#### PUBLISHER'S NOTE:

Legislation affecting the 2012 tax season was still pending before Congress when this manual was ready for publication. Any updates or additions to the manual necessitated by changes to the tax law will be published as addenda pages as the tax season progresses. Check Appendix F of the manual with each CD shipment and regularly throughout tax season (at *Support.DrakeSoftware.com*) so you'll know which pages in the manual have been updated. Addenda pages are shipped with each software CD and are available at *Support.DrakeSoftware.com* > Training Tools > Manuals.

Drake will also relay any news we receive via e-mail and social media as soon as the information is made available.

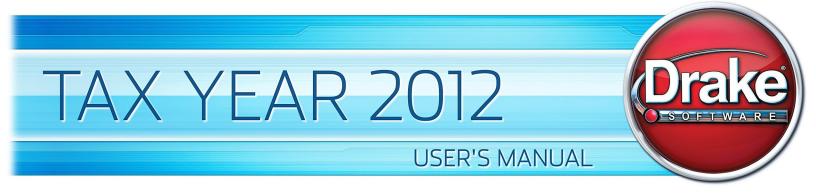

## **Drake Software User's Manual**

Tax Year 2012

Support.DrakeSoftware.com (828) 524-8020

#### Copyright

The 2012 Drake Software Manual, Drake Tax Software, and any other related materials are copyrighted material. All rights are reserved by Drake Enterprises, LTD, including all ownership rights. This document, associated software, and related material are the property of Drake Enterprises, LTD.

Drake Enterprises, LTD, hereby authorizes you to download, display, print, and reproduce the material in this document in an unaltered form only for your personal, noncommercial use or for non-commercial use within your organization. Copyright, trademark, and other proprietary notices may not be removed.

© 2012 Drake Enterprises, LTD. All rights reserved.

While every attempt has been made to produce an accurate and complete manual, there is no warranty, expressed or implied, to that effect. Drake Enterprises, LTD, assumes no liability for damages or claims resulting from the use of the information contained herein.

#### Trademarks

The Drake Software Logo and Drake Tax are registered trademarks of Drake Enterprises, LTD.

Other product names mentioned in this manual may be trademarks or registered trademarks of their respective companies.

## **Table of Contents**

| Quick Referenceix                                                                                                    |
|----------------------------------------------------------------------------------------------------|
| Contact Information       .ix         Shortcut Keys       .xiii         Accepted Forms and Schedules:       .xviii                                                                    |
| Introduction1                                                                                                    |
| About Your Drake Software User's Manual1What's New in Drake for 2012.2Other Packages5IRS Changes and Requirements6Contacting Drake Support8                                           |
| Installation & Setup 11                                                                                                    |
| System Requirements12Installing from CD12Running Drake on a Network15Single Workstations and Network Options16Software Setup18Making Changes on the Fly52                             |
| Basics                                                                                                    |
| Logging In and Out.61The Home Window.61General Navigation.63Creating and Opening Returns65Data Entry.66State Returns.75Practice Returns and Test Returns76                            |
| Preseason Preparation77                                                                                                    |
| Prior-Year Updates77Organizers and Proformas80Scheduler85e-Filing Preparation96                                                                                                    |
| Return Preparation                                                                                                    |
| Taxpayer Demographics97Required Fields99Foreign Addresses99Exemptions99Personal Service Income (W-2, 1099-MISC)101Passive and Investment Income (1099-DIV, etc.)105Taxable Refunds109 |

| Alimony                                    | 109 |
|--------------------------------------------|-----|
| Self-Employment Income (Schedule C).       | 109 |
| Sales of Assets                            | 111 |
| Retirement Income                          | 118 |
| Supplemental Income                        | 121 |
| Farm Income.                               | 130 |
| Unemployment Compensation                  | 131 |
| Social Security and Railroad Benefits      |     |
| Other Income                               | 132 |
| Educator Expenses                          | 134 |
| Employee Business Expenses.                | 134 |
| Health Savings Account (HSA) Deduction     |     |
| Moving Expenses                            |     |
| Self-Employment Adjustments.               |     |
| Penalties                                  |     |
| Alimony Paid                               |     |
| IRA Adjustments                            |     |
| Student Loan Interest Deduction            |     |
| Education Expenses                         |     |
| Domestic Production Activities Deduction   |     |
| Other Adjustments                          |     |
| Standard and Itemized Deductions           |     |
| Alternative Minimum Tax                    |     |
| Foreign Tax Credit                         |     |
| Child and Dependent Care Expenses Credit.  |     |
| Elderly/Disabled Credit                    |     |
| Home Energy Credits                        |     |
| General Business Credits                   |     |
| Passive Activity Credits                   |     |
|                                            |     |
| Child Tax Credit                           |     |
| Retirement Savings Contributions Credit.   |     |
| Other Credits.                             |     |
| Additional Tax on Qualified Plans, etc.    |     |
| Household Employment Taxes.                |     |
| Other Taxes.                               | -   |
| Estimated Taxes                            |     |
| Earned Income Credit (EIC).                | 154 |
| Additional Child Tax Credit and Combat Pay |     |
| Other Payments.                            |     |
| First-Time Homebuyer Credit                |     |
| Direct Deposit                             |     |
| Electronic Payment Options                 |     |
| Third-Party Designee                       |     |
| Signing the Return                         |     |
| Depreciation                               |     |
| Auto Expenses                              |     |
| Office in Home                             |     |
| Net Operating Losses                       | 173 |
| Election Options                           |     |
| Special Returns                            | 175 |

| Requests, Claims, and Other Forms                                                                                                    |                                                                                                    |
|----------------------------------------------------------------------------------------------------|----------------------------------------------------------------------------------------------------|
| Features for Late-Filed Returns                                                                                                    |                                                                                                    |
| Other Special Features in Data Entry                                                                                                    |                                                                                                    |
| •                                                                                                    |                                                                                                    |
| Return Results1                                                                                                    |                                                                                                    |
| Calculating a Return                                                                                                    |                                                                                                    |
| Calculation Results                                                                                                    |                                                                                                    |
| Viewing and Printing a Return                                                                                                    |                                                                                                    |
| Setting Up View/Print Options.                                                                                                    |                                                                                                    |
| Archive Manager                                                                                                    |                                                                                                    |
| Banking                                                                                                    | 09                                                                                                    |
| -                                                                                                    |                                                                                                    |
| Tax Preparer Requirements    Taxpayer Requirements                                                                                                    |                                                                                                    |
| Franchise/Network Requirements                                                                                                    |                                                                                                    |
| Bank Products.                                                                                                    |                                                                                                    |
| Distribution Methods                                                                                                    |                                                                                                    |
| E1 Visa <sup>®</sup> Prepaid Card Program                                                                                                    |                                                                                                    |
| Preparing to Offer Bank Products                                                                                                    |                                                                                                    |
| Bank Product Transmission                                                                                                    |                                                                                                    |
| Processing the Check                                                                                                    |                                                                                                    |
| Troubleshooting Check Printing.                                                                                                    | 224                                                                                                    |
|                                                                                                    |                                                                                                    |
| e-File2                                                                                                    | 27                                                                                                    |
| <b>e-File 2</b><br>Preparing to e-File                                                                                                    |                                                                                                    |
| Preparing to e-File                                                                                                    | 228<br>229                                                                                                    |
| Preparing to e-File<br>E-filing a Return<br>EF Override Options in Data Entry                                                                                                    | 228<br>229<br>236                                                                                                   |
| Preparing to e-File                                                                                                    | 228<br>229<br>236<br>239                                                                                            |
| Preparing to e-File                                                                                                    | 228<br>229<br>236<br>239<br>241                                                                                     |
| Preparing to e-File                                                                                                    | 228<br>229<br>236<br>239<br>241<br>247                                                                              |
| Preparing to e-File<br>E-filing a Return<br>EF Override Options in Data Entry<br>EF Database<br>Online EF Database<br>Copying EF Data<br>About State e-Filing                                                                                                    | 228<br>229<br>236<br>239<br>241<br>247<br>248                                                                       |
| Preparing to e-File<br>E-filing a Return .<br>EF Override Options in Data Entry .<br>EF Database .<br>Online EF Database .<br>Copying EF Data .<br>About State e-Filing .<br><b>Client Status Manager</b>                                                                                       | 228<br>229<br>236<br>239<br>241<br>247<br>248<br><b>49</b>                                                          |
| Preparing to e-File<br>E-filing a Return<br>EF Override Options in Data Entry<br>EF Database<br>Online EF Database<br>Copying EF Data<br>About State e-Filing                                                                                                    | 228<br>229<br>236<br>239<br>241<br>247<br>248<br><b>249</b><br>249                                                  |
| Preparing to e-File<br>E-filing a Return<br>EF Override Options in Data Entry<br>EF Database<br>Online EF Database<br>Copying EF Data<br>About State e-Filing<br><b>Client Status Manager</b>                                                                                                   | 228<br>229<br>236<br>239<br>241<br>247<br>248<br><b>49</b><br>249<br>249<br>249<br>251                              |
| Preparing to e-File<br>E-filing a Return<br>EF Override Options in Data Entry<br>EF Database<br>Online EF Database<br>Copying EF Data<br>About State e-Filing<br><b>Client Status Manager</b><br>Accessing the CSM.<br>About Client Statuses<br>Setting Statuses.<br>Adding a Client to the CSM | 228<br>229<br>236<br>239<br>241<br>247<br>248<br><b>49</b><br>249<br>249<br>251<br>252                              |
| Preparing to e-File                                                                                                    | 228<br>229<br>236<br>239<br>241<br>247<br>248<br><b>249</b><br>249<br>249<br>251<br>252<br>252                      |
| Preparing to e-File .<br>E-filing a Return .<br>EF Override Options in Data Entry .<br>EF Database .<br>Online EF Database .<br>Copying EF Data .<br>About State e-Filing .<br><b>Client Status Manager</b>                                                                                     | 228<br>229<br>236<br>239<br>241<br>247<br>248<br><b>249</b><br>249<br>249<br>251<br>252<br>252<br>252<br>252        |
| Preparing to e-File<br>E-filing a Return .<br>EF Override Options in Data Entry .<br>EF Database<br>Online EF Database<br>Copying EF Data<br>About State e-Filing<br><b>Client Status Manager</b>                                                                                               | 228<br>229<br>236<br>239<br>241<br>247<br>248<br><b>49</b><br>249<br>249<br>251<br>252<br>252<br>252<br>252<br>253  |
| Preparing to e-File<br>E-filing a Return<br>EF Override Options in Data Entry<br>EF Database<br>Online EF Database<br>Copying EF Data<br>About State e-Filing<br><b>Client Status Manager</b>                                                                                                   | 228<br>229<br>236<br>239<br>241<br>247<br>248<br>249<br>249<br>251<br>252<br>252<br>252<br>255<br>255<br>256        |
| Preparing to e-File<br>E-filing a Return<br>EF Override Options in Data Entry<br>EF Database<br>Online EF Database<br>Copying EF Data<br>About State e-Filing<br><b>Client Status Manager</b>                                                                                                   | 228<br>229<br>236<br>239<br>241<br>247<br>248<br>249<br>249<br>251<br>252<br>252<br>252<br>255<br>255<br>256        |
| Preparing to e-File<br>E-filing a Return<br>EF Override Options in Data Entry<br>EF Database<br>Online EF Database<br>Copying EF Data<br>About State e-Filing<br><b>Client Status Manager</b>                                                                                                   | 228<br>229<br>236<br>239<br>241<br>247<br>248<br><b>249</b><br>249<br>251<br>252<br>252<br>252<br>255<br>256<br>256 |

| Online Support                                                               |
|------------------------------------------------------------------------------|
| Other Resources at Drake Support                                             |
| Software Support In Drake's Tax Software                                     |
| Interactive Support       276         Fax Cover Letter for Support       285 |
|                                                                              |
| Tools                                                                        |
| Update Manager                                                               |
| Download Fonts                                                               |
| Blank Forms                                                                  |
| Repair Index Files.291File Maintenance292                                    |
| Letters                                                                      |
| Amortization                                                                 |
| EIN Database                                                                 |
| Install State Programs                                                       |
| Scheduler                                                                    |
| Forms-Based Data Entry                                                       |
| Quick Estimator    310                                                       |
| Reports                                                                      |
| Report Manager                                                               |
| Setting Up a Report                                                          |
| Filter Manager    319                                                        |
| Report Viewer.   323                                                         |
| Depreciation List                                                            |
| Fixed Asset Manager    324      Client Status Manager (CSM) Reports    326   |
| Hash Totals                                                                  |
| Suite Products                                                               |
|                                                                              |
| Changes to Suite Products in 2012                                            |
| Drake's Document Manager    331      Setting up Your Document Manager    332 |
| Working With Document Manager Files       348                                |
| Tax Planner                                                                  |
| Client Write-Up                                                              |
| Additional Products                                                          |
| SecureFilePro                                                                |
| New Features in Other Packages                                               |
| Individual Entity Packages                                                   |
| Fiduciary Package (1041)                                                     |
| Estate Package (706)                                                         |
| Appendix A: Preseason ChecklistA-1                                           |
| Appendix B: E-filing OverviewB-1                                             |

| Appendix C: Keywords                 | C-1  |
|--------------------------------------|------|
| Appendix D: Acronyms & Abbreviations | D-1  |
| Appendix E: State E-filing Mandates  | E-1  |
| Appendix F: Addenda Pages for 2012   | F-1  |
| Index                                | xxix |

This page intentionally left blank.

### **Quick Reference**

Following is contact information for the Internal Revenue Service, Drake Support, and Drake's banking partners, followed by tables of shortcut keys and their uses that can help with data entry. Also included is a list of the forms that are eligible for e-file.

#### **Contact Information**

#### **IRS Phone Numbers and Websites**

| Website                                                                      | www.irs.gov          |
|------------------------------------------------------------------------------|----------------------|
| Individual return assistance                                                 | (800) 829-1040       |
| Business return assistance                                                   | (800) 829-4933       |
| Exempt organizations, Retirement Plan<br>Administrators, Government Entities | (877) 829-5500       |
| People with hearing impairments                                              | (800) 829-4059 (TDD) |
| e-File application and help                                                  | (866) 255-0654       |
| Help Desk (U.S./Canada)                                                      | (800) 876-1715       |
| Help Desk (International)                                                    | (319) 464-3291       |
| Refund hotline                                                               | (800) 829-1954       |
| Order forms and publications                                                 | (800) 829-3676       |
| Social Security Administration                                               | (800) 772-1213       |
| Taxpayer Advocate Service                                                    | (877) 777-4778       |
| Suspected identity-theft victims                                             | (800) 908-4490       |

Register for EFINswww.irs.gov > For Tax Pros > Getting<br/>Started > Become an Authorized e-file<br/>ProviderInformation on PTINs(877) 613-7846 or<br/>www.irs.gov > For Tax Pros > Getting<br/>Started > Apply for a PTINNOTETo call, write, or visit the local taxpayer advocate office for your state,<br/>refer to Publication 1546 on the IRS website (www.irs.gov).To report an individual or company that is not complying with the tax laws, phone,<br/>mail, or visit your local IRS walk-in office.

| Phone: | From within the U.S.  | (800) 829-0433 |
|--------|-----------------------|----------------|
|        | International callers | (215) 516-2000 |

Mail: Send written correspondence to the IRS Service Center where the return was filed, or complete Form 3949-A and mail it to:

Internal Revenue Service Fresno, CA 93888

#### **Drake Banking Department**

Contact Information for Drake Software's Banking Department:

- Mail Drake Software ATTN: RAL Department 235 E. Palmer St. Franklin, NC 28734
- Phone (828) 524-8020
- Fax (828) 349-5745
- e-Mail RALS@DrakeSoftware.com

#### **Bank Partners**

Contact Information for Advent Financial:

- Mail Advent Financial 2114 Central Street Suite 600 Kansas City, MO 64108
- Phone (866) 655-2340
- Fax (608) 229-9990
- e-Mail *support@adventtax.com*
- e-Mail documents documents@adventtax.com

- Website *www.adventtax.com*
- Check printing *direct.adventtax.com*.

Contact Information for Cardholder Customer Service:

- Mail Get It Prepaid MasterCard<sup>(R)</sup>
   P.O. Box 413944
   Kansas City, MO 64141
- Phone (877) 833-4818

Contact Information for E1 Card:

- Phone (866) 331-8756
- Website www.elcard.com

Contact Information for EPS Financial (E-Collect):

- Mail EPS Financial, LLC
   PO Box 1484
   Easton, PA 18044
- Tax office support (484) 546-2241
- Taxpayer support (877) 503-0788 or (484) 546-2242
- Spanish support (484) 546-2243
- Tax office website www.epsfinancial.net
- Taxpayer website www.myecollect.com

Contact Information for Republic Bank

- Mail Republic Bank
   P.O. Box 2348
   Louisville, KY 40201
- Tax office support (866) 491-1040
- Taxpayer support (866) 581-1040
- Check verification (866) 631-1040 or www.republicverify.com
- Website www.republicrefund.com

Contact Information for River City Bank:

| ٠ | Mail  | River City Bank                     |
|---|-------|-------------------------------------|
|   |       | P.O. Box 389<br>Irvington, KY 40146 |
| • | Phone | (888) 820-7848                      |
| ٠ | Fax   | (800) 896-9793                      |

• Website *www.rcbral.com* 

Contact Information for Tax Products Group:

| • | ]                   | Jniversity Bank<br>P.O. Box 261639<br>San Diego, CA 92196 |
|---|---------------------|-----------------------------------------------------------|
| • | Enrollment          | (877) 901-5646                                            |
| • | Tax office support  | (800) 779-7228                                            |
| ٠ | Taxpayer customer s | service (800) 901-6663                                    |
| ٠ | 24-hour automated s | support (800) 455-7228                                    |
| ٠ | 24-hour fax support | (858) 430-2795                                            |
| • | Risk Analysis Group | p (800) 814-0401                                          |

Website www.cisc.sbtpg.com

#### **Contacting Drake Support**

**E-mail Support** — *Support*@*DrakeSoftware.com* — Recommended for simpler Drake Software questions.

**Telephone Support** — (828) 524-8020 — Recommended for more complicated Drake Software questions.

Fax Support — (828) 349-5718 — We reply to faxes with faxes, not phone calls

Client Write-Up Telephone Support — (828) 349-5547

#### **Drake Support Hours**

| December 3, 2012 – April 20, 2013     | April 22 – December 2, 2013          |
|---------------------------------------|--------------------------------------|
| Monday – Friday: 8 a.m. – 10 p.m. EST | Monday – Friday: 8 a.m. – 9 p.m. EST |
| Saturday: 8 a.m. – 6 p.m. EST         | Saturday: 9 a.m. – 5 p.m. EST        |

**Other Drake** Following are department e-mail addresses at Drake Software:

| Support             |                          |                                                                           |
|---------------------|--------------------------|---------------------------------------------------------------------------|
| e-Mail<br>Addresses | Department               | Contact                                                                   |
| , luci cooco        | Accounting               | Accounting@DrakeSoftware.com                                              |
|                     | Education                | Education@DrakeSoftware.com                                               |
|                     | e-Filing                 | EF@DrakeSoftware.com                                                      |
|                     | Support (General)        | Support@DrakeSoftware.com                                                 |
|                     | Support (State-specific) | XX <i>state@DrakeSoftware.com</i><br>(Replace XX with state abbreviation) |
|                     | Conversions              | Support.DrakeSoftware.com                                                 |
|                     | Client Write-Up          | Client_wu@DrakeSoftware.com                                               |
|                     |                          |                                                                           |

For more on the many helpful resources provided by Drake Software, see Chapter 10, "Resources and Support."

#### **Shortcut Keys**

Save data-entry time with the following shortcut keys:

| Table Q-1: Home | Window | Shortcut Keys |  |
|-----------------|--------|---------------|--|
|                 |        |               |  |
|                 | 1      |               |  |

| <b>Desired Action</b>      | Keyboard Keys |
|----------------------------|---------------|
| Open Returns               | Ctrl + O      |
| Calculate returns          | CTRL + C      |
| Print returns              | CTRL + P      |
| View returns               | Ctrl + V      |
| Open recent client files   | Enter 1-9     |
| Open Quick Estimator       | CTRL + Q      |
| Open Client Status Manager | CTRL + L      |
| Open EF Return Selector    | CTRL + S      |
| Transmit/Receive           | CTRL + T      |
| Open Drake Software Help   | CTRL + F1     |
| Exit the program           | Esc           |

Table Q-2: Navigating Through Data Entry Screens

| Desired Action                                                           | Keyboard Keys                                       |
|--------------------------------------------------------------------------|-----------------------------------------------------|
| Move cursor forward one field                                            | Tab, Enter, or Down Arrow $\downarrow$              |
| Move cursor back one field                                               | SHIFT + TAB, CTRL + UP ARROW 个,<br>or SHIFT + ENTER |
| Move cursor with a field                                                 | LEFT ARROW ← or RIGHT ARROW →                       |
| Delete character behind the cursor                                       | BACKSPACE                                           |
| Delete character in front of the cursor                                  | Delete                                              |
| Move to last field on the screen                                         | CTRL + END                                          |
| Move to first field on the screen                                        | CTRL + HOME                                         |
| Bring up additional data entry screens ( <b>W2</b> , <b>1099</b> , etc.) | PAGE DOWN                                           |
| Return to previous screen or exit                                        | Esc                                                 |
| Go to the first position in a data entry field                           | Номе                                                |
| Go to the last position in a data entry field                            | End                                                 |

| Desired Action                            | Keyboard Keys                                    |  |
|-------------------------------------------|--------------------------------------------------|--|
| Navigate up and down a data entry screen  | Ctrl + Up Arrow ↑ or<br>Ctrl + Down Arrow ↓      |  |
| Access View mode                          | Ctrl + V                                         |  |
| Access Print mode                         | CTRL + P                                         |  |
| Access data entry from View or Print mode | CTRL + E                                         |  |
| Access an action menu                     | Right-click in field<br>Right-click in gray area |  |

 Table Q-2: Navigating Through Data Entry Screens

#### Table Q-3: Data Entry Shortcut Keys

| Desired Action                                                                 | Keyboard Keys                                                  |  |
|--------------------------------------------------------------------------------|----------------------------------------------------------------|--|
| For field help during data entry or to verify a Social Security Number         | F1, or Shift+?                                                 |  |
| Insert today's date in any date field                                          | Alt+ D                                                         |  |
| Calculate a return                                                             | CTRL+ C                                                        |  |
| View a return                                                                  | CTRL+ V                                                        |  |
| Print a return                                                                 | CTRL+ P                                                        |  |
| Return to data entry from view or print mode                                   | CTRL+ E                                                        |  |
| Split MFJ return to MFS return                                                 | CTRL+ S                                                        |  |
| Open a Detailed Worksheet; Access Form 4562 from the <b>Depreciation</b> field | Double-click, CTRL+ W, or<br>Right-click > Add Worksheet       |  |
| View preparer notes                                                            | CTRL+ R                                                        |  |
| Enter the Preparer note pad (PAD screen)                                       | CTRL+ SHIFT+ N                                                 |  |
| Increase Declaration Control Number (DCN)                                      | Ctrl+ M                                                        |  |
| Toggle heads-down and standard data entry                                      | CTRL+ N                                                        |  |
| Delete a data entry screen                                                     | Ctrl+ D                                                        |  |
| Carry data to an amended screen                                                | Ctrl+ X                                                        |  |
| Reset the screen                                                               | Ctrl+ U                                                        |  |
| Exit screen without saving changes                                             | SHIFT+ ESC                                                     |  |
| Open Help                                                                      | Within data entry: CTRL+?<br>From <b>Home</b> window: CTRL+ F1 |  |
| Flag a field for review                                                        | F2                                                             |  |
| Clear a flagged field                                                          | F4                                                             |  |
| Clear all flagged fields                                                       | CTRL+ SHIFT+ SPACEBAR                                          |  |
| Open Drake Document Manager                                                    | F6                                                             |  |

| <b>Desired Action</b>              | Keyboard Keys  |
|------------------------------------|----------------|
| Open Drake Tax Planner             | F7             |
| Open the Set Client Status menu    | F8             |
| Go to EF database                  | F9             |
| Activate the calculator            | F10            |
| E-mail a client data file          | F11            |
| Exit data entry                    | Esc            |
| View / Open Forms-based data entry | CTRL+ G        |
| Opens Macros                       | CTRL+ SHIFT+ M |

Table Q-3: Data Entry Shortcut Keys

Table Q-4: Client Status Manager Shortcut Keys

| Desired Action                                     | Keyboard Keys |
|----------------------------------------------------|---------------|
| Open CSM from the Home window                      | Ctrl + L      |
| Open selected client in CSM                        | CTRL + O      |
| Search for a client record                         | Ctrl + F      |
| Customize the display                              | Ctrl + D      |
| Refresh the display                                | F5            |
| Filter the client list                             | Ctrl + L      |
| View information for the currently selected return | Ctrl + Q      |
| Generate reports                                   | CTRL + R      |
| Export to Excel                                    | CTRL + E      |
| Help                                               | F1            |
| Exit CSM                                           | Esc           |

#### Table Q-5: Frequently Used Codes

| Field        | Code          | Application                                                                                                    |
|--------------|---------------|----------------------------------------------------------------------------------------------------|
| TS or<br>TSJ | Т             | Assigns data to primary taxpayer. The program default is T if field is left blank.                               |
|              | S             | Assigns data to spouse.                                                                                          |
|              | J             | Assigns data to both taxpayer and spouse.                                                                        |
| F            | 0 (zero)      | Excludes data from federal return.                                                                               |
| ST           | State<br>code | For state returns, enter appropriate two-letter state code. If field is left blank, program uses resident state. |
| ST           | 0 (zero)      | Exclude data from any state return.                                                                              |

| Field    | Code      | Application                                                                                                    |
|----------|-----------|----------------------------------------------------------------------------------------------------|
|          | PY        | For multi-state returns, use PY as resident state code on screen 1. Do not use PY on any other screen.                                                                                          |
| С        | City code | For city returns, enter appropriate code to indicate source of income.                                                                                                    |
| Multiple | 1-999     | For Form 4562 (depreciation), indicate appropriate schedule<br>for depreciated item in the <b>For</b> field. Indicate where information<br>should be carried when there are multiple schedules. |

| Table Q-5: | Frequently | Used | Codes |
|------------|------------|------|-------|
|------------|------------|------|-------|

| Tab | le Q-6: Search EF Database |
|-----|----------------------------|
|     |                            |
|     |                            |

| Key | Function                       | Instructions                                                                                                    |
|-----|--------------------------------|----------------------------------------------------------------------------------------------------|
| F1  | General information            | View basic EF information about taxpayer: taxpayer infor-<br>mation, federal and state acknowledgement codes,<br>acknowledgement dates, transaction date, filing status,<br>refund amount, or balance due. |
| F2  | Bank information               | Access detailed loan information, direct deposit informa-<br>tion, Declaration Control Number, etc.                                                                                                    |
| F3  | Fees/miscellaneous information | Access miscellaneous information, including Earned<br>Income Credit and AGI, MISC field data, firm and pre-<br>parer numbers, and tentative fee distribution details.                                      |
| F4  | Reject code lookup             | Access the reject code lookup feature, which allows you to search for federal and state reject code descriptions, loan status codes, and bank decline reasons.                                             |
| F5  | Return to data entry           | Opens return data entry for the client.                                                                                                    |
| F10 | Online Database                | View your online database from data entry or from your EF Database.                                                                                                    |

#### Table Q-7: e-Mail Shortcut Keys

| Desired Action                            | Keyboard Keys |
|-------------------------------------------|---------------|
| E-mail a client data file from data entry | F11           |
| Check mail / Send and Receive             | Ctrl + M      |
| Open a message                            | CTRL + O      |
| Edit address book                         | CTRL + E      |
| Create a new mail message                 | CTRL + N      |
| Print a message                           | CTRL + P      |
| Reply to a message                        | CTRL + R      |
| Forward a message                         | CTRL + F      |
| Delete a message                          | Ctrl + D      |

| Desired Action                                      | Keyboard Keys |
|-----------------------------------------------------|---------------|
| Send a message in the <b>New Message</b> window     | ALT + S       |
| Open address book list in <b>New Message</b> window | Alt + T       |
| Attach a file to a message                          | ALT + A       |
| Check mailbox status                                | CTRL + S      |

Table Q-7: e-Mail Shortcut Keys

| <b>Desired Action</b>                              | Operator                     | Instructions                                                                                                    |
|----------------------------------------------------|------------------------------|----------------------------------------------------------------------------------------------------|
| Access the calcula-<br>tor in a numeric field      | F10                          | With the cursor in the desired field during return data entry, press F10.                                                                                                    |
| Clear a number                                     | Num Lock                     | Press NUM LOCK key or click the <b>C</b> button on the calculator.                                                                                                    |
| Insert calculation<br>total in data-entry<br>field | F1 or<br>F1-Insert<br>Result | With desired total in calculator's summary field, press F1 key or click <b>F1-Insert Result</b> on calculator window. Calculator is closed and calculation total is transferred to data-entry field. |
| To exit the calculator                             | Esc                          | To deactivate calculator without inserting data in a field, press Esc or click <b>ESC-Quit</b> on calculator window.                                                                                 |
| Addition                                           | +                            | Enter number to be added and press PLUS key or click plus sign (+) on calculator window.                                                                                                    |
| Subtraction                                        | —                            | Enter number to be subtracted and press MINUS key or click minus sign (–) on calculator window.                                                                                                    |
| Multiplication                                     | *                            | Enter first number of equation and press<br>SHIFT+8 or click * on the calculator window.<br>Enter second number. Press ENTER or click<br>equal sign (=) on the calculator window.                    |
| Division                                           | 1                            | Enter the number to divide and press SLASH (/)<br>key or click / on the calculator window. Enter the<br>number to divide by. Press ENTER or click equal<br>sign (=) on calculator window.            |

#### Table Q-8: Calculator Functions

#### Table Q-9: Print Mode Shortcut Keys

| Desired Action                | Keyboard Keys |
|-------------------------------|---------------|
| Toggle in/out of Classic mode | CTRL + S      |
| Return to data entry          | Ctrl + E      |
| Print selected form           | CTRL + P      |
| Quick-print select form       | Ctrl + Q      |
| Help                          | F1            |

#### Accepted Forms and Schedules:

#### 1040

The following chart identifies forms and schedule accepted for the 2012 tax year and the maximum number that can be e-filed with a 1040 return:

| Form or<br>Schedule | Maximum<br>Number | Form or<br>Schedule | Maximum<br>Number | Form or<br>Schedule | Maximum<br>Number |
|---------------------|-------------------|---------------------|-------------------|---------------------|-------------------|
| 1040                | 1                 | 4970                | 1                 | 8859                | 1                 |
| 1040A               | 1                 | 4972                | 1 per taxpayer    | 8862                | 1                 |
| 1040EZ              | 1                 | 5329                | 1 per taxpayer    | 8863                | 1                 |
| Schedule A          | 1                 | 5405 pg 2           | 2                 | 8864                | 1                 |
| Schedule B          | 1                 | 5695                | 1                 | 8866                | 1                 |
| Schedule C          | 8                 | 5884                | 1                 | 8867                | 1                 |
| Schedule C-EZ       | 1 per taxpayer    | 6198                | 10                | 8873                | 10                |
| Schedule D          | 1                 | 6251                | 1                 | 8874                | 1                 |
| Schedule E          | Unlimited         | 6252                | 25                | 8880                | 1                 |
| Sch E, pg 2         | 1                 | 6478                | 1                 | 8881                | 1                 |
| Schedule EIC        | 1                 | 6765                | 1                 | 8882                | 1                 |
| Schedule F          | 5                 | 6781                | 1                 | 8885                | 2                 |
| Schedule H          | 1 per taxpayer    | 8082                | Unlimited         | 8888                | 1                 |
| Schedule J          | 1                 | 8275                | 2                 | 8889                | 2                 |
| Schedule R          | 1                 | 8275R               | 2                 | 8896                | 1                 |
| Schedule SE         | 1 per taxpayer    | 8283                | Unlimited         | 8903                | 1                 |
| 970                 | 2                 | 8379                | 1                 | 8907                | 1                 |
| 982                 | 1                 | 8396                | 1                 | 8908                | 1                 |
| 1098-C              | 10                | 8582                | 1                 | 8909                | 1                 |
| 1099-R              | 20                | 8582CR              | 1                 | 8910                | 1                 |
| 1116                | 20                | 8586                | 1                 | 8911                | 1                 |
| 1310                | 2                 | 8594                | 1                 | 8912                | 10                |
| 2106                | 1 per taxpayer    | 8606                | 1 per taxpayer    | 8917                | 1                 |
| 2106-EZ             | 1 per taxpayer    | 8609A               | 10                | 8919                | 2                 |
| 2120                | 4                 | 8611                | 5                 | 8930                | 1                 |
| 2210                | 1                 | 8615                | 1                 | 8936                | 1                 |
| 2210-F              | 1                 | 8801                | 1                 | 8938                | 1                 |

| Form or<br>Schedule | Maximum<br>Number | Form or<br>Schedule | Maximum<br>Number | Form or<br>Schedule         | Maximum<br>Number |
|---------------------|-------------------|---------------------|-------------------|-----------------------------|-------------------|
| 2441                | 1                 | 8812                | 1                 | 8941                        | 2                 |
| 2555                | 1 per taxpayer    | 8814                | Unlimited         | 9465                        | 1                 |
| 2555EZ              | 1 per taxpayer    | 8815                | 1                 | Pub 517, work-<br>sheet 1-4 | 2                 |
| 3468                | 1                 | 8820                | 1                 | 56                          | 1                 |
| 3800                | 1                 | 8824                | 5                 | 2350                        | 1                 |
| 3903                | 2                 | 8826                | 1                 | 4868                        | 1                 |
| 4136                | 1                 | 8826                | 1                 | 9465                        | 1                 |
| 4137                | 1 per taxpayer    | 8829                | 32 (4 per Sch C)  | W-2                         | 50                |
| 4255                | 1                 | 8834                | 1                 | W-2G                        | Unlimited         |
| 4562                | Unlimited         | 8835                | 1                 | W-2GU                       | 10                |
| 4684                | 5                 | 8844                | 1                 | 2439                        | 4                 |
| 4797                | 1                 | 8845                | 1                 |                             |                   |
| 4835                | 4                 | 8846                | 1                 |                             |                   |
| 4952                | 1                 | 8853                | 1                 |                             |                   |

The following chart identifies forms and schedules that can be e-filed with an 1120 return for the 2012 tax year:

| Form<br>Number | Form Name                                     | Form<br>Number | Form Name                                                              |
|----------------|-----------------------------------------------|----------------|------------------------------------------------------------------------|
| 851            | Affiliations Schedule                         | 8832           | Entity Classification Election                                         |
| 982            | Reduction of Tax Attribute -<br>Discharge     | 8834           | Qualified Electric Vehicle<br>Credit                                   |
| 1118           | Foreign Tax Credit                            | 8835           | Renewable Electricity Credit                                           |
| 1120           | U S Corporate Income Tax<br>Return            | 8844           | Empowerment Zone Credit                                                |
| 1120-X         | Amended U.S. Corporation<br>Income Tax Return | 8845           | Indian Employment Credit                                               |
| 1122           | Authorization and Consent of Subsidiary       | 8846           | Credit for Employer SS &<br>Medicare Taxes                             |
| 2220           | Underpayment of Estimated<br>Tax              | 8847           | Credit for Contributions<br>Selected Community Devel-<br>opment Corps. |

| Form<br>Number | Form Name                                                          | Form<br>Number | Form Name                                               |
|----------------|--------------------------------------------------------------------|----------------|---------------------------------------------------------|
| 2439           | Notice to Shareholders<br>Undistributed Long-Term<br>Cap Gain      | 8866           | Interest Computation Under<br>the Look-Back Method      |
| 3115           | Application for Change in<br>Accounting Method                     | 8873           | Extraterritorial Income Exclusion                       |
| 3468           | Investment Credit                                                  | 8874           | New Markets                                             |
| 3800           | General Business Credit                                            | 8881           | Credit for Small Employer<br>Pension Plan Startup Costs |
| 4136           | Fuels Credit                                                       | 8882           | Credit for Employer-Provided<br>Childcare               |
| 4255           | Recapture of Investment<br>Credit                                  | 8883           | Asset Allocation Statement<br>Under Sec 338             |
| 4562           | Depreciation and Amortiza-<br>tion                                 | 8896           | Low Sulfur Diesel Fuel Pro-<br>duction Credit           |
| 4626           | Alternative Minimum Tax                                            | 8900           | Qualified Railroad Track<br>Maintenance Credit          |
| 4684           | Casualties & Thefts                                                | 8903           | Domestic Production Activi-<br>ties                     |
| 4797           | Sale of Business Property                                          | 8906           | Distilled Spirits Credit                                |
| 5471           | Info Return of Persons with<br>Respect to Certain Foreign<br>Corps | 8907           | Nonconventional Source<br>Fuel Credit                   |
| 5472           | 25% Foreign-Owned U.S.<br>Corporation                              | 8908           | Energy Efficient Home Credit                            |
| 5884           | Work Opportunity Credit                                            | 8910           | Alternative Motor Vehicle<br>Credit                     |
| 6252           | Installment Sale Income                                            | 8911           | Alternative Fuel Vehicle<br>Refueling Property Credit   |
| 6478           | Credit for Alcohol Used as Fuel                                    | 8912           | Clean Renewable Energy<br>Bond Credit                   |
| 6781           | Gains & Losses from Sec-<br>tion 1256                              | 8916           | Reconciliation of Sch M-3<br>Taxable Income             |
| 7004           | Request for Extension                                              | 8916A          | Supplemental Attachment to Schedule M-3                 |
| 8050           | Direct Deposit of a Corpo-<br>rate Refund                          | 8925           | Report of Employer-Owned<br>Life Insurance Contracts    |
| 8082           | Notice of Inconsistent<br>Treatment                                | 8941           | Credit for Small Employer<br>Health Insurance Premiums  |
| 8283           | Noncash Charitable Contri-<br>butions                              | 8949           | Sales and Other Dispositions of Capital Assets          |

| Form<br>Number | Form Name                                     | Form<br>Number | Form Name                                         |
|----------------|-----------------------------------------------|----------------|---------------------------------------------------|
| 8586           | Low-Income Housing credit                     | В              | Additional Information for<br>Schedule M-3 Filers |
| 8594           | Asset Acquisition statement                   | D              | Capital Gains & Losses                            |
| 8609A          | Annual Stmt for Low-<br>Income Housing Credit | G              | Certain Persons Owning the<br>Corporation's Stock |
| 8611           | Recapture of Low-Income<br>Housing Credit     | M-3            | Net Income (Loss) Reconcili-<br>ation             |
| 8697           | Interest Computation Under the Look-Back      | N              | Foreign Operations of U.S.<br>Corporations        |
| 8820           | Orphan Drug Credit                            | 0              | Controlled Group Information                      |
| 8824           | Like-Kind Exchange                            | PH             | U S Personal Holding                              |
| 8827           | Credit for Prior Year Mini-<br>mum Tax        |                |                                                   |

#### 1120S

The following chart identifies forms and schedules that can be e-filed with an 1120 return for the 2012 tax year:

| Form<br>Number | Form Name                                                                | Form<br>Number | Form Name                                                               |
|----------------|--------------------------------------------------------------------------|----------------|-------------------------------------------------------------------------|
| 1120S          | U S Corporate Income Tax<br>Return                                       | 8825           | Like-Kind Exchange                                                      |
| 982            | Reduction of Tax Attribute -<br>Discharge                                | 8827           | Credit for Prior Year Mini-<br>mum Tax                                  |
| 2220           | Underpayment of Esti-<br>mated Tax by Corporation                        | 8832           | Entity Classification Elec-<br>tion                                     |
| 2439           | Undistributed Long-Term<br>Capital Gains                                 | 8834           | Qualified Electric Vehicle<br>Credit                                    |
| 2553           | Election by a Small Busi-<br>ness Corporation - (Must<br>be sent as PDF) | 8835           | Renewable Electricity<br>Credit                                         |
| 3115           | Application for Change in<br>Accounting Method                           | 8838           | Consent to Extend Time to Assess Tax                                    |
| 3468           | Investment Credit                                                        | 8844           | Empowerment Zone Credit                                                 |
| 3800           | Other Business Credits                                                   | 8846           | Credit for Employer SS & Medicare Taxes                                 |
| 4136           | Fuels Credit                                                             | 8847           | Credit for Contributions to<br>Selected Community<br>Development Corps. |

| Form<br>Number | Form Name                                     | Form<br>Number | Form Name                                                   |
|----------------|-----------------------------------------------|----------------|-------------------------------------------------------------|
| 4255           | Recapture of Investment<br>Credit             | 8866           | Interest Computation<br>Under the Look-Back<br>Method       |
| 4562           | Depreciation and Amorti-<br>zation            | 8873           | Extraterritorial Income<br>Exclusion                        |
| 4684           | Casualties & Thefts                           | 8874           | New Markets Credit                                          |
| 4797           | Sale of Business Property                     | 8881           | Credit for Small Employer<br>Pension Plan Startup<br>Costs  |
| 5884           | Work Opportunity Credit                       | 8882           | Credit for Employer-Pro-<br>vided Childcare                 |
| 6252           | Installment Sale Income                       | 8883           | Asset Allocation State-<br>ment Under Sec 338               |
| 6478           | Credit for Alcohol Used as Fuel               | 8903           | Domestic Production Activ-<br>ities Deduction               |
| 6765           | Credit for Increasing<br>Research Activities  | 8907           | Nonconventional Source<br>Fuel Credit                       |
| 6781           | Gains & Losses from Sec-<br>tion 1256         | 8908           | Energy-Efficient Home<br>Credit                             |
| 7004           | Request for Extension                         | 8910           | Alternative Motor Vehicle<br>Credit                         |
| 8050           | Direct Deposit of a Corpo-<br>rate Refund     | 8911           | Alternative Fuel Vehicle<br>Refueling Property Credit       |
| 8082           | Notice of Inconsistent<br>Treatment           | 8912           | Clean Renewable Energy<br>Bond and Gulf Bond Credit         |
| 8283           | Noncash Charitable Contri-<br>butions         | 8916A          | Supplemental Attachment to Schedule M-3                     |
| 8586           | Low-Income Housing<br>credit                  | 8925           | Report of Employer-<br>Owned Life Insurance<br>Contracts    |
| 8594           | Asset Acquisition state-<br>ment              | 8941           | Credit for Small Employer<br>Health Insurance Premi-<br>ums |
| 8609-A         | Annual Stmt for Low-<br>Income Housing Credit | 8949           | Sales and other Disposi-<br>tions of Capital Assets         |
| 8611           | Recapture of Low-Income<br>Housing Credit     | D              | Capital Gains & Losses                                      |
| 8697           | Interest Computation<br>Under the Look-Back   | K-1            | Shareholders Share of<br>Income/Expense Items               |
| 8820           | Orphan Drug Credit                            | M-3            | Net Income (Loss) Recon-<br>ciliation                       |

| Form<br>Number | Form Name          | Form<br>Number | Form Name                                  |
|----------------|--------------------|----------------|--------------------------------------------|
| 8824           | Like-Kind Exchange | N              | Foreign Operations of U.S.<br>Corporations |

The following chart identifies forms and schedules that can be e-filed with a 1065 return for the 2012 tax year:

| Form<br>Number | Form Name                                      | Form<br>Number | Form Name                                                              |
|----------------|------------------------------------------------|----------------|------------------------------------------------------------------------|
| 982            | Reduction of Tax Attribute -<br>Discharge      | 8844           | Empowerment Zone Credit                                                |
| 1065           | Partnership Return                             | 8846           | Credit for Employer SS & Medicare Taxes                                |
| 3115           | Application for Change in<br>Accounting Method | 8847           | Credit for Contributions<br>Selected Community Devel-<br>opment Corps. |
| 3468           | Investment Credit                              | 8864           | Biodiesel and Renewable<br>Diesel Fuels                                |
| 4255           | Recapture of Investment<br>Credit              | 8866           | Interest Computation Under the Look-Back Method                        |
| 4562           | Depreciation & Amortization                    | 8873           | Extraterritorial Income Exclusion                                      |
| 4684           | Casualties & Thefts                            | 8874           | New Markets                                                            |
| 4797           | Sale of Business Property                      | 8881           | Credit for Small Employer<br>Pension Plan Startup Costs                |
| 5884           | Work Opportunity Credit                        | 8882           | Credit for Employer-Provided<br>Childcare                              |
| 6252           | Installment Sale Income                        | 8883           | Asset Allocation Statement                                             |
| 6478           | Credit for Alcohol Used as Fuel                | 8896           | Low Sulfur Diesel Fuel Pro-<br>duction Credit                          |
| 6765           | Credit for Increasing<br>Research Activities   | 8907           | Nonconventional Source<br>Fuel Credit                                  |
| 6781           | Gains & Losses from Sec-<br>tion 1256          | 8908           | Energy Efficient Home Credit                                           |
| 7004           | Request for Extension                          | 8910           | Alternative Motor Vehicle<br>Credit                                    |
| 8082           | Notice of Inconsistent<br>Treatment            | 8911           | Alternative Fuel Vehicle<br>Refueling Property Credit                  |

| Form<br>Number | Form Name                                                  | Form<br>Number | Form Name                                                                        |
|----------------|------------------------------------------------------------|----------------|----------------------------------------------------------------------------------|
| 8283           | Noncash Charitable Contri-<br>butions                      | 8912           | Clean Renewable Energy<br>Bond Credit and Gulf Bond<br>Credit                    |
| 8308           | Report of a Sale or<br>Exchange                            | 8925           | Report of Employer-Owned<br>Life Insurance Contracts                             |
| 8586           | Low-Income Housing Credit                                  | 8941           | Credit for Small Employer<br>Health Insurance Premiums                           |
| 8594           | Asset Acquisition statement                                | 8949           | Sales and other Dispositions of Capital Assets                                   |
| 8611           | Recapture of Low Income<br>Housing Credit                  | 8906-A         | Annual Statement for Low<br>Income Housing Credit                                |
| 8697           | Look-Back Method for<br>Completed Long-term Con-<br>tracts | 8916-A         | Supplemental Attachment to Schedule M-3                                          |
| 8820           | Orphan Drug Credit                                         | С              | Schedule C Additional Infor-<br>mation for Schedule M-3                          |
| 8824           | Like-Kind Exchange                                         | D 1065         | Capital Gains/Losses                                                             |
| 8825           | Real Estate Income                                         | F 1040         | Profit/Loss from Farming                                                         |
| 8826           | Disabled Access Credit                                     | K-1 1065       | Partner's Share                                                                  |
| 8832           | Entity Classification Elec-<br>tion                        | K-1<br>STM099  | K-1 statement record                                                             |
| 8834           | Qualified Electric Vehicle<br>Credit                       | M-3            | Net Income (Loss) Reconcili-<br>ation for Certain Partnerships<br>(1 per return) |
| 8835           | Renewable Electricity<br>Credit                            | STMnnn         | Statement record other than K-1                                                  |

The following chart identifies forms and schedules that can be e-filed with a 1041 return for the 2012 tax year:

| Form<br>Number      | Form Name                                        | Form<br>Number | Form Name                                                        |
|---------------------|--------------------------------------------------|----------------|------------------------------------------------------------------|
| 1041                | U.S. Income Tax Return<br>for Estates and Trusts | 6478           | Credit for Alcohol use as<br>Fuel                                |
| C (Form<br>1040)    | Profit or Loss From Busi-<br>ness                | 6765           | Credit for Increasing<br>Research Activities                     |
| C-EZ (Form<br>1040) | Net Profit From Business                         | 6781           | Gains & Losses from Section<br>1256 Contracts and Strad-<br>dles |

| Form<br>Number     | Form Name                                                                | Form<br>Number | Form Name                                                                     |
|--------------------|--------------------------------------------------------------------------|----------------|-------------------------------------------------------------------------------|
| D (Form<br>1041)   | Capital Gains and Losses                                                 | 8082           | Notice of Inconsistent Treat-<br>ment or Administrative<br>Adjustment Request |
| E (Form<br>1040)   | Supplemental Income & Loss                                               | 8275           | Disclosure Statement                                                          |
| F (Form<br>1040)   | Profit or Loss From Farm-<br>ing                                         | 8275-R         | Regulatory Disclosure State-<br>ment                                          |
| H (Form<br>1040)   | Household Employment<br>Taxes                                            | 8582           | Passive Activity Loss Limita-<br>tion                                         |
| I (Form 1041)      | Alternative Minimum Tax –<br>Estates and Trusts                          | 8582           | Passive Activity Loss Limita-<br>tions                                        |
| J (Form 1041)      | Trust Allocation of an<br>Accumulation Distribution                      | 8582-CR        | Passive Activity Credit Limi-<br>tations                                      |
| K-1 (Form<br>1041) | Beneficiary's Share of<br>Income, Deduction, Cred-<br>its                | 8586           | Low-Income Housing Credit                                                     |
| 1116               | Foreign Tax Credit                                                       | 8609-A         | Annual Statement for Low-<br>Income Housing Credit                            |
| 2210               | Underpayment of Esti-<br>mated Tax by Individuals,<br>Estates and Trusts | 8801           | Credit for Prior Year Mini-<br>mum Tax Individuals, Estates<br>and Trusts     |
| 2439               | Notice to Shareholder of<br>Undistributed Long-Term<br>Capital Gains     | 8820           | Orphan Drug Credit                                                            |
| 3468               | Investment Credit                                                        | 8824           | Like Kind Exchanges                                                           |
| 3800               | General Business Credit                                                  | 8829           | Expenses for Business Use<br>of Your Home                                     |
| 4136               | Credit for Federal Tax Paid on Fuels                                     | 8864           | Biodiesel Fuels Credit                                                        |
| 4255               | Recapture of Investment<br>Credit                                        | 8874           | New Markets Credit                                                            |
| 4562               | Depreciation & Amortiza-<br>tion                                         | 8881           | Credit for Small Employer<br>Pension Plan Startup Costs                       |
| 4684               | Casualties and Theft                                                     | 8882           | Credit for Employer-Provided<br>Childcare Facilities and Ser-<br>vices        |
| 4797               | Sale of Business Property                                                | 8886           | Reportable Transaction Dis-<br>closure Statement                              |
| 4952               | Investment Interest<br>Expense Deduction                                 | 8896           | Low Sulfur Diesel Fuel Pro-<br>duction Credit                                 |

| Form<br>Number | Form Name                                            | Form<br>Number | Form Name                                                               |
|----------------|------------------------------------------------------|----------------|-------------------------------------------------------------------------|
| 4970           | Tax on Accumulation Dis-<br>tribution of Trusts      | 8941           | Credit for Small Employer<br>Health Insurance Premiums                  |
| 4972           | Tax on Lump-Sum Distri-<br>butions                   | PMT            | Payment Record Electronic<br>Funds Withdrawal (Direct<br>Debit) Payment |
| 5884           | Work Opportunity Credit,<br>and related Instructions | STMbnn         | Statement Records for forms and/or schedules other                      |
| 6198           | At-Risk Limitation                                   |                |                                                                         |
| 6252           | Installment Sale Income                              |                |                                                                         |

The following chart identifies forms and schedules that can be e-filed with a 990 return for the 2012 tax year:

| Form<br>Number | Form Name                                                      | Form<br>Number | Form Name                                                                                          |
|----------------|----------------------------------------------------------------|----------------|----------------------------------------------------------------------------------------------------|
| 990            | Exempt Organization Business Return                            | F              | Statement of Activities Out-<br>side the United States                                             |
| 990-EZ         | Short Form Return of Tax<br>Exempt Organization                | G              | Supplemental Information<br>Regarding Fundraising or<br>Gaming Activities                          |
| 990-N          | Exempt Organization Post-<br>card E-Filing                     | Н              | Hospitals                                                                                          |
| 990-PF         | Organization Exempt from<br>Income Tax Private Foun-<br>dation | I              | Grants and Other Assis-<br>tance to Organizations, Gov-<br>ernments and Individuals in<br>the U.S. |
| 3115           | Application for Change in<br>Accounting Method                 | J              | Compensation Information                                                                           |
| 4562           | Depreciation and Amortiza-<br>tion                             | к              | Supplemental Information on<br>Tax Exempt Bonds                                                    |
| 8868           | Application for Extension<br>for Exempt Org                    | L              | Transactions with Interested<br>Persons                                                            |
| A              | Organization Exempt from<br>Income Tax Sch A                   | М              | Non-Cash Contributions                                                                             |
| В              | Organization Exempt from<br>Income Tax Sch B                   | N              |                                                                                                    |
| С              | Political Campaign and<br>Lobbying Activities                  | 0              | Supplemental Information to<br>Form 990                                                            |

| Form<br>Number | Form Name                            | Form<br>Number | Form Name                                           |
|----------------|--------------------------------------|----------------|-----------------------------------------------------|
| D              | Supplemental Financial<br>Statements | R              | Related Organizations and<br>Unrelated Partnerships |
| E              | Schools                              |                |                                                     |

This page intentionally left blank.

# 1 Introduction

Thank you for choosing Drake Software. The Drake Team has been hard at work in 2012 to help ensure that your firm has a successful, rewarding filing season in 2013.

We appreciate the time you're taking to familiarize yourself with the *Drake Software User's Manual* for the 2012 tax year. Please read the following introduction that includes information on how to use your manual and describes the software's new features for tax year 2012.

#### About Your Drake Software User's Manual

The electronic *Drake Software User's Manual* has been developed for Drake clients to provide clear, up-to-date, easy-to-find instructions and guidelines for using the software. Use this manual in conjunction with other Drake resources such as the online and onscreen help features, tutorials, training, and phone support. Be sure to take advantage of our extensive index and the "search" feature, both of which will help you locate information more efficiently in the 2012 manual.

This manual is also available as a paper manual that can be ordered from the Drake Support site (*Support.DrakeSoftware.com* > **Training Tools** > **Manuals**).

To keep your manual updated, Drake Software publishes addenda pages as the tax season progresses. Check Appendix F, Addenda Pages, regularly with each CD shipment and throughout tax season so you'll know which pages in the manual have been updated. Addenda pages are shipped with each software CD and are available on the Drake Support site.

NEW FOR 2012 See the new "Quick Reference" section where you'll find contact information for the Internal Revenue Service, Drake Support, and Drake's banking partners, tables of shortcut keys and their uses, and a list of the forms that are eligible for e-file with Drake Software.

#### What's New in Drake for 2012

Each year, Drake strives to offer the most efficient and comprehensive tax software in the industry while staying current with the latest technology. Listed here are short descriptions of some of the more significant changes to the 1040 program, and to the software in general, for tax year 2012. (Information on what's new in business and other packages is also detailed in Chapter 14, "New Features in Other Packages.")

#### **Drake Passwords**

Drake passwords have been reformatted for greater security. Beginning with Drake12, the Drake password will consist of eight to 15 characters (numerals and case-sensitive letters). No special characters will be allowed and at least one character has to be a numeral.

Passwords are assigned by Drake and included in your software packing slip or download e-mail. Drake recommends you change this password at your earliest convenience by going to *Support.DrakeSoftware.com* > My Account > Edit Account. The new password must meet the criteria listed above. Anytime you change your password, it is critical that you update the password entered in ERO Setup in Drake.

**Drake E-Mail** Because of the new password system, it's no longer possible to e-mail returns using prior-year Drake programs. To e-mail returns from prior tax years, open the e-mail program in Drake12, click **Add** or **Attach**, and use the **Prior Year** function. For details, see "E-Mail Program" on page 275.

#### **Program Enhancements**

Changes and enhancements to the program include:

**Printing Updates** Drake has made changes to its print engine as a part of an ongoing effort to create nearly exact replicas of tax forms on the many different makes and models of printers that are used in tax offices today. Some of these changes are necessitated by the emergence of stricter requirements enforced by some government tax agencies for paper processing.

> Drake has provided a way for you to print a test page in the preferred Printer Command Language (PCL) mode to see if your printer is compliant with these software changes. See "Testing Your Printer" on page 49.

**PDF Attachments** Binary, or PDF, files can now be attached to e-filed 1040 returns in Drake Software. These attachments are generally signature or third-party documents such as a copy of a signed lease, or a signed appraisal statement, possibly a divorce decree or bankruptcy papers. In some instances, the IRS requires that a document be attached to an efiled return; in other instances, a document can be attached voluntarily to support or explain an entry in the return. In either case, a PDF must be available to be attached to the return in order to be e-filed with the return.

The link to the **PDF** Attachments screen is on the right side of the **Data Entry Menu**. or enter PDF in the selector field.

|                           | For more on attaching PDF documents to 1040 returns, go to item <b>II</b> of the <b>FAQ</b> screen of the 1040 package, or see "Binary Attachments" on page 184 of this manual.                                                                                                    |
|---------------------------|----------------------------------------------------------------------------------------------------|
| Setup > ERO               | Redesigned <b>Setup &gt; ERO</b> to make setup easier and less confusing, added a method of editing your serial number, and added a new <b>Use Firm #1 Info</b> button to import the information for the first firm listed in <b>Setup &gt; Firm(s)</b> directly into the <b>General Information</b> section of the <b>Electronic Filing Setup</b> window. For details, see "ERO Setup" on page 21.                                                                                                    |
| Setup > Data<br>Locations | Drake has redesigned its setup configurations for both stand-alone computers and net-<br>works, making the process easier and clearer. The software now inspects your system<br>and makes the best choice for you, lessening the chance you'll make an incorrect<br>choice or that you'll set up a network incorrectly.                                                                                                    |
|                           | For more information see "Single Workstations and Network Options" on page 16.                                                                                                    |
| Tax Planner               | Drake has made extensive changes to the Tax Planner. As always, this tool allows you to show clients how such events as the birth of a child, a marriage, a divorce, a new house, or a new job will affect their finances and tax liability and help them make financial decisions.                                                                                                    |
|                           | The best new feature of the Tax Planner is its use of the same Drake <b>Data Entry</b><br><b>Menu</b> and data-entry screens you're familiar with to set up the various scenarios, so<br>there nothing new to learn.                                                                                                    |
|                           | For more information, see Chapter 13, "Suite Products."                                                                                                    |
| Document<br>Manager       | The Document Manager was enhanced this year so it would more fully integrate with the tax software. Save your tax source documents (such as scanned or imported Forms W-2, 8879, and 1099s, Social Security cards and other forms of ID,) to the Document Manager's "Working Cabinet" or "Archive Cabinet."                                                                                                    |
|                           | For details see Chapter 13, "Suite Products."                                                                                                    |
| Organizers                | If you use organizers to collect your clients' tax information, Drake's enhanced orga-<br>nizers can help make the process of getting the organizers to and back from the clients<br>easier.                                                                                                    |
|                           | You can now download the organizers directly to your SecureFilePro <sup>™</sup> portal. Secure-<br>FilePro <sup>™</sup> alerts your clients the organizer is ready for download, and lets you know<br>when the clients access the documents through the portal. The clients can then print<br>the organizers, complete them and mail them to you, or can scan them and upload<br>them back to SecureFilePro <sup>™</sup> , where you can download the organizers and start enter-<br>ing the data into Drake. |
|                           | You can also send organizers directly to the Drake Document Manager, to your regular printer, and to SecureFilePro <sup>™</sup> at the same time. If you send multiple organizers to the Document Manager or to SecureFilePro <sup>™</sup> portals, the program places the organizers in the correct Document Manager folders and correct portals.                                                                                                    |
|                           | For more on organizers, see "Printing Organizers and Proformas for Clients" on page 82. For more on SecureFilePro, see Chapter 13, "Suite Products."                                                                                                    |

SecureFile- Changes have been made to SecureFilePro™:

- Pro
- E-mail customization will allow clients to:
  - Change certain text within the automatic e-mails
  - Add/remove a logo
  - Customize instructional paragraph for new and existing clients
  - Add additional paragraphs, and add footer information to e-mails
- File expiration settings will allow our clients to set a date to expire all files. To help keep their portal size managed automatically.
- Move/Copy feature has been added so clients can move/copy to a new target location.

There have been behind the scenes changes to make PDF file sizes smaller. This will help with storage sizes in SecureFilePro and lag time in create, copy, and move of PDF files.

For more on SecureFilePro, see Chapter 13, "Suite Products."

**GruntWorx** We've streamlined the process of uploading and downloading documents to and from GruntWorx, making it easier to select and upload documents from one or many clients. From one window, you choose the clients, choose the documents, scan new documents, and transmit to GruntWorx. We've also made it easier to access GruntWorx, allowing you to begin the process from the **Data Entry Menu**.

For more on using GruntWorx, see Chapter 13, "Suite Products."

#### Online Resources

Resources included on the Drake CD (software manuals, practice returns, shipment letters, informational brochures, and IRS publications) are now available through the software. From the **Home** window in Drake, go to **Help > Online Resources**. (Internet access is required.)

#### **Upgrading from PPR**

Pay Per Return customers who purchase 85 returns during the 2012 tax season are now switched automatically from the PPR package to the unlimited package without having to call Drake Support. PPR customers who purchase fewer than 85 returns can still update to the full package after the tax season ends.

#### **Data Entry/Calculation**

This year's changes and enhancements include new data-entry and calculation features, screen changes, and improved letter functionality, EF messages, and notes.

#### **Screen Changes**

Some of the screen changes and enhancements you'll see this year in Drake:

#### Required Fields

Fields that require completion before a return is eligible for e-file are highlighted in blue. (Figure 1-1 on page 5) You can change the colors at **Setup > Colors**. and turn off the warnings at **Setup > Options > Data Entry** tab.

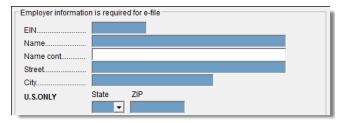

Figure 1-1: Required fields in blue

#### Foreign Increased support for foreign addresses with new Foreign Address Only fields on Addresses multiple screens in all packages. These fields are locked to keep incorrect data from being entered and must be clicked once to unlock them. For more information, see "Required Fields" on page 99. 8863 The IRS is increasing the amount of information it wants on Form 8863 concerning Changes students and schools from taxpayers claiming education credits. Drake has redesigned screen 8863 to conform to the new Form 8863, removing the Education Expense Information from the **Dependents** screen (screen 2) and moving it to the **8863** screen. Added to screen **8863** are fields for the student's name and SSN, and fields for the school's name, address, and EIN. For more information, see "Education Expenses" on page 138. Other Data Added FOR and MFC fields to screen 6478 (Credit for Alcohol Used as Fuel) Entry so that the income from line 7 of Form 6478 can flow to the appropriate schedule. Changes Added questions to the 8867 screen to meet new IRS requirements for the Paid Preparer's Earned Income Credit Checklist. Redesigned the 2441 screen to make it easier to read and to complete. A new "Record" feature allows you to build new macros with fewer key strokes. (See "Macros Setup" on page 38.) Assets placed in service in 2012 — 50% bonus depreciation Assets placed in service after 2012 — 0 bonus depreciation

#### **Other Packages**

Chapter 14, "New Features in Other Packages," lists additions, enhancements, and other changes to Drake's 1120, 1120S, 1065, 990, 1041, and 706 packages.

#### 8949 in Business Packages

Significant changes have been made to the way capital assets are to be reported in the Corporation (1120), S Corporation (1120S), and Partnership (1065) packages. In the past, capital gains and losses from stocks, bonds, mutual funds, and other investments, were listed on Schedule D, Capital Gains and Losses. Now they are to be listed on the new Form 8949, Sales and Other Dispositions of Capital Assets, and summarized on Schedule D. Information for these forms is entered on screens **8949**, **D**, and **D2**. These screens are available under the **Assets-Sales-Recapture** tab of the **Data Entry Menu**.

# 8825 Rental Property Attachment

The IRS is requiring preparers to provide taxpayers with more detail about income from rental property, so Drake now generates the "K-1 Rental Real Estate Activity" attachment (listed as "K1\_8825" in View mode) explaining the "Net rental real estate income (loss)" as it appears on line 2 of each shareholder's or partner's Schedule K-1.

This attachment is generated automatically whenever Form 8825 is generated.

See "8825 Rental Property Attachment" on page 368 for details.

#### **1041 Changes**

For 2012, Drake provides better support of multiple grantor statements (last year it required some extra data entry if there was more than one) and allows preparers more flexibility to allocate deductions to a particular income type than in prior years.

The IRS has created a page at *www.irs.gov/form1041* for information about Form 1041 and its instructions. Information concerning developments affecting Form 1041 filers (such as legislation enacted after the 2012 form is released) will be posted to that page.

### Changes to 706 Package

Changes to the 706 package include:

- The Deceased Spouse Unused Exclusion (**DSUE**) screen, to allow taxpayers to opt out of electing to transfer any DSUE amount to a surviving spouse.
- The Protective Claim for Refund (PC) screen to allow taxpayers to preserve their right to a refund of estate taxes paid for assets or liabilities that are the subject of unresolved controversy at the time of filing the return.
- The **Recapitulation Overrides** screen.

For more information, see "Estate Package (706)" on page 371.

#### **Manual Supplements**

In early 2013, Drake will publish supplements to this manual. These supplements provide basic procedures for using Drake's 1120, 1120S, 1065, 990, 1041, and 706 packages. They will be available through the software (from the **Home** window, go to **Help > Online Resources**) or from the Drake Support website at *Support.DrakeSoftware.com*.

# **IRS Changes and Requirements**

The following pages cover just a few of the IRS changes and requirements for tax year 2012. For a complete list, see the IRS website (*www.irs.gov*).

# Merchant Card and Other Third-Party Income Reporting

Last year, the IRS introduced Form 1099-K for merchant card and other third-party income reporting, and added lines to Schedules C, E, and F of the 1040 return and to the "Income" section of the business returns for reporting this income. Drake incorporated data-entry fields on screens C, E, and F (for Schedules C, E, and F) of the 1040 package and to the Income (INC) screens of the business packages in anticipation that these fields would be used; however, because the IRS required that a zero (0) be entered in these fields for tax year 2011, the fields were inactive (grayed-out) in Drake.

This year, the IRS reversed itself and removed those lines from Schedules C, E, and F of the 1040 and from the "Income" section of the business returns, and Drake removed those "Merchant Card and third-party payments from Form 1099-K" lines from screens C, E, and F in the 1040 package and from the INC screens of the business packages.

No special reporting of this income is necessary.

# **Qualified Real Property**

The provision of the Small Business Jobs Act of 2010—under which taxpayers could expense up to \$250,000 of the cost of qualifying real property (QRP) placed in service during tax years 2010 and 2011, rather than recovering that cost through depreciation deductions—has expired.

Corresponding references and data-entry fields in the software has been deleted. (Figure 1-2

| Section 179 deduction             |   |   |
|-----------------------------------|---|---|
| 179 attributable to QRP           |   |   |
| 2011 Section 179 Exp ALLOWED      |   | = |
| 179 attributable to QRP ALLOWED   |   | = |
| 179 Exp CO from 2010              |   |   |
| 179 Exp from QRP CO from 2010     |   |   |
| 2010 Sec 179 Exp ALLOWED          |   | = |
| 2010 Sec 179 from QRP Exp ALLOWED | • | = |

Figure 1-2: Fields deleted from screen K1P

### **Preparer Regulations**

The IRS now requires all tax return preparers to obtain or renew their PTIN annually and pay a \$64.25 annual fee. The PTIN renewal period begins each year in mid-October and all PTINs expire on December 31. Sign up for a PTIN online through the IRS website (*www.irs.gov*). Click the **For Tax Pros** tab and follow the links in the **Getting Started** section.

#### RTRP Test Preparation

Tax return preparers with a PTIN have until the end of 2013 to take and pass the Registered Tax Return Preparer (RTRP) Competency Test. Preparers are also required to earn 15 hours of CPE each year, beginning in 2012. Drake Software offers two online, self-paced courses to assist you in preparing for the test and to earn up to 12 CPE credits.

The **RTRP Test Study Course** covers the seven domain areas specified by the IRS as the content of the test and includes:

- Study Guides, Examples, Quizzes, and a Practice Test
- Flexible online format and custom feedback and tracking
- Access to the course that does not expire. Re-take the course as many times as needed to pass the exam.
- 10 hours of continuing education on federal tax law that applies towards the annual RTRP requirement.

The cost of the course is \$149, but Drake Software customers receive a discounted price of \$99.

The **RTRP Test Overview and Tips Course** provides both an overview of the RTRP test and tips for success. The course costs \$19, includes two hours of continuing education, and reviews the test specifications, offers tips on how study and prepare, what to expect on test day, and how to handle test anxiety.

For more information or to sign up for the courses, go to *Support.DrakeSoftware.com*, and from the blue menu on the left, select **Training Tools > Drake ETC > RTRP Study**. (For information on setting up an account in Drake's ETC, see "Drake's e-Training Center (ETC)" on page 261.)

Go to *www.irs.gov/For-Tax-Pros* to learn more about PTIN renewal, the RTRP test, and new CE requirements.

#### e-File Mandates

The current e-file mandate, phased in over the past two years, now requires tax preparers who anticipate preparing 11 or more federal individual or trust tax returns during the year to e-file their returns. This mandate went into effect January, 1, 2012.

You must be an authorized e-file provider to use IRS e-file. To apply to become an e-file provider, go to the IRS website (*www.irs.gov*), click the **Tax Professionals** tab, and follow the links to set up an e-service account.

For the newest state e-file mandates, see Chapter 1, "Appendix E: State E-filing Mandates."

# **Contacting Drake Support**

In addition to the manual, on-screen Help, and online resources, Drake Software offers unparalleled telephone and e-mail support. See "Contacting Drake Support" in the "Quick Reference" on page ix for more information on contacting Drake Support.

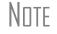

The filing deadline for 1040 is Monday, April 15, 2013. Note that Drake's tax-season support hours are effective through April 20.

For more on the many helpful resources provided by Drake Software, see Chapter 10, "Resources and Support."

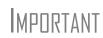

State and federal tax rules and regulations can change at any time. Read the Drake shipment letters and broadcast e-mails throughout the season to stay up to date on the latest changes to the software and in the state and federal tax laws. This page intentionally left blank.

# 2 Installation & Setup

Read this section before installing your 2012 Drake program. Setup procedures for stand-alone and network systems have been simplified, requiring different selections this year. (See "Single Workstations and Network Options" on page 16.)

The initial shipment of the software, sent in early December, includes:

- Drake Software CD with all federal packages (1040, 1120, 1120S, 1065, 1041, 990, 706, and 709)
- 2012 year-end update of Drake's Client Write-Up (CWU) accounting, payroll, and accounts payable program. (The 2013 version is released in January.)
- Document Manager
- Shipment letter
- e-Filing software for sending test returns to Drake
- Practice returns (See "New for 2012" note below) and e-filing and banking practice files (PDF)
- Drake Software User's Manual: Tax Year 2012 (PDF)
- Various informational fliers

Software for state programs, e-filing, banking, the Tax Planner, city tax rates, and forms-based entry are included in a subsequent shipment in January. Federal and state programs are updated with each software release thereafter.

New FOR

Solutions to the practice returns are now kept online so that we can make adjustments when changes to the software affect the solutions. From the **Home** window menu bar in Drake go to **Help > Online Resources**. (Internet access is required.) The practice returns and solutions are kept in the "Practice" folder. You can also find the practice returns and the solutions at *DrakeETC.com* (**Drake Resources > Practice Returns**) and at *Support.DrakeSoftware.com* (**Training Tools > Practice Returns> Returns**).

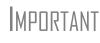

Your serial number and Drake customer account number are required for installing the software and subsequent updates. If you installed Drake Software from a CD, the number was included on your packing slip with the CD shipment.

# **System Requirements**

To run Drake Software, your computer operating system must be Windows 2000 or later and must meet or exceed the following system requirements:

- Windows 2000/NT/XP/ME/Vista/7 (Windows NT users must have Service Pack 4.0 or higher, available from www.microsoft.com.)
- Windows 2000 & XP: 300 MHz processor or higher, 128 MB of RAM.
- Windows Vista & Windows 7: 800 MHz processor or higher, 512 MB of RAM, Support for Super VGA graphics.
- All Windows Operating Systems: CD Drive, 100 MB of available hard drive space, plus 7 MB for each state program, Internet Explorer 6.0 or newer, Internet access, HP-compatible laser printer (strongly recommended), TWAIN–compliant scanner. Internet service is required for immediate updates.

NITE If using Windows Vista or later, you may need to upgrade your Adobe Acrobat Reader to version 8.0 or later. Version 9.0 may be required if using the 64-bit version of Windows 7.

To take full advantage of the software's features, you must have:

- A Hewlett-Packard (HP)–compatible laser printer
- High-speed Internet access
- A backup media source (such as a USB drive, memory stick, floppy disk, etc.)
- A document-feed scanner (Drake supports all TWAIN–compliant flat-bed and document-feed scanners for use with the Document Manager.)

Note

If you do not have Windows XP or 7 and want to back up your data on CD, you must use your CD burner software—not the Drake backup tool—to perform the backup.

# Installing from CD

Using Windows Vista? A system administrator or user with OS access must install your tax software. Before installing your software, close all open programs on your computer. Table 2-1 on page 13 outlines the installation process for the first and subsequent CD shipments.

Note that the Document Manager is installed by default. If you don't want to install the Document Manager, clear the applicable check box in Step 4.

| Step | First CD Shipment                                                                                                    | Subsequent CDs                                                                                                    |
|------|----------------------------------------------------------------------------------------------------|----------------------------------------------------------------------------------------------------|
| 1    | Insert the 2012 Drake CD into the drive.<br>Wait for the <b>Drake 2012 Software Pro-</b><br>grams window to be opened.                                                                                   | Insert the 2012 Drake CD into the drive.<br>Wait for the <b>Drake 2012 Software Pro-</b><br>grams window to be opened.                             |
| 2    | Click Install Drake 2012 Tax Software.                                                                                                    | Click Install Drake 2012 Tax Software.                                                                                                    |
| 3    | Accept the Drake Software 2012<br>License Agreement. Click <b>Next</b> .                                                                                                    | Accept the Drake Software 2012<br>License Agreement. Click <b>Next</b> .                                                                           |
| 4    | Note that <b>Install 2012 Drake Tax Soft-<br/>ware</b> and <b>Install Drake Document</b><br><b>Manager</b> are marked by default. (States<br>are not available on this shipment.) Click<br><b>Next</b> . | (Optional: Select Install State Tax Pro-<br>grams.) Click Next.                                                                                    |
| 5    | Select a drive or select <b>New</b> to install to<br>a new location. (Optional: Select <b>Install</b><br><b>test returns</b> if you are going to test e-fil-<br>ing capabilities.)* Click <b>Next</b> .  | Select a drive, or select <b>New</b> to install to a new location. Click <b>Next</b> .                                                             |
| 6    | Enter your account number and the serial number located on your software packing slip. Click <b>Next</b> .                                                                                               | Enter your account number and the serial number located on your software packing slip. Click <b>Next</b> .                                         |
| 7    | If you chose <b>New</b> in step 5, select an installation drive and click <b>Next</b> .                                                                                                    | Select an installation drive from the list of available drives. Click <b>Next</b> .                                                                |
| 8    | If you chose to install the Document<br>Manager in Step 4, select the drive on<br>which to install it and click <b>Next</b> .                                                                            | Select states to install from the <b>States</b><br>on CD listing. Click <b>Next</b> .                                                              |
| 9    | Click <b>Install</b> and wait for the <b>Installation</b><br><b>Complete</b> window to be displayed.<br>Installation could take several minutes.                                                         | Click <b>Install</b> and wait for the <b>Installa-</b><br><b>tion Complete</b> window to be displayed.<br>Installation could take several minutes. |

| <b>Table 2-1:</b> C | D Installation |
|---------------------|----------------|
|---------------------|----------------|

If a previous version of Drake is detected on your system, the **Update Admin Preparer and Setup Information** window is displayed after installation. If you do not want to update now, click **Skip**; otherwise, click **Next**. Click **Finish** and **Exit** to close the **Drake 2012 Software Programs** window.

\* Test returns are installed automatically if you are installing to a new location. If a drive letter is not displayed in Step 5, the software has determined that there is not enough space on the drive.

#### **Downloading the Software**

If you choose to download the software from the Drake Support site rather than installing it from the CD, follow these steps:

**1.** Go to *Support.DrakeSoftware.com*.

- **2.** Enter your EFIN and Drake password.
- **3.** From the **Resources Overview** page, click **Download Center** (or from the blue sidebar menu, select **Resources > Download Center**).
- **4.** From the **Drake Software** list on the left side of the **Download Center** page, select **Drake Software 2012**.
- 5. Read and agree to the License Agreement.
- 6. Scroll to the bottom of the window and click the Drake Software 2012 link.
- 7. When the File Download Security Warning window is opened, select Save to save the software to your computer or server.
- **8.** When the download is complete, double-click the **Drake12\_Federal.exe** icon, and then click **Run** and **Yes** to begin the installation process.
- **9.** Follow the steps to install the software to the drive of your choice. You will need your account number and the serial number from your packing slip.

To download state programs, open Drake Software, go to **Tools > Install State Programs**, and choose the option to install states from the Internet.

### **Initial Login**

To open and log in to Drake for the first time:

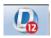

- **1.** Double-click the Drake Software 2012 icon on your desktop.
- **2.** In the **Preparer ID** field of the **Login** window (see Figure 2-1), type ADMIN (not case-sensitive).
- 3. In the Password field, type your serial number (printed on your packing slip).
- 4. Click Login.

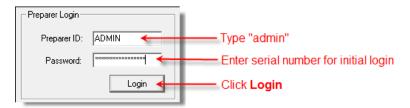

Figure 2-1: Logging in as ADMIN

The Setup Assistant is opened automatically the first time you log in to Drake.

#### Setup Assistant

The Setup Assistant is opened automatically the first time you log in to Drake. Designed to guide you through the software setup screens, the Setup Assistant appears each time the program is opened until all required setup items are completed. A green check mark (see Figure 2-2 on page 15) indicates that a setup item is complete. A red "X" indicates or a question mark indicate an incomplete setup item.

| Use the "R<br>e-filing, Ea<br>software, T | Welcome to the Drake Software Setup Assistant<br>Use the "Required for E-filing Setup" section to enter setup information for firms, preparers, and<br>e-filing. Each setup screen is designed to allow for minimal data entry in order to start using the<br>software. The checkboxes will let you know if you if you have the minimum required fields for a<br>successful e-filing. To further customize the software, to your needs, use the "Optional Setup"<br>section. |  |  |  |
|-------------------------------------------|----------------------------------------------------------------------------------------------------|--|--|--|
| Require                                   | ✓ Do not show Setup Assistant at program startup. Required for E-filing Setup Completed                                                                                                    |  |  |  |
|                                           | Firms You have completed the firm information required for e-filing.<br>You can add more firms by going the 'Setup > Firms'                                                                                                    |  |  |  |
| ×                                         | ERO is missing some or all of the fields needed for e-filing. Go<br>to ISetup > EROI to complete the needed information.                                                                                                    |  |  |  |
| ?                                         | You have completed the preparers information required for<br>e-filing for at least one of your preparers. However, one or<br>more preparers have incomplete information. Go to 'Setup<br>>Preparers' to complete this information.                                                                                                    |  |  |  |

Figure 2-2: A green check mark indicates a completed setup item, a red X indicates an incomplete setup item, and a question mark indicates a partially complete setup item.

You are not required to use the Setup Assistant. To keep it from opening at program startup, select **Do not show Setup Assistant at program startup**. (See Figure 2-2.) Go to **Help > Setup Assistant** to return to the Setup Assistant at any time.

# **Running Drake on a Network**

Your network's designated server should meet the following minimum specifications:

Note

The following specification are *minimum* requirements. For best results, Drake recommends upgrading your system above these requirements.

For Windows XP:

- 300 MHz processor
- 128 MB RAM

For Windows Vista and Windows 7:

- 800 MHz processor or higher
- 512 MB of RAM
- Support for Super VGA graphics

For all Windows operating systems:

- 200 MB of available hard drive space, plus 7 MB for each state program
- Internet Explorer 7 or higher
- CD drive
- Internet access (required for regular updates)

An HP-compatible laser printer and a TWAIN-compliant scanner are also recommended.

As computers are added to the network, RAM and processing speed of the server and the workstations should be upgraded to improve performance.

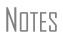

Your office's network must be properly configured for Drake to run correctly. Drake cannot provide technical support for the network itself. Consult an IT professional for network setup and support.

Drake can be installed on the server or can be installed to the server from a workstation. Be sure to select the correct server drive.

# **Single Workstations and Network Options**

New for 2012: Setting up Drake on stand-alone computers or on networks is easier and clearer. The software inspects your system and makes the best choice for you. Administrators have the option of changing the setup.

The three configurations are:

- For stand-alone computers Drake searches your system for a network link (NWClient). If none is detected, the software selects the **Drake is installed on this computer** option for stand-alone computers. (See Figure 2-3 on page 18.)
- For network servers Drake searches your system for a network link (NWClient). If the link is detected, the software selects the server-based network option. (The Drake is installed on a network server option is marked by default. See Figure 2-3 on page 18.)
- For other network setups For setups where computers are not sharing Drake but do share certain files—such as on peer-to-peer networks where Drake is installed at all workstations but one station is designated for e-file transmissions— administrators can establish a "server" from among the workstations.

Table 2-2 shows a comparison of the two network options:

| Server Only<br>(Preferred Setup)      | All Workstations                                   |  |
|---------------------------------------|----------------------------------------------------|--|
| For firms with a robust network setup | For firms without resources to use a single server |  |
| Simplified setup and updates          | Updates must be installed to each computer         |  |
| No need to "stagger" DCN counter      | Could be necessary to "stagger" DCN counter        |  |

 Table 2-2: Comparison of Network Options

#### **Server Networks**

Once Drake is installed on a server, complete the following steps at *each* workstation:

- Click Start > Run. (Windows 7 users: Click the Office button.) (The Windows Start and Office buttons are located at the lower-left corner of your screen.)
- **2.** Type F:\DRAKE12\NWCLIENT\NWCLIENT.EXE (substituting your server drive letter for F).
- **3.** Click **OK**. (Windows 7 users: Press ENTER.)

4. Click OK. The server-only system is now in place.

Once this process has been completed at *each* workstation that will be using Drake, you will be able to access the Drake program from any of these workstations.

#### **Other Network Configurations**

Some network setups—such as "peer-to-peer" networks—don't work off an actual server. Each station runs Drake independently but one computer is used for transmitting returns. For such setups, follow the instructions in "Installing from CD" on page 12 to install Drake onto each workstation.

One workstation should then be designated as the "server." To establish the "server":

- From the Home window in Drake, select Setup > Data Locations to open the Data Locations window. (See Figure 2-3 on page 18.)
- 2. In the Network Setup section, select the option: on this computer.
- 3. Click OK.

# Note

Each workstation must have access to the "server" workstation's drive through a single drive letter. A network technician can map each workstation to the "server" using the same drive letter. All computers on the network must share the drive on which Drake is installed. Map to the "server's" *drive*—not to the Drake12 *folder*.

Now that a computer is established as a "server," the workstations must be set up.

To set up the workstations, complete the following steps from *each* of the other workstations:

- From the Home window in Drake, select Setup > Data Locations to open the Data Locations window.
- **2.** In the **Network Setup** section, select the third option: **on a network drive...** Other options are activated when you make this selection. (Circled in Figure 2-3 on page 18.)
- 3. Select the network drive letter of the "server" computer from the drop list.
- **4.** To share the "server's" firm and preparer setup configurations along with the same letters, pricing, notes, Scheduler, macros, and reports, mark the **Also use this network drive...** Otherwise, clear the check mark from the box and the workstation will use it's own preparer setup configurations, letters, pricing, notes, Scheduler, macros, and reports.

| Drake 2012 - Data Locations - \DRAKE12\CF\CONFIG.12                                                                                                    |        |      |  |  |
|----------------------------------------------------------------------------------------------------|--------|------|--|--|
| Data Locations<br>Select the network sharing that is appropriate for your office. Drake Software requires certain files be located<br>on the same computer used to transmit tax returns. This includes client data files, print files, database files and<br>transmission files. |        |      |  |  |
| Location of client folders (Network installation)  Location for 2012 client files: \DRAKE12\DT\#\  Location for 2011 client files: \\DRAKE11\DT\#\  Drake is currently running from: C:\DRAKE12\ [Hard Drive]  Network Setup                                                     |        |      |  |  |
| Tax returns are E-Filed:                                                                                                    |        |      |  |  |
| On a network drive (select drive from drop-down box below)     F:\DRAKE12\ [Network Drive]     Also use this network drive to share other settings (letters, pricing, preparer notes, scheduler, firms, preparers, macros and reports)                                           |        |      |  |  |
| C Drake is installed on a network server                                                                                                    |        |      |  |  |
| Help                                                                                                    | OK Car | icel |  |  |

Figure 2-3: Installing Drake onto a "peer-to-peer" network workstation

5. Click OK.

**Do not change the Data Locations** settings during tax season! If a<br/>change is necessary, contact Drake Support.

Prior-Year<br/>FilesBy default, Drake accesses the previous year's client files from the workstation's local<br/>drive. If your previous year's client files are stored elsewhere, enter the location in the<br/>Location for 2011 client files drop list at the top of the Data Locations window.

# **Software Setup**

Perform setup procedures *before* attempting to prepare or e-file returns. Some setup procedures are required; others are optional.

| Required Setup Procedure                                                                                                    | Optional Setup Procedures                   |
|----------------------------------------------------------------------------------------------------|---------------------------------------------|
| Firm(s) (See "Firm Setup" on page 19.)                                                                                               | Options (See "Options Setup" on page 27.)   |
| ERO (See "ERO Setup" on page 21.)                                                                                                    | Pricing (See "Pricing Setup" on page 37.)   |
| Preparer(s) (See "Preparer Setup" on page 22.)                                                                                       | Macros (See "Macros Setup" on page 38.)     |
| Data Locations (See "Single Workstations and Network Options" on page 16.)                                                           | Letters (See "Letters Setup" on page 43.)   |
| Pay Per Return (PPR clients only; see PPR                                                                                            | Colors (See "Color Setup" on page 46.)      |
| manual on CD, from the <b>Home</b> window of the software at <b>Help &gt; Online Resources</b> , or from the Drake Support website.) | Printing (See "Printing Setup" on page 47.) |

| Table 2-3: Se | etup Procedures:  | Required and | Optional |
|---------------|-------------------|--------------|----------|
|               | ctup 1 loccuules. | required und | Optional |

If you used Drake last year, you can bring forward most required program settings from your 2011 program. See "Updating Settings" on page 79 for details.

#### Logging in as an Administrative User

Log in as ADMIN to enter setup information. The administrator can access the following features not available to non-administrative users:

- Preparer setup security features in **Setup > Preparer(s)**
- Additional features in Setup > Firm(s)
- Network options (Setup > Data Locations)
- The Administrative Options tab of Setup > Options
- Additional tracking information on the ADMN screen in data entry

An ADMIN password is not required. If your firm chooses to have an ADMIN password, keep a record of the password. *Drake cannot retrieve lost or forgotten login passwords*.

To set a password for the ADMIN account (optional):

- 1. From the Drake Home window, select Setup > Preparer(s).
- 2. Click the Administrator (ADM) row, and then click Edit Preparer.
- **3.** Enter a password in the **Password** field under **Login Information**. A password can be up to eight characters (alphabetic and/or numeric) and is not case-sensitive.
- 4. Re-enter the password in the Password (Repeated) field.
- 5. Click Save, and then click Exit.

Note

Nntf

If no PTIN has been entered, you will be asked if you want to exit the window without entering a PTIN. Click **Yes**, or click **No** and enter a PTIN before saving and exiting. (A PTIN is required for e-filing.)

### **Firm Setup**

Firm setup must be completed before preparing and e-filing returns. If data is inaccurate or missing, tax returns might be e-filed with incorrect information.

To ensure that all information needed for e-filing is entered for a firm, firms with incomplete information are highlighted in red in the **Setup > Firm(s)** grid. Fields required for e-filing are marked by red text.

With the click of a button, you can now import the information from your firm's bank application into the Drake program. (See "Banking Information," below.)

#### Adding a Firm

To add a firm in Firm Setup:

1. From the Drake Home window, go to Setup > Firm(s).

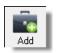

- 2. Click Add to activate the bottom half of the Firm Setup window.
- **3.** Enter your firm's general and banking information. Fields needed for e-filing are indicated by red text.

Shortcut: Doubleclick the **ADM** row to edit it.

Setting an

Password

- General Information Enter contact and identification information, including firm name, address, phone and fax numbers, contact name, e-mail address, Employer Identification Number (EIN), and Electronic Filer's Identification Number (EFIN). If the firm is not located in the U.S., enter the province or state, the country, and the postal code.
  - A DCN serial number is assigned to each return based on the firm's EFIN and DCN. If two returns have the same DCN, the IRS rejects one of the returns. To avoid duplications, DCNs are automatically advanced for each return calculated.

# Note

Offices that use multiple computers that are not networked must "stagger" DCNs to avoid duplication. DCNs should be staggered before creating any 2012 returns. For instructions on staggering DCNs, see "Staggering DCNs" on page 234.

- Non-paid-prep If the firm is not a paid preparer, enter a non-paid code here. Acceptable codes are VI (VITA), VT (VITA-T), TE (TCE-X), IP (IRS-PREPARED), AND IR (IRS-REVIEWED).
- Banking Information Choose a bank and include add-on fees.
  - If you've completed your online Drake bank application through the Enterprise Office Manager (EOM), click **Retrieve** to import your banking information directly from the bank application. (For information on the EOM, see "Banking Application" on page 206.)
  - Select a bank and enter the applicable add-on fee and the name of the person or entity that will receive the add-on fee. (This name will appear on the client's "Bank Information Sheet," generated with the return.) For more on available options, see Table 7-4 on page 209. For more on individual bank selections, see Chapter 7, "Banking."
- 4. Click Save. The program assigns a number for each firm entered in Firm Setup.

# Notes

To view a report of the revenue you've earned from the additional (addon) fees for e-filing, log in to *Support.DrakeSoftware.com* and go to **My Account > Bank Application**. Log in to the EOM with your EFIN and Drake password, then, from the blue sidebar menu, click **Reporting**. These fees are listed when the returns are *funded*, not as the returns are transmitted.

#### Editing Firm Information

Shortcut: Doubleclick a firm's row to

edit firm data.

To edit a firm's information:

- 1. From the Drake Home window, go to Setup > Firm(s).
- **2.** Select the firm to edit and click **Edit Firm** to activate the bottom half of the **Firm Setup** window.
- **3.** Edit the firm information. (See "Adding a Firm" on page 19 for information on individual fields.)
- 4. Click Save, and then click Exit to close the Firm Setup window.

#### Deleting a Firm

To delete a firm from Firm Setup:

1. From the Drake Home window, go to Setup > Firm(s).

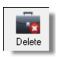

- **2.** Select the firm to delete and click **Delete**.
- 3. Click Yes, and then click Exit to close the Firm Setup window.

| Printing a    |  |
|---------------|--|
| List of Firms |  |

To print a list of firms entered in the program:

- 1. From the Drake Home window, go to Setup > Firm(s).
- 2. Click Print. The Report Viewer displays the report on the screen.
- 3. Click Print to open the Print 'Drake Report' dialog box.
- 4. Change any print options necessary, and then click **Print** again.
- 5. Click Exit, and then click Exit again to close the Firm Setup window.

#### **ERO Setup**

An Electronic Return Originator (ERO) must complete ERO Setup in order to e-file returns, use the Drake e-mail program, download software updates, and access the online e-filing database. Required fields for e-filers are marked in the program by red text.

To set up your firm as an ERO in Drake:

- From the Drake Home window, go to Setup > ERO to open the Electronic Filing Setup dialog box.
- **2.** In the **General Information** section, enter the account number, EFIN, Drake password, name, address, ZIP code, and EIN of the ERO. Fields required for e-filers are marked by red text. (See Figure 2-4.)

| _ |                                                                            |                                                                                                    |
|---|----------------------------------------------------------------------------|----------------------------------------------------------------------------------------------------|
| 1 |                                                                            | IP<br>um Originator information below. All General Information fields, except<br>are needed for e-filing. Click help for Connection Settings information. |
| _ | General Informatio                                                         |                                                                                                    |
|   | Account Number:                                                            | 000000 EFIN: 0000000                                                                                                    |
|   |                                                                            | Drake Password:                                                                                                    |
|   |                                                                            | Edit Serial                                                                                                    |
|   | Serial Number:                                                             | Edit Senai                                                                                                    |
|   |                                                                            |                                                                                                    |
|   | Transmitter Name:                                                          | THE TAX DOOD                                                                                                    |
|   | Tranonikor Hamo.                                                           | 1234 WEST MAIN STREET                                                                                                    |
|   | Transmitter Address:                                                       |                                                                                                    |
|   | City, State, Zip Code:                                                     | FRANKLIN, NC 287341001                                                                                                    |
|   | Federal EIN:                                                               | 59000000                                                                                                    |
|   | Telephone Number:                                                          | (828)524-8888                                                                                                    |
|   | Connection Setting                                                         | 8                                                                                                    |
|   | Choose the appropriat                                                      |                                                                                                    |
|   | _                                                                          | ith your technician or contact Drake Support for assistance.                                                                                              |
|   |                                                                            | existing Internet connection (DSL/Cable/LAN/Dial-up)                                                                                                    |
|   |                                                                            | in Internet connection is not present                                                                                                    |
|   | 3. O Not Recommer                                                          | ded: Always launch a new dial-up connection                                                                                                    |
|   | When dialing, use                                                          |                                                                                                    |
|   |                                                                            | Information (Admin only)                                                                                                    |
|   | Master EFIN:                                                               | Fee: Name:                                                                                                    |
| Г |                                                                            | f Tax Information by Preparers of Returns                                                                                                    |
|   | <ul> <li>Need consent to disc<br/>information to this framework</li> </ul> |                                                                                                    |
|   | iniomacon to this ha                                                       | STISUPPICTYUN.                                                                                                    |
|   | Help Ins                                                                   | all Dialer OK Cancel                                                                                                    |
| 1 |                                                                            |                                                                                                    |
|   |                                                                            |                                                                                                    |

Figure 2-4: Setup > ERO

NEW FORClick the Use Firm #1 Info button (Figure 2-4 on page 21) to import the<br/>information for the first firm listed in Setup > Firm(s) directly into the<br/>General Information section of the Electronic Filing Setup window.<br/>In the event you must edit your serial number, mark the Serial Number<br/>check box and enter the changes.

- **3.** Under **Connection Settings**, make a new choice if you wish to change from the default setting (**Always use my existing Internet connection**) which works for most computers. Contact Drake Support if you have trouble connecting to Drake.)
- **4.** If your firm is a franchise or network, complete the **Franchise/Network Infor mation** fields. (See "Franchise/Network Requirements" on page 203.)
- **5.** If applicable, enter in the **Disclosure or Use of Tax Information** field the name of the franchise or network to which tax information must be disclosed in order to apply for bank products. (The field facilitates compliance with IRS Regulation 7216; see "Taxpayer Requirements" on page 202.)
- 6. Click OK.

**MPORTANT** 

New to e-file? Before transmitting live returns, your firm must apply to the IRS for an EFIN. If you have not yet received one, Drake assigns a temporary EFIN for testing e-file and accessing Drake's online customer-support resources. For more on applying for an EFIN, see "Applying for ERO Status" on page 228.

# **Preparer Setup**

Preparer Setup fields and preparer security must be completed before a preparer can begin preparing and e-filing returns. All preparers must be entered in Preparer Setup. Data entry operators can also be entered. Each time a name is added to Preparer Setup, a number is assigned to that name.

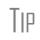

Include data entry operators in Preparer Setup to (1) track data entry information and (2) easily set up Front Office preparers in the Scheduler. (See "Scheduler" on page 85.)

#### Adding a Preparer

Information entered here determines what preparer information appears on the tax returns. To add a new preparer in Drake:

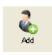

To apply for a PTIN, go online at www.irs.gov /For-Tax-Pros and click **Apply for PTIN**.

- **1.** From the Drake **Home** window, go to **Setup** > **Preparer(s)**.
- 2. Click Add to activate the bottom half of the Preparer Setup window.
- **3.** Enter **General Information**. Fields required for e-filers are indicated by red text. Note that a PTIN is required by the IRS.
- **4.** Enter **Login Information**. Note that a login name is needed for e-filing and use of a password is optional.
- **5.** If applicable, click **Registration** to enter your state registration ID (California, Maryland, New York, Oregon, and Virginia only). Click **OK** to save.
- 6. Indicate Return Signature Options.
  - PIN Signature Enter the preparer's five-digit PIN Signature.

• Use PIN for:

IMPORTANT

- **8879 PIN Signature** Select to activate the 8879 PIN signature.
- Alternative Electronic Signature Select to automatically populate any field requiring electronic signature with the preparer's name.

The alternative electronic signature is printed on the "Preparer's signature" at the bottom of returns that have not been e-filed and on returns where the preparer and ERO are different (for example, if an override field on screen 1 is used). To have the alternative electronic signature printed on a return that has been e-filed, you must re-enter this number in the **PIN for preparer's alternative e-signature** field on the **PRNT** screen for that return.

- 7. If applicable, enter the firm's Republic Bank Identification Number (RBIN).
- **8.** Enter **Power of Attorney** information (necessary for Form 2848, Power of Attorney and Declaration of Representative).
  - **Preparer Designation** Select the designation under which the preparer is authorized to practice before the IRS.
  - **CAF Number** Enter the preparer's Central Authorization File (CAF) number assigned by the IRS.
  - Jurisdiction Enter the jurisdiction in which the preparer is authorized to practice before the IRS. If the preparer is an IRS Enrolled Agent (EA), enter the EA number here.
- 9. Enter W-7 Acceptance Agent information for the preparer, if applicable.

You are now ready to set up preparer security. If you click **Save** at this point, you will be reminded that security rights need to be set before the preparer can access any features in the program. If you select to close Preparer Setup now, be aware that you'll have to return at some point to set the preparer's security rights.

To proceed, go to Step 4 in the following section, "Setting Up Preparer Security."

Setting Up Preparer Security

This feature establishes security settings for an individual preparer. To assign the same security level to many preparers, the Group Security feature may be a better option. See "Setting Up Group Security" on page 24.

Note

Only administrative users can set security rights. Settings must be established before a preparer can begin working in the software.

To customize security settings for a preparer:

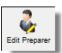

- 1. From the Drake Home window, go to Setup > Preparer(s).
- **2.** Select a preparer and click **Edit Preparer**.
- Security
- **3.** Select Security > Custom Security.
- **4.** In the **Preparer Security Setup** window, select a menu, and then select the items to which the preparer should be allowed access. Items left blank will be inaccessible to the preparer. (See Figure 2-5 on page 24.)

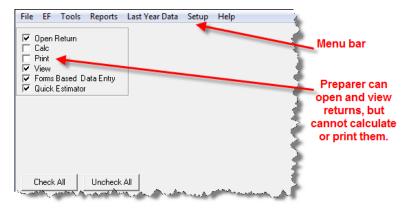

Figure 2-5: Security setup

5. Click Save. When prompted, click OK. Click Exit to close Preparer Setup.

Other options available under the Security button are shown in Table 2-4.

Table 2-4: Preparer Security Options

| Security Option                         | Description                                                                                        |  |
|-----------------------------------------|----------------------------------------------------------------------------------------------------|--|
| Set Security to Allow No Options        | Employee cannot access any part of the program.                                                    |  |
| Set Security to Allow All Options       | Employee can access all parts of the program, except for administrative-only features.             |  |
| Set Security Equal to Existing Preparer | Employee is given security settings to match those of another preparer on the list.                |  |
| Add Preparer to Security Group          | Add preparer to a pre-established security group.<br>(See "Setting Up Group Security," following.) |  |
| Front Office (Scheduling Only)          | Employee can access the Scheduler only.                                                            |  |
| Administrator (Full ADMIN Rights)       | Employee can access all parts of the program, including administrative-only features.              |  |

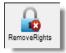

To remove security rights from *all* preparers (other than administrative users), go to **Setup > Preparers** and click **Remove Rights**. To remove rights for an individual employee, set that person's security to **Allow No Options**.

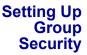

Only an administrative user can apply security settings to a group of preparers. You can create as many security groups as needed, but a preparer can belong to only one security group at a time.

Note

You cannot assign a preparer to more than one security group. If you try to do this, the preparer is removed from his or her current group and added to the new one.

To apply group security:

**1.** From the Drake **Home** window, go to **Setup** > **Preparers**.

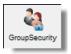

- **2.** Click **Group Security** to open the **Group Security** dialog box. Three security levels, listed below and shown in Figure 2-6, are available by default. If preparer data is brought forward from last year and there are preparers with any of these security levels, they are automatically added to the appropriate group.
  - Admin Users with administrative rights; group cannot be deleted.
  - Front Office Front Office rights for non-preparers (Scheduler access only)
  - Full Users with full access to everything except administrative features
- **3.** Choose one of the following options:
  - To add a group, click Add Group. Under Security Group General Information (Figure 2-6), enter a Group ID and a Group Description.
  - To add preparers to an existing group, double-click the group row near the top of the **Group Security** dialog box.

| Group ID                          | Description                                                                                                |                                                                                                    |  |
|-----------------------------------|----------------------------------------------------------------------------------------------------|----------------------------------------------------------------------------------------------------|--|
| Admin<br>FRONT OFFICE             | Group can access everything including special Admin only sections.<br>Front Office used for non-preparers. |                                                                                                    |  |
| FULL                              | FULL Full access to everything except special Admin only sections.                                         |                                                                                                    |  |
| Security Group Ge                 | neral Information                                                                                          |                                                                                                    |  |
| Group ID                          | Main Office                                                                                                |                                                                                                    |  |
| Group Description                 | Data entry operators who work in the main office                                                           |                                                                                                    |  |
| Security Settings                 | Assign Preparers                                                                                           |                                                                                                    |  |
| File EF Tools                     | Reports Last Year Data Setup Help                                                                          | Custom Preparer Security                                                                                                    |  |
| Calc<br>Print<br>View             |                                                                                                    | Click the menu items to apply<br>security. A checkmark indicates<br>access is allowed. Remove the<br>checkmark to disallow access. |  |
| Forms Based D     Quick Estimator |                                                                                                    |                                                                                                    |  |

Figure 2-6: Security Group General Information section of Group Security dialog box

- **4.** Under **Security Settings**, click to mark the boxes representing the features to which the group should have access. (Accessible features cannot be edited for the Full or Admin groups.) Click **Check All** to mark all boxes shown in all menu categories.
- **5.** Under the **Assign Preparers** tab, select the preparers to be assigned to the group. (To select a preparer, double-click a name or click the name and click **Select**. Selected preparers are listed in the **Preparers in Security Group** column.)
- 6. Click Save.
- NOTE You do not have to assign preparers when creating a group. Assign preparers at any time by returning to the **Group Security** dialog box.

To edit group settings or members, select a group name and click **Edit Group**. To delete a group, select a group name and click **Delete Group**. Note that a group must be empty (must contain no preparers) in order to be deleted.

#### Group Security Reports

The Group Security feature allows you to view and print two reports related to group security settings:

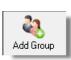

- **Group Security report** Lists group security settings for each group. Groups are listed in order of creation, with default groups first.
- Group Preparers report List all groups and their assigned preparers.

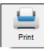

Reports are shown in the Report Viewer, which allows options for printing and exporting the reports. To access reports, click **Print** in the **Group Security** toolbar. The program displays the "Group Security" report first. To access the "Group Preparers" report, click **Exit** in the Report Viewer toolbar. Once the "Group Preparers" report is open, click **Exit** again to return to the **Group Security** dialog box.

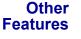

Other features available under **Setup > Preparer(s)** include the ability to create a preparer's daily schedule, the ability to print a list of preparers, and the ability to run a search on preparers. To access these features, use the following procedures.

To create a preparer's daily schedule:

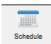

- 1. From the Drake Home window, go to Setup > Preparer(s).
- 2. Select a preparer and click Edit Preparer.
- 3. Click Schedule.
- 4. Select day and "in" and "out" times.
- 5. Click Apply, and then click Save to save the schedule.

See "Scheduler" on page 85 for more information on using the Drake Scheduler.

To print a list of preparers entered into the program:

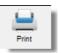

- 1. From the Drake Home window, go to Setup > Preparer(s).
- 2. Click Print. The Report Viewer displays the current preparer listing.
- **3.** Click **Print**, and then click **Print** again.
- **4.** Click **Exit** to close the Report Viewer. Click **Exit** again to close the **Preparer Setup** dialog box.

See "Report Viewer" on page 323 for more on using the Drake Report Viewer.

To search for preparers entered into the program:

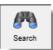

- 1. From the Drake Home window, go to Setup > Preparer(s).
- 2. Click Search.
- **3.** Enter preparer information in the **Find Preparer Record** box. As you type, the software locates (and highlights) the record.
- 4. Click Close. Click Exit to close the Preparer Setup dialog box.

# Pay Per Return Setup (PPR Clients Only)

For information on setting up PPR, see *Drake Software User's Manual Supplement: Pay Per Return (PPR)*, available on your Drake CD, through the software (from the **Home** window in Drake, go to **Help > Online Resources**) and on the Drake Support site at *http://Support.DrakeSoftware.com* (**Training Tools > Manuals**).

#### **Data Locations Setup**

Data location settings (formerly Directories/Paths settings), which manage the locations for data access and storage, is now configured when you install the program. To change your settings (ADMIN only), select **Setup > Data Locations** from the **Home** window. For more information, see "Single Workstations and Network Options" on page 16.

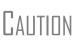

Directory and path settings *should not be changed* during tax season.Changing a drive letter during tax season can cause problems in file storage and e-file processing. For details on setting network configurations, see "Single Workstations and Network Options" on page 16. For assistance, contact your office IT professional or Drake Support.

# **Options Setup**

Options Setup is not required for completing or efiling tax returns. The tax software is shipped with the most common preferences set as the defaults. Use Options Setup (accessible by clicking **Setup > Options** from the **Home** window) to view or change the defaults for the various options available. Options are categorized into tabs, as shown in Figure 2-7. (Only administrative users have the **Administrative Options** tab.)

| Drake 2012 - Setup                  | Options                                                                                                    | x    |
|-------------------------------------|----------------------------------------------------------------------------------------------------|------|
| <b>Data Entry</b><br>Customize data | entry functionality by indicating your preferences below.                                                                 |      |
| Billing<br>Data Entry C             | States EF Administrative Options Calculation & View/Print Form & Schedule Options Optional Documents Optional Items on Re | turn |
| Select to Turn O                    | ta entry screens where possible for easier viewing Menus and data entry screens:                                          |      |

Figure 2-7: Tabs in Options Setup

Table 2-5 through Table 2-12 describe the options available on each tab in Options Setup.

**Data Entry** Options under the **Data Entry** tab are described in Table 2-5. **Options** 

| <b>Table 2-5:</b> O | ptions Setup: | Data Entry |
|---------------------|---------------|------------|
|---------------------|---------------|------------|

| Option                                                        | Description                                                                                                    |
|---------------------------------------------------------------|----------------------------------------------------------------------------------------------------|
| Maximize data entry screens where possible for easier viewing | Increase the size of the Drake screen to fill your monitor. Effective at all monitor resolutions.                                                |
| Size data entry screens to show most fields without scrolling | Decrease the size of large Drake screens so they fit on your monitor. Effec-<br>tive only when monitor resolution is set to 1024x768 or smaller. |
| Disable sizing of data entry screens                          | Keep preparer from resizing screens. Effective usually for monitor resolu-<br>tion set to 800 x 600 or smaller.                                  |

| <b>Table 2-5:</b> | Options | Setup: | Data | Entry |
|-------------------|---------|--------|------|-------|
|                   | - P     | ~      |      |       |

| Option                                                             | Description                                                                                                    |
|--------------------------------------------------------------------|----------------------------------------------------------------------------------------------------|
| Tab to ZIP code field (skip city/state and use ZIP code database)  | Press the TAB key while entering an address in data entry to bypass the <b>City</b> and <b>State</b> fields and go directly to the <b>ZIP</b> field. <b>City</b> and <b>State</b> fields are completed automatically based on the ZIP code entered. |
| Show notes/reminders to preparer when opening a return             | Show all notes and reminders from the <b>NOTE</b> and <b>PAD</b> screens every time you open a client file that contains notes or reminders.                                                                                                    |
| Verify SSN when creating new return                                | Require double entry of SSN or EIN, helping eliminate erroneous entries.                                                                                                    |
| Enable Windows standard keystrokes                                 | CTRL+X = cut; CTRL+C = copy; CTRL+V = paste;<br>SHIFT+CTRL+X = autofill amended screen;<br>SHIFT+CTRL+C = calculate return; SHIFT+CTRL+V = view return                                                                                              |
| Autofill preparer and firm number on new returns                   | Automatically enter the firm number and preparer number where required on data entry screens.                                                                                                    |
| Magnify data entry                                                 | Enlarge the active field for easier reading.                                                                                                    |
| Activate W-2 wage and federal with-<br>holding verification fields | To ensure accuracy of data entry, require wage and withholding amounts be entered twice on the <b>W2</b> screen.                                                                                                    |
| Do not restrict minimum font size in 800x600                       | This is a sizing option for computers using an 800x600 resolution. If this option is selected, the program will not attempt a font substitution to retain readability. Text on screens will shrink to fit as needed.                                |
| Use grid data entry format on avail-<br>able screens               | Allows you to type information into a spreadsheet environment, which can result in faster data entry. This feature is available for the <b>Dependents</b> , <b>INT</b> , <b>DIV</b> , <b>8949</b> , <b>D</b> , and <b>4562</b> screens.             |
| Language Options (1040 package only)                               | Choose between English and Spanish for menus, data entry screens, field-<br>specific help text, and error codes.                                                                                                    |
| Letter case for data entry                                         | Choose between all uppercase letters and mixed case.                                                                                                    |
| Override field indicator                                           | Format override fields in data entry; see "Override & Adjustment Fields" on page 72.                                                                                                    |
| Adjustment field indicator                                         | Format adjustment fields in data entry; see "Override & Adjustment Fields" on page 72.                                                                                                    |
| Display warning for missing required fields                        | Choose to receive a warning: whenever a required field is empty; once per data-entry session; not at all.                                                                                                    |

Options under the **Calculation & View/Print** tab are described in Table 2-6.

| <b>Table 2-6:</b> | Options | Setup: | Calculation | & | View/Print |
|-------------------|---------|--------|-------------|---|------------|
|                   | - p     | ~      |             |   |            |

| Option                                           | Description                                                                                      |
|--------------------------------------------------|--------------------------------------------------------------------------------------------------|
| Autocalculate tax return when exiting data entry | Returns are automatically calculated every time you exit the return.                             |
| Display client fee on Calculation screen         | Allows the fees charged for return preparation to appear on the Cal-<br>culation Results window. |

Calc & View/Print Options

| Option                                                     | Description                                                                                                    |
|------------------------------------------------------------|----------------------------------------------------------------------------------------------------|
| Print only one overflow statement per page                 | Each overflow statement is printed on a separate piece of paper.                                                                                                    |
| Go directly to form when accessing View or data entry mode | Go from a data entry screen to the corresponding form in View mode<br>when you go to View mode. When the <b>Data Entry</b> button is clicked in<br>View mode, the program returns to the data entry screen.                      |
| Audible notification of calculation error messages         | When calculating a return, the program produces a "beep" to indicate an error message.                                                                                                    |
| Layout for depreciation schedule                           | Select <b>Portrait</b> to produce the depreciation schedule vertically using 8.5 x 11 paper; select <b>Landscape</b> to produce it horizontally.                                                                                 |
| Pause option for calculation                               | Choose the circumstances under which the <b>Calculation Results</b> win-<br>dow appears, allowing a review of calculation results before proceed-<br>ing to View mode.                                                           |
| Number of days to store print files                        | Select to store print files from 1 to 9 days, or to have them removed<br>once the return is selected for e-filing. If a return is needed after the<br>print file is removed, recalculate the return to re-create the print file. |
| Print sort options for Interest/Dividends                  | Choose how items entered on the <b>INT</b> and <b>DIV</b> screens are sorted when printed on Schedule B: alphabetically, numerically, or not at all.                                                                             |

#### Table 2-6: Options Setup: Calculation & View/Print

# **Form &** Options under the **Form & Schedule Options** tab are described in Table 2-7. **Schedule**

| Option                              | Description                                                                                               |
|-------------------------------------|----------------------------------------------------------------------------------------------------|
| Print Schedule A only when required | Produce Schedule A only when taxpayer qualifies to itemize.                                               |
| Print Schedule B only when required | Produce Schedule B only when taxpayer has enough interest income to require filing Schedule B.            |
| Print Form 4562 only when required  | Produce Form 4562, Depreciation and Amortization, only when the tax return requires it.                   |
| Print Form 6251 only when required  | Produce Form 6251, Alternative Minimum Tax, only when the tax return requires it.                         |
| Next year depreciation schedule     | Select this option to produce a depreciation schedule for next year in addition to the one for this year. |
| W-2/1099-R forms                    | Produce and display in View mode all W-2 forms with the return.                                           |
| Print two W-2/1099-Rs per page      | If return has more than one W-2 or 1099-R form, print two per page.                                       |
| Carryover worksheet                 | Produce any carryover worksheets associated with the return.                                              |
| Print page 2 of Schedule K-1        | Produce page 2 of Schedule K-1 for Forms 1120S, 1065, and 1041.                                           |
| Form 8879 bank account options      | Select bank account printing options on Form 8879.                                                        |
| 1040A/EZ suppress                   | Automatically suppress Form 1040A or 1040EZ.                                                              |
| Form 1045 page 2 (NOL)              | Automatically produce Form 1045, page 2, if the return has NOL.                                           |

#### Table 2-7: Options Setup: Form & Schedule

| Option                                 | Description                                                                                                    |
|----------------------------------------|----------------------------------------------------------------------------------------------------|
| Select to Turn On list if greater than | Produce lists of these items (W-2, W-2G, 1099-M, 1099-R, dividends, interest, K-1) when the selected number in the drop list is exceeded. |

Note

Many of these settings can be adjusted on a per-return basis. See "Making Changes on the Fly" on page 52.

**Optional** Options under the **Optional Documents** tab are described in Table 2-8. **Documents** 

| Option                                 | Description                                                                                                    |
|----------------------------------------|----------------------------------------------------------------------------------------------------|
| Folder coversheet                      | This option generates a folder cover sheet containing the taxpayers' names and the name, address, and phone number of the preparer's firm.                                                                                                    |
| Prior year(s) comparison form          | Select this option to produce a comparison sheet containing data from the current and prior-year returns.                                                                                                    |
| Return summary                         | Select this option to produce a return summary with every return prepared.                                                                                                    |
| Bill summary                           | Select this option to produce a summary of the taxpayer's bill with each return.                                                                                                    |
| Federal filing instructions            | Displays detailed federal filing information, including the date to file, form to be filed, address to file, and payment amount. The instructions are listed as FILEINST.PG in View mode. Activated by default. Clear the check box to disable, or use the <b>PRNT</b> screen to activate or disable on a single return.                                                                        |
| State filing instructions              | Displays detailed state filing information, including the date to file, form to be filed, address to file, and payment amount. The instructions are listed as "STINST.PG" ("ST" refers to the state abbreviation; for example, OHINST.PG for Ohio instructions). Activated by default. Clear the check box to disable, or use the <b>PRNT</b> screen to activate or disable on a single return. |
| Labels                                 | Select this option to print a sheet of "mail to" addresses on Avery 5160 labels                                                                                                    |
| Envelope Sheet (address drop lists)    | Choose the size of the envelope on which to print the addresses of the tax-<br>payer, the IRS Service Center, the state tax department, the city tax office, and<br>for Forms K-1.                                                                                                    |
| Estimated payment coversheet           | Select this option to print estimated coversheet payment addresses to envelope Nelco ENV500 dimensions for 1040 and 1041 returns with quarterly taxes.                                                                                                    |
| NELCO hyperlink                        | Click this link to go to the NELCO website to order such Drake-compatible prod-<br>ucts as envelopes, IRS forms, and checks.                                                                                                    |
| Letter Options (all packages)          | Select the result letter templates to be used for each package.                                                                                                    |
| Include privacy letter with returns    | Select this option to print the privacy disclosure letter with every return.                                                                                                    |
| Include engagement letter with returns | Select this option to print engagement letters for all packages when the return is calculated. At the end of the letter template are spaces for client and preparer signatures. Engagement letters can also be produced prior to completion of the return using <b>Tools &gt; Letters &gt; Letters</b> .                                                                                        |

#### Table 2-8: Options Setup: Optional Documents

#### Table 2-8: Options Setup: Optional Documents

| Option                                                   | Description                                                                                      |  |
|----------------------------------------------------------|--------------------------------------------------------------------------------------------------|--|
| Include customized supplemen-<br>tal letter with returns | Print a customized letter that can be used for various purposes.<br>(See Table 2-14 on page 43.) |  |
| Include K-1 letter with returns                          | Print the cover letter for individual K-1s (1065, 1120S, and 1041 packages).                     |  |
| Referral Coupons (3 per sheet)                           | Enter the number of sheets per return or the coupon amount.                                      |  |

# Note

To override the default letter for an individual client, see "Overriding Letters Setup" on page 58.

# **Optional** Options under the **Optional Items on Return** tab are described in Table 2-9. **Return**

| Option Description                                             |                                                                                                    |
|----------------------------------------------------------------|----------------------------------------------------------------------------------------------------|
| Date on return                                                 | The default is the current date. To change this date, enter the required date on the <b>PRNT</b> screen. If desired, select to print dates for taxpayer and spouse signatures (excluding 1040). |
| Print dates for taxpayer and spouse signatures (excludes 1040) | Select this option to print the signature dates for taxpayer and spouse signa-<br>tures on the return (excluding 1040).                                                                         |
| Taxpayer phone number                                          | Select this option to print the taxpayer's phone number entered on screen 1.                                                                                                    |
| Third party designee                                           | Select the preparer number of the preparer designated as the third-party des-<br>ignee to be printed on the main form of the return.                                                            |
| Rounding amounts                                               | Select <b>Dollar</b> or <b>Penny</b> rounding. Dollar rounding is required for e-filing.<br>Penny rounding prints penny amounts on all forms.                                                   |
| Interest and Penalty Calculation                               | Calculate penalties and interest on returns filed after the due date based on interest rates entered. For more information, see "Penalty and Interest Calculation" on page 181.                 |

#### Table 2-9: Options Setup: Optional Items on Return

**Billing** Options under the **Billing** options tab are described in Table 2-10.

#### Table 2-10: Options Setup: Billing

| Option                                        | Description                                                                                         |  |
|-----------------------------------------------|----------------------------------------------------------------------------------------------------|--|
| Print taxpayer's SSN on the bill              | Select this option to print the taxpayer's SSN on the bill.                                         |  |
| Show preparer fees withheld from bank product | Select this option to print on the bill the preparer fees withheld from the bank product amount.    |  |
| Print taxpayer's phone number on the bill     | Select this option to have the taxpayer's phone number (entered on screen 1) printed on the bill.   |  |
| Print taxpayer's e-mail address on the bill   | Select this option to have the taxpayer's e-mail address (entered on screen 1) printed on the bill. |  |

| Option                   | Description                                                                                                    |  |  |
|--------------------------|----------------------------------------------------------------------------------------------------|--|--|
| Sales Tax                | Enter the sales tax rate to add to each bill. Number must be greater than 1. For example, 4.5 would represent a sales tax rate of 4.5%.                                                                                                    |  |  |
| Billing statement format | Select among seven formatting options, including:                                                                                                    |  |  |
|                          | - Billing by time (preparing bill based on time spent preparing return multiplied by preparer's hourly rate as defined in <b>Setup &gt; Preparers</b> )                                                                                                    |  |  |
|                          | - Billing by form (preparing bill based on forms necessary to complete return by price entered in <b>Setup &gt; Pricing</b> ); program prepares a bill summary along with the option selected here unless the <b>Bill Summary</b> option is cleared at <b>Setup &gt; Options</b> , <b>Optional Documents</b> tab. |  |  |
| Header on bill           | Select among options for the header to be printed on the bill.                                                                                                    |  |  |
| Custom Paragraph         | Choose to have a custom paragraph printed on the bill. Select a location, and then write the paragraph in the supplied text box.                                                                                                    |  |  |

#### Table 2-10: Options Setup: Billing

- **States** To select options for state returns, select the **States** tab, and then select a state abbreviation from the drop list. When the options are displayed, select to activate or disable them as desired and click **OK**. Available options depend on the chosen state. For more on specific states, see the **FAQ** screen for each state program.
- **E-filing** Options under the **EF** tab are described in Table 2-11. Some can be adjusted for an individual return from the **EF** screen in data entry.

#### Table 2-11: Options Setup: EF

| Option                                           | Description                                                                                                    |  |  |
|--------------------------------------------------|----------------------------------------------------------------------------------------------------|--|--|
| Auto-generate taxpayer(s) PIN                    | Have the software assign a randomly generated PIN. (1040 only)                                                                                                    |  |  |
| Require 'Ready for EF' indicator on EF screen    | Requires that the <b>Ready for EF</b> indicator on the <b>EF</b> screen be marked before a return can be selected for e-filing.                                                                                                    |  |  |
| Lock client data file after EF accep-<br>tance   | Locks the client's data file once it has been e-filed. Opening a locked file requires you to acknowledge a warning screen before you can edit the return. You can also access a locked file at <b>Tools &gt; File Maintenance &gt; Unlock Client Files</b> . |  |  |
| Print 9325 when eligible for EF                  | Prints Form 9325, Acknowledgment and General Information for Taxpayers Who File Returns Electronically, for every eligible return.                                                                                                    |  |  |
| Suppress federal EF                              | Prevents e-filing of the federal return.                                                                                                    |  |  |
| Print EF status page                             | Generates the <b>EF Status</b> page for any return that is eligible for e-file.                                                                                                    |  |  |
| Alert preparer when bank product is not included | Alert the preparer via an EF message that a return does not include a bank product (To override, see "Overriding Bank-Product Alert" on page 238.)                                                                                                    |  |  |
| Activate imperfect return election in data entry | Activates Imperfect Return Election check box on EF screen in data entry.                                                                                                    |  |  |

| Option                                                                        | Description                                                                                                    |  |
|-------------------------------------------------------------------------------|----------------------------------------------------------------------------------------------------|--|
| Allow selection for EF from the 'Cal-<br>culation Results' screen             | Allows preparer to send the currently active return directly from the <b>Calcu-</b><br><b>lations Results</b> window to the e-filing queue. (The return is then transmit-<br>ted automatically the next time you e-file returns.) |  |
| Enable prompting before automatic transmission of 'Check Print Records'       | Allows program to notify you before it transmits the Check Print Records.                                                                                                    |  |
| E-mail 9325 Notice to Taxpayer<br>(automatic from Drake Processing<br>Center) | Form 9325, Acknowledgment and General Information for Taxpayers Who<br>File Returns Electronically, is automatically e-mailed to taxpayer when<br>return is accepted. (E-mail address must be present on screen <b>1</b> .)       |  |
| Default ERO                                                                   | Choose a preparer number, <b>Paid Preparer</b> , or <b>None</b> to indicate the ERO name that should appear on return documents. This choice can be overridden on screen <b>1</b> and the <b>PREP</b> screen in data entry.       |  |

| Table 2-11: Options Setup: EF | Table | 2-11: | Options | Setup: | EF |
|-------------------------------|-------|-------|---------|--------|----|
|-------------------------------|-------|-------|---------|--------|----|

| Default ERO                                                | Choose a preparer number, <b>Paid Preparer</b> , or <b>None</b> to indicate the ERO name that should appear on return documents. This choice can be overridden on screen <b>1</b> and the <b>PREP</b> screen in data entry. |  |
|------------------------------------------------------------|----------------------------------------------------------------------------------------------------|--|
| Check for e-mail during EF transmit/ receive               | The program checks for e-mail received every time you transmit returns or pick up acknowledgments.                                                                                                    |  |
| Combine EF steps (Select, Transmit, Post Acks)             | Combines all e-filing steps. Click <b>OK</b> or press Esc on selected returns to e file, pick up any new acknowledgments, and process the acknowledgments in one step.                                                      |  |
| Transmit return data to Drake for multi-office web reports | Sends Client Status Manager (CSM) data sent automatically to the Multi-<br>Office Manager (MOM) during the EF process.                                                                                                    |  |
| State EF                                                   | Suppress e-filing of all state returns, or select states to suppress while other state returns remain eligible.                                                                                                    |  |
| EF Selection Report Options                                | Customize EF selection reports by specifying which columns (such as SSN/<br>EIN, client name, refund/balance due, etc.) should be included in the EF<br>selection report.                                                   |  |

#### Admin. To access the Administrative Options tab, a user must have administrative rights. Options Options under the Administrative Options tab are described in Table 2-12.

| Table 2-12: Options Setup: Administrative Op |
|----------------------------------------------|
|----------------------------------------------|

| Option                                       | Description                                                                                                    |
|----------------------------------------------|----------------------------------------------------------------------------------------------------|
| Use customized data entry selection menu     | Mark the check box, click the top <b>Customize</b> box, and then select the pack-<br>age and package type to customize. Click <b>Load Menu</b> . When the data entry<br>screen is opened, click (uncheck) items to disable them in the <b>Data Entry</b><br><b>Menu</b> . Click <b>Save</b> . The selected (unchecked) items will not be visible or<br>accessible to any user other than those with administrative rights. (See<br>"Locking Screens" on page 34.) |
| Customize user-defined data entry fields     | Create option lists for the <b>Miscellaneous Codes</b> fields on screen <b>1</b> and the <b>Adjustments</b> and <b>Payments</b> fields on the <b>BILL</b> screen. For step-by-step instructions on this feature, see "Customized Drop Lists" on page 35.                                                                                                    |
| Use customized flagged fields on all returns | Select this box, click <b>Flag</b> , and select a package type. When the <b>Data Entry</b><br><b>Menu</b> is opened, click the desired screen and click each field to flag. Click a<br>field a second time to clear it. Press Esc to save your changes.<br><b>Note</b> : This option is available for federal packages only.                                                                                                    |

| Option                                                                                | Description                                                                                                    |  |  |  |
|---------------------------------------------------------------------------------------|----------------------------------------------------------------------------------------------------|--|--|--|
| Apply current-year Admin flag set-<br>tings when updating from prior year             | Flags set globally in 2011 are set globally after updating data from Last<br>Year Data > Update from 2011 to 2012.                                                                                                    |  |  |  |
| Print due diligence documents                                                         | Print due diligence documents generated from the EIC1, EIC2, EIC3, and EIC4 screens.                                                                                                    |  |  |  |
| Require applicable due diligence screens to be completed                              | Require that applicable fields on the <b>EIC1</b> , <b>EIC2</b> , <b>EIC3</b> , <b>EIC4</b> screens be completed before the return can be e-filed.                                                                                                    |  |  |  |
| Enable logged in preparer's Per-<br>sonal Client Manager                              | Display the Personal Client Manager on the Drake <b>Home</b> window for the logged-in preparer (check box is marked by default).                                                                                                    |  |  |  |
| Display program update availability to:                                               | Select which preparer groups can view update availability. Selections are <b>Administrators</b> (users with administrative rights) and <b>All</b> preparers.                                                                                                    |  |  |  |
| Bank Products - State laws regard-<br>ing fees: Charge ALL taxpayers the<br>same fees | Select this box to charge all clients the same supplementary fees (software, franchise/network, and additional fees), regardless of whether a bank product is included. For more information, click the <b>Program Help</b> link.                                                                                                    |  |  |  |
| Drake PDF Printer Password<br>Options                                                 | Choose to automatically password-protect any generated PDF documents.<br>Passwords can be assigned to PDF documents that are sent using the<br>Drake e-mail program. The default password format is the first four charac-<br>ters of the client's name plus the last five digits of the client's ID. The<br><b>Default password</b> drop list includes other format options. These settings<br>can be overridden during printing from the <b>Print Selection</b> dialog box. |  |  |  |
| Return Status Notification Programs                                                   | <i>New for 2012:</i> Use this option to receive return status notification through TaxPoint or ABCvoice. Select to generate 7216 consent forms for the customer to sign. Select to require contact information (phone number and/or e-mail address on screen 1, or on the <b>ABCV</b> screen (for ABCvoice) or on the <b>CALL</b> screen (for TaxPoint).                                                                                                    |  |  |  |

| <b>Table 2-12:</b> | Options | Setup: | Administrative | Options |
|--------------------|---------|--------|----------------|---------|
|--------------------|---------|--------|----------------|---------|

**Locking** An administrative user can "lock" selected screens, making them inaccessible to other users.

- 1. Go to Setup > Options, Administrative Options.
- **2.** Select Use Customized data entry selection menu.
- 3. Click Customize.

After loading a selected menu, click a screen's check box to lock the screen or to make it visible or hidden. (Default is "visible.") Examples are shown in Figure 2-8 and described below the figure.

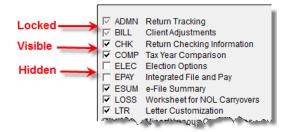

Figure 2-8: Locked, Visible, and Hidden screens

- Locked Menu items with a *shaded check mark* are not visible or accessible.
- Visible Menu items with a *black check mark* are both visible and accessible.
- Hidden Menu items with *no check mark* are not visible but can be accessed using the selector field.
- **4.** Click **Save** to save any changes or **Cancel** to close the menu with no changes saved.

Selections made here do not apply for users with administrative rights.

#### Customized Drop Lists

Your firm can create drop lists for the **Miscellaneous Codes** on screen 1 and the **Adjustment** and **Payment** description fields on the **BILL** screen. Once you have created a drop list, it appears in the selected field. In Figure 2-9, a drop list has been created for **Miscellaneous Code 1** and **Code 2** on screen 1. As shown in the example, **Code 2** has the user-defined referral codes BUSREF (business reference) and WOM-REF (word-of-mouth reference).

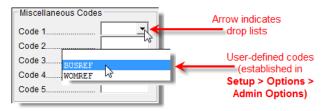

Figure 2-9: Screen 1 drop lists and user-defined miscellaneous codes

The instructions below explain how to create the drop list like the one in Figure 2-9.

To create a drop list:

- From the Home window, select Setup > Options and click the Administrative Options tab.
- **2.** Click the second **Customize** button (Figure 2-10).

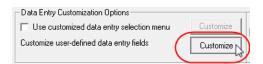

Figure 2-10: Click Customize to customize user-defined data entry fields.

- **3.** In the **Customizable Dropdowns in Data Entry** dialog box, double-click a field to customize, or select a field and click **Edit**. The **Edit Entries** dialog box is opened.
- **4.** In the fields of the **Add Entry** section (Figure 2-11 on page 36), enter a **Code** (eight or fewer characters) and a **Description** (25 or fewer characters).

| Selected Entry: |  |      |         |
|-----------------|--|------|---------|
|                 |  |      |         |
|                 |  |      |         |
| Save            |  | Canc | el      |
|                 |  |      |         |
|                 |  |      |         |
| eferral         |  |      |         |
|                 |  | Add  |         |
|                 |  |      | eferral |

Figure 2-11: Enter code and description in the Add Entry fields.

- 5. Click Add.
- **6.** Repeat the previous two steps for additional drop list items. When added, items are displayed in the **Entry List** on the left side of the dialog box (Figure 2-12).

| Entry List: |                                                                                                    |                 |
|-------------|----------------------------------------------------------------------------------------------------|-----------------|
| Code        | Description                                                                                                    | Edit            |
| BUSREF      | Business Referral                                                                                               |                 |
| WOMREF      | Word of mouth referral                                                                                          | Remove          |
| NEWSREF     | Newspaper ad                                                                                                    |                 |
| RADIOREF    | Radio ad                                                                                                    | Move Up         |
| CARDREF     | Business Card handout                                                                                           |                 |
|             |                                                                                                    | Move Down       |
|             |                                                                                                    | Sort Ascending  |
|             | and the state of the state of the state of the state of the state of the state of the state of the state of the | Sort Descending |

Figure 2-12: Entry list of Edit Entries dialog box

7. Click Save Changes to close the Edit Entries dialog box.

Click **Exit** to return to the **Administrative Options** tab. The drop list is now available in data entry.

The Edit Entries dialog box also offers the following options:

- Changing the order of a listed item Use the Move Up, Move Down, Sort Ascending, and Sort Descending buttons to change the order of items in the drop list. (See Figure 2-12.)
- **Removing a listed item** Select an item and click **Remove**. (See Figure 2-12.)
- Editing a listed item Double-click an item. The Selected Entry box (see Figure 2-11) is activated with the item properties. Make changes and click Save.

You can also create drop lists for the **Adjustments** and **Payments** field of the **BILL** screen.

Note

When viewing a customized drop list in data entry, click F1 to see the item descriptions.

# **Pricing Setup**

Use Pricing Setup to enter prices and allow Drake to calculate charges and generate them on the client's bill. Prices can be defined for each form and, on some forms, for each item. You can also enter minimum and maximum charges for a completed return.

Bank-product fees are established in **Setup > Firm(s)**.

To set up pricing:

- 1. From the Home window, go to Setup > Pricing.
- **2.** Select a package from the **Form** box of the **Pricing Setup** window. All forms for that package are displayed in the grid below. View items by category by clicking the tabs at the top of the grid (Figure 2-13).

| ر - مر م | ີ ີ <b>ດເບ</b> ີ້ - 1 - <u></u> |                                               | ،،،-، ب <sup>ر</sup> کرر | ~ <i>~~</i> - | ~~~~ <u>`</u> | 1000- |   |
|----------|---------------------------------|-----------------------------------------------|--------------------------|---------------|---------------|-------|---|
|          |                                 | Category:                                     | Include on Bil           | Upo           | date          |       |   |
|          | Forms Worksheets                | Statements   Per Item Charges   Miscellaneous | $\mathbb{D}$             |               |               |       |   |
| Number   | Form Name                       | Form Description                              | Per Item                 | Per Form      | Pages         | Bill  | _ |
| 0001     | Form 1040NR                     | U.S. Individual Nonresident Income Tax Return | N/A                      | 0.00          | 4             | ×     |   |
| 0002     | Form 1040                       | U.S. Individual Income Tax Return             | N/A                      | 0.00          | 2             | X     |   |
| 0003     | Form 1040A                      | U.S. Individual Income Tax Return             | N/A                      | 0.00          | 2             | ×     |   |
| 0004     | Form 1040EZ                     | U.S. Individual Income Tax Return             | N/A                      | 0.00          | 1             | X     |   |
| 0005     | Form 2210                       | Undernaument Penaltu                          | N/A                      | A. Q.00       | 2             | Xa    | - |

Figure 2-13: Tabs allow you to view categories of documents that can be priced.

- **3.** Select a form in the grid and press ENTER (or double-click the form).
- **4.** (Optional) Edit the **Form Description**. This description is printed on the client bill if **Include on Bill** is selected. *Do not edit the form name*.
- 5. Enter pricing information in the Per Item and Per Form fields.
  - When a **Per Item** entry is not applicable for a form, the field is unavailable.
  - If **Per Item** pricing is allowed, the price entered will apply to *all* instances of the selected form that are printed for a return. (To view all items for which per-item pricing is allowed, click the **Per Item Charges** tab; see Figure 2-13.)
- 6. Click Update, and then click Save.

Repeat these steps for each form, or set pricing for only the most commonly used forms. You can price other forms from within the individual returns that require them. (For more information, see "Overriding the Bill Amount" on page 56.)

**Fee Options** The program includes options to add a custom fee and a financial product assistance fee. Both fees are included in the "Forms" section of the bill.

- **Custom fee** The custom fee is charged on all client returns. Use item 0387 in the **Pricing Setup** window to assign a fee name, description, and amount.
- **Financial product assistance fee** Use this option (item 0212 in Pricing Setup) to add a charge to all returns that include a bank product. This fee is *not* included on the bill if any of the following are true:

Use the scroll bar or arrow keys to find forms. Doubleclick a form to select it quickly.

- The firm state is Arkansas, Maryland, Maine, or New York (See Program Help link in Setup > Options, Administrative Options tab.)
- In Setup > Options, Administrative Options tab, the option to charge all taxpayers the same fees is marked
- In Setup > Pricing, the Include on Bill box is not marked for this fee

To set minimum and maximum fees to be charged for a return:

- From the Home window, go to Setup > Pricing and select a package from the Form box. All forms for that package are displayed in the grid below.
- 2. Scroll down to Forms 0255 and 0256 (the minimum and maximum fee settings).
- **3.** Double-click a row and enter the fee. Repeat for the other form, if desired.
- 4. Click Update, and then click Save.

To set up your own macros in Drake:

column).

an existing macro.

NOTE If incorrect charges are generated on bills, check the minimum and maximum fees to see if the settings are affecting the totals.

#### Macros Setup

Macros are a series of commands and functions that allow a combination of keys to accomplish tasks. Also called shortcut keys, some macros are already available in the program; for example, CTRL+V opens View mode. You can edit existing macros or create new ones to meet your office's needs.

You can also use macros for data that is used often by your office. For example, if many of your local clients use Small Town Bank, you can arrange for the program to enter "Small Town Bank" every time you press a particular shortcut key combination.

NEW FOR

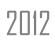

The **Setup Macros** screen has changed slightly, making it easier to enter longer macros, and a new Record feature allows you to create new macros more quickly.

#### Using Macros

To insert macro data, place the cursor in the field and press the applicable shortcut key (macro) combination. To view available macros, press CTRL+SHIFT+M from within a field to open the **Data Entry - Macros** window. To insert macro data from the list, select a macro and click **Execute** (or double-click the row). The **Data Entry - Macros** window is closed automatically.

1. From the Drake Home window, go to Setup > Macros. The Setup Macros dialog box shows the shortcut keys (Hot Key column) and their associated tasks (Data

**2.** Double-click a line to open the **Edit Macro** window and enter a new macro or edit

Creating New Macros

To view a list of macros in data entry, press CTRL+SHIFT+M.

Use the scroll bar or arrow keys to find forms.

Minimum &

Maximum Fees

- **3.** In the **Edit Macro** pane, construct a simple formula or words and operators that will enter the data you choose. Symbols for non-character shortcuts are listed in Table 2-13.
- 4. Click Save.

For instance, if you wanted to create and use an address macro for 1234 Peachtree Street, Atlanta, GA 30331, Fulton County, using keys ATL+L for your macro:

- 1. From the Drake Home window, go to Setup > Macros.
- 2. In the Setup Macros window, double click an empty Data line line.
- **3.** In the Edit Macro window, enter 1234 Peachtree Street>> Atlanta>Ga>30331>Fulton>>GA
- **4.** Click Save.

Tip

- **5.** Go to screen 1 in Drake.
- 6. Click in the Street address field and press ALT+L.

The macro enters 1234 Peachtree Street for the **Street address** line, jumps the **Apt** # field and enters Atlanta in the **City** field, enters GA in the **State** field, enters 30331 in the **ZIP** code, enters Fulton in the **County** field, then jumps ahead two fields and enters GA in the **Resident State** field.

If a single macro is to allow data entry in multiple fields, use heads-down mode and right angle brackets (>) to jump to a field.

Example: The macro EF>#25>X>#~ would open the EF screen (EF>), toggle heads-down data entry mode to ON (#), enter field 25 (25>), select the box to **Suppress Federal/State EF and all Bank Products** (X), toggle heads-down mode to OFF (#), and save the data and escape the EF screen (~).

"Recording" New for 2012: Click the Record button on the Edit Macro window and you can use key strokes to enter certain macro operators. For instance, click Record and:

- The ENTER key or the TAB key inserts the "field forward" (>) operator.
- SHIFT+ENTER or SHIFT+TAB inserts the "field back" (<) operator.
- ALT+D inserts the "date" ([D]) operator.
- Esc inserts the "escape from screen" (~) operator.
- CTRL+N inserts the "heads-down mode" (#) operator.

The following tables lists all the operators used in building macros:

#### Table 2-13: Macro Symbols

| Symbol | Action                                                                                                    |  |  |
|--------|----------------------------------------------------------------------------------------------------|--|--|
| <      | Move cursor back one field. If the (<) symbol is inserted <i>in front of</i> selected data in a macro, the pro-<br>gram moves the cursor back one field from the active field before inserting the data. If inserted <i>after</i> the data, the program inserts the data in the active field then moves the cursor back a field. |  |  |
| >      | Move cursor forward one field. If the (>) symbol is inserted <i>in front of</i> the selected data in a macro, the program jumps ahead one field from the active field before inserting the data. If inserted <i>after</i> the selected data, the program inserts the data first, and then moves the cursor forward a field.      |  |  |

| Symbol          | Action                                                                                                    |  |  |  |
|-----------------|----------------------------------------------------------------------------------------------------|--|--|--|
| ~               | Escape. If the (~) symbol is inserted <i>after</i> the selected data in a macro, the program inserts the selected data, saves the data, and exits the screen.                                                                                                    |  |  |  |
| [D]             | Insert date. If [D] is part of a macro, the program enters the current date into the active field.                                                                                                    |  |  |  |
| #               | Launch heads-down data entry mode. If the (#) symbol is inserted <i>after</i> the selected data in a macro, the program enters the data then activates heads-down data entry. To have heads-down closed from the macro, add a second (#) symbol. (See "Heads-Down Data Entry" on page 75.)                                                                                                    |  |  |  |
| *               | Bypass the <b>Existing Forms List</b> when performing the task set by a macro. Enter an asterisk (*) only once in any macro, and place it at the beginning of the macro. (When you open a screen that has multiple records, an <b>Existing Forms List</b> is displayed, and you have the choice of selecting an existing record or creating a new one. To bypass the <b>New Record</b> option and open the first record listed, enter the (*) symbol in front of the macro. For example, *c opens the first Schedule <b>C</b> record. To open the second record, enter a <b>2</b> inside brackets ([2]), thus the macro *c[2] opens the second <b>C</b> screen, *c[3] opens the third, etc.) |  |  |  |
| [New]           | Perform the assigned task on a new record. For example, $*C[New]$ opens a new C screen. The aster-<br>isk (*) bypasses the <b>Existing Forms</b> list. It must be present for the $[New]$ function to work properly.                                                                                                    |  |  |  |
| [Home]          | Return to first field on a screen. If [Home] is inserted into a macro, the cursor moves to the first field on the screen.                                                                                                    |  |  |  |
| [End]           | Move to last field on a screen. If [End] is inserted into a macro, the cursor moves to the last field on the screen.                                                                                                    |  |  |  |
| [FF <b>:</b> #] | Cursor jumps ahead a prescribed number of fields. For instance, [FF:5] jumps the cursor ahead five fields. This macro is not compatible with macros that use, or are initiated in, heads-down mode.                                                                                                    |  |  |  |
| [FB:#]          | Cursor jumps back a prescribed number of fields. For instance, [FB:5] would jump the cursor back five fields.                                                                                                    |  |  |  |
| [FJ <b>:</b> #] | Cursor jumps to the prescribed field number. For instance, [FJ:25] would jump the cursor to field # 25. (Obtain field numbers by viewing the screen in heads-down mode. This macro is not compatible with macros that use or are initiated in heads-down mode.                                                                                                    |  |  |  |
| +               | Prevents a macro from clearing a flagged field.                                                                                                    |  |  |  |
| [PAGEDOWN]      | Move to the next screen in a list. For instance, in a return with several W2s screens, Dependent screens, or 4562 detail screens, press the macro to move from one screen to the next.                                                                                                    |  |  |  |
| [PAGEUP]        | Move to the previous screen in a list. For instance, in a return with several W2s screens, Dependent screens, or 4562 detail screens, press the macro to move from one screen to the next.                                                                                                    |  |  |  |
| [NEXTTAB]       | Move from one linked screen to the next linked screen. For instance, for clients who receive a K-1 from a partnership, press the macro and go from the <b>1065 K1 13-20</b> screen to the <b>Basis Worksheet</b> screen.                                                                                                    |  |  |  |
| [PREVTAB]       | Move from a linked screen to the previous one. For instance, for clients who receive a K-1 from a part-<br>nership, press the macro and go from the <b>Basis Worksheet</b> screen to the <b>1065 K1 1-12</b> screen.                                                                                                    |  |  |  |

#### Table 2-13: Macro Symbols

# Introduction to Letters in Drake

The letters program generates various types of client letters, from engagement letters to the return's cover letter. In some cases, letter content is automatically based on data from the tax return. For example, if a return with a federal *balance due* has been *e*-

*filed* and the client has opted to *mail a check* to the IRS, the accompanying result letter will state the *balance due amount*, provide the *e-filing information*, and give *instruc-tions for mailing the check*.

Because so much of the letters program is automatic, you may not have to edit the letter templates at all. If you do need to make changes, Drake has provided numerous options for doing so.

Before making changes, please continue reading this introduction to ensure that you understand how the templates and the Client Communications Editor are structured.

Note

To view a list of Rich Text Format (RTF) keyboard shortcuts for letters, from the menu bar at the top of the **Home** window, select **Help > Drake Software Help** (or press CTRL+F1). In the **Contents** tab, double-click **Setup**, double-click **Letters**, then select **RTF Guide**.

Parts of a<br/>LetterA letter in the Client Communications Editor (accessed from Setup > Letters) con-<br/>tains three categories of letter elements: keywords, text, and conditional paragraphs.

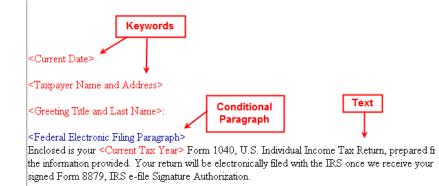

Figure 2-14: A letter template consists of keywords, text, and conditional paragraphs.

*Keywords* appear as red text within angle brackets. A keyword is a description of the type of text to be generated and added to the letter. For example, the keyword "Current Date" is at the top of each letter. When a letter is generated, the "Current Date" keyword is replaced with the current date. (For more on keywords, see Appendix C.)

Text (in black text) is displayed exactly as it will be printed in the output of the letter.

*Conditional paragraphs*, like keywords, contain angle brackets. Each "paragraph" actually consists of a starting tag, the conditional text, and an <End Paragraph> tag. Note that both the starting and ending tags end with the word "Paragraph."

The enclosed conditional text is printed *only if* a particular situation applies in that letter. For example, the conditional paragraph in Figure 2-15 on page 42 is generated only if the taxpayer, who has a balance due, is *paper-filing* and has selected *not* to pay by direct debit.

Text is generated only if this condition applies.

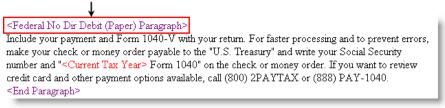

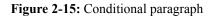

 Paragraph Nesting
 Many conditional paragraphs are nested within larger ones. Different nesting levels are indicated by different colors. In Figure 2-16, the Federal No Dir Debit (Paper)
 Paragraph from Figure 2-15 is nested inside the Federal Balance Due Paragraph. The green and purple text show where each paragraph begins and ends.

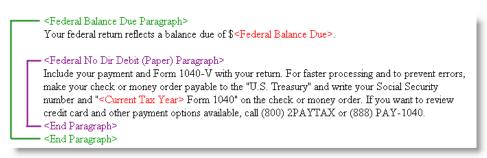

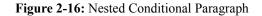

In this example, the **Federal No Dir Debit (Paper) Paragraph** is generated *only* if the **Federal Balance Due Paragraph** is generated, and only if applicable for a return.

#### Client Communications Editor

The Client Communications Editor, accessed from **Setup** > **Letters**, is where you can read, edit, re-write, print, and save the letters contained in the program. You can also add your company letterhead and logo to the letters. The right pane of the Editor displays the letter template. The left pane displays, in tree view, the applicable paragraphs and keywords by category (Figure 2-17). Click [+] to expand a category, or click [-] to contract it. Hover your pointer over a keyword to view its description.

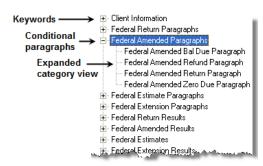

Figure 2-17: Category tree (left pane of Client Communications Editor)

While the result letters are designed with keywords inserted to handle most situations, additional keywords are available if you want to further customize the letter.

Available Letters Table 2-14 lists all available letter templates. All letters can be modified using the Client Communications Editor. Templates with an asterisk (\*) indicate letters that can be generated, individually or in batches, separately from the tax return. (See "Letters" on page 301.)

| Letter Template                   | Description                                                                                                    |
|-----------------------------------|----------------------------------------------------------------------------------------------------|
| Result Letter                     | Provides return results for the filed returns; gives info on bank products, estimates, due dates, mailing instructions, etc., as applicable.            |
| Result - Template                 | Contains the same keywords and paragraph tags as the Result Letter, but no pre-<br>written letter template is provided.                                 |
| Extension Letter                  | Explains that an application for extension has been filed.                                                                                              |
| Amended Letter                    | Similar to the result letter, but for an amended return.                                                                                                |
| Estimate Payment<br>Reminder*     | Provides details for making a 2013 estimate payment; individual (1040) package only.                                                                    |
| Scheduled Appointment Reminder*   | Informs prior-year clients of this year's appointment date and gives instructions for preparing for the appointment; individual (1040) package only.    |
| Referral Coupon                   | Offers client a discount for referring another client; individual (1040) package only.                                                                  |
| Preseason Letter*                 | Reminder to 2011 clients that tax season is coming up; all applicable packages.                                                                         |
| Post-season Letter*               | Letter thanking 2012 clients for their business; available for all applicable packages.                                                                 |
| Customized Supplemental<br>Letter | Fully customizable template that can be used to create a customer survey, package or product offering sheet, generic letter, client coupon, etc.        |
| Engagement Letter*                | Standard engagement letter for tax services.                                                                                                    |
| E-file Status Letter*             | Provides 2012 clients with an acknowledgment summary of their e-filed returns; available for all applicable packages.                                   |
| Privacy Policy                    | Generic privacy policy for clients.                                                                                                    |
| K-1 Cover Letter                  | Cover letter for a shareholder, partner, or fiduciary receiving a Schedule K-1; S corp, partnership, and fiduciary packages only.                       |
| K-1 Amended Letter                | Cover letter for a shareholder, partner, or fiduciary receiving a Schedule K-1 that has been amended; S corp, partnership, and fiduciary packages only. |
| Grantor Trust Statement           | Cover letter for grantor trust statement; fiduciary package only.                                                                                       |

#### **Table 2-14:** Letter Templates Available in 2012

## **Letters Setup**

Use the Client Communications Editor (**Setup > Letters**) to edit letter templates, set up the letterhead for letters and client bills, and preview letters.

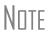

Use the Letter Outline tab to find individual letter paragraphs quickly.

#### Editing a Letter Template

The Client Communications Editor opens to the last letter template viewed.

CTRL+X deletes a selected item.

To edit a letter:

- **1.** In the Client Communications Editor, click **Open** and select a package and letter to edit. The pane on the right displays the selected template.
  - *To edit the letter contents*, add, edit, or delete text as you would in a program like Microsoft Word. From the toolbar, specify font properties, typeface (bold, italic, underlined), and alignment; and copy, cut, and paste.
  - *To add a keyword or conditional paragraph* to the letter, place your cursor where you want the new item to go, and then locate and double-click a keyword or paragraph from the pane on the left. To delete a keyword or conditional paragraph, select it in the letter template and press DELETE.

#### 2. Click Save.

## Note

The Client Communications Editor does not allow you to save any letter in which text within angle brackets (in other words, the names of keywords or conditional paragraphs) has been changed.

Arrange to have your firm's information and logo generated on client bills and letters.

To set up your letterhead:

- **1.** In the Client Communications Editor, go to **Setup > Letterhead and Margins**.
- 2. Select options from the Letter/Bill Indicators section.
- **3.** Designate **Coordinates**. In the right column, number settings indicate the position of the firm information and logo. Settings for the default graphic are:
  - Left-most column for logo 8
  - Top-most row for logo 3
  - Left-most column for firm info 25
  - Top-most row for firm Info 4
- 4. Enter the path to the graphic in the Path/Filename for Bitmap Logo text box (or use the Browse button). The full path and filename are required. To use the simple default graphic, enter C:\Drake12\CF\LOGO.BMP. ("C" indicates the drive letter to which the Drake program is installed. Change if necessary.) Leave blank for no logo.
- 5. Click OK.

#### Changing Letter Margins

The left margin of a letter can be changed to suit your printing needs. To change the left margin of the default letter:

- 1. In the Client Communications Editor, select Setup > Letterhead and Margins.
- **2.** Enter a number under the **Left Margin Adjustment** box (Figure 2-18 on page 45).

You can also use the Client Communications Editor to set up letterhead for bills.

Setting Up

Letterhead

| Use this screen to specify the presence an<br>letters, and to adjust the left margin of all let<br>and file name, or click "Browse".                                                                                           | d location of logo and firm information on<br>ters. To choose a logo, either type the path |  |  |
|----------------------------------------------------------------------------------------------------|--------------------------------------------------------------------------------------------|--|--|
| Letter and Bill Indicators                                                                                                    | Coordinates                                                                                |  |  |
| 🔽 Use Logo on Letters                                                                                                    | Left-most Column for Logo: 8                                                               |  |  |
| Use Firm Info on Letters                                                                                                    | Top-most Row for Logo: 3                                                                   |  |  |
| 🔲 Use Logo on Bill                                                                                                    | Left-most Column for Firm Info: 25                                                         |  |  |
| 🔲 Use Firm Info on Bill                                                                                                    | Top-most Row for Firm Info: 4                                                              |  |  |
| Path and File Name for Bitmap Logo:<br>\DRAKE12\CF\LOGO.BMP<br>Note: A full path and file name are required to                                                                                                    | Browse                                                                                     |  |  |
| Left Margin Adjustment<br>Enter a value to increase the left margin for all                                                                                                    | letters                                                                                    |  |  |
| <ul> <li>Note: Values are in inches. For example: Enter'2" to adjust the margin by two inches. Enter ".1" to adjust by 1/10th of an inch. If "0" is entered, the program will use the default margin of 1.5 inches.</li> </ul> |                                                                                            |  |  |

Figure 2-18: Left Margin Adjustment feature

Values are in inches. An entry of 1, for example, adjusts the margin one inch to the right, and an entry of 1.5 adjusts it an inch and a half. Values can also be entered in increments of one-tenth of an inch. For example, an entry of . 1 adjusts the margin one-tenth of an inch to the right (see example in Figure 2-18).

3. Click OK.

The appearance of the margin in the letter template will not change; however, when a letter is generated with a return, you'll be able to see the margin change both in View mode and on the printed letter.

Note

An entry of "0" applies the default margins. Drake does not accept negative numbers or numbers with two decimal values (such as 1.25).

## Naming a Template

Press CTRL+N to quickly access the

Rename Letter dialog box. Each template has a default name (see Table 2-14 on page 43). To assign a new name:

- **1.** From the Client Communications Editor, click **Open** and select a letter template.
- **2.** Click Setup > Rename Letter.
- **3.** Enter a new name in the **Rename Letter** dialog box and click **OK**.

The new name is displayed in the Client Communications Editor title bar.

#### Restoring a Template

To restore a template to its original (default) format, open the template and select **Setup > Restore Original Letter**.

#### Viewing Letters for Sample Return The preview feature allows you to open View mode and view a sample letter for one of 10 return types: An e-filed return with refund

- An e-filed return with balance due
- A paper-filed return with refund
- A paper-filed return with balance due
- An e-filed return with an extension
- An e-filed return with an extension and balance due
- A paper-filed return with a refund and an extension
- A paper-filed return with a balance due and an extension
- A paper-filed amended return with a refund
- A paper-filed amended return with a balance due

To access the preview feature, click the **Preview** button in the toolbar of the Client Communications Editor.

Bringing Forward a Template To replace a current-year template with a prior-year one:

- **1.** From the Client Communications Editor, click **Open** and select the template to replace.
- 2. Go to Setup > Update Prior Year Letter and click OK.
- 3. Select the drive of the Drake program that contains the prior-year letter.
- **4.** Select a prior-year letter.
- 5. Click Continue.
- 6. When prompted, click Yes.

Be sure to read through the replacement letter to ensure that the information is current.

## **Color Setup**

Use the Color Setup feature to tailor Drake screens to meet your firm's preferences.

# Tip

If you used Drake last year, consider customizing colors to make your 2012 program look different from your 2011 program. If you must open the 2011 program during tax season, customized colors will help you avoid entering data into the old program by mistake.

#### **Program** To customize program colors:

- Colors
- **1.** From the Drake **Home** window, go to **Setup > Colors**.
- 2. Under Program Colors, choose one of the following options:
  - Use Windows System Colors Program screens inherit the color scheme used by the operating system.

Use **Define Custom Colors** to create a new color. • Use Custom Created Colors — The Program text color and Program background color boxes to the right become available. Click a box to view the Windows color palette and choose a color.

**3.** Click **OK**.

Data Entry Colors
 To change the color of a specific area in data entry:
 1. From the Drake Home window, go to Setup > Colors.

- 2. Click a color box in the Data Entry Colors box to open a Windows color palette.
- **3.** Select a color and click **OK**.
- 4. Once all color selections are made, click OK.
- **5.** To restore the original color settings in **Setup > Colors**, click **Restore**, and then click **OK**.

## **Printing Setup**

Use the Printer Setup to:

- Establish the printer to be used with Drake
- Install a "Print to PDF" option that allows you to create PDF files
- See if your printer is HP PCL-5e compliant

NUTE Your Windows default printer is designated as the Drake default printer when Drake is installed. You do not have to add or set up a printer in Drake if the printer is already set up in Windows. Printer settings are carried forward automatically each year.

Watermarks can be added on the fly via the **Print Selection** dialog box (the box that is displayed when you click **Print** in Drake). You can opt to print a custom watermark that you specify (see "Watermark Text" in Table 2-15 on page 48) or to print "Client Set" or "Preparer Set" as a watermark.

**Editing** To edit settings for the printer used for printing tax returns:

#### Printer Settings

Tip

- **1.** From the Drake **Home** window, go to **Setup** > **Printing** > **Printer Setup**.
- **2.** Enter setup changes as needed. Details on each tab are provided in Table 2-15 on page 48.
- 3. Click Save.

| Tab                                                                                                | Field                 | Description                                                                                                    |  |  |
|----------------------------------------------------------------------------------------------------|-----------------------|----------------------------------------------------------------------------------------------------|--|--|
| (F5) General Setup<br>— displays the current                                                       | Tray                  | Default is "Main Paper Source." Change the default if you have a multiple-tray printer and will not be printing from the main training from the main training from training from training from t |  |  |
| default printer for <b>Tax Forms</b> , <b>Reports</b> , <b>Labels</b> , and                        | # Copies              | Number of copies to print (not available for labels or checks).                                                                                                    |  |  |
| Checks, and the default for<br>the Letterhead source tray<br>(which allows you to print let-       | Duplex                | Directs printer to print duplex. Only forms that are approved for duplex will be printed as duplex.                                                                                                    |  |  |
| ters from a tray other than the one used for tax returns).                                         | Staple                | If the printer supports stapling after each print job, select this option to turn stapling on.                                                                                                    |  |  |
|                                                                                                    | Show dialog           | Causes the <b>Print</b> dialog box to be opened before each print job.                                                                                                    |  |  |
| (F6) 'Sets' Setup<br>— displays the current                                                        | Tray                  | Default is "Main Paper Source." Change the default if you have a multiple-tray printer and will not be printing from the main tray.                                                                                                    |  |  |
| default printer and the differ-<br>ent types of sets that can be<br>printed; see "Printing Printer | Duplex                | Directs printer to print duplex. Only forms that are approved for duplex will be printed as duplex.                                                                                                    |  |  |
| Sets" on page 201.                                                                                 | Duplex all            | Directs printer to duplex-print all forms (approved or not). (Not available for sets to be mailed to the IRS or a state.)                                                                                                    |  |  |
|                                                                                                    | Staple                | If the printer supports stapling after each print job, select this option to turn stapling on.                                                                                                    |  |  |
|                                                                                                    | Print set             | Indicates which sets should be available for printing after a return is calculated.                                                                                                    |  |  |
|                                                                                                    | Watermark<br>text     | Watermarks to be displayed on the Client and Preparer copies, respectively. Defaults are "Client Copy" and "Preparer Copy."                                                                                                    |  |  |
| (F7) Options<br>— used to set up advanced<br>printing actions not related to                       | PCL soft font option  | Many printers require soft fonts to be downloaded before tax forms can be printed. Select the desired downloading option.                                                                                                    |  |  |
| printing options not related to a specific printer.                                                | Classic print<br>mode | For preparers who prefer Basic View (See "Viewing a Return (Enhanced Mode)" on page 197), Drake's "Classic Print" mode will be displayed when in Print mode.                                                                                                    |  |  |

#### Table 2-15: Printing Setup

| Tab                                                                                    | Field                            | Description                                                                                                    |
|----------------------------------------------------------------------------------------|----------------------------------|----------------------------------------------------------------------------------------------------|
| Tab                                                                                    | Fleid                            | Description                                                                                                    |
| (F8) Edit Printer Settings<br>— used to edit print settings<br>for a selected printer. | Select printer                   | Select the printer. For printers other than Drake PDF Printer,<br>the fields listed below are activated. (If you select Drake PDF<br>Printer, you'll be given the option to launch Adobe after printing<br>to the Drake PDF Printer.)                                                               |
|                                                                                        | Printer type                     | Select the printer type from the drop list.                                                                                                    |
|                                                                                        | DPI override                     | Change the dots per inch (DPI) setting.                                                                                                    |
|                                                                                        | Adjust margin                    | Select this option if printed forms are running off the lower edge of the paper.                                                                                                    |
|                                                                                        | Check adjust-<br>ment - vertical | Use this field if text is being printed too high or low on checks. Enter whole numbers to adjust the printed text 1/4-inch at a time. Enter 1 to move the type 1/4 inch; 2 to move 1/2 inch, etc. Positive numbers move the placement down; negative numbers move the placement up.                 |
|                                                                                        | Print Method                     | PCL (Printer Control Language) is supported by most HP laser-<br>jet printers. If your printer supports PCL, the remaining fields on<br>the screen will be filled automatically. The Alternate Print<br>Method (GDI) will produce a good print quality but may be<br>slower under some conditions.) |
|                                                                                        | Test Printer                     | Click the <b>Test Printer</b> button to see if your printer is HP PCL-5e compliant. (See "Testing Your Printer" following)                                                                                                    |
|                                                                                        | Main paper<br>source             | Select the tray that is to be the main paper source for the selected printer.                                                                                                    |
|                                                                                        | Alternate<br>paper source        | Select the paper source to be used when the main paper source is not available.                                                                                                    |
|                                                                                        | Opt. large<br>paper source       | Select the tray to be used as the optional large paper source.                                                                                                    |
|                                                                                        | Manual feed                      | Select the tray to be used for manual feed.                                                                                                    |

| <b>Table 2-15:</b> | Printing | Setup |
|--------------------|----------|-------|
|--------------------|----------|-------|

#### Testing Your Printer

While there has been a huge shift towards e-filing, there are still times when returns must be paper-filed. In an effort to process those paper returns "electronically," government agencies scan these returns, allowing them to more efficiently and accurately move the paper returns into the electronic processing system.

Drake has made changes to its print engine as a part of an ongoing effort to create nearly exact replicas of tax forms on the many different makes and models of printers that are used in tax offices today. Some of these changes are necessitated by the emergence of stricter requirements enforced by some government tax agencies for paper processing.

Drake has provided a way for you to print a test page in the preferred Printer Command Language (PCL) mode to see if your printer is compliant with these software changes.

To test your printer, take the following steps:

- 1. From the Home window of Drake, go to Setup > Printing > Printer Setup.
- 2. Click the [F8] Edit Printer Settings tab to open the Printer Setup dialog box.
- **3.** Select your printer from the **Select printer** drop list. This activates the fields below.
- **4.** On the right-center of the **Printer Setup** dialog box, click **Help Me Choose** to open the **Printer Test Assistant** dialog box.
- **5.** From "Step 2" of the **Printer Test Assistant** dialog box, click **Send Printer Test Page to the Selected Printer** (item #1 in Figure 2-19).

| Drake Software Printer Test Assistant                                                                                                    |
|----------------------------------------------------------------------------------------------------|
| Drake Printer Test Assistant<br>The Preferred Print Method (PCL) requires the printer support the HP PCL-5e printer specification AND t<br>Arial font. This is due to requirements mandated by state Departments of Revenue. |
| Test Printers                                                                                                    |
| Step 1: Select a printer:                                                                                                    |
| \\hardcopy\AppDev1                                                                                                    |
| Step 2: Send a test page to the printer.                                                                                                    |
| Send Printer Test Page to the Selected Printer                                                                                                    |
| Step 3: Look at the test page and compare the printer output with the Arial font.                                                                                                    |
| Sample Arial Font                                                                                                    |
| (Form 1040 U.S. Individual Income Tax Return)                                                                                                    |
| Step 4: Does the printer output match the Arial font on the printed Test Page?                                                                                                    |
| Yes, it matches No, it does NOT match Nothing printed                                                                                                    |
| Help                                                                                                    |

Figure 2-19: Click Send Printer Test Page... (item #1) to test a printer for PCL compliance

- **6.** Compare the text of the printed page to the **Sample Arial Font** of the dialog box (item #2 of Figure 2-19).
- **7.** Click the appropriate button (item #3 of Figure 2-19):
  - Yes, it matches exactly Your printer is PCL-5e compliant and meets Arial font requirements. The software selects the PCL method automatically.
  - No, it does *not* match Your printer doesn't appear to support Arial font and will use the Alternate Print Method (GDI) to produce acceptable results. (GDI will produce good print quality but may be slower under some conditions.) Drake recommends you call your printer manufacturer to determine if Arial font can be added.
  - Nothing printed Some printers that are not PCL-5e compliant will not accept the test print. These printers will use the Alternate Print Method (GDI) to produce acceptable results.
- **8.** Select another printer from the **Step 1: Select a printer** drop list and follow the same steps to test.
- 9. When finished, click Exit to close the Printer Test Assistant.
- **10.** Click **Update** to save any printer changes. Click **Save** to exit **Printer Setup**.

**Printing Sets** The **Printing Sets** feature allows you to print multiple sets of returns for different purposes. To define printing sets:

- Sets
- 1. From the Drake Home window, go to Setup > Printing > Printer Setup.
- 2. Click the Sets button to open the Copies Per Set dialog box.
- 3. Select a category from Form Categories. Your selection determines which forms are displayed in the grid below.
- **4.** Double-click a form in the list. The default information for that form fills the text boxes above.
- **5.** In the boxes under each set name, enter the number of copies of the form to be printed with each set. For example, to include three Schedule Cs with the Client set, enter 3 under Client.

| Enter the number of copies per set below. Valid Copy amounts are (0 - 9).<br>Form Name Schedule C |         |                       |          |      |           |
|---------------------------------------------------------------------------------------------------|---------|-----------------------|----------|------|-----------|
| EF Signature: Est / Ext:                                                                          | Client: | <sup>p</sup> reparer: | Federal: | K-1: | Main Form |
| 0 0                                                                                               | 3       | 1                     | 1        | 0    |           |

Figure 2-20: Example: Three copies of Schedule C for client

- 6. Click Update.
- 7. Click Save, and then click OK.

Repeat this procedure for other forms as needed.

Changing Print Sets "On the Fly"

You can make **Sets** changes on the fly (in other words, without going to Printer Setup), but this will modify settings globally-not just for the active return. If you change your Sets settings on the fly, you change the settings for *all* returns.

To change or add print settings on the fly, complete the following steps while in Enhanced View mode for a return:

- **1.** Select a form from the directory tree.
- **2.** Select Setup > Form Properties from the toolbar.
- **3.** In the Number of Copies section, edit settings and click Save.

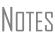

Pricing can also be changed using this option; see "Pricing for a Single Return" on page 57.

If using Basic View, access this feature by right-clicking a form in Basic View and selecting Properties.

Setting a Print Order

- Use this option to view or change the order in which forms are printed.
- 1. From the Drake Home window, go to Setup > Printing > Printer Setup.
- 2. Click Set Form Order (at the bottom of the Printer Setup dialog box) to open the **Sort Form Order** window
- **3.** Select a package series and choose a set type. Forms are listed with their order number in parentheses to the left. Normal (Default) is the established IRS order.

- **4.** To change the sequence in which the forms are printed, click and drag form names until the forms are listed in the desired order.
- 5. Click Save.
- NDTE To back up the print order and restore it to another machine, choose to back up the setup files from **Tools > File Maintenance > Backup**.

Document Manager Setup For details on how to set up and use the Document Manager, see Chapter 13, "Suite Products."

## Making Changes on the Fly

When you make changes "on the fly," you override program calculations and defaults (set by either the program or by the preparer in Setup) for the open return. The rest of this chapter focuses on actions you can take *while in data entry* to "override" these global settings in an individual (1040) return. Comparable options for other packages (such as the business packages) are provided in the manual supplements for those packages, available at *http://Support.DrakeSoftware.com*.

## **Suppressing/Forcing Documents**

The **PRNT** screen allows you to indicate which forms should and should not be generated for a return, regardless of program calculations and established defaults.

#### Suppressing Items from Being Generated

Table 2-16 lists items that can be suppressed using the **PRNT** screen.

| Table 2-16: Items That Can Be Suppressed from the PRNT Screen | Table 2 | -16: Item | s That Car | n Be Suppr | essed from | the <b>PRNT</b> | Screen |
|---------------------------------------------------------------|---------|-----------|------------|------------|------------|-----------------|--------|
|---------------------------------------------------------------|---------|-----------|------------|------------|------------|-----------------|--------|

| ltem             | Description                                                                                                    |
|------------------|----------------------------------------------------------------------------------------------------|
| 1040EZ           | Prevents Form 1040EZ from being prepared; program prepares either Form 1040 or 1040A instead.                                                                                                    |
| 1040A and EZ     | Prevents Forms 1040A and 1040EZ from being prepared; program pre-<br>pares Form 1040 instead.                                                                                                    |
| State short form | Forces state return to be printed on the state long form.                                                                                                    |
| 8801             | Suppresses printing of Form 8801, Credit for Prior Year Minimum Tax - Indi-<br>viduals, Estates, and Trusts, if the form is not required. (This form is gener-<br>ated by default on certain returns that have a credit carryforward.) |
| WK_PAL           | Prevents Passive Activity Deduction Worksheet from being prepared. This worksheet shows how much (if any) the taxpayer is taking in passive activity loss deductions this year and how much is being carried over.                     |
| WK_6251B         | Suppresses exemption worksheet for Form 6251, Alternative Minimum Tax.                                                                                                    |
| WK179LMT         | Prevents section 179 Business Income Limit Worksheet from being pre-<br>pared. This worksheet shows the amount (if any) of section 179 deductions<br>taken this year and how much is being carried over.                               |

| ltem                   | Description                                                                                                |
|------------------------|----------------------------------------------------------------------------------------------------|
| Proforma/<br>organizer | Prevents proforma/organizer for next year from being generated. See "Organizers and Proformas" on page 80. |

The option to print or suppress the 1040A and 1040EZ for *all* returns (if applicable) is set at **Setup > Options**, **Form & Schedule Options**.

NOTES In the 1120S, 1065, and 1041 packages, if the option to print K-1 letters is selected at **Setup > Options**, you can go to the **PRNT** screen to suppress the printing of K-1 letters.

Forcing Items to Be Generated Table 2-17 lists **PRNT** screen items that can be "forced," even if the program calculations and established defaults would otherwise not generate them.

| ltem                           | Description                                                                                                    |
|--------------------------------|----------------------------------------------------------------------------------------------------|
| Schedule A                     | Schedule A, Itemized Deductions                                                                                                    |
| Schedule B                     | Schedule B, Interest and Dividend Income                                                                                                    |
| Form 4562                      | Form 4562, Depreciation and Amortization                                                                                                    |
| Form 6198                      | Form 6198, At-Risk Limitations                                                                                                    |
| Form 6251                      | Form 6251, Alternative Minimum Tax for Individuals                                                                                                    |
| Form 8582                      | Form 8582, Passive Activity Loss Limitations                                                                                                    |
| Summary                        | Individual Diagnostic Summary; appears as SUMMARY under <b>Mis-</b><br>cellaneous tab in View mode.                                                                                                    |
| Compare                        | Tax return comparison; compares current-year return with returns<br>from the two prior years and appears as COMPARE under <b>Miscella-</b><br><b>neous</b> tab in View mode. (See "Comparing Data" on page 186 for<br>more on creating a tax return comparison in Drake.) |
| WK_SSB                         | Social Security Benefits Worksheet provided by IRS for Forms 1040 and 1040A; allows taxpayer to see if any benefits are taxable.                                                                                                    |
| Next-Year<br>Depreciation List | Worksheet showing the depreciation to be carried forward to 2013.                                                                                                    |

#### Table 2-17: Items That Can Be Forced from the PRNT Screen

## **Overriding Other Setup Options**

#### Envelope Coversheets

When a return is generated, Drake prints envelope coversheets, if selected, for mailing with copies of the return to the taxpayer and tax authorities. Default settings for envelope coversheets are set in **Setup > Options**, **Optional Documents** tab. Use the **PRNT** screen to override coversheet options for a single return.

| Filing<br>Instructions        | When a return is generated, Drake prints federal and state filing instructions. Default settings are established from <b>Setup &gt; Options</b> , <b>Optional Documents</b> tab. Use the <b>PRNT</b> screen to override the default and force or suppress the filing instructions.                                                       |   |
|-------------------------------|----------------------------------------------------------------------------------------------------|---|
| Due<br>Diligence<br>Documents | EIC due diligence information is entered on screens <b>EIC1</b> , <b>EIC2</b> , <b>EIC3</b> , and <b>EIC4</b> .<br>The <b>PRNT</b> screen includes options to print EIC due-diligence documents with a<br>selected return. (These options are set globally from the <b>Administrative Options</b> tak<br>in <b>Setup &gt; Options</b> .) | b |
| Dates on the<br>Return        | A default due date for filing is printed on returns and all letters and filing instruction generated with a return. Use the <b>PRNT</b> screen to override this default date. These changes cannot be set globally from Setup.                                                                                                    | S |
|                               | Override the default date by entering an alternate due date in the <b>Date to print on</b><br>returns or <b>Due date to print on letter and filing instructions</b> fields in the <b>Print</b><br><b>Overrides</b> section of the <b>PRNT</b> screen.                                                                                    |   |
| Return<br>Indicators          | By default, the program displays certain indicators (such as "Hurricane Katrina") on applicable returns. Use the <b>PRNT</b> screen to force certain indicators to be displayed.                                                                                                    |   |
| I                             | If a return qualifies for special treatment due to a disaster, the<br>required literal should be entered in the <b>Disaster designation</b> field.<br>An entry here will be printed at the top of the main federal form and<br>will be included in the transmission file for e-filed returns.                                            |   |
| Billing                       | The following global setup options are set from Setup > Options, Billing tab, and ca                                                                                                    | n |

Format be changed on the fly by using the **BILL** screen in data entry:

| Option                   | Choices                                                                              |
|--------------------------|--------------------------------------------------------------------------------------|
| Billing Statement Format | Total only; Forms and total; Forms, prices, and total; Bill by time; Charge per form |
| Custom Paragraph         | None; Top of bill; Bottom of bill                                                    |

**Table 2-18:** Billing Options That Can Be Changed on the Fly

For more on the BILL screen, see "Overriding the Bill Amount" on page 56.

Note Write the custom paragraph for the bill in the Custom Paragraph field at Setup > Options, Billing tab.

#### Penalty & Interest Calculations

The following global setup options are for penalty and interest calculations on latefiled returns. These are set from **Setup > Options**, **Optional Items on Return** tab, and can be changed from within a return from the **LATE** screen on the **Taxes** tab:

| Global Setting                                     | Available Overrides                                                                                                    |
|----------------------------------------------------|----------------------------------------------------------------------------------------------------|
| Calculation of penalty and interest on all returns | If the global option is selected, it can be suppressed for a single<br>return. If the global option is not selected, it can be forced for a<br>single return.                                        |
| Interest rates                                     | Penalty and interest amounts can be entered manually for a sin-<br>gle return to override program calculations based on updated or<br>manually entered interest rates in <b>Setup &gt; Options</b> . |

| <b>Table 2-19:</b> | Penalty & I | Interest Options | That Can Be | Changed on the F | lv |
|--------------------|-------------|------------------|-------------|------------------|----|
|                    |             |                  |             |                  |    |

For more on the setting up the global option in Options Setup and on using the LATE screen, see "Features for Late-Filed Returns" on page 181.

## Listing a Different Firm, Preparer, or ERO on a Return

By default, the program prints the information shown in Table 2-20 on the return.

| Information | Description                                                                                 |
|-------------|---------------------------------------------------------------------------------------------|
| Firm        | Firm associated with Preparer #1 in Setup > Preparer(s)                                     |
| Preparer    | Preparer #1 (as entered in Setup > Preparer(s))                                             |
| ERO         | ERO selected in <b>Setup &gt; Options</b> , <b>EF</b> tab (default is "Paid Pre-<br>parer") |

Table 2-20: Firm, Preparer, and ERO Data That Can Be Changed on the Fly

To override any of these defaults for a return, go to screen 1 of the return and select a firm, preparer number or name, or ERO under **Return Options** (Figure 2-21).

| Return Options                                |                                         |
|-----------------------------------------------|-----------------------------------------|
| Firm #<br>Preparer #<br>Data entry #<br>ERO # | Estima<br>Overpay<br>Invoice<br>Fee ove |

Figure 2-21: Setup override fields on screen 1

Be aware of the following information when determining what information is to appear on the return:

• Because both the firm and ERO information is determined by the return's preparer, a selection in the **Preparer** # drop list will cause both the firm and ERO information to be overridden with the corresponding information associated with the selected preparer.

- If, for **Preparer** # or **Firm** #, you select **NONE/Self-Prepared Return (No Paid Preparer)**, nothing will be printed on the applicable lines on the return. For ERO, the program uses the information entered on the **EF** tab in **Setup > Options**.
- Data entered on the **PREP** (**Preparer Information**) screen overrides the default data and the corresponding **Return Options** selections on screen 1. ERO information is *not* affected by **PREP** screen entries. For more on the **PREP** screen, see "Overriding Other Preparer Information," following.
- The **Data Entry** # field (shown in Figure 2-21 on page 55) is for tracking purposes only.
- A firm or preparer must be entered in **Setup > Firm(s)** or **Setup > Preparer(s)** in order to show up as an option in the override drop lists on screen 1.

 Overriding Other
 Preparer
 Information
 The PREP screen in data entry allows you to override the following data for a return:
 Third-party designee (See "Third-Party Designee" on page 162.)
 Federal preparer information (if the preparer is not set up in Preparer Setup)

• State preparer information (if the preparer is not set up in Preparer Setup)

If you make an entry in the **Federal Preparer Information** section of the **PREP** screen, the program requires that full override information for both the preparer and the firm also be entered in this section.

The **PREP** screen also includes an option not to print the preparer's information on the letter, bill, or summary.

Note

You can now enter state preparer registration information for California, Maryland, Minnesota, New York, Oregon, and Virginia on the **PREP** screen. You can also enter a firm's foreign address information in both the federal and state preparer information sections.

## **Overriding the Bill Amount**

Standard rates must be established in Pricing Setup, but you can change the billing amount for a return, either by overriding the total or by adjusting individual amounts.

#### Overriding the Total

To override the *total amount* on a client's bill, go to screen 1 and enter the desired amount in the **Fee Override** field (located in the **Return Options** box).

#### Adjusting Individual Amounts

Use the **BILL** screen to adjust *individual amounts* on a client's bill. The following items are added to or subtracted from the bill using the **BILL** screen:

- Write-in Adjustments, such as for coupons and other discounts, and adjust amounts charged for these adjustments
- Balance due from prior years
- Scenario Planner fees
- Percentage increases and discounts
- Sales tax percentage
- Prior **Payments**

NOTE To create user-defined drop lists for the write-in **Adjustments** and **Payments** screens, see "Customized Drop Lists" on page 35.

You can also indicate the following adjustments from the **BILL** screen:

- To exclude a charge for the Filing Status Optimization Report. (See "About the MFJ/MFS Report" on page 74.)
- To adjust the bill as needed for a self-prepared or firm-prepared e-filed return

The **BILL** screen also allows you to override the date printed on the bill and add a short note (separate from the custom paragraph) to the bottom of the bill.

Pricing for a Single Return

To override Pricing Setup and establish prices for a single return:

- **1.** In data entry, click **View** to access View mode for the return.
- **2.** Right-click a form in the left column and select **Setup > Form Properties**. The **Properties** dialog box is displayed (Figure 2-22).

| 1040 Properties (C:\DRAKE12\PR\FED.PER)                                                                                                    |                  | ×      |  |  |  |
|----------------------------------------------------------------------------------------------------|------------------|--------|--|--|--|
| <b>1040 Properties</b><br>Update the 1040 description, pricing and number of copies on a 'Per Form' basis.<br>If the "Form Information" or "Pricing" is changed, the return must be recalculated<br>in order to see the changes. |                  |        |  |  |  |
| Individual Income Tax Return - 1040                                                                                                    |                  |        |  |  |  |
| Form Information                                                                                                    | Number of Copies | s      |  |  |  |
| Form 1040<br>Form Description:                                                                                                    | EF Signature:    | 0      |  |  |  |
| U.S. Individual Income Tax Return                                                                                                    | Est/Ext:         | 0      |  |  |  |
| Federal Record #2                                                                                                    | Client:          | 1      |  |  |  |
|                                                                                                    | Preparer:        | 1      |  |  |  |
| Pricing<br>• Apply to this return C Apply to all returns                                                                                                    | Federal:         | 1      |  |  |  |
| Form Price: \$ 0.00                                                                                                    | State:           | 0      |  |  |  |
| Item Price: \$ 0.00 (Not available)                                                                                                    | K1:              | 0      |  |  |  |
| ✓ Include on the Bill                                                                                                    |                  |        |  |  |  |
|                                                                                                    |                  |        |  |  |  |
|                                                                                                    | Save             | Cancel |  |  |  |

Figure 2-22: Pricing on the fly section of the Properties dialog box

- **3.** Edit the description of the form (if desired) and edit the price listed per form or per item.
- **4.** Choose to **Apply to this return** or **Apply to all returns**. *Applying to all returns changes the pricing file globally (in other words, for* all *returns)*.
- 5. Change number of copies if desired, and then click Save.

You must calculate the return before you can view your changes on the bill.

## **Overriding Letters Setup**

Letters options and defaults can be set from both **Setup > Options**, **Optional Documents** tab and **Setup > Letters**. Use the **LTR** screen, accessible from the **Other Forms** tab, to override global options on a per-return basis.

The LTR screen allows you to make the following changes to the letters in a return:

- Have a result letter other than the default printed with the return.
- Enter a personalized letter greeting.
- Add a custom paragraph.

In addition, it provides the following options:

- Force-print a letter for a *paper-filed* return or extension application, even if the return/application is *eligible* for e-file.
- Force-print a letter for an *e-filed* return or extension application, even if the return/ application is *ineligible* for e-file.
- Force (or suppress) a customized supplemental letter, engagement letter, or privacy policy letter.

**Default Result Letter** The result letter is the standard letter that is printed with a return. It tells the client that the return has been prepared from the information provided, states the amount of the refund or balance due, and provides instructions for mailing the return (if paper-fil-ing). The program uses Result Letter #1 as the default.

To change the default letter for a return, go to the **LTR** screen and select a new letter from the **Letter** # drop list. In addition to other result letter templates, you can have the program generate a result letter in Spanish (Figure 2-23), an extension letter, or an amended return letter instead of the program default letter.

| R - Custo   | om | Paragraph for the Letter                     |
|-------------|----|----------------------------------------------|
| Letter #    |    | This selection overrides any entry in Setup. |
| Dereenelize | 1  | Individual Result Letter #01 - (Default)     |
| Personalize | 2  | Individual Result-Template                   |
|             | 3  | Individual Result-Template                   |
|             | 4  | Individual Result-Template                   |
| Custom pa   | 5  | Individual Result-Template                   |
|             | 6  | Individual Result-Template                   |
|             | 7  | Individual Result-Template                   |
|             | 8  | Individual Result-Template                   |
|             | 9  | Individual Result-Template                   |
|             | 10 | Individual Result-Spanish                    |
|             | 11 | Individual Extension                         |
|             | 12 | Individual Amended                           |

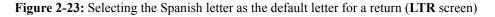

Note

To change the default letter for *all* returns, go to the **Optional Doc-uments** tab in **Setup > Options** and select a template from the applicable package in the **Result Letter** section of the dialog box.

| Customized<br>Greeting          | The default greeting for all letters is set in Letters Setup. To override the greeting for a return, go to the <b>LTR</b> screen and enter a new greeting in the <b>Personalized letter greeting</b> text box.                                                                                                    |
|---------------------------------|----------------------------------------------------------------------------------------------------|
|                                 | To begin the greeting for the letter with one return with "Dear," enter the greeting, along with the name, in the <b>Personalized letter greeting</b> field. To have <i>all</i> letters for a package type begin with "Dear" (or another greeting of your choice), make the change in the actual template in <b>Setup &gt; Letters</b> .                                                                                                    |
| Adding a<br>Custom<br>Paragraph | To add a custom paragraph to a letter, write the paragraph in the <b>Custom Paragraph</b> field of the <b>LTR</b> screen. By default, the paragraph is printed at the bottom of the letter.                                                                                                    |
| Paragraph                       | To have a custom paragraph appear somewhere else within the letter:                                                                                                    |
|                                 | <ol> <li>From the Drake Home window, go to Setup &gt; Letters.</li> <li>Click Open and select the package and letter to be generated for the client.</li> <li>Place the cursor on the line where you want the custom paragraph to appear.</li> <li>Click the plus [+] sign next to Miscellaneous in the tree directory (left column of window).</li> <li>Double-click the <paragraph from="" ltr="" screen=""> keyword. The keyword appears in the letter template.</paragraph></li> <li>Click Save.</li> </ol> |
|                                 | When the return is generated, the letter displays the custom paragraph as directed.                                                                                                    |
| E-filing or<br>Paper-filing?    | If a return has an EF message when calculated, the return is considered ineligible for e-file and the program generates a result letter for a <i>paper-filed</i> return. If the return is considered eligible for e-file, a letter for an <i>e-filed</i> return is generated. You can override these defaults for the federal and state tax returns and extension applications.                                                                                                    |
|                                 | To override the defaults, go to the <b>LTR</b> screen and select <b>EF</b> or <b>Paper</b> for the selected returns (Figure 2-24). To indicate one or more state returns, select state abbreviations from the drop lists provided. In the Figure 2-24 example, the letter will be worded as if                                                                                                    |

| Override Options          |                                                                                                    |                                                                 |
|---------------------------|----------------------------------------------------------------------------------------------------|-----------------------------------------------------------------|
| Letter Paragraph Override | Setup Options Override                                                                                              |                                                                 |
| Federal Amended EF EP     | aper EF Paper<br>aper EF Paper<br>aper EF Paper<br>aper EF Paper<br>aper EF Paper<br>aper EF Paper<br>aper EF Paper | Customized Supplemental Letter Engagement Letter Privacy Policy |

both the federal and Arizona returns are going to be e-filed—even if the return is not

Figure 2-24: Select EF to force a letter to be printed *as if* the return is eligible for e-file.

eligible for e-file.

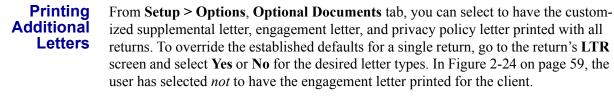

Note

In the 1120S, 1065, and 1041 packages, you can print K-1 letters for a return by entering the signing information on the **LTR** screen. This is necessary only if the global option to print K-1 letters is not selected in Options Setup.

## **Overriding EF Setup**

The **EF** screen in data entry allows you to suppress federal and state e-filing on a perreturn basis. (The program default in **Setup > Options**, **EF** tab is that all eligible forms will be e-filed.) For more information on the **EF** screen, see "EF Override Options in Data Entry" on page 236.

# **3** Basics

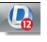

To open the 2012 program, double-click the **Drake 2012** icon on your desktop. The **Login** window displays the **Preparer Login** box (Figure 3-1), system and drive information, and the current date.

## Logging In and Out

Log in using the **Preparer Login** box on the Drake **Login** window (Figure 3-1). Enter a **Preparer ID** and **Password** (if one has been designated) and click **Login** to open the Drake **Home** window (see Figure 3-2 on page 62).

| Login |       |
|-------|-------|
|       | Login |

Figure 3-1: Preparer Login box on Drake login window

**MPORTANT** 

If logging in for the first time after installation, enter ADMIN (not case-sensitive) for **Preparer ID**. For **Password**, enter the serial number from your packing slip.

To log out without closing the program, click **File > Logout Preparer** from the **Home** window. To close the program, click **Exit**, then **Yes**.

## **The Home Window**

The Drake Home window (Figure 3-2 on page 62) has the following features:

- Menu bar and toolbar (items 1 and 2 in Figure 3-2) These tools allow you to accomplish tasks in the program.
- **Recent Returns** (item 3 in Figure 3-2) Lists the last nine returns opened in the program.
- Appointments (item 4 in Figure 3-2) Shows the preparer's schedule and provides a link to turn appointment reminders on and off.
- Notifications (item 5 in Figure 3-2) Lists e-mail messages that must be downloaded, updates that must be installed, and acknowledgments that must be processed; lets you know if your program is up to date.

#### NEW FOR

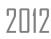

Information on pending and completed GruntWorx jobs will also appear in the **Notifications**.

- Status bar (item 6 in Figure 3-2) Provides system information.
- **Personal Client Manager (PCM)** (item 7 in Figure 3-2) personalized version of the Client Status Manager; see "Personal Client Manager" on page 63 for more information.
- Enable Privacy Hides the recent return list, the PCM, and the preparer notes. (Click Disable Privacy to view the list again.)
- **Preparer Notes** (item 8 in Figure 3-2) Use this section to write brief notes, reminders, to-do lists, etc. Notes are visible only to the preparer who wrote them. (In other words, one preparer's notes will not show up on another preparer's **Home** window.) Notes remain in this section until they are deleted.

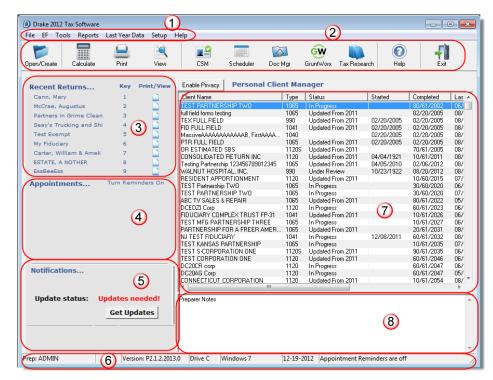

Figure 3-2: Drake Home window

## **Personal Client Manager**

The Personal Client Manager (PCM) allows a logged-in preparer to manage client returns more easily by providing a personalized version of the Client Status Manager (CSM). Client records can be sorted by name, return type, status, date the return was started or completed, date of last change, transmission date, acknowledgment code or date, and phone number. To sort records, click a column header.

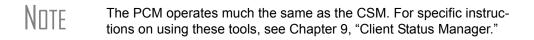

Activating the PCM To activate the PCM for logged-in preparers, an administrative user must go to Setup > Options, Administrative Options tab and select the Enable logged in preparer's Personal Client Manager box (located under Main Dialog Options).

## **General Navigation**

You can use both the mouse and the keyboard for navigating within the software.

- Left button (mouse) Move the pointer over an item and click the left mouse button to select that item. When this manual instructs you to "click" or "double-click" an item on the screen, use the left button on the mouse.
- **Right button** (mouse) While in data entry, right-click the mouse anywhere on the screen to display a menu of common program functions. Right-click a specific field to view the return in View mode, use macros, undo an entry, reset the field, cut, copy, paste, delete, add worksheets, use the calculator, view help for that field, or flag the field for later review.
- Shortcut keys (keyboard) Use shortcut keys to accomplish tasks without using the mouse. Press ALT to display the underlined shortcut key and press the desired shortcut key. For example, from the Home window, you can press ALT, F, O (F for <u>File</u>, O for <u>Open</u>) to open the **Open/Create a New Return** dialog box, or ALT, L, O (L for <u>L</u>ast Year Data, O for <u>Open</u>) to open the **Organizer Client** Selection dialog box. (Figure 3-3)

| Drake 2012 Tax Software |                                                          |    |
|-------------------------|----------------------------------------------------------|----|
| File EF Tools Reports   | Last Year Data Setup Help                                |    |
|                         | Organizers                                               |    |
| Open/Create Calculate   | Proformas<br>Update Clients 2011 to 2012                 | Sc |
| Recent Returns          | Build EIN/Name from 2011<br>Update Settings 2011 to 2012 | Pe |
| William &               | 10PE KI TEST                                             | ~  |

Figure 3-3: Underlined shortcut keys in menu bar of Home window

• Key combinations — Use *key combinations* as another way to accomplish tasks without using the mouse. They are written as two or more key names connected by a plus (+) sign. Press and hold down one key, and then press a second key. Key combinations are shown to the right of each menu item (Figure 3-4 on page 64).

| Open/Create Returns<br>Calculate<br>Print          | Ctrl+O<br>Ctrl+C<br>Ctrl+P | Setup<br>View | Hel     |
|----------------------------------------------------|----------------------------|---------------|---------|
| View<br>Forms Based Data Entry<br>Quick Estimator  | Ctrl+V<br>Ctrl+E<br>Ctrl+Q | /View         |         |
| Exit<br>Logout Preparer<br>Seay's Trucking and Shi | Esc                        |               | C P A P |
| Autobots<br>Partne Do Grime Clean                  | 7                          |               | ß       |

Figure 3-4: Key combinations

## **Screen Hyperlinks**

Hyperlinks in data entry allow easier, more concise data entry. Hyperlinks are available in all packages and fall into two categories: links and screen tabs.

Links Use links to move quickly from one screen to a related screen without having to return to the Data Entry Menu. The example in Figure 3-5 shows that Foreign Employer Compensation screen, the INT screen, the DIV screen, and the 1099-G screen can be directly accessed from the Income screen (screen 3).

| For  | m 1040 - Income                                                                                                    |                            |
|------|----------------------------------------------------------------------------------------------------|----------------------------|
| F    | ST NC CITY                                                                                                    |                            |
|      | Description                                                                                                    | Taxpayer 🚽                 |
| 7    | Taxable scholarships not reported on W-2                                                                                                    |                            |
| 7    | Other income reported on line 7 (NOT W-2 wages)                                                                                                    |                            |
|      | Household income 🗌 Prisoner income Foreign Employer Compensation                                                                                                    |                            |
| 8a   | Interest income (NO Schedule B required)                                                                                                    |                            |
| 8b   | Tax-exempt interest (NO Schedule B required)                                                                                                    | S                          |
| 9    | Dividend income (NO Schedule B required)99                                                                                                    |                            |
| 10   | Taxable refunds:                                                                                                    |                            |
|      | State taxes                                                                                                    | <i>I</i> - + <i>b</i>      |
| 1000 | all when a set of the set of the | a and the second second as |

Figure 3-5: Links from the Income screen

Federal-to-state links serve as shortcuts to related state screens. For example, the state links on screen **2441 (Child & Dependent Care Expenses)** are to those state screens for child and dependent care expenses. State links are located in a **State Information** section at the upper-right corner of a screen (Figure 3-6).

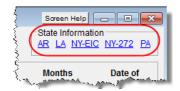

Figure 3-6: Example of a State Information section for federal-to-state links

**Screen Tabs** Screen tabs allow you to organize multiple instances of the same form and their associated worksheets. For instance, in Drake's 1040 package, the **K1P**, **K1S**, and **K1F** screens contain tabs to associate the K-1 screens (Schedule K-1 requires two screens in Drake), the two sections of the basis worksheet, and two 6198 at-rink limit worksheets with a particular K-1 issued to the taxpayer. For a new K-1, press PAGE DOWN.

| Drake 2012 - Data Entr | y (#1000000000 - Carter | , William & Car  | ter, Mana Amelia)                                                                                                    |              | So                       | xeen          |
|------------------------|-------------------------|------------------|----------------------------------------------------------------------------------------------------|--------------|--------------------------|---------------|
| 1065 K1 1-12           | <u>1065 K1 13-20</u>    | Basis Worksheet  | Basis Worksheet continued                                                                                                    | 6198 At Risk | 6198 At Risk continued   |               |
| Schedule K-            | 1 for 1065              |                  |                                                                                                    |              | [                        | Sta           |
| TS 🔳 💌                 | F ST I                  | IC  City         | PAN                                                                                                    |              |                          | <u>H</u><br>N |
| Partnership EIN        |                         |                  | 41-4141414                                                                                                    |              |                          | $\neg$        |
| Partnership nam        | е                       |                  | Partners in Grime Cleanin                                                                                                    | ıg           |                          | 1             |
| For state use on       | ly                      |                  |                                                                                                    |              |                          |               |
| Street address.        |                         |                  | 1234 West Main Street                                                                                                    |              |                          | - 2           |
| City                   |                         |                  | Franklin                                                                                                    |              |                          | 1             |
| U.S. ONLY              | State, ZIP              |                  | DE 💌                                                                                                    |              |                          | - 1           |
| Foreign ONLY           | Province/State, Cou     | ntrv Postal Code | and the second second s |              | An and the second second | $\sim$        |

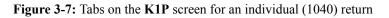

## **Creating and Opening Returns**

When you enter an ID number (SSN or EIN), the software searches both current- and prior-year files. If it finds a client record in the prior-year files only, you are given the opportunity to update the record from the previous year into this year's program. (See "Updating Client Files" on page 78 to perform an update.)

## **Creating a Return**

To create a return in Drake:

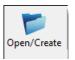

- 1. From the Home window, click Open/Create (or ALT, F, O).
- 2. In the Open/Create a New Return box, enter the client's ID number.
- **3.** Click **OK**.
- 4. Click Yes when asked if you want to create a new return.
- 5. In the New Return dialog box, select the return type.
- **6.** Enter the client's name.
- 7. Click OK. Data entry screen 1 for the new return is displayed.

NOTE You may be required to verify the ID number for a new return. Verification is required for all Pay Per Return (PPR) clients.

## **Opening a Return**

Recently accessed returns can be selected from the **Recent Returns** list in the **Home** window. To open an existing return in Drake:

- **1.** From the **Home** window, click **Open/Create**. The **Open/Create a New Return** dialog box is displayed (Figure 3-8 on page 66).
- **2.** Perform one of the following tasks:

- Enter the ID number of the return (item 1 in Figure 3-8).
- Select one of the last nine returns opened (item 2 in Figure 3-8). Click a row to select a return.
- Select a return type (item 3 in Figure 3-8). Returns are displayed in the grid to the left. Click a row to select a return.

| Drake 2012 - Open / Create a New Return<br>Enter the SSN/EIN or the LAST NAME for<br>If a NAME is entered, then the closest match<br>will be entered in the SSN/EIN field automat<br>Sorting by PACKAGE is available by selectin<br>1 | n will be displayed and the corr<br>ically.                                                                               | esponding SSN/EIN                                                                |
|----------------------------------------------------------------------------------------------------|----------------------------------------------------------------------------------------------------|----------------------------------------------------------------------------------|
| Name<br>CARTER, WILLIAM &<br>TED'S TAX EXEMPT<br>ESSBEEESS<br>SILVER, JOHN<br>FRED'S FIDUCIARY<br>SEAY'S TRUCKING AND SHI<br>AUTOBOTS<br>PARTNERS IN GRIME CLEAN<br>ACAPPELLA, TEST &                                                 | 2 SSN<br>400006665<br>990990990<br>400500600<br>400111111<br>80200001<br>400400400<br>606006001<br>414141414<br>400001009 | C Last 9 -<br>All Clients<br>1040<br>1120<br>11205<br>1065<br>1041<br>990<br>706 |
| Help                                                                                                    | OK                                                                                                    | Cancel                                                                           |

Figure 3-8: Open/Create a New Return dialog box

3. Click OK. The Data Entry Menu is opened for the selected return.

## **Data Entry**

Returns are prepared in data entry mode. Access data entry screens from the **Data Entry Menu**. (See Figure 3-9 on page 67.) When in data entry, press ESC to save your data, exit the open screen, and return to the **Data Entry Menu**. Pressing ESC from the **Data Entry Menu** returns you to the **Home** window (Figure 3-2 on page 62). Also in data entry, you can use the TAB key, the UP ARROW and DOWN ARROW keys, and the PAGE UP and PAGE DOWN keys to move from field to field, or from screen to screen.

## Data Entry Menu

The **Data Entry Menu** (Figure 3-9 on page 67) is displayed when you open a return. It consists of a toolbar, tabs, screen codes and names, the selector field, and the status bar.

| Calculate                                           | View Print Split - Doc M                                                                                                    | Tax Planner Import CSM Email Help Exit                                                                                                    | Toolbar: Perform tasks and access program features |
|-----------------------------------------------------|----------------------------------------------------------------------------------------------------|----------------------------------------------------------------------------------------------------|----------------------------------------------------|
| General                                             | Income   Adjustments   Credits   Credits   Taxes                                                                                                    | Other Forms   Miscellaneous   States                                                                                                    | Tabs: Access data entry screens by category        |
| 2<br>3<br>4<br>5<br>ES<br>2441<br>W2<br>W2G<br>1099 | Dependents<br>Income<br>Adjustments<br>Payments<br>Estimated Taxes<br>Child Care Credit<br>Wages<br>Gambling Income<br>1099-R Retirement                                                               | STAX Sales Tax Worksheet<br>2106 Employee Business Expense<br>Earned Income Credit<br>8867 EIC - Paid Preparer's Checklist<br>EIC1 EIC Due Diligence - Qualifying Child<br>EIC2 EIC Due Diligence - Income<br>EIC3 EIC Due Diligence - Head of Household<br>EIC4 EIC Due Diligence - Additional Notes<br>Elgctronic Filing and Banking | Data entry screens: Click a screen name to open it |
| DIV<br>INT<br>99G<br>99M<br>RRB<br>SSA<br>PAD       | 1099-DIV Dividend Income<br>1099-INT Interest Income<br>1099-G Government Payments<br>1099-MISC Miscellaneous Income<br>RRB 1099-R Railroad Retirement<br>1099-SSA Social Security<br>Preparer Notepad | TPG Tax Products Group RT Information USE Consent to Use of Tax Return Info DISC Consent to Disclosure of Tax Return Info DD Direct Deposit/Form 8888 PMT Electronic Funds Withdrawal PIN 8879/8878 e-file Signature EF EF Selections PDF PDF Attachments                                                                              | Form codes: Each screen<br>has a unique code       |
| FAQ                                                 | Notes about the return<br>Frequently Asked Questions                                                                                                    | BILL Client Adjustments                                                                                                    | Selector field: Type in a form code and press Ente |
|                                                     | screen, State, or City Code:                                                                                                    | idual Tax Return Current Package: Federal                                                                                                    | Status bar: General info                           |

Figure 3-9: Data Entry Menu

## Working in a Tax Return

Prepare tax returns in Drake by entering pertinent information on specific data entry screens. Entries are used to calculate the federal, state, and city tax returns.

To open a screen, use one of the following methods:

- **Keyboard** From any tab, type a form code in the selector field. Press ENTER.
- Mouse Select a Data Entry Menu tab and click the screen name.

Managing Screens

- Use the following methods to exit, save, reset, and delete screens in Drake:
- Press Esc to save your changes and exit a screen.
- Press SHIFT+ESC to exit a screen without saving your changes.
- Press CTRL+U to reset a screen to the last save.
- Press CTRL+D to delete a screen. If multiple occurrences of a screen exist (for example, if a return has two 1099s), an **Existing Forms List** is opened. Select the screens to delete, and then click **Delete**. (See "Existing Forms List" on page 68.)

You can also use the right-click menu to take these actions.

#### **Navigating Fields** A blinking cursor and yellow shading indicate an active field. Click a field to activate it. Following are keyboard-only methods of moving from field to field:

• Press TAB to move the cursor forward one field.

- Press SHIFT+TAB to move the cursor back one field.
- Press CTRL+ $\downarrow$  or CTRL+ $\uparrow$  to move the cursor up or down one field, respectively.

**Grid Data** Entry Grid data entry allows faster data entry for the Dependents, INT, DIV, and 4562 screens. In grid data entry mode, click a field to activate it, and then type data directly into the field.

| 2012 - Grid Entry (40000 | ooos - carter, wi |           | Carter, 243 | 3243243Ar | nena)       |              |        | Screen Help   |                |
|--------------------------|-------------------|-----------|-------------|-----------|-------------|--------------|--------|---------------|----------------|
| First Name               | M.I.              | Last Name |             | Suffix    | SSN         | Relationship | Months | Date of birth | Childcare Paid |
| 1 Frank                  |                   |           |             |           | 400-00-6666 | STEPCHILD    | 12     | 01-01-2010    |                |
| 2 Jami                   |                   |           |             |           | 400-00-7777 | DAUGHTER     | 12     | 02-02-2001    |                |
| 3 Junior                 |                   |           |             |           | 400··       |              |        |               |                |
| 4                        |                   |           |             |           |             |              |        |               |                |

Figure 3-10: Entering data directly with grid data entry

To access grid data entry from full-screen mode, press F3. Press F3 again (or click **Item Detail**) to return to full-screen mode. To delete a row in grid data entry, select a row number and click **Delete** (or press CTRL+D). At the prompt, click **Yes**.

#### Existing Forms List

The **Existing Forms List** is displayed if more than one instance of a screen has been saved in a return.

| Existi | Existing Forms List - E: Rent and Royalty Income |                       |                                                   |               |        |  |
|--------|--------------------------------------------------|-----------------------|---------------------------------------------------|---------------|--------|--|
| #      | TSJ                                              | Kind of Property      | Address                                           | Activity Type | Income |  |
| 1      | Т                                                | cabin in woods        | 555 End of the Road                               | A             |        |  |
| 2      | Т                                                | lake house            | 12 Trout Lane                                     | A             |        |  |
| new    | Ne                                               |                       |                                                   |               |        |  |
|        |                                                  |                       |                                                   |               |        |  |
|        | <u>~</u>                                         | And the second second | والمتحالية والمنام فأستنب والمنام والمتعرب المتنا | - Andrews     | لمسمح  |  |

#### Figure 3-11: Existing Forms List

To open a screen from the list, double-click a row (or select it and click **Open**). To open a new, blank screen, select **New Record**.

# Note

Grid data entry replaces an **Existing Forms List** if grid data is the established default in Options Setup. Disable the default from **Setup > Options > Data Entry** tab.

#### Multiple Instances of a Form

Many clients require multiple instances of such forms as Form W-2. In most cases, press PAGE DOWN to open a new screen and enter data for a second form.

Some forms have more than one "page" or screen. If you are in a multiple-screen form, use the links provided to go to the next page. If no links are provided, press PAGE DOWN to move to the second "page" of the screen. Press CTRL+PAGE DOWN to open a new instance of the form.

Each time a new screen is produced, Drake indicates the record number on the status bar of the screen. The number of records is also shown on the **Data Entry Menu** (Figure 3-12 on page 69).

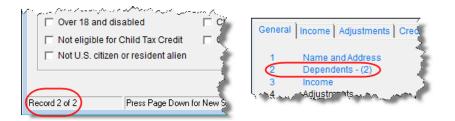

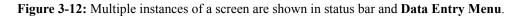

**Detail** Use detail worksheets to enter up to 30 items for a numeric field. Totals are calculated automatically.

To use a detail worksheet:

**1.** Select the numeric field to which the worksheet will apply.

Double-click the field, press CTRL+W, or right-click and select **Add Worksheet** to open a **Detail Worksheet**.

| Oast Oational | E4 Description Assesseding                                                                                       | FQ Description Descending  | -      |  |
|---------------|----------------------------------------------------------------------------------------------------|----------------------------|--------|--|
| Sort Options: | F1 - Description Ascending                                                                                       | F2 - Description Descendir | ig     |  |
|               | F3 - Amount Ascending                                                                                            | F4 - Amount Descending     |        |  |
| Title Schedul | le C, line 8 - Advertising                                                                                       |                            |        |  |
| Description   |                                                                                                    |                            | Amount |  |
| Radio         |                                                                                                    |                            | 800    |  |
| Television    |                                                                                                    |                            | 2500   |  |
| Newspaper     |                                                                                                    |                            | 300    |  |
|               |                                                                                                    |                            |        |  |
|               |                                                                                                    |                            |        |  |
|               | and the second second second second second second second second second second second second second second second |                            |        |  |

Figure 3-13: Detail worksheet with data entered

- **2.** Enter or edit the worksheet **Title**.
- **3.** Enter a **Description** and **Amount** for each item. Do not skip lines. As needed, use F1, F2, F3, and F4 to sort items in the list. (See Figure 3-13.)
- **4.** Press ESC. Drake saves your work and displays the total in data entry. Note that the field is shaded to indicate a worksheet is present. (Default color is red; see Figure 3-14.)

| Pa | rt II - Expenses                       |      |
|----|----------------------------------------|------|
| 8  | Advertising                            | 3600 |
| 9  | Car and truck expenses <u>AUTO</u> +/- |      |
| 10 | Commissions and fees                   |      |

Figure 3-14: Shaded worksheet field

NUTES

Detail worksheets are produced as overflow statements but are *not* e-filed with the return.

To print a description on a statement without a corresponding dollar amount, enter a slash ( / ) in front of the description.

If you press CTRL+W (or double-click) in a **Depreciation** field, the program opens the associated **4562** (**Depreciation**) screen with the **For** and **Multi-Form Code** boxes completed. (See "Associating One Screen with Another" on page 73.)

**Field Flags** Use field flags to set certain fields apart for review. Flagged fields are shaded (default is green) and must be manually verified (cleared) prior to e-filing.

To flag a field, click the field to activate it, and then press F2. You can also do this by right-clicking in the field and selecting **Flag For Review**. The field is displayed with a shaded background (Figure 3-15).

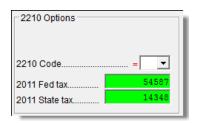

Figure 3-15: Flagged fields are shaded. (Default is green.)

When a return with flagged fields is calculated, an EF message is generated. It must be removed (in other words, all flagged fields must be cleared) before the return can be e-filed.

To clear a flagged field, place the cursor in the field and press F4. To clear all flagged fields on an open screen, press CTRL+SHIFT+SPACE. To clear all flagged fields in the open return, go to the **Data Entry Menu** and press CTRL+SHIFT+SPACE.

#### **Global Flags**

A user with administrative rights can designate certain fields to be flagged in all returns. When flags are set globally, they apply to all returns. Global flags can be for *screens*, or for *new returns*.

- Screens The presence of an unverified flag produces an EF message *only if the screen exists for the return*. For example, if the **Employer ID** # field on screen C is flagged, an EF message for the unverified field is produced only if a Schedule C is present on the return and the **Employer ID** # field has not been verified. If there is no Schedule C, no verification is required.
- New Returns When a field is flagged for all new returns, an unverified flag produces an EF message *whether or not the screen has been opened for the return*. In the above example, an EF message would be created even if no Schedule C was present in the new return. In effect, this type of global flagging would force the data entry operator to open screen C, even if only to clear the flag.

To prevent flagged fields from being overlooked, all new-return flags cause the corresponding screen and tab names to appear as the color of the field flag (Figure 3-16; default color is green). Once the field has been verified, the highlighted tab and screen names go back to their original colors.

| Genera | Income Adjustments   Credits   C |
|--------|----------------------------------|
| C      | Self-Employed Income             |
| F      | Farm/Co-Op Income                |
| J      | Farmer's Income Averaging        |
| 4835   | Farm Rental Income               |
| 6198   | Amount Not at Risk               |
| 9582-  | Madified And all arkalingt       |

Figure 3-16: Screen C under the Income tab has a flagged field.

Flagging Fields Globally To flag one or more fields in all returns:

- **1.** From the **Home** window, select **Setup > Options**, **Administrative Options**.
- 2. Select Use Customized Flagged Fields on all Returns.
- 3. Click Flag to open a dialog box with buttons for all Drake packages (Figure 3-17).

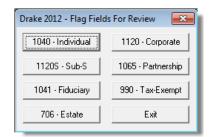

Figure 3-17: Flag Fields for Review dialog box

- **4.** Click a package button. The **Flag Fields for Review** window for that package is opened. Note that this window resembles the **Data Entry Menu**.
- **5.** Select a screen to open it.
- **6.** Choose one of the following options:
  - Flag a field for a screen Click the fields to flag. The field is flagged with the word "Screen."
  - Flag a field for all new returns Right-click a field and select Flag For Review When Return is Created. The field is flagged with the word "Return," as shown in the example in Figure 3-18 on page 72.

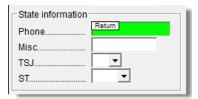

Figure 3-18: Field has been flagged for all new returns.

Note

Click a field a second time to remove the flag.

- Return to Setup > Options. (Press ESC to exit each window, press ESC again to exit the Flag Fields for Review window, and then click Exit.)
- 8. Click OK.

Override & Adjustment Fields By default, fields that allow overrides are preceded by an equal sign (=) and display red text. Data entered in these fields replaces, or overrides, program calculations.

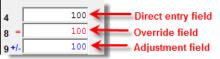

Figure 3-19: Direct entry, override, and adjustment fields

Fields that allow adjustments are preceded by a plus/minus sign (+/-) and display blue text by default. Data in these fields adjust program calculations by the amount entered. A positive number increases the calculated amount; a negative number decreases it.

**ZIP Code** When a ZIP code is entered on a screen, the city and state fields are filled by default from the program's ZIP code database. There is no need to enter the city and state.

**EIN** When new employer data is entered on a screen, the program stores the EIN, business name, and business address in the EIN database. The next time the EIN is entered on a **W2**, **1099**, or **2441** screen, the business name and address automatically appear in the required fields.

**Bank Name Database** The program retains the names of all financial institutions when they are entered for the first time in data entry. The next time the first few letters of a saved name are entered, the program "auto-completes" the entry. To add, edit, or delete entries from the bank name database, place the cursor in a bank name field and press CTRL+SHIFT+E and follow the instructions that are displayed.

#### **Common** Screen Fields Many screens in Drake have fields labeled TS, F, ST, and City. These fields, shown in Figure 3-20 on page 73, are used to apply the data on the screen to the taxpayer or the spouse (or both), on federal, state, or city returns.

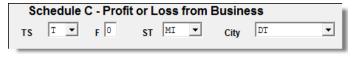

Figure 3-20: Screen code examples for Schedule C

- **TS** (or **TSJ**) Select **T** if a screen applies to the primary taxpayer, **S** if it applies to the spouse, or **J** if it applies to each spouse equally. (Default is **T**.)
- **F** All data on a screen is automatically carried to the federal return as applicable. Select zero (0) from the **F** drop list to prevent a screen's data from being carried to the federal return.
- **ST** Code indicates whether the screen data should be used in calculating a specific state return. If this field is blank, the software uses the resident state by default. The data is not carried to *any* state or city if a zero (0) is selected here.
- City Code indicates the source of the income on city returns.

Press F1 in a screen field to view all acceptable codes for that field.

Associating One Screen with Another Drake allows you to associate one screen with another, such as when an asset on one screen should be associated with a Schedule C. For example, to associate an asset screen to a C screen, complete the **For** field and the **Multi-form Code** field (if applicable) at the top of the asset screen. For the **For** drop list, select the form to be associated with the open screen, as shown in Figure 3-21.

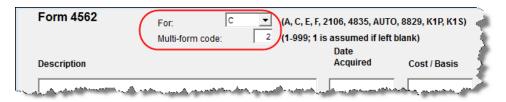

Figure 3-21: In this example, the 4562 screen is to be associated with the second Schedule C created in the return.

If a return has multiple instances of the selected form, enter the instance of the form in the **Multi-form code** field. For example, if there are two Schedule Cs and you want to associate an asset with the second Schedule C created in the return, you would enter a multi-form code of "2." (See Figure 3-21.)

# Note

For Schedule E rental properties, each property (in other words, each screen) has a separate multi-form code. The MFC number for a Schedule E should refer to the property, not the instance of the Schedule E. (Up to three properties are printed on a Schedule E.)

Splitting a Joint Return

When you split a joint return in Drake, the program calculates three returns: one for married filing jointly (MFJ), and two for married filing separately (MFS).

Before splitting a joint return, ensure that data on all screens clearly applies to either the taxpayer (T) or spouse (S), and make sure **Ready for EF** is not marked on the **EF** screen. If this box is marked, all three returns will be marked eligible for e-file. (See "EF Override Options in Data Entry" on page 236.)

To split a joint return:

- **1.** Open the return.
- **2.** Choose one of the following options:

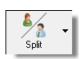

- To compare returns for two individuals who lived together for the entire year, click the **Split** button or press CTRL+S.
- To compare returns for two individuals who did *not* live together for the entire year, click the down arrow next to the **Split** button and select a category of MFS filing status.

# Note

At this point, if there is a Schedule A on the return and you have not specified on screen **A** whether to force itemized or standard deduction, you are prompted to select **Itemize**, **Standard**, or **Optimize** before proceeding. If you select **Optimize**, the program will determine which is the better treatment of the Schedule A deductions.

Results are displayed in the **Return Selector** (Figure 3-22). The **MFJ/MFS Report** button allows you to view a Filing Status Optimization Report for a selected return. (See "About the MFJ/MFS Report" following.)

| CONVERN   | Date/Time      | Name                                          | Fed Refund     | Chate    | Refund | Turnel | Current |    |    |
|-----------|----------------|-----------------------------------------------|----------------|----------|--------|--------|---------|----|----|
| SSN/EIN   |                |                                               | rea neruna     | State    | Rerund | Туре   | Status  |    |    |
| 400111111 | 10/11 08:47:27 | SILVER, JOHN (SPLIT RETURN)                   |                |          |        | PER    | Msg     |    |    |
| 400222222 | 10/11 08:47:27 | SILVER, ALICE (SPLIT RETURN)                  |                |          |        | PER    | Msg     |    |    |
| 400111111 | 10/11 08:47:28 | SILVER, JOHN & ALI                            |                |          |        | PER    | Msg     |    |    |
|           |                |                                               |                |          |        |        |         |    |    |
|           |                |                                               |                |          |        |        |         |    |    |
|           |                |                                               |                |          |        |        |         |    |    |
|           |                |                                               |                |          |        |        |         |    |    |
|           |                |                                               |                |          |        |        |         |    |    |
|           |                |                                               |                |          |        |        |         |    |    |
|           |                |                                               |                |          |        |        |         |    |    |
|           | or             | a man a santa                                 |                |          |        |        |         |    |    |
|           |                | :k 'print' or press the 'P' key to print this |                |          |        |        |         |    |    |
|           | Clic           | k 'save' or press the 'S' key to save th      | ie MFS returns |          |        |        |         |    |    |
|           |                |                                               |                |          |        |        |         |    |    |
|           |                |                                               |                |          |        |        |         |    |    |
|           |                |                                               |                |          |        |        |         |    |    |
|           |                |                                               |                |          |        |        |         |    |    |
|           |                |                                               |                |          |        |        |         |    |    |
|           | ×××            | Select returns first, then click 'save' ar    | nd 'view' ***  |          |        |        |         |    |    |
|           |                |                                               |                |          |        |        |         |    |    |
|           |                |                                               |                |          |        |        |         |    |    |
| Help      | MFJ/MFS re     | eport Print Save                              | e Se           | lect all | UnSele | ctall  | View    | Ex | it |
|           |                |                                               |                |          |        |        |         |    |    |

Figure 3-22: Results for split return

- 3. Select files, and then click MFJ/MFS Report, Print, or Save, as applicable.
- 4. Click Exit.

About the MFJ/MFS report, click the MFJ/MFS Report button. (See Figure 3-22.) The report is displayed with the MFS\_COMP (and OH\_COMP, for Ohio returns) reports visible in tree mode. Select a report for viewing or printing. The report appears in the pane to the right of the tree view. For more information on View mode, see "Viewing a Return (Enhanced Mode)" on page 197.

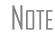

Currently, the state report feature is available for Ohio returns only.

The program saves the MFS data shown in the reports only if you save the split returns. If you are not planning to save the MFS versions of the returns but want to show the reports to your client later, print the reports now for your client's records.

If the MFS versions are saved, both the completed MFS\_COMP and OH\_COMP reports can be viewed after calculating the return. If they are not saved, only the "Joint" column will be completed on these reports.

Note

Billing for this report is done through **Setup > Pricing** (use item 350). For more on setting up pricing in Drake, see "Pricing Setup" on page 37. To suppress the charge for an individual return, use the **BILL** screen. (See "Overriding the Bill Amount" on page 56.)

**Screen** Screen captures can be taken in data entry and sent to the clipboard, a printer, or a file.

To capture a data entry screen:

- **1.** Right-click any open screen (not within a field or text box).
- 2. Select Screen Shot. The program offers three choices for screen captures:
  - To File Save the screen as a bitmap (.bmp) file to a location you select.
  - To Printer Open the Print dialog box and print an image of the screen.
  - **To Clipboard** Copy an image of the screen to your clipboard in order to paste it into another program, such as Microsoft Outlook.
- 3. Save, print, or copy the image as directed, according to your selection.

## Calculator

A calculator feature is available in every numeric field in data entry. To access it, press F10 from within a field. Once results are calculated, press F1 to insert those results into the field. When the calculator is active, the NUM-LOCK status is activated. NUM-LOCK is disabled when the calculator is closed.

## Macros

Macros are shortcuts that allow you to enter frequently used data entry items with minimal keystrokes. This feature is described in detail in the "Macros Setup" on page 38.

## Heads-Down Data Entry

Heads-down data entry provides an efficient method of data entry when working from a proforma interview sheet. Information on this method is provided in the "Heads-down Data Entry" section of Chapter 4, "Preseason Preparation."

## **State Returns**

When a return is prepared, Drake automatically generates state returns based on data entered for the federal return. Calculation is based on the state entered on screen 1 for

resident state and on the state codes indicated on other forms (W-2, Schedule C, 1099, Schedule B, etc.).

Click the **States** tab in data entry to view a list of states. Click any state from the list or enter the two-letter state code in the selector field to access the **Data Entry Menu** for that state. It is not necessary to return to the **States** tab to enter a new state code.

Access city screens by entering a city code into the selector field. Another option is to open a state menu, and then click the **Cities** tab (if available). Cities are listed with their two-letter codes.

## **Practice Returns and Test Returns**

Practice returns, test returns, and EF test returns are available on the Drake Support site and on the software CD:

- Practice returns help new Drake Software clients become more familiar with how data is entered in Drake. Practice preparing returns by completing data entry based on the practice scenarios provided. Practice returns can be found on the installation CD, through the software (from the Drake Home window, go to Help > Online Resources) and at Support.DrakeSoftware.com > Training Tools > Practice Returns.
- *Test returns* can be installed with Drake Software. The SSNs for these returns run from 400-00-1031 through 400-00-1040 and consist of various forms and schedules to show how different tax scenarios are prepared in Drake. You can also use the test returns to test e-filing before tax season begins by transmitting a test return.
- *EF-Banking practice returns* also allow you to practice e-filing returns in Drake Software. The returns will be either accepted or rejected. Correct the rejected returns and resend them to receive acknowledgements. Practice printing checks for the returns with a bank product. The SSNs for the test returns run from 500-00-1001 through 500-00-1008. EF practice returns can be found on the installation CD, through the software (from the Drake Home window, go to Help > Online Resources) and at *Support.DrakeSoftware.com* > Training Tools > Practice Returns.

For more information on how practice returns can help you, see "Practice Returns" on page 266.

# **4** Preseason Preparation

This chapter provides instructions for bringing forward information from last year, printing proformas or organizers for clients, mailing preseason materials, and setting up schedules. See Appendix A, Preseason Checklist, for a convenient list of tasks to consider as you prepare for tax season.

## **Prior-Year Updates**

If your firm used Drake last year, you can save time by updating prior-year returns, settings, letters, and EIN data. Before updating, you should (1) back up your files, and (2) ensure that your program's 2011 data path points to your firm's 2011 data files.

By default, Drake accesses the previous year's client files from the workstation's local drive. If your prior-year files are stored elsewhere, enter the location at the bottom of the **Network Setup** window:

- **1.** Log in to the program as a user with administrative rights.
- 2. From the Home window, select Setup > Data Locations.
- **3.** Look at the Location of 2011 client files field (Figure 4-1).

| □ Prior-year client folders                    | ~~ |
|------------------------------------------------|----|
| Location for 2011 client files: \DRAKE11\DT\#\ |    |
|                                                |    |

Figure 4-1: Ensure that the Path for 2011 Data field is correct.

4. If the correct path is not displayed, enter the correct path and click OK.

#### NEW FOR

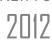

For more on Drake's updated Data Locations setup, see "Single Workstations and Network Options" on page 16.

#### **Updating Client Files**

By default, the following information is brought forward from the prior year:

- names and addresses
  depreciation
  ages
- filing statuses occupations dependent names
- business names
   installment sales
   ID numbers

You have the option of selecting other data to bring forward when you update client files, as explained in the following sections.

Note

To ensure that files are updated according to your clients' needs, update returns individually as you meet with your clients. Drake does not recommend updating all returns in a package at once.

Update Returns Individually To update an individual return:

**1.** Open the return in Drake 2012. An **Individual Update Options** dialog box lists all options for updating (Figure 4-2).

| Drake 2012 - Individual (1040) Update Options                                                                                                    | ×   |
|----------------------------------------------------------------------------------------------------|-----|
| Update Options<br>First - PLEASE read manual section on UPDATING before continuing.<br>Second - BACKUP your 2011 data files (just in case).<br>In addition to the standard update information, you may update the following: |     |
| Additional Update Options                                                                                                    |     |
| ✓ Just those returns that were altered in Prior Year Data Entry & Calc                                                                                                    |     |
| Schedule A Descriptions                                                                                                    |     |
| Schedule B Descriptions                                                                                                    |     |
| Schedule C Other Expenses Descriptions                                                                                                    |     |
| Schedule E Other Expenses Descriptions                                                                                                    |     |
| Schedule F Other Expenses Descriptions                                                                                                    |     |
| W-2 Alpha Information                                                                                                    |     |
| 1099 Alpha Information (1099-R, 1099-M and 1099-RRB)                                                                                                    |     |
| ✓ 2441 Child Care Provider Names and SSNs                                                                                                    |     |
| ✓ Update DD (Direct Deposit) Information                                                                                                    | =   |
| Update Misc. Codes on Screen 1 (Name and Address screen)                                                                                                    |     |
| Update Prior Year Tax Preparation Fee to the MISC Screen                                                                                                    |     |
| Update SCH (Unformatted Schedule) screen                                                                                                    |     |
| Update Preparer, Firm, Data Entry and ERO Number Information                                                                                                    |     |
| Update the Custom Paragraph of the LTR Screen                                                                                                    |     |
| Update Employee's Info (W2, 1099, 99M, RRB)                                                                                                    |     |
| Update 8283's Donee's Information                                                                                                    |     |
| ✓ Update Child's Information on Form 8814                                                                                                    |     |
| Update Taxpayer's and Spouse's PIN                                                                                                    |     |
| Update Bill Screen Information                                                                                                    |     |
| Update Return Password                                                                                                    | -   |
|                                                                                                    |     |
| Help Select All Unselect All Update 1040 Can                                                                                                    | cel |

Figure 4-2: Individual Update Options box

- 2. (optional) Select additional items to update. (Click Select All to choose all items.)
- 3. Click Update 1040.

Once updated, the return is shown in the **Data Entry Menu**.

**Update** To update all returns in a package (not recommended):

#### Returns Globally

**1.** From the **Home** window, select **Last Year Data** > **Update 2011 to 2012**.

- 2. Click Next.
- **3.** Select filters (optional), and then click **Continue**. The **Update Options** dialog box is displayed.
- 4. (optional) Select additional items to bring forward. (See Figure 4-2 on page 78.)
- **5.** Click **Update 1040**. All returns are updated according to selections in the **Update Options** box.

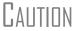

Once returns have been updated, the updates cannot be reversed. To avoid oversights, update each return individually.

Once the program has updated the returns, it displays a report listing the updated returns. Click **Exit** to close the Report Viewer.

#### **Building the EIN/Name Index**

Each time an employer is entered on a screen for a Form W-2, W-2G, 1099-R, 1099-G, 8283, or 2441, that employer's name, EIN, and corresponding information is automatically added to the EIN database.

To update the EIN/name database from 2011:

- In the 2012 version of the program, select Last Year Data > Build EIN/Name from 2011.
- **2.** From the **Build EIN Database and Name Index** dialog box, select the indexes to update and click **Continue**.
- **3.** Wait for the program to finish scanning the files. (This update takes about one minute for every 2,000 client files.)
- 4. Click Exit.

#### **Updating Settings**

Apply your firm's 2011 software settings to the 2012 program to save preseason preparation time. Once the settings are brought forward for the year, they can be individually adjusted.

Caution

Selecting a previously updated item can cause a loss of current-year data.

To update settings from 2011:

 In the 2012 version of the program, go to Last Year Data > Update Settings 2011 to 2012. The Update Settings dialog box is displayed. (Figure 4-3 on page 80.)

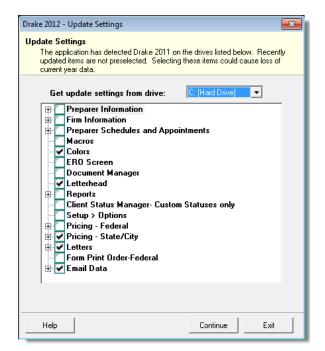

Figure 4-3: Update Settings dialog box

- **2.** Select the drive that stores the 2011 data to bring forward.
- **3.** Select the setting categories to bring forward. All items, except for previously updated items, are selected by default.

Notes

Organizers and Proformas

default. If updating **Pricing** setup, you will be prompted to enter a percentage increase to apply per item, per form, or both, and the option to round to the nearest dollar.

Click the plus sign in front of an item to expand it and view or select subitems. If you select an item with sub-items, all sub-items are selected by

- 4. Click Continue, and then Confirm the selections to start the update process.
- 5. Click Exit when the status for each item is displayed as Completed.

### **Organizers and Proformas**

Available for the 1040 package, *organizers* help clients prepare for their tax appointments. Many organizer sheets feature two-column layouts, with one column containing prior-year data and the other intended for current-year data (Figure 4-4 on page 81).

New For **2012** 

Organizers can now be sent directly to the Drake Document Manager or to your SecureFilePro<sup>™</sup> portal. For details, see "Printing Organizers and Proformas for Clients" on page 82. For more on the Document Manager and SecureFilePro<sup>™</sup>, see Chapter 13, "Suite Products."

| TS | т    | Federal<br>I.D. No. | 52-525252     | 5 Company<br>5 Name | Way  | ne's Wonde | rful Widgets |      |      |      |
|----|------|---------------------|---------------|---------------------|------|------------|--------------|------|------|------|
|    |      | State<br>I.D. No.   | 1111111       |                     |      |            |              |      |      |      |
|    | Fed  | leral wage          | s 2012        |                     | 2011 | 13253      | Federal tax  | 2012 | 2011 | 1324 |
| NC | Stat | te wages            | 2012          |                     | 2011 | 13253      | State tax    | 2012 | 2011 | 1234 |
|    |      |                     | Locality 2012 |                     | 2011 |            | Local tax    | 2012 | 2011 |      |

Figure 4-4: Sample of Wages and Salaries page from an organizer

Available for individual and business packages, *proformas* have numbered fields corresponding to the fields on Drake data-entry screens (Figure 4-5). Proformas are designed to be internal documents and can be used during the interview process.

| mployer's nan                          |                                                                           |                                                                                                 |                                                                                                    |                                                                                                    |                                                                                                    | 52-5                                                                                                    | 252525                                                                                                    | 201                                                                                                    | 1                                                                                                    | 201                                                                                                    | 2                                                                                                    |
|----------------------------------------|---------------------------------------------------------------------------|-------------------------------------------------------------------------------------------------|----------------------------------------------------------------------------------------------------|----------------------------------------------------------------------------------------------------|----------------------------------------------------------------------------------------------------|----------------------------------------------------------------------------------------------------|----------------------------------------------------------------------------------------------------|----------------------------------------------------------------------------------------------------|----------------------------------------------------------------------------------------------------|----------------------------------------------------------------------------------------------------|----------------------------------------------------------------------------------------------------|
|                                        | ne, address, city,                                                        | TS T F Special Tax Employer's Fed ID Number<br>Employer's name, address, city, state, ZIP code  |                                                                                                    |                                                                                                    |                                                                                                    |                                                                                                    |                                                                                                    |                                                                                                    |                                                                                                    | 17                                                                                                    |                                                                                                    |
| Wayne's W                              | Monderful Wi                                                              | 3 SO                                                                                            | c Sec                                                                                                    | Wages                                                                                                    | 13253                                                                                                    |                                                                                                    | 19                                                                                                    |                                                                                                    |                                                                                                    |                                                                                                    |                                                                                                    |
|                                        |                                                                           | 5 Me                                                                                            | dicar                                                                                                    | e Wages                                                                                                    |                                                                                                    |                                                                                                    | 21                                                                                                    |                                                                                                    |                                                                                                    |                                                                                                    |                                                                                                    |
| 1234 Main Streat                       |                                                                           |                                                                                                 |                                                                                                    |                                                                                                    |                                                                                                    |                                                                                                    | Tips                                                                                                    |                                                                                                    |                                                                                                    | 23                                                                                                    |                                                                                                    |
| Franklin                               |                                                                           |                                                                                                 | 9 1<br>NC                                                                                                    | 28734                                                                                                    |                                                                                                    |                                                                                                    |                                                                                                    |                                                                                                    |                                                                                                    |                                                                                                    |                                                                                                    |
| Employee's name/address (if different) |                                                                           |                                                                                                 |                                                                                                    |                                                                                                    |                                                                                                    |                                                                                                    | al plans                                                                                                    |                                                                                                    |                                                                                                    | 27                                                                                                    |                                                                                                    |
| 11 12 Carter                           |                                                                           |                                                                                                 |                                                                                                    |                                                                                                    |                                                                                                    | Statu                                                                                                    | tory                                                                                                    | 41                                                                                                    |                                                                                                    | ment                                                                                                    | 42                                                                                                    |
| 13                                     |                                                                           |                                                                                                 |                                                                                                    |                                                                                                    |                                                                                                    | _                                                                                                    | 43                                                                                                    |                                                                                                    | 44                                                                                                    |                                                                                                    | 45                                                                                                    |
|                                        |                                                                           |                                                                                                 |                                                                                                    |                                                                                                    |                                                                                                    |                                                                                                    | 46                                                                                                    |                                                                                                    | 47                                                                                                    |                                                                                                    | 48                                                                                                    |
| tate                                   | State ID #                                                                | s                                                                                               | 2011<br>tate wages                                                                                                    | 2012                                                                                                    | ,                                                                                                    | 2011<br>State f                                                                                                    | ax                                                                                                    | 2012<br>State tax                                                                                                    |                                                                                                    | 2011<br>ocal ware                                                                                                    | 8 LO                                                                                                    |
| 50                                     |                                                                           |                                                                                                 | and the good                                                                                                    | 51                                                                                                    | <b>—</b>                                                                                                    |                                                                                                    | 52                                                                                                    |                                                                                                    |                                                                                                    | and the second                                                                                                    | 53                                                                                                    |
|                                        | 1234 Mair<br>Franklin<br>mployee's nam<br>William<br>123 Main<br>Franklin | 1234 Main Street<br>Franklin<br>mployee's name/address (M dM<br>William<br>123 Main<br>Franklin | Franklin<br>mployee's name/address (If different)<br>William <sup>12</sup> Carte<br>123 Main<br>Franklin<br>sta State ID # | 1234 Main Street     9     1       Franklin     NC       mployse's name/address (If different)       William     12       Carter       123 Main       Franklin     NC       state ID #     2011 | 1234 Main Street         9         10           Franklin         9         NC         28734           mployee's name/address (If different)         12         28734           William         12         Carter         12           123 Main         15         16         28734           Franklin         NC         28734         15 | Wayne's wonderful widgets         5 Me           1234 Main Street         7 80           Franklin         9 NC         28734           mployee's name/address (If different)         11 No           William         12 Carter         40           123 Main         14 Ot           Franklin         15 NC         28734           state ID #         2011         2012 | Wayne's Wonderrul Widgets         5 Medicar           1234 Main Street         7 Soc Sec           Franklin         9 NC         28734           mployee's name/address (if different)         11 Non-qua           William         12 Carter         40 Statu           123 Main         15 NC         28734           Franklin         15 NC         28734           ga State ID #         2011         2012 | S         Medicare Wages           1234 Main Street         7         Soc Sec Tips           Franklin         NC         28734         Illians           william         12         Carter         40         Statutory           123 Main         14 Other         43         43         44           Franklin         15         16         28734         46           Statutory         2011         2012         2011         2011 | Wayne's wonderrul widgets         132           5         Medicare Wages         132           1234         Main Street         7         Soc Sec Tips           Franklin         9         NC         28734           mployee's name/address (if different)         11 Non-qual plans         42         statutory           William         12         Carter         42         statutory         41           123         Main         14         Other         43         45           Franklin         15         NC         28734         46         46           statutor #         2011         2012         2011         2012 | Wayne's wonderrul widagets         5         Medicare Wages         13253           1234 Main Street         7         Soc Sec Tips         13253           Franklin         9         10         7         Soc Sec Tips           Franklin         9         NC         28734         Interview           William         12         Carter         40         Statutory         41         Retire           123 Main         14         Other         43         44         44         44           Franklin         15         16         28734         45         47           Statutory         15         16         46         47           Statutory         15         16         47         44           Statutory         12         2011         2012         2011         2012 | Wayne's Wonderful Widgets         3 Soc Sec Wages         13253         13253           5         Medicare Wages         13253         21           1234 Main Street         7 Soc Sec Tipe         23           Franklin         9 NC         28734         27           William         12 Carter         40 Statutory Employee the molece the molece the mo |

Figure 4-5: Sample of W-2 page from a proforma

Blank proformas and organizers can be viewed and printed from **Tools > Blank Forms**. See "Printing Organizers and Proformas for Clients" on page 82 for information on printing for selected clients.

#### **Entering Information from Proformas**

Use proformas during the interview process, or have a data entry operator enter tax information from proformas following the interview.

Each sheet in a proforma has special codes printed on the left side of the page. For example, the red circle in Figure 4-5 shows that the proforma code for the **W2** screen is "2-6." As an alternative to the screen code of **W2**, the data entry operator or tax preparer can use the screen's proforma code (2-6).

To access a screen by entering its proforma code:

1. From the Data Entry Menu, press CTRL+I to change the selector field.

**2.** Enter the proforma code numbers, one in each text box. The Figure 4-6 example shows that a "2" and a "6" would be entered to access the **W2** screen.

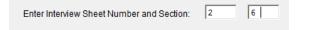

Figure 4-6: Example: Type 2 and 6 to access the W2 screen.

**3.** Press ENTER. The applicable screen is displayed for data entry.

**Heads-down Data Entry** Combine the proforma codes and heads-down mode to move efficiently to the proper areas of a screen for data entry.

To work in heads-down mode:

- **1.** Open a screen in data entry.
- 2. Press CTRL+N. Numbers appear beside each field, as shown in Figure 4-7.

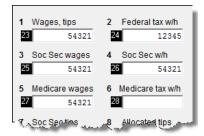

Figure 4-7: Numbered fields in heads-down mode

- **3.** In the **Heads Down Mode** box at the top of the screen, enter a field number in the first text box and press ENTER.
- **4.** Enter data for the field in the second text box and press ENTER. The data is placed in the proper field and the system returns you to the first text box.
- **5.** Repeat for all other fields, pressing ENTER after the data for each field is entered.

To return to the Data Entry Menu, press Esc.

Tip

Use CTRL+N to toggle between heads-down and data-entry modes.

#### **Printing Organizers and Proformas for Clients**

To print organizers or proformas for selected clients:

- **1.** From the **Home** window, click **Last Year Data** and select either **Organizers** or **Proformas**.
- **2.** Do one of the following tasks:
  - Enter the client's SSN or EIN and press **Add Client**. Repeat for additional clients, and then click **Next** and wait for the program to scan the client files.

See "Filter Manager" on page 319 for more on using filters.

- Click **Next** and select filtering and sorting options as desired. Click **Next** again and modify filtering criteria from the **Basic Search Conditions** dialog box. Click **Continue** and wait for the program to scan the client files.
- **3.** When the **Proforma/Organizer Options** dialog box is opened, select the desired options (red circle on left in Figure 4-8).

| Drake 2012 - Individual (1040) Organizer Options                                                                                                    |
|----------------------------------------------------------------------------------------------------|
| Proforma/Organizer Options<br>Please select the desired options from the list below. You will be allowed to select specific forms for printing<br>after the Proformas/Organizers have been prepared. Click 'Process 1040' to continue. |
| Additonal Proforma/Organizer Options                                                                                                    |
| Print Organizer even if printed before     Just those returns that were calculated in 2011     Print Sch A (always)                                                                                                    |
| <ul> <li>✓ Print Sch A (always)</li> <li>✓ Print INT (always)</li> <li>✓ Print DIV (always)</li> </ul>                                                                                                    |
| Include Sch D (Blank Form)     Include Form 4684 (Blank Form)                                                                                                    |
| Include HOME Worksheet (Blank Form)     Do Not print MISC                                                                                                    |
| Preparer Override                                                                                                    |
| Help Select All Unselect All Process 1040 Cancel                                                                                                    |

Figure 4-8: Organizers Options dialog box; includes Process button

Note

To have a certain preparer's name appear on the preseason, engagement, and privacy policy letters, select a name from the **Preparer Override** drop list.

**4.** Click **Process** (Figure 4-8) to open the **Print Organizers/Proformas** dialog box (Figure 4-9).

| Drake 2012 - Print Organizers/Proformas<br>Organizers/Proformas - Print Options<br>Highlight a client to view or print the forms within it. To highlight multiple clients, hold down the Ctrl key while clicking<br>on each client. Click View/Print to view all forms for all selected items. If you uncheck an item here, you will not be<br>able to print it from the main Batch Printing page. (Click "Save" to return to the main Batch Printing page.) |           |  |  |  |  |  |
|----------------------------------------------------------------------------------------------------|-----------|--|--|--|--|--|
| Print Options<br>✓ Send document(s) to<br>✓ Save document(s) to                                                                                                    | p Printer |  |  |  |  |  |
| Client List                                                                                                    |           |  |  |  |  |  |
| SSN Name                                                                                                    |           |  |  |  |  |  |
| 🗹 111223333 Mary Ca                                                                                                    | ann       |  |  |  |  |  |
| ✓ 400005008 Scott C                                                                                                    | arter     |  |  |  |  |  |
| ✓ 400006665 William                                                                                                    | Carter    |  |  |  |  |  |
|                                                                                                    |           |  |  |  |  |  |

Figure 4-9: Select print options from the Print Organizers/Proformas dialog box.

**5.** Select options from the **Print Options** section (red circle in Figure 4-9). You can choose send the proformas or organizers to the printer, to the Drake Document

Manager, or to the SecureFilePro<sup>™</sup> portal. (For information on how to use the Drake Document Manager and SecureFilePro, see Chapter 13, "Suite Products.")

NEW FOR When sending organizers from multiple taxpayers to the Document Manager or SecureFilePro<sup>™</sup> portal, Drake automatically sends the organizers or proformas to the correct client file or SecureFilePro<sup>™</sup> portal.

- **6.** (Optional) Click **Form Options** to go to the **Form Options** dialog box and change the forms to be included in the organizer or the proforma. When finished, click **Ok**.
- (Optional) To view one of the organizers or proformas in View mode, click View. From View mode, you can print or e-mail the individual organizer or proforma. Click Exit to return to the Print Organizers/Proformas dialog box.
- 8. Click Print.
- 9. In the Print Selections dialog box, choose a printer and any other options desired.
- **10.** Click **Print**, and then click **Print** again. (If printing a PDF document, click **Save**.)

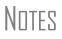

If printing proformas for multiple return types, additional **Proforma Options** dialog boxes appear. Select additional options and click **Process** (1040, 1120, 1120S, 1065, etc.) to proceed.

Preseason letters can also be printed in batches, apart from proformas and organizers. See "Letters" on page 301.

#### **Print Options for Organizers**

As noted above, you can choose send the proformas or organizers to a printer, to the Document Manager, or to the SecureFilePro<sup>TM</sup> portal. By sending it directly to your SecureFilePro<sup>TM</sup> portal, you save yourself several steps in getting an organizer into the hands of your client. Plus, SecureFilePro<sup>TM</sup> sends your client an e-mail, alerting him or her that the organizer is ready for download, and then sends you an e-mail when your client accesses your SecureFilePro<sup>TM</sup> portal.

When the client completes the organizer, he or she can either mail it back, handdeliver it, or scan it and upload it to the portal. SecureFilePro<sup>™</sup> will alert you by email when the uploaded organizer is ready for you to download.

For more on SecureFilePro<sup>™</sup>, see "SecureFilePro" on page 362.

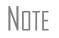

You can also print organizers and proformas from the Scheduler. From the **Appointment Detail** toolbar in the Scheduler, click **Proforma** or **Organizer** and follow Step 3 through Step 10 in the procedure listed under "Printing Organizers and Proformas for Clients" on page 82. See "Scheduler," following.

## Scheduler

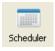

The Drake Scheduler is used to set up appointments for preparers. You can set up schedules for individual preparers or for groups of preparers, generate batch appointments, and set up daily schedules for an entire office. There are tools for customizing schedules, and printing and exporting schedules.

Following are directions for setting up, accessing, and using the Scheduler.

#### **Scheduler Modes**

The Scheduler offers two levels of access: preparer mode and front office mode.

**Preparer** Mode Using preparer mode, a preparer has full access to his or her calendars. Preparers can make appointments, manage schedules, and share calendars with other preparers. Preparer mode is the default setting for Scheduler users and has three calendar types: Calendar for (current date), Weekly Calendar, and Preparer Calendars.

# Front Office Mode Designed for the receptionist and others who manage appointments but do not prepare tax returns, front office mode allows the user to set up viewing options and manage appointments. Front office mode is the default setting for users with administrative rights, but it must be assigned manually to other personnel.

To assign front office mode to an employee:

1. Log in to Drake as an administrative user and go to Setup > Preparer(s).

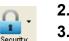

- 2. Select a preparer and click Edit Preparer.
- 3. Click Security > Front Office (Scheduling Only).
- 4. Click Save.

**MPORTANT** Preparer logins and front office mode assignments must be established in Drake before the Scheduler can be used effectively.

#### Accessing the Scheduler

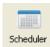

From the **Home** window, select **Tools** > **Scheduler**, or click the **Scheduler** icon. The **Appointment Scheduler** has four main sections (see Figure 4-10 on page 86):

- A toolbar across the top
- A calendar overview in the left column
- Tabs for selecting calendar types (not available for ADMIN login)
- The schedule grid, which shows scheduled appointments for each calendar type

Figure 4-10 on page 86 shows the **Appointment Scheduler** window in preparer mode.

| Drake 2012 - Appointment Scheduler                                                                                                    |                                                                                              |                                                  |              |                         |           |
|----------------------------------------------------------------------------------------------------|----------------------------------------------------------------------------------------------|--------------------------------------------------|--------------|-------------------------|-----------|
| 1 🔜 🧥 🚊                                                                                                    |                                                                                              |                                                  | •            | • 0                     | -11       |
| New Appt Search Appts Print                                                                                                    | Reports                                                                                      | Export S                                         | etup Batch   | Appts Help              | Exit      |
| Collapse <<br>Current Calendar Date                                                                                                    | 3<br>Calendar for                                                                            | r 09-18-2012                                     | Weekly Calen | <sub>dar</sub> Preparer | Calendars |
| Ý N                                                                                                    | Time                                                                                         | maxes                                            | Casey        | shazlett                | KSoze (4) |
| ●         September, 2012         ●           Sun Mon Tue Wed Thu         Fri         Sat           26         27         28         29         30         31         1           2         3         4         5         6         7         8           9         10         11         12         13         14         15           16         77         18         19         20         21         22         23         24         25         26         27         28         29         30 | 11:00 AM<br>11:15 AM<br>11:30 AM<br>11:45 AM<br>12:00 PM<br>12:15 PM<br>12:30 PM<br>12:30 PM | MARY DE L<br>Continued<br>Continued<br>Continued |              |                         | 4         |
| October, 2012                                                                                                    | 1:00 PM                                                                                      | JIM DANDY                                        |              |                         |           |
|                                                                                                    | 1:15 PM                                                                                      | Continued                                        |              |                         |           |
| Sun Mon Tue Wed Thu Fri Sat<br>1 2 3 4 5 6                                                                                                    | 1:30 PM<br>1:45 PM                                                                           | Cee Corp                                         |              |                         |           |
| 7 8 9 10 11 12 13                                                                                                    | 2:00 PM                                                                                      | Continued                                        |              |                         |           |
| 14 15 16 17 18 19 20                                                                                                    | 2:15 PM                                                                                      |                                                  |              |                         |           |
| 21 22 23 24 25 26 27<br>28 29 30 31 1 2 3                                                                                                    | 2:30 PM                                                                                      |                                                  |              |                         |           |
| 4 5 6 7 8 9 10                                                                                                    | 2:45 PM                                                                                      |                                                  |              |                         |           |
| C Today: 9/17/2012                                                                                                    | 3:00 PM                                                                                      | Partners in G                                    |              |                         |           |
|                                                                                                    | 3:15 PM                                                                                      | 0 I T I                                          |              |                         |           |
| ,                                                                                                    | 3:30 PM<br>3:45 PM                                                                           | Seay's Truck<br>Continued                        |              |                         |           |
|                                                                                                    | 4:00 PM                                                                                      | Continued                                        |              |                         |           |
|                                                                                                    | 4:15 PM                                                                                      |                                                  |              |                         |           |
|                                                                                                    | 4:30 PM                                                                                      | •                                                |              |                         |           |

**Figure 4-10:** The **Appointment Scheduler** features a toolbar (#1); a calendar overview (#2); calendar tabs (#3); and a scheduled appointment list (#4).

If the user is logged in as an administrative user, the **Batch Appts** button is displayed in the toolbar. (See "Batch Appointment Generator" on page 92.)

#### **Setting Up Scheduler Options**

Use the Scheduler Setup feature to establish the logged-in preparer's default settings for appointment durations, automatically filled data, and calendar views. Only the logged-in preparer's calendar and view are affected by any changes.

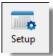

Click the **Setup** icon in the Scheduler toolbar. The **Scheduler Setup** consists of two tabs: a **General** tab for default settings and a **Calendars** tab for setting viewing options for calendars. Options are described in Table 4-1.

| Tab       | Setup Option                                        | Description                                                                                                    |
|-----------|-----------------------------------------------------|----------------------------------------------------------------------------------------------------|
| General   | Appointment duration                                | Set the default appointment time displayed in the <b>Appointment Detail</b> dialog box. (See "Scheduling Appointments" on page 90.) Values are set in five-minute increments.                                                                        |
|           | Scheduler times                                     | Set time intervals (15, 30, or 60 minutes) to be displayed on the calendar grid rows of the <b>Appoint-ment Scheduler</b> (see Figure 4-10 on page 86).                                                                                              |
|           | Appointment reminders                               | Activate the appointment reminder; establish how far<br>in advance to receive a reminder of an upcoming<br>appointment. You can also select this option on the<br>fly when setting up a preparer's appointment.                                      |
|           | Open Setup Schedule for                             | Set up a preparer's general daily schedule (in/out times).                                                                                                    |
|           | ZIP code autofill for city<br>and state information | Activate the ZIP code autofill feature, which automat-<br>ically displays a client's city and state information<br>once the ZIP code has been entered.                                                                                               |
|           | Private appointment                                 | Mark all future appointments as "private." Private<br>appointment details are not visible to other preparers<br>or to users with administrative rights. You can also<br>select this option on the fly when setting up a pre-<br>parer's appointment. |
|           | Customer name autofill                              | Establish how client names are displayed in the cal-<br>endar view.                                                                                                    |
|           | Email Notification Set-<br>tings                    | Enter the words you want to appear in <b>Subject</b> line of your e-mail notifications.                                                                                                    |
| Calendars | Preparers in View                                   | From <b>Preparers not in my view</b> list, select which<br>preparer schedules you want visible by default. Click<br>the arrow to move the name to the <b>Preparers in my</b><br><b>view</b> list on the right.                                       |
|           | Calendar view start time                            | Select the time to be displayed when the calendar is opened.                                                                                                    |
|           | Default calendar (tab<br>displayed at login)        | Select which calendar type will be displayed at login.<br>(This choice not available to users with administra-<br>tive rights.)                                                                                                    |
|           | Colors                                              | Select screen colors for the calendar.                                                                                                    |

#### Establishing Daily Schedules

The Scheduler allows you to view, at a glance, the planned daily schedules of selected preparers, including the times they are scheduled to be in the office.

To establish a preparer's daily schedule in the Scheduler:

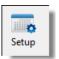

- 1. Click Setup. The Scheduler Setup dialog box is displayed.
- **2.** Select a preparer from the **Open setup schedule for** drop list. The **Setup Schedule** dialog box (Figure 4-11) is opened for the selected preparer.

| D | rake 2012 - Se                                                                                                    | etup Sched                                     | ule: dood                                    |                                          |                                                     |      |       |          | ×   |  |
|---|----------------------------------------------------------------------------------------------------|------------------------------------------------|----------------------------------------------|------------------------------------------|-----------------------------------------------------|------|-------|----------|-----|--|
| F | Preparer Schedule Setup<br>Select a day(s) then the times. When the schedule has been set for the selected day(s), click 'Apply' to<br>save the information to the schedule grid below. Continue to set schedule day and time combinations.<br>Click 'Save' to save dood's schedule and exit the screen. |                                                |                                              |                                          |                                                     |      |       |          |     |  |
| s | Standard S                                                                                                    | chedule                                        | Deta                                         | il Schedu                                | ile Ì                                               |      |       |          |     |  |
| Г | Set up Times                                                                                                    |                                                |                                              |                                          |                                                     |      |       |          |     |  |
| 1 | Select day(s): IF Mon IF Tues IF Wed IF Thurs IF Fri  Sat  Sun                                                                                                    |                                                |                                              |                                          |                                                     |      |       |          |     |  |
|   | $\sim$                                                                                                    |                                                |                                              |                                          |                                                     |      |       |          |     |  |
|   |                                                                                                    | 00 AM -                                        | Ī. u.                                        | 1.00 DM                                  |                                                     |      |       |          |     |  |
| 2 | 2 In 8:00 AM 🗸 In 1:00 PM 🗸 In 🔤 🖌 In                                                                                                    |                                                |                                              |                                          |                                                     |      |       |          |     |  |
|   | Out  12                                                                                                    | :00 PM 💌                                       | Out                                          | 5:00 PM                                  | - Out                                               | I    | 🚽 Out |          | -   |  |
|   |                                                                                                    |                                                |                                              |                                          |                                                     |      |       |          |     |  |
|   |                                                                                                    |                                                |                                              |                                          |                                                     |      |       |          |     |  |
|   |                                                                                                    |                                                |                                              |                                          |                                                     |      |       | <u> </u> |     |  |
|   |                                                                                                    | 4.1-                                           |                                              |                                          |                                                     |      |       |          |     |  |
| 9 | itandard Sche                                                                                                    |                                                | _                                            |                                          |                                                     |      | _     |          |     |  |
| 9 | Day                                                                                                    | In                                             | Out                                          | In                                       | <u>Du</u> (4)                                       | In   | Out   | In       | Out |  |
| 9 | <b>Day</b><br>Monday                                                                                                    | In<br>8:00 AM                                  | 12:00 PM                                     | 1:00 PM                                  | 5:00 PM                                             | In   | Out   |          |     |  |
| 9 | Day<br>Monday<br>Tuesday                                                                                                    | In<br>8:00 AM<br>8:00 AM                       | 12:00 PM<br>12:00 PM                         | 1:00 PM<br>1:00 PM                       | 5:00 PM<br>5:00 PM                                  | In   | Out   |          |     |  |
| 9 | <b>Day</b><br>Monday                                                                                                    | In<br>8:00 AM                                  | 12:00 PM                                     | 1:00 PM                                  | 5:00 PM                                             | In   | Out   |          |     |  |
| 9 | Day<br>Monday<br>Tuesday                                                                                                    | In<br>8:00 AM<br>8:00 AM                       | 12:00 PM<br>12:00 PM                         | 1:00 PM<br>1:00 PM                       | 5:00 PM<br>5:00 PM                                  | In   | Out   |          |     |  |
| 9 | Day<br>Monday<br>Tuesday<br>Wednesday                                                                                                    | In<br>8:00 AM<br>8:00 AM<br>8:00 AM            | 12:00 PM<br>12:00 PM<br>12:00 PM             | 1:00 PM<br>1:00 PM<br>1:00 PM            | 5:00 PM<br>5:00 PM<br>5:00 PM                       | In   | Out   |          |     |  |
| S | Day<br>Monday<br>Tuesday<br>Wednesday<br>Thursday                                                                                                    | In<br>8:00 AM<br>8:00 AM<br>8:00 AM<br>8:00 AM | 12:00 PM<br>12:00 PM<br>12:00 PM<br>12:00 PM | 1:00 PM<br>1:00 PM<br>1:00 PM<br>1:00 PM | 5:00 PM<br>5:00 PM<br>5:00 PM<br>5:00 PM            | In   | Out   |          |     |  |
| 9 | Day<br>Monday<br>Tuesday<br>Wednesday<br>Thursday<br>Friday                                                                                                    | In<br>8:00 AM<br>8:00 AM<br>8:00 AM<br>8:00 AM | 12:00 PM<br>12:00 PM<br>12:00 PM<br>12:00 PM | 1:00 PM<br>1:00 PM<br>1:00 PM<br>1:00 PM | 5:00 PM<br>5:00 PM<br>5:00 PM<br>5:00 PM            | In   | Out   |          |     |  |
| 9 | Day<br>Monday<br>Tuesday<br>Wednesday<br>Thursday<br>Friday<br>Saturday                                                                                                    | In<br>8:00 AM<br>8:00 AM<br>8:00 AM<br>8:00 AM | 12:00 PM<br>12:00 PM<br>12:00 PM<br>12:00 PM | 1:00 PM<br>1:00 PM<br>1:00 PM<br>1:00 PM | 5:00 PM<br>5:00 PM<br>5:00 PM<br>5:00 PM            | In   | Out   |          |     |  |
| 9 | Day<br>Monday<br>Tuesday<br>Wednesday<br>Thursday<br>Friday<br>Saturday                                                                                                    | In<br>8:00 AM<br>8:00 AM<br>8:00 AM<br>8:00 AM | 12:00 PM<br>12:00 PM<br>12:00 PM<br>12:00 PM | 1:00 PM<br>1:00 PM<br>1:00 PM<br>1:00 PM | 5:00 PM<br>5:00 PM<br>5:00 PM<br>5:00 PM            | In   | Out   |          |     |  |
| 9 | Day<br>Monday<br>Tuesday<br>Wednesday<br>Thursday<br>Friday<br>Saturday                                                                                                    | In<br>8:00 AM<br>8:00 AM<br>8:00 AM<br>8:00 AM | 12:00 PM<br>12:00 PM<br>12:00 PM<br>12:00 PM | 1:00 PM<br>1:00 PM<br>1:00 PM<br>1:00 PM | 5:00 PM<br>5:00 PM<br>5:00 PM<br>5:00 PM<br>5:00 PM | ) In | Out   | In       |     |  |

Figure 4-11: Setup Scheduler dialog box for a preparer

- **3.** Under the **Standard Schedule** tab, mark one or more boxes to select days preparer is in the office (item #1 in Figure 4-11). This activates the **In** and **Out** drop lists (item #2 in Figure 4-11).
- **4.** Select the "in" and "out" times for the selected days (time preparer arrives at the office, goes to and returns from lunch, leaves for the day, etc.).
- **5.** Click **Apply** (item #3 in Figure 4-11).

The preparer's "in" and "out" times appear in the Standard Schedule grid. (item #4 of Figure 4-11.)

6. Click Save.

Notes

Use the **Detail Schedule** tab to indicate where the schedule changes for a certain time — for example, if a preparer is going to be out several hours on a particular morning to meet a client.

In the preparer's **Appointment Scheduler** window, the rows indicating the preparer's "out" times will be shaded a different color from the rows indicating the preparer's "in" times

#### Calendar Settings

Calendar viewing options are shown in the **Calendar Settings** section of the **Calendars** tab of the **Scheduler Setup** dialog box (Figure 4-12 on page 89).

| - Calendar Settings                        |                 |
|--------------------------------------------|-----------------|
| Calendar view start time:                  | 8:00 AM         |
| Default calendar (tab displayed at login): | Selected Date 💌 |

Figure 4-12: Calendar Settings section (under Calendars tab)

These features are described with the **Scheduler Setup** features in Table 4-1 on page 87. For more information, click the **Help** icon in the Scheduler.

Calendar Colors To change the default colors displayed in the Scheduler calendar:

**1.** In the **Scheduler Setup** dialog box, select the **Calendars** tab. Default colors are displayed under **Colors**.

| - Colors                                                   |                      |                             |
|------------------------------------------------------------|----------------------|-----------------------------|
| <ul> <li>Colors</li> <li>Ose application defaul</li> </ul> | t colors             | C Use custom created colors |
|                                                            | Scheduler grid backg | ground color                |
|                                                            | Preparer scheduled s | start time color            |
|                                                            | Single appointment c | olor                        |
|                                                            | Multiple appointment | color                       |
|                                                            |                      |                             |

Figure 4-13: Colors section under Calendar tab in Scheduler Setup.

- **2.** Click a color to open the **Color** dialog box for that color.
- **3.** Select a new color.
- **4.** Click **OK**. When you change a color, note that the **Use custom created colors** button is marked automatically.

To reset the Scheduler to use the default colors, click Use application default colors.

#### **Printing and Exporting Preparer Schedules**

Drake allows you to print or export (to an Excel file) preparer schedules for a specified time range for a specific date or week. Schedules are printed or exported for all preparers.

NOTE To print or export a schedule for a specified preparer, see "Creating Appointment Reports" on page 95.

**Printing** The **Print** feature prints the appointments for the selected date (shown under the **Current Calendar Date**). From the **Appointment Scheduler** toolbar, click **Print**, select the starting and ending times, and click **OK**. Results are displayed in the Report Viewer, from which you can print or export the data.

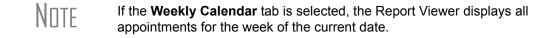

**Exporting** The **Export** feature sends the data for the selected tab to an Excel spreadsheet. To export schedule data directly from the Appointment Scheduler, click **Export**, select

the starting and ending times, and click **OK**. Results are displayed as a printable spreadsheet.

#### **Scheduling Appointments**

Appointments can be scheduled for an individual preparer or a group of preparers.

Note

Preparer schedules and appointments are carried forward each year. Go to Last Year Data > Update Settings 2011 to 2012 and select Preparer Schedules.

For an Individual To schedule an appointment for a preparer:

**1.** From the **Appointment Scheduler** toolbar, click **New Appt**, or double-click an appointment time in the schedule grid. The **Appointment Detail** dialog box is displayed. (If you accessed the dialog box by double-clicking a time in the schedule grid, it is opened to that date and time (Figure 4-14)).

| Drake 2012 - Appointment Detail                                                                                                    | <b>—</b>                                                   |
|----------------------------------------------------------------------------------------------------|------------------------------------------------------------|
| Find Next Appt Save Delete Lookup Data Entry Organizer Proforma Help                                                                                                    | -Ti<br>Exit                                                |
| Date: 9/18/2012  Time: 10:00 AM  Duration: Duration: hrs 30 mins SSN/EIN: 400006665 Client type: Returning  Appointment type: Individual Name: William Carter & Amelia Carter | rods ^<br>Ifk<br>RHodor                                    |
| Street:         123 Main           City:         FRANKLIN           Phone (day):         (828)524-4321           Evening:         (828)524-1234           Cell:         Cell: | reynolds<br>StevenK<br>dood<br>sdrevas<br>Barbara<br>Rai ▼ |
| E-mail: Wcarter@dnet.net                                                                                                    | E-mail Notification                                        |
| Comments:                                                                                                    |                                                            |
| ✓ Add reminder                                                                                                    |                                                            |

Figure 4-14: Appointment Detail dialog box.

- 2. Select the appointment Date, Time, and Duration.
- **3.** Complete the applicable client-information fields.

If a client record already exists in Drake, enter the SSN/EIN and press TAB. Click **Yes** at the prompt and the program automatically completes the **Client type**, **Appoint-ment type**, **Name**, **Address**, **Phone**, and **Email** fields. If you replace data in an autofilled field in the Scheduler, this information is not overwritten in the client record in Drake. You can also use the **Lookup** feature to access data for a client. For more on this feature, see "Finding a Client Record" on page 93.

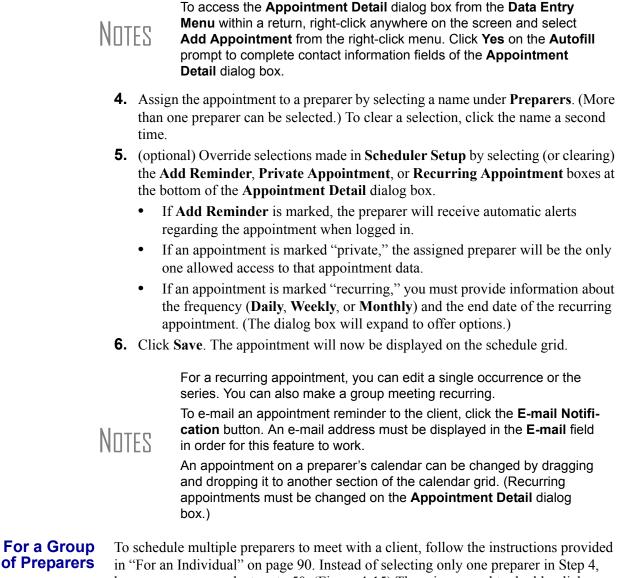

however, you can select up to 50. (Figure 4-15) There is no need to double-click a name or to press SHIFT or CTRL while selecting.

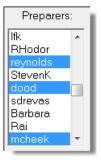

Figure 4-15: Multiple preparers selected for a group meeting.

To clear a selection, click the preparer's name a second time.

**I**MPORTANT

In order to save the appointment, a client name must be entered.

#### Batch Appointment Generator

The batch appointment generator reviews client and recurring appointments from the previous tax year and creates new appointments in the current year's Scheduler. You can set workday and holiday information that will roll forward (or backward) to an available appointment date.

Note

This feature is available for users with administrative rights. Appointments marked "private" (see "For an Individual" on page 90) are excluded from the batch process.

To set up appointments using the batch appointment generator:

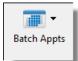

- **1.** From the **Appointment Scheduler** toolbar, click **Batch Appts** and select **Generate batch appointments**. The **Batch Appointment Generator** dialog box is displayed.
- **2.** If necessary, select a location from the Use last year's appointments found on drive drop list.
- 3. Enter (or select from the calendar) a Begin date and an End date.
- 4. Select the days that should be available for appointments for this year.
- **5.** Under **Dates Not Available for Appointments**, click **Add** to add any holidays or other days on which appointments should not be scheduled.

| Dates Not Available for Appointments<br>Create a list of holiday and other dates in which your office will be closed. |        |                   |             |                 |  |  |  |  |
|----------------------------------------------------------------------------------------------------|--------|-------------------|-------------|-----------------|--|--|--|--|
|                                                                                                    | Add    | Date              | Day of Week | Holiday / Other |  |  |  |  |
|                                                                                                    |        | January 21, 2013  | Monday      | M.L.K. Day      |  |  |  |  |
|                                                                                                    | Edit   | February 18, 2013 | Monday      | Presidents Day  |  |  |  |  |
|                                                                                                    |        |                   |             |                 |  |  |  |  |
|                                                                                                    | Delete |                   |             |                 |  |  |  |  |

Figure 4-16: Example of dates entered that are not available for appointments

To edit or delete an entered date, select the date and click Edit or Delete.

- **6.** Select your preference for **Appointment Date Criteria**. Your preference applies when a rolled-forward appointment falls on a weekday or holiday. You can also select to keep the day of the week (for example, if a client wants a Monday appointment each year) or the date (for example, if a client wants to meet on the first day of a month).
- 7. Click OK to begin the batch appointment process.

The program creates appointments as defined by your specifications and preferences. Next, it displays the "Scheduler - Batch Created Appointments" report, which displays the following information:

- Summary of appointments that could not be generated (explanations provided)
- Number of appointments that had conflicts

Enterina

Appts.

Overlapping

• Number of new appointments generated successfully

In addition, the report shows (1) which appointments had conflicts, along with the new times scheduled; and (2) the new times scheduled for all other appointments.

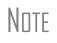

To undo batch-generated appointments, go to the **Appointment Scheduler**, select **Batch Appts > Undo Batch-generated Appointments**, and click **Yes**. The batch-generated appointments will be removed from the current year's schedule.

If an appointment conflicts with another, you are asked if you want to save it anyway. If **Yes**, the calendar displays a **Multiple Appts** note, as shown in Figure 4-17.

| 2000      | and the second second se |
|-----------|----------------------------------------------------------------------------------------------------|
| 2:45 PM   |                                                                                                    |
| :00 PM    |                                                                                                    |
| :15 PM    |                                                                                                    |
| :30 PM    |                                                                                                    |
| :45 PM    |                                                                                                    |
| ::00 PM   |                                                                                                    |
| ::15 PM 🦯 |                                                                                                    |
| ::30 PM 🤇 | Multiple Appts Multiple Appts                                                                                                    |
| ::45 PM   | Scott Carter                                                                                                    |
| :00 PM    |                                                                                                    |
| :15 PM    |                                                                                                    |
| more      | free and the second state of the second state of the second state of the second state of the second state of the                                                                                                    |

Figure 4-17: Notification of multiple appointments

To view the multiple appointments scheduled, double-click the **Multiple Appts** row. Appointments are shown in the **Open Appointment** grid. To view appointment details, double-click an appointment.

To locate the next available appointment time in the Scheduler:

- 1. From the Appointment Detail dialog box, click Find Next Appt.
- **2.** From the **Find Next Appointment** dialog box, choose a preparer from the **Preparer** drop list, or select **Any Preparer**.
- **3.** Select starting and ending dates. The program searches all times within your date range.
- **4.** (optional) Specify a day of the week and set a range of times to search. If you select a specific day of the week, that day must fall within the entered date range.
- 5. Click Find. Any available appointment times for the preparer are displayed.
- **6.** Choose a date, time, and preparer and click **Select** to return to the **Appointment Detail** dialog box with that date and time entered and preparer selected.

NOTE Preparers with no set schedules are excluded from the search.

To find a scheduled appointment, see "Find Scheduled Appointment" on page 94.

#### Finding a Client Record

The **Lookup** feature allows you to find a client's record and insert the client information into an **Appointment Detail** dialog box.

Finding Next Available Appointment

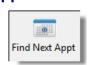

To locate a client record:

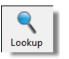

- 1. From the Appointment Detail dialog box, click Lookup.
- 2. Select the location from which to search from the Select clients... drop list.
- **3.** Select a client name from the displayed list. Clients are listed in alphabetical order by last name or entity name.
- **4.** Click **OK**. The list is closed and several fields are filled with client data. (Content is determined by what was entered on screen **1** in data entry.)

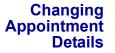

To change the details of an appointment that has already been entered into the Scheduler, double-click the time slot of the appointment in the **Appointment Scheduler**. When the **Appointment Detail** dialog box for the selected appointment is opened, make any changes necessary. Click **Save**.

Deleting an Appointment

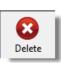

To delete an appointment from the Scheduler:

- 1. Double-click the appointment time slot in the Appointment Scheduler.
- 2. Click Delete in the Appointment Detail toolbar.
- **3.** Click **Yes** to confirm the deletion.
- 4. Click OK to return to the Appointment Scheduler.

#### **Searching Appointments**

#### Find Scheduled Appointment

Find scheduled appointments by searching keywords from the **Appointment Details** information for all clients. To search for a client's appointment in the Scheduler:

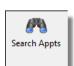

- 1. Open the Scheduler and click Search Appts to open the Scheduler Search.
- **2.** Enter one or more keywords in the **Enter Search Terms** field. The program will search all **Appointment Detail** information for these keywords.
- **3.** Select a date from the **Start at this Date** drop list. The program searches for all appointments scheduled for that date and after.
- **4.** Click **Search**. Results are displayed in the **Scheduler Search** window, as shown in the example in Figure 4-18.

| Dral | ke 2012 - Scł | heduler Search                 |          |        |           |          | × |
|------|---------------|--------------------------------|----------|--------|-----------|----------|---|
|      |               | search terms:<br>at this date: | 40000666 |        |           |          |   |
|      | Date          | Name                           |          | ID Num | Prep Name | Time     |   |
|      | 09-18-2012    | William Carter & J             | Amelia   | 400006 | dood      | 10:21 AM |   |
|      | 01-14-2013    | William Carter & .             | Amelia   | 400006 | dood      | 11:00 AM |   |
|      |               |                                |          |        |           |          | _ |
|      |               |                                |          |        |           |          |   |
|      |               |                                |          |        |           |          |   |
|      |               |                                |          |        |           |          |   |
|      |               |                                |          |        |           |          |   |
|      | -             |                                |          | 1      |           | 1        |   |
|      |               |                                | Op       | en     | Search    | Cancel   |   |
|      |               |                                |          |        |           |          |   |

Figure 4-18: Scheduler search results

Double-click an appointment row to view appointment details.

### **Creating Appointment Reports**

The Scheduler works with the Reports feature in Drake to provide reports based on appointment data. To generate a Scheduler report:

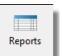

- 1. Open the Scheduler and click **Reports**. The **Report Manager** is opened.
- **2.** Expand the **Schedule Reports** and **Client Contact** menus to show the four types of reports that can be generated. These are listed in Table 4-2.

| Scheduler Report            | Description                                                                                                    |  |  |
|-----------------------------|----------------------------------------------------------------------------------------------------|--|--|
| Call List for all Preparers | Lists the appointments scheduled for all preparers; data<br>types include appointment time and date, client name,<br>client SSN, duration of appointment, client phone, cell<br>phone, new client indicator, preparer's name, and cli-<br>ent's e-mail address. |  |  |
| New Client Appointments     | Lists new clients entered for a selected preparer; data types include appointment time, start time, client name, client SSN, and client phone numbers.                                                                                                    |  |  |
| Preparer Appointments       | Lists the appointments for all preparers. Data types<br>include preparer name, appointment date, state time,<br>appointment time, client name and SSN, duration of<br>appointment, client phone numbers, and new client indi-<br>cator.                         |  |  |
| Preparer Call List          | Lists the appointments for a preparer; select a preparer<br>name from the drop list. Data types include preparer<br>name, appointment date, start time, client name, SSN,<br>and client phone numbers.                                                          |  |  |

| Table 4-2: | Scheduler | Report | Types |
|------------|-----------|--------|-------|
|------------|-----------|--------|-------|

- **3.** Click a report type to select it.
- **4.** Click **View Report**. You will be asked if you want to create the report again using current data; click **Yes** to do so.
- **5.** Make any desired changes to the **Basic Search Conditions** dialog box (in the "Call List for all Preparers" and "New Client Appointment" reports only).
- **6.** Select the parameters to the report from the **Comparison** drop list (in the "Preparer Appointments" report only).
- **7.** Set the report's date range by typing start and end dates in the **Value** fields (in the "New Client Appointments" report only).
- **8.** Click **Continue**. The report is displayed in the Report Viewer. (For more information on reports, see Chapter 12, "Reports.")

Once you are in the Report Viewer, you can print or export the report output.

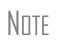

The **New Client List** report does not pull data from other areas of Drake; it pulls data only from the Scheduler itself. To designate a client as a new client, select **New** from the **Client Type** drop list (in the middle of the **Appointment Detail** dialog box).

## e-Filing Preparation

For details regarding preseason tasks for e-filing, see Chapter 8, "e-File."

## **5** Return Preparation

This chapter focuses on using Drake to produce Form 1040 and the supplemental forms, schedules, and other documents that might be part of a tax return. It is not intended as a tax course but, rather, as a primer for using Drake Software to prepare a 1040 return. It assumes a fundamental knowledge of tax law and a basic understanding of Drake data entry. If you are not familiar with Drake data entry, read Chapter 3, "Basics," before attempting to prepare a tax return in Drake.

Screens 1 through 5 of the program provide fields for entering data directly onto the 1040. Because many lines on the form require calculations from other forms and schedules, some of the fields in screens 3, 4, and 5 are treated as overrides or adjustments to program calculations from elsewhere in the program.

## **Taxpayer Demographics**

Screen code: 1

Use screen 1 (Name and Address), accessible from the General tab, to enter data for the top section of a Form 1040, including the taxpayer's name, mailing address, and filing status. Screen 1 also has fields to indicate contact information and other relevant details of the return.

#### Selecting a Filing Status

Select a filing status from the **Filing Status** drop list at the top of screen **1**. Press F1 in the **Filing Status** field to view explanations for the available codes.

#### **Entering Taxpayer Information**

The taxpayer's name is entered when you create the return. Other important taxpayer data, such as date of birth, occupation, and contact information (phone numbers and e-mail address) for the taxpayer (and spouse, if applicable) is entered on screen 1. Note that not all fields in the **Spouse** column are activated if the filing status is something other than "Married Filing Jointly;" fields that are activated should be completed.

e-File specifications require that no more than 35 characters of a taxpayer's name be transmitted on a tax return. In Drake, names of more than 35 characters (taxpayer and spouse named combined) are automatically shortened, and a note is generated. If, after the name is shortened, it is still too long, you will be directed in an EF message to shorten the name manually on screen **1**. Press F1 in the taxpayer's **First name** field on screen **1** for further instructions.

Below the **E-mail/text msg** field, indicate if a taxpayer is a dependent of another, is a full-time student, wants to donate to the Presidential Campaign Fund, or is blind.

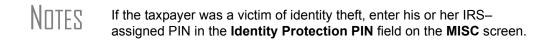

### **Entering Residency Information**

The **Mailing Address** section of screen **1** includes fields for both domestic and foreign addresses.

Note

To indicate a stateside military address, mark the **Stateside military address** box on screen **1**. Enter combat and special processing code information on the **MISC** screen (accessible by clicking the **Combat Zone** link on screen **1**).

State and Local Data

If the resident state differs from the state in the mailing address, select the appropriate state code from the first drop list in the **Resident state**, **City**, **School district** line near the bottom of screen 1. If the taxpayer is a part-year (PY) resident of the state in the mailing address, select **PY** from the **Resident state** drop list. To suppress a state return from being calculated, select 0 from the **Resident state** drop list The second drop list (for the resident city) is activated if a city return is required. School districts are available in the third drop list of the **Resident state**, **City**, **School district** line when needed.

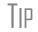

Press CTRL+SHIFT+S in the **Resident city** or **School dist** to search for options for those fields.

#### Indicating a Deceased Taxpayer

If the primary taxpayer is deceased:

- 1. Enter the date of death in the taxpayer's **Date of death** field on screen 1.
- **2.** In the **In care of** field (just above the **Mailing Address** section), enter the name of someone (surviving spouse, child, legal representative, etc.) to whom all tax-related information should be addressed. (For MFJ returns, the name of the surviving spouse should be entered.)

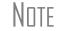

If there is a name in the **In care of** field, all correspondence generated by the program (letters, bills, etc.) will be addressed to that person.

## **Required Fields**

*New for 2012*: Fields that require completion before a return is eligible for e-file are highlighted in blue (Figure 5-1).

|                   | Fields required<br>for e-file |               |                                 |   |       |
|-------------------|-------------------------------|---------------|---------------------------------|---|-------|
| Mailing Address   |                               |               |                                 |   |       |
| Street address    | <u> </u>                      | → (           |                                 |   | Apt # |
| City              |                               |               | 1 [                             |   |       |
| U.S. ONLY Stat    | e, ZIP, County                |               |                                 |   |       |
| Foreign ONLY Prov | vince/State, Country, Post    | al Code       | <click access="" to=""></click> | Y |       |
|                   |                               |               |                                 |   |       |
|                   | Foreign address               | fields locked |                                 |   |       |

Figure 5-1: Required fields and foreign address fields

Reminders appear when you try to escape from a screen on which required fields have not been completed. You can set up the software to remind you every time you leave a required field blank, to remind you only once per data-entry session, or not at all. From the **Home** window, go to **Setup > Options > Data Entry** tab.

From the **Home** window, go to **Setup > Colors** to change the color of the required fields.

## **Foreign Addresses**

*New for 2012*: Fields for adding foreign address information have been included on many Drake data-entry screens. These fields are locked to keep incorrect address data from being entered in these fields. (Figure 5-1) Click the field to unlock foreign address fields throughout the return. Close the return and re-open it to re-engage the lock for unused screens.

To use the foreign address fields, enter in the first field the name of the foreign province or state, as appropriate. Select the appropriate foreign country from the drop list, and then enter the postal code, if appropriate.

## Exemptions

#### Screen code: 2

Use screen **2** (**Dependents**), accessible from the **General** tab, to complete the "Exemptions" section of Form 1040. Use a separate screen for each dependent, pressing PAGE DOWN to open each new screen. Data is saved automatically upon exiting a screen. The number of active **Dependents** screens is shown on the **Data Entry Menu**. (Figure 5-2 on page 100).

| C     | Gene   | ral              | Income Adjustments Cre               |
|-------|--------|------------------|--------------------------------------|
|       | 1<br>2 | $\boldsymbol{c}$ | Name and Address<br>Dependents - (3) |
|       | 3      |                  | Income                               |
|       | 4      |                  | Adjustments                          |
| . L., | 5      |                  | Payments                             |

Figure 5-2: Number of Dependents screens that contain data

Enter the required data, including the dependent's *full date of birth*, at the top of screen **2**. A dependent's age is displayed once a birth date is entered (Figure 5-3).

| Dependent Information                                                                                                    | *Use <f3> to switch to grid mode*</f3> |                                    | State Information<br>AR LA NY-EIC NY-272 PA                                                                                                    |
|----------------------------------------------------------------------------------------------------|----------------------------------------|------------------------------------|----------------------------------------------------------------------------------------------------|
| Dependent first name M.I. Las                                                                                                 | t name (if different) Suffix SSN       | Relationship                       | Months<br>in home         Date of birth           Image: 12 Image: 12 I |
| Childcare Expense Information Form<br>Qualifying childcare expenses incurred an<br>Portion of qualifying expenses provided by | d paid in 2012                         | Age determined by<br>date of birth | Age: 5<br>as of 12/31/2012                                                                                                    |
| TSJ State EIC Information                                                                                                    | State codes                            |                                    |                                                                                                    |

Figure 5-3: Calculated age is displayed once birth date is entered.

Tip

Figure 5-3 shows the default screen **2**. Grid data entry can also be used for entering dependent information. To switch to grid data entry mode, press F3. See "Grid Data Entry" on page 68 for more information.

#### **Entering Dependent Last Names**

By default, the primary taxpayer's last name is used for all dependents. Complete the Last Name field on screen 2 only if the dependent's last is *different*.

#### Selecting "Months in Home"

By default, the program calculates the return as if a dependent lived with the taxpayer for the entire year. Complete the **Months in Home** field on screen **2** only if a dependent did *not* live with the taxpayer for all 12 months.

If "00" is selected for the months in the home for a *son* or *daughter*, the dependent is classified as one who did not live with the taxpayer due to divorce or separation. If "00" is selected for *another type of dependent* (parent, grandchild, etc.) the program applies the "Other Dependent" classification, regardless of the relationship. To override these classifications, select the applicable boxes in the **Additional Information** section at the bottom the screen. (See "Additional Dependent Information" on page 101)

#### **Claiming a Dependent (for Split Returns)**

T = Taxpayer S = Spouse J = Joint If taxpayers are married and want to split the return to see if filing separately would be more beneficial than filing jointly, use the **TSJ** drop list on screen **2** to assign the dependent information to the correct person. (See Figure 5-4 in the following section.)

A **TSJ** code should also be selected if the state has an MFS (Married Filing Separate) combined option. The program default is **T** (Belongs to the Primary Taxpayer).

#### **Entering State Data for a Dependent**

Select a state from the **State** drop list (Figure 5-4) to specify which state should receive the dependent data. This selection helps ensure that dependent credit information flows to the correct state return. This information is necessary in some situations (for example, if the parents of the dependent are MFS and reside in different states).

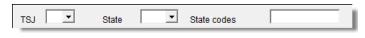

Figure 5-4: Fields for TSJ, State and State codes

Enter a state code (disabled, adopted, etc.) as applicable. To view all state codes, click inside the **State codes** field and press F1. Double-click a displayed code to select it.

#### **Additional Dependent Information**

Screen 2 contains fields for other dependent-related data. Information on the belowlisted fields is provided elsewhere in this document.

- Childcare Expense Information See "Child and Dependent Care Expenses Credit" on page 142.
- **EIC Information** (and related due diligence questions) See "Earned Income Credit (EIC)" on page 154.

It could be necessary to override or further clarify dependent information entered on screen 2—for example, if a child is over 18 and disabled or is not a U.S. citizen. Use the Additional Information section of screen 2 for this kind of data.

New for

Drake has redesigned both the **Dependents** screen and screen **8863** to conform to new requirements for Form 8863, Education Credits. The **Education Expense Information** has been removed from the **Dependents** screen and moved to the redesigned **8863** screen. See "Education Expenses" on page 138.

## Personal Service Income (W-2, 1099-MISC)

Use the **W2** and **99M** screens, both accessible from the **General** tab, to enter personal service income data from a taxpayer's W-2 and 1099-MISC forms, respectively.

#### W-2

Screen code: W2 The W2 screen is designed to reflect the IRS Form W-2, Wage and Tax Statement. Data entered here must match the client's W-2 form. The following fields can be completed automatically by the program:

- Names and Addresses If the employer's EIN is in your Drake database, the employer's information is filled automatically once you enter the EIN. The employee information is filled automatically once T or S is selected at the top of the screen. Nothing needs to be typed into these fields unless the information differs from what was previously entered in the program.
- Wages and Withholding When wages are entered in box 1, boxes 3–6 are filled automatically. These amounts should match those on the taxpayer's W-2.

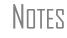

If, after contacting (or attempting to contact) the employer, you suspect fraud, immediately contact the nearest IRS Criminal Investigation office or call the IRS's tax fraud hotline at (800) 829-0433.

Links Links are provided from the W2 screen to screens 2441 (for entering Child and Dependent Care Expenses), screen 8880 (for entering data to calculate the Qualified Retirement Savings Contributions credit), and screen SEHI (for entering data to calculate the Self-Employed Health Insurance deduction).

#### W-2 Verification

Verification fields (activated from Setup > Options > Data Entry) help ensure that wage and withholding amounts are correct by requiring re-entry of federal and state wage and withholding amounts at the bottom of screen W2 (Figure 5-5).

| Wages and Withholding Verification       |                                                                                                    |                         |  |  |  |  |  |  |
|------------------------------------------|----------------------------------------------------------------------------------------------------|-------------------------|--|--|--|--|--|--|
| wages and withholding vehication         | wages and withholding vehication                                                                                               |                         |  |  |  |  |  |  |
| To ensure the accuracy of wages and with | To ensure the accuracy of wages and withholding amounts, re-enter the amounts from boxes 1, 2, 16, and 17 of the client's W-2. |                         |  |  |  |  |  |  |
| Federal                                  | State1                                                                                                    | State 2 (If applicable) |  |  |  |  |  |  |
| 1 Wages, tips 2 Federal tax w/h          | 16 STwage 17 ST tax                                                                                                    | 16 ST wage 17 ST tax    |  |  |  |  |  |  |
|                                          |                                                                                                    |                         |  |  |  |  |  |  |
|                                          |                                                                                                    |                         |  |  |  |  |  |  |

Figure 5-5: Verification fields for federal and state wages and withholdings

An EF message is generated if a verification amount does not match the corresponding amount entered. Amounts must be corrected before the return can be e-filed.

**Foreign Employers** *New for 2012*: To indicate a foreign employer on screen W2, enter the city in the "city" field of the employer address, and in the **Foreign ONLY** section, enter the province or state, select a country from the **Country** drop list, and enter any relevant **Postal Code**. See example in Figure 5-6 on page 103.

| Employer information is required for e-file |                                 |                           |  |  |  |
|---------------------------------------------|---------------------------------|---------------------------|--|--|--|
| EIN                                         | 52-5252525                      |                           |  |  |  |
| Name                                        | Pepe's Powerful Perfumes        |                           |  |  |  |
| Name cont                                   |                                 |                           |  |  |  |
| Street                                      | 1234 Rue La Pue                 |                           |  |  |  |
| City                                        | Paris                           |                           |  |  |  |
| U.S.ONLY                                    | State ZIP                       |                           |  |  |  |
| Foreign ONLY                                | Province/State<br>Ile-de-France | Country Postal Code<br>FR |  |  |  |

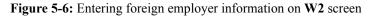

Screen code: FEC If no W-2 was issued by the foreign employer, use the Foreign Employer Compensation screen, accessible from the Income tab, to enter employee, employer, and income information.

NOTE For information on the foreign income exclusion (Form 2555), see "Excluding Foreign Income" on page 134.

**Statutory** Because all statutory employees must file Schedule C for expenses related to W-2 income, Schedule C is created for a statutory employee.

To indicate a statutory employee and generate Schedule C:

- 1. Open a W2 screen for the employee, and select Stat employee (line 13).
- 2. From the Special tax treatment list (Figure 5-7), elect the associated Schedule C.

|   | Form W2 - Wag          | e and Tax Statement      |    |            |          |         |     |          |                    |   |   | 2    |
|---|------------------------|--------------------------|----|------------|----------|---------|-----|----------|--------------------|---|---|------|
|   | TS T 🔻 F               | Special tax treatment    |    | <b>-</b>   |          |         |     |          |                    |   |   | 3    |
|   | - Employer information | n is required for e-file | 1  | Statutory  | employee | wages   | for | Schedule | с                  | # | 1 | 7    |
|   | FIN                    | 52-5252525               | 2  | Statutory  |          |         |     |          |                    |   |   |      |
|   |                        | Wayne's Wonderful Wid    | 3  | Statutory  |          |         |     |          |                    |   |   | - 2. |
|   | Name                   | wayne's wonderiul wid    | 94 | Statutory  |          |         |     |          |                    |   |   | - 25 |
|   | Name cont              |                          | 5  | Statutory  | employee | wages   | for | Schedule | С                  | # | 5 | - 3- |
|   | Nume containing        |                          | 6  | Statutory  | employee | wages   | for | Schedule | С                  | # | 6 |      |
| 5 | Street.                | 1234 Main Street         | 12 | . Cratutor | employee | en de e | fre | Schedula | <mark>,C</mark> ., | * | 2 | , Ma |

Figure 5-7: W-2 in this example is associated with the second (#2) Schedule C entered

The earnings amount from screen W2 flows to Schedule C, line 1c.

**Corrected or** Altered W-2 Near the bottom of the W2 screen are check boxes to indicate that a W-2 was altered, handwritten (non-standard), or corrected. Select the applicable box to indicate that a W-2 has been changed.

**Do Not** Update New for 2012: The Do not update check box will affect the 2013 tax return. If you select this box, next year when you update your tax returns (Last Year Data > Update Clients 2012 to 2013) W-2 info from this year's return will not be carried into 2013's W2 screen.

## **ITIN on** If a taxpayer has an ITIN for screen **1**, the taxpayer's TIN from Form W-2 *must* be entered in the field at the bottom of screen **W2**. The program does not automatically

use the ITIN entered on screen 1, and a return with an ITIN cannot be e-filed unless this field on screen W2 is completed.

SubstituteW-2, 1099-RForm 4852 serves as a substitute for Form W-2, Form W-2c, or Form 1099-R when a taxpayer either did not receive one of these forms or an employer issued an incorrect one. Form 4852 is not generally filed before April 15.

Screen code: 4852 Use the 4852 screen, accessible from the Other Forms tab, to fill out Form 4852.

NDTE The generated Form 4852 uses data entered on the corresponding W2 or **1099** screen (for Form 1099-R).

W-2 Import If your client is an employee of a company that uses W-2 eXpress®, that client's W-2 can be downloaded directly into Drake. See the Drake Support site (My Account > W-2 Block Purchase) for information on purchasing W-2 downloads and a list of companies that supply employee W-2s using this service.

To import W-2 information:

- 1. From the Data Entry Menu of the client's return, click Import > W2 Import.
- 2. In the W2 Download dialog box, select Taxpayer or Spouse as applicable. The name and SSN of the selection is displayed below the Taxpayer/Spouse drop list.

| Drake 2012 - W2 Dov | wnload                      | - • 💌    |
|---------------------|-----------------------------|----------|
| Taxpayer/Spouse:    | Taxpayer                    | -        |
|                     | William Carter<br>400006665 |          |
| PIN:                | 10203040                    |          |
|                     |                             | Download |
| Progress            |                             |          |
|                     |                             |          |
|                     |                             |          |

Figure 5-8: Name and SSN appear in W-2 Download dialog box

**3.** Enter the client's PIN (supplied by the employer).

Note

In some cases, the employer will provide the *format* for a PIN (for instance, if the company uses the last four digits of the employee's SSN), but will not provide the PIN itself.

4. Click Download, and then click Yes to continue.

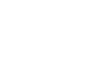

CSM

W2 Import

Schedule D Imp

Import

**5.** When the "W2 Download Complete" message is displayed, click **OK**. The **W2** screen for the taxpayer now contains the downloaded information.

```
Note
```

Purchase W-2 downloads in sets of 15 (\$25 per set). Each instance of a downloaded W-2 counts as one against your total (even if the same W-2 is downloaded twice). If, however, the client has W-2s from multiple employers and all W-2s are downloaded *in the same session,* it counts as only one download. If the W-2s are downloaded in *separate* sessions, each session counts as one against your total.

2D Barcode Scanning
 For W-2 forms with a 2D barcodes, W-2 and K-1 data can be scanned into Drake (1040 package only). Open the program to the client's Data Entry Menu (*not* the W2 or K1 screen) to scan the barcode; the scanned information appears on the applicable screen. For example, if a W-2 is scanned, a W2 screen is opened that contains the data from the W-2. Guidelines for scanning are provided below.

- When scanning the information, the program opens a new screen containing the information. It does not overwrite previously entered data on a W2 or K1 screen.
- The IRS issues guidelines for the 2D barcode. If the software producing the barcode follows these guidelines, the correct information will be entered on the Drake screen. If not, you will need to verify that the scanned data was correctly transferred to the screen.
- For Form W-2, the 2D barcode picks up only what is on the W-2. In the case of multiple city withholding (which is on a separate schedule that does not fit on the W-2), the extra information must be typed in after the barcode is scanned.
- Most barcode scanners can be used, but Drake recommends the Honeywell/Metrologic MS1690 Focus.

#### 1099-MISC

Screen code: 99M Use the 99M screen to enter data from Form 1099-MISC. Select from the TS drop list at the top of the 99M screen to whom (taxpayer or spouse) this 1099 information belongs. To associate the 99M information with a specific line or form within the return, make a selection from the For drop list. If associating it with one of multiple forms, enter a Multi-form code. (See "Associating One Screen with Another" on page 73.)

## Passive and Investment Income (1099-DIV, etc.)

This section covers interest and dividend income from both domestic and foreign sources. To enter rental income data in Drake, see "Supplemental Income" on page 121. To enter foreign earned income, see "Foreign Earned Income" on page 134.

#### **Interest and Dividends**

The **INT** and **DIV** screens in Drake reflect the 1099-INT and 1099-DIV forms, respectively. Data from the **INT** and **DIV** screens is carried primarily to Schedule B, Interest and Dividends, and, when applicable, to Form 1116, Foreign Tax Credit.

**Income Less than \$1,500** In general, no Schedule B is required if interest and dividend income does not exceed \$1,500; amounts can be entered instead directly on screen **3** (**Income**) (Figure 5-9).

| ſ | ~/~ | 7  | Taxable scholarsnips not reported on W-2                                                                         | 7  | ~~~~~~~~~~~~~~~~~~~~~~~~~~~~~~~~~~~~~~ | red to get a second of a |
|---|-----|----|----------------------------------------------------------------------------------------------------|----|----------------------------------------|--------------------------|
|   |     | 7  | Other income reported on line 7 (NOT W-2 wages)                                                                  | 7  |                                        |                          |
|   |     |    | Household income Prisoner income Foreign Employer Compensation                                                   |    |                                        |                          |
|   | 1   | 8a | Interest income (NO Schedule B required)                                                                         | 8a |                                        |                          |
|   |     | 8b | Tax-exempt interest (NO Schedule B required)                                                                     | 8b |                                        |                          |
|   | 1   | 9  | Dividend income (NO Schedule B required)                                                                         | 9  |                                        |                          |
| L |     | 10 | and the second second second second second second second second second second second second second second second |    |                                        |                          |

Figure 5-9: Interest and dividend fields on screen 3

The **Income** screen amounts are calculated and the results flow directly into Form 1040. Any interest or dividend income entered on the **INT** or **DIV** screens is *combined with* the screen **3** amounts when the return is calculated. Do not duplicate entries.

#### Schedule B, Interest and Ordinary Dividends

Schedule B is required if taxable interest or ordinary dividends exceed \$1,500. Use the **INT** and **DIV** screens to report interest and dividend income that exceeds this amount. Amounts are generated for Schedule B and flow into Form 1040.

#### Reporting Portions of Dividends

Certain portions of ordinary dividends (domestic dividends not taxable by a state and ordinary dividends that are U.S. Government dividends) can be expressed on the **DIV** screen as either amounts or percentages (Figure 5-10).

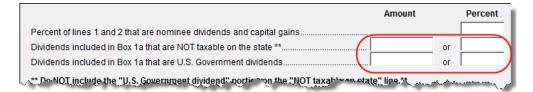

Figure 5-10: Enter portions of ordinary (line 1a) dividends as amounts or as percentages of the total.

**Schedule B, Part III** Some taxpayers with bank or other financial accounts in foreign countries must file Schedule B, regardless of the income amount. This data, along with other Schedule B data, is entered in the **Schedule B Part III** section of the **INT** screen, (Figure 5-11 on page 107).

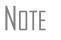

This section has a field for indicating whether or not the taxpayer is required to file Form TD F 90.22.1, Report of Foreign Bank and Financial Accounts. If the **Schedule B Part III** section is being completed, a selection from this drop list is required.

| Schedule B Pa  | t III Foreign Account Questions (Enter on the first 1099-INT only)    |          |
|----------------|-----------------------------------------------------------------------|----------|
| Had interest i | n or signature over a foreign financial account?                      | <b>•</b> |
| If YES, is     | required to file Form TD F 90-22.1?                                   | <b>_</b> |
| If YE          | S required to file Form TD F 90-22.1, then name foreign country       |          |
| Received a di  | stribution from or were grantor of, or transferor to, a foreign trust | -        |
|                |                                                                       |          |

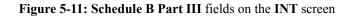

NOTES The ...foreign financial account and ...foreign trust items *must* be answered. Both are Yes/No questions. If either is left blank, a NOTE is generated, alerting you to this fact. If you *do not* have to file Form TD F 90-22-1, *do not* make a selection from the ...foreign country drop list

NEW FOR 2012 For taxpayers with interest in more than one foreign account, or distributions from more than one foreign trust, you can now press PAGE DOWN and open a new screen for each country.

#### **Statespecific Information State-specific information** section has a drop list to designate Maine, Massachusetts, Oklahoma, or Tennessee for bank interest; a field for state identification numbers for Michigan, Minnesota, New Hampshire, and Rhode Island returns; a field for entering the amount of state tax withheld; and choices for Illinois returns (Figure 5-12).

| State-specific information                |                                                 |
|-------------------------------------------|-------------------------------------------------|
| Bank interest                             |                                                 |
| ID number (for use by MI, MN, NH & RI)    |                                                 |
| State tax withheld on this 1099-INT       |                                                 |
| IL Schedule M interest source description | Enter on "State tax-exempt interest" line above |
| IA taxable interest income                |                                                 |

Figure 5-12: State-specific fields on INT screen

In the **IA taxable interest income** field on the **INT** screen, enter the amount of taxable interest income from Iowa. (Figure 5-12) The **DIV** screen differs slightly; enter the amount of taxable IA dividends.

#### 1099-OID

Enter interest from Form 1099-OID, Original Issue Discount, on either screen **3** (if less than \$1,500) or the **INT** screen (if \$1,500 or more).

## **Foreign Interest and Dividends**

Use the **INT** and **DIV** screens to report interest and dividend income from foreign accounts and trusts. As applicable, this data flows to Form 1116, Foreign Tax Credit. The following Form 1116 capabilities are included on the **INT** and **DIV** screens:

• A section for foreign tax credit information

- Ability to associate information from an INT or DIV screen to an 1116 screen
- Ability to suppress Form 1116 if it is not required for the return
- Ability to open the 1116 screen in the program via a Form 1116 link

Foreign Tax<br/>Credit DataThe INT and DIV screens include a section for Form 1116/FTC information.Figure 5-13 shows this section as it appears on the DIV screen.

| Forr | n 1116 / FTC Information            |         |                    |
|------|-------------------------------------|---------|--------------------|
| 6    | Foreign tax paid                    | 🗌 🗌 🗖   | required Form 1116 |
| 7    | Foreign country                     |         | •                  |
|      | Type of income Date paid or accrued | Accrued | FTC                |

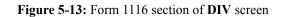

If data is entered in this section of the **DIV** or **INT** screen, Form 1116 is generated automatically. Data entered here does not have to be re-entered on the **1116** screen. In fact, if amounts are entered on both screens, the program combines the two amounts and prints the total on the return.

| Associating<br>Data with the<br>1116 Screen | Because the <b>INT/DIV</b> screens include the most commonly used Form 1116 fields, and because Form 1116 is generated if these fields contain data, it may not be necessary to enter anything onto screen <b>1116</b> . If, however, a return has a less-common foreign income factor, such as a carryover, you must enter that data on screen <b>1116</b> . |
|---------------------------------------------|----------------------------------------------------------------------------------------------------|
|                                             | You can associate the <b>DIV</b> and <b>INT</b> screens with an <b>1116</b> screen so that the generated Form 1116 incorporates the applicable data from <i>all</i> applicable screens. To associate the Foreign Tax Credit information in a <b>DIV</b> or <b>INT</b> screen to an <b>1116</b> screen:                                                        |
|                                             | <ol> <li>Complete the Form 1116/FTC Information section of the DIV or INT screen.<br/>(See Figure 5-13.)</li> <li>Enter a number into the FTC field of this section. (See Figure 5-13.)</li> </ol>                                                                                                    |
| Screen code: 1116                           | <b>3.</b> Open the <b>1116</b> screen to be associated with the <b>DIV</b> or <b>INT</b> screen.                                                                                                    |
|                                             | <b>4.</b> Type the FTC number (from Step 2) into the <b>FTC</b> field (Figure 5-14).                                                                                                    |
|                                             | Form 1116 - Foreign Tax Credit                                                                                                    |
|                                             | TSJ FTC                                                                                                    |
|                                             | Type of income taxed                                                                                                    |

|     | Resident country                                                                    |
|-----|-------------------------------------------------------------------------------------|
|     | Part I - Taxable Income/Loss from O                                                 |
| 1.1 | and a statistic statistic and a second statistic second statistic second statistics |

Figure 5-14: FTC field at top of 1116 screen

The program uses this "FTC number" to associate the **1116** screen with the other screens and calculate the correct information for Form 1116.

#### Suppressing Form 1116

By default, Form 1116 is generated with the return if any data is entered into the **Form 1116/FTC Information** fields. If these fields include data but a Form 1116 is not

required and you don't want one generated, select **1116 NOT required**. (See Figure 5-13 on page 108 to view the check box as it appears on the **DIV** screen.)

For more on Form 1116 in Drake, see "General Business Credits" on page 144.

## **Taxable Refunds**

Screen code: 99G Enter state and local taxable refunds for the current year on the 99G screen (Form 1099-G, Certain Government Payments). Taxable refund amounts are calculated and carried to the "Taxable refunds" line of Form 1040. Because the amount shown on this line can be affected by limitations computed from the Drake worksheets, the program allows you to adjust it.

Screen code: 3 To adjust the taxable refund amount shown on the 1040, go to screen **3** and enter the amount of prior-year state or local refund the taxpayer received in the current year. Be aware that no calculations are done on the amount entered on screen **3**. Use the **99G** screen if you want the system to compute the taxable amount.

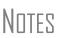

A flagged **Taxable refund** field indicates that the displayed amount was carried forward from a prior-year return. To clear the field, press F4 (if the amount is correct) or enter a new amount.

Screen 99G is also called the Unemployment Compensation screen.

## Alimony

If the taxpayer *received* alimony, enter the amount on screen **3** in the **Alimony received** field. Enter *paid* alimony information on screen **4**.

## Self-Employment Income (Schedule C)

Screen code: C Screen C, Self-Employed Income, covers Schedule C, Profit or Loss from Business (Sole Proprietorship). Access screen C from the Income tab. Several screens in Drake (such as the 99M, AUTO, and 4562 screens) can be associated with a Schedule C using the For and Multi-form Code boxes of those screens. (See "Associating One Screen with Another" on page 73.)

Note

Enter data for Schedule C, Part IV, Information on Your Vehicle, on the **AUTO** screen.

#### **Program Defaults for Screen C**

The program's default *accounting method* (item **F**) is *cash*. Select **Accrual** or **Other**, as applicable, for accounting methods other than cash. If **Other**, include a description.

The program's default position for *activity type* (item G) is that the activity is *not a passive activity* (option D). For more information on activity-type options, see "Activity Type Codes," following.

The program's default position for *investments* (item **32b**) is that all investments are *at risk*. If this is not true for your client, select **Some investment is NOT at risk**. (Note that item **32b** includes a link to screen **6198** for entering data to compute deductible losses for Form 6198, At-Risk Limitations.)

The program's default inventory valuation method (item **33**) is *cost*. If the valuation method is not *cost*, select the correct method under **Part III - Cost of Goods Sold**.

#### **Activity Type Codes**

Screen C offers two options for *activity type* (item G) and shows where on Form 8582, Passive Activity Loss Limitations, the calculation flows, if applicable:

- Option B: Other passive activity (Form 8582, line 3, All Other Passive Activities)
- Option D: Not a passive activity (Default; does not flow to Form 8582)

The program default is option **D**, **Not a passive activity**. Select **D** or leave this field blank if this is not a passive activity. Select option **B** to indicate a passive activity.

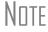

This drop list does not contain an option A or an option C.

#### **Business Codes**

Press CTRL+SHIFT+S to search codes. To locate a specific business code, place the cursor in the **Business Code** box (field **B**) and press CTRL+SHIFT+S. Enter a search term and click **Go**. All codes that include the search term are displayed as shown in the example in Figure 5-15.

| Drake 2012 - Data Entry - Search                                                                                                    |                                          |
|----------------------------------------------------------------------------------------------------|------------------------------------------|
| Please input search data publishing <u>G</u> o                                                                                                    | D                                        |
| Results:                                                                                                    |                                          |
| 511000 Publishing industries (except internet)                                                                                                    |                                          |
| 516110 Internet publishing & broadcasting                                                                                                    |                                          |
| " " "" " " " " " And a state of the second of the second of the | n an an an an an an an an an an an an an |

Figure 5-15: Example of a business-code search on screen C

Double-click the desired code or select one and click OK or press ENTER.

#### **Tax Treatment Codes**

Screen C contains a Special tax treatment code drop list (Figure 5-16 on page 111).

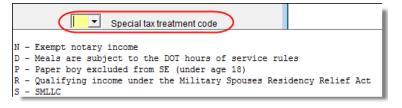

Figure 5-16: Special tax treatment code drop list on screen C

#### Depreciation

Use the **Depreciation Detail** (**4562**) screen to enter depreciable assets for Schedule C. Note that on screen C, the **Depreciation** field is an *adjustment* field, and that an amount entered there adjusts the calculated amount from the **4562** screen that flows to the "Depreciation and section 179 expense deduction" field of Schedule C.

For more on entering depreciation in Drake, see "Depreciation" on page 165.

#### Loss on Schedule C

If Schedule C shows a loss and all investment is *not* at risk, the program produces Form 6198, At-Risk Limitations. If part of a loss may be disallowed, enter the required data on screen **6198**. If the taxpayer does not materially participate, the loss could be limited by Form 8582, Passive Activity Loss Limitations. This is computed automatically.

#### e-Filing Schedules C and C-EZ

Only one Schedule C-EZ can be e-filed per return, but up to eight Schedule C forms can be e-filed per taxpayer. If necessary to allow e-filing, keep the short form (EZ) from being generated by selecting the **Suppress EZ path** box on screen **C**.

#### Sales of Assets

Screens for entering gains, losses, and sales of assets are listed in Table 5-1. These screens can all be accessed from the **Income** tab of the **Data Entry Menu**.

| Screen | Screen or Form Name                                                                                                    |  |  |  |  |  |
|--------|----------------------------------------------------------------------------------------------------|--|--|--|--|--|
| 8949   | Form 8949, Sales and Other Dispositions of Capital Assets (This screen also covers Schedule D and Form 1099-B and can be accessed from the selector field by using the 8949, D, or 99B codes.) |  |  |  |  |  |
| D2     | Loss Carryovers and Other Entries (not an IRS form)                                                                                                    |  |  |  |  |  |
| 2439   | Form 2439, Notice to Shareholder of Undistributed Long-Term Capital Gains                                                                                                    |  |  |  |  |  |
| 4255   | Form 4255, Recapture of Investment Credit                                                                                                    |  |  |  |  |  |
| 4684   | Form 4684, Casualties and Thefts                                                                                                    |  |  |  |  |  |

Table 5-1: Screens for Entering Gains and Losses

| Screen | Screen or Form Name                                                   |  |  |  |  |  |
|--------|-----------------------------------------------------------------------|--|--|--|--|--|
| 4797   | Form 4797, Sales of Business Property                                 |  |  |  |  |  |
| 6252   | Form 6252, Installment Sale Income                                    |  |  |  |  |  |
| 6781   | Form 6781, Gains and Losses From Section 1256 Contracts and Straddles |  |  |  |  |  |
| 8824   | Form 8824, Like-Kind Exchanges                                        |  |  |  |  |  |
| HOME   | Worksheet for Sale of Residence (not an IRS form)                     |  |  |  |  |  |
| 99C    | Form 1099-C, Cancellation of Debt                                     |  |  |  |  |  |

| Table 5-1: Screens for Entering Gains and Losses | Table 5-1: | Screens | for | Entering | Gains | and Losses |
|--------------------------------------------------|------------|---------|-----|----------|-------|------------|
|--------------------------------------------------|------------|---------|-----|----------|-------|------------|

When forms require identical data (such as when amounts from the **4684** and **6252** screens must be carried to Form 4797), Drake prints the data on the appropriate forms.

### **Capital Asset Reporting**

```
Screen codes 8949. D2
```

Capital gains and losses from stocks, bonds, mutual funds, and other investments are to be listed on the Form 8949, Sales and Other Dispositions of Capital Assets, and summarized on Schedule D. Information for these forms is entered on screens **8949** and **D2**. These screens are available under the **Income** tab of the **Data Entry Menu**.

```
Note
```

Form 1099-B, Proceeds From Broker and Barter Exchange Transactions, reports individual transaction information and contains cost basis fields for brokers who are required to supply such information. Enter 1099-B data on screen **8949**.

#### Form 8949, Schedule D, Form 1099-B

Screen **8949** has fields for Form 8949, Schedule D, and Form 1099-B data. Following are some guidelines for data entry on this screen, first for 1099-B information, and then for 8949–specific information.

- Date of Sale or Exchange If a single date does not apply, type Bankrupt, Worthlss, or Expired, as applicable. Select S or L from the Type of gain or loss drop list to have it treated as short-term or long-term. (If Expired is entered, the return must be paper-filed.)
- Date of Acquisition Enter the date acquired as an eight-digit number using MMDDYYYY format. This date is used to determine whether the sale is short-term or long-term. Enter VARIOUS, INHERIT, or INH2010, as applicable. (Only "Various," "Inherit," and "Inh2010" are acceptable for e-filing.) Select S or L from the Type of gain or loss drop list to have it treated as short-term or long-term.
- **Type of gain or loss** Select from the drop list to describe the gain or loss as long term or short term.
- Stock or other symbol Enter the stock or other symbol for the security sold.
- **Quantity sold** Enter the quantity of securities sold.
- **Proceeds from sale...** Enter the sale amount. If only the gain amount is available, enter the gain amount and leave the **Cost or other basis** field blank.

- **Cost or other basis** Enter the cost or basis. If only the loss amount is available, enter the loss amount and leave the **Proceeds from sale...** field blank.
- Federal tax withheld Enter the amount of federal tax withheld from the proceeds of a sale.
- Wash sale loss disallowed Enter amount of wash sale loss that is disallowed.
- **Description** Enter description of capital gain or loss item using stock ticker symbols or abbreviations. In the past, Drake supported 32 characters but only the first 15 were transmitted with an e-filed return. By default, the first 15 characters were displayed in black text on the screen; additional characters were displayed in red. With Modernize e-File (MeF) all characters are now transmitted and all characters are displayed in black text on the screen.
- **Basis not reported...** If the asset being entered is not being taken from a Form 1099-B, indicate why by selecting an option from the drop list.
- Adjustments Up to three adjustments per screen are permitted. For each adjustment, select the applicable code from the drop list and enter the amount of adjustment (and AMT adjustment, if applicable) to the gain or loss.
- **AMT** Several AMT–related fields are included on screen **8949**:
  - The Capital Gains and Losses worksheet (D\_AMT) will use the same number as the regular Schedule D unless entries are made in the AMT Adjustment to gain or loss and AMT Cost Basis fields on screen 8949.
  - If the U.S. Real Property sold by a nonresident box is marked, the program might have to do a special calculation for line 30 of Form 6251 (AMT Individuals); see Form 6251 instructions for more information.
  - Amount of gain or loss subject... Enter amount of gain or loss subject to 28% rate.
- State Use Only Check with your state for required codes.

#### Screen D2, Carryovers & Other Entries

Screen **D2** has fields for short-term gains/losses from other sources, long-term gains/ losses from other sources, loss carryovers from the prior year, capital gain tax computation, and federal withholding. If Drake was used for the taxpayer last year, the gains/ losses and carryover fields are updated automatically.

If amounts to be entered on screen **D2** differ due to AMT, enter them under the **AMT if Different** column. For information on override fields, press F1 in a selected field.

#### **Schedule D Imports**

Use the Schedule D Import tool to import capital gain and loss transaction data from an Excel or other worksheet into Drake.

#### Create a Worksheet

Before you can use this feature, you must have a worksheet containing the transaction data. This worksheet should be saved as a Microsoft Excel, TAB, or CSV file, with each column labeled (in order) for a field on screen **8949**. Part of a worksheet is shown in Figure 5-17 on page 114. Suggested labels are shown in Table 5-2 on page 114.

|   | А        | В    | С     | D        | E                 | F                   | G                  |
|---|----------|------|-------|----------|-------------------|---------------------|--------------------|
| 1 | TSJ      | F    | State | City     | Date of Sale      | Date of Acquisition | Proceeds from sale |
| 2 | TSJ      | F    | NC    | Franklin | 1/1/2012          | 2/2/2002            | 15                 |
| 3 | Losson - | have | Lanna |          | and the formation | Service and Service | a marine           |

Figure 5-17: Screen 8949 fields as columns in Excel worksheet

Columns must be in the same order as the fields on screen **8949**. When looking at Table 5-2, which shows the field/column order, note that the column names do not have to match the field names exactly.

| Spreadsheet<br>Column | Associated Field on Screen 8949                                                                                                    |
|-----------------------|----------------------------------------------------------------------------------------------------|
| A                     | TSJ                                                                                                    |
| В                     | F                                                                                                    |
| С                     | State                                                                                                    |
| D                     | City                                                                                                    |
| E                     | Date of Sale or Exchange                                                                                                    |
| F                     | Date of Acquisition                                                                                                    |
| G                     | Proceeds from sale of stocks, bonds, or other capital assets                                                                                           |
| Н                     | Cost or other basis                                                                                                    |
| I                     | Federal tax withheld                                                                                                    |
| J                     | Wash sale disallowed                                                                                                    |
| К                     | Type of gain or loss                                                                                                    |
| L                     | Description                                                                                                    |
| М                     | Loss not allowed based on amount in box 2 ( <b>Note</b> : To have a check mark appear in this field, enter any character into the spreadsheet column.) |
| N                     | Basis not reported/Form 1099-B not received                                                                                                    |
| 0                     | Form 8949 Adjustment #1 Code                                                                                                    |
| Р                     | Adjustment #1 Amount                                                                                                    |
| Q                     | Adjustment #1 AMT                                                                                                    |
| R                     | Form 8949 Adjustment #2 Code                                                                                                    |
| S                     | Adjustment #2 Amount                                                                                                    |
| Т                     | Adjustment #2 AMT                                                                                                    |
| U                     | Form 8949 Adjustment #3 Code                                                                                                    |
| V                     | Adjustment #3 Amount                                                                                                    |
| W                     | Adjustment #3 AMT                                                                                                    |

Table 5-2: Spreadsheet Columns for Schedule D Import

| Spreadsheet<br>Column | Associated Field on Screen 8949                                                                                               |  |  |  |
|-----------------------|----------------------------------------------------------------------------------------------------|--|--|--|
| Х                     | AMT Cost Basis                                                                                                    |  |  |  |
| Y                     | US Real Property ( <b>Note</b> : To have a check mark appear in this field, enter any character into the spreadsheet column.) |  |  |  |

#### Importing Saved Data

To import the information:

- Open the client's file to the Data Entry Menu and click Import > Schedule D Import/GruntWorx Trades from the toolbar. The Schedule D Import/Grunt-Worx Trades instructions are displayed.
- 2. Click Next to open the Step 1 dialog box.
- **3.** Click **Browse** (to the right of the **1. Import File Name** field) to locate the file to be imported.
- **4.** Once you have selected the file to be imported, click **Open**. The data path and file name will be displayed, with the transactions shown in the **Schedule D Transaction Information** grid below it.
- **5.** From the **Start import at** field, select the line at which to start the import. For example, if the **Item 1** row in the transaction list is column header information, choose to begin import at line **2**.
- 6. Click Next.
- 7. After verifying that the information is correct, click Import.

An **8949** screen is opened or, if more than one **8949** screen exists, an **Existing Forms List** is displayed, showing all transactions imported. Double-click a row to view the **8949** screen for a particular transaction.

#### **Sales of Assets**

To enter non-recaptured losses, use the **Part IV**, **Recapture Amounts when business use drops...** section of screen **4797**. For sold property listed on Form 4797, depreciation sometimes must be recaptured as ordinary income. (For more on depreciating sold assets in Drake, see "Depreciating Sold Assets" on page 170.)

**1099-S** Enter data from Form 1099-S, Proceeds from Real Estate Transactions, on the **4797** screen. Mark the **1099-S transaction** box, located near the top of screen **4797**.

#### **Installment Sales**

The steps for entering an installment sale vary depending on the use of the **4562** screen. If the **4562** screen is *not* used, (1) complete the **4797** screen for the sold asset, (2) indicate with a "Y" on this screen that the sale is also reported on Form 6252, and (3) follow the procedure below, starting with Step 3.

To enter an installment sale using the 4562 screen:

Screen code: 4797

- Screen code: 45621. For the sold asset, open screen 4562 and complete the Date sold field in the If sold section on the right side of the screen. This causes the program to stop calculating depreciation.
  - 2. Select as Property type "IN" (for §1245 property) or "IS" (for §1250 property).
  - **3.** View the return, checking to see if there is an amount on Form 4797, line 31. If line 31 contains an amount, proceed to Step 4 below. If it doesn't, proceed to Step 5.
- Screen code: 6252 4. Enter the amount from Form 4797, line 31, on screen 6252, line 12 (Depreciation to recapture).
  - **5.** Complete screen **6252** by entering all other installment sale information. Listed below are specific instructions and explanations for completing the separate parts of screen **6252**.
    - Lines 1-15 (Part I of Form 6252) Complete these lines for the year of sale only. Lines 1-15 must also be completed in subsequent years in order to have the gross profit percentage carry through to subsequent years.

Tip

As an alternative, and only if the current year is not the year of sale, you can enter the **Gross Profit Percentage** on the **6252** screen. Use a whole number, not the decimal equivalent. For example, enter 62% as 62, not as . 62.

- Line 19 and Receipt category section (Part II of Form 6252) Complete line 19 (use a whole number, not a decimal equivalent) and the Receipt category fields for the year of sale and for any year in which a payment or debt must be treated as a payment on installment options.
- **Part III (Related Party Sale Income)** Complete **Part III** if (a) the sale was made to a related party, and (b) the income is *not* from the final payment in the current tax year.
- Unrecaptured Section 1250 Gain If unrecaptured §1250 gain is present, enter the gain amount in the Unrecaptured Section 1250 Gain field (to the right of line 19). The taxable amount is calculated on the WK\_1250 worksheet and is carried to Schedule D, line 19 based on these calculations.
- 6. View the return. See line 31 of Form 4797 for the recapture amount (if any).

#### Like-Kind Exchanges

If an asset has been traded and requires continued depreciation and there is an increase in basis that must be depreciated, you can link like-kind exchange information to the appropriate depreciation details.

To enter an asset as a like-kind exchange:

- Screen code: **4562 1.** Open the **4562** (**Depreciation Detail**) screen for the asset that the taxpayer traded (or gave up).
  - **2.** Make an on-screen notation to indicate that the asset was traded (for example, type an A before the description in the **Description** field).
- Screen code: 8824 **3.** Open the 8824 (Like-Kind Exchanges) screen and complete the fields for the like-kind exchange.

- **4.** Calculate the return. In View mode, view Form 8824 and note the amount calculated for the "Basis of like-kind property received" line. (Generally, this amount becomes the adjusted basis of the new asset, unless an additional amount was incurred in obtaining it.)
- Screen code: 4562
  5. Open the 4562 screen for the new asset. In the Description field, make a notation to indicate that the asset was traded (such as an A before the description). (As an example, if a Ford 150 is traded for a Chevy Blazer, the descriptions on the 4562 screens might be "A-Ford F150" and "A-Chevy Blazer." This notation makes the traded assets easier to identify.)
  - 6. Enter any increase in basis as the beginning cost.

The depreciation on the old asset continues over the remaining life, and depreciation for the new asset starts, using the 8824 basis for the correct number of years.

#### **Basis of Primary Residence**

Screen code: HOME Use the **HOME** screen to accomplish the following tasks:

- Report the sale of a primary residence
- Enter data to determine the taxpayer's basis in the primary residence and calculate the tax implications of the transaction
- Allow the program to reduce the maximum exclusion if the taxpayer is eligible for part, but not all, of the gain exclusion
- Apply the appropriate treatment for the gain (loss) on the transaction
- Indicate that a surviving spouse is taking the MFJ exclusion for gain on the sale
- Enter data to calculate the amount of recapture in a year of sale if the First-Time Homebuyer Credit (Form 5405) was taken on the home
- Enter data for Form 5405, Part III (Disposition or Change in Use of Main Home for Which the Credit Was Claimed) and Part IV (Repayment of Credit Claimed for 2008 or 2009)

**Related** A Primary Residence Calculations worksheet (WK\_2119) is generated with the return when the **HOME** screen is used. It consists of up to three pages:

- Worksheet 1: Adjusted Basis of Home Sold
- Worksheet 2: Gain (or Loss), Exclusion, and Taxable Gain on Sale of Home
- Worksheet 3: Reduced Maximum Exclusion

These pages are for informational purposes only to allow the basis in the home to be tracked. If no date of sale is entered, only Worksheet 1 contains data when generated with the return.

Updating from the Prior Year Data entered in the **Date home was purchased**, **Basis of Home**, and **Form 5405** fields are included in the Drake update routine. These fields are updated as long as there is not a date in the **Date home was sold** field. Once the home is sold, there is no need to continue tracking the basis.

| Schedule D                           | The home sale flows to Schedule D only if the gain on the sale exceeds the exclusion amount. If Schedule D is generated, both the gain on the home and the Section 121 exclusion (if applicable) appears on Schedule D. The WK_2119 is still generated, but Schedule D is added to report the taxable gain on the sale.                                                                                        |
|--------------------------------------|----------------------------------------------------------------------------------------------------|
| Section 121<br>Calculation           | The software calculates the section 121 exclusion using the number of days during the last five years that the taxpayer used the home and the number of days the home was owned during the past five years. Enter this information in the <b>Calculate Section 121 Exclusion</b> section of the <b>HOME</b> screen.                                                                                            |
| Conversion<br>to Business<br>Use     | If a home was lived in and then converted entirely to rental or business use and subsequently sold, the transaction must be shown on Form 4797. Mark the <b>Carry taxable gain to 4797</b> box (in the <b>Miscellaneous</b> section) to have the applicable <b>HOME</b> screen information flow to the 4797.                                                                                                   |
| Exclusion<br>for Surviving<br>Spouse | For two years after the death of a taxpayer, a spouse is permitted to take the MFJ exclusion for gain on the sale of a principal residence, assuming the normal requirements for the exclusion are met. To indicate that the surviving spouse is taking the exclusion, mark the <b>Recently widowed taxpayer eligible for MFJ exclusion</b> box in the <b>Miscellaneous</b> section of the <b>HOME</b> screen. |
| First-Time<br>Homebuyer<br>Credit    | If the First-Time Homebuyer Credit was taken for the residence in 2008 or 2009 and there has been a disposition or change in the use of the residence <i>or</i> the credit is now being repaid, complete the applicable fields in the <b>Form 5405 Repayment Information</b> section of the <b>HOME</b> screen.                                                                                                |

#### **Retirement Income**

Use the **1099**, **8606**, and **ROTH** screens to enter most retirement income data. Screens **3** and **4** include fields for entering retirement data directly into the generated 1040. Amounts entered in these fields are combined with any corresponding calculations from the **1099**, **8606**, and **ROTH** screens.

#### 1099-R

Use the 1099 screen to enter data, including distribution amounts, from Form 1099-R.

The **1099** screen consists of two screens: **1099-R** and **Special Tax Treatments**. The **Special Tax Treatments** screen has fields for the Simplified General Rule Worksheet, qualified charitable distributions, HSA funding distributions, and public safety officers. To access the **Special Tax Treatments** screen from the **1099** screen, click the **Special Tax Treatments** tab at the top of the screen.

#### Items Not Reported on 1099-R

Use screen **3** for IRA and pension distribution amounts that were *not* reported on a 1099-R. Enter total and taxable portions of these amounts (Figure 5-18 on page 119).

| 11       | مروم کی میں میں میں اور ایک کی ایک کر ایک کر ایک کار میں کی میں میں میں میں کی کار میں کی کر میں کا میں کر ایک<br>Alimony received. |                                                                                                    | and the game of the pro-  |
|----------|----------------------------------------------------------------------------------------------------|----------------------------------------------------------------------------------------------------|---------------------------|
| 15a      | IRA distributions received (no 1099 received)                                                                                       | .15a +/-                                                                                                    | +/-                       |
| 15b      | Taxable portion of IRA distributions above $\Box$ Early distribution, calculate penalty                                             | 15b +/-                                                                                                    | +/-                       |
| 16a      | Pension distributions received (no 1099 received)                                                                                   | . 16a +/-                                                                                                    | +/-                       |
| 16b      | Taxable portion of pensions above $\ensuremath{\square}$ Early distribution, calculate penalty                                      | 16b +/-                                                                                                    | +/-                       |
| 19       | Unemployment compensation (enter the full amount from Form 1099-G, Box 1)                                                           |                                                                                                    | +/-                       |
| مت من ال | have a stranger and a second of the second second second second second second second second second second second                    | and the second second s | Contraction of the second |

Figure 5-18: Adjustment fields for IRA and pension distributions (screen 3)

These amounts are calculated with the corresponding amounts from the 1099 and 8606 screens and carried to the "IRA distributions" and "Pensions and annuities" lines of Form 1040. Do not duplicate entries made on the 1099 or 8606 screens.

NULLE

Mark the applicable check box on this screen to have the program calculate the penalty early distribution of the taxable portion of IRA distributions (line 15b) or pensions (line 16b) entered.

If the taxpayer did not receive a 1099-R for a pension, annuity, or IRA distribution, the return cannot be e-filed.

Substitute To file a substitute 1099-R (Form 4852), refer to "Substitute W-2, 1099-R" on 1099-R page 104.

If a 1099-R distribution should be excluded from income because it was rolled over Pensions/ into another qualified plan, indicate this using the Exclude from income drop list on the **1099** screen (under the **Rollover Information** heading; see Figure 5-19).

| Rollover Information                                          |
|---------------------------------------------------------------|
| Exclude from income - rolled over into another qualified plan |
| Partial rollover amount                                       |

Figure 5-19: Selections for rolled-over 1099-R distribution

Select S if the distribution was rolled over into the same type of account. Select X if it was rolled over into another plan. If S is selected, the word "ROLLOVER" is displayed on "Pensions and annuities" line of Form 1040.

#### 501(c)(18) Contributions

Enter contributions to a 501(c)(18) pension plan on screen 4, but do not include amounts that have been assigned Code H ("elective deferrals to a section 501(c)(18)(D) tax-exempt organization plan") in box 12 of the W-2. Those amounts are carried automatically from the W2 screen to Form 1040.

#### **IRA** Contributions

**Rollover of** 

Annuities

For traditional IRA contributions, use the 8606 screen, which addresses Part I of Form 8606, Nondeductible IRAs. For *Roth* IRA contributions, use the **ROTH** screen, which addresses Parts II and III of Form 8606.

Deductible IRA contributions are calculated from the **8606** screen and displayed on the "IRA deduction" line of Form 1040. If an amount is entered into the **Deductible IRA** field on screen **4**, it is combined with the amount from the **8606** screen.

If a taxpayer is covered by a pension plan, use the **8606** screen instead of screen **4**. If the program determines that the contribution amount exceeds the maximum allowed, it generates a NOTES page with the return.

Tip

If Form 8606 is not required but you want to generate it anyway, go to the **8606** screen and select **Print Form 8606 even if not needed**.

# Converting to a Roth IRA

To report the transfer of an amount from a traditional IRA to a Roth IRA, enter the amount on the **ROTH** screen (Figure 5-20).

| Form 8606 - Nondeductible IRA Contributions, IRA Basis, & Nontax                                                  | able IRA Distributions                                                                                           |
|----------------------------------------------------------------------------------------------------|----------------------------------------------------------------------------------------------------|
| TSJ 🔽 ST 🔽                                                                                                    |                                                                                                    |
| Part II - Conversions from Traditional IRAs to ROTH IRAs                                                          |                                                                                                    |
| 16 Amount of traditional IRA converted to a Roth IRA                                                              |                                                                                                    |
| Recharacterizations                                                                                               |                                                                                                    |
| 17 IRA basis before conversion                                                                                    |                                                                                                    |
| a she was seen to be the she was the second second second second second second second second second second second | and the second second second second second second second second second second second second second second second |

Figure 5-20: ROTH screen field for amount to be transferred to a Roth IRA

This amount is carried to the appropriate line of Form 8606.

#### **IRA Penalty Computations**

IRA penalties are calculated using data entered on the **5329** screen (Form 5329, Additional Taxes on Qualified Plans (Including IRAs) and Other Tax-Favored Accounts).

#### Carrying 1099-R Data to Form 5329

It might not be necessary to enter data directly onto the **5329** screen. If a distribution code of "1" (Early (premature) distribution, no known exception) has been entered as **Dist. code** (box 7) of the **1099** screen, you can force the distribution amount from a 1099-R to flow to Form 5329 and have the taxable amount of the distribution subject to the 10% penalty. To do so, go to the desired **1099** screen and select the applicable box under **Additional Information for this Distribution** (Figure 5-21).

| Additional Information for this Distribution 1099-R for disability? |
|---------------------------------------------------------------------|
| ☐ If so, reported as wages on the 1040? <u>SCH</u>                  |
| Carry this entry to <u>Form 5329</u><br>and compute 10% penalty     |
| Exclude from income - reported on<br>Form 4972                      |
| Exclude from income - reported on<br>Form 8606                      |
| First year of <u>ROTH</u> contribution                              |
| Was this 1099-R altered or handwritten?                             |

Figure 5-21: Select box to carry 1099-R data to Form 5329

To access the **5329** screen directly from the **1099** screen, click the **Form 5329** link shown in Figure 5-21 on page 120.

**Exception Numbers** On the **5329** screen, exception numbers 01 and 06 (Part I, line 2) apply only to distributions from qualified employee plans—not to those from IRAs, annuities, or modified endowment contracts. To view full descriptions of each exception number, click inside the **Exception number** field and press F1.

#### **Supplemental Income**

Links for Schedule E and K-1 screens are located in the **Schedules E and K-1** section of the **Income** tab.

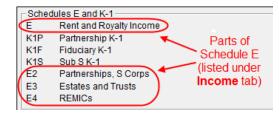

Figure 5-22: Screens for entering Schedule E data

# Schedule E

Screen code: E Use screen E to complete page 1 of Schedule E (Part I: Income or Loss From Rental Real Estate and Royalties). Page 2 of Schedule E (Parts II through V) is calculated from K-1 schedules. The corresponding screens in Drake (E2, E3, and E4) primarily contain override fields; data entered here overrides amounts that would otherwise flow from the K-1.

**MPORTANT** Use screens **E2**, **E3**, and **E4** only if transcribing the information from a previously calculated Schedule E.

#### Form 1099 Reporting

Screen E includes check boxes for indicating (1) if any Forms 1099 were required to be filed, and (2) whether the required Forms 1099 were filed.

| Schedule E - Rental         TSJ       T       F       ST       NC       City       PAN         Property description for reporting.       Cabin in woods       Activity type       Activity type |     | State Information<br>DC HI MA PA     |
|----------------------------------------------------------------------------------------------------|-----|--------------------------------------|
| A Did you make any payments in 2012 that would require you to file Form(s) 1099?                                                                                                    | Ves | Questions A and B should be answered |
| B If 'yes," did you or will you file all required Forms 1099?                                                                                                    | Ves | on first Schedule E screen ONLY      |

Figure 5-23: 1099 check boxes on screen E

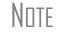

If more than one Schedule E is required, questions A and B (above) should be answered only on the first screen **E**.

#### General Property Information

Information entered in the **Property description for reporting** field at the top of the screen (shown in Figure 5-23 on page 121) appears in the headings of all generated worksheets associated with the activity.

The following general-information fields are also located at the top of screen E:

- Activity type If option **D** ("Not a passive activity") is selected and EIC is involved, the program prints "NPA" on the appropriate line of Schedule E. For more on selecting activity types, see "Activity Types" on page 124.
- Address and Type of Property Enter the property address in the fields provided, and select the property type from the options below those fields. If Other, type a brief (20 characters or fewer) description of the property type.
- Some investment is NOT at risk Mark this box if portions of the real-estate investment are not at risk. To enter data for computing deductible profit or loss from at-risk activities, click the Form 6198 link to open the 6198 screen (for Form 6198, At-Risk Limitations). When you exit the 6198 screen, the program returns you to screen E.
- **Property was 100% disposed of in 2012** Mark this box if the property was sold or otherwise disposed of in the current tax year.
- **Property is an SMLLC** Mark this box if the property is a Single Member Limited Liability Company (state use only).

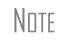

If the property was 100% disposed of and a **4562** screen has been completed, the software automatically determines if the disposal was at an overall loss or gain and prepares Form 8582, Passive Activity Loss Limitations, and its worksheets accordingly.

**Property** Usage Item 2 of screen E contains fields for indicating how much of a property was used for fair rental and personal purposes, and a check box to indicate that a taxpayer owned a property as a member of a qualified joint venture that is reporting rental income not subject to self-employment tax.

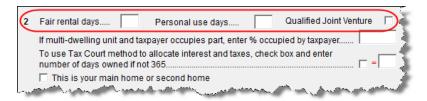

Figure 5-24: Item 2 of screen E

Other property-usage fields are:

- If multi-dwelling unit... If the taxpayer lives in one unit of a multi-dwelling property while renting out the others, enter the percentage occupied by the taxpayer. An entry here causes the software to take indirect expenses into account when calculating the return (see "Direct and Indirect Expenses" on page 123).
- To use Tax Court... Mark the applicable check box (see Figure 5-24), and enter the number of days owned in the text box next to it. (If the text box is left blank, the program uses 365 as the default.)

• This is your main home, or second home — Select this box if the property is the taxpayer's main or second home. If personal use is indicated and this box is marked, mortgage interest is carried to Schedule A.

The program uses the percentages entered when calculating the business percentage of expenses and taking deductions. The remaining percentage of taxes entered is carried to Schedule A.

NOTES A taxpayer with more than 10% use of a rental can take expenses up to the amount gained, regardless of percent use. With 50% use, for example, the system does not calculate 50% of expenses; it instead calculates the gain and takes expenses up to that gain.

If the **If multi-dwelling unit...** box is marked, a worksheet is produced for each property that lists expense types and divides expense amounts into personal, rental, and total amounts.

Direct and The Indirect a re Expenses ing

The program can take both direct and indirect expenses into account when calculating a return for a taxpayer who occupies one unit of a multi-dwelling property while renting out the others.

# Note

*Direct* expenses are those that affect only the rental units. *Indirect* expenses are those that affect both the rental units and the taxpayer's dwelling. Indirect expenses can also be personal expenses.

Enter expense amounts using the columns on screen E (Figure 5-25).

|   |                        | Direct<br>Expenses | Indirect<br>Expenses |
|---|------------------------|--------------------|----------------------|
| 5 | Advertising            |                    |                      |
| 6 | Auto & travel AUTO +/- |                    |                      |
| 7 | Cleaning & maintenance |                    |                      |
| 8 | Commissions            |                    |                      |
| 9 | Insurance              | Maria Maria Care   |                      |

Figure 5-25: Columns for Direct Expenses and Indirect Expenses

MPORTANT If the **If multi-dwelling unit...** box is not marked, the program ignores any figures entered in the **Indirect Expenses** column.

Sale of<br/>PropertyIf a property was sold and Schedule E must be associated with data from a 4797<br/>screen (Form 4797, Sales of Assets), use a passive activity number (PAN) code to tie<br/>them together. To do so, enter a number in the PAN box on screen E, and then enter<br/>the same number in the PAN box of the applicable 4797 screen.

**PMI** To indicate that insurance includes Private Mortgage Insurance (PMI), mark the check box under item 9 on screen E. The program will display "PMI" on line 9 of the printed Schedule E (Figure 5-26 on page 124).

| <b>~~7</b> ~~ | Cleaning and maintenance                                                                                       | <sup>(~</sup> <sup>7</sup> ) |
|---------------|----------------------------------------------------------------------------------------------------|------------------------------|
| 8             | Commissions                                                                                                    | 8                            |
| 9             | Insurance                                                                                                    | 9                            |
| 10            | Legal and other professional fees $\cdot$ .                                                                    | 10                           |
| 11            | Management fees • • • • • • • • • • •                                                                          | 11                           |
| Sec           | and a second second second second second second second second second second second second second second second | and the set                  |

**Figure 5-26:** If the **PMI** box on line 9 of screen **E** is marked, the program displays a "PMI" indicator on the Schedule E.

| Operating<br>Expenses<br>Carryover | Screen E includes a field for entering the carryover of operating expenses. This field is located in the lower-right quadrant of the screen. An entry in this field flows to the Rental Limitation on Deductions worksheet (WK_E).                                                                                                    |
|------------------------------------|----------------------------------------------------------------------------------------------------|
| Rental of<br>Personal<br>Property  | Enter income from "casual" rental on personal property on screen <b>3</b> . Enter expenses (if any) on screen <b>4</b> , in the <b>Expenses from casual rental of personal property</b> field under line 36. Do not use screen <b>E</b> . If you do have a Schedule E with the return, enter this "casual" rental income on screen <b>E</b> and not on screen <b>3</b> . |

#### Schedule K-1

Screen codes: K1, K1F, K1S Screens for Schedule K-1 are accessible from the **Income** tab. The program contains three types of **K1** screens: **K1P** for partnership income; **K1S** for S corporation income; and **K1F** for fiduciary income. Enter information directly into a **K1** screen, or export K-1 information from a pass-through entity into an individual return.

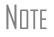

The **K1P** and **K1S** screens include **6198** At **Risk** tabs for tracking partner or shareholder basis for at-risk activities. For more information on using these tabs, see "Tracking At-Risk Basis" on page 129.

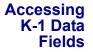

Two screens are used to complete the lines on a Schedule K-1 (see Figure 5-27). From the **Data Entry Menu**, the first page of the selected **K1** screen is displayed.

| 1065 K1 1-12                      | 1065 K1 13-2        | Basis W     | orksheet                  | Basis Worksheet co | ontinued    | <u>6198 At</u> |
|-----------------------------------|---------------------|-------------|---------------------------|--------------------|-------------|----------------|
| Schedule K-1                      | for 1065            |             |                           |                    |             |                |
| TS 🔽 F                            | ST ST               | NC -        | City                      | $\forall$          | PAN         | - J            |
| Partnership EIN                   |                     |             |                           | 41-4141414         |             |                |
| Partnership name                  |                     |             |                           | Partners in Gris   | me Cleaning |                |
| For state use only                |                     |             |                           |                    |             |                |
| Street address                    |                     |             |                           | 1234 West Main     | Street      |                |
| City                              |                     |             |                           | Franklin           |             |                |
| U.S. ONLY S                       | tate, ZIP           |             |                           | DE 💌               |             |                |
| د الا <del>لامة، مع</del> امة الم | prident and the for | conver odet | Contraction of the second | . جرید جند ا       | and and so  | التحميل        |

Figure 5-27: In this example, the program is opened to the first "page" of the K1P screen.

In Figure 5-27, you would click 1065 K1 13-20 to complete lines 13 through 20.

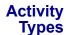

The K1P, K1F, K1S, E, and 4835 screens feature an Activity Type drop list for designating an activity as passive or nonpassive. A selection from this list controls what

income data, if any, goes to Form 8582, Passive Activity Loss Limitations. Available activity types are described in Table 5-3.

| Activity Type                 | Description                                                                                                    |
|-------------------------------|----------------------------------------------------------------------------------------------------|
| A - Active rental real estate | Activity is a rental real estate activity with active participation.<br>Calculation flows to the "Rental Real Estate Activities With<br>Active Participation" section in Part I of Form 8582 and to the<br>WKS 1 worksheet. (This is the default for screen <b>4835</b> .) |
| B - Other passive activity    | Activity is a passive activity but is not a rental real estate activity. Calculation flows to the "All Other Passive Activities" section in Part I of Form 8582 and to the WKS 3 worksheet.                                                                                |
| C - Real estate professional  | Activity is that of a real estate professional and does not flow to Form 8582.                                                                                                    |
| D - Not a passive activity    | Activity is not a passive activity. Because it is nonpassive,<br>the calculations from this screen do <i>not</i> flow to Form 8582.<br>(Option available on screens <b>K1</b> and <b>E</b> only.)                                                                          |

Table 5-3: Activity Type Selections, for K1P, K1F, K1s, E, and 4835 screens

If **A** or **B** is selected, the activity is considered a currently passive activity because "A" is rental real estate and "B" is other passive activity.

Note

If the **General partner** box is marked on the **K1P** screen, self-employment income is automatically reduced by any amount entered in the **Section 179 deduction** field. The unreimbursed partnership expense flows to a separate line on Part II of Schedule E.

#### State K-1 Amounts (If Different)

In cases where the state K-1 amounts differ from federal K-1 amounts (such as when a state does not take the federal limits on depreciation), indicate the difference in the software so the correct K-1 amounts will flow to the correct federal and state forms.

By default, the program uses the federal K-1 amounts for both federal and state calculations. If the state K-1 amounts differ from the federal, enter the state amounts in the **State** column fields of a **K1** screen (Figure 5-28).

| Am | ounts from K-1                                                                                                    | Federal          | State            |
|----|----------------------------------------------------------------------------------------------------|------------------|------------------|
| 1  | Ordinary income or loss                                                                                                    |                  |                  |
| 2  | Rental real estate income or loss                                                                                                    |                  |                  |
| 3  | Other rental income or loss                                                                                                    |                  |                  |
| 4  | Guaranteed payments                                                                                                    |                  |                  |
| 5  | Interest income                                                                                                    |                  |                  |
|    | and the second state of the second state of th | مليك حسيقة ستعصل | and Made and wat |

Figure 5-28: Some of the Federal and State K-1 columns from screen K1S

Multiple<br/>StatesIn some cases, an entity will issue Schedule K-1 forms for multiple states, requiring<br/>the preparer to enter two or more amounts for the same state K-1 items.

To enter federal and state K-1 information where multiple state K-1s are issued:

- **1.** Enter all information for federal and the first state on the **K1** screen. (Enter data in the **State** column only if the state amount differs from the federal).
- **2.** From the first "page" of the screen, press PAGE DOWN to start a new screen.
- **3.** In the **F** text box at the top of the screen, type 0 (zero) to exclude the information on this screen from the federal return. (See Figure 5-29.)
- **4.** Select a state from the **ST** drop list. In Figure 5-29 below, North Carolina has been selected.

| 1120S K1 1-11                                                                                                    | <u>11208 K1 12-17</u> | Basis Workshe         | eet Basis Wo |
|----------------------------------------------------------------------------------------------------|-----------------------|-----------------------|--------------|
| Schedule K-1 f                                                                                                    | or 1120S              | _                     | - ē          |
| TS I 🔽 (F                                                                                                    | 0 ST NC               | -) City               |              |
| S corporation ID num                                                                                                    | nber                  | -                     | 40-050060    |
| S corporation name.                                                                                                    |                       |                       | EssBeeEs     |
| For state use only                                                                                                    |                       |                       |              |
| A market and the second second | and the second second | and a subscription of | and Place    |

Figure 5-29: Enter "0" in the F text box and select a state from the ST drop list.

- **5.** Complete all applicable fields. Basic information, such as ID number and name, must be re-entered. Because the program does not use the entries on this screen for federal purposes, it is not necessary to enter the federal amounts; however, all applicable state amounts are required, even if they are identical to the federal amounts entered on the previous screen.
- **6.** Click the linked tab at the top of the screen for the next "page" (see Figure 5-27 on page 124) and continue entering state amounts.
- 7. (if applicable) Complete the For State Use Only fields on the second "page."

To enter data for another state, repeat Step 2 through Step 7 above.

- **K-1 Exports** K-1 data can be exported from an 1120S, 1065, or 1041 return in Drake to an individual return in Drake. To export K-1 data, you must first have the following items:
  - An 1120S, 1065, or 1041 return, completed in Drake
  - An individual return in Drake for the shareholder, partner, or beneficiary listed in the 1120S, 1065, or 1041 return

To export K-1 data into an individual return:

- **1.** Open the 1120S, 1065, or 1041 return that contains the data to be exported.
- 2. Click View to calculate the return and open View mode.

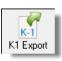

- **3.** Click the **K1 Export** button in the View mode toolbar. The **Export K1s** screen lists all taxpayer SSNs for exporting. All rows are selected by default.
- **4.** (optional) Click a row to clear it if you do not wish to export K-1 data to all individuals listed.

**5.** Click **Export**. When the **Export complete** dialog box is displayed, click **OK**. The transferred data is highlighted in the **K1** screen of each personal return that received the data.

IMPORTANT Once the export is complete, any state K-1 amounts, if different from the federal, must be entered manually. See "State K-1 Amounts (If Different)" on page 125).

#### Tracking Adjusted Basis

Drake takes current-year basis limitations into account when calculating K-1 amounts and tracks the adjusted basis for a K-1 from a pass-through entity (partnership or S corp). The program also limits any losses based on the basis calculation and carries forward to subsequent years the adjusted basis and any disallowed losses.

When a return with adjusted basis data is calculated, the amounts entered on the **K1P** and **K1S** screens undergo the basis limitation calculation. The limited amounts are then used in at-risk and passive loss limitation calculations, if applicable. Because amounts flow from both the **K1** and **Basis Worksheet** screens to determine the amount of basis the taxpayer has for deducting losses from the K-1, it is necessary to enter all basis data on the **Basis Worksheet** screens. These are accessed from either the **K1P** or **K1S** screen. (Tabs are shown in Figure 5-27 on page 124.)

# Note

If you calculate a return with K-1 information but have not entered anything on the **Basis Worksheet** screens, the program generates a note advising you to do so.

How the Calculation is Applied Once it is able to calculate the adjusted basis, the program takes steps based on calculation results:

- Adjusted Basis More than Zero If the adjusted basis is greater than zero based on current- and prior-year entries, amounts flow to the return and the software tracks and updates the adjusted basis amounts going forward.
- Adjusted Basis Zero or Less If the adjusted basis is zero or less based on current- and prior-year entries, amounts flow to page 2 of the printed Adjusted Basis Worksheet (see "Printed Worksheets" on page 129) to determine how much loss is allowed in the current year. Disallowed amounts are stored and updated to the next year.

#### Adjusted Basis The first Basis Worksheet screen contains fields that are necessary to properly calculate adjusted basis for the 1040 return. Figure 5-30 on page 128 shows the adjusted basis fields for a partnership.

| Partn         | er Basis                                                         | ٦ |
|---------------|------------------------------------------------------------------|---|
| 1             | Adjusted basis from 2011                                         |   |
| 2a            | Gain recognized on contribution of property                      |   |
| b             | Additional capital contribution and other current year increases |   |
| с             | Adjusted basis of property contributed                           |   |
| d             | Partnership interest acquired other than by cash or property     |   |
| 3j            | Increase for excess depletion adjustment                         |   |
| 31            | Gain from Section 179 asset disposition                          |   |
| Debt<br>4 & 7 | Basis                                                            |   |
| A             | Partner's share of partnership liabilities                       |   |
| В             | Partner's share of partnership liabilities from prior year       |   |
| 6             | Withdrawals/distributions=                                       |   |

#### Figure 5-30: Partner Basis fields on Basis Worksheet screen

The fields in the **Partner Basis** (or **Stock Basis** for an S corporation) and **Debt Basis** sections for the current year must be completed manually.

Note

Data flows directly from the two **K1** screens into the **Current-year losses and deductions** column (shown in Figure 5-31 on page 129). Data entry for this column begins on the first **Basis Worksheet** screen and continues to the **Basis Worksheet continued** screen.

#### Calculating Loss Allocation

Loss allocation percentage is calculated by:

- **a.** Taking the total losses and deductions allowed
- **b.** Dividing them by the total losses and deductions to figure the loss allocation percentage
- **C.** Multiplying the loss allocation percentage by each category of loss applicable to the return

Once these calculations are complete:

- The product flows to column (D), Allowed Losses and Deductions in Current Year, of the Adjusted Basis Worksheet.
- The difference between the total losses and deductions and the allowed losses and deductions flows to column (E), **Disallowed Losses and Deductions in Current Year**, of the Adjusted Basis Worksheet.

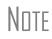

The Shareholder's Adjusted Basis Worksheet (WK\_ISBAS) and the Partner's Adjusted Basis Worksheet (WK\_IPBAS) are generated when the return is calculated.

Prior-Year Unallowed Losses Enter prior-year unallowed losses in the **Prior-year carryover losses and deductions** column, which spans the **Basis Worksheet** screen (see Figure 5-31 on page 129) and **Basis Worksheet continued** screens. The program automatically updates prior-year unallowed losses entered in the 2011 program.

|      |                                               | Prior-year<br>carryover<br>losses and<br>deductions | Current-year<br>losses and<br>deductions | Allowable<br>losses and<br>deductions in<br>current year |
|------|-----------------------------------------------|-----------------------------------------------------|------------------------------------------|----------------------------------------------------------|
|      | Losses and Deductions                         | (a)                                                 | (b)                                      | (d)                                                      |
| 10 a | Ordinary losses from trade or business        |                                                     |                                          | =                                                        |
| b    | Net losses from rental real estate activities |                                                     |                                          | =                                                        |
| С    | Net losses from other rental activities       |                                                     |                                          | =                                                        |
| d    | Net short-term capital losses                 |                                                     |                                          | =                                                        |
| d    | Net long-term capital losses                  |                                                     |                                          | =                                                        |
| e    | Other portfolio losses                        |                                                     | =                                        | =                                                        |
| f    | Net losses under Section 1231                 |                                                     |                                          | =                                                        |
| g    | Net losses under Section 1256                 |                                                     |                                          | =                                                        |
| g    | Net short-term capital losses (not portfolio) |                                                     |                                          | =                                                        |
| g    | Net long-term capital losses (not portfolio)  |                                                     |                                          | =                                                        |
| g    | Losses to Form 4797, line 10                  |                                                     |                                          | =                                                        |
| g    | Other losses                                  |                                                     | =                                        | =                                                        |

Figure 5-31: Some of the fields for shareholder's prior-year unallowed losses (Basis Worksheet screen)

**Printed** Basis worksheets are generated when the return is calculated. A worksheet actually consists of two pages: page 1 shows the adjusted basis calculations; page 2 shows the losses and deductions calculations.

|                            | You can force page 2 to be printed, even if it does not contain data. To do so, mark the <b>Force page 2</b> box at the bottom of the <b>Basis Work-sheet continued</b> screen in data entry.                                                                                                    |
|----------------------------|----------------------------------------------------------------------------------------------------|
| Updating to<br>Next Year   | <ul> <li>The following basis information will be updated to the next year's software:</li> <li>Adjusted basis amount at the end of the year</li> <li>Amounts in the "Disallowed Losses" column of the printed Adjusted Basis Worksheet, page 2</li> </ul>                                                                                                    |
| Tracking At-<br>Risk Basis | At-Risk Limit Worksheets can help track shareholder and partner basis for at-risk activities. Worksheets (WK_IPRSK for partnerships and WK_ISRSK for shareholders) are produced for each Schedule K-1 for both regular tax and AMT. Use the <b>6198</b> At-Risk tabs on K1P and K1S screens to enter data for these worksheets. (Tabs are shown in Figure 5-27 on page 124.) |
|                            | The top half of the 6198 At Risk tab has the following groups of fields:                                                                                                    |
|                            | • <b>Part I, Profit (Loss) from the Activity</b> — If the basis worksheet was used, the amount entered there for "Gain from Section 179 asset disposition" will flow to line 2b of Form 6198. If that worksheet was not used, then this field on the <b>6198 At-Risk</b> tab must be used. (If data is entered in both places, then the amount on                            |

the 6198 At-Risk tab will be used.)

• **Part II/III Simplified/Detailed Computations** — If the **Part III Detailed Computation** fields (located in the following section on the screen) are used, then the program uses Part III to calculate the amount at risk for these fields. If amounts are entered in this section only, then Part II is used. • **Part III Detailed Computation** — Use this section to complete lines 15, 16, and 18 of Form 6198. If data is entered here, the program uses Part III to calculate the amount at risk for these fields.

The lower portion of the screen has fields for entering prior-year carryover and current-year losses and deductions. Use these fields for the following types of amounts:

- Prior-year losses that were not deductible due to the at-risk limitations
- Current-year amounts to override either (a) the equivalent fields on other K1 screens or (b) the at-risk calculation

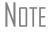

Most of the entries on the **6198 At-Risk** tabs are used for calculating Form 6198, line 4, "Other deductions and losses..."

At-Risk Limit Worksheets When applicable, the program produces At-Risk Limit Worksheets with the calculated return. In View mode, the worksheets are listed as WK\_IPRSK (for partnerships) and WK\_ISRSK (for shareholders). Two copies of the worksheet are printed for each Schedule K-1: one for regular tax and one for the alternative minimum tax (AMT). Use the scroll bar in View mode to see both copies.

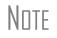

To force the software to print the At-Risk Limit Worksheets even when they are not needed, mark the check box at the bottom of the **6198** At **Risk continued** tab.

### **Farm Income**

Entry fields for the following farm-related forms are located under the Income tab:

Screen codes: **F**, **J**, **4835** 

- Schedule F, Profit or Loss From Farming (can also be used with a 1065 return)
- Schedule J, Income Averaging for Farmers and Fishermen
- Form 4835, Farm Rental Income and Expenses

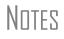

Enter crop insurance and disaster payments for Schedule F and Form 4835 on the **Crop Insurance and Disaster Payments** (**CIDP**) screen. The Auto Expense Worksheet (**AUTO**) screen can be applied to the **F** and **4835** screens. See "Auto Expenses" on page 171.

#### Schedule F, Profit or Loss From Farming

Screen code: **F** 

Use screen **F**, accessible from the **Income** tab, to enter data for Schedule F, Profit or Loss From Farming.

# **Screen F** The program's default *accounting method* (item C) is *cash*. Select Accrual if the tax-payer's accounting method is not *cash*.

The default position for *material participation* (item **E**) is that the taxpayer "materially participated" in the current year. If the taxpayer did *not* materially participate, select **Did NOT materially participate** option.

The default position for *investments* (in Part II, Expenses) is that all investments are at risk. If this is not true for your client, select **Some investment is NOT at risk**.

**1099-PATR** Enter the distribution amount from Form 1099-PATR, Taxable Distributions Received from Cooperatives, in the **Co-op total distributions** field on screen **F**.

#### Form 4835, Farm Rental Income and Expenses

Screen code: 4835 Use screen 4835 to enter data for Form 4835, Farm Rental Income and Expenses. Note that this form is for individual (1040) returns only; estates and trusts must file Schedule E, Part I, to report rental income and expenses from crop and livestock shares.

#### **Farm Asset Depreciation**

Use screen **4562** (**Depreciation Detail**) to create depreciation schedules for Schedule F and Form 4835. From the **For** drop list on screen **4562**, select either **F** or **4835**, as applicable. For more on entering depreciation data, see "Depreciation" on page 165.

#### **Unemployment Compensation**

Unemployment compensation amounts should be entered, as applicable, in the fields described in Table 5-4.

| Unemployment<br>Compensation                                                         | Where to Enter in Drake                                                                                       |
|--------------------------------------------------------------------------------------|----------------------------------------------------------------------------------------------------|
| Information from 1099-G                                                              | Screen: <b>99G</b><br>Fields: As applicable                                                                   |
| Any prior-year amounts, repaid;<br>to claim repayments<br>(See Pub. 17 for guidance) | Screen: A<br>Field: Other not subject to 2% limit; (choose Claim<br>Repayment)                                |
| Prior-year supplemental<br>(employer-provided) amounts,<br>repaid                    | Screen: <b>4</b><br>Field: <b>Repaid sub-pay previously reported</b> (Enter the repaid amount.)               |
| Current year, total                                                                  | Screen: <b>3</b><br>Field: <b>Unemployment compensation</b> (adjustment field;<br>added to <b>99G</b> amount) |
| Current year, repaid                                                                 | Screen: 3<br>Field: Portion of above unemployment repaid in 2012                                              |

 Table 5-4: Entering Unemployment Compensation in Drake

Note that the **Unemployment compensation** field on screen **3** is an adjustment field. Any amount entered in this field is added to the amounts from the **99G** screen and carried to the "Unemployment compensation" line of Form 1040. Do not duplicate the **99G** entries on screen **3**.

#### **Social Security and Railroad Benefits**

Screen code: SSA

Use the **SSA** screen to enter data from Form SSA-1099. If this form was not distributed, use screen **3** to enter the following Social Security (or equivalent) benefit amounts (see Figure 5-32):

- Social Security benefits that apply for the current year
- Lump-sum benefits from prior years (total received and taxable portion)
- Railroad Tier 1 benefits for the current year

| <u></u> | ~~       | "Pontion of above whemp forment repaid in zonzelo."""                         |
|---------|----------|-------------------------------------------------------------------------------|
| 20      | Da       | Net Social Security benefits received for 2012                                |
|         |          | Lump-sum benefits earlier years - TOTAL received                              |
|         |          | Lump-sum benefits earlier years - TAXABLE portion                             |
|         |          | Net railroad Social Security equivalent Tier 1 benefits received for 2012 20a |
| 1.0     | A. 4. 4. | Note: Program will == 're taxable portion of 2012 \$\$ * enefits              |

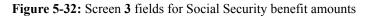

These figures are combined with any Social Security or equivalent benefit amounts from the **SSA** screen, calculated, and displayed on the "Social security benefits" line of Form 1040.

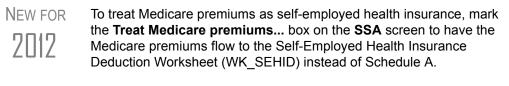

Screen code: **RRB** To enter data from the federal RRB-1099R form, use the **RRB** screen. This screen reflects the federal form.

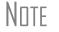

Railroad Retirement Board payments should be reported on the **SSA** screen.

#### **Other Income**

The **Other income** fields on screen **3** are available for reporting taxable income not reported elsewhere on the return. Amounts entered here are produced on line 21 of Form 1040, and descriptions are listed in a statement.

Several screens are available in Drake for entering other types of income, as described in the following sections.

#### **Taxable Distributions**

**1099-Q** If the amount on Form 1099-Q, Payments From Qualified Education Programs, *exceeds* the amount of education expenses, compute the taxable amount of the distributions and enter it on screen **5329** (Part II, line 5) *and* on screen **3**, line 21.

#### Medical & Health Savings Accounts

Enter distributions from Medical Savings Accounts (MSAs) on the **8853** screen (Form 8853, Archer MSAs and Long-Term Care Insurance Contracts). Enter distributions from Health Savings Accounts (HSAs) on the **8889** screen (Form 8889, Health Savings Accounts (HSAs)). Taxable amounts from these screens flow to Form 1040.

Lines 1 (coverage indication) and 2 (HSA contributions for the year) of the **8889** screen are required if Form 8889 is to be e-filed with the return.

#### Gambling Income & Loss

Screen code: W2G

Use the **W2G** screen, accessible from the **General** tab, to enter gambling income and loss information from Form W2-G. Data from the **W2G** screen is carried to line 21 (and line 22, if applicable) of Form 1040.

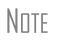

The **W2G** screen has check boxes for **Lottery Winnings** and **Electronic Games of Skill**. Not all states tax the gambling winnings from lotteries and electronic games. Select boxes as applicable, but first press F1 in a field to access further information on each item.

Other gambling winnings can be entered in the **Gambling winnings** field near the bottom of screen **3**.

#### **Cancellation of Debt**

Screen code: 99C

Use the **99C** screen, accessible from the **Income** tab, to enter data from Form 1099-C, Cancellation of Debt. From the **For** drop list at the top of the **99C** screen, select **1040** to indicate a non-business debt. Select one of the other available choices, as applicable, to indicate a business debt. The selections, along with the line on the tax return where the cancelled debt amount flows, are shown in Table 5-5.

| "For"<br>Field Item | Where Flows on Tax Return                                                           |
|---------------------|-------------------------------------------------------------------------------------|
| 1040                | Form 1040, "Other income" line                                                      |
| С                   | Schedule C, "Other income" line                                                     |
| E                   | Schedule E, "Payments not reported" line                                            |
| F                   | Schedule F, "Other income not reported" line                                        |
| 4835                | Form 4835, "Other income" line                                                      |
| 982                 | Form 982, "Total amount of discharged indebtedness excluded from gross income" line |

 Table 5-5: Cancellation of Debt

#### **Foreign Earned Income**

Enter foreign earned income amounts on the applicable income screen (**W2**, **C**, **FEC**, etc.; see "Foreign Employers" on page 102). Foreign earned income is calculated into the "total income" line of Form 1040.

Excluding Foreign Income

If the taxpayer qualifies for the foreign earned income exclusion, use the **2555** screen (accessible from the **Other Forms** tab) to complete Form 2555, Foreign Earned Income. The income amount from this screen flows to the 1040 *as a negative number*; in other words, it is subtracted (excluded) from the total income shown Form 1040.

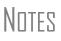

Foreign income must be *included* in total income (via a W-2, Schedule C, etc.,) before it is *excluded* from total income using Form 2555.

The **2555** screen consists of five screens or "pages," accessible by clicking the links at the top of the screen. To create a new, second **2555** screen, press PAGE DOWN.

# **Educator Expenses**

Screen code: 4 Enter educator expenses in the Educator expenses field on screen 4.

# **Employee Business Expenses**

Screen code: 2106 Use the 2106 screen, accessible from the General tab, to enter data for Form 2106, Employee Business Expenses.

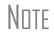

The **2106** screen expense flows to the **Job Expenses and Certain Miscellaneous Deductions** section of Schedule A. It does not flow directly to Form 1040.

#### **Meals and Entertainment**

Department of Transportation (DOT) workers are allowed to claim 80% (rather than the standard 50%) of the costs of meals as a business expense. To calculate the allowed amount properly, enter the total expense in the **Meals/entertainment** field of the **2106** screen and enter the amount attributable to DOT hours of service rules for meals in the **DOT meals subject to 80% limit** field (Figure 5-33).

| ∑a′ | ି ୶ấrkượ, volls, fransportaron                                                                                 | ang kang tan                            |
|-----|----------------------------------------------------------------------------------------------------|-----------------------------------------|
| 3a  | Travel away from home                                                                                          |                                         |
| 4a  | Other business expense                                                                                         |                                         |
| 5b  | Meals/entertainment                                                                                            |                                         |
|     | DOT meals subject to 80% limit                                                                                 |                                         |
| - s | And a second second second second second second second second second second second second second second second | ana ana ana ana ana ana ana ana ana ana |

Figure 5-33: On the 2106 screen, use both the Meals/entertainment and DOT meals subject to 80% limit fields as appropriate.

#### **Multiple 2106 Forms**

If **2106** screens are established for both taxpayer and spouse, the primary taxpayer's **2106** screen must be entered first (because the taxpayer is listed first on the return), or the return will receive a reject code after it is transmitted.

#### **Clergy Expenses**

If the taxpayer is a member of the clergy, mark the **Pastor** check box, located near the bottom of the right-hand column of the **2106** screen. The program carries the employee business expenses to the clergy worksheets (WK\_CLGY1, WK\_CLGY2) when the return is generated. See "Ministerial Income Allocation" on page 140 for more on data entry for clergy.

#### **Directing Data Entry to Form 2106**

To associate the data from a **2106** screen to that of another screen (such as the **4562** screen for depreciation), select **2106** from the **For** drop list at the top of the other screen. Use the **Multi-form code** field as needed. (See "Associating One Screen with Another" on page 73 for more on multi-form codes.) See **Screen Help** on the **2106** screen for more assistance in directing data entry to Form 2106.

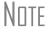

Be sure that either **T** (for taxpayer) or **S** (for spouse) is selected, as applicable, on the **2106** screen.

# **Health Savings Account (HSA) Deduction**

Screen codes: 8889, HSA

Use the **8889** screen, accessible from the **Adjustments** tab, to enter HSA data for Form 8889, Health Savings Accounts. Fields **1** (coverage indications) and **2** (HSA contributions for the year) of this screen are required in order to e-file Form 8889.

#### **Qualified HSA Distribution**

An amount in the **Qualified HSA distribution** field of the **8889** screen flows to the "Other Taxes" section of Form 1040 and is marked with a notation of "HDHP."

#### Form 1099-H

Payment amounts from Form 1099-H, Health Coverage Tax Credit (HCTC) Advance Payments, can be entered on the **8889** screen.

# **Moving Expenses**

Screen code: **3903** Use the **3903** screen, accessible from the **Adjustments** tab, to enter data for Form 3903, Moving Expenses.

#### Form 3903 Qualification

If the mileage is less than 50, and the **Mileage test does not apply to this move** box is marked on screen **3903**, Form 3903 will not be generated. As the preparer, you must determine if the taxpayer qualifies for the moving-expense deduction. See IRS Pub. 521 for details.

#### **Multiple Moves**

If there are multiple qualifying moves within a single year, use a separate **3903** screen for each move. Press PAGE DOWN for additional screens.

#### **Self-Employment Adjustments**

Table 5-6 lists screens in Drake for entering adjustments to self-employment income.

| Screen                          | Purpose                                            |  |
|---------------------------------|----------------------------------------------------|--|
| SE (Self-Employment Adjustment) | Schedule SE                                        |  |
| SEHI (SE Health Insurance)      | Self-Employed Health Insurance Deduction           |  |
| 4 (Adjustments)                 | Adjustments to SE SEP, SIMPLE, and Qualified Plans |  |

Table 5-6: Self-Employment Adjustment Screens

Screen codes: SE, SEHI The SE and SEHI screens are located under the Adjustments tab. Screen 4 is located under the General tab.

#### Self-Employment Tax (Schedule SE)

Schedule SE is required if net earnings from self-employment exceed \$400 (\$108.28 for church employees). If these conditions are not met, the program does not produce Schedule SE with the return. To force Schedule SE to be printed, select the applicable **Force Schedule SE** box on the **SE** screen.

Data from Schedules C and F, along with any self-employment income from partnerships, flow to Schedule SE of the return. All other self-employment income should be entered directly on the **SE** screen.

Short or<br/>Long SEDepending upon the employment terms, the taxpayer must complete a short (Schedule<br/>SE, page 1) or long (Schedule SE, page 2) Schedule SE. Drake determines the form<br/>required and processes it accordingly. To force the long form, select an applicable<br/>Force Schedule SE box in the middle of the SE screen. (Figure 5-34 on page 137.)

| Force Schedule SE, page 2 instead of page 1 |  |
|---------------------------------------------|--|
| Force Schedule SE to be printed             |  |

Figure 5-34: Override SE printing for taxpayer (left box) or spouse (right box).

A new section, **Statement for Partner Expenses...** at the bottom of the **SE** screen is for entering certain items that are deducted from selfemployed income that don't normally flow to the "Schedule SE - Partner's Allowable Expense" statement. Enter these deductions in the fields at the bottom of the **SE** screen to have them appear on the statement.

Church Income Code church income as C or P on screen W2. (Select the correct code from the Special tax treatment drop list at the top of the screen.) Any income entered in the Wages of church employee... field of the SE screen will be *added* to the W-2 amount. (For more information on entering data for clergy, see "Clergy Expenses" on page 135 and "Ministerial Income Allocation" on page 140.)

#### **SE Health Insurance Deduction**

Enter insurance deductions for a self-employed taxpayer in one of four places:

- Screen C or screen F, Family Health Coverage field
- **SEHI** screen, line 1 (An entry here overrides system calculations from screen C or F; an entry might be required on line 4 to effect correct system calculations.)
- Screen 4, Self-employed health insurance deduction field (An entry here overrides system calculations from the screens listed above.)

Be aware that the SEHI and screen 4 fields are overrides. Do not duplicate entries.

**SEHID** The top half of the **SEHI** screen incorporates the Self-Employed Health Insurance Deduction Worksheet (WK\_SEHID in Drake) from the 1040 instructions.

If entering an override on screen 4, type the deduction allowed—not the total premium paid. To have the software calculate the WK\_SEHID, leave the screen 4 field blank and enter the total insurance premium paid on the C or F screen as applicable.

NNTF

Self-employed health insurance deduction information is entered on the same screen as self-employed pension (SEP) information. This screen can be accessed using either the **SEHI** or **SEP** screen code.

#### **Self-Employment Pensions**

Screen code: SEP

**SEP** screen data flows to the WK\_SEP worksheet for Self-Employed Rate and Deduction. To have the program calculate the maximum SEP contribution, enter the plan contribution rate as a decimal number on the **SEP** screen.

#### Adjustments to SEP, SIMPLE, and Qualified Plans

Self-employed health insurance deduction information entered on the **SEHI** or **SEP** screen will be adjusted by any entries made in the **SEP and/or SIMPLE** and **KEOGH** contribution fields on screen 4.

#### **Penalties**

This section of the manual covers penalties on *withdrawals*. Penalties on *estimated taxes* are covered in "Estimated Tax Penalty" on page 154.

#### **Early Withdrawal Penalty**

If the taxpayer is subject to the penalty for early withdrawal of savings, enter the penalty amount on screen 4. Do not duplicate entries in this field on the **INT** screen; the 1099-INT form asks for the interest or principal that was *forfeited* due to early withdrawal, while screen 4 asks for the *actual amount* of the penalty.

#### **IRA Withdrawal Penalty**

Screen code: 5329 Use the 5329 screen to calculate what penalties apply regarding IRA withdrawals.

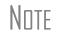

Exception numbers 01 and 06 (Part I, line 2) apply only to distributions from qualified employee plans—not to those from IRAs, annuities, or modified endowment contracts.

See also "IRA Penalty Computations" on page 120.

# Alimony Paid

Enter details about alimony paid in the Alimony fields on screen 4.

#### **IRA Adjustments**

To enter IRA adjustments, see "Retirement Income" on page 118.

#### **Student Loan Interest Deduction**

Enter student loan interest deduction amounts (Form 1098-E, Student Loan Interest Statement) into the **Student loan interest deduction** field on screen **4**.

### **Education Expenses**

Screen codes: 8917, 8863

Entry fields for Forms 8863 (Education Credits) and 8917 (Tuition and Fees Deduction) are located on the same screen. The **8863/8917** screen should be used to enter information about the student and the educational institution the student attended.

In the past, screen **8863** was used if the *taxpayer* or *spouse* was a student; if a *dependent* was a student, the education expenses were entered on the **Dependents** screen

(screen 2). Now, regardless of whether the student is the taxpayer, the spouse, or the dependent, all education expenses are entered on the **8863** screen.

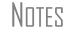

If a dependent does not qualify for an education credit, the software does not apply this information when calculating the federal return.

**Student and** School Info Enter the SSN and the name of the student and the qualifying expenses in the top section of the **8863** screen. If more than one **8863** screen must be used (for families with more than one student), enter the information on lines 23-26 and the qualifying expenses only on the first screen. In the lower section of the **8863** screen, enter the information about the schools the student attended.

**Form 1098-T** If the amounts of qualifying expenses came from a Form 1098-T, Tuition Payments Statement, supplied by the educational institution, enter the amount of qualifying expenses, then mark the proper check boxes in the lower section of screen **8863**. For an amount received from any taxable scholarship that was not reported on a Form W-2, enter the amounts on screen **3**.

# **Domestic Production Activities Deduction**

Screen code: 8903 Use the 8903 screen, accessible from the Adjustments tab, for Form 8903, Domestic Production Activities Deduction.

#### **Entering Data from Multiple 8903 Forms**

Only one Form 8903 can be attached to a taxpayer's e-filed return. To e-file data from multiple 8903 forms on a return, calculate the total for each of the 8903 items and enter the combined totals onto the **8903** screen.

#### **Other Adjustments**

Other adjustment-related screens in Drake are listed in Table 5-7. These screens are all available from the **Adjustments** tab.

| Screen | Form or Worksheet                                                                          | Notes                                           |
|--------|--------------------------------------------------------------------------------------------|-------------------------------------------------|
| CLGY   | Ministerial Income Allocation                                                              | See "Ministerial Income Allocation," following. |
| 8082   | Form 8082, Notice of Inconsis-<br>tent Treatment or Administra-<br>tive Adjustment Request |                                                 |
| MFS    | Community Property Allocation                                                              | Use for MFS in a community property state       |
| 8873   | Form 8873, Extraterritorial Income Exclusion                                               |                                                 |

| Table 5-7: Other Ad | iustment Screens A | Available from A | diustments Tab  |
|---------------------|--------------------|------------------|-----------------|
|                     |                    | rianaoie mommin  | a a semento 100 |

#### **Ministerial Income Allocation**

Use the **CLGY** screen for taxpayers with housing allowance in the form of a parsonage or rental, or a parsonage allowance from the church (generally reported on the W-2, box 14). The **CLGY** screen allows the following items to be calculated:

- Percentage of tax-free income to be applied to Schedule C expenses marked with business code 813000
- Percentage of tax-free income to be applied to Form 2106 expenses (The Pastor Carry 2106 amount to CLGY worksheet check box must be marked on screen 2106.)
- Appropriate self-employment income to flow to the Schedule SE

Rental/ Parsonage Allowance If the church provides a rental or parsonage allowance (but no parsonage), enter the Parsonage or rental allowance and the Actual expenses for parsonage. If a separate utility allowance is provided, enter the amount of the allowance in the Utility allowance field and the actual utility expenses in the Actual expenses for utilities field. Finally, enter the Fair Rental Value of the housing used.

# **Parsonage** If a parsonage is provided, enter its **Fair Rental Value**. If a separate utility allowance is provided, enter the amount of the allowance in the **Utility allowance** field and the actual utility expenses in the **Actual expenses for utilities** field.

# **Standard and Itemized Deductions**

Based on its calculations, the program determines whether to apply the standard deduction or to generate Schedule A, Itemized Deductions for a taxpayer. If your client is itemizing deductions, enter descriptions and amounts on one of the following screens, as applicable:

Screen codes: **A**, **4952**, **8283** 

- Screen A (for Schedule A, Itemized Deductions)
- 4952 screen (for Form 4952, Investment Interest Expense Deduction)
- 8283 screen (for Form 8283, Noncash Charitable Contributions)

Access screen A from the General tab. Access screens 4952 and 8283 from the Additional Itemized Deductions section of the Adjustments tab.

Note

The program includes self-employment losses when calculating the standard deduction. To override this default per the Briggs court case, go to the **MISC** screen and select **Standard deduction by Briggs case method**, located in the **Dependent filer special situation** box.

#### Schedule A

Screen code: A

Use screen A to enter data for Schedule A, Itemized Deductions.

# Generating Schedule A

If screen **A** has been completed for a return, the software determines which is more advantageous for the taxpayer—itemizing, or taking the standard deduction. To select one or the other, mark the applicable **Force** box at the top of screen **A** (Figure 5-35 on page 141).

| Force itemized | l |
|----------------|---|
| Force standard | l |

Figure 5-35: Boxes at the top of screen A

If screen A has been completed for a return, Schedule A will be generated—even if the standard deduction is being taken. You can set up the option to have the software generate Schedule A only when it is required. To do so, go to Setup > Options > Form & Schedule Options tab and select Print Schedule A only when required.

Mortgage Use the Interest You Paid section of screen A to enter mortgage interest *not* reported on Form 1098, Mortgage Interest Statement. For mortgage interest that *is* reported on Form 1098, use the **1098** screen.

IMPERTANT If using the **1098** screen to report interest from Form 1098, do not enter an amount in the **Home mortgage interest and points** reported on Form **1098** field on screen **A**.

**Form 1098-C** Enter amounts from Form 1098-C, Contribution of Motor Vehicles, Boats, & Airplanes, on either screen A (if *less than* \$500) or screen **8283** (if *more than* \$500).

#### Additional Itemized Deductions

Screen codes:Use the 4952 screen to enter data for Form 4952, Investment Interest Expense Deduc-<br/>tion. Use the 8283 screen to enter data for Form 8283, Noncash Charitable Contribu-<br/>tions. Calculations from the 8283 screen flow to the "Gifts by cash or check" line of<br/>Schedule A. There is also a direct entry field for this line on screen A. Do not enter<br/>duplicate amounts.

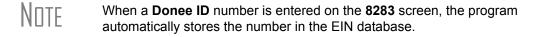

#### **Alternative Minimum Tax**

Screen code: 6251 Use the 6251 screen, accessible from the Taxes tab, to enter information for Form 6251, Alternative Minimum Tax.

#### Forcing Form 6251

Although Form 6251 amounts are computed on all returns, the form itself is generated with a return only when required. You can force this form to be generated for a single return, or you can force it to be generated with all returns.

For a Single<br/>ReturnTo force Form 6251 for a single return, go to the PRNT screen of the return and select<br/>the Print 6251 box in the Items to Print section of the screen.

For All To have the program print Form 6251 for *all* returns, go to Setup > Options > Form & Schedule Options and clear the Print Form 6251 only when required check box.

# **Foreign Tax Credit**

If the amount of foreign tax credit (FTC) is less than \$300 (\$600 for MFJ) and no Form 1116 is required, you can enter this amount directly into the **Foreign Tax Credit** field on screen **5**. (See Figure 5-36.)

| Cred | an an an an an an an an an an an an an a | y          | المدر والمراجع والمراجع |
|------|------------------------------------------|------------|-------------------------|
| 47   | Foreign Tax Credit (No 1116 required)    | 47         |                         |
| 53c  | Other credits Form                       | 53c        |                         |
| Othe | r Taxes:                                 |            |                         |
| 57   | RRTAtax on unreported RRTAtip income     | 57         |                         |
| 60   | Excess Golden Parachute name             | <u>6</u> 0 | and the second          |

Figure 5-36: Use screen 5 to enter FTC if totals are less than \$300 (\$600 for MFJ).

For greater amounts, use the **FTC** sections of the **INT** and **DIV** screens to enter data regarding foreign interests and dividends, respectively, or use the **1116** screen.

#### FTC Code

If an **1116** screen is to be linked with an **INT** or **DIV** screen (for foreign interest or dividends), enter a number into the **FTC** box of the **1116** screen. Enter this same number on the **INT** or **DIV** screen. For more on entering foreign interests and dividends, see "Foreign Interest and Dividends" on page 107.

#### **Required Statements**

A statement may be required with Form 1116. Use the **SCH** screen to attach a required statement. On the **SCH** screen, select the applicable 1116 item from the **Type of Attachment/statement number and title** drop list

If the return receives reject code 0973 on Form 1116, a statement must be entered as statement number 98, 99, or 100 on the **SCH** screen. This statement must indicate how the foreign currency was converted into U.S. dollars. For information on adding unformatted statements in Drake, see "Unformatted Schedules" on page 189.

# **Child and Dependent Care Expenses Credit**

Screen code: 2441 Use the 2441 screen, accessible from the General tab, for Form 2441, Child and Dependent Care Expenses.

#### Where to Enter Data

Enter data on *both* the **2441** screen and on screen **2** for each dependent for whom expenses were incurred.

#### No Income for Spouse

To qualify for the childcare credit, parents must have earned income, be full-time students, or be disabled. If a spouse does not have income but is disabled or a student, then enter \$250 (one child) or \$500 (two or more children) for each month the spouse was a student or disabled. This information is entered on the **2441** screen in the **Earned income for 2441 purposes ONLY** field (Figure 5-37).

| ~~~  | ومحرجة الريب فالمربع المحري والمحمد السن والمساحل المسارحين والمحام ويون المحام والمحام والمحام المحام والمحام و<br>والمحام والمحام والمحام والمحام والمحام والمحام والمحام والمحام والمحام والمحام والمحام والمحام والمحام والمحام و | Taxpayer | Spouse |
|------|----------------------------------------------------------------------------------------------------|----------|--------|
| 12   | Employer-provided dependent care benefits received in 2012                                                                                                    | =        | =      |
| 13   | Amount carried over from 2011 and used in 2012 during the grace period                                                                                                    |          |        |
| 14   | Amount forfeited, if any                                                                                                    |          |        |
| 16   | Amount of qualifying expenses incurred in 2012.                                                                                                    | =        | =      |
| 4, 5 | , 18, 19 Earned income for 2441 purposes ONLY                                                                                                    | +/-      | +/-    |
| 22   | Amount of line 14 that is from your sole proprietorship or partnership                                                                                                    |          |        |

Figure 5-37: Earned income fields on 2441 screen

An entry in these fields affects Form 2441 amounts only and must be at least as great as the childcare expenses.

#### **Employer-Provided Dependent Care Benefits**

Dependent care benefits provided by the employer (box 10 on the W2 screen) adjust the credit by the amount provided. Any amounts above the allowed credit appears on the "Wages, salaries, tips, etc." line of Form 1040 with the notation "DCB."

#### **Ineligible Filing Statuses**

A taxpayer with a filing status of **3** (Married Filing Separately), **8** (MFS – Claiming spouse's exemption did not live with spouse one day of the year), or **A** (Claiming non-resident alien (NRA) spouse's exemption) on screen **1** is not eligible for the child and dependent care credit.

#### **Carryover from Prior Year**

For a carryover of dependent care credit from the prior year, enter the amounts and create a statement listing the circumstances and amounts. Use statement number 108 on the **SCH** screen. For more information on adding an unformatted statement in Drake, see "Unformatted Schedules" on page 189.

### **Elderly/Disabled Credit**

Screen code: R

Use screen **R**, accessible from the first **Credits** tab, for Schedule R, Credit for the Elderly or the Disabled.

TIP If the credit does not show up in the calculated return, make sure the taxpayer's AGI is not too high to qualify for the credit.

#### **Home Energy Credits**

Screen code: 5695 Use the 5695 screen, accessible from the first Credits tab, for Form 5695, Residential Energy Credits. To learn more about the federal tax credits for energy efficiency and the products that qualify, visit the U.S. Department of Energy's website. A link to this site is available on the 5695 screen.

#### **General Business Credits**

Use screen **3800** to fill out Form 3800, General Business Credit. This screen consists mostly of override fields for passive activity credits (see "Passive Activity Credits," following); data should be entered in the override fields only to override the program's calculated amounts from Form 3800, Part III, General Business Credits or Eligible Small Business Credits.

Part III was added to the form to reflect all the general business credits reported on Form 3800 and to identify the type of credit being reported: General Business Credits (GBC) or Eligible Small Business Credits (ESBC).

The GBC screen is used for reporting the following types of information:

- Data for current-year credits reported on forms Drake does not support (To enter data for a credit programmed into Drake, use the credit's screen. For example, use the **8820** screen for Form 8820, Orphan Drug Credit.)
- GBC and ESBC carryforwards and carrybacks

#### **Passive Activity Credits**

The **Passive Activity Credit Carryover** (**PACR**) screen allows you to enter passive activity credit amounts in a central location in the software, rather than on individual credit screens, thus streamlining data entry and increasing the number of passive credit carryforward amounts that can be updated from year to year.

#### **Entering Credit Carryforward Amounts**

To enter credit carryforward amounts:

Screen code: **PACR**  1. Open the PACR screen (Figure 5-38), accessible from the first Credits tab.

| Passive Activity Credit Carryover |        |          |        |  |
|-----------------------------------|--------|----------|--------|--|
| TSJ 🔽 ST                          | • For  | ▼ MFC    |        |  |
| Form                              | Amount | Form     | Amount |  |
| •                                 |        | <b>_</b> |        |  |
| -                                 |        | -        |        |  |
| <b>•</b>                          |        | <b></b>  |        |  |
| <u> </u>                          |        | -        |        |  |
| <b></b>                           |        | <b></b>  |        |  |
| <u> </u>                          |        | <u> </u> |        |  |
| <b>_</b>                          |        | <b>_</b> |        |  |
| <b>•</b>                          |        | <b></b>  | I      |  |
|                                   |        | <b>_</b> |        |  |
| · ·                               |        | · ·      | 1      |  |
|                                   |        |          |        |  |

Figure 5-38: PACR screen

**2.** After making **TSJ** and **ST** selections as applicable, select a screen from the **For** list to indicate the screen with which the credit carryforward should be associated.

NITE If the return has multiple screens for the form selected in the **For** drop list, use the multi-form code (**MFC**) text box. (See "Associating One Screen with Another" on page 73.)

- 3. Select a credit form from the Form drop list.
- **4.** Enter the carryforward amount for the selected credit.

When the return is calculated, the carryforward amounts flow to lines 3b and 4b (and 1b, if applicable) of Form 8582-CR and to the corresponding worksheets, and the allowed credit amounts flow to Part III of Form 3800.

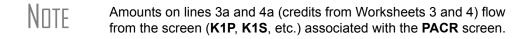

Worksheets V 3 and 4 p

When a carryforward amount is linked from the **PACR** screen to another screen, the program produces one of two worksheets for the following lines of Form 8582-CR:

- Lines 3a and 3b (for low-income housing credits for property placed in service after 1989)
- Lines 4a and 4b (for all other passive activity credits)

In View mode, these worksheets are WK\_CR3 and WK\_CR4.

Each worksheet shows the name of the activity (partnership, S corporation, etc.), the associated form, the current- and prior-year credits, and the total credits. Figure 5-39 shows an example from Worksheet 3 for lines 3a and 3b.

| WORKSHEET 3<br>For Form 8582-CR, Lines 3a and 3b |          |                         |                                 |                           |
|--------------------------------------------------|----------|-------------------------|---------------------------------|---------------------------|
|                                                  | (keep fo | r your records)         |                                 |                           |
| Name                                             |          |                         |                                 | Social Security No.       |
| ELLA T SAMPLE                                    |          |                         |                                 | 400-00-1001               |
| Name of Activity                                 | From     | Current Year<br>Credits | Prior Year<br>Unallowed Credits | Total Credits             |
| Name of Activity                                 | Form     | (a) Credit line 3a      | (b) Credit line 3b              | (c) Add cols. (a) and (b) |
| E & S PARTNERSHIP                                | 8586 I   | 1,500                   | 617                             | 2,117                     |

Figure 5-39: Drake displays the name of the entity (such as partnership or S corporation) with which the credit is associated in data entry.

#### Form 8582-CR, Passive Activity Credit Limitations

Form 8582-CR is calculated using the credit carryforward amounts from the **PACR** screen rather than from individual credit screens. Use screen **CR** in Drake to access other fields for Form 8582-CR, Passive Activity Credit Limitations.

# **Child Tax Credit**

The Child Tax Credit is calculated automatically in the program. See "Additional Child Tax Credit and Combat Pay" on page 157.

# **Retirement Savings Contributions Credit**

Screen code: 8880

Use the **8880** screen, accessible from the second **Credits** tab, for Form 8880, Credit for Qualified Retirement Savings Contributions.

Note

When this credit can apply, Form 8880 is generated automatically, and a note is produced stating that retirement plan contributions have been carried to Form 8880. The note also provides instructions for preventing Form 8880 from being generated.

# **Other Credits**

Table 5-8 lists all credit forms not mentioned previously for which Drake provides screens. If you need a form for which no screen is available, most forms can be found at **Tools > Blank Forms**.

| Screen | Form and Credit                                                                                 |
|--------|-------------------------------------------------------------------------------------------------|
| 4136   | Form 4136, Credit for Federal Tax Paid on Fuels                                                 |
| 3468   | Form 3468, Investment Credit                                                                    |
| 5884   | Form 5884, Work Opportunity Credit                                                              |
| 6478   | Form 6478, Credit for Alcohol Used as Fuel                                                      |
| 6765   | Form 6765, Credit for Increasing Research Activities                                            |
| 8396   | Form 8396, Mortgage Interest Credit                                                             |
| 8609   | Form 8609, Low-Income Housing Credit Allocation and Certification                               |
| 8801   | Form 8801, Credit for Prior Year Minimum Tax - Individuals, Estates, and Trusts                 |
| 8820   | Form 8820, Orphan Drug Credit                                                                   |
| 8826   | Form 8826, Disabled Access Credit                                                               |
| 8834   | Form 8834, Qualified Electric Vehicle Credit                                                    |
| 8835   | Form 8835, Renewable Electricity, Refined Coal, and Indian Coal Production Credit               |
| 8839   | Form 8839, Qualified Adoption Expenses                                                          |
| 8844   | Form 8844, Empowerment Zone and Renewal Community Employment Credit                             |
| 8845   | Form 8845, Indian Employment Credit                                                             |
| 8846   | Form 8846, Credit for Employer Social Security and Medicare Taxes Paid on Certain Employee Tips |

Table 5-8: Other Credits Calculated in Drake

| Screen | Form and Credit                                                                                                    |
|--------|----------------------------------------------------------------------------------------------------|
| 8859   | Form 8859, D.C. First-Time Homebuyer Credit (This credit expired in 2009. The <b>8859</b> screen in Drake contains TSJ and carryforward fields only.) |
| 8864   | Form 8864, Bio-diesel and Renewable Diesel Fuels Credit                                                                                               |
| 8874   | Form 8874, New Markets Credit                                                                                                    |
| 8881   | Form 8881, Credit for Small Employer Pension Plan Startup Costs                                                                                       |
| 8882   | Form 8882, Credit for Employer-Provided Childcare Facilities and Services                                                                             |
| 8885   | Form 8885, Health Coverage Tax Credit                                                                                                    |
| 8896   | Form 8896, Low Sulfur Diesel Fuel Production Credit                                                                                                   |
| 8907   | Form 8907, Nonconventional Source Fuel Credit                                                                                                    |
| 8908   | Form 8908, Energy Efficient Home Credit                                                                                                    |
| 8909   | Form 8909, Energy Efficient Appliance Credit                                                                                                    |
| 8910   | Form 8910, Alternative Motor Vehicle Credit                                                                                                    |
| 8911   | Form 8911, Alternative Fuel Vehicle Refueling Property Credit                                                                                         |
| 8912   | Form 8912, Credit for Clean Renewable Energy and Gulf Tax Credit Bonds                                                                                |
| 8936   | Form 8936, Qualified Plug-in Electric Drive Motor Vehicle Credit                                                                                      |
| 8941   | Form 8941, Small Employer Health Insurance Credit                                                                                                    |

Table 5-8: Other Credits Calculated in Drake

#### **Unreported Social Security and Medicare Tax**

In Drake, use the **4137/8919** screen for Form 4137, Social Security and Medicare Tax on Unreported Tip Income, and Form 8919, Uncollected Social Security and Medicare Tax on Wages.

# Additional Tax on Qualified Plans, etc.

Drake's tax software automatically calculates the taxable income from Qualified Tuition Program (QTP) and Coverdell Education Savings Account (ESA) distributions. The calculated amount flows to the following places in the tax return:

- Form 1040, line 21 (Other income)
- Form 5329 (Additional Taxes on Qualified Plans (including IRAs) and Other Tax-Favored Accounts), line 5 (Distributions included in income from Coverdell ESAs and QTPs)

Enter qualified education expenses and contributions to and distributions from a QTP or ESA in the **QTP/ESA Taxable Distributions** section of screen **5329** (Figure 5-40 on page 148).

| Part II - Education Accounts                     | (Enter each distribution on separate screen.) |
|--------------------------------------------------|-----------------------------------------------|
| CQTP/ESA Taxable Distributions                   |                                               |
| Adjusted qualified education e                   | expenses for 2012                             |
| Gross distribution from Qualifi<br>Coverdell ESA | ied Tuition Program (QTP)/                    |
| Portion of QTP distribution tha                  | t is earnings                                 |
| Basis in Coverdell ESA as of [                   | December 31, 2011                             |
| Education account type                           |                                               |
| 2011 contributions this ESA                      |                                               |

Figure 5-40: QTP/ESA Taxable Distributions section of screen 5329

The program uses information entered in these fields to calculate the taxable portion of distributions and to generate the calculated amounts on the return. Table 5-9 shows which fields are required in order to ensure correct calculations.

 Table 5-9: Required Information for Accurate Calculation of Distribution Income

| To Calculate Income from an ESA<br>Distribution                                    | To Calculate Income from a QTP<br>Distribution |  |  |
|------------------------------------------------------------------------------------|------------------------------------------------|--|--|
| Adjusted qualified education expenses - 2012                                       | Adjusted qualified education expenses - 2012   |  |  |
| Gross distribution from Coverdell ESA                                              | Gross distribution from QTP                    |  |  |
| Basis in Coverdell ESA as of 12/31/2011                                            | Portion of QTP distribution that is earnings   |  |  |
| Education account type                                                             | Education account type                         |  |  |
| 2012 contributions for this ESA                                                    |                                                |  |  |
| Value of Coverdell ESA on last day of 2012 (entered at top of screen <b>5329</b> ) |                                                |  |  |

Along with the automatic calculation, the program produces the worksheet QTP ESA, which shows how the taxable amount was calculated.

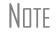

The penalty is calculated and includes any amount that is income from a Coverdell ESA or QTP.

#### **Household Employment Taxes**

Screen code: H

Use screen H, under the Taxes tab, for Schedule H, Household Employment Taxes.

#### **Other Taxes**

Screens for the following other forms are available under the **Taxes** tab in Drake:

| Screen/<br>Form | Form and Tax                                          |  |
|-----------------|-------------------------------------------------------|--|
| 4137            | Form 4137, Tax on Tips                                |  |
| 4970            | Form 4970, Tax on Accumulation Distribution of Trusts |  |
| 4972            | Form 4972, Tax on Lump Sum Distributions              |  |
| 8611            | Form 8611, Recapture of Low-Income Housing Credit     |  |
| 8615*           | Form 8615, "Kiddie Tax" *                             |  |
| 8814            | Form 8814, Parents' Election to Report Child's Income |  |
| 8828            | Form 8828, Recapture of Federal Mortgage Subsidy      |  |

**Table 5-10:** Other Tax Forms That Can Be Calculated in Drake

\*If both parents are deceased, go to the MISC screen and select **Both parents deceased** in the **Dependent filer special situation** section.

Note

To enter the amount of COBRA premium assistance received in 2012, go to screen **5** and enter the amount in the **COBRA premium assistance received in 2012** line of item 60.

#### **Exporting Data for Kiddie Tax**

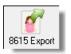

The **8615** Export feature allows exporting of parent data to a child's Form 8615. This process consists of two main steps: (1) exporting the data from the parents' return, and (2) importing the data into the dependent's return.

#### Exporting Parent Information

To export a taxpayer's information into a Form 8615 for the dependent:

- **1.** Go to View mode for the taxpayer's (parent's) return.
- **2.** From the toolbar, click the **8615 Export** button. The **Export 8615** dialog box lists the dependent names, SSNs, and export statuses for the return (Figure 5-41).

| Drake 2012 - Export 8615                                                                                                    |                   |                        |           |                   |  |  |  |  |
|----------------------------------------------------------------------------------------------------|-------------------|------------------------|-----------|-------------------|--|--|--|--|
| 8615 Export Utility<br>This screen gives a list of children that are eligible to be exported.<br>Highlight the children and click the "EXPORT" button to continue. |                   |                        |           |                   |  |  |  |  |
|                                                                                                    | First Name        | Last Name              | SSN       | Status            |  |  |  |  |
|                                                                                                    | Frank             | Carter                 | 244556666 | Not Exported      |  |  |  |  |
|                                                                                                    | Jami              | Carter                 | 255446666 | Not Exported      |  |  |  |  |
|                                                                                                    | William           | Carter                 | 255255255 | Not Exported      |  |  |  |  |
|                                                                                                    | the bound the sec | al and a second second | مريصيت    | والمراجع والمراجع |  |  |  |  |

Figure 5-41: Dependents entered on return

- **3.** Mark the applicable boxes. If a row is selected, the parent's data is exported to that dependent's tax return in Drake.
- 4. Click Export.
- 5. Click OK.

Click **Exit** to close the **Export 8615** dialog box. The parent information is now ready to be imported into the dependent's return.

Importing Parent Information After the 8615 data has been exported from the parent's return, you will be prompted to import the data the next time you open (or when you create) the dependent return.

To import parent data into a dependent return:

- 1. From the Home window, click Open/New.
- **2.** Enter or select the dependent's SSN and click **OK**. You are asked if you want to import the return data.
- 3. Click Yes. The return is opened to the General tab of the Data Entry Menu.

When you open the **8615** screen, you will see that the parent information has been entered into all of the applicable fields, as shown in the Figure 5-42 example.

| Drake 2012 - Data Entry (400006665 - Ca                                                                                                    | rter, William & Carter, | 243243243Amelia)                 | Screen H                   | elp 🗖 🗖 🗮 🔀                |
|----------------------------------------------------------------------------------------------------|-------------------------|----------------------------------|----------------------------|----------------------------|
| Form 8615 - Tax Comput                                                                                                    | ation for Certain Chil  | dren with Investment Incom       | e                          |                            |
| Parent's First Name                                                                                                    | Last Name               | Parent's SSN                     | Estimate                   | State Information          |
| William                                                                                                    | Carter                  | 400-00-6665                      |                            | <u>HI CA</u>               |
| Parent's filing status                                                                                                    |                         |                                  | 2 🔻 🗌                      |                            |
| Parent's taxable income                                                                                                    |                         |                                  | 109876                     |                            |
| Parent's tax                                                                                                    |                         |                                  | 30425                      |                            |
| Parent's tax computed using eithe                                                                                                    | r Schedule D or J       |                                  | □                          |                            |
| Parent's net capital gain                                                                                                    |                         |                                  |                            |                            |
| and the second second s | and show and a          | - Assessment and a second of the | يسعد كالمساحكم يعمر يحماكم | And a second second second |

Figure 5-42: Parent information has been imported into dependent's 8615 screen.

# **Estimated Taxes**

This section focuses on the following information in Drake:

- Estimated taxes paid in 2012
- Estimated payments for 2013
- Estimated tax adjustments
- Applying 2012 overpayment to 2013
- Underpayment of estimated tax
- Estimated tax penalty

#### **Estimated Taxes Paid in 2012**

Use the **ES** screen to enter, by quarter, the 2011 overpayment and the estimated taxes paid in 2012. The program applies the standard estimate payment dates. If any of these dates are different, enter the correct date in the applicable override field.

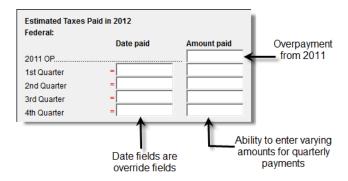

Figure 5-43: Entering estimated taxes paid in 2012

#### **Estimated Payments for 2013**

Estimated payments for 2013 are shown on the payment vouchers in View mode.

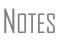

Make estimated tax payments by debit card or credit card using the Drake e-Payment Center at *www.1040paytax.com.* 

E-mail reminders can also be set up for the taxpayer on this website.

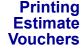

Drake calculates the balance due and generates this year's payment vouchers (Form 1040-V), but it does not generate *estimate* vouchers for next year's payments by default. To have the program print estimate vouchers, you must indicate this manually. You can do this in one of two ways:

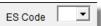

- Select an estimate (ES) code on the ES screen (shown at left)
- Select an ES code at the bottom of screen 1 (Figure 5-44)

|                  | Fed ST  |
|------------------|---------|
| Estimated tax    | = 🔻 = 💌 |
| Overpayment code | =       |
| Invoice number   |         |
| .Fee.override    |         |

Figure 5-44: Estimated Tax (ES) code overrides on screen 1

Note in Figure 5-44 that the screen 1 fields are overrides. If selections are made on both screens, the program disregards the **ES** screen selection and uses screen 1.

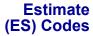

ES codes are shown in Table 5-11.

#### Table 5-11: Estimate Codes in Drake

| ES<br>Code | Description                                                      |  |  |
|------------|------------------------------------------------------------------|--|--|
| В          | Does not generate estimate vouchers (in screen 1 drop list only) |  |  |
| Р          | Generates estimate vouchers with no dollar amounts               |  |  |
| Х          | Generates estimate vouchers with payments rounded to nearest \$5 |  |  |

| ES<br>Code | Description                                                        |  |  |
|------------|--------------------------------------------------------------------|--|--|
| Т          | Generates estimate vouchers with payments rounded to nearest \$10  |  |  |
| F          | Generates estimate vouchers with payments rounded to nearest \$25  |  |  |
| Н          | Generates estimate vouchers with payments rounded to nearest \$100 |  |  |

#### Table 5-11: Estimate Codes in Drake

All vouchers include the taxpayer's SSN, name, and address.

Overriding Voucher Amounts The program divides the estimate amounts equally among the four vouchers. To have different payment amounts displayed on the vouchers, you must enter the amounts manually in the **Estimate Amt** fields of the **ES** screen (shown in Figure 5-45).

NOTE Use the **ETA** screen to enter estimate adjustments (rather than overrides); see "Estimated Tax Adjustments," following.

## **Estimated Tax Adjustments**

Screen code: ETA Use the Estimated Tax Adjustments screen if the taxpayer expects a significant change in income the following year. If entries are made on this screen, the program generates an estimated tax worksheet (WK\_ES) that shows the calculated estimates. See the ETA screen help for more information.

# Applying 2012 Overpayment to 2013

To apply part of a 2012 overpayment to the 2013 estimate, enter the total overpayment to apply to all estimates (item 1 in Figure 5-45) on the **ES** screen. The program applies the overpayment according to the overpayment (OP) code selected (item 2 in Figure 5-45; see "OP Codes," following). To override the OP code selection, enter amounts to be applied into the **Overpayment** fields for each voucher (item # 3 in Figure 5-45).

| Estimated Taxes DUE in<br>Federal: | 2013         | ES Code     |           |
|------------------------------------|--------------|-------------|-----------|
|                                    | Estimate amt | Overpayment |           |
| OP to 2013                         |              |             | $\supset$ |
| Voucher 1                          |              | =           |           |
| 3 Voucher 2                        |              | =           |           |
| Voucher 3                          |              | =           |           |
| Voucher 4                          |              | =           |           |

Figure 5-45: Entering overpayment amounts

**OP Codes** If applying an overpayment to the 2013 estimated tax, it is necessary to indicate how that overpayment should be applied on the estimate vouchers. Do this by selecting an overpayment code on either the **ES** screen or screen **1** (see Figure 5-44 on page 151).

# Note

If a code is selected on both the **ES** screen and screen **1**, the program uses the override code from screen **1**.

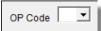

Overpayment codes are described in Table 5-12. Code descriptions can also be viewed clicking in an overpayment code field and pressing F1.

| Table 5-12: Overpayment ( | Codes in Drake |
|---------------------------|----------------|
|---------------------------|----------------|

| OP<br>Code | Description                                                                     |  |  |
|------------|---------------------------------------------------------------------------------|--|--|
| (blank)    | Does not apply overpayment to 2013; refund entirely                             |  |  |
| А          | Applies the overpayment to the vouchers in order until it is completely applied |  |  |
| R          | Applies overpayment to first voucher and refunds the remainder                  |  |  |
| E          | Makes the estimate equal to the overpayment                                     |  |  |
| 0          | Applies the overpayment to the 2013 estimate but does not print any vouchers    |  |  |
| 4          | Applies the overpayment to all four vouchers equally                            |  |  |

#### **Underpayment of Estimated Tax**

By default, the software calculates the estimated tax penalty and generates Form 2210 if there is an underpayment and the form is required. If Form 2210 is required, mark the reason for the requirement in the upper-left corner of the **2210** screen.

This default setting can be can be changed for a single return in the **2210 Options** section of screen **1** (Figure 5-46).

| - 2210 Options |
|----------------|
| 2210 Code = 💌  |
| 2011 Fed tax   |

Figure 5-46: 2210 Options section of screen 1

**2210 Codes** To print or suppress Form 2210 (or Form 2210F) for a return, select one of the following from the **2210 Code** drop list:

| 2210<br>Code | Program Action                                                                                                    |  |  |
|--------------|----------------------------------------------------------------------------------------------------|--|--|
| Х            | Calculates the estimated penalty; produces Form 2210 if necessary.                                                                            |  |  |
| Р            | Calculates the estimated penalty; produces Form 2210 even if not required.                                                                    |  |  |
| F            | Calculates the estimated penalty; produces Form 2210F if necessary.                                                                           |  |  |
| G            | Calculates the estimated penalty; produces Form 2210F even if not required.                                                                   |  |  |
| N            | Does not calculate the estimated penalty. (If this option is chosen, no form for underpayment of estimated tax is generated with the return.) |  |  |

Table 5-13: 2210 Codes in Drake

**Prior-Year** Tax If a return is updated from the previous year, the program displays the prior-year tax by default in the **Fed tax** and **State tax** fields of screen 1 (Figure 5-46 on page 153). To override an amount shown, enter a new amount. Based on this amount, program calculations determine whether the taxpayer should receive the underpayment penalty.

# **Estimated Tax Penalty**

The program automatically calculates an estimated tax penalty and displays the calculation on the "Estimated tax penalty" line of Form 1040. To override the system calculation, use the **Estimated tax penalty** field at the bottom of screen **5**.

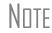

For information on calculating interest and penalty amounts for future years, see "Penalty and Interest Calculation" on page 181.

# Earned Income Credit (EIC)

The IRS requires that certain questions be addressed on a tax return for a taxpayer to receive EIC. These questions are located in the following locations within Drake:

- **EIC Information** section of screen **2** (must be completed for each qualifying dependent)
- **EIC** screen for Form 8867, Paid Preparer's EIC Checklist (must be completed for the taxpayer claiming EIC)

The **EIC Due Diligence** screens also provide supplemental questions to help ensure a comprehensive interview with each taxpayer. While the IRS does not require answers to these supplemental questions to be submitted with the return, these screens provide a means for collecting valuable supporting documentation in case of a due diligence audit.

## **EIC Information for Dependent**

If the taxpayer has EIC with qualifying dependents, the **EIC Information** section of screen 2 *must* be completed for *each* qualifying dependent. If item **13a** is answered **No**, items **13b** and **13c** can be left blank, as shown in the Figure 5-47 example.

|     | Information<br>IE: Upon completion of the EIC Information section on all applicable dependent screens, go to the <u>8867</u> screen and<br>complete Parts I & IV. Part III might also be required if no dependents have a qualifying-child status. |     |    |               |
|-----|----------------------------------------------------------------------------------------------------|-----|----|---------------|
|     | lot eligible for EIC                                                                                                    | Yes | No | Don't<br>know |
| 10  | Is either of the following true?<br>The child is unmarried, OR<br>The child is married, can be claimed as the taxpayer's dependent, and is not filing a joint return (except to claim a refund)                                                    | V   |    |               |
| 11  | Did the child live with the taxpayer in the U.S. for more than half of the year?                                                                                                    |     |    |               |
| 13a | Could another person qualify to claim this child?                                                                                                    |     | ◄  |               |
| 13b | Child's relationship to the other person                                                                                                    |     | •  |               |
| 13c | If the tiebreaker rules apply, would the child be treated as the taxpayer's qualifying child?                                                                                                    | 🗖   |    |               |

Figure 5-47: One example of a completed EIC Information section (screen 2)

If a child is *not* eligible for EIC, this ineligibility *must be specified* by selecting the **Not eligible for EIC** box above item 10 (Figure 5-47). Questions 10, 11, and 13 can be left blank if this box is selected.

#### **EIC Preparer Checklist**

IRS due diligence rules require that all paid preparers complete an EIC Checklist (Form 8867) for each prepared return claiming EIC. Form 8867 has four parts:

- Part I: All Taxpayers
- Part II: Taxpayers With a Child
- Part III: Taxpayers Without a Qualifying Child
- Part IV: Due Diligence Requirements

In Drake, Part II of this checklist is addressed on screen **2**. Fields for Parts I, III, and IV are located on the **8867** screen.

# Note

The **8867** screen allows preparers to electronically track data related to IRS due diligence requirements for Form 8867. In the event of a due diligence audit, it provides an electronic record corresponding to the printed Form 8867.

Screen codes: EIC, 8867 To complete Form 8867 for a return, go to the **8867** screen, accessible from the **General** tab, and mark all required boxes.

# **EIC Due Diligence Screens**

Screen codes: EIC1, EIC2, EIC3, EIC4 Because a thorough interview is necessary to ensure that all information is gathered about income, deductions, credits, etc., a comprehensive interview process should be part of a tax preparer's office operating procedures. This same logic extends to EIC due diligence requirements. Since individual tax scenarios change from year to year, all clients—including returning clients—should be interviewed in order to obtain a clear picture for the current-year tax return.

The **EIC Due Diligence** screens can be used as a tool for retaining the inquiries made of taxpayers to ensure that they meet EIC eligibility requirements. Described in Table 5-14, these screens contain interview questions and fields that must be completed (if required by a selection made at **Setup > Options > Administrative Options** tab) regarding EIC.

| Screen<br>Code | Screen Name                          | Description                                                                                                    |  |  |
|----------------|--------------------------------------|----------------------------------------------------------------------------------------------------|--|--|
|                |                                      | Screen contains questions pertaining to the age, relation-<br>ship, and residency tests for up to three qualifying children.                                  |  |  |
|                |                                      | Screen contains questions concerning the taxpayer's reported earned income (including income earned from a legitimate business).                              |  |  |
|                |                                      | Screen contains questions pertaining to the tests for mar-<br>riage, qualifying person, and cost of keeping up a home for<br>Head of Household filing status. |  |  |
| EIC4           | EIC Due Diligence - Additional Notes | Screen contains space to record data about other inquiries made in verifying the taxpayer's information.                                                      |  |  |

| Table 5-14: EIC Due Diligence Scre | eens |
|------------------------------------|------|
|------------------------------------|------|

These screens are supplemental to the required EIC Preparer Checklist (**8867** screen). At **Setup > Options >Administrative Options** tab, you can select the option to require that the screens be filled out. You can also select to print these due diligence documents. See "Options Setup" on page 27.

See Screen Help, FAQs, and online help for further information and links to IRS documents and other resources relating to EIC.

Note

EIC due diligence requirements must be customized for each client based on the taxpayer's scenario. The complexity of the law surrounding EIC prevents due diligence requirements from being standardized, so a tax preparer must have a thorough understanding of EIC law in order to comply with these requirements. Software can help provide guidance on fulfilling these requirements, but *it cannot replace the knowledge a preparer applies to each taxpayer's situation*.

# **EIC and Combat Pay**

You can override the amount of combat pay from the W-2 that is included in the EIC calculation. You can also select to include combat pay in the calculation of EIC.

Screen code: 8812 To modify how combat pay is calculated for EIC, open the return and click Add'l Child Tax Credit/Combat Pay under the first Credits tab. Enter a Combat pay

amount to override the W-2 amount. To force combat pay to be included in calculating EIC, select **Include combat pay in EIC calculation**.

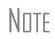

Combat pay entered on the **W2** screen, Box **12**, with a code of "Q" ("nontaxable combat pay") is automatically accounted for in the program calculation. If you enter a combat pay amount on the **8812** screen, this amount overrides the **W2** amount.

## **Blocking EIC Calculations**

In some cases, a taxpayer may not be eligible for EIC, even though the information on the tax return indicates otherwise. To block the program from calculating EIC, type NO into the **EIC Blocker** on the **EIC** screen.

# Additional Child Tax Credit and Combat Pay

The 8812 screen contains override fields for the following items:

- Combat pay that is applicable to Additional Child Tax Credit and EIC
- Total earned income for Form 8812, Additional Child Tax Credit

The program automatically calculates the amount for earned income. If Form 8812 applies, the program makes the calculations and generates the form. Use the **Additional Child Tax Credit** section on the **8812** screen only if you must override the calculation for total earned income. See "EIC and Combat Pay" on page 156.

# **Other Payments**

Use the following screens to enter other payments from credits.

| Screen | Name of Form                                                                    |  |
|--------|---------------------------------------------------------------------------------|--|
| 2439   | Form 2439, Notice to Shareholder of Undistributed Long-Term Capital Gains       |  |
| 4136   | Form 4136, Credit for Federal Tax Paid on Fuels                                 |  |
| 8801   | Form 8801, Credit for Prior Year Minimum Tax - Individuals, Estates, and Trusts |  |
| 8885   | Form 8885, Health Coverage Tax Credit                                           |  |

 Table 5-15: Other Payments from Credits

With the exception of the Form 4136 amount, these amounts flow to the "Credits from Form:" line of Form 1040. The amount from Form 4136 flows to the "Credit for federal tax on fuels" line.

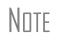

Use the **Other payments** field on screen **5** to force an amount to flow to the "Credits from Form:" line of Form 1040. Be aware that no documentation justifying the forced amount is included with the return when using this field.

# **First-Time Homebuyer Credit**

Screen code: HOME Taxpayers who bought a home in 2008 and took advantage of the first-time homebuyers credit must repay the amount in 15 equal installments, beginning with the 2010 return. If you have prepared the client's tax returns using Drake Software, the **Home** screen keeps track of the amount repaid every year.

If you didn't prepare this taxpayer's return previously using Drake, go to the **Home** screen, and in the **Form 5405 Repayment Information** section on the right side of the screen, enter the required information. If the taxpayer no longer used the house as his or her main home, enter the **Date home ceased to be main home if not sold** field.

For more information, click **Screen Help** for the **Home** screen (or select **Screen Help** from the right-click menu.)

# **Direct Deposit**

Screen codes: DD, 8888

Use the **DD** screen, accessible from the **General** tab, to indicate that a refund is to be deposited directly into the taxpayer's account.

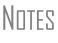

The **DD** screen contains fields for completing IRS Form 8888, Direct Deposit of Refund to More Than One Account.

This section refers to refunds that are *not* in the form of bank products. Enter account information for bank products on the applicable bank screen. See "Additional Disbursement Methods" on page 211.

#### **Required Information**

The name of the financial institution, the bank's routing number (RTN), the client's account number, and the type of account (checking or savings) are required. The **RTN**, **Account number**, and **Type of account** information must be entered twice (Figure 5-48) or an EF message is generated and the return cannot be e-filed.

| Name of financial institution | RTN | Account number | Type of account      |
|-------------------------------|-----|----------------|----------------------|
|                               |     |                | Checking Savings     |
| Repeat account information    |     |                | 🗆 Checking 📄 Savings |

Figure 5-48: Repeat account information for RTN, account number, and type of account

# **Direct Deposit of Federal Refund**

If a single account is entered on the **DD** screen, the information flows to the "Refund" section of Form 1040. If multiple accounts are entered, the program produces Form 8888. You can enter up to three accounts.

Form 8888ConditionsThe following conditions *must* apply for the taxpayer to file Form 8888:The taxpayer cannot choose to get any part of the refund as a check.

• The account indicated for the refund deposit is a checking, savings, or other account such as an IRA, MSA, etc.

• The account is in the taxpayer's name.

Multiple accounts are not allowed if filing Form 8279, Injured Spouse Allocation.

NOTE A taxpayer cannot request a refund deposit to an account that is in the name of someone else (such as the tax preparer).

**Multiple** Accounts By default, the program directs the federal refund to the first account entered on the **DD** screen. If depositing funds into multiple accounts, complete the **Federal selection** field to indicate whether the first account entered should be used for the federal refund (Figure 5-49). The default selection is **Yes**.

| Account Information                  | -           |
|--------------------------------------|-------------|
| Account #1                           |             |
| Deposit selection: Federal selection | Stat        |
| Name of financial institution        | R           |
| Smalltown Bank                       |             |
| Repeat account information           | _ <u>- </u> |

Figure 5-49: Select No if federal refund is not to go to the account listed.

To indicate that a refund should be distributed into multiple accounts, enter the portions for each account in the appropriate **Federal deposit amount** fields on the **DD** screen (Figure 5-50). An amount entered here overrides the calculated refund amount.

| Federal deposit amount= |  |
|-------------------------|--|
| State deposit amount =  |  |

Figure 5-50: An amount entered in the Federal deposit amount field overrides the calculated refund amount.

# Note

Because not all states support multi-account direct deposit, the **State deposit amount** field (Figure 5-50) is inactive by default.

Series I Savings Bonds To indicate that a taxpayer wishes to make a Series I Savings Bond purchase from the tax refund, press PAGE DOWN from the DD screen and fill out the BOND screen. If the taxpayer wishes to receive the remainder of the refund disbursed as a paper check, mark the applicable box on the BOND screen.

#### **Direct Deposit of State or City Refund**

To have a state or city refund deposited into an account, select the state abbreviation from the **State/city selection** field for the account. If this field is left blank, no state refund will be deposited into the account.

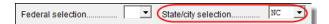

Figure 5-51: State/City selection drop list

| Multiple<br>State<br>Refunds | If the taxpayer receives refunds for more than one state or city return and wants to deposit refunds into separate accounts, indicate this on the <b>DD</b> screen by choosing a code from the <b>State/city selection</b> drop list for each account (Figure 5-51 on page 159). To have the refunds from all eligible state returns deposited into one account, select <b>A</b> from the <b>State/city selection</b> drop list. |
|------------------------------|----------------------------------------------------------------------------------------------------|
| GA, ME, OH<br>Refunds        | Georgia, Maine, and Ohio have unique requirements for direct deposit. Note the section near at the bottom of the <b>DD</b> screen if e-filing a return for one of these states.                                                                                                    |
| Foreign<br>Accounts          | (State purposes only) To indicate that an account entered is a foreign account, mark the applicable box in the <b>Foreign Account</b> section at the bottom of the <b>DD</b> screen.                                                                                                    |

# **Electronic Payment Options**

Electronic payments can be made by credit card, debit card, or electronic funds withdrawal ("direct debit").

# Pay Balance Due with Credit or Debit Card

Drake offers two options for paying a balance due with a credit or debit card (Master-Card<sup>®</sup>, Visa<sup>®</sup>, American Express<sup>®</sup>, or Discover<sup>®</sup>):

- Integrated File and Pay (IFP) The preparer enters the taxpayer's credit card information and has the payment authorized prior to e-filing the return. Once the e-filed return is accepted by the IRS, the debit or credit card is charged.
- **Drake e-Payment Center** Taxpayers can use the Drake e-Payment Center, located at *www.1040paytax.com*, to pay a balance due by debit or credit card after the return has been filed.

**Using the EPAY Screen** Use the **EPAY** screen (accessible from the **Miscellaneous** tab) to pay a balance due with IFP. Use this screen after the return is completed but before e-filing it.

In order to use IFP, the taxpayer's first and last name, SSN, full address, phone number including area code, and e-mail address *must* be entered on screen **1**.

A return must be e-filed and accepted within 21 days of card authorization in order to complete the payment transaction. If a return is not accepted (or is rejected) within 21 days, the authorization is, in effect, cancelled. Reauthorization would be required.

Screen codes: EPAY or IFP On the **EPAY** screen, indicate the form being e-filed (**1040** or **4868** extension), *recalculate the return*, then return to the **EPAY** screen and click the **Authorize Credit Card** button. You will be directed to a website where you can enter the taxpayer's credit card information and authorize a hold on the card.

To have the client letter refer to the payment method used, enter the credit card type and the last four digits of the credit card number in **Optional Letter Information** section of the **EPAY** screen. The client letter will then reference the amount that will be charged to the credit card, and the card's last four digits.

Note

A website, www.integratedfileandpay.com/status, is available for checking payment statuses. See the **EPAY** screen help for more details.

# **Electronic Funds Withdrawal (Direct Debit)**

Screen code: PMT

Use the **PMT** screen, accessible from the **General** tab, to indicate that the balance due funds are to be electronically withdrawn (direct-debited) from the taxpayer's account.

Program Defaults and Overrides By default, the program indicates that the entire balance due (the "Amount You Owe" section of Form 1040) is to be electronically withdrawn on the return due date, unless otherwise indicated using the override fields for each account entered. (See **Federal** override fields in Figure 5-52.) If the return is e-filed on or before April 15, the requested payment date cannot be later than April 15. If the return is transmitted after April 15, the requested payment date cannot be later than the current date.

#### Required Information

A **Withdrawal selection** (item 1 in Figure 5-52) is required if the program is to direct tax authorities to electronically withdraw funds from the taxpayer's account.

| Account #1                                     |                                                           |  |  |  |
|------------------------------------------------|-----------------------------------------------------------|--|--|--|
| Withdrawal selection: Federal selection        |                                                           |  |  |  |
| Name of financial institution                  | RTN Account number Type of account                        |  |  |  |
|                                                | Checking 🗖 Savings                                        |  |  |  |
| Repeat account in                              | nformation 🗌 Savings                                      |  |  |  |
| Federal: Federal payment amount=               | Requested payment date= Daytime phone number =            |  |  |  |
| 3 Payment is for 1040 4868 2350                |                                                           |  |  |  |
| The ACH payment dates for estimates must be th | e estimate payment due dates                              |  |  |  |
| Federal 1040-ES:                               | First Quarter Second Quarter Third Quarter Fourth Quarter |  |  |  |
| Withdraw the following quarterly payments      |                                                           |  |  |  |
| Payment amount                                 |                                                           |  |  |  |
| State: State payment amount =                  | Requested payment date = Daytime phone number =           |  |  |  |

Figure 5-52: Required fields on PMT screen: withdrawal selection (1); account information (2); specified return (3)

The name of the financial institution, the bank's routing number (RTN), the client's account number, and the type of account (checking or savings) are required. As with the **DD** screen, the **RTN**, **Account number**, and **Type of account** must be entered twice (item 2 in Figure 5-52).

Finally, the **PMT** screen must indicate the return to which the payment data applies (item 3 in Figure 5-52). Mark the box of the applicable return type.

#### Withdrawal from Multiple Accounts

Neither state nor federal balances can be paid by direct debit of funds from more than one account. To have a state balance due electronically withdrawn from an account other than the account indicated for federal, complete the fields in the **Account #2** sec-

tion of the **PMT** screen. (To have a balance due from another state withdrawn from a third account, complete **Account #3**.)

**Direct Debit** of Estimates To indicate direct debit of estimate payments only, select Estimates Only from the Federal selection drop list. By default, the estimate payment amounts and dates (see Figure 5-52 on page 161) are calculated from the information entered on the ES screen or in the override fields in screen 1. Use the fields on the PMT screen to override that data.

# **Third-Party Designee**

To set up a preparer as a third-party designee, the preparer's PIN must first be entered in Preparer Setup. A default third-party designee can be set up for all returns. You can override the default for a single return as needed.

#### For All Returns (Default)

To set up the third-party designee for all returns, go to **Setup > Options > Optional Items on Return** tab and make a selection from the **Third party designee** drop list. Options are shown in Table 5-16, along with descriptions of how the options affect the "Third Party Designee" section on page 2 of Form 1040.

| Selection        | "Third Party Designee" Section of Form 1040                                                                                           |
|------------------|----------------------------------------------------------------------------------------------------|
| None             | Blank; "No" box is marked. (This default can be overridden from the <b>PREP</b> screen; see "For a Single Return (Override)," below.) |
| Preparer (1-9)*  | Designated preparer (for preparer numbers, see list in <b>Preparer Setup</b> );<br>"Yes" box is marked.                               |
| Return Preparer* | Preparer who prepared the return; "Yes" box is marked.                                                                                |
| ERO*             | Preparer indicated at <b>Setup &gt; Options &gt; EF</b> tab as <b>Default ERO</b> ; "Yes" box is marked.                              |

 Table 5-16: Setup Options for Third-Party Designee

\*If a preparer or ERO is selected, a PIN *must* be entered for that preparer; otherwise, no preparer name shows up as the third-party designee on Form 1040.

# For a Single Return (Override)

Screen code: **PREP**  Use the **PREP** screen to override the setup options for third-party designee for a single return. Enter the designee's name, phone, and PIN in the fields provided. (E-mail address is optional.)

| Third Party Designee                                 |     |  |  |
|------------------------------------------------------|-----|--|--|
| Allow another person to discuss this return with IRS |     |  |  |
| First name Phone                                     | PIN |  |  |
| Last name                                            | _   |  |  |
| E-mail                                               |     |  |  |
|                                                      |     |  |  |

Figure 5-53: Third-party designee fields on PREP screen

For more on how to use the **PREP** screen to override preparer information, see "Overriding Other Preparer Information" on page 56.

#### No Third-Party Designee

Notes

To indicate that no one other than the taxpayer is allowed to discuss the return with the IRS, go to the **PREP** screen and select **No** from the drop list in the **Third Party Designee** section. (See Figure 5-53.)

If no third-party designee is indicated in **Setup > Options**, the "No" box is marked on the third-party designee line of Form 1040.

If you select **Yes** on the **PREP** screen, the **PREP** screen entries override any third-party information in Setup. If you select **Yes** but leave the other fields blank, the third-party section of Form 1040 will be blank.

# Signing the Return

An e-filed tax return must contain electronic signatures of both the taxpayer and the ERO in order to be accepted. Electronic signatures are produced using PINs.

#### Form 8879

Form 8879, an electronic signature document used to authorize e-filing, allows taxpayers to select a PIN signature (or have the software choose a random number for them). It also authorizes the ERO to enter the taxpayers' PIN signatures authorizing electronic withdrawal of funds for tax payments.

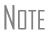

The signed Form 8879 does not have to be mailed to the IRS. It must instead be retained by the ERO for three years. See Form 8879 instructions for more information.

Screen codes: 8879, PIN

Use the **PIN** screen, accessible from the **General** tab, to complete Form 8879. The generated return uses both the taxpayer's PIN and the ERO's Practitioner PIN.

**I**MPORTANT

The PIN entered must match either the PIN of the **Default ERO** (selected at **Setup > Options > EF** tab) or the PIN of the preparer specified in the **Preparer #** override field on screen **1**.

# Signature<br/>DateA PIN signature date is required at the top of the PIN screen. If no date is entered, an<br/>EF message is generated and the return cannot be e-filed.

#### Obtaining Client PIN Signatures

Ideally, the client signs Form 8879 in your office. If the client is not available to sign, you can e-mail Form 8879 as a PDF file to the client and have the client sign the form and return it to you.

The taxpayer can select his or her own PIN (any five-digit number except 00000). On the **PIN** screen, have your client enter his or her PIN, and then indicate either **Taxpayer entered** or **Spouse entered**. If the client is not available and you enter the PIN signatures, leave the check boxes blank.

Note

The taxpayer can elect to use the PIN generated by the software. To turn off the option to generate PINs, go to **Setup > Options > EF** tab and clear the check mark from **Auto-generate taxpayer(s) PIN (1040 Only)** option.

Direct Debit Consent

If there will be a direct debit from the client's bank account to make a tax payment, selecting **Direct Debit Consent** on the **PIN** screen indicates that the taxpayer authorizes funds to be electronically withdrawn from his or her account.

## **PIN Signatures for Forms Other than the 1040**

By default, Form 8879 is printed with Form 1040. If an electronic signature form is to be printed with any of the following other forms, indicate this by selecting the applicable box in the **Select Form** section of the **PIN** screen:

- Form 4868, Application for Automatic Extension of Time to File U.S. Individual Income Tax Return (with payment)
- Form 2350, Application for Extension of Time to File U.S. Income Tax Return
- Form 9465, Installment Agreement Request
- Form 56, Notice Concerning Fiduciary Relationship

Note that the electronic signature form is required with Form 4868 only if making a payment. For Forms 4868 and 2350, the program produces Form 8878, IRS e-file Signature Authorization for Form 4868 or Form 2350.

NOTE Prior-year AGI amounts are required to e-file Forms 2350, 9465, and 56. Enter this data in the **Prior year AGI** section of the **PIN** screen.

# **Special Conditions**

Power of Attorney If the return is being signed by someone with Power of Attorney for the taxpayer, indicate this information on the **MISC** screen and complete the Power of Attorney section (mark the check box and enter the name of the person signing). Because Form 2848 is not e-filable, a transmittal (Form 8453) is produced with the paper-document indicator marked for Form 2848.

**MPORTANT** 

Form 2848 itself is not printed automatically; it must be completed on the **2848** screen in order to be generated with the return. Form 2848 must then be printed and mailed or faxed to the IRS. Taxpayer<br/>Signing for<br/>SpouseIf the taxpayer is signing the return for the spouse, mark the box in the Signing for<br/>Spouse section of the MISC screen and provide an explanation using the SCH screen,<br/>code 013. (See "Unformatted Schedules" on page 189.)

# Depreciation

Form 4562, Depreciation and Amortization, is used to claim deductions for depreciation and amortization, to elect to expense certain property under section 179, and to indicate automobile and other listed property use for business/investment purposes.

#### Where the Information Flows

Data entered on the **4562** screen flows to the applicable sections of Form 4562. The information is also used to calculate data for other related forms and schedules.

- **Form 4562** Because the data entered into the **4562** screen flows to Form 4562, you should not have to use screens **6**, **7**, **8**, and **9** (4562 Parts 1 through 5c) *unless* entering a pre-pre-pared return with no supporting documentation. Data also flows, as applicable, from the **4562** screen to Form 4797 (Sales of Business Assets) and Form 3468 (Investment Tax Credit).
- **Depreciation** Schedules Screen 4562 is used to create depreciation or amortization schedules for Schedules A, C, E, and F; for Forms 2106, 4835, and 8829; and for tax returns of partners in a partnership and shareholders in an S corporation.

Depreciation data is also used for the Auto Expense Worksheets for Schedules C, E, and F, and Form 4835. To create an auto worksheet, see "Auto Expenses" on page 171. To associate a depreciable asset with another screen in Drake, see "Associating One Screen with Another" on page 73.

Click the **Form 4562** link or press CTRL+W inside the **Depreciation** field of a supporting schedule's screen (such as Schedule E) to access the associated **4562** screen (or to begin a new **4562** screen).

#### **Entering Depreciable Assets**

Screen code: **4562** Use the **4562** screen, accessible from the **Income** tab, to enter depreciation data. Enter each asset on a separate **4562** screen. (To open a new screen, press PAGE DOWN.)

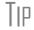

Grid data entry can be used for the **4562** screen. Press F3 to switch to and from grid data. See "Grid Data Entry" on page 68.

| Required      | Required fields on the <b>4562</b> screen are described in Table 5-17. |
|---------------|------------------------------------------------------------------------|
| <b>Fields</b> | -                                                                      |

| Field         | Description                                                                                                    |  |
|---------------|----------------------------------------------------------------------------------------------------|--|
| For           | Used for associating an asset with a form or schedule; see "Associating One Screen with Another" on page 73.                                                                                                    |  |
| Description   | Description of asset. This field supports 42 characters. Per IRS regula-<br>tions, only the first 24 characters are transmitted in e-filed returns. Addi-<br>tional characters are displayed in red on the screen. |  |
| Date Acquired | Date the asset was placed in service                                                                                                    |  |
| Cost/Basis    | Depreciable basis of the asset (press F1 for further details)                                                                                                    |  |
| Method        | Depreciation method                                                                                                    |  |
| Life          | Class life; press F1 for a recovery-period listing.                                                                                                    |  |

 Table 5-17: Required Fields on 4562 screen

# Note

If **EXP** (section 179) is selected as the depreciation method, the useful life/recovery period entered in the **Life** field is used to calculate depreciation adjustments for Form 6251 (AMT). See "Section 179 Expensing," following, for more on section 179.

#### Business % Use

The default business percent use is 100%. Enter a number in this field only if business percent use for the asset is not 100%.

If business use dropped to 50% or less, complete the **Business % use** field and select the **Recapture** box under **Other Information**. The program recaptures any excess section 179 or depreciation and carries it to Form 4797 Part IV and to the "Other income" line on the form being associated with the **4562** screen.

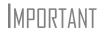

**EXP** cannot be the selected method if the **Recapture** box is marked. The **Method** field must contain an acceptable IRS method for the recapture to be calculated correctly.

Listed Property Type A selection in the **Listed Prop Type** field is required for an asset that could be used for personal, entertainment, recreation, or amusement purposes. An entry here lists the asset as "Listed property" on Form 4562. Depreciation limitations could apply.

Prior Depreciation The amount in the **Prior depreciation** field is carried from the previous year (if the information is available). Otherwise, enter this information directly.

# Section 179 Expensing

Drake calculates the amount up to the established current-year limit for all properties expensed under the section 179 deduction. If section 179 (**EXP** in the **Method** drop list) is selected as the depreciation method on more than one **4562** screen, the program expenses the initially entered items first, regardless of which schedule lists the asset.

The limitation occurs when the total of the expensed assets reaches the established limit for the current year (again regardless of schedule).

NOTE The provision of the Small Business Jobs Act of 2010—under which taxpayers could expense up to \$250,000 of the cost of qualifying real property (QRP) placed in service during tax years 2010 and 2011, rather than recovering that cost through depreciation deductions—has expired.

To conform with IRS mandates, Drake reports section 179 expense on the first Form 4562 generated with the return. If multiple activities have section 179 expensing, a section 179 summary is produced on the first Form 4562. (All additional 4562 forms produced have only the "Section 179 expense deduction" lines completed.)

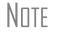

Section 179 expense cannot be claimed on assets related to a passive activity.

#### Indicating Sec. 179 Expensing

Indicate section 179 expensing on the **4562** screen. In most cases, you do not have to use screen **6**, which contains override fields for Form 4562, Part I, Election to Expense (Section 179). If screen **6** contains a section 179 expense override, clear that field and enter the amount on the **4562** screen. The entry appears on Form 4562.

To expense the *entire* amount of an asset under section 179, select **EXP** as the depreciation method. To expense only a *portion* of the tangible property under section 179, enter all information as if depreciating the full amount, then enter the amount to expense in the **179 expense elected this year** field (Figure 5-54). An amount in this field overrides system calculations.

|   | Method                                       |
|---|----------------------------------------------|
|   | Prior depreciation                           |
|   | Salvage value                                |
|   | Override regular depreciation                |
| ( | 179 expense elected this year=               |
|   | 179 expense allowed this year=               |
|   | 179 expense elected in prior years           |
|   | 179 expense allowed in prior years           |
|   | Bonus depreciation Additional Depr Elections |
|   | Prior bonus depreciation. Safe Harbor.       |

Figure 5-54: On the 4562 screen, select EXP (1) to expense entire amount under section 179. Use the 179 Expense fields (2) if expensing only a portion of the amount.

If the amount must be carried to a listed property, make an entry in the **Listed Prop Type** field in the upper-right section of the **4562** screen. (See "Listed Property Type" on page 166.)

**I**MPORTANT

For returns being prepared in Drake for the first time, the prior section 179 expense must be entered manually for the depreciation to be calculated correctly. In the future, the **179 expense allowed in prior years** field (see Figure 5-54 on page 167) will be updated based on system calculations.

Indicating Prior-Year Sec. 179 Expensing If you enter an amount in the first "179 expense *elected* in prior years," (Figure 5-55) you must also enter an amount in the "179 expense *allowed* in prior years" field. If your taxpayer was *allowed* the whole amount *elected*, the entry in the fields should be the same; if the taxpayer was not allowed all the 179 expense elected, enter the amount elected on the "179 expense allowed in prior years" field.

| vernaeerâroup                                | <u>n -                                   </u> |
|----------------------------------------------|-----------------------------------------------|
| 179 expense elected this year=               |                                               |
| 179 expense allowed this year=               |                                               |
| 179 expense elected in prior years           | 2432                                          |
| 179 expense allowed in prior years           | 2432                                          |
| Bonus depreciation Additional Depr Elections |                                               |
| Prior bonus depreciation. Safe Harbor.       | Andre Andrews                                 |

Figure 5-55: Prior-year 179 expenses "elected" and "allowed"

If the taxpayer expenses assets using section 179, the program produces a WK\_I179L worksheet, "Section 179 Business Income Limit," with the return.

For the 2012 tax year:

Nntf

- Assets placed in service in 2012 50% bonus depreciation
  - Assets placed in service after 2012 0 bonus depreciation

#### **Investment Credit Codes**

If an investment credit code is required, select the code from the **Investment credit** code drop list on the 4562 screen.

#### **Asset & Department Numbers**

The Asset number, Department number, and Asset Category fields on the 4562 screen are for tracking purposes in the Fixed Asset Manager (see "Fixed Asset Manager" on page 324) and can be used in reports.

Note

Select asset categories from the **Asset Category** drop list in order to group items by asset category in the Fixed Asset Manager.

#### Land Cost

Use the **Land cost** field to enter cost/basis of the land. An amount entered here should *not* be included in the cost/basis of the asset. For example, if the purchase price including the land was \$100,000 and the cost of the land was \$10,000, you would enter \$10,000 for **Land cost** field and \$90,000 for **Cost/Basis** at the top of the screen.

## **Depreciating Home Used for Business**

If a **4562** screen is to be associated with a Form 8829, Business Use of Home, select **8829** from the **For** drop list at the top of the screen. If the home was the taxpayer's main home, mark **Main home for Form 8829** (in the **Other Information** section on the left side of the **4562** screen).

#### Amortization

Enter amortization codes in the Amortization code section field on the 4562 screen under Amortization Information. To allow the extra \$5,000 deduction in the first year of amortization, select Elect additional first-year deduction.

## **State-specific Depreciation Information**

- All States For state-specific depreciation information, complete the applicable fields under State-Specific Information section (near the bottom of the left column), ensuring that all state rules and guidelines are followed. Note that State basis (if different) is an override field. The default basis is the Cost/Basis from the top of the 4562 screen.
- **FL, KY, and** State-specific fields for Florida, Kentucky, and Pennsylvania returns are located on screen **4562**.
  - Occurrence of Schedule field: Choose the occurrence of the state form or schedule to which the asset relates (default is "1"). For PA entries, this field applies only when the asset is sold.
  - Schedule form data flow list: Select the state form or schedule to which the asset data should flow. For PA, this field applies only when the asset is sold.
  - **Removal Method** field (FL only): Press F1 to view valid entries. If left blank and a 2012 **Date sold** is entered, the program uses the default "02 FL Sold."

#### Placed in Service (Overrides)

The 4562 screen has the following placed-in-service override fields:

- Force convention MQ (mid-quarter) or HY (half-year). If **MQ** is selected, the program calculates which quarter to use.
- Do not use MACRS % tables Options include Qualified Indian Reservation Property.

#### **Stopping Depreciation on an Asset**

To stop depreciation on an asset that was *not sold*, enter the asset's remaining basis in the **Salvage Value** field (fourth item on the left side of the **4562** screen). The asset will be updated to next year. No additional depreciation will be taken since the accumulated depreciation equals the depreciable basis.

#### **Depreciating Sold Assets**

To indicate the sale of an asset for depreciation purposes, complete the applicable fields in the **If sold** section of the **4562** screen. (See Figure 5-56.)

#### **Group Sales** To enter group sales in Drake:

- **1.** Open a **4562** screen for the first asset of the group sale.
- **2.** Complete the applicable fields for the asset, including **Date sold** and **Property type** fields, and all fields under **Group Sale Information** (Figure 5-56).

| If sold: TSJ F ST                      | PAN  |  |  |
|----------------------------------------|------|--|--|
| Date sold                              |      |  |  |
| Property type                          | 12 🔳 |  |  |
| Sales price                            |      |  |  |
| Expense of sale                        |      |  |  |
| Form 4797, line 26d depreciation       |      |  |  |
| Form 4797, other Part III depreciation |      |  |  |
| Depreciation allowed or allowable      |      |  |  |
| Group Sale Information                 |      |  |  |
| Group sale number                      |      |  |  |
| Group sales price                      |      |  |  |
| Group expense of sale                  |      |  |  |

Figure 5-56: Screen 4562 fields to complete for the first asset of a group sale

- **3.** Open a **4562** screen for the next asset in the group sale.
- **4.** Complete the applicable fields for the asset. In the **If sold** section, only the **Date sold**, **Property type**, and **Group sale number** fields are required.
- **5.** Repeat steps 3 and 4 for all assets in the group sale.

Note

Complete the **Date sold**, **Property type**, and **Group sale number** fields for all assets in a group sale. The **Group sales price** and **Group expense of sale** are required for *only the first asset* listed.

The sales price and the expenses will be pro-rated among the assets based on the cost/ basis of the assets and will flow to Form 4797, Sales of Assets.

Form 4797, Sales of Assets

If data is entered for **Date sold** and **Property type**, the asset data flows to Form 4797, Sales of Assets. If only the **Date sold** field contains data, nothing flows to Form 4797.

For a Section 1250 property, an entry in the **Form 4797**, **line 26d depreciation** field flows to that line of Form 4797. An entry in the **Form 4797**, **other Part III depreciation** field flows to the appropriate line of Form 4797, depending on the property type.

Installment<br/>SalesUnlike Form 4797, Form 6252, Installment Sales, is not generated automatically if the<br/>If sold fields are completed. For information on entering installment sales, see<br/>"Installment Sales" on page 115.

#### **Depreciation Elections**

Two screens are used for indicating depreciation elections. Use screen **10**, **Additional Depreciation Elections**, to elect out of 50% bonus depreciation for some or all of the assets placed in service in 2012. You can access this screen for an asset by clicking the **Additional Depreciation Elections** link on screen **4562** for that asset. Use the **ELEC** screen for other Form 4562 elections (listed under the Form 4562 heading on that screen). For more on the **ELEC** screen, see "Election Options" on page 175.

#### **Qualified Real Property**

The provision for additional section 179 allowance for Qualified Real Property expired December 31, 2011. The **Type** drop list on the **4562** screen stills contains selects **A**, **B**, and **C**:

- Selection A will qualify the property for 50% bonus depreciation.
- Selections **B** and **C** have no affect on assets placed in service after December 31, 2011, but the codes will be retained for the preparer's reference.

#### **Federally Declared Disaster**

If the **Disaster assistance property** box in the **Federal declared disaster area** is marked, the property will qualify for additional Section 179 deduction and also for 50% bonus depreciation. A selection here will increase the section 179 limits on Form 4562, lines 1 and 3 accordingly.

Marking the **GO Zone Extension property** check box will not change any 2012 calculations in Drake. The box remains on the screen to alert the preparer if the asset is sold and anything must be recaptured due to additional GO Zone deductions in a prior year. All federal GO Zone provisions have expired.

# **Auto Expenses**

Screen code: AUTO The Auto Expense Worksheet (AUTO screen), accessible from the Adjustments tab, is used for calculating automobile expenses related to certain types of income. The program calculates the mileage rate automatically.

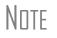

Enter data for Schedule C, Part IV, Information on Your Vehicle, on the **AUTO** screen (click the **AUTO** link on screen C). Use the **For** and **MFC** fields to associate the **AUTO** screen with the correct **C** screen.

#### Applying Auto Expenses to a Form

**AUTO** screens can be applied to Schedules C, E, and F, and Form 4835. Use a separate **AUTO** screen for each vehicle. A WK\_AUTO worksheet is generated for each **AUTO** screen created.

To apply an **AUTO** screen to a specific form, select the form type from the **For** menu. Use the multi-form code (**MFC**) box as necessary; see "Associating One Screen with Another" on page 73 for more on using the **For** and **Multi-form code** boxes in Drake.

#### **Business Mileage**

The 2012 standard business mileage deduction rate for the 2012 tax year was 55.5 cents per mile. Use the applicable field on the **AUTO** screen to enter business miles driven in 2012.

#### **Prior-Years Mileage**

The **Prior Years Mileage** fields allow you to keep a running total of the mileage covered by the vehicle since being placed in service. The total amount is used to calculate the cumulative business percentage for the life of the vehicle. It is also used to calculate the business cost and sales price when the vehicle is sold.

Prior-year mileage data is updated each year when you update your system.

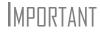

The business mileage fields must be completed to compute business use percentage for depreciation (Form 4562).

# **Office in Home**

Screen code: 8829 Enter information for Form 8829, Expenses for Business Use of Your Home, on the 8829 screen, accessible from the Adjustments tab.

#### Applying 8829 Data to a Form

The **8829** screen can be applied to Schedules C and F, Form 2106, and Schedule K-1 for Partnership. Select the form type from the **For** menu at the top of the **8829** screen. Use the **Multi-form code** box as needed (default is "1"). (See "Associating One Screen with Another" on page 73.)

#### Special Conditions: Form 2106

The multi-form code information must be modified slightly if the **8829** screen is being associated with a Form 2106 (Employee Business Expenses) and the spouse has a 2106 form. The program numbers all *primary taxpayer* 2106 forms before numbering the *spouse* 2106 forms, as shown in Table 5-18.

| If the 2106 is for                                              | Enter this code: |
|-----------------------------------------------------------------|------------------|
| Primary taxpayer                                                | 1                |
| Primary taxpayer (and it is the primary taxpayer's second 2106) | 2                |
| Spouse (and the primary taxpayer does not have a 2106)          | 1                |
| Spouse (and the primary taxpayer <i>does</i> have a 2106)       | 2                |

| Table 5-18: Screen 8829 Multi-form | n Codes for Form 2106 |
|------------------------------------|-----------------------|
|------------------------------------|-----------------------|

| If the 2106 is for                           | Enter this code: |
|----------------------------------------------|------------------|
| Spouse (and the taxpayer has two 2106 forms) | 3                |

Table 5-18: Screen 8829 Multi-form Codes for Form 2106

#### **Depreciation of Home**

Generally, home depreciation data should be entered under Part III of the **8829** screen. If the home was placed into service *during the current tax* year, however, leave Part III blank, start a **4562** screen for the home, and enter the data shown in Table 5-19:

| Screen                     | 8829 Information or Text to be Entered                                                                                                    |  |
|----------------------------|----------------------------------------------------------------------------------------------------|--|
| For                        | Select 8829.                                                                                                    |  |
| Multi-form code            | Enter the instance of Form 8829 to be associated with this <b>4562</b> screen. (See "Associating One Screen with Another" on page 73.)                                                        |  |
| Description                | Enter a description of the asset.                                                                                                    |  |
| Date Acquired              | Enter the date the home was placed in service.                                                                                                    |  |
| Cost/Basis                 | Enter the smaller amount — the cost/basis or the fair market value.<br>(This amount would normally be entered in Part III of the <b>8829</b><br>screen.) Do not include the cost of the land. |  |
| Business % Use             | Leave this field blank; default is 100%.                                                                                                    |  |
| Method<br>(Federal column) | Select SL - Straight Line.                                                                                                    |  |
| Life<br>(Federal column)   | Enter the number 39.                                                                                                    |  |
| Land cost                  | Enter the cost of the land only. This amount should not be included<br>in <b>Cost/Basis</b> above. (This amount would normally be entered in<br>Part III of the <b>8829</b> screen.)          |  |
| Main Home for 8829         | Select this box if the asset was the main home. This information is posted to the bottom of Form 8829 when the return is generated.                                                           |  |

Table 5-19: Screen 4562 Fields to Complete for First-Year 8829

# **Net Operating Losses**

This section explains how to enter carrybacks and carryforwards of net operating losses (NOLs) in Drake.

# **Carrybacks from Future Years**

Screen code: 3 Enter NOL carryback amounts from future years on screen 3 in the NOL field (Figure 5-57 on page 174). This field can also be used to amend the current-year amount or to adjust carryback amounts calculated from the LOSS screen.

| <u> </u> | Note: Program will figure taxable portion of 2012 SS benefits. |                                |  |  |
|----------|----------------------------------------------------------------|--------------------------------|--|--|
| 21       | Other                                                          | Form 8615 investment income 21 |  |  |
|          | income                                                         | Form 8615 investment income 21 |  |  |
|          |                                                                | Form 8615 investment income 21 |  |  |
|          | NOL carryforward/carryback LOSS =                              |                                |  |  |
|          | Real estate tax recovery                                       |                                |  |  |
|          | Personal property rental income                                |                                |  |  |
|          | Gambling winnings                                              |                                |  |  |
|          |                                                                | Alaska Permanent Fund          |  |  |

Figure 5-57: NOL carryback field on screen 3

An amount entered here flows to the "Other income" line of Form 1040. Click the **LOSS** link as needed to access the **LOSS** screen.

#### **Carryforwards from Prior Years**

Screen code: LOSS Use the **LOSS** screen to enter NOL carryforward amounts from prior years. Enter amounts for each year using the **Amount available from carryforward**, **Used prior to 2012**, and **Used in 2012** columns on this screen.

Notes

Never add a **LOSS** screen for a current-year NOL. The program carries forward any current-year NOL and displays the carryforward on the WK\_CARRY worksheet. The results of your data entry are reflected on the WK NOL worksheet.

To have the program calculate whether there is a NOL for the current year, go to the **NOL** screen and select **Calculate 1045 page 2 ONLY**. (See "NOL Carryovers on Form 1045," following.)

#### **NOL Carryovers on Form 1045**

Screen code: NOL Form 1045, Application for Tentative Refund, includes Schedule A (NOL) and Schedule B (NOL Carryover). Use the NOL screen, accessible from the Other Forms tab, to enter amounts for these schedules into Drake.

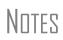

The Schedule A fields are override fields. Entries override system calculations for Schedule A.

To calculate only page 2 of Form 1045, select **Calculate 1045 page 2 ONLY** at the top of the **NOL** screen.

**NOL Carryforward Only** To indicate that the taxpayer elects to carry a NOL forward and not back, go to the **NOL** screen and select **Election to carry forward ONLY**. When the return is generated, it includes an ELECTIONS statement, stating that the taxpayer is electing under Section 172(b)(3) to relinquish the entire carryback period.

#### Figuring AMT NOL

Use the right-hand column of the **NOL** screen to enter data for figuring Alternative Minimum Tax NOL. When the return is generated, the AMT\_NOL worksheet shows the current year AMT NOL.

# **Election Options**

The **ELEC** screen has check boxes to indicate "elections" from the IRS code. If any boxes on this screen are marked, a note listing the elections is generated with the return. To attach an additional statement detailing an election, go to the **SCH** screen and select  $\mathbf{E} - \mathbf{Election}$  **Explanation** for the type of schedule. Both the list of elections and any designated election explanations are visible as ELECTION pages in View mode. (For more on unformatted schedules, see "Unformatted Schedules" on page 189.)

# **Special Returns**

This section explains how to complete the following return types in Drake:

- Form 1040X, Amended U.S. Individual Income Tax Return
- Extension Applications:
  - Form 4868, Application for Automatic Extension of Time To File U.S. Individual Income Tax Return
  - Form 2350, Application for Extension of Time To File U.S. Income Tax Return For U.S. Citizens and Resident Aliens Abroad Who Expect To Qualify for Special Tax Treatment
- Form 1040NR, U.S. Nonresident Alien Income Tax Return
- Form 709, United States Gift (and Generation-Skipping Transfer) Tax Return

NNTF

Amended returns cannot be e-filed. An electronic signature is required for all other returns and applications for extensions. See "Signing the Return" on page 163 for more on electronic signatures.

#### **Amended Returns**

A return must be established in Drake before the amended version can be created. If the original return was created using a different program, you must create the return in Drake and enter basic taxpayer information (filing status, address, etc.) before amending the return.

# Note

Make sure you have a backup copy of a return before you change any data. You can create both a PDF copy and a backup client file in the Document Manager if you archive the return. (See "Archive Manager" on page 207.)

To create an amended return in Drake:

**1.** Open the return to be amended.

Screen code: X

- **2.** From the **Other Forms** tab, click **X**, **1040X Amended Return**.
- **3.** To have the program autofill the **1040X** screen with data from the original return, click **Yes**. To leave the fields blank, click **No**.
- 4. Enter all applicable data in the 1040X screen.
- **5.** Revise any other sections of the original return as needed.

The **1040X** screen contains the following sections:

- Amounts as on ORIGINAL return These amounts can be autofilled by the program. A manual entry in any of these fields overrides program calculations for the original return.
- **Part I Exemptions** These numbers can be autofilled by the program. A manual entry in any of these fields overrides program calculations for the original return.
- **Amounts and information for the AMENDED return** These fields must be completed manually as applicable.
- **Part II Presidential Election Campaign** If the taxpayer or spouse did not want \$3 to go to the Presidential Election Campaign Fund but does now, mark the appropriate box.
- **Part III Explanation of Changes** Type an explanation of the changes in this text box.

Any additional changes in income will be incorporated into the amended return.

#### Extensions

To apply for an extension using Drake:

**1.** Open the return for which an extension application is being filed.

2. From the Other Forms tab, click EXT, Extension Forms 4868 & 2350.

Screen code: EXT

**3.** Make the applicable selection from the **4868** drop list (if filing Form 4868) or the **2350** drop list (if filing Form 2350). Selections are described in Table 5-20.

| Table 5-20: Extension Forms Screen | Selections for Forms 4868 and 2350 |
|------------------------------------|------------------------------------|
|------------------------------------|------------------------------------|

| Code | Description                                                                                                    |  |
|------|----------------------------------------------------------------------------------------------------|--|
| Х    | Produces Form 4868 or Form 2350, whichever is selected.                                                         |  |
| A    | Produces Form 2350. Firm information (rather than taxpayer information) is printed on the return label section. |  |
| В    | Produces Form 2350. Taxpayer's name and address are printed at the bottom of the form.                          |  |
| Р    | Produces Form 2350. Taxpayer's name, preparer's name, and firm address are printed at the bottom.               |  |

**4.** Enter all applicable information.

For further instructions, see the Screen Help for the EXT screen.

e-Filing an Extension If e-filing an extension application, complete the **EXT** screen, and then select the applicable form number on the **EF** screen (accessible from the **General** tab). For more information on the **EF** screen, see "EF Override Options in Data Entry" on page 236.

**ETD** When e-filing a 1040 extension, it is necessary to clear all of the errors shown on the ETD\_MSG page. Because you are not sending the actual return, it is not necessary to address other EF messages. *Only the ETD\_MSG page needs to be addressed.* 

# **Payments** Use the **EXT** screen to indicate the amount being paid with the extension. If a voucher is needed, mark the **Produce 1040-V** for extension box, and use the **Amount to print on 1040-V** override field if the amount differs from the automatically calculated amount.

Mark the **Taxpayer is paying the entire amount of tax due** box (see Figure 5-58) if the entire amount of tax is being paid with the extension.

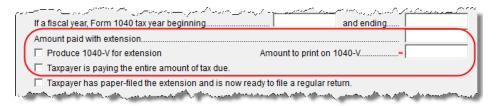

Figure 5-58: Payment-related fields on the EXT screen

**Filing the Return** Before filing the actual return, go to the **EXT** screen and mark the box labeled **Taxpayer has paper-filed the extension and is now ready to file a regular return**.

#### **Nonresident Alien Returns**

Screen code: NR Use the NR screen, accessible from the Taxes tab, to enter data for Form 1040NR, U.S. Nonresident Alien Income Tax Return. The 1040NR in Drake consists of three screens. Press PAGE UP or PAGE DOWN to move from screen to screen.

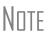

Data from Form 1042-S, Foreign Person's U.S. Source Income Subject to Withholding, should be entered on either the **2555** screen, the **NR** screen, or in the **Other income** field on screen **3**.

#### **Gift Tax Returns**

Screen code: **709** Form 709, U.S. Gift Tax Return, consists of several parts and schedules, all located on the **709** menu, accessible from the **Taxes** tab. (See Figure 5-59 on page 178.)

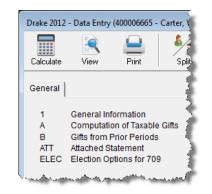

Figure 5-59: Menu for Form 709, Gift Tax

Click an item to open it, or type its code into the selector field and press ENTER.

|                                      | Forms 709 and 8892 cannot be e-filed. They must be paper-filed.                                                                                                    |
|--------------------------------------|----------------------------------------------------------------------------------------------------|
| Pricing for<br>Form 709              | To set up pricing for Form 709, go to the <b>Home</b> window and select <b>Setup &gt; Pricing</b> .<br>By default, the pricing list is for individual (1040 package) forms. From the <b>State</b> /<br><b>City</b> drop list, select <b>GF</b> - <b>Gift Tax (709)</b> to display a list of the gift tax forms. Dou-<br>ble-click a form name to adjust the pricing. |
| Attached<br>Statements               |                                                                                                    |
| 709 Election<br>Options              |                                                                                                    |
| Extension<br>Request for<br>Form 709 | extension request is required. For more information, see "Extensions" on page 176.                                                                                                    |
| 10111703                             | To request an extension for Form 709 <i>only</i> , complete Form 8892. This form is not available in Drake but can be accessed from the IRS website. See IRS instructions for more on submitting a 709 extension request to the IRS.                                                                                                    |

# **Requests, Claims, and Other Forms**

The screens described in this section are all available from the **Other Forms** tab of the **Data Entry Menu**. Most forms listed here are e-filable unless otherwise specified, and most can be obtained in Drake from **Tools > Blank Forms**.

# **Applications and Requests**

Table 5-21 lists additional screens for application and request forms.

| Screen | Form                                                                                | Notes                                                                                                    |
|--------|-------------------------------------------------------------------------------------|----------------------------------------------------------------------------------------------------|
| 970    | Form 970, Application to Use LIFO Inventory<br>Method                               | Use the <b>SCH</b> screen for required attachments; select the appropriate code on that screen.                                                                                                    |
| 1045   | Form 1045, Application for Tentative Refund                                         | Press PAGE DOWN to access the <b>NOL</b> screen. This form is not e-filable. See "Net Operating Losses" on page 173 for more on the <b>NOL</b> screen.                                                                     |
| 4506   | Form 4506, Request for Copy of Tax Return                                           | To request a transcript of a tax return, use Form<br>4506-T (available in Drake at <b>Tools &gt; Blank</b><br><b>Forms</b> ) or call (800) 829-1040.                                                                       |
| 8857   | Form 8857, Request for Innocent Spouse Relief                                       | If question 3 on this screen is answered "Yes," do<br>not file Form 8857. File Form 8379 instead. For<br>question 23, use the <b>SCH</b> screen, code 209, to<br>submit information about assets.                          |
| 9465   | Form 9465, Installment Agreement Request                                            | Form 9465 is e-filable if the taxpayer uses direct<br>debit to pay. Otherwise, this form must be paper-<br>filed. If e-filing, a PIN is required; indicate Form<br>9465 and enter prior-year AGI on the <b>PIN</b> screen. |
| W7     | Form W-7, Application for IRS Individual Tax-<br>payer Identification Number (ITIN) | This form is not e-filable.                                                                                                    |

| Table 5-21: Application and Rec | uest Forms Available fro | m <b>Other Forms</b> Tab in Drake |
|---------------------------------|--------------------------|-----------------------------------|
| Table 5-21. Application and Rec | juest i onns Avanable no | In Other Forms rao in Drake       |

## **Statements and Claims**

Table 5-22 lists additional screens for statement and claim forms.

Table 5-22: Statement and Claim Forms Available from Other Forms Tab in Drake

| Screen        | Form                                                                                                    | Notes                                                                                                    |
|---------------|----------------------------------------------------------------------------------------------------|----------------------------------------------------------------------------------------------------|
| 2120;<br>8332 | Form 2120, Multiple Support Declaration<br>Form 8332, Release of Claim to Exemption for<br>Child of Divorced or Separated Parents | The rules for multiple support agreements still<br>apply to claiming an exemption for a qualifying rela-<br>tive, but they no longer apply to claiming an exemp-<br>tion for a qualifying child. For the definitions of<br>"qualifying relative" and "qualifying child," see your<br>tax return instruction booklet. |
| 1310          | Form 1310, Statement of Person Claiming<br>Refund Due a Deceased Taxpayer                                                         | If anything other than box <b>C</b> is selected in Part I of the screen, or if box <b>2a</b> is selected in Part II, the return cannot be e-filed.                                                                                                    |
| 2848          | Form 2848, Power of Attorney and Declaration of Representative                                                                    | This form is not e-filable.                                                                                                    |
| 8275          | Form 8275, Disclosure Statement<br>Form 8275-R, Regulation Disclosure Statement                                                   | To print Form 8275-R, select <b>8275-R</b> at the top of the screen.                                                                                                    |
| 8379          | Form 8379, Injured Spouse Allocation                                                                                              | By filing Form 8379, the injured spouse may be able to get back his or her share of the joint refund.                                                                                                    |

| Screen | Form                                                                       | Notes                                                                                                 |
|--------|----------------------------------------------------------------------------|----------------------------------------------------------------------------------------------------|
| 8594   | Form 8594, Asset Acquisition Statement Under Section 1060                  | If this form is being amended, state the reasons for the change in the field provided.                |
| 8862   | Form 8862, Information to Claim Earned Income<br>Credit After Disallowance | To enter data for additional qualifying children, press PAGE DOWN to start a new screen <b>8862</b> . |

#### Table 5-22: Statement and Claim Forms Available from Other Forms Tab in Drake

# Note

To claim tax forgiveness for death in a combat zone or as a result of a terrorist or military action, go to the **MISC** screen and select the applicable code for **Combat Zone/Terrorist/Military Action Tax Forgive-ness**. Press F1 in that field for more information.

# **Other Forms**

Table 5-23 lists screens for other forms available under the **Other Forms** tab.

| Screen | Form                                                                                          | Notes                                                                                             |
|--------|-----------------------------------------------------------------------------------------------|---------------------------------------------------------------------------------------------------|
| W4     | Form W-4, Employee's Withholding Allowance Cer-<br>tificate                                   |                                                                                                   |
| 56     | Form 56, Notice Concerning Fiduciary Relationship                                             | PIN and prior-year AGI required; enter this data, and indicate Form 56, on the <b>PIN</b> screen. |
| 982    | Form 982, Reduction of Tax Attributes Due to Dis-<br>charge of Indebtedness                   |                                                                                                   |
| 8815   | Form 8815, Exclusion of Interest from Series EE and<br>I U.S. Savings Bonds Issued After 1989 |                                                                                                   |
| 8822   | Form 8822, Change of Address                                                                  | This form is not e-filable.                                                                       |
| 8866   | Form 8866, Interest Computation Under the Look-<br>Back Method                                |                                                                                                   |
| 9022   | Form 90-22.1, Report of Foreign Accounts                                                      | See "Report of Foreign Accounts," following.                                                      |

#### Table 5-23: Other Forms Available from Other Forms Tab in Drake

#### Report of Foreign Accounts

Use screen **9022** to complete Form T%D 90-22.1, Report on Foreign Bank and Financial Accounts. The **9022** screen consists of four sections:

- Filer Information Complete once for each filer reporting a foreign account. Use a separate 9022 screen for each account. If necessary, select either T or S at the top of the screen to indicate which filer should report the account (default is T). Once a filer's data is entered on a 9022 screen, this section can be left blank in subsequent 9022 screens for that filer.
- For Parts II, III, IV, V Complete this section for each 9022 screen used. Choose one of the boxes at the top of this section to indicate the nature of the account. Options are shown in Figure 5-60 on page 181.

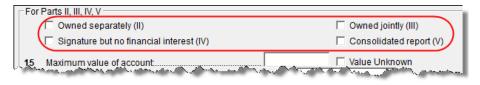

Figure 5-60: Select one box to indicate the nature of the account

- For Part III only This section must be completed only if Owned Jointly (III) was selected. (See Figure 5-60.)
- For Part IV, V only This section must be completed only if item IV or V was selected. (See Figure 5-60.)

The program generates only those pages of the form that are applicable. For example, if **Owned Jointly (III)** is selected, only pages 1 and 3 of the form are printed, since page 2 covers only accounts that are owned separately (selection **II** in Figure 5-60), and page 3 covers only jointly owned accounts. (Page 1 contains taxpayer data.).

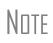

Section 4 applies to either "signature but no financial interest" (IV) or "consolidated report" (V). If **IV** is selected and a **First name** is entered on line 36, the nine-digit **Account owner ID number** from line 35 will be printed as an SSN. If **V** is selected, or if **IV** is selected and line 36 is blank, the **Account owner ID number** will be printed as an EIN.

# **Features for Late-Filed Returns**

Drake calculates the late-filing penalty, late payment of tax penalty, and interest on late-filed 1040 returns. You can manually enter interest rates as needed and override certain components (such as interest owed) that affect system calculations of penalty and interest.

#### **Penalty and Interest Calculation**

You can set up the program to calculate penalties and interest for all late-filed returns, or you can have penalties and interest calculated on a per-return ("on-the-fly") basis.

# Global Option

To have the program calculate penalties and interest for all late-filing clients based on the filing dates:

- 1. From the Home window, go to Setup > Options > Optional Items on Return.
- **2.** Ensure that the **Automatically calculate...** box is marked (Figure 5-61 on page 182).

| 1 | Interest and Penalty Calculation                                                                                                    |       |                 |       |                 |       |  |
|---|----------------------------------------------------------------------------------------------------|-------|-----------------|-------|-----------------|-------|--|
|   | Automatically calculate penalties and interest on returns filed after the due date based on interest rates below<br>Formats must be entered as ##.##. For example 1.5% would be entered as 01.50. |       |                 |       |                 |       |  |
|   | 4/15 - 6/30/13                                                                                                    | 00.00 | 7/1 - 9/30/14   | 00.00 | 10/1 - 12/31/15 | 00.00 |  |
|   | 7/1 - 9/30/13                                                                                                    | 00.00 | 10/1 - 12/31/14 | 00.00 | 1/1 - 3/31/16   | 00.00 |  |
|   | 10/1 - 12/31/13                                                                                                    | 00.00 | 1/1 - 3/31/15   | 00.00 | 4/1 - 6/30/16   | 00.00 |  |
|   | 1/1 - 3/31/14                                                                                                    | 00.00 | 4/1 - 6/30/15   | 00.00 | 7/1 - 9/30/16   | 00.00 |  |
|   | 4/1 · 6/30/14                                                                                                    | 00.00 | 7/1 - 9/30/15   | 00.00 | 10/1 • 12/31/16 | 00.00 |  |

Figure 5-61: Interest and Penalty Calculation section (Setup > Options > Optional Items on Return)

**3.** Click **OK**. The program will now calculate penalties and interest on all late returns calculated.

**"On the Fly"** The per-return option can be used if the global option shown in Figure 5-61 is not selected. To have the program calculate penalties and interest for a single return:

- **1.** Open the client's file in Drake and go to the LATE screen (accessible from the Taxes tab).
- 2. Mark the Calculate penalties and interest on this return box (Figure 5-62).
- **3.** Complete the **Date return was filed** text box (Figure 5-62). If this field is blank, the program uses the **Date balance paid** entry from the **2210** screen by default.

| Late Filing Interest and Penalty                                                                               |  |  |
|----------------------------------------------------------------------------------------------------|--|--|
| Suppress calculation of penalties and interest on this return                                                  |  |  |
| Calculate penalties and interest on this return                                                                |  |  |
| Do not carry P & I to 1040V, filing instructions, or letter                                                    |  |  |
| Failure to file penalty   =     Failure to pay penalty   =     Interest   =                                    |  |  |
| Date return was filed                                                                                          |  |  |
| Due date of return =                                                                                           |  |  |
| Date balance paid if different =                                                                               |  |  |
| Deserve and the second second second second second second second second second second second second second sec |  |  |

Figure 5-62: The LATE screen (accessible from the Taxes tab)

You can also use the LATE screen to override these additional default settings:

Other LATE Screen Features

- Including calculated amounts elsewhere By default, the calculated amounts are incorporated into the payment voucher, filing instructions, and client result letter for the return. To override this default, go to the LATE screen and mark the Do not carry P&I box (Figure 5-62).
- Suppressing calculation "on the fly" If the option to calculate penalties and interest for all late returns is selected in Setup > Options > Optional Items on Return tab, and you want to suppress the calculation for a single return, mark the Suppress calculation... box at the top of the LATE screen (Figure 5-62) for that return.
- **Due date of return** An entry here overrides the default of April **15** of the year the return is due. (An override would be necessary for a special circumstance,

such as for returns affected by disasters or other IRS-extended due date occurrences.)

• Date balance paid if different — An entry overrides the calculated balance due.

#### **Interest Rates**

If the global option is selected at **Setup > Options > Optional Items on Return** tab, the program bases its penalty-and-interest calculations on the interest rate for the quarter. You can override program calculations by manually entering penalty or interest amounts on the **LATE** screen. You can also manually enter interest rates at **Setup > Options > Optional Items on Return** tab.

Manually Entering Rates Drake automatically updates quarterly interest rates for the current and following year as they are announced by the IRS. For tax year 2012, for example, interest rates will be updated for 2012 and 2013. After 2013, quarterly rates must be manually entered in the 2012 program for late returns for tax year 2012.

To enter quarterly rates manually:

- 1. From the Home window, select Setup > Options > Optional Items on Return.
- **2.** Enter the available rates for each applicable quarter (shown in Figure 5-61 on page 182). Percentages should be entered using four digits, with the last two digits coming after the decimal (for example, you would enter 1.5% as 01.50).
- **3.** Click **OK** to exit the screen and save the settings.

If the **Automatically calculate...** box is marked, the program applies the rates to all late-filed returns. If it is not marked, the program applies the rates *only* if the **LATE** screen is used for a return.

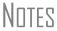

If an interest rate is entered for a quarter that has received (or will receive) an automatic update, the entry overrides the updated rate. Updated rates are not visible in **Setup > Options > Optional Items on Return** tab; all rates appear as 00.00 unless a new rate is entered.

Overriding T Program t Calculations

The **LATE** screen has the following fields for overriding penalty and interest amounts that would otherwise be calculated by the program:

- **Failure to file penalty** Enter the penalty amount for failing to file on time.
- **Failure to pay penalty** Enter the penalty amount for failing to pay.
- **Interest** Enter the amount of interest incurred.

# **Other Special Features in Data Entry**

Special features are available to help tax preparers transmit certain documents with returns, and compare and review information more effectively, include all required details on a return, and track a return's progress.

# **Binary Attachments**

Binary, or PDF, files can be attached to certain tax forms. These attachments are generally signature or third-party documents such as a copy of a divorce decree, bankruptcy papers, signed lease, or a signed appraisal statement, transmitted with the return to support or explain an entry in the return. In either case, a PDF must be available to be attached to the return in order to be e-filed with the return.

Attach files through the **PDF** Attachments screen, accessible from the **Electronic** Filing section on the General tab of the Data Entry Menu.

#### **The PDF Attachment Process**

Three main steps are involved in the PDF attachment process in Drake:

- **1.** Creating a PDF file to be attached
- **2.** Informing the program that a PDF file will be sent with the return
- **3.** Attaching the PDF file for e-filing

These steps are described in the following sections.

Creating a PDF File To create a PDF file:

- **1.** Scan the document to be attached to the return as a PDF.
- TIP It's a good idea to use the Document Manager scanning feature for this step.
  - **2.** Save the document to your client's Document Manager, to your computer's desktop, or anywhere you can readily find it.

NOTE Many types of documents (for instance, documents created in Microsoft Word) can be printed or "saved" as PDF files if you have a PDF printer (such as Adobe Reader) installed.

Adding PDF Files

- **1.** Go to the **PDF Attachments** screen in data entry.
- **2.** Fill out the columns on the screen. See Table 5-24 for examples.

To indicate in the software that a PDF file will be sent with the return:

#### Table 5-24: PDF Attachment Window Columns

| Column           | Description                                                                                           | Examples                                                                 |  |
|------------------|----------------------------------------------------------------------------------------------------|--------------------------------------------------------------------------|--|
| Reference Source | Name or number of regulation,<br>publication, or form instruction that<br>makes attachments necessary | - IRS Pub xxx-1.4<br>- Form Instructions for 8332                        |  |
| Description      | Description of form or document to be attached                                                        | <ul> <li>Divorce decree</li> <li>Bonus depreciation worksheet</li> </ul> |  |

Attaching

Documents to the Return

| Column    | Description                                                    | Examples                                                            |  |
|-----------|----------------------------------------------------------------|---------------------------------------------------------------------|--|
| File name | Distinctive, easily recognizable file name, followed by ".pdf" | <ul> <li>JohnsonDivorce.pdf</li> <li>SmithInsolvency.pdf</li> </ul> |  |

| Table 5-24: PD | F Attachment | Window Columns |
|----------------|--------------|----------------|
|----------------|--------------|----------------|

**3.** Exit the **PDF** screen.

Because you've indicated that a PDF file is attached, the program generates an EF message regarding the attachment when the return is calculated.

To attach a PDF file to a return:

- From the return, click View. If anything was entered on the PDF screen (see "Adding PDF Files" on page 184), there will be three PDF-related items in the View/Print window:
  - A MESSAGES alert (see item 1 in Figure 5-63)
  - An EF\_PDF~ worksheet that lists all items entered on the PDF screen and any required attachments determined by the program (see item 2 in Figure 5-63)
  - An Attach PDF button on the toolbar (item 3 in Figure 5-63)

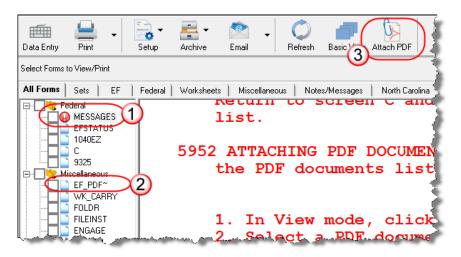

Figure 5-63: Attaching PDF documents to a return

- **2.** Click **MESSAGES** file to view EF messages, which provide information on how to attach the required documents to the return.
- **3.** Click the **Attach PDF** button in the toolbar at the top of the window. The **EF PDF Attachments** window displays the information entered on the **PDF Attachments** window in data entry. A red **X** means the document has not yet been attached; a green check mark indicates an attached document.

| Drake 2012 - EF PDF Attachments           Required PDF Attachments           The list below contains PDF Attachments that are required for electronic filing. Select an item from the list and click |           |                      |                             |  |  |
|----------------------------------------------------------------------------------------------------|-----------|----------------------|-----------------------------|--|--|
| Browse' to locate the associated PDF file. Items with a green check mark already have the PDF file. Items with a re<br>are missing the required PDF File.                                            |           |                      |                             |  |  |
|                                                                                                    | Reference | Description          | Required PDF FileName       |  |  |
| 0                                                                                                    | Pub 504   | Divorce decree       | SILVERS' DIVORCE DECREE.PDF |  |  |
| 2                                                                                                    | Pub 4681  | Insolvency worksheet | INSOLVENCY.PDF              |  |  |
| ~                                                                                                    | 1 40 1001 | moon only montoned.  |                             |  |  |
|                                                                                                    |           |                      |                             |  |  |
|                                                                                                    |           |                      |                             |  |  |
|                                                                                                    |           |                      |                             |  |  |
|                                                                                                    |           |                      |                             |  |  |
|                                                                                                    |           |                      |                             |  |  |
|                                                                                                    |           |                      |                             |  |  |
|                                                                                                    |           |                      |                             |  |  |
|                                                                                                    |           |                      |                             |  |  |
|                                                                                                    |           |                      |                             |  |  |
|                                                                                                    |           |                      |                             |  |  |
|                                                                                                    |           |                      | Browse Exit                 |  |  |

**Figure 5-64:** A green check mark indicates the PDF document has been attached; a red "X" indicates the PDF document has not been attached

- **4.** Click the row of a document to attach.
- 5. Click Browse.
- **6.** Browse to the proper folder (where you saved the PDF document), select the PDF file to attach, and click **Open** (or double-click the file name).

Repeat for all documents with a red X. When all documents have been attached to a completed return, recalculate the return to make sure all EF messages have been cleared. If so, the return is ready to be e-filed.

#### **Comparing Data**

In Drake, you can compare data between two versions of the same tax return. You can also produce a tax return comparison worksheet that shows data for a client's returns for the current year and the two prior years.

Crosschecking Drake Calculations The **Checking Information** screen allows you to cross-check Drake calculations with amounts from a previously prepared return. Any discrepancies between the Drake return and the previously prepared return are shown in an EF message (Figure 5-65 on page 187).

To compare a Drake return with a previously prepared return:

Screen code: CHK

- **1.** Open the return to be compared, and go to the **CHK** screen.
- **2.** Enter the information from the previously prepared return regarding income, taxes, credits, deductions, banking, etc.
- **3.** Exit the **CHK** screen and calculate the return.
- **4.** In View mode, view the EF message page (Figure 5-65 on page 187), which shows where discrepancies occurred.

| ELECTRONIC FILING<br>MUST be corrected before ele  |                                                                                                    |                          |
|----------------------------------------------------|----------------------------------------------------------------------------------------------------|--------------------------|
| Name(s)                                            | You                                                                                                    | r social security number |
| TEST O MAPLE                                       |                                                                                                    | 400-00-1005              |
| 5152 Info on CHK screen : WAGES                    | - did not match the p                                                                                                    | return.                  |
| 5162 Info on CHK screen : TAX                      | - did not match the p                                                                                                    | return.                  |
| والمعادية والتعلي التنسب والتلاب المتحاوي والمحتوي | and a state of the state of the | and and and and and and  |

Figure 5-65: EF message showing that CHK screen amounts do not match those in Drake

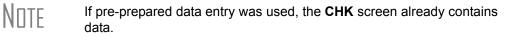

**Comparing Tax Returns** The **Tax Return Comparison** screen is used for comparing a current-year tax return with data from the two prior tax years. The screen itself has parallel columns of data entry fields—one column for the prior year, and one for the year before that.

Screen code: COMP If a return was updated from the prior year, the **COMP** screen already contains data. If not, the screen must be completed manually for an accurate comparison. When a return is generated, the COMPARE worksheet displays the data comparisons.

#### **Miscellaneous Codes**

The **Miscellaneous Codes** fields on screen **1** are for use in tracking returns and creating customized reports. For example, you might decide to use **Misc Code 1** to track the different ways that clients learned of your service. For each return, you might enter "Ad," "Flyer," "Referral," etc. (whichever is applicable) into the **Code 1** field.

Later, when designing a report of all clients in the Report Manager, you would select **Misc Code 1** as one of the columns. The report displays the information from the **Misc Code 1** field on screen 1 for each client, and you would be able to see, at a glance, which clients were referred, which responded to an advertisement or flyer, etc.

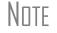

To create customized drop lists for miscellaneous code fields, see "Customized Drop Lists" on page 35.

#### Notes about the Return

Screen code: NOTE Use the **NOTE** screen to ensure that specific reminders (in the forms of notes and EF messages) appear for specific returns. By default, all notes from the **NOTE** screen are printed on the NOTES page generated with the return.

#### **Entering a Note** To include a note with a return, go to the **NOTE** screen and enter all relevant information in the fields provided at the top of the screen (item #1 in Figure 5-66 on page 188). The screen includes fields for names, dates, and any screen or form to which the note refers.

| Notes 1    |             |                                                   |                   |                   |                                       |
|------------|-------------|---------------------------------------------------|-------------------|-------------------|---------------------------------------|
| Date       | Screen/Form | Note taken by                                     | Date<br>completed | Completed by      |                                       |
| 11-17-2012 | Schedule A  | T. Smith                                          |                   |                   | Hold EF                               |
| Note:      |             | in "NOTES" in View mode<br>ate Completed" above). | e (and when you   | open the return   |                                       |
| Note:      |             |                                                   |                   |                   | Hold EF                               |
| Note:      |             |                                                   |                   |                   | 🗖 Hold EF                             |
| Note:      |             |                                                   |                   | <b>I</b>          | 🗖 Hold EF                             |
| (          |             | ese will be updated to next                       |                   | t will be updated | Don't show Hold EF Print on Organizer |

Figure 5-66: NOTE screen fields

The maximum number of characters for the **Note** field is 120. Up to four notes can be entered on a single **NOTE** screen. For additional screens, press PAGE DOWN.

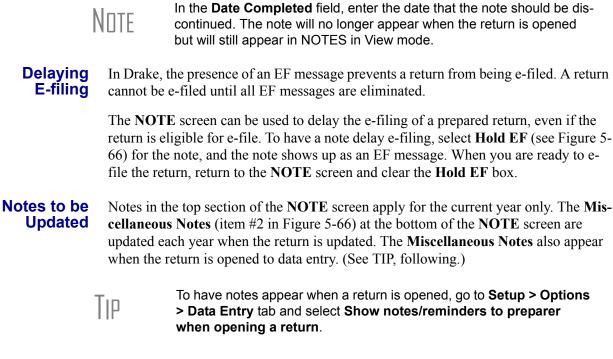

#### **Preparer Notepad**

#### Screen code: PAD

The **Preparer Notepad** (**PAD**) screen, accessible from the **General** tab, offers an area for keeping more extensive notes and other pertinent return information. The contents of this screen are brought forward each year when the return is updated, and appear when the return is opened to data entry (provided that option is selected at **Setup > Options > Data Entry** tab. See TIP, above.).

You can also access the PAD screen in the following ways:

- By pressing CTRL+SHIFT+N
- By right-clicking anywhere on a screen and selecting **Preparer Notepad**.

Press PAGE DOWN for additional PAD screens.

#### **Unformatted Schedules**

Screen code: SCH The SCH screen, accessible from the Miscellaneous tab and via links from certain screens, is available for adding statements and explanations not supported elsewhere in the return. Not all unformatted schedules can be e-filed. Amounts entered on SCH screens do not flow to any other form or schedule.

For *required* attachments, select the attachment information (title and statement number) from the **Type of attachment/statement number and title** drop list on the **SCH** screen. For *optional* attachments, use the **Title** and **Statement number** fields below the explanation pane and make a selection from the **Type of attachment/statement number and title** drop list based on the information in Table 5-25.

**Optional** If an attachment is optional, select the applicable category from the **Type of attach-Attachments ment/statement number and title** drop list. Categories are described in Table 5-25.

| Туре    | Description                                                                                                    | View/<br>Print |
|---------|----------------------------------------------------------------------------------------------------|----------------|
| х       | Preparer's EFT note; use for including voluntary information that is related to the tax return but (unlike a statement) is not required | EF_NOTE        |
| E       | Explanation for certain IRS code elections where no official IRS form is designed for that purpose                                      | ELECTION       |
| R       | Explanation for certain regulatory elections where no official IRS form is designed for that purpose                                    | REG_NOTE       |
| (blank) | Statement to be added to the return                                                                                                    | STATMENT       |

Table 5-25: Attachment Types and How They Appear in View mode

Note that a title is required for each unformatted statement to be attached to the return, and that each statement should have a unique number. Statement numbers can be a maximum of three characters. Note that some statements are generated automatically, with the number already assigned. Verify this by reviewing the calculated return.

The program numbers required statements in the order in which you create them and provides a reference where applicable on the printed return (Figure 5-67 on page 190).

| I have the second construction of the second second s |           |                                                                                                    |       |  |  |
|----------------------------------------------------------------------------------------------------|-----------|----------------------------------------------------------------------------------------------------|-------|--|--|
| Statement # 1                                                                                                    |           |                                                                                                    |       |  |  |
| c XOther (attach explanation)                                                                                                    |           |                                                                                                    |       |  |  |
| and closing inventory                                                                                                    | 1?        |                                                                                                    |       |  |  |
| ≷····· X Yes ∐ No                                                                                                    |           |                                                                                                    |       |  |  |
| \$                                                                                                    | I         |                                                                                                    |       |  |  |
| xplanation ••••                                                                                                    | 35        | 40                                                                                                    | 0,000 |  |  |
| 3                                                                                                    |           |                                                                                                    |       |  |  |
| 2                                                                                                    | 36        |                                                                                                    | 1,000 |  |  |
| And And And And And And And And And And                                                                                                    | Color and | La Contra Anna Canada da Canada da Canada da Canada da Canada da Canada da Canada da Canada da Canada da Canada |       |  |  |

Figure 5-67: The attached explanation (see item c) is Statement #1.

Even if you have not created a required statement yet, the program prints a reference to the statement. For example, in Figure 5-67, the "Statement #1" label is triggered by marking **Other** for item **c** of **Part III** (on screen **C**)—not by creating the statement on the **SCH** screen. View a created statement by clicking the "STATMENT" label in View mode.

#### **Return Tracking**

Screen codes: ADMN, ESUM Use the Administrative Tracking (ADMN) and EF Summary (ESUM) screens to track the progress of each return. The ADMN screen shows, at a glance, who did the work, who reviewed it, and how much time was spent on the return. It also shows bank product information. The ESUM screen provides an e-file summary of the return. You can also review e-filing and bank product information.

Use the ADMN screen to track the data shown in Table 5-26:

| Type of Information                                                                                  | Description                                                                           |
|----------------------------------------------------------------------------------------------------|---------------------------------------------------------------------------------------|
| Fee and Payments (ADMN)                                                                              | Amounts are updated from prior year.                                                  |
| First came in, interview (ADMN)                                                                      | Used in timed billing. (optional feature)                                             |
| Preparer Contribution (ADMN)                                                                         | Used to track which preparers made con-<br>tributions to the return. (preparer entry) |
| Reviewer Contribution (ADMN)                                                                         | Used to track which preparers reviewed the return. (preparer entry)                   |
| Approved, Copy/assemble, Client contact, Cli-<br>ent pickup, Date promised. Date completed<br>(ADMN) | Used to track the various stages of return completion. (preparer entry)               |
| Prior-year bank product data ( <b>ADMN</b> )                                                         | Dates and amounts are retained from prior year; fields are completed automatically.   |
| Data entry stats for the return (admin. users only) ( <b>ADMN</b> )                                  | These fields are completed automatically                                              |

Table 5-26: ADMN and ESUM Screen Information

| Type of Information                                      | Description                                                                                                    |
|----------------------------------------------------------|----------------------------------------------------------------------------------------------------|
| EF transmission data (admin. users only) ( <b>ESUM</b> ) | These fields are completed automatically                                                                             |
| Non-traditional return types (admin. users only) (ESUM)  | These fields are completed automatically (PA and NY only)                                                            |
| Current-year bank product data (ADMN)                    | Number and amount of check are com-<br>pleted automatically; preparer must enter<br>the date the check is picked up. |
| Bank code (admin. users only) (ADMN)                     | This field is completed automatically.                                                                               |

| Table 5-26: ADMN and ESUM Screen Information |
|----------------------------------------------|
|----------------------------------------------|

Note that some **ADMN** screen fields are automatically filled with data from elsewhere, while other fields require direct entries. Note also that some fields are "adminonly" and are not visible to users who do not have administrative rights.

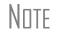

Some data from these screens can be incorporated into Report Manager and Client Status Manager (CSM) reports.

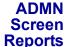

Two reports can now be generated directly from the ADMN screen:

- Return Preparation Data Consists of data entered by preparers in the Return Preparation Data section of the ADMN screen
  - ADMIN ONLY Return Data Consists of information generated by the software and displayed in the ADMIN ONLY side of the ADMN screen. (The ADMIN ONLY fields can be viewed only by users with administrative rights.)

To generate a report, go to the ADMN screen and mark the applicable check box:

- The Generate Return Preparation Data Report box is located in the Return Preparation Data section of the ADMN screen.
- The Generate ADMIN ONLY Return Data Report box in the ADMIN ONLY section of the ADMN screen.

**ADMN** screen reports are generated when the return is calculated and appear as "TRAC" and "TRACADM" with the federal forms in View mode.

#### **Sales Tax Worksheet**

Screen code:<br/>STAXThe software uses data entered into the State & Local General Sales Tax Deduction<br/>Worksheet (the STAX screen, accessible from the General tab) to determine which<br/>tax is better to take: the state sales tax or the income tax. Lines 1 and 4 of this screen<br/>are calculated by the software, but you can enter overrides as necessary. As applicable,<br/>lines 2, 3, and 7 should be completed in order to calculate the maximum deduction.

More information on the **STAX** screen is available by clicking F1 in the individual fields.

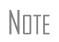

The **STAX** screen includes a link to an IRS website where you can find information and guidance for understanding sales tax deduction, and a sale tax deduction calculator. From the **STAX** screen, click **Sales Tax Calculator**.

# 6 Return Results

This chapter covers calculating, viewing, and printing returns. A return must be calculated before it can be viewed, printed, or e-filed. Calculate returns as often as needed.

#### **Calculating a Return**

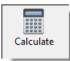

To calculate a return from data entry, click **Calculate**. By default, results are displayed in the **Calculation Results** window. (See Figure 6-2 on page 194.)

To calculate one or more returns from the **Home** window (without using data entry):

**1.** Click **Calculate**. The **Batch Calculation** dialog box (Figure 6-1) displays the last nine returns calculated. Each return is indicated by a function ("F") key.

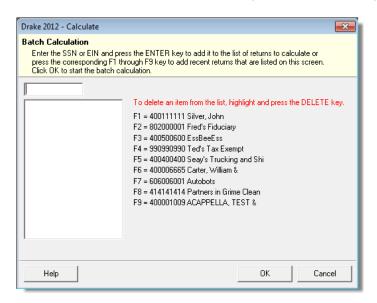

Figure 6-1: Batch Calculation dialog box

- 2. Using one of the following methods, indicate the returns to calculate:
  - Press the function key of a return to calculate. The return's identification number (SSN/EIN) appears in the field to the left of the list.
  - Type the SSN/EIN of a return into the top field and press ENTER.
- **3.** Repeat the previous step until all returns are indicated.
- **4.** Click **OK**. The program calculates the returns.

#### **Calculation Results**

When you calculate a return from data entry, the **Calculation Results** window (Figure 6-2) is displayed by default. You can also choose to display the **Calculation Results** window when you **View** a return or calculate a return outside of data entry (for instance, from the **Calculate** button of the **Home** window of Drake.

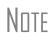

The "pause" option in **Setup > Options > Calculation & View/Print** tab, must be selected for the calculation results to be displayed when you click **View** or calculate outside of the return. For more information, see Table 2-6 on page 28.

#### **Calculation Summary**

The **Summary** tab, shown in Figure 6-2, has four main sections: the calculation summary; **EF Messages**; **Return Notes**; and **Fee Type** and **Amount**.

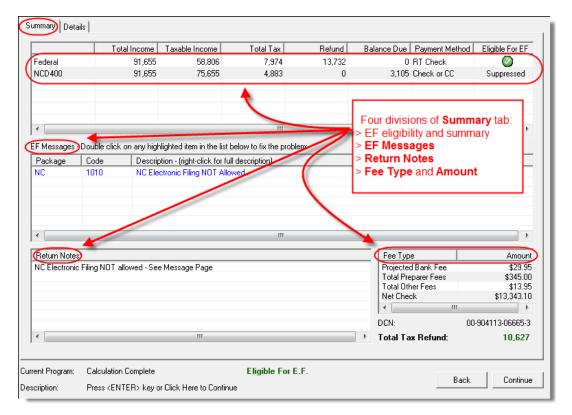

Figure 6-2: Calculation Results window

The **Summary** shows total income, taxable income, total tax, refund amount, balance due, payment method, and e-filing eligibility. If the return is eligible for e-file, a green check mark is displayed. If a portion of the return is ineligible for e-file, a red **X** is displayed and a message appears in **EF Messages** (Figure 6-3).

|             | Total Inco          | me 1                                                                  | Taxable Income           | Total Tax                  | Refund     | Balance Due | Payment Method | Eligible For EF |
|-------------|---------------------|-----------------------------------------------------------------------|--------------------------|----------------------------|------------|-------------|----------------|-----------------|
| Federal     |                     | 0                                                                     | 0                        | 0                          | 0          | 0           |                | 8               |
| NCD400      |                     | 0                                                                     | -5,500                   | 0                          | 0          | 0           | _              | 0               |
| •           |                     |                                                                       |                          |                            | essages ar |             |                | •               |
| EF Messages | Double click on any | highlig                                                               | hted item in the list    | below to fix the proble    | em:        |             |                |                 |
| Package     | Code De             | scriptic                                                              | on - (right-click for fu | I description)             |            |             |                |                 |
| гаскауе     |                     | Form 1040/1040A/1040EZ - At least one of the following fields must be |                          |                            |            |             |                |                 |
| Federal     |                     |                                                                       |                          |                            |            |             |                |                 |
|             | 5350 A I            | PIN sig                                                               |                          | r all returns to be e-file |            |             |                |                 |

Figure 6-3: Return in this example is ineligible for e-file.

**EF** The **EF Messages** section lists e-file message codes and descriptions by package. EF messages pinpoint the reason a return is ineligible for e-file. Identified issues must be corrected for a return to be eligible for e-file.

- Accessing full messages Some messages do not fit in the Description row. To view a full message, right-click a row and select View Full Text Of EF Message.
- Accessing message links If an EF message is blue, double-clicking it opens the data entry screen that contains the error. If applicable, the field that caused the EF message is activated.

NOTE If you double-click an EF message in black text, a window with the full EF message is displayed. Only messages in blue text link to screens within the return.

EF messages appear as red MESSAGES in View mode. For more information on viewing and eliminating EF messages, see "E-filing a Return" on page 229.

- **Return Notes** The **Return Notes** section (see Figure 6-2 on page 194) displays informational notes about the return. These notes provide details about the return, but they do not require that changes be made, and they do not prevent e-filing. They appear as NOTES in View mode.
  - **Fee Type, Amount** The **Fee Type** and **Amount** columns (see Figure 6-2 on page 194) list the preparation fees, and when bank products are present, the bank fees and the net amount of any refund check (or the total of all fees charged if the return has a balance due). (To have the fee type and amount displayed here, the **Display client fee on Calculation screen** option must be selected from **Setup > Options**, **Calculation & View/Print** tab.) Fee breakdowns appear on the bank product information page in View mode when bank products are present.

#### **Calculation Details**

| Federal                       |               |  |
|-------------------------------|---------------|--|
| Wages                         | 109876        |  |
| Sch C                         | -44           |  |
| Rental                        | -1567         |  |
| Rental                        | -7697         |  |
| AGI                           | 91655         |  |
| Charitable                    | 0             |  |
| Item Ded                      | 18049         |  |
| ТАХ                           | 7974          |  |
| AMT                           | 0             |  |
| 3800                          | 0             |  |
| 4136                          | 0             |  |
| Refund                        | 13732         |  |
| NCD400                        |               |  |
|                               |               |  |
| Adjusted Gross Income         | 91655         |  |
| Income Allocable to the State | 75655<br>4883 |  |
| Tax                           | 4883          |  |
| Balance Due                   |               |  |
| Penalty Amount Due            | 46            |  |
| Fees                          |               |  |
| Projected Bank Fee            | 30            |  |
| Total Preparer Fees           | 345           |  |
| Add On Fee                    | 0             |  |
| Software Fee.                 | 14            |  |

The **Details** tab displays return amounts in an easy-to-read format (Figure 6-4).

Figure 6-4: Calculation Details tab

Click **Print** (at the bottom of the **Details** window) to print the details displayed.

### Viewing and Printing a Return

View or print a return from either the **Home** window (without opening a return), or from within a return. To view or print from the **Home** window or from the **Data Entry Menu**, click **View** or **Print**. To view or print a return from a data entry screen, press CTRL+V (to view) or CTRL+P (to print), or right-click the screen and select **View Return** or **Print Return**. If results are first displayed in **Calculation Results**, click **Continue** to proceed.

To view or print one or more returns from the **Home** window:

- Click the View or Print icon, or select File > View (or File > Print) from the menu bar. The Return Selector lists all recently calculated returns available for viewing or printing.
- **2.** Click the boxes to the left to select one or more returns.
- **3.** Click **View** (or **Print**). If the **Calculation Results** window is displayed at this point (it depends upon your set options), click **Continue**.

Returns can be viewed in either Enhanced mode or Basic mode; these modes are described in detail in the following sections. In Enhanced mode, expand the tree view as needed and click the name of a form to view it. In Basic mode, view a form by double-clicking the label in the cascade of forms.

Shortcut: Press Ctrl+V or Ctrl+P.

#### Viewing a Return (Enhanced Mode)

Enhanced mode, the default view/print mode, consists of five main components:

- A *toolbar* has icons for performing actions regarding the return. (See item 1 in Figure 6-5; see also Table 6-1.)
- A viewing tool allows zooming and scrolling. (See item 2 in Figure 6-5.)
- *Category tabs* group documents within a return; select a tab to view all documents within a category. (See item 3 in Figure 6-5.)
- A *tree view* showing all documents in a return can be expanded or collapsed. (See item 4 in Figure 6-5.)
- A viewing panel displays the selected document. (See item 5 in Figure 6-5.)

| Data Entry Print - Setup Archive                           | Email - O III III III III III IIII IIII IIII                                                                                                    | sport Help Exi                        | 1                                         |                                       |                                                                                                    |
|------------------------------------------------------------|----------------------------------------------------------------------------------------------------|---------------------------------------|-------------------------------------------|---------------------------------------|----------------------------------------------------------------------------------------------------|
| Select Forms to View/Print                                 |                                                                                                    |                                       |                                           |                                       | (2) 🛛 🔾 🖉                                                                                                  |
| All Forms Sets EF Federal Worksheet                        | s   Miscellaneous   Notes/Messages   North                                                                                                    | Carolina 3                            |                                           |                                       |                                                                                                    |
|                                                            | 0 Department of the Treasury - Internal Reve<br>U.S. Individual Incom                                                                                                    |                                       | 2012 OMB NO.                              | 1545-0074 IRS Use On!                 | y-Do not write or staple in this space.                                                                    |
| E.PG2 For the year                                         | r Jan. 1-Dec. 31, 2012, or other tax year beginni                                                                                                    | ng                                    | , 2012, ending                            | , 20                                  | See separate instructions.                                                                                 |
| 4136 Your first na<br>4136.PG2<br>4136.PG3                 | ame and initial                                                                                                    | Lastname<br>Carter                    |                                           |                                       | Your social security number<br>400-00-6665                                                                 |
|                                                            | urn, spouse's first name and initial                                                                                                    | Lastname                              |                                           |                                       | Spouse's social security number                                                                            |
| 6251 Amel                                                  |                                                                                                    | Carter                                |                                           |                                       | 243-24-3243                                                                                                |
| 8801.PG3 Home addr                                         | ess (number and street). If you have a P.O. box,                                                                                                    | see instructions.                     |                                           | Apt. no.                              | Make sure the SSN(s) above                                                                                 |
| 8582 123                                                   | Main                                                                                                    |                                       |                                           |                                       | A and on line 6c are correct.                                                                              |
| 4562                                                       | r post office, state, and ZIP code. If you have a fo                                                                                                    | -                                     |                                           |                                       | Presidential Election Campaign                                                                             |
| 4562 FRAN<br>PAYMENT Foreign cou                           |                                                                                                    | NC                                    | 287<br>province/county                    | 50 Foreign postal code                | Check here if you, or your spouse if filing<br>jointly, want \$3 to go to this fund. Checking              |
| 4868<br>8878                                               | intyname                                                                                                    | Foreign                               | province/county                           | Poreign postar code                   | a box below will not change your tax or refund. You Spouse                                                 |
| 3925     BEG_NOTE     ELECTION     STATMENT     Check only | Single     Married filing jointly (even if only     Married filing separately. Enter spous                                                                                                    | · · · · · · · · · · · · · · · · · · · | the qual                                  |                                       | verson). (See instructions.) If<br>ot your dependent, enter this                                           |
| SCHA_LN5 one box.                                          | and full name here. 🕨                                                                                                    |                                       | 5 Qualify                                 | ing widow(er) with depe               | ndent child                                                                                                |
| TPG_INF0<br>TPG_APPL<br>TPG_APPL Exemption                 | ons 6a X Yourself. If someon<br>b X Spouse                                                                                                    | e can claim you as a                  | dependent, do not che                     |                                       | on 6a and 6b     2     No. of children                                                                     |
| TPG_APPL_PG3<br>TPG_APPL_PG4<br>TPG_APPL_PG5               | c Dependents:<br>(1) First name Last n                                                                                                    |                                       | (2) Dependent's<br>social security number | (3) Dependents<br>relationship to you | (4) If child under<br>age 17 qualifying<br>or child tax credit<br>(see instructions)<br>(see instructions) |
| TPG_APPL.PG6                                               | Frank Cart                                                                                                    |                                       | 244-55-6666                               | Stepchild                             | you due to divorce<br>or separation                                                                        |
| TPG_RT dependents,                                         | Jami Car                                                                                                    | ter                                   | 255-44-6666                               | Daughter                              | (see instructions)<br>Dependents on 6c                                                                     |
|                                                            | and a second and the second second se |                                       | المستعمر المعاري                          | ا محمد                                | An and entered abolity &                                                                                   |

Figure 6-5: Enhanced Mode

These five components are described in the following sections.

Note

"Basic" mode (the View and Print screens used prior to 2008) is available for those who prefer it; see Table 6-1.

**Toolbar** The Enhanced mode toolbar consists of the buttons described in Table 6-1.

#### Table 6-1: Enhanced mode Toolbar

| Button     | Description                               |
|------------|-------------------------------------------|
| Data Entry | Leave View mode and return to data entry. |

| Button       | Description                                                                                                    |
|--------------|----------------------------------------------------------------------------------------------------|
| Print -      | Send selected forms to printer; send selected forms to Drake PDF printer (includes option to password-protect PDF file); e-mail selected forms; "quick print" only the form open in the viewer.                     |
| Setup        | Set up form properties, color, and order. Access other setup options available in the program.                                                                                                    |
| Archive      | Access archiving features, including the Document Manager                                                                                                    |
| Email -      | E-mail the return to a selected recipient.                                                                                                    |
| C<br>Refresh | Update the viewed return to reflect any changes made by another preparer working in the open return.                                                                                                    |
| Basic View   | Switch to the cascade view (the exclusive Drake view before 2008).                                                                                                    |
| 8615 Export  | Export parent information into child's Form 8615 ("Kiddie Tax"); this button is vis-<br>ible only for Individual (1040) returns with qualifying dependents. (See "Export-<br>ing Data for Kiddie Tax" on page 149.) |
| K1 Export    | Open the K-1 Export tool. This button is visible only for certain business returns.                                                                                                    |
| ()<br>Help   | Access Drake online help.                                                                                                    |
| Exit         | Exit View mode.                                                                                                    |

| Table 6-1: | Enhanced | mode | Toolbar |
|------------|----------|------|---------|
|------------|----------|------|---------|

**Viewing Tool** Use the arrows and zoom icon (Figure 6-6) when viewing in Enhanced mode.

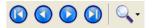

Figure 6-6: Click arrows to move through the return; click zoom icon to zoom in or out.

**Category Tabs** Labeled tabs allow you to view sections of the return according to selected categories. For example, if you click the **EF** tab, only the documents directly related to e-filing are displayed in the tree view.

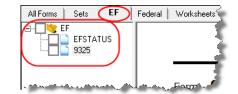

**Figure 6-7:** If the **EF** tab is selected, only the EF–specific documents are shown in tree view.

Category tabs and descriptions are provided in Table 6-2.

| Table 6-2: Category | Tabs and Descriptions |
|---------------------|-----------------------|
|---------------------|-----------------------|

| Tab            | Items Shown in Tree View                                                                                                    |  |
|----------------|----------------------------------------------------------------------------------------------------|--|
| All Forms      | Every form generated during production of the return                                                                         |  |
| Sets           | Forms as distributed into the printer sets selected in Setup > Printing > Printer Setup                                      |  |
| EF             | All forms for e-filing, in addition to any EF messages                                                                       |  |
| Federal        | All forms for filing the federal tax return                                                                                  |  |
| Worksheets     | All worksheets produced with the return                                                                                      |  |
| Miscellaneous  | Such items as W-2 forms, letters, overflow statements, depreciation lists, bill summary, direct deposit summary, notes, etc. |  |
| Notes/Messages | Notes and EF messages only                                                                                                   |  |
| State          | All forms for filing the state tax return                                                                                    |  |
| Gift tax       | Form 709 documents, if applicable                                                                                            |  |

# **Tree View** A tree view directory of all forms, worksheets, and other documents in a return allows you to view, at a glance, the components of a return. Expand or collapse the tree as necessary for your viewing needs.

**Viewing Panel** The viewing panel (item #5 in Figure 6-5 on page 197) provides a preview of a selected document within the return. To preview a document, click the document name in the tree view.

#### **Printing a Return**

You can print selected forms, selected sets of forms, or individual forms in a return. The instructions in this section refer to Enhanced mode. If you are using Basic mode, see the F1-Help resource in the program for printing instructions.

Tip

As explained in the procedure that follows, you can opt to open Adobe when the PDF is created. This option prevents your having to go to the Document Manager to locate the new PDF for viewing. **Printing** To print tax return forms and other documents:

#### Forms in a Return

- To print tax retain forms and other documents.
- **Return** 1. Open Enhanced mode for a return. The All Forms tab is shown by default.
  - 2. Collapse or expand the tree view as needed, and select the forms to be printed by marking the check box to the left of each form. (See item #4 in Figure 6-5 on page 197.) To print all forms in a set, select all of the boxes in the tree view under **All Forms**.

NOTE If the main box of a set is selected, all sub-boxes are automatically selected.

- Shortcut: Press CTRL+P for the **Print Selection** option.
- **3.** Click **Print** to open the **Print Selection** dialog box. (If you click the arrow next to the **Print** icon, select **Print Selected Forms**.)
- **4.** (optional) Select any printing options shown in the **Print** dialog box.
- **5.** Click **Print** again. All of the selected items are printed using the printer selected from the **Printer** dialog box.

Printing to Drake PDF

To print tax return forms and other documents as PDF documents:

- 1. Open Enhanced mode for a return. The All Forms tab is shown by default.
- **2.** Select the forms to be printed. To print all forms in a set, select all of the boxes in the tree view under **All Forms**.
- **3.** Click the arrow next to the print icon and select **Print Selected Forms to PDF Document**. The **Print Selection** dialog box is displayed with the Drake PDF Printer selected.

| Drake 2012 - Print                                                                                                    | Selection           |                                         | ×          |  |
|----------------------------------------------------------------------------------------------------|---------------------|-----------------------------------------|------------|--|
| Print Dialog<br>- Select desired printer.<br>- Use 'Properties' to further configure printer directly.<br>- Use 'Settings' to configure Drake-specific options. |                     |                                         |            |  |
| Printer:                                                                                                    | Drake PDF Printer   | <b>•</b>                                | Properties |  |
| Tray:                                                                                                    | Main paper source 💌 | ]                                       | Settings   |  |
| Number of copies:                                                                                                    | 1                   | <ul> <li>Print a custom wate</li> </ul> | ermark     |  |
| Duplex:                                                                                                    |                     |                                         |            |  |
| Staple:                                                                                                    |                     | ,<br>Print 'Client Set' wa              | termark    |  |
| DDM/Portal Optic                                                                                                    | ons                 | 🔲 Print 'Preparer Set'                  | watermark  |  |
| 🗌 Send to p                                                                                                    | ortal               |                                         |            |  |
| Password Protect:                                                                                                    | Enter password:     |                                         |            |  |
|                                                                                                    |                     | Print                                   | Cancel     |  |

Figure 6-8: Print Selection dialog box for Drake PDF Printer

4. (optional) The program is set up to password-protect the PDF document. By default, the software uses the first four letters of the client's last name and the last five numbers of the taxpayer's SSN/EIN as the password. (An administrative user can change this default in Setup > Options, Administrative Options tab.) To print the PDF document without having to enter the password, clear the check mark from the Password Protect box.

- **5.** (optional) To have the program open Adobe once the PDF document is created, click **Settings** and mark **Launch Adobe after creating a 'Drake PDF.'**
- 6. Select any other options, as desired, from the Print Selection dialog box.

Among the options in the **Print** dialog box is the **DDM/Portal Options** for sending a PDF copy of the printed forms to the SecureFilePro<sup>™</sup> portal. For more, see Chapter 13, "Suite Products."

- NOTES tal. For more, see Chapter 13, "Suite Products." If you are using a PDF printer besides the Drake PDF Printer, you also will have the option storing the PDF document in the Document Manager.
  - 7. Click Print to open the Save As dialog box.
  - **8.** If necessary, assign a filename and select a location for the document (the default location is the current-year folder in the Document Manager).
  - 9. Click Save.

If you password-protected the PDF document, the password will be required for anyone, inside or outside of Drake, who tries to open the file.

PrintingDefault printer sets are established in Printer Setup (see "Printing Sets" on page 51)Printer Setsbut you can override the defaults from Enhanced mode.

To print specific sets of a return from Enhanced mode:

1. Select the Sets tab. All sets in the return are shown in the tree view (Figure 6-9).

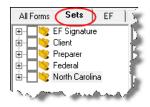

Figure 6-9: Example of a return that has five printer sets

- **2.** Select the sets to print.
- **3.** Click **Print** to open the **Print Sets** dialog box. (If you click the arrow next to the **Print** icon, select **Print Selected Forms**.)
- 4. (optional) Select any printing options shown in the **Print Sets** dialog box.
- To change the number of forms to be printed, click Sets Setup to open the Copies Per Set dialog box. (A change here changes the number globally (for all returns). For more information see "Printing Sets" on page 51.) Click Save.
- **6.** Click **Print** again. All of the selected items are printed.

Quick-Printing a Single Form Enhanced mode allows you to print the document currently in view. Printing a single form in this manner is referred to as *quick printing*.

To quick-print a single form from Enhanced mode:

**1.** Click a form or document name to display it in the viewer pane. In the example in Figure 6-10 on page 202, the 1040 form is selected for viewing.

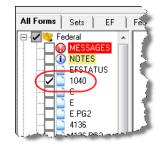

Figure 6-10: Click the form to view.

**2.** Click the arrow next to the **Print** icon, and then click the **Quick Print** selection (or press CTRL+Q).

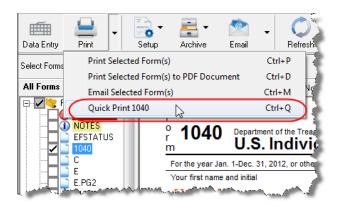

Figure 6-11: Click the arrow next to the Print icon to see print options.

- **3.** (optional) Select any printing options shown in the **Print Selection** dialog box.
- **4.** Click **Print** again.

#### **E-Mailing from View/Print**

You can e-mail tax returns directly from both Basic and Enhanced modes. Before e-mailing returns this way, set up View/Print e-mail preferences.

#### **Setting Up Preferences**

Use **E-mail Setup** in View/Print to indicate the e-mail method you want to use and specify default settings.

**I**MPORTANT

Even though you must open a specific return to indicate your settings, those settings will apply for *all* e-mailed returns.

The steps below are optional; you may not need to make any changes if you are happy with the program defaults. To set up your e-mail program for sending returns:

**1.** Go to View mode of any return.

Shortcut: Click CTRL+Q to print the form in view.

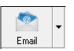

- 2. Click the arrow on the Email button and select Email Setup.
- **3.** In the **Email Setup** dialog box, select your preferred e-mail program (the e-mail program you normally use or the Drake program) from the **Select Email Method** drop list. (This default will be applied whenever you click the **Email** button, not when you click the arrow next to the **Email** button.)
- **4.** To include a default **Cc** or **Bcc** address (one to which all e-mailed returns will be sent), type the address in the applicable field under **Email Default Settings**. If entering multiple addresses, use a semicolon (;) as a separator between addresses.

Caution

It is not recommended that you enter a default **To** address. If an address is entered in the **To** field, *every return e-mailed through View mode* will be sent to that address.

- **5.** Make any changes to the default message.
- 6. Click Save.

Your default settings will be applied for *all* e-mailed returns.

#### Sending a Return to a Client

To send a return to a client from Enhanced mode:

- **1.** Open the return.
- 2. Click View or Print to access View mode.
- **3.** Select the forms to be included in the e-mail. (In Enhanced mode, select forms from the Forms tree; in Basic Print mode, click a form and choose **Select Form** from the right-click menu.)
- **4.** Click **Email** to use the default e-mail method, or click the arrow next to the **Email** button to choose a method. The **Password Protect** dialog box is opened, showing the password (Figure 6-12); see "About Passwords" on page 204, for more information on passwords.

| Drake 2012 - Password Protec                                                                                                    | t PDF Attachment 🛛 🔀 |  |
|----------------------------------------------------------------------------------------------------|----------------------|--|
| Password Protect PDF Attachment<br>The default password is the first 4 characters of the client's last name<br>(lowercase with no spaces) followed by the last 5 digits of the client's<br>SSN. |                      |  |
| Please select a password for the PDF attachment                                                                                                    |                      |  |
| cart06665                                                                                                    |                      |  |
|                                                                                                    | OK Cancel            |  |

Figure 6-12: Password Protect PDF Attachment dialog box

5. Click OK. The e-mail message is opened in the desired e-mail program, with the selected return documents attached. The client and spouse e-mail addresses are automatically shown in the To field if the addresses were entered on screen 1. (Any address you added in Email > Setup will also be in the To field; see "Setting Up Preferences" on page 202).

6. If no further changes to the message are needed, click Send.

About A client must know his or her return Passwords

A client must know his or her return's password in order to open the return.

The default format for passwords is the first four letters of the client's last name (or the first four letters of the entity's name) followed by the last five numbers of the SSN for individual returns or the last five numbers of the EIN for entity returns. (See Figure 6-12 on page 203 for an example.) An administrative user can change the password format at **Setup > Options**, **Administrative Options** tab.)

*Drake cannot recover a lost password*. If you opt to replace a password with a new one in the **Password Protect** dialog box, be sure to write down the new password and keep it in a secure location in case you forget it.

#### **Sending Client Files to Drake Support**

When you send an e-mail to Drake Support from View mode, the program automatically sends both the print file and the data file. (These files allow the Customer Support Representative to open the return in data entry.) When working in Enhanced mode, you have the option of including PDF attachments with the e-mail.

To send files to Drake Support from Enhanced mode:

- **1.** Go to View mode of the return.
- 2. (optional) Select any forms to be included as PDF documents in the e-mail.
- **3.** Click the arrow on the **Email** button and select **Email to Drake Support**. If you selected any forms in Step 2, the **Password Protect** dialog box is opened; click **OK** if not changing the password. The **Compose Message** window is opened, showing the attached files in the **Attachments** list (Figure 6-13).

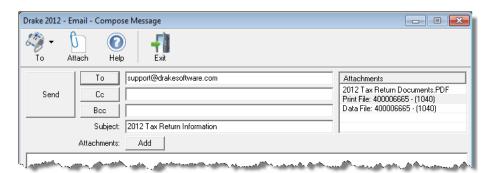

Figure 6-13: Attachments shown in Attachments list of the Compose Message dialog box.

- **4.** Click the **To** button (shown in Figure 6-13) and double-click an e-mail address from the Drake Software Support Address Book. Click **OK**.
- 5. Click Send.
- NOTE You have the option of attaching additional files. See "Attaching Files" on page 277.

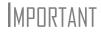

If you changed the password for e-mailing a PDF document, Drake Support will need that password in order to open the file.

# **Setting Up View/Print Options**

In addition to setting up options for form properties, colors, and printing order, you can access other utilities within Drake using the **Setup** feature.

#### **Setting Form Properties**

The **Form Properties** setup function allows you to change the form description, pricing information, and numbers of copies to print for a form within a return. To access this feature in Enhanced mode, select a document and click **Setup > Form Properties**.

#### **Setting Form Colors**

Colors can be customized in both Basic and Enhanced modes.

**Enhanced** Mode The Form Color, Background Color, and Text (Data) Color can each be changed in Enhanced mode. Drake default colors for these three items, as shown in Figure 6-14, are black, white, and red, respectively.

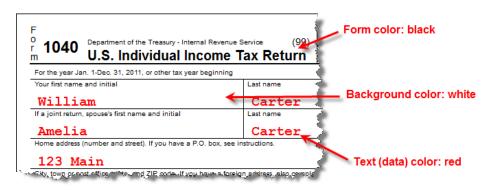

Figure 6-14: Customizable colors in Enhanced mode

To change colors in Enhanced mode, select **Setup > Form Colors**. In the **View Mode Color Selection** dialog box, click a color. After selecting a basic or custom color from the color palette, click **OK**. To revert to the Drake default colors, click **Reset** in the **View Mode Color Selection** dialog box.

**Basic Mode** Because Basic mode uses the multicolor cascade of forms, it offers more opportunity for color configuration on the screen. In addition to changing the form, background, and text (data) colors, you can customize the following items in Basic mode:

- View Mode (View mode only)
- Print Mode (Print mode only)
- EF message page
- Notes page

To change the colors shown in the cascade of forms in Basic mode:

- 1. Select Setup > Color Configuration. The View/Print Mode Color Configuration dialog box displays the default colors for Basic mode.
- **2.** Click a color box and select a new color from the **Color** palette. You can also click **Define Custom Colors** to create any desired color.
- 3. Click OK. The corresponding color box changes to the color you selected.

To restore the default color palette, click Restore Colors.

**NOTE** If the form, background, or text (data) colors are changed in one mode, the changes apply in both Enhanced and Basic modes.

#### **Setting Form Order**

To change the order in which the documents of a return are printed:

 In Enhanced mode, elect Setup > Form Order to open the Sort Form Order dialog box (Figure 6-15).

| Drake 2012 - Sort Form Order                                         |                                                                        | ×              |
|----------------------------------------------------------------------|------------------------------------------------------------------------|----------------|
| 1040 Series                                                          | ▼ Federal ▼                                                            | Save           |
| <ul> <li>Normal (Default)</li> <li>EF Signature Set</li> </ul>       | C Client Set C K1 Set<br>C Preparer Set                                | Cancel         |
| C Estimate/Extension Set                                             | C Federal Set                                                          | Сору           |
|                                                                      |                                                                        | Reset          |
| (188) EF PDF                                                         |                                                                        | Find           |
| (01) Form 1040NR                                                     |                                                                        | Exit           |
|                                                                      |                                                                        | Help           |
| (4) Form 104022<br>(5) Form 2210<br>(91) Form 2210<br>(6) Form 2210F | Instructions:<br>Click and drag the form name<br>in the desired order. | es to put them |
| (7) Schedule A<br>(8) Schedule B                                     | -                                                                      | A.v            |

Figure 6-15: Sort Form Order dialog box

- 2. Select a printing set. (Default is Normal.)
- **3.** Click and drag the form names to put them in the desired order. The document at the top of the list, if it has been generated with the return, will be printed first.
- 4. Click Save.

To restore the default settings, click Reset in the Sort Form Order dialog box.

#### Setting Up Drag/Drop Ordering

Drag-and-drop ordering is available in Enhanced mode. This feature allows you to "drag" a form in the directory tree to another area of the tree and "drop" it into the new location. To "drag" a form, press and hold the mouse button on the form to be moved,

and then move the form up or down the tree. To "drop" the form into the new location, release the mouse button. To activate drag-and-drop ordering while in Enhanced mode, select **Setup > Allow Drag/Drop Ordering**.

#### **Other Setup Options**

The following programs and setup options are also available in both Basic and Enhanced modes:

- Pricing setup (See "Pricing Setup" on page 37.)
- Printing setup (See "Printing Setup" on page 47.)
- Printing sets setup (See "Printing Setup" on page 47.

#### **Archive Manager**

Use the Archive Manager to archive returns and to review, restore, or delete the archived returns. This means you can save various versions of a return, such as the amended return *and* the original return prior to amending. The Archive Manager is accessible from both Basic and Enhanced modes.

#### **Creating an Archive**

To create an archive of an open return:

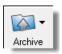

- 1. From View mode, select Archive > Archive Client Return (or select Archive > Archive Manager and click the Archive icon in the Archive Manager toolbar).
- **2.** In the **Archive Client Return** dialog box, enter a description of the archived file (Figure 6-16), and click **OK**.

| Drake 2012 - Archive Client Ret                                                                                                    | urn | E C    |
|----------------------------------------------------------------------------------------------------|-----|--------|
| Archive Client Return<br>Please enter a description for the archived file. The description is<br>used in the Document Manager and in the Archive Manager to help<br>identify specific archives. |     |        |
| Enter a description for the archived file:<br>Ex: 'Original Return before Amending'<br>Original return before amending                                                                          |     |        |
|                                                                                                    | OK  | Cancel |

Figure 6-16: Archive Client Return dialog box

**3.** After the program has created the archive, click **OK** again. The program adds the archived return to the **Archive Manager** list.

Note

The archived return is also saved to the client's file in Drake and to the client's Document Manager. Reach the Document Manager from View mode by going to **Archive > Document Manager**.

#### **Restoring an Archived Return**

When you restore an archive, you replace the open version of a return with an archived version. Drake recommends that you preserve the existing client data before restoring an older version of a return. A built-in prompt will suggest that you archive the latest version of a return before restoring an older version.

To restore an archive:

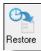

- **1.** From View mode of the return, select **Archive > Archive Manager**.
- **2.** Click the row of the archive to restore.
- **3.** Click **Restore**. A program prompt suggests that you create a new archive of the current version of the return before restoring the older version.
  - To create a new archive, click **Yes**. The **Archive Client Return** dialog box is opened so you can name and save the new archive.
  - To proceed without creating a new archive, click **No**. A final warning is displayed; click **OK** to proceed.
- 4. When the archive has been created, click **OK**.

#### **Deleting an Return from the Archive Manager**

To delete an archive of a return from the Archive Manager:

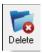

- 1. From View mode of the return, select Archive > Archive Manager.
- **2.** Click the row of the archive to delete.
- **3.** Click **Delete**. You are prompted to confirm the deletion.
- 4. Click Yes to delete the file from the archive.

Once deleted, the previously archived file cannot be recovered.

# **7** Banking

For tax year 2012, Drake is working in conjunction with the banks listed in Table 7-1 to provide taxpayers access to bank products.

| Bank                  | Phone          | Website                   |
|-----------------------|----------------|---------------------------|
| Advent Financial      | (866) 655-2340 | http://adventtax.com      |
| EPS Financial         | (877) 801-4411 | http://epsfinancial.net   |
| Republic Bank & Trust | (866) 491-1040 | http://republicrefund.com |
| River City Bank       | (888) 820-7848 | http://rcbral.com         |
| Tax Products Group    | (800) 779-7228 | http://cisc.sbtpg.com     |

Table 7-1: Drake Banking Partners

This chapter covers requirements for you and your clients, processes for setting up your software for offering various banking options, and data entry for these products. It also explains what these products are and provides valuable information you will want to review in addition to the information already provided by Drake and your banking partner.

#### **Tax Preparer Requirements**

IRS Regulation 7216 provides guidance to tax preparers regarding the use and disclosure of their clients' tax information to parties outside of the tax preparer's firm. The *Consent to Use of Tax Information* must be signed and dated by the taxpayer (and spouse, if married filing jointly) before the return is prepared. The *Consent to Disclosure of Tax Information* must be signed and dated by the taxpayers before the return is e-filed and the information submitted to a third party. Drake offers several options for making these forms available to your clients, including printing forms in batches and having clients provide their signatures electronically. These methods are described in the following sections.

#### **Consent to Use of Tax Return Information**

The Consent to Use of Tax Return Information explains the IRS Regulation 7216 requirement to the taxpayer. It must be signed *before* the return is prepared.

- Paper Forms To generate paper forms, log in to the Drake Support site (*Support.DrakeSoftware.com*), and from the blue sidebar menu, go to Resources > 7216 Sample Letters. Click to open the generic Consent to Use of Tax Return Information or any of the bank consent forms, in English or Spanish. Print or save to your computer desktop. Be sure to enter your firm's name at the top of the page. Clients must sign and date this form manually. Forms are also available in the software at Tools > Blank Forms.
- Electronic Signatures To obtain electronic consent, the taxpayer (and spouse, if married filing jointly) must enter their names and the date onto the USE screen. (See Figure 7-1.)

| By signing below, you (including each of you if there is more than one taxpayer)<br>authorize us to use the information you provided to us during the preparation<br>of your 2012 tax return to determine whether to present you with the opportunity<br>to apply for these products and services. |            |  |
|----------------------------------------------------------------------------------------------------|------------|--|
| Electronic signature(s)                                                                                                    |            |  |
| Name of taxpayer (must be entered by the taxpayer)                                                                                                    | Date       |  |
| William Carter                                                                                                    | 05-10-2013 |  |
| Name of joint taxpayer (must be entered by the taxpayer)                                                                                                    | Date       |  |
| Amelia Carter                                                                                                    | 05-10-2013 |  |
|                                                                                                    |            |  |

Figure 7-1: Names and the date as entered by clients on the USE screen

Once the appropriate fields on the applicable screen are completed, the Consent to Use of Tax Return Information will be generated with the return.

#### **Consent to Disclosure of Tax Return Information**

The Consent to Disclosure of Tax Return Information contains banking-option information and explains the IRS Regulation 7216 requirement to the taxpayer. It must be signed *before* the return is e-filed.

- **Paper Forms** Paper forms can be accessed by several means:
  - The software generates the disclosure form as part of the return. The wording
    of the form reflects the banking option your firm has selected. This form can
    be signed with other signature documents prior to e-filing.
  - Log in to the Drake Support site (Support.DrakeSoftware.com), and from the blue menu bar, go to Resources > 7216 Sample Letters. Click to open the generic Consent to Disclosure of Tax Return Information or any of the bank consent forms, in English or Spanish. Print or save to your computer desktop. Be sure to choose the correct form for your firm's selected bank. Enter your firm's name at the top of the form before printing it.

- Consent to Disclose forms are also available in the software at Tools > Blank Forms.
- Screen code: DISC
- **Electronic Signatures** To obtain electronic consent, the taxpayer (and spouse, if married filing jointly) must enter his or her name and the date onto the **DISC** screen in Drake. Once the required fields on the applicable screen are completed, the Consent to Disclosure of Tax Return Information will be generated with the return.

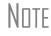

If using ABCvoice, go to the **ABCV** screen in data entry to indicate whether the taxpayer has signed the Consent to Disclosure of Tax Return Information.

#### **Consent to Disclosure: Franchises/Networks**

The Consent to Disclosure of Tax Return Information to franchises or networks (formerly, service bureaus) is required for *all* returns (not just bank-product returns) prepared by firms that are part of a franchise or network. The form is similar to the disclosure form for banks described previously and must be signed *before* the return is e-filed.

• **Paper Forms** — Log in to the Drake Support site (*Support.DrakeSoftware.com*), and from the blue menu bar, go to **Resources** > 7216 Sample Letters. Click Consent to Use of Tax Return Information in English or Spanish. Enter the firm and franchise or network name or print the documents and enter the names manually. The taxpayer (and spouse, if applicable) must sign and date the form prior to e-filing.

Next, in the software, go to screen **CONS** (accessible from the **Miscellaneous** tab) and select the first box in the **Paper Consent** section (Figure 7-2).

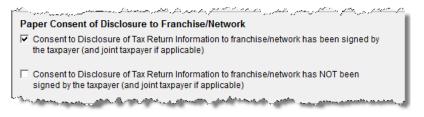

Figure 7-2: Check boxes on CONS screen for disclosure to franchise/networks

Screen code: CONS • Electronic Signatures — To obtain electronic consent, the taxpayer (and spouse, if married filing jointly) must enter their names and the date onto the CONS

screen. The Consent to Disclosure of Tax Return Information is generated with the return and includes the name of the franchise or network from **Setup > ERO**.

MPORTANT

be used—even if the client refuses to sign the form. If the client declines to give consent, select the second box in the **Paper Consent** section of the **CONS** screen. (See Figure 7-2 on page 211.) A franchise or network EFIN must be entered in **Setup > ERO** in order to produce the correct letter from the **CONS** screen and ensure that consent can be obtained for every return. See "ERO Setup" on page 21.

If your firm uses a franchise or network, the CONS screen must

#### **Taxpayer Requirements**

For a taxpayer to be eligible for one of the banking options offered, the return must be eligible for e-file. In most cases, the taxpayer must be 18 or older. If married filing jointly, both taxpayers must be 18 or older. Check with your banking partner for state-specific age requirements.

#### **Application Forms**

Both preparer and client must complete *all* parts of the appropriate application form. Form names vary by bank. If a bank is selected in **Setup > Firm(s)** and a bank product is indicated in the return's bank screen, the appropriate application is included in the forms produced with the return.

Blank application forms for Advent, EPS, River City, and Tax Products Group are available at **Tools > Blank Forms**. (Select the **Federal** tab, and then choose the desired bank application.) Note that applications are multiple pages, as shown in Table 7-2.

| Bank               | Application Form                           |
|--------------------|--------------------------------------------|
| Advent             | AD_APPL.PG through AD_APPL.PG4 (6 pages)   |
| EPS                | EPS_APP.PG through EPS_APP.PG8 (8 pages)   |
| River City         | RCB_APPL.PG through RCB_APPL.PG5 (1 page)  |
| Tax Products Group | TPG_APPL.PG through TPG_APPL.PG5 (6 pages) |

| Table 7-2: Application Forms for | r Banking Options | Available in Drake |
|----------------------------------|-------------------|--------------------|
|----------------------------------|-------------------|--------------------|

Banks typically have specific minimum and maximum refund requirements. For more information, consult the bank application.

Note

Do not confuse the applications listed above with the bank application that an ERO must fill out online for Drake. For more on the Drake bank application, see "Preparing to Offer Bank Products" on page 216.

#### **Franchise/Network Requirements**

If your firm collects tax returns for e-filing from outside companies or individuals, it might be considered part of franchise or network (formerly, a service bureau). Franchises and networks can be required to provide additional information when applying for banking services.

A preparer or firm can be considered a franchise or network if:

- The preparer accepts returns from other businesses that the preparer does not own
- A preparer issues Form 1099 for contract labor at other locations
- A preparer contracts with another to provide e-filing and banking options
- A preparer issues W-2s to a non-employee who performs functions as a preparer

Your firm is *not* a franchise or network if it issues W-2s to employees who are under direct control of the firm and collect returns at the other locations.

#### **Bank Products**

Bank products allow taxpayers a way to pay their preparation fees from their refund rather than having to pay their fees up front. They also give taxpayers without bank accounts an alternate way to receive their refund proceeds.

To provide any bank product, the bank sets up a temporary account for direct deposit of the taxpayer's refund. Once the IRS deposits the refund into the temporary account, the bank deducts applicable fees and issues the remaining funds to the taxpayer.

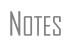

The taxpayer *must* understand that a bank product is *not* a loan. The disbursement reflects the *actual deposited refund amount,* with the bank, transmitter, and preparer fees deducted.

Banks provide certain products for state refunds. Check with your bank for a list of eligible states.

### **Distribution Methods**

Bank products include refund checks printed in your office, refunds directly deposited in your clients' bank account, and refund deposited onto prepaid debit cards. All of Drake's banking partners offer variations of these products. Show your client all bank documents, explain all costs, and check client ID to verify identity before offering banking services.

#### **Bank Product Costs**

Fees are charged for each method of bank product disbursement. Notify your client that the following fees can be subtracted from the refund amount:

- Tax preparation fees
- Additional fees (formerly "Add-on transmission fees")
- Bank fees

- Software fee
- Franchise/network fee

For specific details regarding each bank product, go to the Drake Support site (*Support.DrakeSoftware.com*) and select **Partner Programs > Bank Partners**.

NOTE A bank-product option cannot be added once the IRS has acknowledged the return.

#### **Direct Deposit**

Most bank products include a *direct-deposit* option. If a taxpayer has a checking or savings account, funds can be deposited directly into the taxpayer's account, bypassing a trip back to the tax office to pick up a paper check.

#### **Cashier's Check**

The most frequently used method of bank-product delivery is a *cashier's check* printed in the tax preparer's office. (See "Printing Checks for Bank Products" on page 222.)

#### **Debit Card**

Drake's bank partners provide the option of delivering bank products via debit card. These are listed on Table 7-3:

| Bank              | Card Name                               |  |
|-------------------|-----------------------------------------|--|
| Advent            | Get It! Prepaid MasterCard <sup>®</sup> |  |
| EPS Financial     | E1 Visa <sup>®</sup> Prepaid Card       |  |
| Republic          | Money Clip Prepaid Visa <sup>®</sup>    |  |
| River City        | Futura Refund Access Card               |  |
| Tax Product Group | Diamond Plus Prepaid Visa <sup>®</sup>  |  |

Table 7-3: Bank Partners' Debit Cards

The steps to select a debit card for your clients are similar on most bank screens in Drake, but the **ECOL** screen, used to sign up for the E1 Visa<sup>®</sup> Prepaid Card ("E1 Card"), also contains an E1 activation procedure. The E1 Card is described in the following section.

# E1 Visa<sup>®</sup> Prepaid Card Program

If you're offering the E1 Card, you provide your client with the card at the time of tax preparation. Once funds have been released, your client can receive notification by e-mail or text message. The refund amount must be larger than the sum of the preparer

fees, franchise/network fees, and any Drake fees. A minimum first-time load amount of \$10 applies.

This card can be used year-round, and clients can reload it at any time using one of the following methods:

- By direct deposit of their payroll
- By direct deposit of government benefits
- Through an approved E1 Card reload network partner

As with e-Collect, the E1 Card is available to certain taxpayers who are 18 or older. For more information on qualifying for the E1 Card, visit *epsfinancial.net*. Information on entering the required information for the E1 Card is provided in "The ECOL Screen," following.

The E1 Visa<sup>(R)</sup> Prepaid Card is issued by The Bancorp Bank pursuant to a license from U.S.A. Inc. It can be used wherever debit cards are accepted. The Bancorp Bank; Member FDIC.

Obtaining Your Card: The USA PATRIOT Act is a federal law that requires all financial institutions to obtain, verify, and record information that identifies each person who opens a Card Account. What this means for you: When you open a Card Account, we will ask for your name, address, date of birth, and other information that will allow us to reasonably identify you. We may also ask to see your driver's license or other identifying documents at any time.

#### The ECOL Screen

IMPORTANT

Use the **ECOL** screen to apply for the E1 Visa<sup>®</sup> Prepaid Card or any of the e-Collect bank products.

7216 All 7216 forms must be signed by the taxpayer (and spouse, if applicable) before applying for the E1 Card or any e-Collect bank product. If the paper option has been used to obtain the taxpayer signatures, mark the box provided on the ECOL screen. To have the required forms signed electronically, click the links provided on the screen.

**Security** Information Section of this screen contains questions intended for the preparer's clients to answer. The taxpayer will have to able to answer these same questions if he or she wants to log in to the EPS Financial website (*espfinancial.net*) and set up an online account.

#### Deposit Notification

The purpose of the **Step 5: Disbursement Method** section is to establish how your client should be notified when funds have been loaded onto the E1 Card. From the first drop list of this section, select the notification method for contacting the taxpayer. If you select **SMS** (text messaging), you'll also need to select the cell phone carrier from the **Cell phone carrier** drop list. (Be aware that charge may apply when using

the SMS method.) The program uses the e-mail address and cell phone number provided on screen 1.

**MPORTANT** 

An entry for e-mail or cell phone is *necessary* for a client to be notified when funds are loaded. If no e-mail address or cell phone number can be found, the taxpayer will not be notified automatically when funds are loaded.

As Step 5 of the process, enter the 12-digit PRN as shown in the window of the E1 Card envelope. Re-enter it for verification purposes.

#### Apply for E1 Card

E1 Payment

Reference

Number (PRN)

As the final step in the E1 Card application process, click the **Activate Card** button. The data retrieved allows Drake to know whether the card has been approved.

If the application is declined or rejected, an explanation is displayed in the text box at the bottom of the **ECOL** screen. After reviewing the explanation, make any required modifications to the application and click **Activate Card** again to reapply.

**e-Collect** If you're using EPS Financial as your bank and the taxpayer opts for a check or direct deposit (*not* the EI Card), take these steps to get approval from EPS:

- **1.** Open the **ECOL** screen.
- 2. In Step 5, select either Check or Direct Deposit.
- **3.** Enter the taxpayer's banking information. Note that the **RTN**, **Account number**, and **Type of account** must be entered twice for verification

#### **Preparing to Offer Bank Products**

To offer bank products, you must set up your system with both Drake and the bank of your choice. Your firm must also submit an online bank application through Drake each year. This application is separate from the application discussed in "Application Forms" on page 212.

#### **Banking Application**

To offer a banking option through Drake, you must submit a banking application annually. Drake transmits the application to your selected bank for review. Bank information is managed using the Enterprise Office Manager (EOM).

MPORTANT

Multi-offices must sign in with the Master EFIN and complete the required settings before the sub-offices can log in and access the EOM information.

Tip

Click **Help** on the EOM website to view the EOM tutorial or download the EOM manual. These resources provide information on managing your accounts, applications, sub-offices, fee overrides, and other options available through the EOM.

Applying for<br/>a BankIn the procedure that follows, note that completing bank applications for single-office<br/>sites is slightly different from the procedure for multi-office sites.

To access and complete a banking application:

- **1.** Access the EOM website in one of two ways:
  - On the Drake Support website (*Support.DrakeSoftware.com*), select My Account > Bank Application.
  - Go directly to the EOM website (*eom.1040.com*).
- 2. Enter your EFIN and Drake password and click Sign In.

Note

If you are a single-office site and this is your first visit, select **Account Information** from the menu, complete the **Company Information** fields, and click **Save** before proceeding. It's a good idea to review this information each time you log in to the EOM.

- **3.** (multi-office sites only) Follow the instructions on the "Recommended First Steps" page that is displayed, clicking one of the gray boxes to complete each step. When finished, mark the **I've completed all relevant steps** check box and click **Continue**. (This page is not displayed for single-office sites.)
- **4.** Select **Bank Application** from the menu of the EOM home page. A **Bank Application** drop list appears.
- 5. Select a bank from the drop list. The application for that bank is displayed.
- **6.** Complete the application. (If you're unable to complete the application in a single sitting, or if you want to come back and review the application later before submitting it, you can click **Save and Finish Later**.)
- **7.** Click **Submit Completed Application**. Once you have submitted the application, Drake forwards it to the appropriate bank.

To import your banking information directly from your Drake bank application, see "Firm Setup" on page 12.

Notes

If offering e-Collect or the E1 Card program, go to *epsfinancial.net* to access and download additional information. Program participants must complete compliance training through the EPS website.

Republic Bank also requires compliance training through its website (*republicrefund.com*).

Checking<br/>Application<br/>StatusTo check the status of your application, log in to the EOM website and select Bank<br/>Application from the menu. The Application Status appears in the box at the top of<br/>the page.

Caution

Making changes to an application and resubmitting it can change its status.

Application statuses are listed below.

- A = Accepted
- B = Accepted, post-acceptance changes rejected
- C = Accepted, post-acceptance changes pending
- D = Declined (Call the selected bank to resolve any issues.)
- E = Accepted, awaiting bank account information
- G = Approved pending state registration
- I = Incomplete
- N = Needs compliance training
- P = Pending
- R = Rejected (available for correction and resubmission)
- S = Suspended; contact the bank
- W = Withdrawn

Most status updates are available within hours of submitting the application. Once your application has been approved, contact the bank to order check stock and complete any additional agreements.

#### **Banking Options**

Once you have chosen your banking solution, activate your selection in Drake data entry so the correct screens are accessible from the **General** tab.

#### Setting Up Banking Options

- 1. From the Home window, select Setup > Firm(s).
- **2.** Double-click the firm (or select a row and click **Edit Firm**).
- **3.** Under **Banking Information**, select your chosen banking option and enter additional information as necessary. Options are described in Table 7-4.Click **Save**.

| Item in Setup                | Description                                                                                                    |
|------------------------------|----------------------------------------------------------------------------------------------------|
| Retrieve banking information | Import banking information from your completed bank application in the EOM into Firm Setup.                                                                                                    |
| Additional Fee (Add-on)      | These fees are deducted from the taxpayer's refund<br>and held for you by Drake in a separate bank<br>account. The balance of this account will be distrib-<br>uted directly back to you on a monthly basis during<br>tax season, and in mid-November for after-season<br>balances. |
| Add-On Fee Recipient         | Use this field to have a name other than your firm's name printed on the Bank Information Sheet line labeled "Additional Fee withheld on behalf of"                                                                                                    |

Table 7-4: Options under Banking Information in Setup > Firm(s)

| Item in Setup                         | Description                                                                                                    |
|---------------------------------------|----------------------------------------------------------------------------------------------------|
| Waive add-on fee (e-Collect only)     | Mark this box to waive the add-on fees for customers<br>choosing the E1 card as their disbursement method.<br>For information on waving fees in restricted states, go<br>to <b>Setup &gt; Options &gt; Administrative Options</b> tab<br>and click <b>Program Help</b> . |
| e-Collect Basic (e-Collect only)      | Mark this box if offering direct deposit disbursement only)                                                                                                    |
| e-Collect Basic Plus (e-Collect only) | Mark this box if offering E1 card and direct deposit disbursements                                                                                                    |
| e-Collect Deluxe (e-Collect only)     | Mark this box if offering paper check and direct deposit disbursements                                                                                                    |
| e-Collect Elite (e-Collect only)      | Mark this box if offering the E1 Card, paper check, and direct deposit disbursements                                                                                                    |

| Table 7-4: ( | Options under <b>Banking</b> | Information in Setu | o > Firm(s) |
|--------------|------------------------------|---------------------|-------------|
|--------------|------------------------------|---------------------|-------------|

# Note

Check with your bank for limitations on fees before setting up a new firm. Once an amount is set and a bank application has been created, the amount should never be changed. The banks closely monitor the amounts charged for application fees.

**Viewing in Data Entry** Once a banking option is selected and saved, you can access it from data entry. In the **Electronic Filing and Banking** section of the **General** tab, click the bank's name (Figure 7-3).

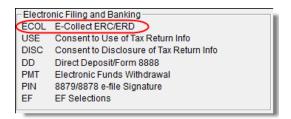

Figure 7-3: Electronic Filing and Banking section of General tab in data entry

#### **Taxpayer Application**

Complete an application/agreement for every taxpayer applying for one of the banking options available (see "Taxpayer Requirements" on page 212). Some banks require original applications to be mailed on a weekly basis. Consult your bank for requirements.

#### **Check and Card Stock**

Obtain all check and card stock from your bank. All stock must be verified and secured upon receipt. Read and retain all information included with the checks or cards.

# **Using Bank Screens in Data Entry**

The Drake program has a separate screen for each of Drake's banking partners. While the bank screens have certain fields in common, each bank screen is unique. Become familiar with the screen for the bank you are using. Use the available help resources to ensure that all required information is entered for each taxpayer with bank products. Described here are the fields that are found on most bank screens in Drake, and vary from bank to bank.

#### **Select Product**

If a bank offers multiple products, the screen for that bank includes a product selection section in the upper-left corner. Click a product box to select it. If adding a state bank product, select the state.

#### Identification

Each screen has one or more sections for entering and verifying the taxpayer's identification. The address fields are overrides; if an address is entered on screen 1, you do not have to enter it again on the bank screen. Some fields require the taxpayer and spouse to produce one or more forms of ID (driver's license, passport, etc.), and the preparer to enter information from these IDs on the screen. Identification information is required and must be entered before the return can be transmitted and bank product accepted.

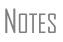

If the taxpayer's address differs from the one entered on screen **1**, or if the screen **1** address is a P.O. box, enter a physical address on the bank screen to help avoid delays in processing the application. (To scan copies of the IDs into the Drake Document Manager, see "Working With Files in the DDM" on page 309.)

#### **Prep Fee Override Field**

Tax preparation fees are calculated from fees established in **Setup > Pricing** and can be overridden from both screen **1** and the **BILL** screen. Use the **Tax preparation fees** override field on your bank screen to override the fee amount that is to be withheld from the bank product. (Figure 7-4)

| Override the fees to be WITHHELD from the bank product |     |  |  |
|--------------------------------------------------------|-----|--|--|
| Tax preparation fee=                                   | 250 |  |  |

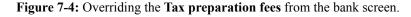

#### **Additional Disbursement Methods**

Each Drake bank partner offers more than one disbursement method or product offering, and those selections are reflected on the various bank screens. If a taxpayer wishes to have the proceeds of the bank product deposited into an account rather than distributed as a check or card, enter the banking information in the proper section of the bank screen. Note that the **RTN**, **Account number**, and **Type of account** must be entered twice for verification.

#### **Application Signing Date**

Most bank screens include a field to indicate when the bank application was signed. By default, the current date is used in this field. Enter a different date if necessary; otherwise, leave this field blank.

#### **Bank Product Transmission**

Several transmissions occur when you e-file the tax return with bank information using Drake:

- Drake transmits the tax return to the IRS and the appropriate bank.
- The IRS sends an acknowledgment ("ack") to Drake. If the return has been accepted, Drake transmits the bank information to the bank.
- The bank sends an acknowledgment back to Drake.

The bank also posts a "Fees to ACH" (Automated Clearing House) acknowledgment when applicable to inform preparers that their fees have been distributed to their direct deposit account. It is normally posted on the Thursday of the following week, if the return is sent by noon Thursday.

Your system picks up any new bank acks whenever you initiate a connection (transmit or receive from **EF** > **Transmit/Receive**) with Drake.

### **Processing the Check**

The following process is necessary for firms that print checks in-house. (If your firm does not print the checks, post the bank-acceptance acks to the EF database so your database will always reflect the most current client status.)

#### **Testing Check Print**

Before printing checks, you might want to run a test-print to ensure that checks will be printed correctly. One test check for each bank is loaded into Drake; when you test-print a check, the program uses the test check matching the bank that is set up for "Firm 1" in **Setup > Firm(s)**.

To print the test check:

- **1.** Ensure that paper for printing has been loaded into the printer. (Drake recommends using a blank sheet of paper.)
- **2.** From the **Home** window, select **EF** > **Check Print**. If no checks are ready, a message prompts you to reprint any previous checks. Click **Yes**.
- 3. At the bottom of the Reprint Checks dialog box, click Test.
- **4.** Click **Print** in the **Print** dialog box.

## **Printing Checks for Bank Products**

Before you print checks:

- Be aware that you *cannot print checks* until the appropriate IRS and bank acknowledgments are received.
- Make sure the computer for EF transmissions has the correct date.
- Make sure the check number on the computer matches the check number on the next available physical check.

**CAUTION** Do not transmit from more than one computer unless the program is on a dedicated server. Transmitting and receiving from more than one computer can affect your ability to print checks correctly.

To print a check for a bank product:

- From the Home window, select EF > Check Print to open the Bank Product Selection box.
- **2.** Choose to print checks or to print the Truth In Lending Agreement (TILA) disclosures for non-check bank products (such as debit cards and direct deposit).
- **3.** Click **Continue**. The **Selection** window for checks (or TILA) shows the items available for printing.
- 4. Select the items to be printed or use Select All or Unselect All.
- **5.** Click **Continue**. The **Check Print Options** dialog box displays the client's name, ID number, check amount, and check number.
- 6. Choose from the available options, listed in Table 7-5.

#### Table 7-5: Check Printing Options

| Option                                       | Description                                                                            |
|----------------------------------------------|----------------------------------------------------------------------------------------|
| Print this check on #                        | Prints the check on the displayed check number.                                        |
| Delete this Client's check                   | Deletes the check from the system. The check will not be displayed for printing again. |
| Skip this Client's check for now             | Excludes the check from the current print job.                                         |
| Print ALL selected checks start-<br>ing on # | Prints all previously selected checks starting at the displayed check number.          |

**I**MPORTANT

The first time you print checks, you must set up a check range. Click **Setup Checks** to choose a bank and set up the check range. You can also use **Setup Checks** to change the check number if necessary.

7. Click Continue, and then click Print.

Immediately after the checks are printed, your system should initiate the process to transmit the check register to Drake. When the bank receives the check register, preparer fees are usually deposited on the next business day

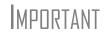

The check register *must be transmitted to Drake* before you can receive fees from the bank. Drake recommends running **EF** > **Transmit/Receive** after printing large batches of checks.

#### **Reprinting Checks**

To reprint a check:

- **1.** From the **Home** window, select **EF** > **Check Print**.
  - If no new checks are ready for printing, you are prompted to reprint checks. Click **Yes** to open the **Reprint Checks** dialog box.
  - If new checks are ready, the **Select Checks** dialog box is displayed. Click **Exit**, and then click **Yes** to open the **Reprint Checks** dialog box.
- **2.** Type an SSN and press ENTER. The **Reprint Checks** dialog box displays any previous taxpayer and check information.
- **3.** Click **Print**. The program automatically voids the prior check number.

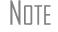

You must write "VOID" on the face of the check that is no longer valid. Follow your bank's guidelines for disposition of voided checks.

#### **Check Register**

To access a detailed register of checks printed by your office:

- **1.** From the **Home** window, select **EF** > **Check Register**.
- **2.** In the Check Register dialog box, select the Starting Date, Ending Date, and EFIN/Firm Name.
- **3.** Click **Continue**. The Report Viewer displays the check number, date, amount, EFIN, sequence number, client ID, and client name for all checks within the parameters.
- **4.** (optional) Print or export the register as needed. (See "Report Viewer" on page 293 for more on using these features in the Report Viewer.)
- **5.** Click **Exit** to close the Report Viewer.

#### **Resetting Check Numbers**

Occasionally, you might have to reset the check range. Follow the process outlined in "Printing Checks for Bank Products" on page 222. When you get to the **Check Print Options** dialog box, click **Setup Checks** to access the feature for resetting check range.

#### **Lost or Stolen Checks**

If you do not physically possess a check that must be reissued (for example, if a check is lost, missing, or stolen), follow your bank's procedures for a lost or stolen check. *Do not reprint the check.* 

# **Troubleshooting Check Printing**

Listed below are some common issues that preparers encounter when printing checks. Please read the following information before contacting Drake Software Support.

#### **Checks Aren't Being Printed**

There are many reasons that a check is not being printed. Before contacting Drake Support, review the following questions to ensure that the necessary conditions for printing checks have been met:

- Is the correct printer selected? (Go to Setup > Printing > Printer Setup, and look in the Checks field of the (F5) General Setup tab. Select another printer from the drop list if necessary.)
- Are you using the same computer from which the return was transmitted?
- Have you received the bank acceptance acknowledgment for this taxpayer?
- Has the correct SSN been entered (if reprinting)?

#### **Text Won't Line Up**

If the text is not lining up correctly on the check, you may have to modify the adjustment settings for the printer. To adjust these settings:

- 1. From the Home window, go to Setup > Printing > Printer Setup.
- 2. Select the (F8) Edit Printer Settings tab.
- **3.** Select the printer being used to print the checks. Once a printer is selected, all other fields are activated.
- **4.** Enter a number in the **Check Adjustment Vertical** field. Each whole number represents a fourth of a line. Enter a positive number ("1") to move the check *down* a fourth of a line (text will show up higher on the check). Enter a negative number ("-1") to move the check *up* a fourth of a line (text will show up lower on the check). Remember to click **Update** before closing the **Edit Printer Settings** window.

If the text is showing up too far to the left or right, you may have to adjust the printer itself. Consult the user manual for your printer.

#### **Program Won't Allow Reprinting**

If trying to reprint a check that was printed before the current date, you will get a **Reprint Not Allowed** message like the one shown in Figure 7-5.

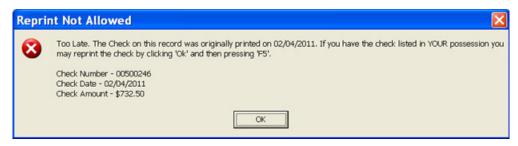

Figure 7-5: Reprint Not Allowed

If this happens, click **OK**, and then press F5. You will be asked if you have the prior check in hand. *A prior check must be physically in your possession in order for you to reprint a check*. If you have the check, select **Yes**.

If the check has already cleared, there will be a date in the **Clear Date** field. You cannot reprint this check. Contact your bank for additional assistance.

#### **Misfeeds and Paper Jams**

If a check is damaged and rendered unusable during printing, write "VOID" on the face of the check and reprint using a new check. (See "Reprinting Checks" on page 223.) If you accidentally print a check on something other than the check stock (such as a blank sheet of paper), print the check again, then guarantee that the original check cannot be cashed.

If the check is still usable, you can reload and reprint it. In the **Check Print Options** dialog box, the check number displayed should match the number on the next check to be printed. If it doesn't, see "Resetting Check Numbers" on page 223.

#### **Post-Season Procedures**

Required post-season procedures vary from bank to bank. Refer to your bank's operating procedures to determine the proper method of storing or returning taxpayer bank applications and the proper handling of excess check stock.

If your office is closing for any extended period between April and October, notify Drake and your bank so the bank can print any late checks, if the service is available.

This page intentionally left blank.

# 8 e-File

This chapter provides an overview of the e-filing process and outlines procedures for:

- Setting up an e-filing account
- Testing your e-filing system
- e-Filing federal and state tax returns
- Reading acknowledgment codes
- Using the EF database and online EF database

Drake tax software incorporates IRS regulations where feasible to ensure that returns are e-filed correctly; however, as a tax preparer, you should be well-versed in the IRS rules and processes. Before tax season begins, all tax preparers should:

- **Read relevant IRS publications** IRS Pubs 1345 and 1346 have information on the processes, laws, regulations, and specifications for e-filing tax returns.
- **Register for a PTIN** New preparer regulations require that all tax return preparers must register for a PTIN and pay a \$64.25 annual fee. (See "Preparer Regulations" on page 7 for details.)
- Obtain Circular 230 All tax preparers must comply with the standards of conduct set by Treasury Department Circular 230. See "Contact the IRS" in Appendix A for details.
- Know the applicable banking requirements In addition to consulting your bank's handbooks and brochures, see Chapter 7, "Banking.")

Note

A detailed flow chart showing the e-filing process as it occurs for most tax preparers is included in Appendix B.

# **Preparing to e-File**

In order to e-file tax returns, your firm or office must be an Electronic Return Originator (ERO), have an Electronic Filing Identification Number (EFIN), and be an authorized IRS e-Services provider. ERO and EFIN information must be entered in ERO Setup before a return can be transmitted.

#### **Applying for ERO Status**

The IRS accepts ERO applications throughout the year. All new EROs must apply to the IRS to become an e-Services provider in order to receive an EFIN. If you are a new ERO and are not a CPA, EA, attorney, banking official, or officer of a publicly held company, you must also submit a fingerprint card.

An established ERO must make changes to its e-file application only if the information in its original application has changed. Changes should be made online.

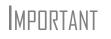

If you plan to e-file business returns this year after filing only 1040 returns in the past, you must update your e-file application online, or your e-filed returns will be rejected by the IRS.

To register as an e-Services provider online through the IRS website:

- **1.** Go to www.irs.gov
- **2.** Click the For Tax Pros tab.
- 3. In the Getting Started section, click Become an Authorized e-file Provider.
- **4.** Follow the directions on your screen.

Be aware that processing can take up to 45 days.

To request federal e-file program fingerprint cards, contact Drake's Education Department at education@DrakeSoftware.com, call Drake at (828) 524-8020, or contact the IRS e-Help Desk at (866) 255-0654.

Once your application is processed, the IRS assigns you an EFIN. If your firm has applied for an EFIN but does not have one yet, Drake will assign you a temporary EFIN. Your temporary EFIN cannot be used to e-file returns, but it does allow you to transmit Drake test returns.

When you receive your EFIN or make changes to the ERO status, forward a copy of the response letter from the IRS to *accounting@DrakeSoftware*.com so we can update your Drake customer account.

#### **Testing Transmission**

Once you have an EFIN, Drake strongly recommends that you run an initial transmission test to become familiar with the e-filing process and ensure that your system is working properly. Open a test return and calculate it before testing transmission.

NOTE Your account number must be entered in ERO Setup in order to transmit returns. See "ERO Setup" on page 13.

To test system transmission:

Shortcut: CTRL+S

Shortcut: CTRL+T

- **1.** From the **Home** window, select **EF** > **Select Returns for EF**.
- 2. From the EF Return Selector, select the test returns to transmit.

Caution

Select only the returns in the 400-00 or 500-00 series provided in the software. All other returns are processed as actual ("live") tax returns and can result in a charge of filing fraudulent returns.

- 3. Click Continue. The Report Viewer displays the selected returns.
- 4. Click Exit to close the Report Viewer.

**5.** From the **Home** window, select **EF** > **Transmit/Receive**.

6. Click Send/Receive in the Transmit/Receive dialog box that is opened.

NEW FOR

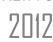

A green progress bar appears, assuring you that the transmission is proceeding normally during the transmittal of large files.

 When the process is complete, return to the Home window and select EF > Process Acks to view acknowledgments.

An IRS acknowledgment of "T" indicates a successful test transmission.

NDTE Transmission unsuccessful? Go to **Setup > ERO** and add or correct your ERO information as needed and re-transmit. If transmission is still unsuccessful, make sure your Internet connection is working properly.

You can save time—and mouse clicks—by combining the previous seven steps into one. From the **Home** window, go to **Setup > Options**, **EF** tab. In the **Session Options** section, select **Combine EF Steps** (**Select, Transmit, Post Acks**). You can still view the reports by going to **Reports > Reports Viewer** from the **Home** window.

# E-filing a Return

Tip

The e-filing process can be said to consist of up to five main steps, starting with return calculation and ending with the processing of bank products.

#### Step 1: Calculate the Return

Calculate the return to determine if it is ready to be e-filed. (See "Calculating a Return" on page 179 for instructions on calculating returns in Drake.) Drake generates an EF status document and, if necessary, EF message pages, shown in the Figure 8-1 directory tree and described in the following list:

| All Forms         | Sets     | EF  |
|-------------------|----------|-----|
| 🖃 🖌 Fede          | eral     | 1   |
|                   | MESSAGES | 3   |
|                   | NOTES    | - 1 |
| <b>-</b>          | EFSTATUS |     |
|                   | 1040     | - 1 |
|                   | 7        |     |
|                   | 3        |     |
|                   | 2        | - 3 |
|                   | E.PG2    | - 1 |
| الاخر يعقونا بدلة | 2441     | ~~~ |

Figure 8-1: EF-related documents include EF messages and an EF status page

- **MESSAGES** EF messages are generated only if issues within the return cause it to be ineligible for e-file. Messages include error codes, descriptions of the issues, and identification of fields that must be verified.
- **EFSTATUS** The EF status page shows which federal and state returns will be transmitted and which returns have been suppressed and will not be transmitted. It also states whether any federal EF messages were generated.

NOTE Error codes above 5000 are Drake error codes. All other codes are federal or state error codes.

#### Eliminating EF Messages

All EF messages must be eliminated before a return can be e-filed. To eliminate an EF message:

- **1.** Open the return and click **View** to calculate it and go to View mode.
- **2.** Under the **All Forms** or **EF** tab in the left column, click the MESSAGES page to view.
  - EF messages are displayed in red and are listed by error code.
  - Unverified fields are identified at the end of the EF message page.

# Note

It's easiest to view all EF messages from View mode, but individual issues can be viewed, and in some cases accessed, from the **Calculation Results** window. See "Calculation Results" on page 180.

- **3.** Return to data entry and correct the issues that are preventing e-filing.
- **4.** Re-calculate the return.

Repeat the above steps until all federal and state EF messages are eliminated.

#### Step 2: Prepare the Transmission File

Tip

Tip

To bypass this step, select the return directly from the **Calculation Results** screen. (See Figure 8-3 on page 232.)

To prepare the transmission file:

Shortcut: CTRL+S
 1. From the Drake Home window, select EF > Select Returns for EF. The EF Return Selector displays a list of recently calculated returns. Those eligible for e-file are indicated by a check box (Figure 8-2).

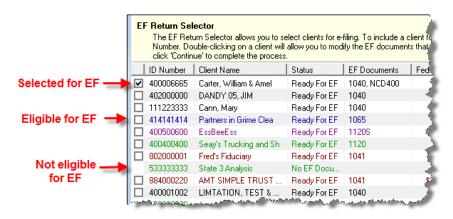

Figure 8-2: Eligible returns are indicated by boxes

- **2.** Select the boxes of the returns to transmit. Use the **Select All** or **Unselect All** buttons as needed.
  - Click column headers to sort returns by column.
- **3.** (optional) Double-click a return to open an **EF Transmission Detail** box for the return. This box displays the client name, ID number, EF status, and federal and state forms to be filed and allows you to finalize the specific returns (1040, 4868, 1120, etc.) to be transmitted. Click **Save** to retain any changes you make.
- **4.** Click **Continue**. The Report Viewer shows the **EF Selection Report**, which lists all returns that are awaiting transmission. See "Report Viewer" on page 293 for details on Report Viewer features.
- **5.** Click **Exit** to close the Report Viewer.

The selected returns are now in the "send" queue and are ready for transmission.

**EF Select** The **EF Select** button is available in all packages and is located at the bottom of the **Calculation Results** window. By default, the button is activated if the calculated return is eligible for e-file (Figure 8-3 on page 232).

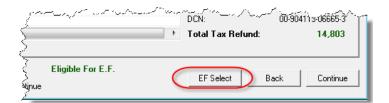

Figure 8-3: EF Select button at bottom of Calculation Results window

By clicking **EF Select**, you can send federal and state returns directly to the e-file queue.

NDTE The option to pause at the Calculations Results window must be selected in Setup > Options, Calculation & View Print tab. You also must go to Setup > Options, EF tab and select Allow selection for EF from the 'Calculation Results' screen.

Troubleshooting Return Selection If a return is not in the **EF Return Selector**, consider these troubleshooting actions:

- Recalculate the return.
- Eliminate EF messages. Remember to check for both federal and state messages.
- From the Home window, go to Setup > Options and select the EF tab to see if Require 'Ready for EF' Indicator on EF screen is selected. If it is, go to the EF screen in the return. In the Ready for EF box at the top, select X – Ready for EF.
- Check to see if the return contains forms that are not e-filable.

#### Step 3: Transmit Return

Caution

Never transmit from more than one computer unless the software is installed on a dedicated server. Calculating from more than one computer can lead to "duplicate DCN" rejections. This can affect the ability to print checks and can prevent IRS acks from showing up in your EF database.

To transmit a return:

- **1.** Ensure that the Internet connection is working properly and that the returns are selected for e-filing. (See "Step 2: Prepare the Transmission File" on page 231.)
- From the Home window, select EF > Transmit/Receive to open the Transmit/ Receive dialog box, which displays the types of returns to be e-filed.
- **3.** (optional) To review and, if necessary, eliminate files from the "send" queue, select a file from the **File for EF** pane and click **Review**. The **Transmit File Editor** lists individual returns. To remove a return from the queue, select it and click **Remove**.
- **4.** Click **Send/Receive**. The Report Viewer displays the **EF Transmission Record**.
- 5. Click Exit.

# Note

The **EF Transmission Record** lists returns that are *planned* for transmission. Because transmittal can be interrupted or a return denied, this list is *not* suitable as a record of transmitted files.

Shortcut: Press CTRL+T to open the **Transmit**/ **Receive** dialog box The program immediately logs in to Drake and performs the following tasks:

- Checks for new acknowledgments
- Transmits files to Drake
- Retrieves pending acknowledgments of the transmitted files (if available)
- Checks for Drake e-mail (if this option is selected; see following note)
- Logs out of Drake

Transmission notes appear in the **Communications** box of the **Transmit/Receive** window as transmission progresses. When transmission is complete, all returns transmitted through Drake are forwarded to the correct IRS processing center.

6. Click Exit to close the Transmit/Receive box.

Tip

To have the system check for Drake e-mail during transmission, go to **Setup > Options**, **EF** tab and select **Check for e-mail during EF transmit/receive**.

#### Receiving "Acks Only"

To check for acknowledgments without transmitting any files to Drake, go to **EF > Transmit/Receive** and click **Acks Only**. The program checks for federal and state acknowledgments, bank-product acknowledgments, and check authorizations. See "Step 4: Process Acknowledgments," following, for more on acknowledgments.

#### **Step 4: Process Acknowledgments**

When Drake receives a transmission, it immediately returns a one-letter acknowledgment, or "ack." When the IRS Submission Processing Center receives the return, it sends an ack to Drake, which you can "pick up" by logging in to Drake.

AckTo process acks, go to the Home window and select EF > Process Acks. The ProcessProcessingAcknowledgments box displays progress. This data is copied to the EF database for<br/>later access. (See "EF Database" on page 239.) If no new acknowledgments are found,<br/>Drake asks if you want to review old ones. After you read the acknowledgment file, an<br/>Acknowledgment Report shows the acknowledgment code and batch ID.

Ack Codes Drake codes are shown in Table 8-1. Re-send any return that receives a "B" ack.

| Code | Description                                                              |  |
|------|--------------------------------------------------------------------------|--|
| Р    | Tax return transmitted successfully to Drake. Return is being processed. |  |
| Т    | TEST return transmitted successfully to Drake.                           |  |
| В    | Bad transmission                                                         |  |

#### Table 8-1: Drake Acknowledgment Codes

# Note

A "B" ack received for a return sent in a batch with other returns means only that return received the "B" ack; the other returns in the transmission will still be processed if they each generated a "P" ack. IRS acknowledgment codes are shown in Table 8-2. IRS acknowledgments are usually processed within 24 hours.

| Code | Description                                                                     |
|------|---------------------------------------------------------------------------------|
| А    | Tax return has been accepted by the IRS.                                        |
| R    | Tax return has been rejected by the IRS.                                        |
| D    | Tax return is a duplicate of a previously filed return or DCN; rejected by IRS. |
| E    | Imperfect return; see "Imperfect Returns" on page 236.                          |

Table 8-2: IRS Acknowledgment Codes

Bank acknowledgments, listed in Table 8-3, are usually processed within hours of IRS acknowledgments, depending on volume.

| Code                  | Description                                 |
|-----------------------|---------------------------------------------|
| Bank Product Accepted | Bank product application has been approved. |
| Bank Product Declined | Bank product application has been declined. |
| Check Print           | Checks are available for printing.          |
| Prep Fees Deposited   | Preparer fees have been deposited.          |

Table 8-3: Bank Acknowledgment Codes

State acknowledgment codes are not listed here, as codes and processing times vary.

Described below are some troubleshooting steps for commonly received acks.

shooting Acks

**Trouble-**

- **B**—A "B" ack can occur for several reasons. The reason (for instance, if program updates are missing) is included with the acknowledgment. If you receive a "B" ack, correct the described problem, recalculate the return, and re-transmit.
- **R** An "R" ack indicates that the return has been rejected by the IRS. A reject code showing the reason for the rejection is provided. Look up reject codes in the EF database (see "Reject Code Lookup" on page 240), address the issue, and retransmit. Be sure to download and install the latest Drake updates (see "Update Manager" on page 261) and check your Drake e-mail for new tax developments.
- **D**—A "D" ack occurs if a submitted return is a duplicate of a previously filed SSN or DCN. Check the EF database to see if the return has been transmitted more than once. If it was accepted previously, you do not have to re-transmit it.

Note

"D" acks can be caused by calculating on multiple computers from a peer-to-peer network (no dedicated server), or if DCNs are not sufficiently staggered. (See "Staggering DCNs," following.)

#### Staggering DCNs

Each computer assigns a Declaration Control Number (DCN) to every calculated return. Each return created after the first return is assigned a DCN in sequential order, starting with 01001 (01001, 01002, 01003, etc.). If an office is not networked and uses

multiple workstations for data entry, each workstation must adjust ("stagger") its DCN counter.

MPORTANT Stagger the starting DCNs *before* creating 2012 returns.

To stagger the DCNs, complete the following steps on *each* workstation:

- 1. From the Home window, go to Setup > Firm(s).
- **2.** Double-click the firm, or select it and click **Edit Firm**. The bottom half of **Firm Setup** becomes active.
- **3.** Change the **DCN serial number** (Figure 8-4). Drake suggests choosing starting DCNs that are at least 2,000 numbers apart.

| Federal EIN       | 123456789 |               |
|-------------------|-----------|---------------|
| State ID number   |           | _             |
| EFIN              | 123456    |               |
| DCN serial number | 05000     | Non-paid-prep |

Figure 8-4: DCN Serial Number field in Firm Setup

4. Click Save to save changes, or click Cancel to exit without saving changes.

Depending on the amount chosen to stagger the numbers, each workstation now produces DCNs based on a different starting number. For example, if you chose to stagger by 2,000 with the first computer starting at 01000, the second computer would start at 03000, the third at 05000, and so on. In this case, each computer can process 2,000 returns before duplicating a DCN.

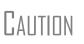

Be careful if changing DCNs after tax season begins and returns have already been transmitted. If DCN staggering is done improperly, returns might be processed with duplicate DCNs, causing e-file rejections.

#### Changing a DCN

When a return receives an IRS rejection because the same DCN was assigned to more than one taxpayer, the DCN must be changed before you can re-transmit the return.

To change the DCN of a tax return:

**1.** In data entry for the return, press CTRL+M and wait while the program assigns a new DCN.

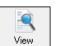

**2.** Click **View** to go to View mode, where you can check Form 8879 to verify that the DCN has been changed.

| Declaration (                    |                | mber (DCN)           | 00-777777           | orm for your records. See instru<br>7-066658                                                         |                                |
|----------------------------------|----------------|----------------------|---------------------|----------------------------------------------------------------------------------------------------|--------------------------------|
| Taopayer's Name<br>Sponse's Name |                | AM CARTER            |                     | Declaration Control<br>Number (DCN)                                                                  | Social<br>400<br>Sporse<br>250 |
| Part I                           |                |                      | - Tax Year Ending   | . ,                                                                                                  | ole Dolla                      |
| 2 Total tax                      | -<br>(Form 104 | 10, line 63; Form 11 | 040A, line 37; Form | A, line 22; Form 1040EZ, line 4) • • •<br>1040EZ, line 10) • • • • • •<br>Norma - Exclanation (1000) |                                |

Figure 8-5: DCN on Form 8879 in View mode

Once the DCN has been changed, the return can be re-transmitted.

**Imperfect Returns** Two common error codes (listed below) for IRS rejection of 1040 returns relate to "name" and "SSN" mismatches on either Form 1040 or Schedule EIC:

- Error Code 0501 A dependent's SSN or name on Schedule EIC does not match the SSN or name in the IRS master file.
- Error Code 0504 A dependent's SSN or name on Form 1040 does not match the SSN or name on the IRS master file.

The IRS will accept such returns with these error codes (as "imperfect" returns), but you must set up the program for e-filing them.

To set up your program:

- 1. From the Home window, go to Setup > Options, EF tab.
- **2.** Select Activate imperfect return election in data entry.

To e-file an imperfect return:

- **1.** Open the return and go to the **EF** screen in data entry.
- 2. Under Additional Options, select Imperfect return election.
- **3.** Calculate the return.

When you view the return, Drake displays a NOTES page indicating the return is imperfect. When you e-file the return, the IRS will accept it (provided there are no other, unrelated issues), but with an "E" ack. Processing of an imperfect return can take up to six weeks.

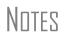

Because IRS acceptance is not guaranteed for an imperfect return, no bank products can be e-filed with the return.

Any refund amount could be adjusted as the return goes through exception processing if an exemption claimed is deemed invalid.

# **EF Override Options in Data Entry**

By default, the program designates all eligible federal and state forms for e-file. Use the **EF** screen to override program defaults on a per-return basis.

#### Marking "Ready for EF"

At the top of the **EF** screen is a **Ready for EF** drop list. If the option is selected in Setup, you must select **Ready for EF** before the return is put into the "send" queue for e-file—even if it is otherwise ready to go. Because you must manually indicate that each return is ready to be e-filed, selecting this option can help prevent accidental efiling of returns. To choose this option, go to **Setup > Options**, **EF** tab and select **Require 'Ready for EF' indicator on EF screen**.

#### Suppressing e-File

To suppress a return that is otherwise eligible for e-file:

- 1. Open the return and go to the EF screen, accessible from the General tab.
- **2.** Select one of the following check boxes, as appropriate:
  - **Do NOT send Federal** (suppresses e-file of federal return; see Figure 8-6)
  - **Do NOT send any states** (suppresses e-file of all state returns)
  - **Suppress federal/state EF and all bank products** (suppresses e-file of both the federal and state returns, plus any bank products)

The selected returns are not e-filed until the check boxes are cleared.

#### e-Filing Special Returns and Forms

The **EF** screen includes the options to e-file the following forms *only* (without e-filing any other forms):

- Extensions (Forms 4868 and 2350)
- Form 9465, Installment Agreement Request
- Form 56, Notice Concerning Fiduciary Relationship

To e-file one of these types of forms:

- 1. Open the return and go to the EF screen, accessible from the General tab.
- 2. Under Federal E-file Override (Figure 8-6), select the forms to e-file.

| FEDERAL E-FILE OVERRIDE:<br>Select one of the options below: |  |  |
|--------------------------------------------------------------|--|--|
| □ 1040                                                       |  |  |
| 4868                                                         |  |  |
| 2350                                                         |  |  |
| 9465 only                                                    |  |  |
| 56                                                           |  |  |
| 🗖 Do NOT send Federal                                        |  |  |

Figure 8-6: Federal E-file Override options; in this example, Form 56 will be e-filed.

Be aware that, if the **9465** *screen* is completed, Form 9465 will be transmitted *with* the 1040, but if the **9465 only** *box* is marked on the **EF** screen, only Form 9465 will be transmitted; the 1040 will *not* be transmitted. Similarly, by selecting the check boxes

for **4868**, **2350**, or **56**, you are indicating that the program should transmit *only* the form you've selected; no other forms will be transmitted.

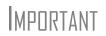

Leaving the **1040** box blank does *not* prevent the 1040 from being transmitted if it is otherwise ready to be e-filed. It *will not* be transmitted, however, if you've marked one of the other check boxes in the **Federal EF Override** section of the **EF** screen.

If you're filing an extension, the applicable box (**4868** or **2350**) *must* be selected on the **EF** screen in order for the program to transmit it.

#### **Suppressing State Returns**

By default, all eligible returns are transmitted—unless you indicate otherwise on the **EF** screen. To suppress one state or city return while e-filing others, select the states or cities *you want to e-file* from the **Select the states/cities to e-file** drop lists. The selected states will be e-filed, but no other state returns will be transmitted, even if those other returns are eligible.

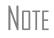

If nothing is selected from the **Select the states/cities to e-file** drop lists, or no check mark is placed in the **Do NOT send any states** check box, the program sends all eligible state returns.

#### **Overriding Bank-Product Alert**

Under the **EF** tab of **Setup > Options** is an option to alert the preparer via an EF message if no bank screen (for a bank product) has been completed for a return. There are two ways to eliminate this EF message: complete a bank screen for the return, or, if the taxpayer is ineligible for a bank product, go to the **EF** screen and mark the **Return not eligible for a bank product** check box, located under **Additional Options**.

## Paper-Filing Forms and Supporting Documentation (Form 8453)

A return can be e-filed even if it contains certain forms that must be paper-filed. The IRS requires that Form 8453, U.S. Individual Income Tax Transmittal for an IRS e-file Return, be e-filed in lieu of these required paper documents, and that these required documents be mailed. Form 8453 must indicate which forms are being mailed separately.

To produce Form 8453 for the paper documents to be mailed:

- 1. Open the return and go to the EF screen, accessible from the General tab.
- **2.** Select the appropriate forms in the **Form 8453 Paper Document Indicators** box (Figure 8-7 on page 239).

| Form 8453 Paper Docume | nt Indicators |                                                                                                |
|------------------------|---------------|------------------------------------------------------------------------------------------------|
| Appendix A             | Form 8283     | Select all paper document indicators that apply. For                                           |
| Form 1098-C            | Form 8332     | more information on the paper document indicators,                                             |
| Form 3115              | Form 8858     | click the Screen Help button at the top of the screen.                                         |
| Form 3468              | Form 8864     |                                                                                                |
| Form 4136              | Form 8885     | To mark the Power of Attorney PDI, go to the MISC<br>screen and fill in the Power of Attorney. |
| Form 5713              | Form 8949     | Screen and in in the Fower of Allottey.                                                        |

Figure 8-7: Form 8453 section of EF screen

When the return is generated, Form 8453 shows which forms are to be mailed.

To mark the Power of Attorney as a PDI on Form 8453, go to the **MISC** screen and complete the **Power of Attorney** section (mark the check box and enter the name of the person functioning under the power of attorney).

For more information on Form 8453, go to **Screen Help** for the **EF** screen.

# **EF** Database

Notes

The EF database is a searchable database that displays information about all returns your office has e-filed for the current tax year.

To search the EF database:

- **1.** From the **Home** window, click **EF** > **Search EF Database**.
- Enter an SSN, EIN, or name in the SSN/EIN/Name To Search For field of the Search EF Database window (Figure 8-8). To browse all records, leave this field blank.

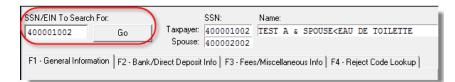

#### Figure 8-8: Search EF Database window

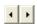

**3.** Click **Go**. To scroll through the records for that taxpayer, use the arrows at the bottom of the screen or press PAGE UP or PAGE DOWN on your keyboard.

To close the EF database, click Exit.

#### **Database Content**

The EF database stores data about the return and the associated bank products, fees, and reject codes. Different types of data are stored under tabs. (See Figure 8-8.)

**General** The **F1-General Information** tab displays basic taxpayer information along with: **Information** 

• **IRS acknowledgments** — Federal code and date, transmission date, filing status, and refund amount or balance due are displayed in the left column. This data is from the federal "accepted" record; otherwise, the most recent transmission record for the client file is displayed.

| Note | The Where is my refund? hyperlink connects you with the IRS |
|------|-------------------------------------------------------------|
| NUIL | "Refund Status" Web page.                                   |

- State acknowledgments The State column displays the state code and date, filing status, and refund amount or balance due. This data is from the federal "accepted" record; otherwise, the most recent transmission record for the client file is displayed.
- **Reject Codes** On the right side of the window are fields for the reject code, form ID, form number, and sequence number. Double-click a reject code to jump to the **F4 Reject Code Lookup** tab. (See "Reject Code Lookup," following.)

**Bank/Direct** The **F2 - Bank/Direct Deposit** tab contains detailed data about any bank products. **Deposit Info** 

- Bank product information is located on the left side of the window.
- Direct-deposit information is located on the right side of the window. This information includes amounts paid to the bank, amounts paid to the preparer, and the dates of the payments.
- Account information be found at the bottom of the window. Account type and number are displayed for each type of direct deposit.

**Fees/** The **F3 - Fees/Miscellaneous Info** tab contains general return information about the taxpayer, the firm, and fees distribution.

Reject Code<br/>LookupThe F4 - Reject Code Lookup tab is a search tool for accessing and understanding<br/>IRS reject codes. To look up an IRS reject code for a federal return:

- **1.** Select a federal return type (1040, 1120/1120S, 1065, or 1041; see Figure 8-9).
- **2.** Enter the reject code in the **Reject Code** field.
- **3.** Click **Go**. The IRS explanation of the code is displayed in the lower box (Figure 8-9).

| F1 - General Informa                                                                                                    | tion F2 - Bank/Direct Deposi                                                            | t Info   F3 - Fees/Mi | scellaneous Info | F4 - Reject Code Lookup |  |
|----------------------------------------------------------------------------------------------------|-----------------------------------------------------------------------------------------|-----------------------|------------------|-------------------------|--|
| © 1040<br>C 1120/1120S<br>C 1065                                                                                                    | <ul> <li>○ 1041</li> <li>○ Loan Status Codes</li> <li>○ Bank Decline Reasons</li> </ul> | Category:<br>FED      | •                |                         |  |
| Reject Code: 50                                                                                                    |                                                                                         | Go                    | Print            |                         |  |
| Statement Record - The only valid entry in a Required Statement Record<br>field is a Statement Reference, i.e., "STMbnn".<br>For Required Statement Records, Line 02 must be blank. Line 03<br>must be present and must contain significant data.<br>For Required Statement Records, any Statement Record number "STMbnn"<br>occurring within a tax return must have a corresponding Statement<br>Record. |                                                                                         |                       |                  |                         |  |

Figure 8-9: Looking up 1040 reject code on Reject Code Lookup tab

4. (optional) Click **Print** to print the code explanation.

To search for a state reject code for an individual return, select **1040**, and then select the state from the **Category** drop list before entering the reject code.

To view bank product status, select **Bank Codes** (wording varies by bank). Explanations are displayed in the lower box.

To view **Bank Decline Reasons**, select that option, and then choose a bank from the drop list. Explanations are displayed in the lower box. (Not all bank have codes listed.)

#### Leaving the EF Database

Take one of the following actions to close the EF database or access another application from within it.

- To close the EF database and return to the Drake Home window, click Exit.
- To open the **Online EF Database** (an Internet connection is required), click **F10 Online DB** (or press F10). The EF database in Drake remains open.
- To close the EF database and access data entry for a selected return, click F5 Data Entry (or press F5).

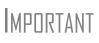

Peer-to-peer networks only: For non-transmitting workstations to view the EF database, you must select the drive letter of the transmitting machine from the **Select a network drive for Drake 2012** drop list on the **Setup > Directories and Paths** window. See "Directories and Paths Setup" on page 18.

# **Online EF Database**

The online EF database displays real-time data on e-filed returns. You can run reports on returns bank products, and checks; search for e-filing information for a single SSN or EIN; access the Multi-Office Manager (MOM); view CSM data for one or multiple offices; and check the status of each IRS Service Center.

To access your online EF database from within the software:

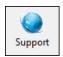

- **1.** From the **Home** window, click **Support**. (If you are already in the EF database, click **F10 Online DB**.)
- 2. Enter your EFIN and password and click Log In.
- **3.** Go to **My Account > EF Database**.

By default, the database displays information for the current tax year. To view another tax year, select the year from the **Tax Year** drop list under the blue sidebar menu on the left side of the page.

Below the tax year drop list is the **SSN/Last Name Search** field. To find information on a specific return, enter the SSN or last name in this field and click the blue arrow.

Tip

Any available checks and outstanding acknowledgments appear on the opening window of the online EF database every time you open it.

Most of the options in the blue sidebar menu of the online EF database screen are for viewing and running reports. You can also access these options by scrolling down the screen and clicking the blue headings. Reports available are listed in Table 8-4.

| Category                       | Description                                                                                                    |
|--------------------------------|----------------------------------------------------------------------------------------------------|
| Returns                        | Filtered by: type, status, date, with and without bank products, EFIN                                                                                                    |
| Bank Products                  | Filtered by: type, status, date, EFIN                                                                                                    |
| Checks                         | Filtered by: Disbursement, status, date, EFIN                                                                                                    |
| Fees                           | Filtered by: status, date, EFIN, preparer (and as summary)                                                                                                    |
| Summary                        | Filtered by type (EF, preparer, Zip code, returns, returns by Ack date) and by date                                                                                         |
| Tools                          | 94x reports (for Client Write-Up users; see "94x Reports" on page 244);<br>manage suppressed returns; download ABCvoice Files, generate client<br>contact information lists |
| Options                        | Configure report security, manage check suppression, manage saved reports                                                                                                   |
| MOM (Multi-<br>Office Manager) | Multiple office reports; see "Multi-Office Manager (MOM)" on page 245.                                                                                                    |

Table 8-4: Reports Options Available from Online EF Database

To select a report category, click one of the report categories from the blue sidebar menu (item #1 in Figure 8-10 on page 243) or scroll down the **Overview** page and click a blue heading (item #2 in Figure 8-10 on page 243):

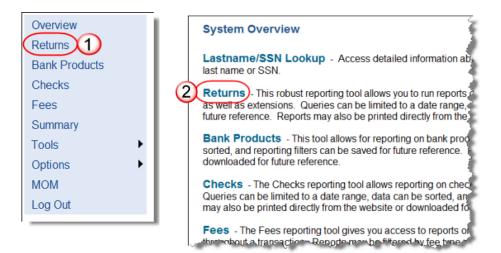

Figure 8-10: Two methods of selecting "Returns" from the Online EF database report categories

Viewing a To view a report: Report

- **1.** Click a category option to select a report category (Figure 8-10).
- **2.** Enter a **Return Type**, **Return Status**, **Date Range**, **Disbursement Method**, or **Report Options**. These criteria vary by report type. The report pulls information from only those returns with records that fall within the date range and based on the criteria selected.
- **3.** (optional; for multiple-EFIN offices only) Select **Restrict to** and choose an EFIN to filter the report by returns for a particular EFIN.
- 4. Click Run Report.

Click **Download** and **Print**, respectively, to export a report in spreadsheet format (suitable for Microsoft Excel) or to print the report.

**Saving** To save a set of report criteria for future use: **Report** 

- **1.** Click a category to select a report category (Figure 8-10).
- **2.** Enter the report criteria.
- 3. Click Save Report.
- 4. Type a report name in the Save Report As field.
- 5. Click OK.

In the future, when you want to view reports that meet those criteria, select the report name from the **Saved Reports** drop list.

**Deleting Reports** When you are ready to delete a saved report, select **Options** from the blue sidebar menu and click **Manage Saved Reports**. Reports are displayed in columns on the **Saved Report** page. Select a report and click **Delete**. Sort reports by clicking column headers.

Criteria

#### Using the Database for Multiple EFINs

If your company has multiple EFINs, you can provide different levels of access to the online EF database for different EFINs.

NNTF

Hierarchies are built and maintained through the Enterprise Office Manager (EOM). Access the EOM through the Drake Support webpage (*Support.DrakeSoftware.com*) by selecting **My Account > Bank Application** from the toolbar. An EOM manual and video tutorial are available; on the opening window of the EOM website, click **Help**.

#### **Setting Security Levels**

Security settings allow you to password-protect reports in the online EF database. To define security settings:

- **1.** Log in to the online EF database. (See "Online EF Database" on page 241.)
- 2. Click Options.
- 3. Click Configure Report Security.
- 4. Enter an e-mail address and password and click Add/Update Security Password.
  - From the **Tab Security** section, click **False** or **True** for a whole report category. (**False** leaves the report unprotected; **True** requires the password for access.)
  - From the **Report Security** section, click **False** or **True** as desired for a specific saved report.

To exit the report security screen, choose another report option from the blue sidebar menu.

#### Tools

Four functions are available from the Tools option: Run 94x Report; Manage Suppressed Returns; Download ABC Voice; and Generate Contact List.

# **94x Reports** If you use Drake's Client Write Up to e-file 940, 941, and 944 reports and returns, the online EF database allows you to run reports on those clients. To run a report:

- 1. From the online EF database sidebar menu, click Tools > 94x Report.
- 2. Choose the Return Type and Date Range.
- **3.** Select a **Status**. The available statuses are:
  - A Include only returns with "A" (accepted) acks
  - **P** Include only returns with "P" (pending) acks
  - **R** Include only returns with "R" (rejected) acks
  - S This status not active for these reports
- 4. Click Run Report.

#### Manage Suppressed Returns

When running **Returns** reports, you are offered the option of hiding rejected returns. (See Figure 8-11)

| Records Re | eturned: 170    |            | Page: 1 2 3 4 9 |          |        | Lines      | per Page |
|------------|-----------------|------------|-----------------|----------|--------|------------|----------|
| EFIN       | Name            | Last 4 SSN | Ack Date        | Ack Code | Hide   | Tran Date  | Туре     |
| 777777     | JONES, SAMPLE A | 2222       | 01/13/2012      | Rejected | (hide) | 01/12/2012 | 1040     |
| 777777     | SANDERS, CLYDE  | 1004       | 01/21/2012      | Rejected | hide   | 01/21/2012 | 1040     |
| 777777     | SANDERS CLYDE   |            | 01/21/2912      | Rejected | hide.  | A1/21/2012 |          |

Figure 8-11: Click hide to delete rejected returns from a Returns report

To return the rejected returns to the report, go to **Tools > Manage Suppressed Returns** and click **Show**. (See Figure 8-12)

| Records Return | ned: 2          | Page: 1  | Lines per Page: | 20 - |
|----------------|-----------------|----------|-----------------|------|
| EFIN           | Name            | Last 4 S | SN Ack Date     | Show |
| 777777         | JONES, SAMPLE A | 2222     |                 | Show |
| 777777         | JONES, SAMPLE A | 2222     | 01/13/2012      | Show |

Rade 1 of 1

Figure 8-12: Click Show to restore hidden returns to a Returns report

ABCvoice Also in Tools, the option to Download ABC Voice applies to preparers using the ABCvoice File tool. For more information, call Versicom at (937) 438-3700.

NOTE If using ABCvoice, go to the **ABCV** screen to indicate whether the taxpayer has signed the Consent to Disclosure of Tax Return Information.

Generate Contact Lists

**1.** From the online EF database toolbar, click **Tools**.

To build lists containing contact information for your clients:

- 2. Click Generate Contact List.
- **3.** Enter report criteria by selecting or clearing the check boxes.
- **4.** To further restrict the results, enter start and end dates to search.
- 5. Click Run Report.

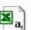

**6.** (optional) To export the report into a spreadsheet, click **Download**. You are asked whether you want to open or save the file. Click **Open** or **Save** as desired. If you click **Open**, you will have another opportunity to save the report from within Excel.

#### Multi-Office Manager (MOM)

The Multi-Office Manager (MOM) is the online version of the Client Status Manager (CSM). (See Chapter 9, "Client Status Manager.") Designed for the multi-office environment, MOM allows you to track workflow of multiple offices, providing a snap-shot of your entire business. Reports and statistics on demographics, return status, return type, bank, payments, fees, and billing information are available.

**Transferring Data to MOM** For CSM data to be transferred to MOM, the software must be configured to send CSM data to Drake during the e-filing process. Each Level-1 and Level-2 EFIN office in a multi-office environment must complete the following steps:

- 1. From the Home window of Drake Software, go to Setup > Options, EF tab.
- **2.** Under Session Options, select Transmit return data to Drake for multi-office web reports.
- 3. Click OK.

Any changes made in CSM will be transmitted to MOM during e-file transmissions.

#### Running a To run a MOM report: MOM Report

1. In the online EF database sidebar menu, click MOM to view filters. (Figure 8-13).

| [-] Options Data for Tax Year: 2011                                               |                                                                  |  |  |
|-----------------------------------------------------------------------------------|------------------------------------------------------------------|--|--|
| MOM Report                                                                        | Date Range<br>Start Date<br>01/02/2012<br>End Date<br>05/14/2012 |  |  |
| Report Filters<br>Restrict To EFIN:<br>** All **<br>Return Status:<br>EF Accepted | Preparer Name:<br>** All **<br>Return Type:<br>Individual (1040) |  |  |
| Run Report                                                                        |                                                                  |  |  |

Figure 8-13: Multi-Office Manager (MOM) filters

2. Select an option from each filter and click Run Report.

The report displays all of the data columns available in the CSM. Scroll down or across the report screen to view all the available data.

If a report contains more than a specified number of rows (default is 25), it is paginated. Page numbers appear in the upper- and lower-left corners. The number of rows displayed per page can be changed via the **Rows Per Page** drop list above the report.

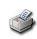

- To *print the report*, click **Print**. Only the data on the report is printed.
- To sort data based on the column selected, click a column header.
- To view e-filing details for a particular return, click the record's **ID number**.

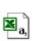

To *export the report* into a spreadsheet, click the **Download**. You are asked whether you want to open or save the file. Click **Open** or **Save** as desired. If you click **Open**, you will have another opportunity to save it from within Excel.

All data for the given report criteria is saved—not just the data shown on the current page. Once the report is exported and saved as a worksheet, access it from either Excel or Access.

# **Copying EF Data**

Firms with multiple computers but no network might have to copy data from computer to computer using a disc, USB flash drive, or other memory storage device.

**IMPORTANT** 

For firms that use a network, copying EF data from one computer to another is not recommended.

## **Copying to Another Location**

Tip

To copy EF data from a computer to a memory storage device:

**1.** From the **Home** window of the software, select **EF** > **Copy EF Returns to Disk** and select the returns to copy. Click **Select All** or **Unselect All** as needed.

Click column headers to sort in ascending or descending order.

- 2. Click Continue.
- 3. Select the output drive from the Select Drive drop list.
- 4. Click Copy Files (Figure 8-14).

| Select Drive: | D: [CD-ROM Drive]Drake10\Export |
|---------------|---------------------------------|
|               |                                 |
|               |                                 |
| Help          | Copy Files Exit                 |

Figure 8-14: Copying files to CD

**5.** Click **OK** after files are copied.

#### **Copying From a Storage Device**

To copy EF information from a data storage device to a computer:

- From the Home window of the software, select EF > Copy EF Returns from Disk.
- 2. In the Copy EF Return from Disk dialog box, select the drive to copy files from.
- 3. Click Copy Files.
- 4. Click OK to copy each file. Click Exit to close.

# About State e-Filing

Most states accept e-filed returns and some require it—or have regulations that determine at what point a tax professional can or must begin to e-file. (Mandates don't apply to taxpayers who e-file their own returns.) Some states with mandates have their own application process for EROs and tax preparers who offer bank products. These processes and the rules and regulations pertaining to e-file vary from state to state.

The state FAQ screens in data entry includes links to state e-file information. Information on individual state requirements is available at *Support.DrakeSoftware.com* and in Appendix E: State e-File Mandates.

# **9** Client Status Manager

Use the Client Status Manager (CSM) for tracking workflow within an office. The CSM can show you, with just a glance, the status of all returns in their various stages of completion: when a return was begun, when it was completed, who worked on it, and the current filing status and payment status, to name of few of many available statuses.

The CSM can display various other types of data, including client name, ID number, and client name, and phone number, return type, balance due, preparer name, client status, bank deposits, client payments, and the starting and completion dates for each return. The CSM can be used for searching, viewing, organizing, and printing data.

Note

The logged-in preparer can see his or her CSM data upon login using the Personal Client Manager (PCM). Much of this chapter applies to the PCM and the CSM; see notes throughout these pages.

# Accessing the CSM

Choose one of the following methods to open the CSM:

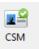

- From the Drake Home window, click the CSM icon in the toolbar.
- From the Drake Home window, select Reports > Client Status Manager.
- Press CTRL+L on your keyboard.

You cannot access the CSM from data entry, but you can change the client's status. To do so, click the CSM icon in the **Data Entry Menu** toolbar and select a new status.

# **About Client Statuses**

The CSM categorizes clients by status. A *client status* is the stage of a return in the return-preparation cycle. The CSM's predefined client statuses can be set automati-

cally as the return progresses through the cycle (Figure 9-1), or manually as needed. You can also define new statuses.

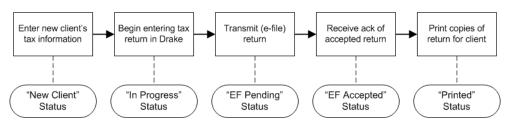

Figure 9-1: Some statuses are set automatically as the return is processed.

#### **Predefined Statuses**

Table 9-1 displays the predefined statuses in the CSM. Note that some are set automatically while others must be set manually.

| Table 9-1: Predefined Sta | atuses in the CSM |
|---------------------------|-------------------|
|---------------------------|-------------------|

| Set Automatically |             |         | Set Manually    |              |           |
|-------------------|-------------|---------|-----------------|--------------|-----------|
| New Client        | EF Pending  | Printed | Complete        | On Hold      | Signed    |
| In Progress       | EF Accepted |         | Under Extension | Under Review | Delivered |

Set statuses manually as appropriate. Note that the program never automatically assigns a return a status of **Complete**.

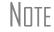

When a status changes in the CSM, it also changes in the PCM.

#### **Custom Statuses**

Define as many as ten custom statuses. Custom statuses must be set and changed manually. We recommend creating custom statuses before tax season begins.

To define a custom status in the CSM:

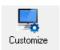

- **1.** Click **Customize**. The **Customize Display** dialog box is opened.
- **2.** Under the **Status Settings** tab, select a status description to rename (Figure 9-2 on page 251). Five of the custom statuses have suggested descriptions that can be changed.

| Drake 2012 CSM - Customize Display                                                                                                    |                                                                                                    |
|----------------------------------------------------------------------------------------------------|----------------------------------------------------------------------------------------------------|
| Status Settings<br>The Status Settings tab allows you to modi                                                                                                    | fy the Status Descriptions that are available in Data Entry and the s Description, select the Status, from the dropdown list and click description |
| Column Layout Status Settings                                                                                                    |                                                                                                    |
| Status Descriptions         1 - Under Extension         2 - On Hold         3 - Under Review         4 - Signed         5 - Delivered         6 - «Custom Status 6»         7 - «Custom Status 8»         9 - «Custom Status 9»         10 - «Custom Status 9»         10 - «Custom Status 10»         Select status to customize | Drake 2012 - Status Description                                                                                                    |
| Help                                                                                                    | OK Cancel 2                                                                                                    |

Figure 9-2: Creating custom statuses

- **3.** Click Edit.
- **4.** Enter a status description in the **Status Description** text box (Figure 9-2) and click **OK**.

To restore all original statuses, click Reset.

```
NOTE When a custom status is changed or created in the CSM, it is also changed or created in the PCM.
```

## **Setting Statuses**

Set return statuses at any time during the return-preparation cycle. A status can be set from within the CSM or from data entry. For consistent and valid CSM status reports, set statuses for each stage of a return.

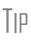

You can ensure that the CSM **Status** column is always correct. From the Drake **Home** window, go to **Setup > Options**. Under the **Calculation & View/Print** tab, select **Auto-calculate tax return when exiting data entry**. When the return is calculated upon exit, the **Status** column will be automatically updated.

#### Setting a Status from the CSM

To set the status of a return from within the CSM:

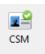

- 1. Right-click a return record in the Client Status Manager list.
- 2. Select Set Client Status. A status list is displayed.
- **3.** Select a return status from the list.

The status is updated in the Status column.

#### Setting a Status from Data Entry

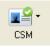

To set the status of a return from within data entry, click the **CSM** button from the **Data Entry Menu** toolbar to display a status list, and then select a return status from the list. The status is automatically updated in the CSM.

# Adding a Client to the CSM

If your client has a data file in Drake, he or she will have a record in the CSM. New client records can be added to the CSM in two ways:

- From the **Home** window, click **Last Year Data** > **Update 2011 to 2012** and update the return. The client's record goes into the 2012 version of the CSM.
- Create the return using the **File > Open** menu from the Drake **Home** window.

# **Opening a Return from the CSM**

Returns can be opened or created from the CSM.

Shortcut: Press To open a return from within the CSM, highlight a client record from the list and click CTRL+O to open a **Open** (or double-click the record to open in **Client Quick View**, and then click **Open**. return in data See "Quick View" on page 238.) The return is opened to the General tab in data entry. entry. When you exit the return, you are brought back to the CSM. To create a return from within the CSM: Shortcut: Press 1. Click the arrow next to the **Open** button and select **New Client**. CTRL+N to open 2. Enter the SSN or EIN for the return in the **Open Client File** dialog box. the Open Client File dialog box. 3. Press Open, and then click Yes.

When prompted, you can begin entering data for the new return.

# **Customizing the Display**

Because custom views are saved and displayed according to the logged-in preparer, each preparer can set his or her own display.

Note

Changing the custom view in the CSM does not change the custom view in the PCM. To change the PCM's custom view, right-click within the PCM window and select **Customize Display** from the right-click menu. This action opens the **Customize Display** dialog box. This dialog box is also used for the CSM, as described in the following steps.

To customize the CSM display:

Shortcut: Press CTRL+D to open the **Customize Display** dialog box.  Click Customize. In the Column Layout tab of the Customize Display dialog box, Available Columns are listed in the left pane, and Columns in Current View are listed in the right. (Figure 9-3 on page 253.)

| Drake 2012 CSM - Customize Display                                                  | <b>X</b>                                                                                                    |
|-------------------------------------------------------------------------------------|----------------------------------------------------------------------------------------------------|
| To add a column, select the item in the<br>dragging an item up or down in the list. | efine the columns that appear in the Client Status Manager display.<br>left-hand list and click 'Select'. Column order can be changed by                                                                                                    |
| Column Layout Status Settings                                                       |                                                                                                    |
| Available Columns                                                                   | Columns in Current View                                                                                                    |
| Filmer Chabus                                                                       | Select >     ID Number       Select All >>     Client Name       Ype     Preparer       Status     Status       Stated     Completed       Last Change     Changed By       Refund     BalDue       Total Bill     Bank Deposits       Client Payments     T |
| Help                                                                                | OK Cancel                                                                                                    |

Figure 9-3: Column Layout tab

- To *add* a column, select an item in the left pane and click **Select** to move it to the right pane. To add all items, click **Select All**.
- To *remove* a column, select an item in the right pane and click **Remove** to move it to the left pane. To remove all items, click **Remove All**.
- To *change* the column order, drag items up or down the list in the right pane.
- To reset columns to the default view, click Reset.
- **2.** Click **OK** to save your changes.

#### Other Ways to Customize the Display

Other ways to customize the column display are listed below:

- Sort Click a column header to sort records in ascending or descending order.
- Adjust widths Drag the edge of a column to the desired width.
- Size to fit Double-click a column header's right border.
- **Change column order** Click and hold a column header, drag it left or right, and release to reposition the column. (This new order is saved upon exit and is automatically updated in the **Customize Display** dialog box (Figure 9-3)).

# Searching, Updating, and Filtering, and Viewing

The following tools will help you find and use data stored within the CSM.

#### Searching the CSM

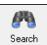

To find a return in the CSM, click **Search**, or press CTRL+F to open the **Find Client Record** text box. As you type the client name or ID, the CSM searches for and highlights the matching record. Click **Close** to exit.

#### Updating the CSM

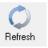

To incorporate the latest return updates when the CSM is open, either click the **Refresh** button or press F5 on your keyboard.

CSM data is updated automatically through different components of the application. Processes affecting CSM data include data entry changes, return printing, e-filing, and check-printing functions.

# Filtering Data in the CSM

Note

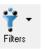

Filters allow you to control which records are shown in the CSM. To select filters:

**1.** From the **Home** window, click **CSM**.

Shortcut: Press CTRL+L to view the filter list. **2.** Click **Filters**. The filter list is divided into four sections, as shown in Figure 9-4.

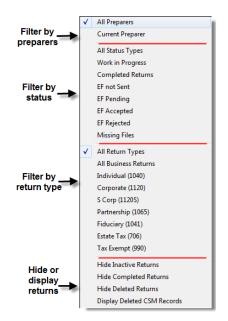

Figure 9-4: CSM filter list

**3.** Select filters. You can select one filter from each of the first three lists, and any or all of the filters in the bottom list. A selected filter is indicated by a check mark.

The CSM displays the files that fall within the selected filters.

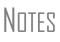

In the **Status** column, a red **File Not Found** message indicates a deleted return. Records of deleted return files stay in the CSM for tracking purposes.

Filters are also available in the PCM; select **Filter Client List** from the PCM's right-click menu.

#### **Quick View**

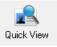

The **Client Quick View** window summarizes the CSM data for a selected record. To open this window for a client in the CSM, select a client row and click **Quick View** or double-click the line. Displayed is client information, preparer and firm information, e-file information and acknowledgements, significant dates and actions regarding the return, and the amount of the refund or balance due.

From the **Client Quick View** window, click **Print** to print the data or click **Open** to open the return in data entry. Click **Exit** to close the **Client Quick View** window.

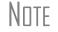

To access Quick View from the PCM, select a record and choose **Quick View** from the PCM's right click menu (or press CTRL+Q).

# **CSM Reports**

Seven predefined status and financial reports (Table 9-2) are available in the CSM.

| Report Title                         | Description                                                                                                    |
|--------------------------------------|----------------------------------------------------------------------------------------------------|
| CSM Data                             | Report is based solely on the data in the CSM current view.                                                                                                    |
| Cash Receipts                        | Report lists cash amounts from bank deposits (resulting from bank products) and client payments from the <b>BILL</b> screen in data entry.                                                                                                    |
| Cash Receipts -<br>Bank Deposits     | Report lists cash amounts received from bank deposits only. The data in this report is pulled from the EF database.                                                                                                    |
| Cash Receipts -<br>Client Payments   | Report lists amounts entered on the <b>BILL</b> screen in data entry.                                                                                                    |
| Completed Returns                    | Report lists SSN/EINs and client names of returns with a <b>Complete</b> status. The program pulls the date completed from the <b>ADMN</b> screen, which is automatically set when you select a status of <b>Complete</b> . (An administrative user can manually set the completion date by completing the <b>Date complete</b> field on the <b>ADMN</b> screen.) |
| Problem Returns -<br>'Old' Returns   | Report lists returns that have taken longer than a specified number of days to complete.                                                                                                    |
| Problem Returns -<br>'Missing' Files | For this report, the CSM scans client files for <b>File Deleted</b> and <b>File Not Found</b> statuses.                                                                                                    |

#### Table 9-2: CSM reports

Many reports rely on data entry for accuracy. To take full advantage of the CSM's reporting features, you must use the data entry screens mentioned in Table 9-2.

# Generating a CSM Report

To generate a report from the CSM:

- 1. S Reports
- 1. Select Reports.
  - **2.** Select a report from the **Select Report** drop list in the **CSM Reports** dialog box and enter the requested data.
  - **3.** Click **Report**. The report data is displayed in the Report Viewer.

You can print the report, export it into another program, or customize the display. For information on using the Report Viewer, see "Report Viewer" on page 323.

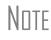

To access the **CSM Reports** dialog box from the **Home** window, select **Reports > Report Manager**. Next, under **Other Report Options**, double-click **Client Status Manager Reports**.

# **Exporting CSM Data**

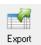

To export CSM data into Notepad or CSV format (suitable for Microsoft Excel and Microsoft Access), click **Export** in the CSM toolbar. A worksheet of the data is opened automatically.

# **Admin-only Features**

Users with administrative rights can delete records from the CSM display, restore CSM data, and remove duplicate entries.

#### Deleting a Record from the CSM Display

When a record is deleted from the CSM display, it is no longer visible in the CSM. It still exists in the software, however. To delete a record from the CSM display, rightclick the record and select **Delete CSM Record (This Client)**. To view a deleted record, click **Filters > Display Deleted CSM Records**.

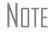

To delete a client file from Drake, see "Deleting Files from the Program" on page 297. A record cannot be deleted from within the PCM.

#### **Restoring Data**

When restoring data, the CSM scans a client file, calculates the return, searches the EF database, and updates the data. To restore data from the CSM, right-click a record and select **Restore CSM Data (This Client)**. Click **OK**.

#### **Removing Duplicates**

To remove a duplicate entry in the CSM, right-click a record and select **Remove Duplicate Entries (Entire Database)**.

NOTE Duplicate CSM (and PCM) entries must be removed from *within the CSM*; they cannot be removed from within the PCM.

# **10** Resources and Support

Drake Software offers a wide range of support resources. In addition to our unparalleled telephone support, Drake has a variety of online and software help resources to give you 24-hour access to the latest information.

Help resources are available to assist you in making the most of your tax preparation software and using it successfully. We do not, however, provide tax law advice. Support is provided as an aid to tax return completion only. Preparers are responsible for knowing tax preparation and for the accuracy of returns filed with the IRS and state tax authorities.

## **Drake Software Manual**

Your *Drake Software User's Manual: Tax Year 2012* is an electronic document with a comprehensive index to help you quickly find the information you want. You can save the manual to your desktop or print your own copy. It is available from three locations:

- Drake Home window Select Help > Online Resources.
- Software CD The latest version of the manual is shipped with each CD.
- Support website Support.DrakeSoftware.com > Training Tools > Manuals.

To purchase a printed copy of the manual (\$25 plus tax and shipping), go to *Support.DrakeSoftware.com* (**Training Tools > Manuals**).

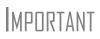

If you use a printed copy, be aware that it must be updated manually throughout tax season. (Addenda pages are included on each Drake CD.) Because Drake continually updates the online manual throughout the season, your best bet for always having the most current version is to use the online manual.

# **Online Support**

Drake's Support website (*Support.DrakeSoftware.com*) offers a wealth of resources that are available 24 hours a day. In addition to current tax information, it provides the online support options discussed here. A reliable Internet connection is necessary to take full advantage of Drake's online resources.

### **Knowledge Base**

The Knowledge Base (KB) is a searchable database of articles submitted by clients, programmers, the IRS, and state revenue departments covering most of the topics that generate support questions. There are more than 1,800 articles covering such topics as Drake's tax and Client Write-Up software, changes in state and federal tax laws, tax-return troubleshooting, bank products, tax-law research, and other topics related to your tax practice.

To access the KB, go to the Drake Support site and select **Resources > Knowledge Bases**. From the list displayed, click the KB you want to view:

- Drake Software Support Articles covering both Drake Software and Client Write-Up)
- Client Write-Up Article covering just CWU and CWU update notes

| Search Browse FAQ Glossary How to Search the KB                                                                                                    | Click to Search Advanced Search                                                                                                    |
|----------------------------------------------------------------------------------------------------|----------------------------------------------------------------------------------------------------|
| Drake So                                                                                                    | ftware Support KB                                                                                                    |
| Latest Articles                                                                                                    | Hot Topics <ul> <li>Preparer Regulation and e-File Mandate for 2011 Tax Se</li> <li>09.21.10 Broadcast – Drake Bank Partners Announced</li> <li>Network Setup for Drake on Vista or Windows 7 Compute</li> <li>Rejects on Form 8815</li> <li>S Corporation Income is Not Self-Employment</li> <li>Preparer Web Site – Page Not Found</li> <li>09.16.10 Broadcast – Prepare for W-2 and 1099 e-Filing (Q</li> <li>09.07.10 Broadcast – OLF - We're Improving Preparer Weg</li> </ul> |
| I 1040.com Preparer Revenue Checks Sent Twice a Year Preparer Web Site – Page Not Found Top 10 Frequently Asked Questions                                                                                 | <ul> <li>Cannot Open Saved Tax Planner in Excel 2007</li> <li>Dependents Not on 1040X</li> </ul>                                                                                                    |
| (CWU) Why do I get a "malicious script" error when trying to update ?     How do I send paper documents with an e-filed 1040 return?     What does "Authentication Failed" mean when trying to transmis2. | an and the same differences and the same and a same and a same and a same and a same and a same and a same and                                                                                                    |

When you open a KB, the **Search** tab for that KB is displayed (Figure 10-1).

Figure 10-1: KB tabs (item 1); search fields (item 2); and suggested articles (item 3)

NEW FOR 2012 Drake has added a GruntWorx Knowledge Base to the list of available Knowledge Bases. New articles are being added. To search the Grunt-Worx KB, from the Search for articles section, select GruntWorx KB from the Search within drop list. See item #2 in Figure 10-1 on page 258. For more on GruntWorx, see Chapter 13, "Suite Products."

Begin your queries by viewing the Latest Articles (those most recently published or changed), Hot Topics (those most viewed in the past month), and Top 10 Frequently Asked Questions. (See item 3 in Figure 10-1 on page 258.) Next, search for specific articles, questions, or terms using the five tabs listed in Table 10-1.

| Tab                  | Description                                                                                                    |
|----------------------|----------------------------------------------------------------------------------------------------|
| Search               | Search for articles using word searches. Enter search criteria under <b>Search for articles</b> . (See item 2 in Figure 10-1 on page 258; see also "Searching the KB," following.) |
| Browse               | Open folders containing all articles on a selected subject. Choose from more than two dozen folders of tax software topics and 18 folders of Client Write Up topics.               |
| FAQ                  | View articles we believe to be most pertinent. These change frequently, so check back often.                                                                                       |
| Solution Finder      | Helps you diagnose, identify, and resolve data-path problems.                                                                                                    |
| Glossary             | View a list of relevant tax and Drake Software terms.                                                                                                    |
| How to Search the KB | View detailed instructions on how to use the KB search features to quickly find relevant articles.                                                                                 |
| Category List        | View all categories of topics in the Drake and CWU Knowledge Bases.                                                                                                    |

| <b>Fable 10-1:</b> KI | B Tabs (See | item 1 i | n Figure | 10-1) |
|-----------------------|-------------|----------|----------|-------|
|-----------------------|-------------|----------|----------|-------|

Searching the KB To search for a topic or article in the KB:

- **1.** Under the **Search** tab (Figure 10-1 on page 258), enter a keyword in the **Search** field.
- **2.** (optional) Direct your search by selecting options from the **Search Using** and **Search Within** drop lists. **Search Using** options are described in Table 10-2.

| Search Option | Description                                                                                                    |
|---------------|----------------------------------------------------------------------------------------------------|
| All Words     | Searches for articles containing all search terms entered.                                                                        |
| Any Word      | Searches for articles containing any one of the search terms.                                                                     |
| Boolean       | Allows connector words to be used in conjunction with keywords to aid in searching. Use <i>and</i> , <i>not</i> , and <i>or</i> . |
| Exact Phrase  | Searches for articles containing the exact phrase entered.                                                                        |

| Search Option    | Description                                                                                                    |
|------------------|----------------------------------------------------------------------------------------------------|
| Natural Language | Allows you to enter a sentence in the <b>Search</b> field. The KB pulls out matches to any words in the sentence. |

 Table 10-2: Options in KB Search Using Drop List (See item 2 in Figure 10-1.)

**3.** Select **Click to Search**. Related articles appear in order of relevance, with the most relevant first. From the **Sort by** drop list, articles can also be sorted by the date the articles were modified, by the article rating, or by the article titles. Click a title to open the article. If only one article meets the search criteria, the KB opens that article. Matches to your keywords are highlighted.

Be sure to click the **How to Search the KB** tab for additional instructions on setting up article searches.

# **Search Within** Use the new **Search Within** feature (Figure 10-2) to narrow a search to specific article categories within specific databases and find pertinent articles more quickly. For example, to get information on reporting depreciation for a federal 1040 return in Drake's tax software, you might take the following steps:

**1.** Type depreciation into the **Search** text box. (Figure 10-2)

| Search for article         | 95                                                                       |
|----------------------------|--------------------------------------------------------------------------|
| Search                     | depreciation Click to Search                                             |
| Search using               | All Words                                                                |
| Search within              | Drake Software KB                                                        |
|                            | Federal Returns                                                          |
|                            | All Sub-categories                                                       |
|                            | All Sub-categories                                                       |
|                            | 1040 Individual                                                          |
|                            | 1065 Partnership<br>1120 Corporate Drake Software Support Knowledge Base |
| - Balantin - Margin Margin | 1120S Sub S Corporate                                                    |

Figure 10-2: Narrow your search with Search Within

- **2.** From the **Search using** drop list, make a selection. (See Table 10-2 on page 259 for the list of selections.)
- 3. From the Select within drop list, select Drake Software KB.
- 4. From the new drop list that appears below, select Federal Returns.
- 5. From the new drop list that appears, select **1040 Individual**.
- **6.** Select the **Click to Search** button at the top of the screen. (See Figure 10-2)

#### **Browsing** the KB The Browse tab lists all available topics as folders, with all articles on each topic stored within the folders. Select Client Write-Up or Drake Software, click a folder to see a list of articles, and click an article to open it (Figure 10-3 on page 261).

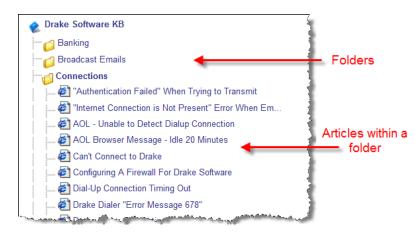

Figure 10-3: Some folders and articles within the Browse tab

| Navigation<br>Icons | From within each KB article, you can use the icons at the upper-right corner of the window to return to the previous article, print or e-mail the article, save the article to a browser's "Favorites" folder, save it to another location, or copy it for pasting into another application (such as a Word document). |
|---------------------|----------------------------------------------------------------------------------------------------|
| Related<br>Articles | A <b>Related Articles</b> link at the lower-left corner of an article window takes you to a list of other articles related to the one you queried.                                                                                                    |
| Attachments         | Some articles have an <b>Attachments</b> link that takes you to a list of attached documents that you can download and view. The attached documents provide additional detail beyond that provided in the text of the article.                                                                                         |
| Feedback            | Drake encourages you to respond to any article you read in the KB. Your suggestions are used to improve the KB's content for other clients. In the lower-left corner of an article window, click <b>Feedback</b> to open the feedback window. Enter your feedback and click <b>Submit</b> .                            |

# Drake's e-Training Center (ETC)

Drake ETC is a convenient resource for training your office staff and earning continuing professional education (CPE) credits through the use of tutorials, practice returns, videos, webinars, and interactive tax courses. ETC also provides tracking tools and interactive testing so individuals and group administrators can monitor their personal and collective progress. To access Drake ETC, go to the Drake Support site and select **Training Tools > Drake ETC**, or go to *DrakeETC.com*.

The new ETC Welcome page includes news and information on what's happening in Drake ETC (Figure 10-4 on page 262).

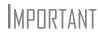

For information on the IRS's continuing education upload system, and how Drake reports CE credits for Registered Tax Return Preparers (RTRPs) and Enrolled Agents (EAs), click the **Important!** link available on ETC **Home** page, the **Administration** setup page, or when editing a student account.

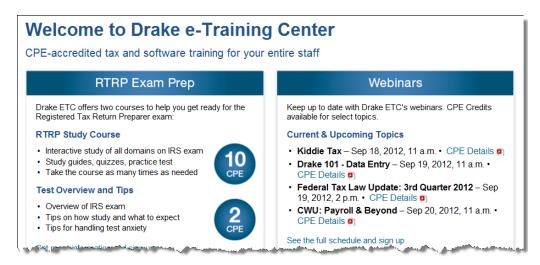

Figure 10-4: The new ETC Welcome page

Creating an ETC Admin Account Before you can log in to ETC, your office must have an ETC administrator (Admin) account. Once the account is established, you can create student accounts and begin tracking student progress. With their own user names and passwords, students can log in to ETC on their own.

Admin accounts are created using the Need to sign up? section (Figure 10-5).

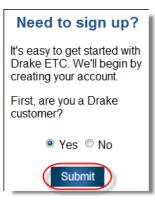

Figure 10-5: Need to sign up? section of ETC Welcome page

To create an Admin account:

- 1. In the Need to sign up? section, Drake customers select Yes and click Submit.
- 2. Enter your EFIN and Drake password (from your packing slip) and click Submit.
- **3.** In the **Welcome** window, complete all applicable fields.
- **4.** To earn CPE credit for completing ETC courses, select **Yes** from the **CPE Credits** drop list.
- **5.** Preparers registered in California, Oregon, Texas, or Pennsylvania should mark their respective boxes in order to receive CPE credits in those states.
- 6. Enrolled Agents and Registered Tax Return Preparers should mark those boxes.
- **7.** Enter your PTIN.
- 8. Click Save Information. When the system has saved your data, click Next.

Creating an<br/>ETC Student<br/>AccountTo create a student account, log in to ETC (See "Logging In," following), click the<br/>Administration link, and click Add New Student. After completing all applicable<br/>fields (see steps 4-7 in the "Admin account" setup above), click Save Information.

When creating a Drake ETC student account, each student must enter a unique e-mail address, even if all students are part of the same administrative account.

**Logging In** To log in to ETC:

- Go to the Drake Support site and select Training Tools > Drake ETC, or go to DrakeETC.com.
- 2. In the Returning Users section, enter a Username and Password (Figure 10-6).

| Returning User | s |
|----------------|---|
| Username       |   |
| MaxsTaxes      |   |
| Password       |   |
| •••••          |   |
| Sign In        | ) |

Figure 10-6: Logging in as a returning user

### 3. Click Sign In.

Once you're logged in, the ETC **Home** page is opened. On the left side of this page is a blue sidebar menu (Figure 10-7).

| Drake e-Training Center                                                                                         |                                   |                      |          |
|----------------------------------------------------------------------------------------------------|-----------------------------------|----------------------|----------|
| Home                                                                                                    |                                   |                      |          |
| Drake Resources                                                                                                 |                                   | Sidebar menu         |          |
| Webinars                                                                                                    | Welcome                           |                      |          |
| RTRP Study                                                                                                    | Troite and                        |                      |          |
| Report Card                                                                                                    |                                   |                      | <b>2</b> |
| Administration                                                                                                  | IMPORTANT! Click I                | ere for important in | formatic |
| Sign Out                                                                                                    | Click here to read an important m |                      |          |
| and the second state of the second second second second second second second second second second second second |                                   |                      |          |

Figure 10-7: Sidebar menu for all ETC selections

The sidebar menu lists the available resources within ETC, as described in Table 10-3.

| ltem                             | Description                                                                                                    |
|----------------------------------|----------------------------------------------------------------------------------------------------|
| Drake Resources ><br>Tax Courses | Interactive tax courses explore IRS tax law and terminology and how they apply to Drake data entry. CPE credits are available. Current courses include 1040, 1065, 1120, and 1120S. |

| ltem                                                 | Description                                                                                                    |
|------------------------------------------------------|----------------------------------------------------------------------------------------------------|
| Drake Resources ><br>Tutorials                       | Instructional slide shows teach the basics of Drake Software. Topics include tax and CWU subjects. Many topics are available in Spanish.                                                                                                    |
| Drake Resources ><br>Practice Returns                | Hands-on data entry and e-file training.                                                                                                    |
| Drake Resources ><br>Videos and<br>Recorded Webinars | Recorded webinars cover such subjects as Drake setup and tools, data entry, and e-filing. Some topics from previous years include Drake installation, required setup, data entry, View/Print, e-filing, letters and bills, bank products, and split, extension, and amended returns. Past-years' videos for Client Write-Up include such subjects such as spreadsheet importation and end-of-year e-filing.administration. |
| Webinars > Avail-<br>able Webinars                   | Covers such topics as: Drake 101, "Kiddie" tax, federal tax law update, IRAs, filing statuses, EITC due diligence, and continuing education requirements. More webinars are added each month. Panelists are available to answer your questions. CPE credits are available (no test required). Also keeps track of webinars you're attended through <b>Webinars &gt; My Webinars</b> .                                      |
| RTRP Study                                           | Study courses to help preparers pass the IRS's Registered Tax Return Preparers competency test.                                                                                                    |
| Report Card                                          | Track students' progress in the tutorials and in the tax courses, including dates of completion, quiz results, and CPE credits earned.                                                                                                    |
| Administration                                       | Available only when logged in with an Admin account, this section allows you to create student accounts and view student report cards.                                                                                                    |

### Table 10-3: Drake ETC Resources

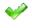

When a course unit, tutorial, practice return, recorded webinar, or video has been viewed, a green check mark replaces the red "X" next to the completed item. (See Figure 10-8.)

### **Tax Courses**

**EXECUTE:** ETC offers basic return preparation courses for forms 1040, 1120, 1120S, and 1065. An intermediate 1040 course is also available. CPE credits are available for the successful completion of each course. There is a fee for printing the completion certificate. Check the Drake ETC website (*DrakeETC.com*) for details and pricing.

For a list of available courses and units, from the sidebar menu, click **Tax Courses**. The **Tax Courses** page displays the units of the **Basic Tax Course** (Figure 10-8).

| Tax Year: 2 | 2012 Tax Year 🔹 | Course: Basic Tax Course                                                                                       |   |
|-------------|-----------------|----------------------------------------------------------------------------------------------------|---|
| Basic Tax C | Course          |                                                                                                    |   |
|             | Introduction    | Launch Course                                                                                                  | A |
| Unit 1      | Filing Status   | Launch Course                                                                                                  | × |
| Unit 2      | Dependents      |                                                                                                    | × |
| Unit 3      | Exemptions      | and a second second second second second second second second second second second second second second second | × |

Figure 10-8: Units of the Basic Tax Course

To view units for a different tax year or course, select an option from the **Tax Year** and **Course** drop lists.

IMPERTANT Click **System Requirements** on the **Tax Courses** page to ensure that your system supports the tax course programs. Make sure your speaker volume is turned on in order to hear the audio.

To open a unit:

- **1.** Click Launch Course for the selected unit. (See Figure 10-8 on page 264.) The unit is opened in a browser window.
- **2.** Use the navigation buttons in the upper-right corner to move through the course. Use the sound buttons at the bottom of the window to stop, pause, or replay audio.
- 3. When you finish a unit, click Exit to return to the Tax Courses page.

Completed units can be viewed again at any time. Once all course units are completed, the **Launch Exam** button will become available. Click it to begin the test. Submit your score upon completion of the test.

### **CPE Credits**

To earn CPE credits for taking a tax course in Drake ETC, you must score 80% or higher on the course exam and submit a course evaluation. Review the CPE details (click the word "here" at the end of the first paragraph of directions) to determine CPE eligibility. The CPE eligibility is also available from the main Support page, under Training Tools > CPE.

After completing all units of a course, click **Launch Exam** on the **Tax Courses** page for that course. After passing the exam with a score of 80% or higher, click **Launch Evaluation**. Once you have completed and submitted the evaluation, you will be able to print a CPE certificate.

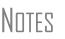

To reprint a CPE certificate, click **Report Card** in the Drake ETC sidebar menu. Scroll to the bottom of the **Report Card** window to the **CPE Credits** list, and click **Print** for the desired certificate.

To access information on all the ways to earn CPE credits from Drake without logging in to ETC, go to *Support.DrakeSoftware.com* and select **Training Tools > CPE**.

**Tutorials** Tutorials teach the basics of Drake Software through text, sound, and animation. For a list of available tutorials in ETC, click **Drake Resources > Tutorials** from the blue sidebar menu. The **Tutorials and Quizzes** page displays a list of Drake tutorials, (Figure 10-9 on page 266), with green check marks indicating tutorials completed and red **X**s indicating tutorials not yet begun.

| Subjec | ct: General 🔻        | Subject: Tutorials |                 |          |
|--------|----------------------|--------------------|-----------------|----------|
| Tuto   | rials                |                    |                 |          |
|        | 1040.com Affiliation |                    | Launch Tutorial | <b>*</b> |
| Þ      | 7216                 |                    | Launch Tutorial |          |
|        | 8615 Export          |                    | Launch Tutorial | ×        |
|        | Appointment Schedul  | er                 | Launch Tutorial |          |

Figure 10-9: Tutorial list

Click **Launch Tutorial** for the desired tutorial. (Tutorials do not have to be completed in the order listed.)

Each tutorial has its own quiz. Quizzes test the student's knowledge of the subject and, if you're an administrator, can help track student progress. To access a quiz, select **Quizzes** from the **Subject** drop list and click **Launch Quiz** for the desired quiz.

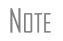

Tutorials are added throughout the season, so check for new tutorials often. To view tutorials for Drake CWU, select **Client Write-Up** from the **Subject** drop list (shown in Figure 10-9).

### Practice Returns

Practice returns have been designed to help your firm become familiar with the basics of data entry and e-filing in Drake Software. To access practice returns in ETC, click **Drake Resources > Practice Returns**. The **Practice Returns** page displays instructions and a list of available practice returns (Figure 10-10).

| Practice Returns               |             |               |
|--------------------------------|-------------|---------------|
| Individual - Practice Return 1 | View Return | View Solution |
| Individual - Practice Return 2 | View Return | View Solution |
| Individual - Practice Return 3 | View Return | View Solution |
| Individual - Practice Return 4 | View Return | View Solution |
| Individual - Practice Return 5 | View Return | View Solution |

Figure 10-10: List of practice returns on the Practice Returns page

Click **View Return** to view the basic return scenario in a PDF file. Open Drake's tax software and prepare the return according to the scenario. Once you've calculated the return, go back to the **Practice Returns** page and click **View Solution** to compare your return to the solution return.

Drake ETC offers 10 basic and intermediate practice returns for the 1040 package and one practice return each for the 1120, 1120S, and 1065 packages. To practice e-filing and working with bank products, scroll to **EF Banking** and click **View Return**. Follow the instructions located in the PDF file.

Note

Tutorials and practice returns are also available outside of ETC. To see the tutorials, or to work on the practice returns without signing on to ETC, go to the Support website and click either **Training Tools > Practice Returns** or **Training Tools > Tutorials**. Practice returns are also available on your Drake CD and through the software (**Help > Online Resources**). **Recorded** Webinars Some of our live webinars have been recorded and can be viewed at any time. Although these recorded webinars do not earn you CPE credits, they can help familiarize you with such topics are "Program Setup and Tools," Data Entry," and "e-Filing" for Drake tax software users and "Spreadsheet Importing" and "End of Year e-Filing" for Client Write-Up users.

To view a recorded webinar:

- From the sidebar menu at the left of the Drake ETC window, select Drake Resources > Videos and Recorded Webinars.
- 2. Select from the Tax Year and Course drop lists.
- 3. Click Launch Recorded Webinar.

The first time you view a webinar, the WebEx Manager is automatically downloaded to your computer. For help with WebEx Manager, call WebEx Support at (866) 229-3239.

Note

Drake ETC also offers videos (CDs and DVDs) of our annual Update Schools. To order, from the sidebar menu of the main Support website, go to **Resources > Supplemental Resources**. (If you're logged in to ETC, return to the main Support website by clicking **Support Login** in the upper-right corner of the window.)

**Webinars** Drake ETC provides live webinars on various topics with new webinars added every month. The live webinars are presented with panelists available to answer viewers' questions during the event. CPE credits are available (no test required; see NOTES below). You or your account administrator can keep track of completed webinars and CPE credits earned through the ETC site.

Review the CPE details provided with each Drake webinar to determine CPE eligibility. Our webinars cover various topics and are presented with panelists available to answer viewers' questions during the event.

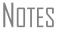

Attendees must respond to several polls offered during the webinars, and complete a short evaluation after the webinar to qualify for CPE credits.

A fee is required for most webinars.

Please join webinars at least 10 minutes before the scheduled starting time. Speakers or headphones are required.

Registration for Webinars

To register for a webinar from DrakeETC:

- **1.** From the sidebar menu, go to **Webinars > Available Webinars**. (See "Logging In" on page 263 for details on logging in to DrakeETC.)
- **2.** From the list of **Available Webinars**, click **Register** on the right side of the window for the webinar you wish to attend. (See Figure 10-11 on page 268.)

| Available Webinars (go to My Webinars) |                                                    |                                                                                                    |           |          |  |
|----------------------------------------|----------------------------------------------------|----------------------------------------------------------------------------------------------------|-----------|----------|--|
| Date/Time 🔼                            | Title                                              | CPE Details                                                                                                    | Cost      |          |  |
| 08/22/2012 2:00 p.m. EST               | Avoid Ethical Violations [details]                 | 5 🛃                                                                                                    | \$29.00   | Register |  |
| 08/23/2012 11:00 a.m. EST              | EITC Due Diligence [details]                       | 5 🔁                                                                                                    | \$15.00   | Register |  |
| 08/24/2012 2:00 p.m. EST               | Federal Tax Law Update: 3rd Quarter 2012 [details] | - 🔁                                                                                                    | \$15.00 ( | Register |  |
| 08/28/2012 11:00 a.m. EST              | IRAs [details]                                     | > 🔁                                                                                                    | \$15.00   | Register |  |
| 08/28/2012 3:00 p.m. EST               | Federal Tax Law Update: 3rd Quarter 2012 [details] | 1                                                                                                    | \$15.00   | Register |  |
| 08/29/2012 3:00 p.m. EST               | Filing Statuses [details]                          | 2 🔁                                                                                                    | \$15.00   | Register |  |
| 08/30/2012 10:00 a.m. EST              | Continuing Education Requirements [details]        | 5 🔁                                                                                                    | \$0.00    | Register |  |
| 08/30/2012 11:00 a.m. EST              | CWU: Getting Started [details]                     | > 🔁                                                                                                    | \$15.00   | Register |  |
| 09/04/2012 11:00 a.m. EST              | Continuing Education Requirements [details]        | < market and the second second | \$0.00    | Register |  |

Figure 10-11: Signing up for webinars on the ETC webpage

- **3.** Complete the information requested on the **Webinar Registration** window. Note that a unique e-mail address (one not already used by someone else) must be provided.
- 4. Click the blue **Register** button.
- Complete the credit card information on the Webinar Payment window and click Submit.

After your registration is processed, you will receive:

- A confirmation e-mail message containing details of the upcoming webinar and a link you must click in order to join the webinar.
- A calendar reminder you can save to your Microsoft Outlook e-mail account
- Reminder e-mail one day before the event and one hour before the event.

# **Attending** Webinars To join the webinar, click the link provided in the confirmation e-mail and follow the included instructions, or from the sidebar menu of the Drake ETC website, go to Webinars > My Webinars and click Launch.

CPE Credits

To earn CPE credits, attendees must respond to a series of polls conducted during the webinar (attendees must respond to at least 75 percent of the polls to be eligible for the credits) and complete a short evaluation after the event.

Webinar attendees will receive an e-mail notification when the CPE credits are made available (usually within 48 hours). After receiving the notification e-mail, follow these steps to complete the CPE process:

- **1.** From the sidebar menu, go to **Webinars > My Webinars**. A list of completed webinars is displayed.
- 2. Click Evaluation on the line of the webinar you completed.
- **3.** Complete the short evaluation and click **Submit**.
- **4.** When the certificates are posted (24–48 hours after submission of the evaluation), return to **My Webinars**. On the line of the webinar completed, click **Print CPE**.

More information on hardware and software requirements, registration, pricing, refunds, CPE details, and other webinar-related topics are available on the **Available Webinars** and **My Webinars** windows.

| RTRP Study  | Registers tax return preparers must take and pass a Registered Tax Return Preparer (RTRP) competency test, as mandated by the U.S. Congress. The test focuses on the ethical responsibilities of federal tax return preparers and on the preparer's ability to complete Form 1040 and related schedules and forms.  |
|-------------|----------------------------------------------------------------------------------------------------|
|             | To help prepare you to take this test, Drake is offering two study courses: the RTRP Test Study Course, and the RTRP Test Overview and Tips. You earn CPE credits for taking either course, credits that apply toward your annual CPE requirements.                                                                 |
|             | For details on the two Drake courses, or to register for either course, from the sidebar menu of the DrakeETC window, click <b>RTRP Study</b> .                                                                                                    |
| Report Card | Click <b>Report Card</b> from an ETC sidebar menu to view training progress, test and quiz results, and CPE credits earned for a selected year. To reprint a CPE certificate, scroll down to the <b>CPE Credits</b> section and click <b>Print</b> for the desired certificate.                                     |
| Admin       | The Administration page is available only for users logged in as Admin. To access this ETC page, click Administration. Displayed are a list of students, buttons for add-<br>ing and searching student records, and a drop list for displaying Active Students, Inactive Students, or All Students. (Figure 10-12). |

| Active Students  Add New Students |                    |              |                   |                  |       |        |
|-----------------------------------|--------------------|--------------|-------------------|------------------|-------|--------|
|                                   |                    |              |                   |                  |       | Search |
|                                   | Last Name          | First Name   | User Name         | Password         | Admin |        |
| Report Card                       | /figuiliter        | (Elgender    | researching for   | 1001040          | No    | Edit   |
| Report Card                       | /Millers           | Exercise .   | generation of     | are and a second | No    | Edit   |
| Report Card                       | (Wellington)       | Toss         | (tassatti-        | 10-californity1  | No    | Edit   |
| Report Card                       | /this can mail for | (Transmitte) | <b>Remains</b>    | (bernamilion)    | Yes   | Edit   |
| Report Card                       | (Webselessen       | -            | distanti interest | (management      | No    | Edit   |

Figure 10-12: Admin page displays list for student information

Click to view a student's **Report Card**, or click **Edit** to view and edit a student's information. (Click **Save** to save it.)

**Logging Out** To log out of Drake ETC, click **Sign Out**. You are returned to the ETC login page.

**MPORTANT** 

For information on the IRS's continuing education upload system, and how Drake reports CE credits for Registered Tax Return Preparers (RTRPs) and Enrolled Agents (EAs), click the **Important!** link available on ETC **Home** page, the **Administration** setup page, or when editing a student account.

# **Other Resources at Drake Support**

The Drake Support site offers a wealth of additional resources, such as information about webinars, trade shows, live training sessions, preparer regulations, state and federal tax laws, *1040.com* e-mail and webpage account, update schools, GruntWorx, SecureFilePro<sup>™</sup>, and CWU. You can also view helpful publications and download prior-year Drake programs, prior-year release notes, and software for converting data

files from other tax software programs into Drake, and order marketing kits, checks, and printed forms.

Some of these resources are available from the sidebar menu on the left side of the **Support** Web page and others by scrolling down the **Resources Overview** page.

Here are just a few of the many resources available:

### **Federal/State Facts**

The **Federal/State Facts** pages have federal data on and lists of forms eligible for efile, and state data on e-filing, state tax forms, state payments and deposits, state due dates, penalties, and extensions. You can also access state shipment letters, form instructions, and update notes (Figure 10-13). As EF packages are approved, that information is added to the state pages. The pages also include links to the Drake Forums (see "Drake Forums," following) and state taxing authority websites.

| The Professional Tax Solution                         |              |                            | Home                        | Products       | Training  | Support                  | About Us |
|-------------------------------------------------------|--------------|----------------------------|-----------------------------|----------------|-----------|--------------------------|----------|
| Drake Software Support                                |              |                            |                             |                |           |                          |          |
| Select a link on this site                            | Year: 2012 💌 | State: California          | t v                         |                | 2 Califor | nia Franchise Ta         | x Board  |
| E-file Packages Available                             |              |                            | Products available for Elec | ctronic Filing |           |                          |          |
| E-file Requirements<br>Payments and Deposit           |              |                            |                             |                |           | Date Approved            | d        |
| Reciprocal Agreements<br>Amended Returns<br>Due Dates | Тах Туре     | Available for 2012         | Residency Exclusion         | Status         | Direct    | Piggyback/<br>State Only | On-Line  |
| Penalties (1)                                         | 1040         | Yes                        |                             | Approved       |           |                          |          |
| Extensions<br>Products by Package                     | 1120         | Yes                        |                             | Approved       |           |                          |          |
| Web Information                                       | 1120S        | Yes                        |                             | Approved       |           |                          |          |
| Shipment Letter                                       | 1065         | Yes                        |                             | Approved       |           |                          |          |
| Form Instructions                                     | LLC          | Yes                        |                             | Approved       |           |                          |          |
| Update Notes<br>Drake Forum                           | Website      | California Franchise Tax E | Board                       |                |           |                          |          |

Figure 10-13: Link selections (item 1) on the CA page; link to the state taxing authority (#2)

State pages offer a list of available topics (item 1 in Figure 10-13) from which to choose. Click the state taxing authority link (item 2 in Figure 10-13) to go to that state's website.

### **Drake Forums**

The online Drake Forums allow you to interact with other Drake clients. Participation in Drake Forums is strictly voluntary. To access Drake Forums from the Drake Support site, select **Resources > Forums** or from the sidebar menu on any of the state pages of the **Federal/State Facts** page.

First-time users must register before participating; read the text on the **Forums** page regarding registration requirements, and then select **Click here to Register**. Follow the instructions provided on your screen.

Once registered for the Forums, select **Click here to Login** on the **Forums** page. After logging in, click **FAQ** for further instructions. Click **User CP** to set up a user profile.

|                                 | The Drake Software Forums are strictly voluntary and should not be used as a substitute for obtaining help from Drake Support.                                                                                                    |
|---------------------------------|----------------------------------------------------------------------------------------------------|
| Drake<br>Software<br>Downloads  | load Center page displays the software packages and the education and training mate-                                                                                                    |
| Secure-<br>FilePro              |                                                                                                    |
|                                 | Explanations and prices are on the window at <b>Resources</b> > <b>SecureFilePro</b> , as are links to sign up for a free trial or to purchase any of the regular SecureFilePro <sup>™</sup> packages.                                                                                                    |
| Supple-<br>mental<br>Resources  | eos, or a subscription to The TaxBook WebLibrary. (See "Tax Book" on page 275 for                                                                                                    |
| Broadcast<br>Center             |                                                                                                    |
| Prior-Year<br>State<br>Programs | installation.                                                                                                    |
| Flograms                        | • Tax years 2007 and after — Use Tools > Install State Programs in your Drake program. Once state programs are installed, update them using Tools > Install Updates (for 2007 and 2008) or Tools > Update Manager (for 2009).                                                                                                    |
|                                 | • Tax years 2003–2006 — First download the state tax packages from the Down-<br>load Center (From Resources > Download Center on the Drake Support site,<br>select a year then any states you need), and then install the updates within Drake<br>Software (Tools > Install Updates).                                                                                                    |
|                                 | • Tax years 1998–2002 — Go to Resources > Prior Year States on the Drake Support site, click the appropriate year, select the state to download, and then follow the instructions on your screen.                                                                                                    |
| Release<br>Notes                | The second second |

| Conversions | To download software to convert data files from other tax programs into Drake for-            |
|-------------|-----------------------------------------------------------------------------------------------|
|             | mat, go to the Drake Support site and select <b>Resources &gt; Conversions</b> . Choose a tax |
|             | year and a brand of software. Read the instructions (available for downloading and            |
|             | printing) before running the conversion.                                                      |

PublicationsFrom the Drake Support site, select Training Tools > Publications to download some<br/>commonly accessed IRS publications. At the bottom of the publications list is a<br/>Search 1040.com for more publications link, which takes you to the 1040.com web-<br/>site. From this site, you can search for federal and state tax forms, instructions, and<br/>news; get tax tips; download tax tables; find federal tax estimators and financial calcu-<br/>lators; and get information all professional tax preparers need.

### Marketing Kits Advertise your business using the newspaper ads, posters, banners, and radio spots available at the Drake Support site. Select **Training Tools > Marketing Kits** to access and order these resources, visit links to other marketing resources, and pick up free marketing kits from the IRS.

### Partner Programs

From the sidebar menu, click **Partner Programs** to access information on Drake's partner companies that provide solutions for banking, forms and checks, budgeting, business planning, Internet services, and electronic tax payments.

### Business Planning Group

Drake clients have exclusive use of the Business Planning Group (BPG). This group consists of retirement specialists, advanced underwriters, and attorneys who can help your firm assist your clients in minimizing tax on Social Security benefits, estate tax planning and reduction, retirement planning, and business continuation and restructuring.

When you work with BPG, it serves as an extension of your practice. Once you've identified a need for services (for example, noticing that your client is paying taxes on Social Security), you can begin the process of working with BPG. For you as a preparer, this process has three main steps:

- **Complete and submit questionnaire** You and your client submit a simple questionnaire to BPG for review. Based on that information, BPG's professionals develop a plan and recommendations, which they will discuss at length with you, clarifying details, answering questions, and generally reviewing the facts to finalize a course of action for your client.
- **Present a plan to your client** Once the plan is approved, you present it to your client. If requested, BPG's professionals can participate in the presentation, but this is not required.
- **Implement the plan** Although you and your client are responsible for implementing the plan, BPG is available throughout implementation and will continue to be available for follow-up.

In addition to helping you guide your clients, BPG can be a significant revenue source for your business because you can charge consulting fees for both your work and the time BPG spends on each case (generally four to 10 times the number of hours as an accounting firm).

For more information on how BPG works, and how you can work with its experts to benefit your clients, you can either:

- Call (828) 488-1950, extension 203
- Go to *DrakeSoftware.com*, and from the blue sidebar menu bar, select **Partner Program > Business Planning Group**. When the **Business Planning Group** window is opened, from the right side of the window, click **Business Planning Group**.
- **Blank Forms** Several blank banking and checking forms are available through Drake Support, including state-specific bank disclosures, cancellation requests, lost check affidavits, check registers, and voided check lists.
- **Beyond 415**<sup>™</sup> Beyond 415, an automated system of managing such post-filing issues as IRS notices, letters, audits, account balances, and unpaid balances, is available through the Drake.

The Beyond 415 technology is designed to help tax practitioners understand, handle, and settle IRS issues quickly. The system includes step-by-step instructions and provides images of the specific IRS letter for download. The system allows tax professionals to customize their responses to IRS issues, and automatically fills in applicable IRS forms, customized cover letters, worksheets, cover sheets, and document request forms, all in the IRS's accepted formats.

Drake customers can get a free trial and access to some of the features in Beyond 415.

For more information, see the Beyond 415 website at *https://www.beyond415.com*, or from the Drake Support website, click **Resources > Download Center**, and on the right side of the **Download Center** window, in the **Product Developments** section, click **Beyond 415**<sup>TM</sup>.

# Software Support In Drake's Tax Software

Several support resources are available from within the Drake program itself. Access Frequently Asked Questions, searchable help, data entry help, and broadcast e-mails.

# Frequently Asked Questions (FAQs)

An FAQ screen is included with each tax software package in Drake Software, accessible from any tab on the Data Entry Menu or by typing FAQ into the selector field and pressing ENTER. FAQ screen content varies by state and package.

### **Searchable Help**

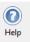

All Drake windows (except the data entry screens) have a clickable **Help** icon or button for accessing the Drake Help System—a searchable "Drake encyclopedia," arranged in "books" and an index. The Help System answers many of the most commonly asked questions about the software. When you access the Help System, it is opened for the window you are in. For example, if you are in pricing setup (**Setup > Pricing**) and click **Help**, you are shown the Help information for pricing setup. To print a topic, click the **Print** icon in the toolbar.

Note

If you encounter an error accessing the Help System, run X:\Drake12\Help\FixHelp.exe on each workstation. (Replace 'X' with the letter of the drive where Drake is installed.)

Access Help System items by using the Contents, Index, and Search tabs.

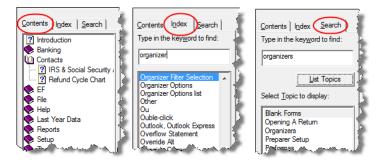

Figure 10-14: Contents, Index, and Search tabs

- **Contents** Arranged in a "Table of Contents" style, the **Contents** tab (Figure 10-14) lists all available Help topics. Topics are organized into "books," which contain the Help files for a specific topic. Double-click a book to see a list of topics contained in that book. To see the Help screen for a topic, click the topic.
  - **Index** The **Index** tab (Figure 10-14) allows you to access the Help index by keyword. As you type a keyword into the search field, the matching index term is displayed in the lower box. To see the Help screen for a matching term, double-click the topic or select the topic and click **Display**. Use the UP ARROW and DOWN ARROW on your keyboard to move from term to term.
  - **Search** The **Search** tab (Figure 10-14) allows you to search the Help topics by keyword. Enter a search term and click **List Topics** (or press ENTER). From the topics displayed, double-click a topic to view (or single-click it and press ENTER). You can also use the UP ARROW and DOWN ARROW on your keyboard to move from topic to topic.

# Data Entry Help

Two types of help are available in data entry: field help and screen help.

**Field-Level** Field help provides information about a selected field. There are three ways to access field help:

- Click inside a field and press F1
- Select View Help from the right-click menu
- Press Shift+?

The help for the selected field is displayed as shown in the example in Figure 10-15.

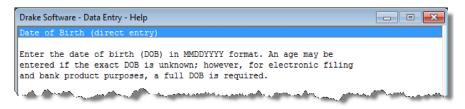

Figure 10-15: Example of field help

Each help window indicates whether the field is a direct entry, adjustment, or override field. To close a help window, click the **X** in the upper-right corner or press ESC.

**Screen Help** Screen help provides information about an open screen in data entry. To access screen help, click the **Screen Help** button at the upper-right corner of the screen (Figure 10-16; this button may not be visible for all Windows 7 users), press CTRL+ALT+?, or select **Screen Help** from the right-click menu.

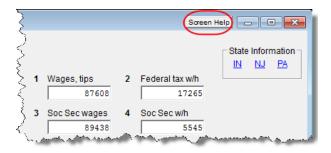

Figure 10-16: Screen Help button for W2 screen

In most cases, a window similar to the field help window displays the screen help. Some screen helps include links to form instructions and The TaxBook WebLibrary. (See "Tax Book" following.)

Tax BookThe TaxBook WebLibrary is an independent tool for advanced research by tax professionals. To subscribe to The TaxBook WebLibrary, go to the Drake Support website<br/>(Support.DrakeSoftware.com), and from the blue sidebar menu, select Resources ><br/>Supplemental Resources). A subscription to The TaxBook WebLibrary is \$89 for the<br/>2012 tax year.

Once your subscription is processed, you can go to the **Home** window of Drake, click the **Tax Research** button or select **Help > Tax Research**, and to go to the The Tax-Book WebLibrary website.

### **Broadcast E-Mail**

Broadcast e-mail messages announce the latest developments in the industry, including banking news, IRS or state alerts, software issues, educational issues, and important information about new products or programs. These e-mail messages are sent during tax season to your 1040.com e-mail address (*your EFIN@1040.com*) and during the summer to the address you used when you registered with Drake for your account. Access these broadcast e-mail messages through Drake at **Help > E-Mail**. All broadcasts are also posted at the Drake Support site (**Resources > Broadcast Center**).

# **Interactive Support**

Drake provides interactive support via e-mail, phone, and fax.

### **E-Mail Program**

The Drake e-mail program allows you to send and receive messages using a 1040.com e-mail address. Use this program to send questions to Drake Support or to e-mail your clients. You can also use it as your everyday e-mail program. To access Drake e-mail, open the tax software, and from the menu bar of the **Home** window, select **Help** > **E**-**Mail**. From data entry, click the **Email** icon.

# Note

E-mail addresses for Drake Support are listed in "Contacting Drake Support" on page xii of the Quick Reference chapter.

### E-Mail Setup

Use the **Setup** menu to select a method of sending and receiving e-mail, change your reply-to address and display name, and suppress notification messages. To view the **Setup** menu, select **Help** > **E-Mail** from the *menu bar* of the **Home** window. From the **Email - Inbox** dialog box, go to the menu bar and select **Setup** > **Options** to open the **Email - Options** dialog box.

Select from the options listed below, and click Save when finished.

- Sending Method Two methods are available: the *default* method, compatible with most Internet Service Providers (ISPs), and the *alternate* method, to use if the default method does not work for your office.
- Alternate Reply-to Address Select Use Alternate Reply-to Address to replace your 1040.com address. This address appears as the sender and reply-to address on e-mail messages you send.
- **Display Name** Enter the name you want displayed on your e-mail messages. (The program uses your **Preparer Login** name by default.)
- Notification Message Options Two options are available:
  - To keep the Report Complete window from opening when compiling a Report Generated Recipient List, select the Hide report results message for report generated recipient list.
  - To suppress the Open Attachment warning when you open a message that contains an attachment, select the Hide attachment open warning check box.

NOTE Setup options are not available if you access the e-mail program from within data entry.

Notes

# Checking for<br/>E-mailOnce you have selected Help > E-mail from the Home window, you have three ways<br/>to check your Drake e-mail: select File > Check Mail from the menu bar, click Send/<br/>Receive, or press CTRL+M.

To check only the status of your mailbox, click **File > Check Mailbox Status** or press CTRL+S.

Messages are downloaded only once per EFIN. If multiple computers are using the same EFIN, consider designating one person to download Drake e-mail and forward it accordingly.

Message Downloaded messages appear in the Inbox; double-click a message to open it. Your mailbox includes a Sent Item box, a Drafts box, and a Trash box (Figure 10-17).

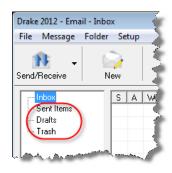

Figure 10-17: Sent Items, Drafts, and Trash boxes

Click a box to open it. Boxes are described below.

- Sent Items Messages appear here after they have been sent.
- **Drafts** If you attempt to close a message before sending it, you are prompted to save a draft of the message in your **Drafts** folder to be completed later. To accept, click **Yes**. To discard the message, click **No**.
- **Trash** Deleted messages are stored in **Trash**. To permanently delete a message, select it from **Trash** and click **Delete**. Messages deleted from **Trash** cannot be recovered.

**Basic E-Mail** To *compose* a new message, click New. Enter an address in the To field, a subject in the Subject field (required), and a message in the text box at the bottom (optional).

To *reply* to a message, click the message, and then click **Reply** (or, with the message open, click **Reply**). The original message is included in the reply message.

To *forward* a message, click the message, and then click **Forward** (or, with the message open, click **Forward**).

To send a message, click Send.

To *delete* a message, click the message and click **Delete** (or, with the message open, click **Delete**). Deleted messages go to the **Trash** box.

#### Attaching Files When contacting Drake Support with an issue, you might be asked to send, via e-mail, a client's data file (a return), a file stored in your Document Manager file, Drake Software program file, or other kind of file. Entire folders cannot be attached.

From Data Entry To e-mail a client data file directly from data entry:

- **1.** In Drake, open the return you want to transmit.
- 💇 Email
- **2.** Click **Email**. The **Compose Message** window shows the client's data file attached to the message (Figure 10-18).

| Drake 2012              | - Email - Compose Message                                                                           | - • •           |
|-------------------------|----------------------------------------------------------------------------------------------------|-----------------|
| To To                   | Litach Help Exit                                                                                    | 4               |
| Send                    | To     support@drakesoftware.com       Cc     Data File: 400       Bcc                              | 006665 - (1040) |
|                         | Subject: Question about K1P                                                                         |                 |
|                         | Attachments: Add                                                                                    |                 |
| Regarding               | our phone conversation about data entry on the K1P screen: I have attached the requested data file. |                 |
| Sincerely,              |                                                                                                    |                 |
| Danny Doo<br>The Tax Do |                                                                                                    |                 |

Figure 10-18: Email - Compose Message window with data file attached

- **3.** Complete the **To** and **Subject** fields (required), and compose your message.
- 4. Click Send. The e-mail with the client data file attachment is sent to the recipient.

Note

You can add other attachments to the e-mail using the **Add** button (or the **Attach** icon) in the **Compose Message** window. For more information, see "From the Home Window" following.

### From the Home Window

To e-mail a client data file from the **Home** window:

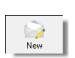

**1.** From the menu bar, select **Help > E-Mail**. The **Inbox** window is displayed.

- 2. Click New to open a blank Compose Message window.
- **3.** Click Add to open the Email Attachments dialog box (Figure 10-19 on page 279).
- **4.** In the SSN/EIN Search text box of the Client Data Files section, enter the SSN or EIN of the file to send (item #1 in Figure 10-19 on page 279).

| Drake 2012 - Email - Attachments                                                            |                                                                                      |
|---------------------------------------------------------------------------------------------|--------------------------------------------------------------------------------------|
| Client Data Files:<br>SSN/EIN search:<br>400006665<br>Search<br>Prior Yeap                  | Attachments<br>Data File: 400006665 - (1040)<br>Data File: 400006665 - (1040) - 2011 |
| Document Manager Files:<br>SSN/EIN:<br>400006665<br>Drake Software program files:<br>Browse |                                                                                      |
| All other files: Browse                                                                     | Remove                                                                               |
| Diagnostic attachments (for use with support):<br>System:<br>Information                    | ram Settings                                                                         |
|                                                                                             | Done                                                                                 |

Figure 10-19: Enter an SSN or EIN and click Attach to attach tax returns (item #1). Use Prior Year to attach prior-year returns (item #2). Use Document Manager Files to attach a PDF copy of a saved file (item #3).

- **5.** Click **Attach** (or press ENTER). The file appears in the **Attachments** pane to the right.
- **6.** Click **Done**. You are returned to the **Compose Message** window with the file attached. (See Figure 10-18 on page 278.)
- 7. Complete the To and Subject fields and compose your message.
- 8. Click Send. The message and attachment are sent to the recipient.

Note

Enter a partial SSN or EIN in the **SSN/EIN Search** text box and click **Search** for a list of returns beginning with those numbers. Double-click a return on the list to attach it to the e-mail.

Attaching Prior-Year Returns New for 2012: Because of Drake's more stringent password formatting, it is no longer possible to e-mail returns through past Drake programs. To attach returns from prior years through Drake12, follow these steps:

- **1.** From the menu bar, select **Help > E-Mail**. The **Inbox** window is displayed.
- 2. Click New to open a blank Compose Message window.
- **3.** Click Add to open the Email Attachments dialog box (item #2 in Figure 10-19).
- **4.** In the SSN/EIN Search text box of the Client Data Files section, enter the SSN or EIN of the file to send.
- 5. Click Prior Year to open the Prior Year dialog box (Figure 10-20 on page 280)

| Drake 2012 - Attach Data File -                  | Prior Year   | ×                |
|--------------------------------------------------|--------------|------------------|
| ID Number: 400006665                             |              |                  |
| Select Drive:                                    | Select Year: |                  |
| F: •                                             | 2011         | •                |
| Results: F:\DRAKE11<br>1040 Return<br>930 Return | )            | Attach<br>Cancel |
|                                                  |              |                  |

Figure 10-20: Attaching prior-year returns

- 6. Select the drive where your prior-year Drake files are kept.
- 7. Select a tax year.
- **8.** Click a return (circled in Figure 10-20).
- **9.** Click **Attach**. The prior-year return appears in the **Attachments** pane to the right side of the **Email Attachments** dialog box.

Attaching Other Types of Files Other file types can be attached to an e-mail message from the Attachments dialog box in the Drake e-mail program. (See Step 3 of prior procedure and Figure 10-19 on page 279.)

- To attach Document Manager files, enter an SSN or EIN in the Document Manager Files fields of the Email – Attachments dialog box. Click Search to open the Add Attachment - Document Manager window. Select a file and click Open. File is shown in the Attachments pane of the Email – Attachments dialog box. Click Done.
- To attach a Drake program file, click **Browse** for **Drake Software program files**. Locate the file in the **Attach File** window, and then double-click it (or select the file and click **Open**). The file is shown in the **Attachments** pane of the **Email – Attachments** dialog box. Click **Done**.
- To attach a file other than the types described above, click **Browse** for **All** other files. Locate the file in the **Attach File** window, and then double-click it (or select the file and click **Open**). The file is shown in the **Attachments** pane of the **Email – Attachments** dialog box. Click **Done**.

**Removing an** Attached File To remove an attached file, select it in the Attachments list (see Figure 10-19 on page 279) and select **Remove** from the right-click menu.

Diagnostic Attachments

Use these only at the direction of Drake Support.

### Address Books

You have several options for storing e-mail addresses in an address book. To access these options, click **New** to open the **Compose Message** window and click the **To** button on the tool bar (Figure 10-21 on page 281) or click the **To** button to the right of the **Send** button. Address books are shown the **Address Book** drop list.

| Drake 2 | 2012 - Email - Compose Message                                            | ~    |
|---------|---------------------------------------------------------------------------|------|
| To To   | → Û @                                                                     |      |
|         | Orake Software Support Address Book<br>Orake Software Client Address Book | E    |
| L       | .ocal Address Book 🛛 📡                                                    |      |
| R       | Report Generated Recipient List                                           |      |
|         | Attachments: Add                                                          |      |
|         | www.ung. Arm. marm                                                        | آ می |

Figure 10-21: Address Book drop list

Support<br/>Address BookThe Drake Software Support Address Book displays general, federal, and state sup-<br/>port addresses at Drake. To insert an address into the To field of your message, dou-<br/>ble-click an e-mail address and click OK.

Note

Questions sent to Support via e-mail are generally answered with e-mail responses.

### Client Address Book

If a client's e-mail address is entered on screen 1 of the return (1040 package only), it can be accessed from the Drake Software Client Address Book. To fill this address book for the first time, you'll need to repair the index files first (see "Repair Index Files" on page 291). Next, return to the e-mail program, click **New**, click **To**, and then select **Drake Software Client Address Book**. Double-click a line to add the client's e-mail address to the **To** field for recipients of the e-mail message. When finished add-ing addresses, click **OK**.

### Local Address Book

The Local Address Book can be filled with e-mail addresses of your choice. (Option not available when accessing the e-mail program from data entry.) To add an address:

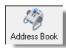

- 1. From the Email Inbox window, click the Address Book button to open the Edit Address Book dialog box.
- 2. Click Add to open the Email Address Book dialog box.
- 3. Enter first name, last name, and e-mail address. Click Save.
- 4. Click Done.

### Importing Addresses

You can also import addresses from a spreadsheet into your **Local Address Book**. Your spreadsheet must have the proper headings before you can run the import.

To create a file to be imported into the e-mail program:

1. Using a spreadsheet program (such as Microsoft Excel), create three columns: Last Name, First Name, and E-mail Address (Figure 10-22 on page 282).

| А          | В                 | С                                    |
|------------|-------------------|--------------------------------------|
| Last Name  | First Name        | E-Mail Address                       |
| Sample     | Junior            | BR549@dnet.net                       |
| Regard     | Beau              | Beau@dnet.net                        |
| Philbin    | Regis             | Star@hollywood.con                   |
| Dillon     | Marshall          | Sixshooter@Gunsmoke.com              |
| Shakespear | William           | BillyShakes@literary.com             |
|            |                   |                                      |
| mar        | ويتحر وتصور ومحمد | a server and the state of the server |

Figure 10-22: Row headings must be Last Name, First Name, and Email Address.

- 2. Enter last names, first names, and e-mail addresses of all clients to be imported.
- **3.** Click **File > Save As**. (Window Vista or Windows 7 users click the **Office** button at the top-left corner and select **Save As**.)
- 4. Choose a location to save the file.
- **5.** Assign a file name.
- 6. From the Save as type drop list, select CSV (Comma delimited) (\*.csv).
- 7. Click Save.

To import the file into your Local Address Book:

- **1.** From the **Email Inbox** window, click the **Address Book** button to open the **Edit Address Book** dialog box.
- 2. Click Import.
- **3.** From the **Import Address Book File** window, browse to the address book file and double-click it (or select it and click **Open**).
- 4. Click OK.

NOTE To delete an address from the Local Address Book, select it and click **Delete**.

### Report-Generated Recipient List

Τо

Import

The **Report Generated Recipient List** option allows you to run a customized report from your client, EF, and Scheduler data to generate a list of e-mail addresses. The keywords selected during the query are then used to create an e-mail message. Keywords inserted into the body of the message are replaced with the client's information.

Note

You can access Scheduler data to send appointment reminders to groups of clients. To do so, select a **Scheduler** report in Step 3 of the following procedure.

To create a report-generated recipient list:

- 1. From the Drake Home window, click Help > E-Mail.
- 2. Click New to open a blank Compose Message window.
- **3.** Do either of the following to open the **Report Manager** window:
  - Click To in the New Message window and click the Create Report Generated Recipient List link.

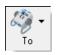

• Click the arrow next to the **To** icon and select **Report Generated List**. The **Report Manager** window is displayed.

- **4.** Select (or create) a report that includes only those clients who fit the criteria for the e-mail list. (For example, to include only those clients who have filed an extension application, you would create an "Extensions" report.)
- **5.** Click **View Report**. A message states the number of matching e-mail addresses found. Click **OK** to close the message window.

Your recipient list has been generated. When you click **Send**, the e-mail message will go to all e-mail addresses in the list. To view the addresses, click the **Edit** button (see Figure 10-23). To remove a name from the address list, select it and click **Remove**.

E-Mail Keywords Any keywords that were available to the report are now in the **Keyword Selector** pane of the **Compose Message** window (Figure 10-23.) You can double-click a keyword to add it to the body of the e-mail. In the Figure 10-23 example, the preparer has begun the letter with the greeting "Dear <TAXPAYER NAME>."

| Drake 2012 - E                                                                                                    | mail - Compose Message                                                                                                    |                    |
|----------------------------------------------------------------------------------------------------|----------------------------------------------------------------------------------------------------|--------------------|
| <b>То</b> А                                                                                                    | ttach Help Exit                                                                                                    |                    |
|                                                                                                    | To Report Generated Recipient List - Sample Client Report - As of 10-23-2012                                                                     | Edit               |
| Send                                                                                                    | Cc                                                                                                    |                    |
|                                                                                                    | Bcc                                                                                                    |                    |
|                                                                                                    | Subject: Prepare Now for Tax Season                                                                                                    |                    |
|                                                                                                    | Attachments: Add                                                                                                    |                    |
| Dear < TAXPA                                                                                                    |                                                                                                    | Selector:          |
|                                                                                                    | o take a moment to let you know that if you have a question about the status of TAXPAY<br>N TYPE>, feel free to contact me at any time.<br>TOTAL | 'ER NAME<br>N TYPE |
| Thank you for letting me be part of your tax team.                                                                    |                                                                                                    | TAX                |
| Sincerely,                                                                                                    |                                                                                                    |                    |
| <preparer<br><firm name<br=""><firm numb<="" th=""><th>&gt; FIRM N/</th><th>RER NAME</th></firm></firm></preparer<br> | > FIRM N/                                                                                                    | RER NAME           |
| and the second second                                                                                                 |                                                                                                    |                    |

Figure 10-23: Selecting from available keywords for e-mail message

Click your pointer anywhere within the body of the e-mail before double-clicking the keyword to have the keyword entered in that location. Once keywords are added, edit the e-mail message, add a subject line, and add any attachments before clicking **Send**. The message is sent to all selected recipients.

Recipients will be unable to see other addresses in the recipient list; they will be unaware that others are receiving the same e-mail.

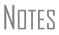

To delete the recipient list, click **Cancel Query** at the bottom of the **Compose Message** dialog box.

If you close the completed message before sending it, you will be prompted to save it in the **Drafts** folder. If you click **Yes**, the e-mail message is saved, along with the generated report list and keywords.

# Alternative<br/>Reply<br/>AddressThe e-mail program uses your 1040.com e-mail address (your EFIN@1040.com; for<br/>example, 77777@1040.com). This address is used for both your sender and reply<br/>address. To change this address:

- 1. From the Drake Home window, go to Help > E-Mail.
- 2. From the menu bar within the e-mail program, select Setup > Options.
- **3.** Select Use alternative reply-to address.
- **4.** Enter an **Alternate address**. This address replaces your 1040.com address, appearing as the sender and reply addresses on e-mail messages you send.
- **5.** Enter a **Display name** if desired. (If none is entered here, the preparer's login name will be used as a display name on all e-mails.) Click **Save**.

### Phone

Work one-on-one with a Drake customer service representative (CSR) to resolve software issues. CSRs are trained year-round on Drake Software topics such as connections, conversions, networking, and other customer-service needs. To reach any department, call (828) 524-8020 or fax (828) 349-5718. For additional phone numbers and contact information, see "Contacting Drake Support" on page xii of the Quick Reference chapter.

### Fax

Get answers to software questions using the fax cover letter provided on the following page. Drake replies to faxes with faxes, not phone calls.

# Fax Cover Letter for Support

| Name:                                                            | Company Name: |               |                  |
|------------------------------------------------------------------|---------------|---------------|------------------|
| EFIN:                                                            |               |               |                  |
| Phone number:                                                    | Fax Number:   |               |                  |
| To (department or individual):                                   |               |               |                  |
| Computer Operating System (select one):                          | Uindows 2000  | Windows Vista | Gamma Windows NT |
|                                                                  | Windows ME    | Windows XP    | Gill Windows 7   |
| Are you working on a network?                                    | Windows 8     | 🖬 Yes         | 🗖 No             |
| If this fax is concerning a prior-year Drake program, what year? | Program Year  |               |                  |
|                                                                  |               |               |                  |

Give us a brief description of the situation:

This page intentionally left blank.

# 11 Tools

This chapter covers the various tools available on the **Tools** menu of the software and online at *DrakeSupport.com*.

# **Update Manager**

Regular updates to the program are critical to ensure that your software is performing efficiently. The program will alert you when updates to the program are available (see "Notification of Updates" on page 289), or you can use the Update Manager to obtain and install files manually or automatically. Updates include modifications to both the federal and state packages to reflect the most recent changes in the tax law.

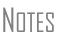

Program updates include updates to the Document Manager's "Working Cabinet," but not to the "Archive Cabinet." (For details on backing up and restoring the Archive Cabinet, see "Backing Up, Restoring, and Updating the Archive Cabinet" on page 344). If the system finds updates are available, you will be alerted to update

# **Downloading and Installing Updates Manually**

your software.

To download and install updates manually:

From the Home window, select Tools > Update Manager. The Update Manager dialog box is displayed (Figure 11-1 on page 288). Updates are shown in tabbed format, with tabs representing the program packages and one representing all state updates and one for the Drake Tax Planner. Click column headers to sort data in ascending or descending order.

|                                                       | ou wish to install state programs use the "Tools > Insta |
|-------------------------------------------------------|----------------------------------------------------------|
| ate Programs" menu.                                   |                                                          |
| Manual Updates                                        | Automatic Updates                                        |
|                                                       | Auto Updates is currently turned off.                    |
| Get Updates                                           | 2 Auto Update Settings                                   |
|                                                       |                                                          |
|                                                       | n dete e en mente de stelle de                           |
| puble-click on an item below for information about up | paates currentiy installed:                              |
| 040 & Program 1120 1120-S 1065 1041                   | 990 706 Gift States Tax Planner                          |
|                                                       |                                                          |
| Description                                           | Update No. Released                                      |
| State Update                                          | 88 09/07/2012                                            |
| 1040 Program Updates                                  | 87 08/13/2012                                            |
| 1040 e-File Update                                    | 86 07/19/2012                                            |
| 1040 Program Update                                   | 85 07/17/2012                                            |
| 1040 State Update                                     | 84 06/26/2012                                            |
| 1040 e-File Update 3                                  | 83 06/06/2012                                            |
| Bank and 1040 Program Updates                         | 82 05/24/2012                                            |
| General Update                                        | 81 04/26/2012                                            |
| General Updates                                       | 80 04/18/2012                                            |
| 1040 Program and e-file Updates:                      | 79 04/17/2012                                            |
| 1040 Program and State Updates:                       | 78 04/16/2012                                            |
| 1040 Program Update<br>1040 Program and State Updates | 77 04/12/2012                                            |
|                                                       | 76 04/10/2012                                            |

Figure 11-1: Update Manager dialog box

- **2.** Click **Get Updates** (item #1 in Figure 11-1) and wait while the program checks for updates.
  - If no updates are found, click **Exit** to return to the **Update Manager** dialog box.
  - If updates are found, you will be prompted to install them. Proceed to Step 3.
- **3.** Click **Yes**, and then click **Yes** again to close the software. The program contacts the server and displays a list of updates to be installed.
- 4. Click Install.

When installation is complete, click Exit to return to the Drake login window.

Viewing Release Notes When updates are installed manually, the program creates an installation log showing the file name, release date, and number of the update. To view a release note, doubleclick the desired row in the Update Manager dialog box (item #3 in Figure 11-1). Notes are displayed in the Report Viewer, where you can print or export the notes as desired. (For more information on the Report Viewer, see "Report Viewer" on page 323.)

### **Automatic Updates**

Program updates can be performed automatically based on the update options selected. With automatic updates, you can indicate what time of day you want the updates to occur. Automatic updates are not set by default; you must set up the software to receive updates automatically.

To view or change your automatic-update settings:

- **1.** From the **Home** window, select **Tools** > **Update Manager**. The **Update Manager** dialog box is displayed (Figure 11-1 on page 288).
- **2.** Click **Auto Update Settings** (item #2 in Figure 11-1 on page 288). The **Automatic Update Manager** dialog box is displayed.
- **3.** Choose one of the following options:
  - Select **On** to turn on automatic updates. If you select this option, specify the hour, minute, and second each day that you want the program to check for updates. The **Status** section alerts you to the last time the program checked for updates and the last time it downloaded updates.
  - Select **Off** to turn automatic updates off.
- **4.** Exit the **Automatic Update Manager** dialog box by clicking either **Hide** (if you turned automatic updates on) or **Exit** (if you turned them off).

If you clicked **Hide**, a message informs you that the Update Manager will be hidden from view but that automatic updates will continue to operate normally. Click **OK** to close the message and return to the **Update Manager** dialog box. If you clicked **Exit**, a message informs you that no update operation was set. Click **Yes** to return to the **Update Manager** dialog box.

### **Notification** of Updates When you log in to the program, you can see, in the Notifications section of the Home window, if program updates are available and ready for download—even if automatic updates are not activated. This feature can be accessed if all of the following conditions are met:

- The program detects that the machine is connected to the Internet.
- You have security rights to install patches. (See "Setting Up Preparer Security" on page 23.)
- You have permission to see the message regarding the updates ready for down-load. (You must be an administrator or have the Display program update availability drop box at Setup > Options > Administrative Options tab set to All w/Update Rights. See Table 2-12 on page 33 for more information.)
- Your system needs the updates.

If no updates are needed, an "Up to Date" message is displayed in the **Notification** section of the **Home** window. When your system needs updates, you are informed that updates are available; click the **Get Updates** button to begin updating. (Figure 11-2)

|             | Notifications             | Notifications                  |
|-------------|---------------------------|--------------------------------|
| Get Updates | Update Status: Up to Date | Update Status: Updates Needed! |
|             |                           | Get Updates                    |

Figure 11-2: (L) System is up to date; (R) updates are needed.

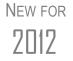

For users of GruntWorx, notifications of GruntWorx jobs completed and ready for uploading will also appear in the **Notifications** sections. For more on GruntWorx, see Chapter 13, "Suite Products."

# **Download Fonts**

Special software-based fonts, or *soft fonts*, are required for printing tax forms. Because most laser printers do not come with these fonts installed, you might have to download them to the printer's memory each time the printer is turned on. Drake includes downloadable software fonts that work with HP–compatible laser printers and allow preparers to produce federal and state tax forms. By default, fonts are downloaded with each print job. If the printer is turned off, however, the fonts must be downloaded manually whenever the printer is turned back on.

To manually download fonts:

- **1.** From the **Home** window, go to **Tools** > **Download Fonts**.
- 2. Click Download to open the Download Soft Fonts dialog box.
- **3.** Choose a printer from the **Printer** drop list.
- 4. Click Download. As downloading proceeds, the font download status is shown.
- 5. Click Exit when the download is complete.

When choosing a printer from the **Printer** drop list, be sure to select the printer that needs the fonts.

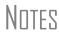

To set up options for downloading fonts, go to **Setup > Printing > Printer Setup**. Under the **(F7) Options** tab, select an option from the **PCL Soft Font Option** drop list.

# **Blank Forms**

All forms and worksheets supported by the program are available as blank forms in **Tools > Blank Forms**. If a state prohibits printing blank state forms, contact the state revenue office to obtain them.

To view or print a blank form in Drake:

 From the Home window, go to Tools > Blank Forms. The Blank Forms window (Figure 11-3 on page 291) displays form categories, names, and descriptions for each package.

| State forms in red cannot       | be printed t |                      | ired form to highlight. Click "View" or "Print".<br>eting.                                |
|---------------------------------|--------------|----------------------|-------------------------------------------------------------------------------------------|
| ederal                          |              | Individual Corporate | Sub S Partnership Fiduciary Tax Exempt Estate 🕂 Tax packa                                 |
| rganizers                       |              |                      |                                                                                           |
| roformas                        |              | Official Name        | Description                                                                               |
| aska                            |              | 1040 PG              | ILS Individual Income Tax Beturn                                                          |
| abama                           |              | 1040.PG2             | U.S. Individual Income Tax Return                                                         |
| kansas                          |              | 1040A PG             | U.S. Individual Income Tax Return                                                         |
| zona                            |              | 1040A.PG2            | U.S. Individual Income Tax Return                                                         |
| lifornia                        |              | 1040EZ.PG            | Income Tax for Single and Joint Filers                                                    |
| plorado                         | =            | 1040EZ.PG            | Income Tax for Single and Joint Filers                                                    |
| nnecticut<br>strict of Columbia |              | 1040EZ.PGZ           | U.S. Individual Nonresident Income Tax Beturn                                             |
| aware                           |              | 1040NR.PG            | U.S. Individual Nonresident Income Tax Return                                             |
| ilminaton                       |              |                      |                                                                                           |
| rida                            |              | 1040NR.PG3           | U.S. Individual Nonresident Income Tax Return                                             |
| orgia                           |              | 1040NR.PG5           | U.S. Individual Nonresident Income Tax Return                                             |
| waii                            |              | 1040NR~.PG4          | U.S. Individual Nonresident Income Tax Return                                             |
|                                 |              | 1040V.PG             | Individual Payment Voucher                                                                |
| ho Form                         |              | 1040X.PG             | Individual Amended Income Tax Return                                                      |
| ois categories                  |              | 1040X PG2            | Individual Amended Income Tax Return                                                      |
| diana Categorie                 | ·            | 1045. Form           | Application for Tentative Refund<br>Application for Tentative Refund<br>Form descriptions |
| insas                           | _            | 1045.                |                                                                                           |
| ntucky                          |              | 1045. Nnames         | Application for Tentative Refund                                                          |
| uisiana                         |              | 1045.                | Application for Tentative Refund                                                          |
| issachusetts                    |              | 1098_C.PG            | Contributions of Motor Vehicles, Boats, and Airplanes                                     |
| aryland                         |              | 1099G.PG             | Certain Government Payments                                                               |
| ine                             |              | 1099R.PG             | Distributions from Pensions                                                               |
| chigan                          |              | 1099R.PG2            | Distributions from Pensions, Annuities, etc                                               |
| etroit<br>udson                 |              | 1116.PG              | Foreign Tax Credit                                                                        |
|                                 | -            | 1116.PG2             | Foreign Tax Credit 🔍 👻                                                                    |
| Port Huron                      | Ψ.           |                      |                                                                                           |

Figure 11-3: Blank Forms window

2. Pick a form category (default is Federal) and tax package (default is Individual.)

- **3.** Scroll through the form list to locate a form.
- 4. Select a form and click View or Print.

# Note

IRS Rev Proc 96-48 requires the Paperwork Reduction Act Notice to be distributed with federal forms. When providing a blank copy of a federal form, you must include a copy of the notice. Access it from **Tools > Blank Forms > Federal**. Under **Individual**, select **PAPERWRK.PG**.

# **Repair Index Files**

Click a column header to sort

order.

forms in ascending or descending

An index file is a comprehensive list of data on the client files in Drake. Keep index files current by repairing them regularly as part of your general file maintenance routine. Table 11-1 lists specific instances that could require repair of index files.

| Situation                                                                                                   | What To<br>Repair |
|----------------------------------------------------------------------------------------------------|-------------------|
| Files were restored using <b>Tools &gt; File Maintenance &gt; Restore</b> .                                 | Name Index        |
| A client record was deleted through <b>Tools &gt; File Maintenance &gt; Delete</b><br><b>Client Files</b> . | Name Index        |
| The EF > Search EF Database function does not seem to work properly.                                        | EF Index          |
| Records were added to the EIN database.                                                                     | EIN Index         |
| The Client Status Manager (CSM) index was updated.                                                          | CSM Index         |

 Table 11-1: Situations that Might Require Repairing of Index Files

Shortcut: Press CTRL+R to open

the **Repair Index Files** window. To repair index files:

- **1.** From the **Home** window, go to **Tools** > **Repair Index Files**.
- 2. Select the index files to repair. To repair all types of index files, click Repair All.
- 3. Click Continue.
- 4. Click OK. (If Name Index was selected, select a Name Index Option first.)
- 5. When the file repair is completed, click **Exit** to return to the **Home** window.

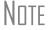

Repairing the name index takes about a minute for every 2,000 names.

# **File Maintenance**

The File Maintenance menu provides access to the following functions:

- Backing up and restoring files (including copying data and configuration files to other computers or for use as backups)
- Importing, exporting, changing, deleting, unlocking, and password-protecting files

# **Backing Up and Restoring Files**

Use the **Backup** and **Restore** tools to prevent loss of client data or to move client files to another machine. Files backed up to other locations can be used to restore lost data. If multiple machines are used for tax preparation in one office, files can be moved to other computers and uploaded to a single machine to create a master file.

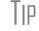

Back up your files often and store them at an off-site location.

**Backup** To back up your files from the hard drive:

- **1.** From the Drake **Home** window, select **Tools** > **File Maintenance** > **Backup**.
- 2. Click Select a backup location and browse to the file-storage location.
- **3.** Click **OK** to return to the **Backup** window (Figure 11-4 on page 293).

| Drake 2012 - Backup                                                                                                    | × |
|----------------------------------------------------------------------------------------------------|---|
| Back Up Files (Last Backup 10-03-2012)                                                                                                    |   |
| Enter a single SSN, or choose one of the file groups to back up all files of the<br>corresponding type. To select specific files, click the "Advanced" button. |   |
| Select a backup location: 🛐 C:\                                                                                                    |   |
| Select the type of file(s) to back up                                                                                                    |   |
| Single SSN or EIN (9 Digits):                                                                                                    |   |
| All File Types                                                                                                    |   |
| Setup Files (Pricing, Setup Information Files)                                                                                                    |   |
| System Files (CSM, EF Database, IRS, Bank and Scheduler Files)                                                                                                 |   |
| Client Files (1040, 1120, 11205, 1065, 1041, 706 and 990)                                                                                                    |   |
| Advanced                                                                                                    |   |
| Help Automatic Backup Exi                                                                                                    | : |

Figure 11-4: Backup window

- **4.** Select the file or file types to back up by entering the SSN or EIN, or by selecting **All File Types**, **Setup Files**, **System Files**, or **Client Files**.
- **5.** If you marked a box, click **Advanced**. The **Advanced Backup** dialog box lists all files of the selected type. Filter or sort files as needed using the date and type filters on the right side of the **Advanced Backup** window.

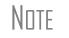

The files listed contain only the file types selected. For example, if the **Client Files** group is not selected, no client files (1040, 1120, 1120S, 1065, 1041, or 990) are displayed.

- **6.** Click **Backup**. Files are backed up to a folder at the root of the selected drive or subdirectory. In the 2012 Drake program, the folder name always starts with **DS2012** and is followed by the eight-digit date (MMDDYYYY format), a hyphen, and the number of the backup for the day. For example, the second backup file of January 28, 2013, would be titled DS201201282013-02.
- **Restore** Use the **Restore** tool to copy data files from a media storage device to a computer. Use this feature, along with the **Backup** tool, to transfer files from one computer to another or to restore lost files.

To restore Drake files:

- 1. From the Home window, select Tools > File Maintenance > Restore.
- Click the Location to restore files from button and browse to the desired location. Once you have made a selection, the Select folder to restore from drop list displays all of the subdirectories created during backup. Folder directories are displayed in the format described previously.
- 3. Choose to Restore All Files in Folder or Restore Select Files in Folder.
- 4. Click Restore. (This button is not activated until a restore location is entered.)

**5.** Click **Exit** when restoration is complete.

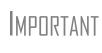

If you do not have Windows XP, Windows Vista, or Windows 7 and want to back up your data on CD, you *must* use your CD burner software—not the Drake **Backup** tool—to perform the backup.

#### Automated Backup

Use the automated backup feature to have the program automatically back up client, setup, and system files at a specified time each day. Two types of backups are available: a *full* backup backs up all selected files, and an *incremental* backup backs up only those files that have changed since the last backup.

To activate automatic backup:

- 1. From the Home window, select Tools > File Maintenance > Backup.
- **2.** Click **Automatic** at the bottom of the **Backup** dialog box (shown in Figure 11-4 on page 293.) The **Automatic Backup Settings** dialog box is displayed (Figure 11-5).

| Drake 2012 - Automatic Backup Settings Automatic Backup Settings                                                          |                                                                        |  |
|----------------------------------------------------------------------------------------------------|------------------------------------------------------------------------|--|
| These settings affect the automatic back<br>Please select a time and location to back<br>types you would like to back up. |                                                                        |  |
| Activate Automatic Backups                                                                                                |                                                                        |  |
| Backup Operation                                                                                                    | Select Files to Back Up                                                |  |
| Select time to perform<br>automatic backup:                                                                               | Client Files (1040, 1120, 11205, 1065, etc.)                           |  |
| 1:00 AM  Select backup type: All files                                                                                    | Setup Files (Pricing, Setup<br>Information Files)                      |  |
| Select a backup location:<br>Solution:<br>C:\<br>This will not change the location of<br>manually backed up files.        | System Files (CSM, EF<br>□ Database, IRS, Bank and<br>Scheduler Files) |  |
|                                                                                                    | Free space on disk is: (26.0GB)                                        |  |
| Help                                                                                                    | Save Cancel                                                            |  |

Figure 11-5: Automatic Backup Settings dialog box

- **3.** Place a check mark in the Activate Automatic Backups box.
- 4. In the Backup Operation box, choose a time, type, and location for your backup.
  - **Time** Select a time from the **Select time to perform automatic backup** drop list.
  - Type Select a type from the Select backup type drop list. Choose All Files for a full backup; choose Only changed files to back up only those files changed since the last backup.
  - Location Click the backup location icon and browse to a desired location.
- 5. In Select Files to Back Up, choose the files to be automatically backed up.
  - Client Files Client files located in the Drake12\DT folder

- Setup Files Pricing and setup information files
- System Files CSM, EF database, IRS, bank, and Scheduler files
- 6. Click Save. Click Exit to close the Backup dialog box.

NOTE The amount of free disk space is indicated in the lower-right section of the **Automated Backup Settings** dialog box. If an attempt at automatic backup is unsuccessful due to lack of disk space, the backup is stopped and you receive a message stating that disk space is insufficient.

Once automatic backup is activated, the backup icon is added to the system tray at the bottom of your screen. You can click this icon to view the latest backup information. The automated backup program is also added to the Startup menu and will continue to be in operation after the machine is rebooted.

Disabling Automated Backup There are two ways to turn off automatic backup:

- Go to **Tools > File Maintenance > Backup**, click the **Automatic** button, and clear the **Activate Automatic Backups** check box.
- Click the icon in the system tray, click Stop, and click OK.

#### **Changing a Client's ID Number**

Changing a client's SSN or EIN in the program requires more than simply making the change in data entry. To change a client's SSN or EIN in the software:

- **1.** From the **Home** window, go to **Tools** > **File Maintenance** > **Change SSNs on Return**.
- **2.** In the **Incorrect SSN/EIN** box, enter the ID number that is currently in the system.
- **3.** In the Correct SSN/EIN box, enter the new ID number.
- 4. Click Continue.
- 5. Click Exit (or click Continue again to change another SSN or EIN).
- **6.** As directed in the program, repair the index files. (See "Repair Index Files" on page 291.)

Caution

PPR clients: If you change an SSN or EIN – even on a practice return – you will be charged for another return.

#### **Clearing Drake Update Files**

Use the **Clear BBS Files** feature in File Maintenance to delete Drake update files after they have been downloaded to the computer. To delete update files:

- **1.** From the **Home** window, select **Tools > File Maintenance > Clear BBS Files**.
- 2. Click Continue.
- 3. When the deletion process is complete, click Exit.

#### **Exporting Data from Drake**

The exporting tool allows you to transfer client data and the EF database files to either a text file or a CSV (spreadsheet format) file. You can then import that information into other programs, such as Microsoft Word, Excel, or Access.

To export data files:

 From the Home window, go to Tools > File Maintenance > Export Client/EF Data. The Export Client/EF Data box provides several choices (Figure 11-6).

| Drake 2012 - E | xport Client/EF Data                                                                                                    |    | ×   |
|----------------|----------------------------------------------------------------------------------------------------|----|-----|
| The text or    | ort all EF or Client data to a Text/CSV file.<br>r CSV file can be opened using word processor, database, and spreadsheet software.<br>inue to export data, or Ewit to leave this screen without exporting files.                                                |    |     |
|                | Export client data files     Export e-file data files     Export to CSV (Comma Separated Values)     Include test returns Path\File name for record layout:     F:\DRAKE12\export\EFLAYOUT.TXT  Path\File name for export data:     F:\DRAKE12\export\EF_DBF.TXT |    |     |
| Help           | Continue                                                                                                    | E> | ait |

Figure 11-6: Export Client/EF Data dialog box

- 2. Select to either Export client data files or Export e-file data files.
  - If you choose **Export client data files**, the path to the location of the exported client data files is displayed. Change the default path as needed.
  - If you choose **Export e-file data files**, the path to the location of the exported e-file data files is displayed. Change the default path as needed.
- **3.** (optional) Click **Export to CSV (Comma Separated Values)** if you want to export the data to a spreadsheet.
- **4.** (optional) Click **Include test returns** if you want to include Drake test returns in the export.
- 5. Click Continue.
- **6.** Click **Exit** when the export is complete.

#### **Password-Protecting Client Files**

The **Password Protect** tool protects files from unauthorized access. A protected file cannot be opened in data entry until it is unlocked with a password.

To password-protect a file:

- From the Home window, go to Tools > File Maintenance > Password Protect Files.
- **2.** In the **Password Protect Client Data Files** dialog box (Figure 11-7 on page 297), enter the SSN or EIN of the client file to password-protect.

| Drake 2012 - Password Protect Client Data Files                                                                                                    |                                       |
|----------------------------------------------------------------------------------------------------|---------------------------------------|
| This will password-protect a single taxpayer return.<br>The password you choose MUST be eight characters or less. It may be an<br>Enter the client's SSN/EIN then enter and confirm the desired password. | y combination of letters and numbers. |
| Enter the primary taxpayer SSN/EIN:                                                                                                    |                                       |
| Current password:                                                                                                    |                                       |
| Enter password:                                                                                                    |                                       |
| Confirm password:                                                                                                    |                                       |
|                                                                                                    |                                       |
| Help                                                                                                    | Continue Exit                         |

Figure 11-7: Enter the SSN, and then enter the eight-character password twice.

- **3.** Enter an eight-character password in the **Enter Password** field. Passwords are case-sensitive and can consist of any combination of letters and numbers.
- 4. Enter the password in the next field to confirm it.
- 5. Click Continue.
- 6. Click Yes to confirm that you want to password-protect the file.
- 7. Click Exit.

If a password has already been entered for an SSN or EIN, the **Current Password** field (Figure 11-7) is activated. Once you've entered the correct password, you can change or remove it using the bottom two text boxes on the screen.

#### **Unlocking Client Files**

If files are automatically locked upon e-file acceptance, they can be viewed but not changed after e-filing. (The option to lock files automatically is available in Options Setup; see "E-filing" on page 32.)

To unlock a client file that has been locked:

- From the Home window, go to Tools > File Maintenance > Unlock Client Files.
- **2.** Enter the SSN or EIN of the return.
- **3.** Click **Continue**. The file can now be modified in data entry.

#### **Deleting Files from the Program**

A *client file* is created when a return is prepared. A *print file* is a temporary file that is created when a return is calculated. Print files are used for e-filing and are automatically removed from the system after the designated number of days. (See Table 2-6 on page 28 to view or change the number of days to store print files.)

Deleting Print Files To manually delete print files:

- From the Home window, select Tools > File Maintenance > Delete Print Files and wait for the program to scan the day's files. Print files are listed in the Return Selector.
- 2. Select the file to delete. To delete all files, click Select All.
- **3.** Click **Delete**.
- 4. Click Yes to continue.
- 5. Click OK to return to the Home window.

TIP

Since print files appear on the EF transmission selection list, you may want to delete print files for returns that are not ready for e-file.

Deleting<br/>Client FilesTo manually delete a client file from the database:1. From the Home window, select Tools > File Maintenance > Delete Client Files.

- **2.** Enter the SSN or EIN of the client file to delete.
- 3. Click Continue.
- 4. Click Yes to continue.
- 5. Click OK.
- 6. Click Exit to return to the Home window.

Note

If you are not accessing files on a network, the deleted files go to the recycle bin.

#### **Changing Return Types**

A return can be changed to another file type without your having to create a new file. When a return type is changed, the following information is transferred:

- Name, address (including county), and telephone number
- Fiscal year
- All depreciation data, including screens 6, 7, 8, 9, and 10

When a corporation return is converted to an S corporation return, the balance sheet and Schedule A information are also transferred.

**MPORTANT** Not all data is transferred. Before using **Change File Type**, back up the original file. (See "Backup" on page 292.)

To change a return type:

- 1. From the Home window, select Tools > File Maintenance > Change File Type.
- 2. Enter the SSN or EIN of the file to convert, and click Continue.
- **3.** Select the new file type (Individual, Corporate, Sub-S Corp, Fiduciary, Partnership, Tax Exempt, Estate, or Heir) (See Figure 11-8 on page 299).
- 4. Click Continue.

**5.** When the conversion is complete, click **OK**.

Estate and Qualified Heir Returns You can use a single SSN for two return types when a taxpayer requires a Form 1040 and one of the two return types listed below:

- Form 706, U.S. Estate (and Generation-Skipping Transfer) Tax Return
- Form 706-A, U.S. Additional Estate Tax Return

An SSN must already be associated with a return in the software before it can be assigned to a second return type. To assign a single SSN to multiple returns:

- 1. From the Home window, select Tools > File Maintenance > Change File Type to open the Convert Client Data File Type dialog box.
- **2.** In the Enter SSN/EIN to convert field, enter the SSN to be assigned to a new return type and click Continue.
- **3.** The available return types are displayed. In Figure 11-8, the selected return is a 1040, so that option is disabled. Note that the 706 and 706-A options are in the right-hand column.

| Drake 2012 - Convert Client Da                                 | ta File Type                                                     |                                                                                                    | ×              |
|----------------------------------------------------------------|------------------------------------------------------------------|----------------------------------------------------------------------------------------------------|----------------|
| The following data converts:<br>In addition, corporation and s | name, address, fiscal year, all<br>sub-s corporation conversions | ne type of return to another.<br>depreciation, screens 6, 7, 8, 9, a<br>converts the balance sheet and S<br>040 from either a 706 or 706A. | nd 10.         |
| Enter SSN/E<br>Convert this file to:                           | IN to convert: 111223333                                         | C Fiduciary (1041)                                                                                                    | C Estate (706) |
|                                                                | C Corporate (1120)                                               | Partnership (1065)                                                                                                    | C Heir (706A)  |
|                                                                | C Sub-S Corp (1120S)                                             | C Tax Exempt (990)                                                                                                    |                |
| 111223333 File Type<br>Select the type of retu                 |                                                                  |                                                                                                    |                |
| Help                                                           |                                                                  | Conti                                                                                                    | nue Exit       |

Figure 11-8: Available return types are displayed.

- 4. Click an option to select it, and then click Continue.
- **5.** When asked if you want to keep the original return in addition to the new return, click **Yes**.
- 6. Click OK.

The SSN is now applied to both the original return and the new return. In the future, when you enter the SSN to open a return, you will be asked which return you wish to open. When you use other features of the program where SSNs are entered, you will be prompted to indicate which return the program should use.

#### Importing Data from QuickBooks

Two main steps must be taken to import client data from QuickBooks into Drake: (1) preparing the QuickBooks file, and (2) performing the import. Always back up Drake files (see "Backup" on page 292) and the QuickBooks files before importing client files.

| Preparing a<br>QuickBooks<br>File | Before you can import QuickBooks files into Drake Software, you must first place the QuickBooks files into an import file inside QuickBooks. |  |  |
|-----------------------------------|----------------------------------------------------------------------------------------------------|--|--|
| i ile                             | To create the import file from inside QuickBooks:                                                                                            |  |  |
|                                   | <b>1.</b> Select <b>Report &gt; Accountant &amp; Taxes &gt; Income Tax Summary</b> .                                                         |  |  |
|                                   | <b>2.</b> Click <b>Print</b> to open the <b>Print</b> dialog box.                                                                            |  |  |
|                                   | <b>3.</b> Select the option button to the left of FILE.                                                                                      |  |  |
|                                   | 4. Select ASCII text file.                                                                                                    |  |  |
|                                   | 5. Press Print.                                                                                                    |  |  |
|                                   | <b>6.</b> Enter a file name of eight characters or fewer with no spaces.                                                                     |  |  |
| Importing<br>QuickBooks           | To import data from a QuickBooks import file into Drake Software:                                                                            |  |  |
| Data                              | 1. From the Home window, select Tools > File Maintenance > QuickBooks                                                                        |  |  |
|                                   | •                                                                                                    |  |  |
|                                   | -                                                                                                    |  |  |
| QuickBooks                        | To import data from a QuickBooks import file into Drake Software:                                                                            |  |  |

- **3.** In step 1, enter the name of the import file created from QuickBooks or click the button to the right of the text box and browse to the QuickBooks file. The file extension is .txt. Drake searches the local hard drive for the import file.
- 4. In step 2, enter a Client ID Number (SSN or EIN) and click Next.

| Drake 2012 - QuickBooks                   | Import - Step 2                                                                                                    |        |                   | ×      |
|-------------------------------------------|----------------------------------------------------------------------------------------------------|--------|-------------------|--------|
| Client ID Number<br>Enter the SSN/EIN for | Client ID Number<br>Enter the SSN/EIN for the Client. This number will be used in Drake Software to reference the tax return. |        | e the tax return. |        |
| 1. Import File Name                       | C:\QuickBooks\Per10406.txt                                                                                                    |        |                   |        |
| 2. Client ID Number                       | 400100200                                                                                                    |        |                   |        |
|                                           |                                                                                                    |        |                   |        |
|                                           |                                                                                                    |        |                   |        |
|                                           |                                                                                                    |        |                   |        |
|                                           |                                                                                                    |        |                   |        |
|                                           |                                                                                                    |        |                   |        |
| Help                                      |                                                                                                    | < Back | Next >            | Cancel |

Figure 11-9: Step 2. Enter SSN or EIN

- **5.** The program searches for a Drake file with the same EIN/SSN.
  - If no Drake file is found, you are prompted to choose a **Business Type**. Make your selection from the drop list (Figure 11-10 on page 301), and click **Next**.

| Drake 2012 - QuickBook                  | s Import - Step 3                                                                                                | x  |
|-----------------------------------------|----------------------------------------------------------------------------------------------------|----|
| Business Type<br>Select the type of bu: | siness from the list below.                                                                                      |    |
| 1. Import File Name                     | C:\QuickBooks\Per10406.txt                                                                                       |    |
| 2. Client ID Number                     | 400100200                                                                                                    |    |
| 3. Business Type                        | Corporation (1120)<br>S-Corporation (1120S)<br>Partnership (1065)<br>Tax Exempt (1930)<br>Sole Proprietor (1040) |    |
| Help                                    | < Back Next > Can                                                                                                | el |

Figure 11-10: Step 3: Choose one of the business types listed.

- If a Drake file is found, you're asked to confirm the business type. Click **Yes** to proceed.
- 6. Click Finish to import the QuickBooks file into the Drake file.

After importing the QuickBooks files, enter **Inventory** amounts and details for **Other Deductions** and items requiring details on the return.

Note

If the QuickBooks file type does not match the one in Drake, you are prompted to convert the QuickBooks file while importing (for example, if there is an S corporation file to import into the Drake 1120 package).

#### Letters

The Letters tool allows you to print batches of certain client letters at a time. These letters, listed in Table 11-2, are those that do not typically accompany a tax return.

| Type of Letter                             | Suggested Purpose of Letter                                                                                     |
|--------------------------------------------|----------------------------------------------------------------------------------------------------|
| Post-season letter                         | Thank clients for their business; remind them that you are available for additional tax-preparation assistance. |
| Preseason letter                           | Make contact with last year's clients; encourage clients to use organizers.                                     |
| Estimate payment reminder                  | Remind current-year clients that estimate payments are due; provide instructions for sending payments.          |
| Appointment letter/<br>email notifications | Send appointment reminder letters to selected clients via letter or e-mail.                                     |
| EF status letter                           | Provide acknowledgment status of e-filed return.                                                                |
| Engagement letter                          | Enter into contract with clients to prepare their tax return.                                                   |

Table 11-2: Letters Available from Tools > Letters > Letters

You can also use the **Letters** tool to print batches of pre-addressed mailing labels, envelopes, and postcards.

The information provided here applies to letters that can be printed in batches. For more information on the other types of letters available in Drake, see "Introduction to Letters in Drake" on page 40.

**NOTES** If printing an engagement letter for a taxpayer who has not been entered into the system, you are prompted to provide the person's name and address information and type of return. This action does *not* create a client file in Drake; the information is used for the engagement letter only.

#### **Printing Letters**

To print one or more letters:

- **1.** From the **Home** window, go to **Tools** > **Letters** > **Letters**.
- 2. From the Client Letters dialog box, select a letter type (Figure 11-11).

| Sele | ect letter to print for clients                         |  |
|------|---------------------------------------------------------|--|
| •    | Post-season for 2012 clients                            |  |
| 0    | Pre-season for 2011 clients                             |  |
| 0    | Individual estimate payment reminder for 2013           |  |
| - C  | Appointment letter/email notifications for 2012 clients |  |
| - C  | EF status for 2012 clients                              |  |
| 0    | Engagement letter                                       |  |

Figure 11-11: Letter choices in Client Letters dialog box

- 3. Click Next to open the Client Selection dialog box.
- **4.** Complete one of the following:
  - **Print a letter for specific clients** Enter a client's SSN/EIN and click **Add Client**. Repeat for additional clients. Click **Next**.
  - Print a batch of letters Click Next to open Client Letters Filters Selection. Select filtering and sorting options. If a more complex filter is needed, click Edit Filters. (See "Filter Manager" on page 319.) Click Next for Basic Search Conditions. Click Continue to Scan Client Files.
- 5. Click Print.

#### **Mailing Labels**

You can print mailing labels to a label printer. To print mailing labels:

- **1.** Ensure that label sheets are loaded correctly into the printer.
- **2.** From the **Home** window, go to **Tools** > **Letters** > **Mailing Labels**.

**3.** Select a label type from the **Select Label** list. Label selections are described in Table 11-3. Items with an asterisk (\*) may require filtering of data before printing.

| Label                   | Description                                                                                |  |
|-------------------------|--------------------------------------------------------------------------------------------|--|
| Client addresses*       | Print a batch of client address labels.                                                    |  |
| Single client address   | Print a label for a single client address.                                                 |  |
| Birthday addresses      | Print a batch of address labels for clients whose birthdays fall within a specified range. |  |
| Firm address            | Print one or more address labels for a firm.                                               |  |
| EF service centers      | Print address labels for e-filing service centers.                                         |  |
| IRS 'mail to' address   | Print labels for IRS mailing addresses.                                                    |  |
| State 'mail to' address | Print labels for state mailing addresses.                                                  |  |
| User defined            | Print user-defined mailing labels.                                                         |  |
| Labels for folders*     | Print labels for folders.                                                                  |  |
| Prior year clients*     | Print address labels of prior-year client addresses.                                       |  |

Table 11-3: Label Selections Available in Drake

- 4. Enter the requested information (if necessary), and then click Next.
- 5. (If the Filter Selection dialog box is opened) Set desired filters and click Next. (See "Filter Manager" on page 319 for more on filtering.) Select any Basic Search Options and click Continue. (For more on search conditions, see "Search Conditions" on page 319.)
- 6. Position the mailing labels as needed. Options are described below.
  - Print to a label printer Select to print to a label printer.
  - Number of copies of this label (This option is available only when printing a single label.) Number of labels to be printed. For example, if you enter a "5," five labels will be printed.
  - **Position of the first available label** Position of first label on the available sheet. If the first label is missing, you can enter "2" to have printing begin in the position of the second label.
  - Vertical adjustment Enter a positive number. Each number refers to a row. If you enter "2," printing will begin two rows into the label.
  - Horizontal adjustment Enter a positive number. Each number refers to a column. If you enter "2," printing will begin two columns into the label.
  - **Name format** From the drop list, select the name format to use.
- **7.** Click **Finish**. The **Client Labels** dialog box is opened if you selected **Print to a label maker** in Step 6. If so, make the following selections:
  - Choose the clients from the list on the left whose labels will be printed. Click to highlight one name, press CTRL and then click names to choose multiple clients, or click **Select All**.
  - In the **Other Selections** section, choose to:

Recommended labels are three across and ten down (Avery 5160 or 8160)

- Print labels with IRS "Mail To" Addresses for individual and business returns with and without payments
- Print labels with State "Mail To" Addresses for various individual and business returns
- Print labels for mailings to IRS Service Centers
- Build a Custom Label.
- **Options** allows you to change the order of the clients' names on the label, to hide the **Label Preview** (which appears when you choose one of the other options in the **Other Selections** section or when you choose **Single client address** in Step 2), and to use a custom printer dialog box.
- 8. Click Print.

NOTE The Mailing Labels tool can also be used to run reports. See Chapter 12, "Reports."

#### Printing a Client Label From Data Entry

Drake provides a convenient way to print a mailing or folder label from data entry. To print a single label from data entry:

- **1.** Ensure that the label printer is installed properly per the manufacturer's instructions and that the label sheet is properly loaded.
- **2.** In data entry, go to screen **1** of the return.
- **3.** Right-click on the screen (not a field) and select **Client Labels > Name Format** from the right-click menu.
- 4. Select the name format (LastName, FirstName or FirstName LastName).
- 5. Right click on the screen (not a field) again and select Client Labels.
- **6.** Choose from the following label types:
  - Mailing Label
  - Folder Label (SSN/EIN, Name or Name only)

NDTE Unless you chose to hide the **Preview Label Window** in step 7 of the previous procedure (see "Mailing Labels" on page 302), you will see the **Preview Label** window. Click **Continue**.

- 7. Select the label printer from the **Print** dialog box.
- **8.** Click **OK** to print the label.

Note

This option is designed for use with a dedicated label maker such as the DYMO LabelWriter 400 Label Printer. Data can be printed on any label size, but DYMO Label Writer labels, size 30252, are recommended because they work well for folder and mailing labels. Size 30252 labels are included in the DYMO printer starter kit. Tip

You can also choose to print individual address and folder labels for a client, or print labels for mailings to the IRS and state taxing authorities, and design custom labels from the **Data Entry Menu**. Right-click the menu and select **Client Labels** to open the **Client Labels** dialog box. See step 7 of "Mailing Labels" on page 302 for more information on the options.

#### **Envelopes**

To print addresses on envelopes:

- **1.** Ensure that envelopes are loaded properly into the printer.
- 2. From the Home window, go to Tools > Letters > Envelopes.
- **3.** Select filtering and sorting options from the **Envelopes Filter Selection** box. If you need a more complex filter, click **Edit Filters**. (See "Filter Manager" on page 319.)
- 4. Click Next.
- **5.** Modify the **Basic Search Conditions** as needed, and then click **Continue**. (For more on Basic Search Conditions, see "Search Conditions" on page 319.)
- **6.** In the **Envelopes** dialog box, update the envelope formatting as needed. Click **Help** for more on individual fields.
- 7. Click Finish.
- 8. Set printer options in the Print dialog box as needed, and then click Print.

NNTF

Not all printers are capable of printing envelopes. Verify that your printer has this capability before using this function in the program. Always test-print an envelope before printing an entire batch.

#### Postcards

To print addresses on postcards:

- **1.** Ensure that the postcards are loaded properly into the printer.
- 2. From the Home window, go to Tools > Letters > Postcards.
- **3.** Select filtering and sorting options from the **Postcard Filter Selection** box. If a more complex filter is needed, click **Edit Filters**. (See "Filter Manager" on page 319.)
- 4. Click Next.
- **5.** Modify the **Basic Search Conditions** as needed, and click **Continue**. (For more on basic search conditions, see "Search Conditions" on page 319.)
- **6.** From the **Postcards** dialog box, update the postcard formatting as needed. Click **Help** for more on individual fields.
- 7. Click Finish
- 8. Set printer options in the Print dialog box as needed, and then click Print.

#### Amortization

Calculate

The **Amortization** tool prepares loan repayment schedules for various loan scenarios. To prepare a loan repayment schedule:

- **1.** From the **Home** window, select **Tools** > **Amortization**.
- 2. Enter a Schedule Title to be displayed at the top of the amortization schedule.
- **3.** Complete all other applicable fields. Fields are described in Table 11-4.
- **4.** Click **Calculate**. The program creates the amortization schedule.

To print the schedule, click **Print**.

To save it for later viewing (using **Reports > Report Viewer**), click **Save**.

| Amortization<br>Schedule Field | Description                                                                                                    |  |
|--------------------------------|----------------------------------------------------------------------------------------------------|--|
| Loan Amount                    | The original amount of the loan.                                                                                                    |  |
| Amortization Periods           | The number of payments to be made over the life of the loan.<br>(Example: If the loan is for two years and monthly payments are required, you would enter $24$ (2 years = 24 months).                                                                                                    |  |
| Payments Per Year              | The number of payments to be made each calendar year.                                                                                                    |  |
| Annual Interest                | The annual interest amount for the loan. This amount is calculated automatically. If the interest is unknown but the payment amount is known, leave this field blank.                                                                                                    |  |
| Payment Amount                 | The amount of the payment. In most cases, this amount is calcu-<br>lated automatically based on the other information entered. If this<br>field is left blank and the interest amount is entered in the <b>Annual</b><br><b>Interest</b> field, the program displays the calculated payment here. |  |
| Payment Type                   | The payment type. Select one of two types of payments: <b>Fixed Payment</b> or <b>Fixed Principal</b> . (The default is <b>Fixed Payment</b> .)                                                                                                    |  |
| Date of First Payment          | Due date of the first payment. This entry is used to determine the dates for subsequent payments.                                                                                                    |  |

| Table 11-4: Amortization Schedule Fields and Descriptions |
|-----------------------------------------------------------|
|-----------------------------------------------------------|

To show only the payments from certain dates, enter those dates in the **Filter Schedule Payments** fields and click **Apply**.

To clear the screen, click Reset.

To get information on balloon payments, click the **How do I make a balloon payment?** link.

To send the schedule to the printer, click **Print**. To save it for viewing through **Reports > Report Viewer**, click **Save**, designate a file name, and click **Save**.

#### **EIN Database**

The program stores all EINs and related data in the EIN database for later retrieval. Use the **Edit EIN Database** tool to add, edit, or delete an employer's information.

#### Adding or Editing Employer Information

To add or edit an employer's EIN database information:

- 1. From the Home window, go to Tools > Edit EIN Database.
- **2.** (If editing) Enter or select the EIN to edit, or begin typing the name of the employer and select it when it appears in the list below.
- 3. Click New (if adding) or Edit (if editing).
- 4. Modify or complete the fields in the Edit EIN/Employer Listing dialog box.
- 5. Click Save.

#### **Deleting Employer Information**

To delete employer data from the EIN database:

- 1. From the Home window, go to Tools > Edit EIN Database.
- **2.** Enter or select the EIN to delete, or begin typing the name of the employer and select it when it appears in the list below.
- **3.** Click **Delete**.
- 4. Click Yes when prompted to confirm the deletion.
- **5.** Click **Exit** to close the **EIN/Employer Database** dialog box. (Depending on your changes, it might take several seconds to close as the database is updated.)

#### **Printing a List of EINs**

To print a list of EINs from the EIN database:

**1.** From the **Home** window, go to **Tools** > **Edit EIN Database**.

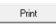

Print

- **2.** Click **Print**. The **Print EIN/Employer Listing** dialog box displays sorting options.
- 3. Select to sort the list by EIN, Company Name, City, State, or Zip Code.
- 4. Click OK. A preview of the list is displayed in the Report Viewer.
- 5. Click Print to open the Print 'Drake Report' dialog box.
- 6. Click Print.

Note

Export EIN data to another program if desired. From the Report Viewer, click the arrow on the **Export** icon and select a format. If you click the **Export** icon (not the arrow), the program automatically exports the data into Excel.

#### **Install State Programs**

Use **Install State Programs** to install or repair state program files. This can be done by accessing the Internet, the latest CD, or any drive location that has the needed program files. For networked offices sharing information, all users must close Drake before installing state programs.

To install state programs:

- From the Home window, select Tools > Install State Programs. The Install State Programs dialog box is displayed.
- **2.** Choose to install state programs from a drive or from the Internet. If a selected location has state files available, the files are displayed in the **States Available**... panel on left. (If the **States Available** panel stays empty, select another location.)

| $\lceil$ Select the location of the state installation | n files   |  |
|--------------------------------------------------------|-----------|--|
| Install state(s) from this drive>                      | C\DRAKE11 |  |
| Install state(s) from the Internet                     | ]         |  |

Figure 11-12: Install state programs from computer, CD, or Internet.

- **3.** Choose the states to be installed and click **Select** (or **Select All**). States selected appear in the **States Selected for Installation** pane on the right.
- **4.** Click **Install**. The progress bar identifies the states being retrieved and installed. (Only installed states are updated.)
- **5.** To remove any states from the **Installation** pane, highlight the state in the **Installation** pane and click **Unselect** (or **Unselect All**.).
- 6. To remove any state program from Drake, click Uninstall State(s), and from the Remove States dialog box, select the states currently installed, click Select (or Select All) and click Uninstall.

### Tip

Check for updates (**Tools > Update Manager**) after installing state programs to ensure that you have the most up-to-date information.

#### **Repairing State Program Files**

If the state program files on your computer or server are more recent than the state program files most recently installed, the current files will not be replaced. If you must overwrite the current state files, contact Drake Support or click the **Help** button of the **Install State Programs** dialog box for more information.

#### Scheduler

The Scheduler tool is used for scheduling and maintaining client appointments. For information on using this tool, see "Scheduler" on page 85.

#### Tax Rates for Ohio and Pennsylvania Cities

Use the **City Tax Rate Editor** to edit and add tax rates, credits, and addresses to be used when creating city returns for the states of Ohio and Pennsylvania. Always verify tax rates as they are subject to change.

To view and edit city tax details for these states:

- From the Home window, go to Tools > City Tax Rates and select a state. The City Tax Rate Editor for the selected state is displayed.
- **2.** Select a city or municipality from the drop list. The city's details automatically fill the text boxes, which you can edit as needed.
- **3.** Click **Update** to save any changes.
- 4. Click OK.

About PA The PA editor is designed for local city forms not including Philadelphia tax forms. Cities

The default address from the database is the "Zero Due" address listed on Pennsylvania's Municipal Tax Information website. "Balance Due" and "Refund" addresses can be obtained from this site or from the paper form if provided by the municipality.

To find a tax rate or other county or municipality tax information, click the **Find Tax Rate and Address** link.

If penny rounding is required for a specific municipality a Pennsylvania return:

- **1.** In data entry, enter the desired amount, rounding to the penny (example: 810.33).
- **2.** Press CTRL+F.

The CTRL+F action forces the program to allow penny-rounding for that field only and for that return only. Otherwise, the program automatically rounds all numbers entered.

Note

Penny-rounding can be set globally from **Setup > Options > Optional Items on Return**. Note that amounts on federal returns must be rounded to the nearest dollar in order to be eligible for e-file.

#### **Forms-Based Data Entry**

Forms-based data entry allows you to enter a previously prepared 1040 return into the tax software. To enter a forms-based return in Drake:

- 1. From the Home window, go to File > Forms Based Data Entry.
- **2.** Enter or select the desired return.
- **3.** Click a link to open the screen for a particular line. Repeat for other lines.

4. Once you've filled in all return data, click Exit to close the form.

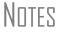

If "NONE" is selected for **Preparer #** on screen **1**, the program applies the same designation for Firm #, and nothing is shown on the corresponding lines of the printed return unless corresponding entries are made on the **PREP** screen. In addition, the program will print as the ERO the preparer selected as the **Default ERO** (on the **EF** tab under **Setup > Options**).

If the **Preparer #** field is left blank, the program will use the corresponding information from **Setup > Preparer(s)**, respectively.

Note that the same toolbar from data entry is available in forms-based data entry.

#### **Quick Estimator**

Use the Quick Estimator to quickly calculate results for an individual (1040) return.

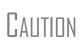

Do not e-file or mail the return generated in the **Quick Estimator** to the IRS, or an amended return will be required.

PPR clients: A return created in the **Quick Estimator** counts as one PPR return.

To use the Quick Estimator:

- **1.** From the **Home** window, select **File > Quick Estimator**.
- **2.** Enter or select an SSN. If an existing return is selected, the Quick Estimator will not override previous entries.
- **3.** Enter all applicable information for the return. Press F1 in an individual field for help on that field.
- **4.** Press ESC to save the data, exit the screen, and view the return. Depending upon your setup options, you may be able to click CTRL+C to calculate, or CTRL+V to calculate and view.

Please note the following points when using the Quick Estimator:

- Because the total of interest, dividends, and other income are entered in one field (Interest/dividends/Other income), the bank-product and preparer fees might not be accurately reflected on the bill. The income could be overestimated or underestimated.
- The Quick Estimator produces only one return if calculating a **Married Filing Separately** return. A separate return must be generated for the other spouse.
- Because the names of dependents are not entered in the Quick Estimator, the individual names are not shown on the return. The appropriate credit amounts are indicated if all applicable fields are completed in the Quick Estimator.
- Select ERC if the taxpayer would want an Electronic Refund Check when the IRS deposits the refund.
- A Preparation fees withheld from Bank Product entry overrides the Tax preparation fee field on the BANK screen.

Shortcut: Press CTRL+Q to open Quick Estimator.

## Note

Remember, the Quick Estimator should be used only for estimating taxes. A full return should be prepared later. Data from the **Quick Estimator** flows to the full tax program and might need adjusting.

This page intentionally left blank.

# **12** Reports

The Reports function allows you to create printable reports based on data entered into the program via data entry, the CSM, or the Scheduler.

#### **Report Manager**

Use the Report Manager to create a variety of pre-defined and customized printable reports. To access the Report Manager from the Drake **Home** window, select **Reports > Report Manager**.

#### **Report Categories**

Five report categories are provided in the Report Manager:

| Report Category      | Description                                                                                                    |
|----------------------|----------------------------------------------------------------------------------------------------|
| Client Reports       | Criteria for these reports consist of client contact data, preparer<br>and revenue data, return details, status and tracking data, and<br>summary data.                                  |
| EF/Bank Reports      | Criteria for these reports consist of data related to e-filing and banking, including bank-product status, tracking, check, and summary data; and EF status, tracking, and summary data. |
| Scheduler Reports    | Reports are based on data entered in the Scheduler and include reports on new clients, preparer call lists, and appointments.                                                            |
| My Reports           | Reports that you create, either by editing one of the pre-defined reports or by starting with a blank report, are automatically stored in <b>My Reports</b> .                            |
| Other Report Options | This category gives you access to the reporting capabilities of the CSM and the Fixed Asset Manager, and allows you to compile depreciation lists and hash totals.                       |

 Table 12-1: Report Categories

As shown in Figure 12-1, the Report Manager uses a standard tree format. Click [+] to expand a category list; click [-] to collapse the list and hide the reports in the category.

| Drake 2012 - Report Manager                                                                                                    |
|----------------------------------------------------------------------------------------------------|
| Drake Software Reports<br>The list below contains several standard report options. First select a category and then a report. A sample of the selected report<br>appears at the bottom of the screen. When you have selected the report you wish to run, click 'View Report' to continue.<br><u>Click here for a complete list of standard report descriptions.</u>                                                                                                    |
| Client Reports   EF/Bank Reports   Client Contact   Call List for all Preparers   New Client Appointments   Preparer Appointments   Preparer Call List   My Reports   Other Report Options   Client Status Manager Reports   Depreciation List   Fixed Asset Manager   Hash Totals                                                                                                    |
| Sample Report List of appointments for all preparers (Landscape)                                                                                                    |
| Call List for all Preparers                                                                                                    |
| Preparer Name         Appointment Date         Start Time         Taxpayer Name         Taxpayer ID         Duration         Pho            III         IIII         IIII         IIII         IIII         IIII         IIII         IIII         IIII         IIIIIII         IIIIIIIII         IIIIIIIIIIIIIIIIIIIIIIIIIIIIIIIIIIII |
| Help         New Report         Edit Report         Delete Report         View Report         Exit                                                                                                    |

Figure 12-1: Tree view of Report Manager

Only those reports in **My Reports** can be deleted. To delete a report, select it and click **Delete Report** (or choose **Delete Report** from the right-click menu).

## Note

Drake 2012 Help includes descriptions of all standard reports in the **Report Manager**. Click the link at the top of the **Report Manager** window to see the complete list. (You can also click **Help** on the **Report Manager** window, or, from the Drake **Home** window toolbar, click **Help** and search for "Report Descriptions.")

#### **Sample Report Window**

Before generating a report, you can preview the report title and column headers to see how the report will fit on the printed page. The report preview is displayed in the **Sample Report** window at the bottom of the Report Manager. (See Figure 12-1.) Also included is a brief description (if available) of the selected report.

To preview a report in the Report Manager, click the title of the report to preview. As shown in Figure 12-1, the report title and column headings are displayed. The display reflects changes as report details are updated.

The **Sample Report** box also indicates a report layout of **Portrait**, **Landscape**, or **Potentially too wide**. A layout of **Potentially too wide** means that some data could be

cut off in the printed report due to the number of columns. A report that is **Potentially too wide** can still be exported as a .CVS file or to Excel, where it is possible to widen columns, change font size, or increase margins and be able to print reports that are potentially too wide to be printed directly from the Drake Report Manager.

Regardless of width, the report can still be viewed in the Report Viewer using scroll bars.

#### Setting Up a Report

When planning reports for your office, consider beginning with one of Drake's predefined reports, which may already include most of the information you want. You can create a new report if none of the predefined reports meet your needs. The steps for these procedures are similar, but it may be easier to learn how to create reports by working first from a pre-defined report.

Several tasks, some of them optional, are involved in creating a report. These tasks are described in the following sections.

#### Assigning a Title and Description

The **Report Title** is displayed on the actual report; the **Report Description** is for informational purposes and is displayed in the Report Manager's **Sample Report** box.

To assign a new title and description to a report in the Report Manager:

- **1.** Select the report to use as a template.
- 2. Click Edit Report. The Report Editor Step 1 window is opened (Figure 12-2).

| Drake 2012 - Report Ed | litor - Step 1                                                                                                    |                   |                                           |                                                                                                    | <b>X</b>     |
|------------------------|----------------------------------------------------------------------------------------------------|-------------------|-------------------------------------------|----------------------------------------------------------------------------------------------------|--------------|
| keyword by double-     | <b>ts</b><br>of data and then the data its<br>clicking or using the select b<br>elow this list is a sample of th                                         | utton. Once the k | eywords are selected, t                   |                                                                                                    |              |
| Select Title and D     | escription                                                                                                    |                   |                                           |                                                                                                    |              |
| Report title:          | Call List for all Preparers                                                                                                    |                   |                                           |                                                                                                    |              |
| Report description:    | List of appointments for all                                                                                                    | preparers         |                                           |                                                                                                    |              |
| Categories:            | Available columns:                                                                                                    |                   |                                           | Selected report colu                                                                                                    | mns:         |
| All Categories         | Appointment Date<br>Appointment Type<br>City<br>Client Type<br>Comments<br>Duration<br>Email Address<br>Group Meeting<br>Phone - Cell<br>Phone - Daytime | E                 | Select ><br>< Unselect<br><< Unselect All | Preparer Name<br>Appointment Date<br>Start Time<br>Taxpayer Name<br>Taxpayer ID<br>Duration<br>Phone - Daytime<br>Phone - Cell<br>Phone - Cell<br>Client Type |              |
| Sample Report          |                                                                                                    |                   |                                           |                                                                                                    | (Landscape)  |
|                        | Cal                                                                                                    | List for a        | all Preparers                             | ;                                                                                                    |              |
| Preparer Name          | Appointment Date                                                                                                    | Start Time        | Taxpayer Name                             | Taxpayer ID                                                                                                    | Duration Pho |
| •                      | III                                                                                                    |                   |                                           |                                                                                                    | ۴            |
| Help                   |                                                                                                    |                   | < Back Nex                                | t> Save                                                                                                    | Exit         |

Figure 12-2: Report Editor - Step 1 window for formatting reports

- **3.** Revise the **Report title** and **Report description** as needed. (The **Report description** text box is limited to 70 characters.) Note that the new data appears in the **Sample Report** box as you type.
- 4. Click Save or proceed to "Assigning Columns," following.

The program stores the report with the new title under My Reports.

#### **Assigning Columns**

The various columns that make up your report are represented by keywords. Select the columns and the order in which they are shown by choosing and ordering the keywords. Columns are established from the **Report Editor - Step 1** window. Note that the columns currently appearing in the selected report are listed in the **Selected report columns** box on the right. (See Figure 12-2 on page 315.)

To establish the columns shown in a report:

- **1.** From the **Report Editor Step 1** window, select a category from the **Categories** drop list. The available columns for that category are represented by the keywords in the **Available columns** field.
- TIPPlace the mouse pointer over an Available columns keyword to display a tooltip description of the item.
  - From the Available Columns list, double-click a keyword, or single-click it and choose Select. The keyword (column heading) moves to the Selected report columns field. Note that the new column heading appears in the Sample Report box.

(To remove a column heading from the **Selected report columns** field, click it then click **Unselect**. Click **Unselect All** to remove all column headings.)

**3.** Click **Save** or **Next** to proceed to "Assigning Filters," following, to assign report filters.

The program stores the modified report under My Reports.

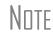

New reports overwrite existing reports of identical names in the **Report View/Print Utility**. To have multiple versions of one report, you must rename the newer report.

#### **Assigning Filters**

Filtering limits the information to be included in a report by screening out unwanted data. With the many filters available, and the ability to create filters and add conditions to each filter, you have a variety of output options for reports.

Choose a filter from one of Drake's many pre-defined filter choices. You can edit an existing filter to meet other selected criteria.

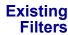

To assign a filter to a report:

1. From the **Report Editor - Step 1** window (see Figure 12-2 on page 315), click **Next**. The **Report Editor - Step 2** window is opened (Figure 12-3).

| Drake 2012 - Report Editor - Step 2 |                                                                                                    |
|-------------------------------------|----------------------------------------------------------------------------------------------------|
|                                     | port. The "Filter" allows you to limit the information that is included in the report. If you need to edit or<br>below. Select any additonal options to apply to the report and click "Save". |
| Filter Selection                    |                                                                                                    |
| Select a report filter              | New Clients Edit Filters                                                                                                    |
| Filter description                  | Return Type is '1040, 1120, 1120S, 1065, 1041, 990, 706' / Client Type is equal to 'New' /<br>Appointment Date is between '01012012' and '12312012'                                           |
| Additional Report Options           |                                                                                                    |
| Sort/summarize report by this field | Preparer Name                                                                                                    |
| Summarize the report data           |                                                                                                    |
| Use data from 2011                  |                                                                                                    |
| Report output file name             | AllAppt                                                                                                    |
|                                     | A data sa kata na manana manana na manana da kata data manana na manana na manana na manana na manana manana ma                                                                               |

Figure 12-3: Report Editor - Step 2 window (top half)

- **2.** Select a pre-defined or custom filter from the **Select a Report Filter** drop list. Note the **Filter Description** displayed when a filter is selected. (Figure 12-3).
- 3. Click Save.

**Customized** Filters Use a pre-defined filter as a template for creating a customized filter. Be aware that *changing a pre-defined filter affects every report in the program that uses that filter.* We recommend making a custom filter (or copying a filter and giving it a unique name), and then editing it to your specifications.

**IMPORTANT** 

Before a change is made to a filter, the program indicates which reports will be affected and offers the option of editing the existing filter or editing a copy of it. If you edit a copy, the original filter and associated reports remain unchanged; only the current report is affected.

To customize a filter to assign to a report:

- **1.** After making changes in the **Step 1** window (Figure 12-2 on page 315), click **Next** to open the **Report Editor Step 2 window** (Figure 12-3).
- 2. Select a filter from the Select a Report Filter drop list.
- **3.** Click **Edit Filters** to open the **Filter Manager** window (Figure 12-4 on page 318). The filter you selected is highlighted.

| Filter Manager<br>You can customize reports using the "Filter Manager." Each filter is defined by basic search conditions and up to ten custom<br>conditions. The software uses the filter and conditional information to narrow the search of the report. Select a filter from the list on the<br>left. If needed edit it and add custom conditions. Click "Save" to save changes and continue.                                                                                                    |                                      |                                                                                                    |      |  |
|----------------------------------------------------------------------------------------------------|--------------------------------------|----------------------------------------------------------------------------------------------------|------|--|
| Available Filters<br>Clients with Schedule C<br>Clients with Schedule D<br>Clients with Schedule E<br>Clients with Schedule F<br>Clients with Schedule F<br>Clients with Zero Due<br>My Clients (Business)<br>My Clients (By Name)<br>My Corporate (1120) Clients<br>My Fiduciary (1041) Clients<br>My Fiduciary (1041) Clients<br>My Fiduciary (1041) Clients<br>My Fiduciary (1041) Clients<br>My Scorporate (1120S) Clients<br>My Scorporate (1120S) Clients<br>Bithdays this Month - Dependents<br>Bithdays this Month - Taxpayer<br>New Clients | New Filter Copy Filter Rename Filter | Basic Search Conditions for the Selected Fi Return Type is 'Any'      Additional Search Conditions for the Select      Clent New is True      Match all conditions     Match any condition | Edit |  |
|                                                                                                    |                                      |                                                                                                    |      |  |

Figure 12-4: Filter Manager window

- 4. Click Copy Filter. Name the filter and click OK. The new filter is highlighted.
- **5.** Modify the **Basic Search Conditions** and the **Additional Search Conditions** for your filter, as appropriate; there is a limit of 10 additional search conditions per filter. (See "Search Conditions" on page 319.)
- 6. Click Save. The program returns to the Report Editor Step 2 window.
- 7. Click Save again to save the report. To close the Report Manager, click Exit.

#### **Selecting Additional Report Options**

Additional options for sorting data, calculating numeric data, using prior-year data, and assigning an output file name are available from the **Report Editor - Step 2** window (Figure 12-3 on page 317).

| Sort/<br>Summary<br>Order | Under Additional Report Options, choose a keyword by which to sort reports. For example, to build a report on "Clients," with results sorted by the last name, select <b>Taxpayer Last Name</b> from the drop list. This list includes all the keywords in the report, plus various others (depending on the report selected): Client type, DCNs of client tax returns, the start time and duration of scheduled meetings, the firm's ID number, the preparer's ID number, the taxpayers' names, ID numbers, phones numbers, and ZIP code, the client type. |
|---------------------------|----------------------------------------------------------------------------------------------------|
| Data<br>Calculations      | Select the <b>Summarize the Report Data</b> box to have the program calculate and total each column. Not all reports benefit from summarizing. Edit your report and add such keywords as <b>Count</b> , <b>Average</b> , and <b>Percentage</b> to enhance the summary.                                                                                                    |
| Prior-Year<br>Data        | The program queries current-year data by default. To have a report run prior-year data, select the Use Data from 2011 box. (This option is available only with Client Reports.)                                                                                                    |
| Output File<br>Name       | An output file name consisting of the first eight letters of the <b>Report title</b> (Step 3 in "Assigning a Title and Description" on page 315) is entered automatically in the <b>Report output file name</b> field. Changing this name is optional. A new name must be                                                                                                    |

fewer than nine characters. You will use this name to locate the report in the Report Viewer. (See "Report Viewer" on page 323.)

#### **Creating a New Report**

To create a new report (not starting with a pre-defined report) in the Report Manager:

- 1. Click the New Report button (at the bottom of the Report Manager window).
- **2.** Select one of the following report types:
  - E-Filing and Banking For a report based on the EF database
  - Tax return data For a report based on data entry information
  - Scheduler For a report based on schedules set up in the Scheduler.
- 3. Click OK to open the Report Editor Step 1 window.
- **4.** Using the instructions in "Setting Up a Report" on page 315 as a guideline, enter the report formatting and filtering information, and then click **Save**.

#### **Deleting a Report**

Only a report in **My Reports** can be deleted. To delete a report, from the **Report Manager** dialog box, select (single-click) the report to delete, click **Delete Report**, and then click **Yes** to confirm the deletion. If you have run the report, you are asked if you want to delete the report from the Report Viewer. Click **Yes** or **No** as applicable.

#### **Filter Manager**

The Filter Manager is used primarily in reports but is also used for letters, mailing labels, envelopes (see "Letters" on page 301), for Proformas and Organizers (see "Organizers and Proformas" on page 80) and the Fixed Asset Manager (see "Fixed Asset Manager" on page 324). Access the Filter Manager from a **Filter Selection** box, which is opened when you might have to narrow a selection of records. (See Figure 12-3 on page 317.) To access the Filter Manager from a **Filter Selection** box, click **Edit Filters**. (See "Customized Filters" on page 317.)

#### **Search Conditions**

Use the Filter Manager to set up search conditions. There are two levels of search conditions: **Basic Search Conditions** and **Additional Search Conditions**.

| Basic Search Conditions for the Sel<br>Return Type is '1040' | ected Filter    |
|--------------------------------------------------------------|-----------------|
|                                                              | Edit            |
|                                                              |                 |
| -Additonal Search Conditions for the                         | Selected Filter |
| Schedule C is present                                        | Add Condition   |
|                                                              | Edit Condition  |
|                                                              | Delete          |
|                                                              |                 |
|                                                              |                 |
| Match All Conditions                                         |                 |
| O Match Any Condition                                        |                 |

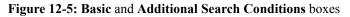

**Basic Search** Conditions Basic search conditions, described in Table 12-2, refer to the most common filtering criteria: Return Type(s), Return Result, Activity, and Preparer and Firm.

| Category          | Description                                                                                                    |
|-------------------|----------------------------------------------------------------------------------------------------|
| Return Type(s)    | Return types to include in the report. To include all return types, select <b>All Return Types</b> . Select <b>Allow MFS 1040 Returns</b> to include returns with a status of Married Filing Separate.     |
| Return Result     | Result types of the returns to include in the report. Example: If <b>Balance Due</b> is selected, only those returns with a balance due will be included. Select <b>Any Result</b> to include all results. |
| Activity          | Status of returns to include in the report. To include both active and inactive returns, select <b>Any Status Type</b> .                                                                                   |
| Preparer and Firm | Preparer and firm of returns to include in the report. To include<br>only those returns handled by a specific preparer or firm in the<br>report, select a preparer or firm name as applicable.             |

Table 12-2: Basic Search Conditions: Categories

To edit basic search conditions:

**1.** Click Edit in the Basic Search Conditions for the Selected Filter box.

Caution

If you're changing a filter that is used in other reports, the **Filter Changes** window is opened, describing these reports and informing you that changes to the filter will affect these reports. Click **Edit** to continue to edit the filter, or (recommended) click **Copy** to make a copy of the filter and change the copy so as not to affect other reports.

- **2.** When the **Basic Search Conditions** dialog box is opened, select items within the main categories.
- **3.** (optional) To include applicable test/sample returns (for example, Drake returns that begin with 400-00) in the report, select **Allow Test/Sample Returns**.

- **4.** (optional) To allow a user to modify conditions when running a report, select **Ask about the 'Basic Search Conditions' each time the Filter is used**.
- 5. Click OK to save the changes to the basic search conditions.

Additional Search Conditions You can add as many as 10 additional search conditions. Use the **Additional Search Conditions** feature to further specify the types of data to include in the report.

To add a new search condition in the Filter Manager:

- 1. Click Add Condition. (See Figure 12-5 on page 320.)
- **2.** If you're changing a filter that is used in other reports, the **Filter Changes** window is opened. (See "Caution" note on previous page.)
- 3. In the Filter Condition Editor dialog box, select a Keyword Name.
- 4. Select a Comparison option and a Value (if required) (Figure 12-6).

| Condition Filter Settings                                |             |  |  |
|----------------------------------------------------------|-------------|--|--|
| Keyword name                                             | AGI         |  |  |
| Comparison                                               | is at least |  |  |
| ¥alue                                                    | 50000       |  |  |
| Ask about this 'condition' each time the filter is used. |             |  |  |

Figure 12-6: Comparison ("is at least") and Value (50000) selected for AGI keyword

If a value is required, the **Value** field appears. A value can be alphabetic or numeric. For example, if **AGI** is selected with a comparison of **is at least**, the value must be numeric. (Do not use commas when entering numbers.) If **Taxpayer's Last Name** is selected with a comparison of **starts with**, the value must be alphabetic.

- **5.** (optional) To allow a user to modify this condition when running a report, select **Ask about this 'Condition' each time the Filter is used**.
- **6.** Click **OK**. The new condition is displayed in the Filter Manager (Figure 12-7 on page 322).

|                                                                                           | Edit          |
|-------------------------------------------------------------------------------------------|---------------|
|                                                                                           |               |
| Additonal Search Conditions for the S<br>Schedule C is present<br>AGI is at least '50000' | Add Condition |
|                                                                                           | Edit Conditio |
|                                                                                           | Delete        |
|                                                                                           |               |
|                                                                                           |               |

Figure 12-7: New condition ("AGI is at least '50000"") is displayed.

- 7. (optional) Repeat the previous steps to add more conditions as needed.
- **8.** Select Match All Conditions (for narrower results) or Match Any Condition (for broader results) as applicable.
- 9. Click Save.

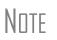

To *edit* a search condition, select the condition and click **Edit Condition**. Make changes and click **OK**. To *delete* a search condition, select the condition and click **Delete**. When prompted, click **Yes**.

#### **Available Filters List**

The **Available Filters** list in the Filter Manager (Figure 12-4 on page 318) can be modified as needed. Create new filters, edit existing ones, or rename filters.

Creating a Filter To create a new filter in the Filter Manager:

- **1.** Click New Filter.
- **2.** Enter a unique filter name.
- 3. Click OK.
- 4. Modify the search conditions as needed. (See "Search Conditions" on page 319.)
- 5. Click OK. The new filter is added to the Available Filters and can be edited.
- 6. Click Save at the bottom of the Filter Manager window.

#### Modifying a Filter

- To create a filter in the Filter Manager using an existing filter as a template:
- **1.** Select a filter to use as a template.
- 2. Click Copy Filter.
- **3.** Enter a unique name for the new filter.
- 4. Click OK.
- 5. Modify the search conditions as needed. (See "Search Conditions" on page 319.)
- 6. Click OK. The new filter is added to the Available Filters and can be edited.
- 7. Click Save at the bottom of the Filter Manager window.

**Renaming a** To rename a filter in the Filter Manager: **Filter** 

- **1.** Select a filter to use as a template.
- **2.** Click **Rename Filter**.
- **3.** Enter a new name for the filter.
- 4. Click OK. The renamed filter shows in the Available Filters and can be edited.
- 5. Click Save at the bottom of the Filter Manager window.

#### Viewing a Report from the Report Manager

To view a report from the Report Manager:

- **1.** Locate and select the report in the report tree.
- **2.** Click **View Report**. If a **Basic Search Conditions** box appears, make any desired changes and click **Continue**. If a previously saved version of the report is detected, you are prompted to:
  - Click Yes to re-create the report using the most current data.
  - Click **No** to open the previously saved report.

If you clicked **Yes**, a **Basic Search Condition** box might appear. Make any desired changes and click **Continue**.

**3.** Wait for the program to search the records for data matching the report criteria.

The report is displayed in the Report Viewer.

#### **Report Viewer**

All reports in Drake are accessible through the Report Viewer. To access the Report Viewer, from the **Home** window select **Reports > Report Viewer**.

To view a report, select the report to view and click **View**. From this point, you can print the report, export it, or change the font. You can also scroll through multiple-page reports by using the arrow keys at the top of the viewer. To perform a task, click the applicable icon.

### Note

It's best to save reports where they're easily found. Drake has a suggested location: **Drake12\Reports**. Select a location by browsing from the **Save CSV file** window.

#### **Depreciation List**

The **Depreciation List** is a report that displays depreciation information for selected clients. There are two methods for creating depreciation lists in Drake: manually entering client SSN/EINs to be listed, and filtering the client database for clients that meet specified criteria.

To create a depreciation list for one or more clients:

- From the Home window, select Reports > Depreciation List. The Depreciation List Client Selection dialog box is displayed.
- **2.** Choose one of the following methods:
  - **a.** Create a list Enter the SSN/EIN and click Add Client. Repeat for additional clients until all the desired clients are entered, and click Next.
  - **b.** Filter the client database Click Next to open the Basic Search Conditions dialog box. Edit settings as desired (see "Search Conditions" on page 319), and then click Continue.
- **3.** Choose to **Print** the depreciation list or to **Export to File**.
  - **Print** Send the list to the printer. In the **Print** dialog box, click **Print**.
  - Export to File Depreciation lists exported to file are stored in Drake12\Reports as CSV files. Click OK.

#### **Fixed Asset Manager**

Use the **Fixed Asset Manager** (from the **Home** window, go to **Reports > Fixed Asset Manager**) to run reports based on client assets. Nine report types, shown in Table 12-3, are available.

| Report Type            | Report Description                                                                                                    | Items on Report                                                                                                    |
|------------------------|----------------------------------------------------------------------------------------------------|----------------------------------------------------------------------------------------------------|
| Depreciation Schedules | Depreciation list sorted by asset number<br>(assigned asset number and department<br>number separated by a decimal; exam-<br>ple of asset number: 122.01) | Asset Number, Description, Date in<br>Service, Method and Recovery Period,<br>Basis, Prior Depreciation (Prior and<br>Current), Salvage Value, and Current<br>Year Section 179 expense                                                                                      |
| Listings               | Depreciation list sorted by asset number<br>(assigned asset number and department<br>number separated by a decimal; exam-<br>ple of asset number: 122.01) | Asset Number, Description, Date in<br>Service, Method & Recovery Period,<br>Business Percentage, Cost, Federal<br>Basis, Current Year Sec 179, Prior Year<br>Depreciation, State Depreciation, Amt<br>Depreciation, Book Depreciation, Tax<br>Schedule, Code, Date Disposed |
| Section 179 Assets     | Asset list of items expensed during the current year                                                                                                    | Asset Number, Department Number,<br>Description, and Date Placed in Ser-<br>vice, Cost, Section 179 Expense, Prior<br>Year Carryover, Current Year Sec 179<br>deduction                                                                                                    |
| Dispositions           | Asset list of items disposed of within the current year                                                                                                   | Asset Number, Descriptions, Date<br>Acquired, Date Sold, Gross Sales<br>Price, Depreciation Amount, Cost or<br>Other Basis, Loss or Gain                                                                                                    |
| Department Summary     | Asset summary report sorted by depart-<br>ment or schedule                                                                                                | Department Number, Description, Cost,<br>Federal Basis, Current Section 179<br>expense, Federal Depreciation, State<br>Depreciation, Alternate Depreciation,<br>Book Depreciation                                                                                           |

 Table 12-3: Fixed Asset Manager Report Types

| Report Type                 | Report Description                                                                                                    | Items on Report                                                                                                    |
|-----------------------------|----------------------------------------------------------------------------------------------------|----------------------------------------------------------------------------------------------------|
| Year Summary                | Summary report of assets on a yearly<br>basis, grouped by department. Each<br>department has a summary line for each<br>year up to 10 years prior. Also totals<br>depreciation for 11 years and prior.<br>Sorted by department then year. | Year Acquired, Cost, Prior Federal<br>Depreciation, Current Federal Depreci-<br>ation, Total Federal Depreciation, State<br>Prior Depreciation, State Current<br>Depreciation, and Total State Deprecia-<br>tion. |
| Asset Category Sum-<br>mary | Summary report of asset categories (as set on <b>4562</b> screens).                                                                                                    | Asset Category, Cost, Federal Basis,<br>Current Section 179, Federal Deprecia-<br>tion, State Depreciation, Alternate<br>Depreciation, Book Depreciation                                                          |
| Preference Report           | List of assets placed in service after 1986                                                                                                    | Asset Number, Description, Date in<br>Service, Method & Recovery Period,<br>Basis, Current Depreciation, Alternate<br>Depreciation, Preference Amount.                                                            |
| Auto Code Print             | Report based on the macro setup for<br>each client selected. Reports can com-<br>prise any of the described reports and<br>any valid options associated with them.<br>See "Using Fixed Asset Manager Mac-<br>ros" on page 326.)           |                                                                                                    |

| Table 12-3: ] | Fixed Asset    | Manager | Report Types |
|---------------|----------------|---------|--------------|
|               | I Incu I lobet | manugor | report rypes |

#### **Running a Fixed Asset Manager Report**

To run a report using the Fixed Asset Manager:

 From the Home window, select Reports > Fixed Asset Manager. The Fixed Asset Manager dialog box has drop lists for report types, reporting options, and sorting options (Figure 12-8).

| Drake 2012 - Fixed Asset Manager                                        |                               |
|-------------------------------------------------------------------------|-------------------------------|
| Fixed Asset Manager<br>Choose to run a report, edit a macro, or cancel. |                               |
| Depreciation Schedules  Federal                                         | ▼ Full Schedule ▼             |
| Help                                                                    | Run Report Edit Macros Cancel |

Figure 12-8: Fixed Asset Manager dialog box

- **2.** Select a report type. (See Table 12-3 for available report types.)
- **3.** Select a tracking format. Options are:
  - Federal Tracks federal depreciation methods
  - **State** Tracks state depreciation methods
  - Alternative Tracks alternative depreciation methods
  - **Book** Tracks depreciation using book method

- 4. Select a sorting option from the drop list on the right. Choose to print a Full Schedule, to sort By Department, to sort by Form/Schedule, or to sort by Asset Category. (Not all of these sorting options are available for every tracking format.)
- 5. Click Run Report.
- **6.** In the Asset Manager Client Selection dialog box, create a report for one or more specific clients or create a filtered report based on all clients.
  - One or more clients Enter SSN/EIN in the blank field and click Add Client. Repeat for all desired clients then click Next.
  - Filtered report Click Next to open the Asset Manager Filter Selection dialog box. Select a filter or sort option then click Next to open the Basic Search Conditions dialog box. Edit settings as desired (see "Search Conditions" on page 319) and click Continue.
- 7. Select an option for displaying the depreciation list.
  - **Print** Send the list to the printer. When the **Print** dialog box is opened, choose and printer and click **Print**.
  - **Export to File** Save the report as a .CSV file. To open the saved file, go to your Drake12\Reports folder. Click **OK**.

#### **Using Fixed Asset Manager Macros**

Use the Fixed Asset Manager macros to run a set of standard reports at one time.

To set up a macro in the Fixed Asset Manager:

- 1. From the Home window, select Reports > Fixed Asset Manager.
- **2.** Click **Edit Macros** to open the **Fixed Asset Manager Macros** dialog box. This box has three columns of drop lists: one for type of **Report**, one for **Depreciation** method, and one for **Style**.
- **3.** Select a report type, depreciation method, and style for each report to be printed under the macro.
- **4.** Click **Save** to save your changes and return to the **Fixed Asset Manager** dialog box (Figure 12-8 on page 325).

To run the macro, select **Auto Code Print** as the report type (in the left-most drop list) and click **Run Report**.

#### **Client Status Manager (CSM) Reports**

For information on running CSM reports, see Chapter 9, "Client Status Manager."

#### **Hash Totals**

The Hash Totals report displays the number of forms and schedules generated on a selected return. By consulting these totals, the data entry operator can be reasonably sure that the correct values have been entered into the fields.

To generate a report of hash totals:

- 1. From the Home window, select **Reports > Hash Totals**.
- **2.** Enter the SSN or EIN of a return.
- **3.** Click **Continue**. The report is displayed in the Report Viewer.
- **4.** Click **Exit** to return to the **Home** window.

This page intentionally left blank.

# **13** Suite Products

Take advantage of these Drake tools that can be integrated with the tax software to make your office run more efficiently. The Drake Document Manager (DDM) and Client Write-Up (CWU) programs can be installed from your Drake Software CD or from Drake Support website (Support.DrakeSoftware.com > Download Center.) The Tax Planner is installed with the software.

Νητε These products are included with the full Drake program. Pay-Per-Return users must pay an additional fee for CWU.

Two other products—GruntWorx and SecureFilePro<sup>™</sup>—can, for an additional cost, also integrate with Drake products to make document mobility and usage a lot easier.

Through GruntWorx, you can:

- Organize multiple scanned, imported, or created documents into one PDF file
- Extract data from certain forms and import that data directly to Drake data-entry screens
- Import information from certain 1099s and stand-alone 1099-Bs from an Excel file directly into Drake through a process similar to Drake's Schedule D Import function

NEW FOR 2012 details.

Access GruntWorx from the Home window, from the Working Cabinet of the Drake Document Manager, or from a desktop shortcut. See "Shortcut to GruntWorx" on page 338 and "GruntWorx" on page 357 for

Through SecureFilePro<sup>™</sup>, you can upload organizers, proformas, and any other document to your online portal, from which your clients can download the documents and upload their own for you to access, saving you paperwork and postage.

## **Changes to Suite Products in 2012**

Drake has made significant enhancements to both the Document Manager and the Tax Planner for tax season 2012. Read the following sections carefully to be able to take full advantage of the new versions of these two tools.

This chapter focuses on the two Suite Products—Document Manager and Tax Planner—and on the two additional products—GruntWorx and SecureFilePro<sup>TM</sup>. For CWU instruction, the *Client Write-Up Manual* is available on the Drake CD, through the tax software (from the **Home** window, go to **Help > Online Resources**) and from *Support.DrakeSoftware.com*.

### **Drake Document Manager**

Document Manager users have two storage options or "sources" to choose from: the "Archive Cabinet" and the "Working Cabinet." The Archive Cabinet stores documents for all clients from multiple years in a central location outside of Drake Software; the Working Cabinet allows individual-year storage in the same location where the Drake program is located.

Which DDM "source" you choose will depend on how you want to handle your document storage.

Archive Cabinet files are stored outside of the tax software, are backed up and restored separately from the tax software, and any updates to the Archive Cabinet are downloaded separately from the tax software's updates. All documents from all years for all clients are stored in the Archive Cabinet, in alphabetically arranged "cabinets," "drawers," and "folders." If you choose the Archive Cabinet as your source, see "Setting up the Archive Cabinet" on page 339.

Use the Working Cabinet as your source if you prefer more integration with the tax software. Working Cabinet source files are stored inside the tax software, saved documents are backed up or restored whenever the tax software is backed or restored, and all DDM updates are downloaded together with the tax software's updates. You access Working Cabinet documents from within the Drake tax program for whichever year you are interested in: 2012 documents in the 2012 software, 2013 documents in the 2013 software, etc. If you choose the Working Cabinet as your source, see "Setting up the Working Cabinet" on page 332.

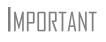

If you choose the Working Cabinet as your source, you can easily send your saved documents into the Archive Cabinet with just a few mouse clicks. See "Sending Files to Archive Cabinet" on page 336 for details.

## **New Tax Planner**

The redesigned Tax Planner tool still helps you assist your clients in making financial decisions. Clients can see how events such as marriage, the birth of a child, a divorce, buying or selling a house, or taking a new job will affect their short- and long-term finances and tax liability.

The biggest change in the Tax Planner is that you now use the same Drake **Data Entry Menu** and data-entry screens you're familiar with to set up the various scenarios.

For more information, see "Tax Planner" on page 353.

## **Drake's Document Manager**

## Note

Instructions in this chapter will apply to both the Working Cabinet and the Archive Cabinet unless otherwise noted.

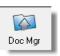

Use the Document Manager to store and organize electronic documents such as PDF copies of tax returns, scanned Forms 8879 and 1099-B, and scanned copies of driver's licenses, Social Security cards, and other forms of ID. Think of the Document Manager's file structure as a virtual filing cabinet where files are saved within folders.

Use the Document Manager to:

- Store your clients' documents Scanned documents and copies of your clients' returns are stored in electronic "folders."
- Copy files to CD Copy Document Manager files directly to a CD.
- **Password protect** Protect your clients' documents with passwords.
- Assemble documents sent to GruntWorx See "GruntWorx" on page 357 for more information on this product.
- Access SecureFilePro<sup>TM</sup>— See "SecureFilePro" on page 362 for more information of this product.

Document Manager makes storing and moving documents easy:

- When you create a new return in Drake, a corresponding folder is opened in the Document Manager.
- When you archive a return in View mode of the tax software, a copy of the archived return is automatically saved in the Document Manager. (See "Archive Manager" on page 207 for details.)
- You can click the **Doc Mgr** button in *data entry* to open the Document Manager directly to the client's folder.
- Files saved in the Document Manager can easily be attached to e-mail messages through the Drake e-mail program or e-filed with a return as a PDF attachment.

## Backing up, Restoring, Updating

The Working Cabinet files are automatically backed up or restored whenever Drake files are backed up or restored. (See "Backing Up and Restoring Files" on page 292.) Any updates needed for the Working Cabinet will be downloaded automatically wherever Drake's tax software updates are downloaded.

The Archive Cabinet files are backed up, restored, and updated through the Archive Cabinet toolbar. See "Backing Up, Restoring, and Updating the Archive Cabinet" on page 344 for more information.

Document Manager is not available to users of pre-Windows XP computer systems. Those users will have to update to Windows XP, Windows Server 2003, Windows Vista, Windows Server 2008, or Windows 7.

If you run Windows Server 2003, Windows Server 2008, Windows Vista, Windows XP, or Windows 7 but (1) *have not* kept up with regular Window updates and (2) have an older version of .NET Framework, you will automatically be directed to the Microsoft website, where you can download (at no charge) the newest version of .NET. If your system runs Microsoft's .NET Framework v3.5 or later, a newer version is not necessary, and no further steps are needed.

## Setting up Your Document Manager

For the sake of clarity, this part of the manual includes distinct sections for setting up the two sources of the Document Manager, and for using certain tools to add cabinets and drawers, and to back up, restore, and update the Archive Cabinet that aren't relevant to the Working Cabinet. Users opting for the Working Cabinet, see "Setting up the Working Cabinet," following. For information on using the Archive Cabinet, see "Shortcut to GruntWorx" on page 338.

## Setting up the Working Cabinet

Everything in this section will pertain to the use of the Working Cabinet.

#### File Structure

The Document Manager stores documents in Drake's tax software, but the documents in those folders are displayed alphabetically in a "tree" in the **Working Cabinet** window (Figure 13-1).

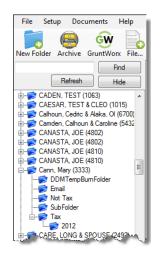

**Figure 13-1:** Working Cabinet files are stored in alphabetically arranged client folders You can use the default Document Manager file structure or customize it as needed. To implement the Document Manager file structure:

- 1. From the Home window of Drake, go to Setup > Printing > Document Manager to open the Drake Document Manager Integration Options dialog box.
- 2. In the General Options section, select Use Working Cabinet.
- **3.** Select Allow Drake to set up Document Manager client folders (Recommended). If this box is not marked, you will have to specify the location where the Working Cabinet should store any scanned documents or returns printed through the PDF "printer." (See "Printing to Drake PDF" on page 200.)
- **4.** (optional) In the **Working Cabinet** section is the option to add folders to the default Document Manager file structure. To do so:
  - Click Add.
  - Enter a custom folder name.
  - Click **OK**. The new folder will be inserted one level below the selected folder.
  - Mark the **Apply this layout...** check box if you want to insert the new folder into existing *and* new client files; otherwise, the new folder will be inserted only into new client files.
  - To change the name of the new folder, select the folder and click **Edit**. To delete the new folder, select the folder and click **Remove**.
- 5. Click Save, and then click OK.

To avoid later restructuring, determine the type of file structure you want to use before you begin storing items in the Document Manager.

Configuring Working Cabinet

| IP

To set configurations for the Working Cabinet:

- 1. Click the **Doc Mgr** icon from the toolbar of either the **Home** window or the **Data Entry Menu**.
- From the Working Cabinet menu bar, choose Setup > Options to open the Options dialog box (Figure 13-2). Options are listed in Table 13-1 on page 334.

| 🐼 Options                  |         | ×         |
|----------------------------|---------|-----------|
| Use this scan device:      | <b></b> |           |
| Tum off scanner interface: |         |           |
| Common Documents list:     |         | Show/Hide |
| Document Status list:      |         | Show/Hide |
|                            | Save    | Cancel    |

Figure 13-2: Document Manager Options dialog box

| Option                     | Description                                                                                                    |
|----------------------------|----------------------------------------------------------------------------------------------------|
| Use this scan device       | By default, the Document Manager chooses a scanner. To choose a different scanner, select it from the list.                                                                                                    |
| Turn off scanner interface | The software automatically uses the default scanner's set-<br>tings. To change those settings, click this box, and when the<br>scanner control box is opened, make changes to the color,<br>dpi, size or shape options. |
| Common Documents list      | Click <b>Show/Hide</b> to edit names assigned to commonly scanned document types. For more information, see "Setting Up Common Documents" (following this table).                                                       |
| Document Status list       | Click <b>Show/Hide</b> to see the status of documents in the Doc-<br>ument Manager. You can add statuses here, then apply<br>them to the document. For details, see "Setting Document<br>Status" on page 350.           |

| <b>Table 13-1:</b> | Working    | Cabinet | Setup | Options |
|--------------------|------------|---------|-------|---------|
| 14010 10 11        | ,, or ming | Cuomer  | Secup | options |

#### **Setting Up Common Documents** The "Common Documents" feature is available to help your office save time while maintaining its naming convention. Customizable default descriptions allow you to eliminate the step of typing a description by selecting pre-established descriptions.

To set up default descriptions in the Working Cabinet:

**1.** From the **Working Cabinet** menu bar, click **Setup > Options**. The **Options** dialog box is opened (Figure 13-3).

| 🚳 Options    |                                             |                                                                                                | EX.                 |
|--------------|---------------------------------------------|------------------------------------------------------------------------------------------------|---------------------|
| Use this sca | an device:                                  | •                                                                                              | ]                   |
| Tum off sca  | anner interface:                            |                                                                                                |                     |
| Common Do    | W-2; Social Security<br>1099-DIV; 1099-G; 1 | y card; Driver's license; Birth certificate; 1098;<br>1099-INT; 1099-MISC; 1099-R Military ID; | Show/Hide           |
| Document \$  | Status list: ——                             | Save                                                                                           | Show/Hide<br>Cancel |

Figure 13-3: Options for commonly scanned documents

- **2.** Click the Common Documents **Show/Hide** button. The common document names are shown in a small window of the dialog box.
- **3.** In the example in Figure 13-3, the user has added "Military ID" to the list.
- **4.** Add or edit names as desired.
- **5.** To save changes, click **Save**.

Whenever you scan a document into the Document Manager, you have the option of selecting one of the descriptions entered as a common document. (See "Scanning a File" on page 348.)

## **Working Cabinet Window**

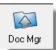

The **Document Manager Working Cabinet** window consists of the folder "tree" on the left side, a list of files contained within the selected folder on the right, and a menu bar and toolbar at the top (Figure 13-4).

| Drake Document Manager - Working<br>File Setup Documents Help | Menu b                        | ar                |                        | Toolbar                             |
|---------------------------------------------------------------|-------------------------------|-------------------|------------------------|-------------------------------------|
| New Folder Archive GruntWorx File                             | Copy Cut Paste                | Portal Import     | t Link File Scan E-    | mail Drag Off Help Exit             |
| Find                                                          | Document Name                 | Туре              | Last Modified          | Description                         |
| Refresh                                                       | 1099s                         | .pdf File         | 5/15/2012 3:11:49 PM   | Right click and go to Properties to |
|                                                               | 1900-Bs                       | .pdf File         | 10/3/2012 9:11:17 AM   | Received from client 1/3/13         |
| . CADEN, TEST (0256)                                          | 2012 Organizer                | .pdf File         | 11/1/2012 9:07:49 AM   | Right click and go to Properties to |
| CADEN, TEST (1023)     CADEN, TEST (1023)                     | Appendix D Symbols.doc        | Linked - doc File | 8/15/2012 11:44:34 AM  |                                     |
|                                                               | FimInformation2.pdf           | Linked - pdf File | 11/2/2012 8:48:56 AM   | Right click and go to Properties to |
|                                                               | Letter to Client              | .DOC File         | 11/2/2012 8:58:46 AM   | Right click and go to Properties to |
| Camden, Calhoun & Caroline (5432                              | Schedule D Import             | .TXT File         | 10/29/2012 11:53:23 AM |                                     |
|                                                               | Third Test File 10-13-112.dat | Linked - dat File | 11/2/2012 8:51:08 AM   | Right click and go to Properties to |
|                                                               | W2s                           | .pdf File         | 11/20/2012 1:21:44 PM  | Right click and go to Properties to |
|                                                               |                               |                   | A                      |                                     |
| 🗄 河 CANASTA, JOE (4810)                                       |                               |                   | T                      |                                     |
| 🗄 🧭 Cann, Mary (3333)                                         |                               |                   |                        |                                     |
| 🗄 🧭 CARE, LONG & SPOUSE (2492)                                |                               |                   |                        |                                     |
| 🗄 🧭 Carter, AMELIA & William (3243)                           |                               |                   |                        |                                     |
|                                                               |                               |                   | Document pane          | showing                             |
| ⊡… 🧭 Carter, William & Amel (6665)                            |                               |                   | files in selecte       |                                     |
|                                                               |                               |                   |                        |                                     |
|                                                               |                               |                   |                        |                                     |
|                                                               | Selected folder               |                   |                        |                                     |
|                                                               | - Selected folder             |                   |                        |                                     |
| 2012<br>Ds                                                    |                               |                   |                        |                                     |
| E Carver, Edwin & Reba (7382)                                 |                               |                   |                        |                                     |

Figure 13-4: Part of the Document Manager interface

Folders are listed alphabetically, on the left side of the window (Figure 13-4), based on the individual clients' last names or the business clients' first names. Subfolders are stored within each client's folder. Click [+] to expand a portion of the tree; click [-] to collapse it. Or with a folder selected, press the [+] or [-] keys on the numbers pad of your keyboard.

**Navigating** Click to open a folder to view a list of its files. In the document pane the Document Manager displays document names, types, dates modified, descriptions, and status. Click column headers to sort by columns.

Like other Drake windows, the Document Manager has a menu bar and a toolbar. If a shortcut key (such as F1 for help) exists for a menu item, it is listed to the right of the menu item. You can also access toolbar selections from the menu bar. Each toolbar button activates a different function.

# **Searching** To find a particular folder in the Document Manager, enter part of the name in the **Find** text box and click **Find**. The file location is highlighted in the tree (Figure 13-5 on page 336).

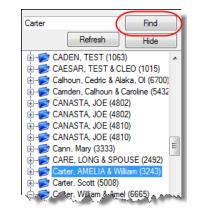

Figure 13-5: Click Find to locate files that match a search term.

To find the next instance of the search term, click **Find** again. Repeat as needed until you find the folder you are looking for.

New FOR

Click **Hide** (Figure 13-5) to hide all folders except the one you were searching for. Click **Show** to restore the complete list. Click **Refresh** to refresh the screen.

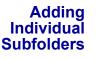

New Folder

More subfolders can be added to the Drake-integrated file structure. To create additional subfolders to the Working Cabinet for individual client folders:

- Highlight the folder in the "tree" that will contain the new subfolder.
   Click New Folder.
  - 3. Enter a folder name in the New Folder dialog box.
  - 4. Click OK. The new subfolder appears in the left pane.

Repeat these steps as needed to create more subfolders.

Delete subfolders by selecting them, right-clicking, and then selecting **Delete Sub-Folder** from the menu.

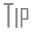

To add a subfolder to every client's file, see "File Structure" on page 332.

## **Sending Files to Archive Cabinet**

To send the documents saved during the 2012 tax season from the Working Cabinet to the Archive Cabinet, take the following steps:

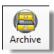

- **1.** From the **Working Cabinet** toolbar, select **Archive** to open the **DDM Cabinet Utility** window.
- **2.** Select the boxes to the left of the client folders you wish to archive (or click **Select All**).
- 3. Click OK.

**4.** When the process is complete, click **Close**.

NOTE If you open the DDM from within a return, only that client's file will be offered for transfer to the Archive Cabinet.

**Other Tasks** Other tasks that can be performed in the Document Manager are listed in Table 13-2. With the exception of the **GruntWorx** button, the following buttons are available on both the Working Cabinet and Archive Cabinet toolbars. Other buttons and their functions are explained in the section "Working With Document Manager Files" on page 348.

| Task                                                                                                    | Description                                                                                                    |       |
|----------------------------------------------------------------------------------------------------|----------------------------------------------------------------------------------------------------|-------|
| GruntWorx                                                                                                    | (Working Cabinet only): Open GruntWorx. See "GruntWorx" on page 357 for details.                                                                                                    |       |
| File                                                                                                    | Click the <b>File</b> button and select <b>Open</b> , <b>Rename</b> , or <b>Delete</b> in order to open, rename, or delete a file, respectively.                                                                                                    |       |
| Select a file in the Document Manager document list, and click Copy. Choose to copy to the clipboard, copy to a location, or copy to a CD. If copying to the clipboard, use the Document Manager's Paste button to paste the docume into another folder. If copying to a location, choose a location for storing the copied file, and then click Save. If copying to a CD, follow the instructions privided on your screen.         Use the Cut and Paste buttons to move documents from one folder to another to copy a folder to another document, use the Copy button. |                                                                                                    |       |
|                                                                                                    |                                                                                                    | Paste |
| Access your SecureFilePro <sup>™</sup> portal and options to <b>Upload</b> or <b>Downloa</b> to the portal. See "SecureFilePro" on page 362 for details.                                                                                                    |                                                                                                    |       |
| Select a file in the DDM document list (or select multiple files using the St<br>CTRL keys), and click <b>E-mail</b> . Your default e-mail program is opened with<br>document added as an attachment.                                                                                                    |                                                                                                    |       |
| Drag Off                                                                                                    | Activate "drag-and-drop" navigation, which allows cabinets, drawers, folders, and files to be "dragged" and "dropped" within the Document Manager. Right-<br>click an item and drag the selected item to the new location. Click <b>Drag On</b> or <b>Drag Off</b> to turn this feature off and on |       |

#### Table 13-2: Other Working Cabinet Tasks

| Task | Description   |  |
|------|---------------|--|
| Help | Access Help.  |  |
| Exit | Exit the DDM. |  |

| Table 13-2: | Other | Working | Cabinet | Tasks |
|-------------|-------|---------|---------|-------|
|-------------|-------|---------|---------|-------|

## **Restricting Access to the Working Cabinet**

To restrict access to the Working Cabinet for individual preparers:

- From the Home window of Drake, go to Setup > Preparer(s) to open the Preparer Setup window.
- **2.** Double-click a preparer's name, click the **Security** button, and select **Custom Security** from the menu to open the **Preparer Security Setup** window.
- **3.** From the menu bar, select **Tools**.
- 4. Remove the check mark from the Document Manager check box.
- 5. Click Save, OK, and Save.

To restrict access to the Working Cabinet for groups of preparers:

- From the Home window of Drake, go to Setup > Preparer(s) to open the Preparer Setup window.
- 2. Click the Group Security button.
- **3.** From the list at the top of the window, double-click to choose security group to edit.
- **4.** From the menu bar, select **Tools**.
- 5. Remove the check mark from the **Document Manager** check box.
- 6. Click Save.

Note

Individual restrictions are not available for security groups **ADMIN** and **FULL**. The **FRONT OFFICE** security group and any security groups you've added can be restricted. For details on setting up security groups, "Setting Up Group Security" on page 24.

**Shortcut to GruntWorx** If you have office personnel who regular work with GruntWorx but who do not have access to Drake Software, you can create a desktop shortcut to GruntWorx. To do so:

- 1. Browse to the drive where Drake is installed and double-click "Drake12."
- **2.** Double-click the folder named "DDM."
- **3.** Right-click the file named "GruntWorx.exe."
- **4.** From the right-click menu, select **Send To > Desktop (create shortcut)**.

For more information on using GruntWorx, see "GruntWorx" on page 357.

## Setting up the Archive Cabinet

Everything in this section will pertain to the use of the Archive Cabinet.

The Archive Cabinet is source to use for storing forms and documents accumulated over years for all your clients. The files are saved in "folders," "drawers," and "cabinets" to help make search and retrieval easy and fast. And because the files are stored outside of Drake, the Archive Cabinet can also be used as a stand-alone document manager.

**Integrating** To integrate the Archive Cabinet with Drake Software, take the following steps: with Drake

- From the Home window of Drake Software, go to Setup > Printing > Document Manager to open the Drake Document Manager Integration Options dialog box (Figure 13-6).
- 2. In the General Options section, select Use Archive Cabinet.
- **3.** Also in the **General Options** section, mark the **Allow Drake to set up Document Manager client folders** check box (item #1 in Figure 13-6) to use the default file structure for the Archive Cabinet.
- **4.** (Optional) Change the default location for saving documents in the **DDM Location** field (item #2 in Figure 13-6) if you desire. Click **Search** to chose a new location.

| Drake 2012 - Drake Document Manager Integration Options                                                                                                    |        |  |  |  |
|----------------------------------------------------------------------------------------------------|--------|--|--|--|
| Drake Document Manager Integration Options<br>Use this screen to indicate where Drake Tax Software will access the document manager, apply a<br>password, and customize the default folder layout. |        |  |  |  |
| General Options                                                                                                    |        |  |  |  |
| 🔿 Use Working Cabinet 💿 Use Archive Cainet                                                                                                    |        |  |  |  |
| Allow Drake to set up Document Manager client folders (Recommended)                                                                                                    |        |  |  |  |
| Archive Cabinet                                                                                                    |        |  |  |  |
| DDM Location: C:\DrakeDDM (2) Search                                                                                                    |        |  |  |  |
| And Rassword tor DDM Station (ARMINLANKX)                                                                                                    | للمعرب |  |  |  |

Figure 13-6: Integrating the Archive Cabinet with the Working Cabinet

#### Optional Password Protection

Establish, change, or remove a password required to open the Archive Cabinet. Setting up and requiring a password is optional. (You can also use password protection for each individual file. See "Document Security" on page 351 for details.)

To require a password to open the Archive Cabinet:

- 1. From the Home window of Drake, go to Setup > Printing > Document Manager to open the Drake Document Manager Integration Options dialog box.
- **2.** In the **Archive Cabinet** section, enter a password in the top text box of the **Add Password for DDM Startup** text box (Figure 13-7 on page 340). Passwords are case-sensitive.
- 3. Re-enter the password in the Confirm Password text box to confirm it.
- 4. Click Save.

|   | Archive Cabinet                                                                                                |                    |
|---|----------------------------------------------------------------------------------------------------|--------------------|
|   | DDM Location: C\DrakeDDM                                                                                       | Search             |
|   | Add Password for DDM Startup (ADMIN ONLY): *******                                                             |                    |
|   | Confirm Password:                                                                                              |                    |
| ľ | Week and the second frequencies of the second second second second second second second second second second s | Marine Carlo and a |

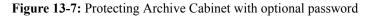

With a password in place, users must enter the password in order to open the Document Manager's Archive Cabinet.

- *To change a password*, repeat the steps described previously. In the **Add Password for DDM Startup** text box and the **Confirm Password** text box (see Figure 13-7), enter the new password and click **Save**, then click **OK**.
- *To remove a password*, delete the passwords from the **Add Password for DDM Startup** and **Confirm Password** text boxes (see Figure 13-7) and click **Save**, then click **OK**. (To delete, select a password and press DELETE.)

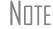

For information on password-protecting individual files in the Archive Cabinet, see "Document Security" on page 351.

#### Adding Folders

You can use the default Document Manager file structure or customize it as needed.

To implement the Document Manager file structure:

- 1. From the Home window of Drake, go to Setup > Printing > Document Manager to open the Drake Document Manager Integration Options dialog box.
- **2.** Select **Allow Drake to set up Document Manager client folders (Recommended)**. If this box is not marked, you will have to specify the location where the Archive Cabinet should store any scanned documents or returns printed through the PDF "printer." (See "Printing to Drake PDF" on page 200.)
- **3.** (optional) In the **Archive Cabinet** section is the option of adding folders to the default Document Manager file structure. To do so:
  - Choose a folder level where you want the new folder placed.
  - Click Add.
  - Enter a custom folder name.
  - Click **OK**. The new folder will be inserted one level below the selected folder level.
  - Mark the **Apply this layout...** check box if you want to insert the new folder into existing *and* new client files; otherwise, the new folder will be inserted only into new client files.
  - To change the name of the new folder, select the folder and click **Edit**. To delete the new folder, select the folder and click **Remove**.
- 4. Click Save, and then click OK.
- TIP

To avoid later restructuring, determine the type of file structure you want to use before you begin storing items in the Document Manager.

## **Configuring Archive Cabinet**

Because the Archive Cabinet operates outside of Drake Software, there are a few setting you'll need to enter in order to use it.

- **1.** Click the **Doc Mgr** button from the toolbar of either the **Home** window or the **Data Entry Menu**.
- From the Archive Cabinet menu bar, go to Setup > Options to open the Document Manager Options dialog box.

The options are explained in Table 13-3.

| Option                       | Description                                                                                                    |  |
|------------------------------|----------------------------------------------------------------------------------------------------|--|
| Document Manager Data Path   | To store data in a location other than the default loca-<br>tion, enter the data path here or click <b>Browse</b> to map<br>to a new location.                                                                                                    |  |
| Use this scan device         | By default, the Document Manager chooses a scan-<br>ner. To choose a different scanner, select it from the<br>list.                                                                                                    |  |
| Turn off scanner interface   | The software automatically uses the default scanner's settings. To change those settings, click this box, and when the scanner control box is opened, make changes to the color, dpi, size or shape options.                                                                                                    |  |
| Common Documents list        | Click <b>Show/Hide</b> to edit names assigned to commonly scanned document types. For more information, see "Setting Up Common Documents" on page 334.                                                                                                    |  |
| Document Status list         | Click <b>Show/Hide</b> to see the status of documents in the Working Cabinet. You can add statuses here, then apply them to the document. (Right-click the document and select <b>Status</b> from the menu.) The status appears on the right side of the document pane of the dialog box. See "Setting Document Status" on page 350.                                                                                                    |  |
| Secure customer folder names | Client files used to be stored in the Document Man-<br>ager based on the client's nine-digit ID number (SSN<br>or EIN). These files are now stored based on the cli-<br>ent's last name and the last four digits of the ID. (For<br>instance, documents for William Carter, SSN<br>400006665, are now stored in a folder named, "Carter<br>6665.") Older files in your Document Manager might<br>still be stored using the nine-digit tag. To truncate all<br>IDs to match the new system, click <b>Secure IDs</b> . |  |
| Account #, EFIN, Password    | Enter your Drake account number, your EFIN, and your Drake password.                                                                                                    |  |

 Table 13-3: Setting up Archive Cabinet Options

#### Technical Requirements

The Archive Cabinet takes up very little disk space, but more space may be required for storing office files. The storage drive for an average-sized office needs approximately 1GB of space for each year. Most new computers have at least a 20GB hard drive, so if you own a new computer, storage should not be an issue.

#### Archive Cabinet File Structure

The Archive Cabinet stores files in a file structure consisting of virtual "cabinets," "drawers," and "folders," and displays them alphabetically in a "tree" (Figure 13-8).

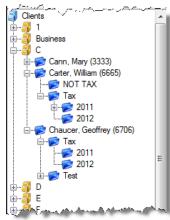

Figure 13-8: Each "cabinet" contains "drawers," which contain client "folders"

If you're building your own file structure, map it out by hand before creating it in the Archive Cabinet. More cabinets, drawers, and folders can be added to a Drake-integrated file structure.

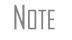

Be aware that while long file names can be used, this naming convention might not function properly on older systems that limit file names to eight or fewer characters.

**Customizing** File Structure You can use the default Archive Cabinet's file structure or customize it as needed with new cabinets, drawers, folders, and subfolders.

To add to individual subfolders to the Archive Cabinet's document file structure:

- **1.** Open the Archive Cabinet by clicking the **Doc Mgr** button from the **Home** window of Drake or from the **Data Entry Menu** within a return.
- From the Archive Cabinet menu bar, go to Setup > Custom Folders to open the Setup Custom Folders dialog box.
- **3.** Click one of the blue folders in the window to indicate where you want a new folder to appear. Click **Add**.
- **4.** Enter a name for the new folder and click **OK**. The new folder will be inserted one level below the existing folder. Add subfolders to any existing folder in the same manner.
  - Mark the **Add custom folders to each client now...** check box if you want to insert the new folder or subfolder into all existing *and* new client files; otherwise, the new subfolder will be inserted only into new client files.

Note

If you mark the **Add custom folders to each client now...** check box and click **Save**, the custom folder is automatically added to all clients. If later you decide to edit or delete the custom folder, you will have to edit or delete the folder one client at a time.

- To change the name of the new folder, select the folder and click **Edit**. To delete the new folder, select the folder and click **Remove**.
- Click **Save** (You will have to collapse the client's folder or close the Archive Cabinet and reopen it for the new file structure to take effect.)

Notes

Be aware that while long file names can be used, this naming convention might not function properly on older systems that limit file names to eight or fewer characters.

To avoid later restructuring, determine the type of file structure you want to use before you begin storing items in the Document Manager.

Adding To add new clients to the existing file structure without going through Drake, follow these steps:

- **1.** Open the Archive Cabinet by clicking the **Doc Mgr** button from the **Home** window of Drake or from the **Data Entry Menu** within a return.
- 2. Click the Add Client button from the Archive Cabinet toolbar to open the Add Client dialog box.
- **3.** Enter the name of the new client in the **First name** and **Last name** fields for individual clients or the name of a business or estate in the **Business/Estate name** field.
- **4.** Enter the last four digits of the client's SSN (or EIN) in the **Last 4 digits of ID** number field.
- 5. Click Add.

NOTE Adding a client to the Archive Cabinet does not add the client to Drake Software or to the Working Cabinet.

Adding Cabinets Cabinets are the top level of the filing structure. The Drake filing system creates a Clients cabinet, but you can separate clients by return types and have an Individual and a Business cabinet instead. Regardless of the structure you choose, cabinets are required for storing drawers and folders.

To create a cabinet in the Archive Cabinet, follow these steps. (You must be on the Cabinet level to add a cabinet.)

- **1.** Open the Archive Cabinet by clicking the **Doc Mgr** button from the **Home** window of Drake or from the **Data Entry Menu** within a return
- 2. Click New Cabinet.
- **3.** Enter a name in the **New Cabinet** dialog box.
- 4. Click OK. The new cabinet appears in the left pane.

Repeat these steps as needed to create more cabinets.

Note

File cabinets cannot be stored inside other file cabinets. Each cabinet is for Level-1 storage. Drawers are for Level-2 storage, and folders are for Level-3 storage.

Adding Add drawers to cabinets for file storage. The Drake filing system lists these drawers by the first character of the name on the return. To add a drawer to a cabinet:

- **1.** Open the Archive Cabinet by clicking the **Doc Mgr** button from the **Home** window of Drake or from the **Data Entry Menu** within a return
- **2.** Highlight the cabinet you want to add a drawer to.
- 3. Click New Drawer.
- 4. Enter a drawer name in the New Drawer dialog box.
- 5. Click OK. The new drawer appears in the left pane.

Repeat these steps as needed to create more drawers.

Adding Folders Documents are stored in folders, listed in alphabetical order by the clients' last names (individual returns) or first names (business returns). When you create a return in the tax software, Drake automatically creates the client folder with subfolders labeled Tax and subfolders for tax year 2012.

To create additional folders:

- **1.** Highlight the drawer or folder that will contain the new folder.
- 2. Click New Folder.
- **3.** Enter a folder name in the **New Folder** dialog box.
- 4. Click OK. The new folder appears in the left pane.

Repeat these steps as needed to create more folders.

## Backing Up, Restoring, and Updating the Archive Cabinet

The backup/restore feature is used to copy files to a local, networked, CD/DVD, or USB drive. You can back up and restore the entire Archive Cabinet structure or a specific cabinet, drawer, or folder.

To back up individual documents:

- **1.** Select a document from the document pane of the Archive Cabinet.
- 2. Click the arrow beside the Copy button.
- **3.** Choose to copy to the clipboard, copy to a location, or copy to a CD. If copying to the clipboard, use the Working Cabinet's **Paste** button to paste the document into another folder. If copying to a location, choose a location for storing the copied file, and then click **Save**. If copying to a CD, follow the instructions provided on your screen.

**Backing Up** To back up cabinets, drawers, folders, or the entire contents of the Archive Cabinet:

- **1.** Open the Archive Cabinet.
- **2.** Select a specific cabinet, drawer, or folder to back up.
- **3.** Click the **Backup** button on the **Archive Cabinet** toolbar. The **Backup** dialog box is displayed (Figure 13-9 on page 345). Note that the **Selected Folder** is marked as the default cabinet, drawer, or folder to back up.

| 📇 Backup                                                         |                                                      | • 💌     |
|------------------------------------------------------------------|------------------------------------------------------|---------|
| Location: C:\DDMBackup                                           | Free Space:                                          | 25.2 GB |
| Backup Restore<br>Backup Name: Carter, W                         | /illiam (6665)-12072012                              |         |
| <ul> <li>Selected Folder: Client:</li> <li>Entire DDM</li> </ul> | s\C\Carter, William (6665)<br>Estimated Backup Size: | 4.4 MB  |
|                                                                  |                                                      |         |
| Help                                                             | Start                                                | Close   |

Figure 13-9: Backup dialog box for Archive Cabinet

- **4.** (optional) If you do not want to use the default location to store your backup, click the **Location** button in the upper-left corner and specify a new location.
- **5.** (optional) If you do not want to use the default **Backup Name**, enter a new name. The default name uses the cabinet, drawer, or folder name and the current date. If more than one backup of the same selection is done on the same day, the system incorporates a sequential identifier by default.
- 6. Click Start to begin the backup process.

NOTE To back up the entire Archive Cabinet, select Entire DDM in the Backup dialog box before clicking Start.

Because a backup may take several minutes, you can minimize the dialog box and continue working. You will be notified when the process is complete, at which point you should click **Close** to return to the Archive Cabinet.

Tip

Use the **Copy** function or the **Backup** tool to back up and restore files from one computer to another or to store data off-site as part of a disaster recovery plan.

Estimated Backup Size & Free Space As shown in Figure 13-9, the **Backup** dialog box provides **Estimated Backup** Size and **Free Space** information for the selected location. If there is not enough free space, you will be prompted to select another location. The **Free Space** information is not available if backing up to a CD/DVD drive, so you need to determine the amount of free space by manually checking the available space on the disk.

Restoring Contents

To restore backed-up contents to the Archive Cabinet:

- **1.** Click the **Backup** button on the **Archive Cabinet** toolbar. The **Backup** dialog box is displayed. (See Figure 13-9)
- **2.** Click the **Restore** tab.
- **3.** If necessary, click the **Location** button to browse to the location of the files you want to restore.
- 4. From the Select a Backup to Restore drop list, click a file to restore.

Updating the

Archive

Cabinet

5. Click Start to begin the restore process.

Note

If you see a "**No Backups were found at...**" message, you may have selected an incorrect location to fill the **Select a Backup to Restore** drop list. Check your information and try again.

You will be notified when the process is complete, at which point you should click **Close** to return to the Archive Cabinet.

The DDM Update Manager allows you to check for, download, and install DDM updates in a few simple steps.

To get and install Archive Cabinet updates:

- 1. From the Archive Cabinet menu bar, select File > Update Manager. The DDM-Update Manager dialog box is displayed.
- 2. Click Update to initiate the connection to Drake and check for needed updates.
- 3. Once the program has located any available updates, click Get Updates.
- 4. When updates have been downloaded, click Install.

The Archive Cabinet is closed while updates are downloaded. It is reopened once the download is complete.

NOTE If an error or unexpected occurrence keeps you from installing found updates, contact Drake Support at (828) 524-8020 for assistance.

To have your computer automatically update the Archive Cabinet:

- 1. From the Archive Cabinet menu bar, select File > Update Manager. The DDM-Update Manager dialog box is displayed.
- 2. Click Automatic to open the Automatic Update dialog box.
- **3.** Enter a time for the Document Manager to automatically search for Archive Cabinet updates and install them.
- **4.** To stop the Document Manager from searching for Archive Cabinet updates whenever Windows is restarted, mark the check box on the bottom of the Automatic Update dialog box.
- **5.** If you wish to update the Archive Cabinet as you set up an automatic update time, click **Update Now**.
- 6. Click Hide.

The Automatic Update manager is minimized and hidden in the task tray of the task bar at the bottom of your computer screen. To stop the Update Manager from automatically searching for and installing updates, click task tray to restore the Automatic Update manager. At the prompt, click **Yes**.

## **Archive Cabinet Window**

The Archive Cabinet window displays the file structure "tree" on the left side, a list of files contained within the selected folder on the right, and a menu bar and toolbar at the top. (Figure 13-10.)

| Drake Document Manager - Archive C<br>File Setup Documents Help<br>The Setup Sector Sector | Copy Cut Past                                  | Menu<br>e Portal                    |                                                                       | an E-mail Drag Off Help Exit                                                                                   |
|----------------------------------------------------------------------------------------------------|------------------------------------------------|-------------------------------------|-----------------------------------------------------------------------|----------------------------------------------------------------------------------------------------|
| Find                                                                                                    | Document Name                                  | Туре                                | Last Modified                                                         | Description                                                                                                    |
| ⊡                                                                                                    | W-2s<br>1099-B - Jones Financial               | .pdf File<br>.pdf File              | 10/24/2012 1:45:46 PM<br>10/29/2012 10:49:31 AM                       | Right click and go to Properties o enter Descriptio<br>Right click and go to Properties o enter Descriptio     |
| ia∰ A<br>attributionss                                                                                                    | 1099s<br>7216 Consent to Use<br>8867 Checklist | .pdf File<br>.pdf File<br>.pdf File | 10/24/2012 2:04:12 PM<br>10/5/2012 9:46:59 AM<br>10/5/2012 8:55:02 AM | Right click and go to Properties to enter Descriptio<br>Consent to use signed by both<br>FIC checklist         |
| E 😥 Camden, Calhoun (5432)                                                                                                    | Form 8879                                      | .pdf File                           | 10/5/2012 8:55:02 AM<br>10/5/2012 8:51:14 AM                          | e-File signature authorization                                                                                 |
| ⊕                                                                                                    | loan agreements<br>OrganizerProforma           | .jpg File<br>.pdf File              | 11/2/2012 1:59:13 PM<br>10/20/2012 7:42:50 AM                         | Right click and go to Properties to enter Description<br>Right click and go to Properties to enter Description |
| NOT TAX                                                                                                    | OrganizerProforma2                             | .pdf File                           | 11/1/2012 4:13:27 PM                                                  |                                                                                                    |
| ⊡                                                                                                    | state forms<br>Test file 10-13-12              | .bmp File<br>.TXT File              | 12/7/2007 10:35:55 AM<br>10/13/2012 10:16:51 AM                       | Right click and go to Properties to enter Description<br>Right click and go to Properties to enter Description |
| CEE CORP (7121)                                                                                                    | Selecte                                        |                                     | Files                                                                 |                                                                                                    |

Figure 13-10: Parts of the Archive Cabinet interface

"Folders" are organized in "drawers" of "cabinets" in standard tree format. Click [+] to expand a portion of the tree; click [-] to collapse it. Or with a folder selected, press the [+] or [-] keys on the numbers pad of your keyboard.

# **Navigating** Click to open a cabinet, a drawer, then a folder to view a list of its files. In the document pane the Archive Cabinet displays document names, types, dates modified, descriptions, and status. Click column headers to sort by columns.

Like other Drake windows, the Archive Cabinet has a menu bar and a toolbar. If a shortcut key (such as F2) exists for a menu item, it is listed to the right of the menu item. You can also access toolbar selections from the menu bar. Each toolbar button activates a different function, and different buttons are available at different levels of the Archive Cabinet. For example, from the Cabinet level, you can add only drawers and cabinets, so only these buttons are available; from the Drawer level, you can add new folders; from the Folder level, you can add folders, back up and restore, create files, import files, scan, copy, rename, delete, drag, send e-mail, and link to other files.

**Searching** To find a cabinet, drawer, or folder in the Archive Cabinet, enter part of the name in the **Find** text box and click **Find**. The file location is highlighted in the tree (Figure 13-10).

## Archive Cabinet Toolbar

Most of the features located on the Archive Cabinet toolbar function the same as in the Working Cabinet. For details, see Table 13-2 on page 337 and "Working With Document Manager Files," following.

## **Working With Document Manager Files**

Once the Document Manager (Working Cabinet or Archive Cabinet) folders and any subfolders are established, you can begin adding files. The Document Manager supports many file types and allows you to import or scan files into the Document Manager or link to a file outside of the Document Manager. Once added to a folder, files are listed in the right pane of the Document Manager window (Figure 13-10 on page 347).

NOTE Files can be added to the Document Manager from the toolbar or through the menu bar (**Documents**).

**Printing Returns** When you print a completed tax form or tax return in Drake, you have the option of also saving an electronic copy of the form or return in the Document Manager, and sending it to the SecureFilePro<sup>™</sup> portal. For details, see "Printing to Drake PDF" on page 200.

#### Importing a File

You can import a PDF copy or scanned image from another application or program located elsewhere in your computer or network into the client's Document Manager folder. To import a file into the Document Manager:

- **1.** Select the folder where the document will be stored.
- 2. From the toolbar, click Import to open the Import File dialog box.
- **3.** Browse to and select the desired document.
- **4.** Click **Open**. The Document Manager copies the document into the selected folder.

#### Scanning a File

Import

Scan documents into the Document Manager using a flat-bed or document-feed scanner. A flat-bed scanner scans one page at a time, creating a separate PDF for each page. A document-feed scanner scans multiple pages and makes one document of many pages.

## Note

Document-feeder scanners are recommended. See "Compatible Scanners" on page 349 for scanners that have been reviewed and found to be compatible with the 2012 Document Manager release.

When you scan a document using the Document Manager, the program automatically locates and uses your system's default scanner. A **Scanner Cannot be Located** message implies that the scanner is not TWAIN compliant or has been improperly installed.

To scan a document into the Document Manager:

**1.** Select the folder where the file will be stored.

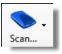

- 2. From the toolbar, click Scan, and select Use Scanner Bed or Use Document Feeder.
- **3.** From the **Scan Input** dialog box, select a file type (Figure 13-11 on page 349).

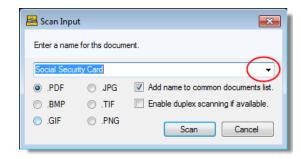

Figure 13-11: Scan input dialog boxes for Document Manager

- **4.** Enter a name for the scanned document or choose a default name from the drop list by clicking the arrow at the right end of the name input field. In the Figure 13-11 example, "Social Security Card" has been selected.
- 5. Click Scan.

Tip

To ease search and retrieval of Document Manager files, use a consistent naming convention. The **Common Documents** feature can help you to do this. See "Setting Up Common Documents" on page 334.

**Compatible** Scanners Drake has reviewed the following scanners and found them compatible with the Document Manager 2012 release. This list does not represent product endorsement or preference by our company.

- Fujitsu fi-6130 HP Scanjet 5000
- Fujitsu fi-6140
   HP Scanjet 7000

More details on these scanners are provided in Drake's online help. Many TWAIN– compliant scanners will work with the Document Manager. Always review scanner specifications before purchasing a scanner.

Linking a File Create a link between a Document Manager file and a document outside the Document Manager. The Document Manager maintains the link to the external document so that if the document is updated, the link remains and you do not have to replace the document in the Document Manager.

To create a link to a file in the Document Manager:

**1.** Select a folder in which to store the link.

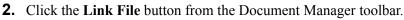

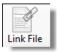

**3.** Browse to and select the document to be linked and click **Open**. The link is indicated in the **Type** column of the Document Manager (Figure 13-12 on page 350).

| Document Name | Туре              | Last Modified        |
|---------------|-------------------|----------------------|
| Outline.docx  | Linked - doc File | 9/10/2012 1:42:39 PM |
|               |                   |                      |

Figure 13-12: Link is indicated in Type column of Document Manager.

Double-click the line in the document pane to open and review the linked file.

**Using the Audit Log** Each time an action occurs to a file, the Document Manager makes note of it in an audit log. An *action* includes importing, linking, exporting, copying, moving, opening, and renaming. The audit log records the action, the date the action was taken, and the user who performed the action. It also shows the document name and path and has a field for entering a document description.

To access the Document Manager Audit Log, select a file from the Document Manager document list and choose **Properties** from the right-click menu (or click F9).

If desired, enter a description of the document in the Audit Log's Description field.

#### Setting Document Status

You can choose a status for any document in your filing system. The status will be listed in the **Status** column in the Document Manager window.

To change the status of a document:

- **1.** Select a document from the document list and choose **Properties** from the rightclick menu (or click a document and press F9.) The **Audit Log** is displayed.
- 2. From the Status drop list, choose Final, Review, or Draft (Figure 13-13).

| 🚳 Audit Log    |                                                       |             |          |          | X  |  |
|----------------|-------------------------------------------------------|-------------|----------|----------|----|--|
| Audit log for: | 10_Resources.dat                                      |             | Status:  | nal      | D  |  |
| Path:          | C:\DRAKE12\DT\3\6D96D0                                | CD1\documer | Re       | eview vs |    |  |
| Description:   | Right click and go to Properties to enter Description |             |          |          |    |  |
| Actions taken  | on this document:                                     | Date        |          | By Whom  |    |  |
| New File       |                                                       | 12-11-2012  | 10:52:08 | esutton  |    |  |
| Imported fro   | m C:\Users\esutton\Docum                              |             |          | esutton  |    |  |
|                |                                                       |             |          |          |    |  |
|                |                                                       |             |          |          |    |  |
|                |                                                       |             | ОК       | Cano     | el |  |

Figure 13-13: Choosing a document

3. Click OK.

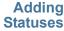

To add new statuses:

**1.** From the **Document Manager** menu bar, click **Setup > Options**. The **Options** dialog box is opened (Figure 13-14 on page 351).

| 🐼 Options                  |                         | ×         |
|----------------------------|-------------------------|-----------|
| Use this scan device:      | <b></b>                 |           |
| Tum off scanner interface: |                         |           |
| Common Documents list:     |                         | Show/Hide |
| Document Status list:      | (                       | Show/Hide |
| Final Review; First D      | raft; Pending Approval; |           |
|                            | -                       |           |
|                            | Save                    | Cancel    |
|                            |                         |           |

Figure 13-14: Options for commonly scanned documents

- **2.** Click the Document Status **Show/Hide** button. The list of document statuses is shown in a small window of the dialog box.
- **3.** In the example in Figure 13-14, the user has added "Pending Approval" to the list.
- 4. Add or edit names as desired.
- 5. To save changes, click Save.

| .txt, .doc, .xls | Your computer must have Word and Excel installed in order to use the Document           |
|------------------|-----------------------------------------------------------------------------------------|
|                  | Manager to create new text (.txt), Word (.doc), and Excel (.xls) files. To create a new |
|                  | text, Word, or Excel file:                                                              |

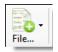

- 1. From the Document Manager toolbar, click File.
- 2. In the menu that is displayed, select New Text File, New Word Document, or New Excel Spreadsheet.
- **3.** Enter a name for the new document or spreadsheet.
- 4. Click OK.

The applicable program is opened when you click a selection. You can open, rename, or delete folders from the **File** button.

#### Document Security

When a DDM document is password-protected, a password must be entered before the document can be accessed. (This is separate from the optional password you can use to restrict entry into the Document Manager's Archive Cabinet. See "Optional Password Protection" on page 339 for more information.) The use of a password is optional.

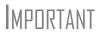

If you choose to password protect documents, be sure to write the password down and save it to a secure location. Drake cannot retrieve Document Manager passwords.

*To assign a password to a document*: from the Document Manager menu bar, select **Documents > Password Protection** (or right-click a file and select **Password Protection**). In the **Password Protection** window, enter the password twice and click **Save**.

*To open a password-protected document*: double-click the file (or select the file and click **Open**). Enter the password and click **OK**.

*To remove a password*: right-click the file, select **Password Protection**, and in the **Password Protection** window, enter the password in the **Enter OLD Password** field and click **Save**. (Leave both **NEW Password** fields blank.)

*To change a password*: right-click the file, select **Password Protection**, and in the **Password Protection** window, enter the old password in the **Enter OLD Password** field. Enter a new password twice. Click **Save**.

Note

Document Manager passwords have an eight-character limit and are case-sensitive.

Sharing<br/>DocumentsTo share documents in a client's folder, from the Document Manager menu bar, select<br/>Documents > Share Document. From the menu, choose any of the functions:

- Copy to Location
  - Select a document in the document pane to share.
  - From the menu bar, go to Documents > Share Document > Copy to Location.
  - From the drop list at the top of the Select Location to Copy Files To window, browse to the location where you wish to save the file.
  - Click Save.

NOTE You can also select a document, then click the arrow next to the **Copy** button on the toolbar, and choose **Copy to Location**.

- Attach to Email
  - Select a document in the document pane to e-mail.
  - From the menu bar, go to Documents > Share Document > Attach to Email.
  - In the Untitled Message window, enter the addressee, subject, and any text to e-mail body.
  - Click Send.
- NOTE You can also select a document and then click the **E-mail** button from the toolbar.
  - Upload to Portal
    - Select a document in the document pane to upload to SecureFilePro.
    - From the menu bar, go to Documents > Share Document > Upload to Portal.
    - In the **Portal Login** window, enter the **Portal username** and **Portal password**.

 Click OK. (For details on using SecureFilePro<sup>™</sup>, see "SecureFilePro" on page 362.)

```
NOTE You can also select a document and then click the Portal button from the toolbar.
```

## **Tax Planner**

The Drake Tax Planner helps you assist your clients in planning for the future. By comparing the client's current tax situation to different scenarios that could occur— such as marriage, the birth of a child, buying or selling a house, change in income— clients can see how these changes can affect their finances and tax liability. Because the different scenarios are set up using the same Drake **Data Entry Menu** and data-entry screens you're already familiar with, building your different scenarios is quick and easy.

The Tax Planner is installed when you install Drake.

## **Opening the Tax Planner**

Open the Tax Planner from data entry:

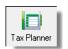

- **1.** Open a client's return.
- 2. Click the Tax Planner icon from the Data Entry Menu toolbar.

## **Tax Planner Window**

The **Tax Planner** window is opened, displaying a toolbar, the original return, and any planners (or "scenarios") you create (Figure 13-15).

| New Open                      | Remove | Compare | Help   | Exit  |             | То        | olbar  |        |
|-------------------------------|--------|---------|--------|-------|-------------|-----------|--------|--------|
| Scenario Name                 |        | Year    | Income | AGI   | Tax. Income | Total Tax | Refund | BalDue |
| <orginal return=""></orginal> |        | 2012    | 77724  | 77724 | 50624       | 1111      | 13899  | 0      |
| Birth of a child              |        | 2012    | 77724  | 77724 | 64343       | 4878      | 10132  | 0      |
| Sell rental house             |        | 2012    | 77724  | 77724 | 50624       | 1111      | 13899  | 0      |
|                               |        |         |        |       | Scenario    | s         |        |        |

Figure 13-15: Tax Planner toolbar and scenario pane

The items on the toolbar are explained in Table 13-4.

Table 13-4: Toolbar of the Tax Planner

| Tool button | Function                                                                                                    |
|-------------|----------------------------------------------------------------------------------------------------|
| New         | Click <b>New</b> to begin new scenarios for different tax years, or to plan a new scenario based on a previous scenario |

| Tool button | Function                                                                                                    |
|-------------|----------------------------------------------------------------------------------------------------|
| Open        | Click <b>Open</b> to open data-entry screens to set up various sce-<br>narios, or to open the client's original return                                                                             |
| Remove      | Select a scenario from the scenario pane and click <b>Remove</b> to delete the scenario.                                                                                                    |
| Compare     | Click <b>Compare</b> , select up to three scenarios, and click <b>Com-<br/>pare</b> again to compare the chosen scenarios to the client's cur-<br>rent tax situation based on the original return. |
| Help        | Click <b>Help</b> to get explanations and direction for using the planner                                                                                                    |
| Exit        | Click Exit to close the planner and return to Drake data entry.                                                                                                    |

Table 13-4: Toolbar of the Tax Planner

## Working in the Tax Planner

The first step in working with the Tax Planner is to create various scenarios. After you've created the scenarios, you make changes to the scenarios (such as in marital status, number of dependents, amount of income, etc.), then compare them to tax-payer's original return to see what effect the projected changes would make to the tax-payer's current financial and tax situation.

#### Creating Scenarios

To begin creating scenarios to compare to the original return, follow these steps:

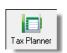

- **1.** Open a client's return in Drake.
- **2.** Click the **Tax Planner** button on the **Data Entry Menu** toolbar to open the **Tax Planner** dialog box.
- **3.** Click New from the Tax Planner toolbar and choose a tax year (Figure 13-16).
- **4.** In the **Tax Planner Creation** window, enter a name for the scenario and click **OK**. Create as many scenarios as you wish.

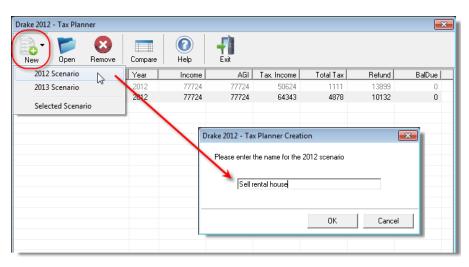

Figure 13-16: Click New, choose a tax year, and then name the scenario

**Varying** Scenarios You can make different versions of a scenario. For instance, you might make a scenario in which the taxpayer has a child. You could make another version of that same scenario in which the taxpayer has two children, or has a child and buys a house or has a change in income.

To make various versions of already-created scenarios:

- **1.** Select a scenario from the scenario pane.
- 2. Click the New button, and from the drop list, click Selected Scenario.
- **3.** Enter a name for the new scenarios and click **OK**. This makes a copy of the original scenario that you can adjust. See "Setting up Scenarios," following.

Setting up Scenarios After you've created as many scenarios as you like, it's time to set up the scenarios by changing, adding, or removing data from screens likely to have an impact on the customer's tax situation. For example, for the birth of a child, you would most likely fill out or add to screen 2 (Dependents) in Drake, maybe screen 2441 (Child Care Credit), and possibly screen A (Itemized Deductions).

To set up a scenario, follow these steps:

1. From the Tax Planner window, click a scenario then click Open.

NOTE A reminder that you are in a Tax Planner scenario and not the original return appears in the lower-right corner of the **Data Entry Menu**.

- 2. From the Data Entry Menu, choose the screens you want to add or change.
- **3.** When you're finished setting up the scenario, calculate the scenario (click Calculate from the toolbar).
- 4. Close the Calculation Results window.
- 5. Click the Tax Planner button to return to the Tax Planner window.

Note

If you are in a scenario and want to go to the original return, click **Tax Planner**, select **Original Return** from the **Tax Planner** window, and click **Open**.

#### Comparing Scenarios

When you have finished creating and setting up different scenarios and you want to compare them to the taxpayer's original return, follow these steps:

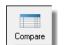

- 1. Click Compare from the Tax Planner toolbar.
- **2.** In the **Scenario Comparison Selector**, choose up to three scenarios to be compared to the original return.
- **3.** Click **Compare** to open the Tax Scenario Planning Comparison worksheet in View mode (Figure 13-17 on page 356). Print the worksheet, e-mail it, or send it to the Document Manager from View mode.

| Name(s) as shown on resum                            |             |                 |                 |              |
|------------------------------------------------------|-------------|-----------------|-----------------|--------------|
| William Carter                                       |             |                 |                 |              |
|                                                      | 2012        | Scenario Name 2 | Seenario Namo 2 | Seenario Nas |
|                                                      | rginal Retu |                 | Sell house      | Scenario Nal |
|                                                      |             |                 |                 |              |
| Filing Status                                        | 2           | 2               | 2               |              |
| lumber of Exemptions                                 | 4           | 5               | 4               |              |
| ncome:                                               |             |                 |                 |              |
| Wages, salaries, tips, etc                           | 108,866     | 108,866         | 108,866         |              |
| Taxable Interest and dividends                       | 100,000     | 5,432           | 100,000         |              |
| Business income (loss)                               | 3,501       | 3,501           | 3,501           |              |
| Gains (losses)                                       | -152        | -152            | 110,959         |              |
| Pension and IRA distributions                        |             |                 |                 |              |
| Rental Pass-through Income (loss) Farm Income (loss) | 45,408      | 45,408          | 45,408          |              |
| Taxable Social Security Income                       |             |                 |                 |              |
| Other Income                                         |             |                 |                 |              |
| Total Income                                         | 157,623     | 163,055         | 268,734         |              |
| idjustments to income:                               |             |                 |                 |              |
| Self-Employment Tax Adjustment                       | 247         | 247             | 247             |              |
| RA deduction                                         |             |                 |                 |              |
| Other Adjustments                                    |             |                 |                 |              |
| djusted Gross Income                                 | 157,376     | 162,808         | 268,487         |              |
| temized or Standard Deduction                        | 11,900      | 11,900          | 52,765          |              |
| Exemption Amount                                     | 15,200      | 19,000          | 15,200          |              |
| axable income                                        | 130,276     | 131,908         | 200,522         |              |
| fax and Credits:                                     |             |                 |                 |              |
| Tax                                                  | 24,629      | 25,037          | 31,098          |              |
| Credits                                              | 2,971       | 1,613           | 2,480           |              |
| Self-employment tax<br>Other taxes                   | 430         | 430             | 430             |              |
| Total Tax                                            | 28,030      | 27,080          | 500             |              |
|                                                      | 28,030      | 27,080          | 34,508          |              |
| ayments:                                             |             |                 |                 |              |
| Withholdings                                         | 68,778      | 68,778          | 68,778          |              |
| Estimated Tax Payments                               |             |                 |                 |              |
| Refundable credits other payments                    |             |                 |                 |              |
| Total Payments                                       | 68,778      | 68,778          | 68,778          |              |
| Refund<br>Balance Due                                | 46,690      | 44,924          | 39,230          |              |
| Jananue L/UB                                         |             |                 |                 |              |
| larginal Tax Rate                                    | 25          | 25              | 28              |              |
| flective Tax Rate                                    | 18.91       | 18.98           | 15.51           |              |
| itates                                               |             |                 |                 |              |
| Resident Tax                                         | 5737        | 5964            | 10674           |              |
| Total Tax                                            | 5737        | 5964            | 10674           |              |

Figure 13-17: Comparing scenarios to original return

Note

For 2013 scenarios, the calculations are adjusted based on the 2013 inflation indexed numbers.

## **Client Write-Up**

Client Write-Up (CWU) is free to Drake clients (Pay Per Return clients must pay an extra fee for CWU) and is shipped on every release of Drake Software. You can use CWU to prepare and print both live and after-the-fact payroll, and such forms as W-2, 1099, 940, 941, 943, 944, 941SS, and 944SS. A number of reports, including multi-column profit and loss reports, pre-posted reports, comparative or single-column balance sheets, and payroll reports are also available. Templates are included to allow easy creation of a Chart of Accounts, and there is an export function to carry this information into Drake Software.

Install CWU from your Drake Software CD or from the Drake Support website. (*Support.DrakeSoftware.com*. From the blue sidebar menu, go to **Resources > Download Center**.) A manual is also available on the CD, through the software (from the Home window in Drake, go to Help > Online Resources), or for download from the Drake Support site. (Go to Training Tools > Manuals. Scroll down to the Client Write-Up Manuals section and select a year.)

## **Additional Products**

GruntWorx and SecureFilePro are separate programs designed to integrate with Drake Software to make storing, accessing, and manipulating large numbers of documents easier.

## GruntWorx

Use GruntWorx to organize your clients' supporting documents in a single bookmarked PDF file. You can also import data from certain federal forms directly into Drake's tax software.

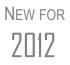

Drake has added a GruntWorx Knowledge Base to the list of available Knowledge Bases. New articles are being added. To search the Grunt-Worx KB, go to *Drake.Support.com*, select **Resources > Knowledge Bases**, select **Drake Software Support Knowledge Base**, and from the **Search within** drop list of the **Search for articles** section, select **GruntWorx KB**.

GruntWorx offers three products to handle these tasks: *Organize*, *Populate*, and *Trades*.

- **Organize** With *Organize*, you scan or import all documents from one client, send the documents to GruntWorx, and receive a PDF with those documents classified, organized, and bookmarked. For clients with multiple federal tax forms (such as W-2s, W-2-Gs, 1099s, K-1s), this feature can save time shuffling papers and organizing these documents yourself. You can also scan receipts, logs, and handwritten notes in the GruntWorx PDF file. IRS documents are saved in the PDF in the following order:
  - "Income" documents
  - "Adjustments" documents
  - "Deductions" documents
  - "Credits" documents
  - "Supporting" documents (not otherwise classified)
  - "Poor Quality/Handwritten Notes"
- **Populate** With *Populate*, the data contained in certain Drake-supported federal tax forms can be extracted from the forms and imported directly into Drake Software, saving you data entry time and expense. (From the **Data Entry Menu** tool-

bar in Drake Software, click **Import > GruntWorx Populate Job**.) The forms available for this service include:

| W-2       | 1099-B   | 1099-SSN  |
|-----------|----------|-----------|
| W-2G      | 1099-G   | 1120S K-1 |
| 1099-MISC | 1099-K   | 1165 K-1  |
| 1099-INT  | 1099-R   | 1041 K-1  |
| 1099-DIV  | 1099-RRB | 1098      |

NOTE Unreadable or handwritten data on a supported form will not be imported.

 Trades — With *Trades*, brokerage information from consolidated 1099s and stand-alone 1099-Bs can be extracted, put into an Excel file, and imported into Drake Software through a process similar to Drake's Schedule D Import function. (From the Data Entry Menu toolbar in Drake Software, click Import > Schedule D Import/GruntWorx Trades.)

## **GruntWorx Payment**

Payment for GruntWorx is through the use of tokens. Each use of a GruntWorx product costs one token. For instance, it costs one token to organize a client's documents using *Organize*, and it costs another token to add *Populate* for the same client. Adding *Trades* to import brokerage data costs one additional token for every 50 trades.

To purchase tokens, go to *Support.DrakeSoftware.com*, (or click **Support** from the **Home** window of Drake's tax software). From the blue sidebar menu on the **Support** page, select **My Account > GruntWorx Integration**. Scroll down to **Token Pricing**. The retail price is \$5 per token (sold in multiples of 10 only) with the per-token price decreasing for larger purchases. (See Table 13-5 on page 359.)

| Tokens | Retail  | Discount Cost | Per Token |
|--------|---------|---------------|-----------|
| 10     | \$50    | \$50.00       | \$5       |
| 50     | \$250   | \$200.00      | \$4       |
| 100    | \$500   | \$350.00      | \$3.50    |
| 150    | \$750   | \$487.50      | \$3.25    |
| 250    | \$1,250 | \$750.00      | \$3       |
| 500    | \$2,500 | \$1,250.00    | \$2.50    |

| Table 13-5: | GruntWorx  | Tokens and | Drake's | Discounted | Costs |
|-------------|------------|------------|---------|------------|-------|
| <b>1</b>    | Orunt work | ronons una | Diano 5 | Discounted | COSIS |

Tokens expire December 31 of the year following the upcoming tax season. For example, tokens purchased January 2013 expire December 31, 2014. Tokens purchased in different years are spent in a "first in, first out" order, meaning the older tokens are automatically used first.

Master EFINs can purchase tokens for their sub-EFINs or allow the sub-EFINs to purchase their own tokens.

## **GruntWorx Process**

## **MPORTANT**

NULLE

Add all the necessary documents before submitting a job to Grunt-Worx. You cannot amend, or submit an addition to, an already submitted file; instead, you would have to resubmit the entire file as a new job and pay the appropriate amount in tokens.

#### Uploading Files

You can upload documents from a single client or do "batch" uploads—submitting documents from several clients at once. Select documents from the various clients' files or Working Cabinet document pane, or scan new documents not previously saved.

## Note

Document-feeder scanners are recommended for use with GruntWorx. For special pricing on Fujitsu scanners for Gruntworx customers, go to *www.1st-in-scanners.com/gruntworx*.

#### Selecting Documents

To select documents for uploading to GruntWorx, take the following steps:

1. Open GruntWorx by clicking the icon on toolbar of the **Home** window, from the Working Cabinet toolbar, or from your desktop. (See "Shortcut to GruntWorx" on page 338.) The **GruntWorx** window is opened. (See Figure 13-18 on page 360.)

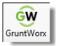

**2.** At the top of the **Submit Jobs** tab, select a client from the **Step 1–Job For** drop list. (You can scroll down the drop list or begin typing an individual client's last name or a business's first name in the **Job For** field.)

- **3.** In the **Step 2–Job Options** section, select **Populate** and/or **Trades**. (Each job automatically includes the Organize option and costs one token. Populate and Trades each cost an additional token.)
- **4.** In the **Step 3–Files to Submit with job** section, click **Add Files** and browse to the location of the files you wish to upload. Select a document and click **Open**. Select as many documents as you wish.
- **5.** For documents not already saved to your computer, put the documents in your scanner and click **Scan**. (Select **Duplex Scanning** if your scanner offers that option.) The scanned document is also saved to the client's "GruntWorx" folder.
- 6. To remove a document from the Files to submit with job pane, select the document and click **Remove**.
- **7.** To have GruntWorx notify you when the jobs (Organize, Populate, or Trades) are complete, mark the **Step 4 (Optional)** check box and enter your e-mail address.
- 8. When all documents have been selected, click the Step 5 Ready button.

| 🖲 GruntWorx                                                                         |                  |                  |                       |                  |                                             |  |
|-------------------------------------------------------------------------------------|------------------|------------------|-----------------------|------------------|---------------------------------------------|--|
| Submit Jobs Job Status                                                              |                  |                  |                       |                  |                                             |  |
| Click to read instuctions.                                                          |                  |                  |                       |                  |                                             |  |
| Step 1 - Job For: Carter, William & Amel                                            | (6665)           |                  | -                     |                  |                                             |  |
| Step 2 - Job Options<br>Which option to choose                                      |                  |                  |                       |                  | Token Information<br>Tokens purchased: 1008 |  |
| Organize document (default)                                                         |                  |                  |                       | Tokens used: 115 |                                             |  |
| Populate (includes tax data import) (1 additional token)                            |                  |                  | Tokens available: 893 |                  |                                             |  |
| Trades (includes Sch. D import file) (1 additional token per<br>50 trades) Tokens I |                  |                  | Needed: 2             |                  |                                             |  |
| Step 3 - Files to submit with job:                                                  |                  |                  |                       |                  |                                             |  |
| Due 4/Detreelle 🖾 Contra                                                            | - :              | . WC-1           |                       |                  | Duplex     Scanning     Remove              |  |
| Step 4 (Optional): 🔽 Send e-mail whe                                                | n job is done to | : WCarter@Dnet.n | •                     |                  |                                             |  |
|                                                                                     |                  |                  | Step 5 - Mark as re   | eady to sen      | d: Ready                                    |  |
| Step 6 - Jobs in Queue                                                              |                  |                  |                       |                  |                                             |  |
| Client Name                                                                         | Ready            | Job Type         | Date Created          | User             | Est. Tokens                                 |  |
| LAST, FIRST (3333)                                                                  | False            | ORGANIZE         | 12-26-2012            | brian            | 1                                           |  |
| Last, First (5557)                                                                  | True             | ORGANIZE         | 12-26-2012            | brian            | 1                                           |  |
| Carter, William & Amelia (6665)                                                     | True             | POPULATE         | 12-26-2012            | esutton          | 2                                           |  |
|                                                                                     |                  |                  |                       |                  |                                             |  |

Figure 13-18: GruntWorx window for submitting jobs

To upload documents for another client, repeat steps 2-8.

Note

If you opened GruntWorx from the **Home** window and wish to open your DDM, click the **Load DDM** button on the lower left corner of the **Submit Jobs** tab. (See Figure 13-18.) Submitting To submit jobs to GruntWorx:

Jobs

- 1. In the Step 6–Jobs in Queue list at the bottom of the Submit Jobs tab, place a check mark in the box to the left of the name of all client jobs to submit.
- 2. Click Submit.

Other items of note on the GruntWorx window:

- The Click to read instructions link near the top of the window offers instructions on how to select and upload files.
- The Which option to choose link in the Step 2-Job Options section offers help in selecting Populate or Trades.
- The number of tokens you have purchased, used, have available, and that you're spending on the current job are listed to the right side of the window in the Token Information section. Amounts are adjusted after each job and with each purchase of new tokens from Support.DrakeSupport.com.

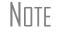

Only PDF documents may be uploaded.

**Job Status** The amount of time it takes to upload documents can range from a few minutes to several hours, depending on the number of documents you're uploading. To check on the progress of the upload, click the GruntWorx button, and from the GruntWorx window, select the Job Status tab. (Figure 13-19)

|       | Job Status<br>is completed, it is available to d<br>he 'Hide downloaded jobs' box. |                  | w previously do | wnloaded       | Token Inform<br>Tokens Purch<br>Tokens Used:<br>Tokens Availa | ased: 1008<br>125 |
|-------|------------------------------------------------------------------------------------|------------------|-----------------|----------------|---------------------------------------------------------------|-------------------|
| _     |                                                                                    | Hide             | downloaded job  | s              |                                                               |                   |
| DID   | Client Name                                                                        | Status           | Date Sent       | Date Download  | Product                                                       | Tokens            |
| 30471 | Crawford, Paul (9876)                                                              | Downloaded       | 12/26/201       | 12/27/2012 12: | POPULATE                                                      | 2                 |
| 30470 | No Name Found                                                                      | Downloaded       | 12/26/201       | 12/26/2012 12: | POPULATE                                                      | 4                 |
| 30469 | Gardner, David (1047)                                                              | Downloaded       | 12/26/201       | 12/26/2012 12: | POPULATE                                                      | 3                 |
| 30466 | Phlox, Sara (1039)                                                                 | Downloaded       | 12/20/201       | 12/21/2012 12: | ORGANIZE                                                      | 1                 |
| 30465 | Gardner, David (1047)                                                              | Downloaded       | 12/20/201       | 12/21/2012 12: | ORGANIZE                                                      | 1                 |
| 30464 | Paul, Peter (2014)                                                                 | Downloaded       | 12/20/201       | 12/21/2012 12: | POPULATE                                                      | 2                 |
| 30463 | Dahlia, Oscar & Viola (1038)                                                       | Downloaded       | 12/20/201       | 12/21/2012 12: | POPULATE                                                      | 2                 |
|       |                                                                                    |                  |                 |                |                                                               |                   |
|       |                                                                                    |                  |                 |                |                                                               |                   |
|       | Diala                                                                              | click on downloa | 1.151.1.1       |                |                                                               |                   |

Figure 13-19: Checking on status of uploaded job

In the Status column of the GruntWorx Status dialog box, one of these statuses is listed:

- Failed A transmission failure stopped the download.
- **Pending** The upload to GruntWorx is still in progress.
- **Completed** The upload to GruntWorx is complete but you have yet to download the completed job back to your computer.
- **Downloaded** The job has been downloaded to your computer and the job is complete.

When the **Status** is **Completed**, select the job to download by marking the check box on the left of the client's name, and click **Download**. (Circled in Figure 13-19 on page 361.) You can click the check box at the top of the **ID** column to select all listed jobs for download

Click **Refresh** to update the window.

Note that in the upper-right corner of the **GruntWorx Status** dialog box is a running tally of the number of tokens purchased, the number used, and the number remaining.

## SecureFilePro

Available to users of either the Working Cabinet or the Archive Cabinet, Secure-FilePro<sup>™</sup> is an HTTPS file-sharing site that allows you to send and receive documents on your own secure web portal. Think of it as a document exchange site for you and your clients. You can upload to SecureFilePro<sup>™</sup> any documents that you have saved, imported, scanned, and stored in your Drake files, and your clients can go to the SecureFilePro<sup>™</sup> website to view or download those documents. Your clients can also upload files to the portal for you to retrieve.

Other features of SecureFilePro<sup>™</sup> include:

- An activity report that shows, at a glance, who has accessed which accounts and what has been uploaded and downloaded from the site
- Automatic alerts e-mailed to your clients when their documents (such as their tax returns) are available for viewing or downloading
- Automatic alerts when you are reaching the limit of your file-storage capacity

## New for 2012: Folder Management

Among the changes and enhancements made to SecureFilePro<sup>™</sup>:

- E-mail customization will allow clients to:
  - Change certain text within the automatic e-mails
  - Add/remove a logo
  - Customize instructional paragraph for new and existing clients
  - Add additional paragraphs, and add footer information to e-mails
- Administrators and preparers can now add folders and upload files to "Documents to Preparers."
- Users with access can rename and delete added folders. The default folders still cannot be changed or deleted.

- Site Branding: Logos can now be placed left or right of the Firm Name.
- File expiration settings will allow our clients to set a date to expire all files.
- Move/Copy feature has been added so clients can move or copy to a new target location.
- There have been behind-the-scenes changes to make PDF file sizes smaller. This will help with storage in SecureFilePro and with decreasing lag time in creating, copying, and moving PDF files.
- A download indicator was added. When a file has been downloaded, the date and time the download was completed will show in the file information.
- Other changes:
  - Unlimited number of files is now allowed in these folders:
    - "Document to Clients"
    - "Documents to Preparers"
    - "Private" (administrator and preparers only)
    - "Public"

### SecureFilePro Sign-up and Costs

Sign up for SecureFilePro<sup>™</sup> from the Drake Support website (*Support.DrakeSoftware.com* or click **Support** from the Drake Software **Home** window). From the blue menu box to the left side of the Support web page, select **Resources > SecureFilePro**. Follow the onscreen directions to set up an administrative account and to add employees and clients who will have access to the site.

The cost of using SecureFilePro<sup>™</sup> is determined by the number and size of the documents you upload and save there. Prices are as follows:

- \$9.95 monthly (\$99.95 annually) for a 250-Mb portal
- \$19.95/\$199.95 for a 1-Gb portal
- \$29.95/\$299.95 for a 5-Gb portal

## Accessing SecureFilePro

Once your account has been set up and made accessible, you and your clients can access your clients' information from the SecureFilePro<sup>™</sup> website (*www.secure-filepro.com*). You and your staff can also access SecureFilePro<sup>™</sup> through the Document Manager by clicking the **Portal** button from the Document Manager toolbar. (Figure 13-20 on page 364).

| File Setup Documents He                                                            | р                             | $\frown$          |               |            |                                |             |
|------------------------------------------------------------------------------------|-------------------------------|-------------------|---------------|------------|--------------------------------|-------------|
| New Folder Archive GruntWorx                                                       | ile Copy Cut Paste            | Portal Impor      | t Link File S | Scan E-    | mail Drag Off Help E           | dt          |
| Find                                                                               | Document Name                 | Upload            |               |            | Description                    |             |
| Refresh Show<br>Carter, William & Amelia (6665)<br>Email<br>Not Tax<br>2012<br>IDs | 1099s                         | Download          |               | :49 PM     | Right click and go to Properti | es to enter |
|                                                                                    | 1900-Bs                       | Go To We          | b Portal      | :17 AM     | Received from client 1/3/13    |             |
|                                                                                    | 2012 Organizer                | .par rile         | 11/1/2012 9:  | 07:49 AM   | Right click and go to Properti | es to enter |
|                                                                                    | Appendix D Symbols.doc        | Linked - doc File | 8/15/2012 11  | :44:34 AM  |                                |             |
|                                                                                    | FirmInformation2.pdf          | Linked - pdf File | 11/2/2012 8:4 | 48:56 AM   | Right click and go to Properti | es to enter |
|                                                                                    | Letter to Client              | .DOC File         | 11/2/2012 8:  | 58:46 AM   | Right click and go to Properti | es to enter |
|                                                                                    | Schedule D Import             | .TXT File         | 10/29/2012 1  | 1:53:23 AM |                                |             |
|                                                                                    | Third Test File 10-13-112.dat | Linked - dat File | 11/2/2012 8:  | 51:08 AM   | Right click and go to Properti | es to enter |
|                                                                                    | W2s                           | .pdf File         | 11/20/2012 1  | ·21·44 PM  | Right click and go to Properti |             |

Figure 13-20: Click Portal to upload or download documents to and from the SecureFilePro<sup>™</sup> portal.

## **Uploading and Downloading Files**

**IMPORTANT** 

Before you can upload and download files using SecureFilePro<sup>™</sup>, you must set up both your portal and your system. To set up your portal, go to *www.securefilepro.com* (or from your Document Manager toolbar, click **Portal**, and from the **Portal Login** window, click **Sign Up**.) Follow the directions for setting up your folders and your clients' folders, login and password options, and e-mail addresses.

(Archive Cabinet only) To set up your system, from the Document Manager menu bar, go to **Setup > Options**, and at the bottom of the **Document Manager Options** dialog box, enter your Drake account number, EFIN, and Drake password.

**Uploading** To upload files from the Document Manager to SecureFilePro<sup>™</sup>:

#### Files

- **1.** Open the Document Manager. (Click the **Doc Mgr** icon from the **Home** window, any **Data Entry Menu** toolbar, or your desktop.)
- **2.** From the client tree, open a client's folder.
- **3.** From the **Document** pane, select the files to be uploaded.
- 4. Click the Portal button from the toolbar and select Upload.
- **5.** Enter the **Portal username** and **Portal password** you set up with *Secure-FilePro.com*. Click **OK**.
- **6.** When the **Folder List For (client name)** window is opened, select a folder to receive the uploaded file and click **Upload**.
- 7. When the Portal Upload Result window is opened, click OK.

#### Downloading Files

To download files from a client:

- 1. From the Document Manager toolbar, click **Portal** and select **Download**.
- **2.** Enter the **Portal username** and **Portal password** you set up with *Secure-FilePro.com*. Click **OK**.
- **3.** In the Folder List for (client name) window, select the item to be downloaded and click **Download**.

|                            | The file is downloaded to that client's Document Manager folder.                                                                                                    |
|----------------------------|----------------------------------------------------------------------------------------------------|
| Uploading<br>Private Files | A <i>private</i> file is one that SecureFilePro <sup>™</sup> makes available to <i>all preparers</i> in your firm. To make a file available to all preparers in SecureFilePro <sup>™</sup> :                                                                                                    |
|                            | <ol> <li>Open the Working Cabinet from the Home window of Drake.</li> <li>Select the General folder from the document tree on the left side of the window.</li> <li>Select a file from document pane.</li> <li>Select Portal &gt; Private &gt; Upload. The Private Folder List is displayed.</li> <li>Select a folder from this list to receive the uploaded document.</li> <li>Click Upload.</li> </ol> |
| Uploading<br>Public Files  | A <i>public</i> file is one that SecureFilePro <sup>™</sup> makes available to <i>all clients</i> . To make a file available to all clients in SecureFilePro <sup>™</sup> :                                                                                                    |
|                            | <b>1.</b> Open the Working Cabinet from the <b>Home</b> window of Drake.                                                                                                    |
|                            | <b>2.</b> Select the <b>General</b> folder from the document tree on the left side of the window.                                                                                                    |
|                            | <b>3.</b> Select a file from document pane.                                                                                                    |
|                            | <b>4.</b> Select <b>Portal &gt; Public &gt; Upload</b> . The <b>Public Folder List</b> is displayed.                                                                                                    |
|                            | <b>5.</b> Select a folder from this list to receive the uploaded document.                                                                                                    |
|                            | 6. Click Upload. Click OK to verify you want to upload the document.                                                                                                    |
|                            | 7. When the Portal Upload Result dialog box is opened, click OK.                                                                                                    |
|                            |                                                                                                    |

NDTE Only documents saved in the **General** folder in the Working Cabinet are eligible for upload or download as "Public" and "Private" files.

Caution

Any document uploaded to the **Public** folder is available to *all* your clients. Be *very* careful about which documents you upload to this folder.

This page intentionally left blank.

## **14** New Features in Other Packages

This chapter lists some of the new features you'll see in Drake's corporation (1120), S corporation (1120S), partnership (1065), tax-exempt (990), fiduciary (1041) and estate (706) packages. Details for using these packages will appear in the supplemental manuals, to be published early in 2013.

#### **Individual Entity Packages**

The following enhancements have been made to one or more (but not all) of the entity packages:

#### **Changes in Reporting of Capital Assets**

Screen codes 8949, D2, D

Significant changes have been made to the way capital assets are to be reported in the Corporation (1120), S Corporation (1120S), and Partnership (1065) packages. In the past, capital gains and losses from stocks, bonds, mutual funds, and other investments, were listed on Schedule D, Capital Gains and Losses. Now they are to be listed on the new Form 8949, Sales and Other Dispositions of Capital Assets, and summarized on Schedule D. Information for these forms is entered on screens **8949**, **D**, or **D2**. These screens are available under the **Assets-Sales-Recapture** tab of the **Data Entry Menu**.

Note

Form 1099-B, Proceeds From Broker and Barter Exchange Transactions, now reports individual transaction information and contains cost basis fields for brokers who are required to supply such information. Enter 1099-B data on screen **8949**.

#### Form 8949, Schedule D, Form 1099-B

Screen **8949** has fields for Form 8949, Schedule D, and Form 1099-B data. Following are some guidelines for data entry on this screen, first for 1099-B information, and then for 8949–specific information.

• Date of Sale or Exchange — If a single date does not apply, type Bankrupt, Worthlss, or Expired, as applicable. Select S or L from the Type of gain

or loss drop list to have it treated as short-term or long-term. (If Expired is entered, the return must be paper-filed.)

- Date of Acquisition Enter the date acquired as an eight-digit number using MMDDYYYY format. This date is used to determine whether the sale is short-term or long-term. Enter VARIOUS, INHERIT, or INH2010, as applicable. (Only "Various," "Inherit," and "Inh2010" are acceptable for e-filing.) Select S or L from the Type of gain or loss drop list to have it treated as short-term or long-term.
- **Type of gain or loss** Select from the drop list to describe the gain or loss as long term or short term.
- Stock or other symbol Enter the stock or other symbol for the security sold.
- **Quantity sold** Enter the quantity of securities sold.
- **Proceeds from sale** ... Enter the sale amount. If only the gain amount is available, enter the gain amount and leave the **Cost or other basis** field blank.
- **Cost or other basis** Enter the cost or basis. If only the loss amount is available, enter the loss amount and leave **the Proceeds from sale... field** blank.
- Federal tax withheld Enter the amount of federal tax withheld from the proceeds of a sale.
- Wash sale loss disallowed Enter amount of wash sale loss that is disallowed.
- **Description** Enter description of capital gain or loss item using stock ticker symbols or abbreviations. In the past, Drake supported 32 characters but only the first 15 were transmitted with an e-filed return. By default, the first 15 characters were displayed in black text on the screen; additional characters were displayed in red. With Modernize e-File (MeF) all characters are now transmitted and all characters are displayed in black text on the screen.
- **Basis not reported ...** If the asset being entered is not being taken from a Form 1099-B, indicate why by selecting an option from the drop list.
- Adjustments Up to three adjustments per screen are permitted. For each adjustment, select the applicable code from the drop list and enter the amount of adjustment (and AMT adjustment, if applicable) to the gain or loss.
- AMT Several AMT–related fields are included on screen 8949:
  - Form 4626 will use amount in the **AMT Adjustment to gain or loss** fields on screen **8949** (1120 package only).
  - Amount of gain or loss subject... Enter amount of gain or loss subject to 28% rate.
- State Use Only Check with your state for required codes.

#### 8825 Rental Property Attachment

Because the IRS is requiring preparers to provide taxpayers with more detail about income from rental property, Drake now generates attachment K1\_8825.LD explaining the "Net rental real estate income (loss)" as it appears on line 2 of each shareholder's or partner's Schedule K-1. (Figure 14-1 on page 369)

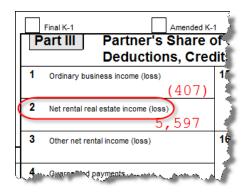

Figure 14-1: Line 2, "Net rental real estate income (loss)" of Schedule K-1

The amount on line 2 of Schedules K-1 is the shareholder's or partner's pro-rated share of the totals from line 21of Form 8825, Rental Real Estate Income and Expenses of a Partnership or an S Corporation. The resulting attachment, "K-1 Rental Real Estate Activity" (listed as "K1\_8825" in View mode), includes the shareholder's or partner's name, ownership percentage, address of the property, the property "type" (as selected from the **Type of Property** drop list on screen **8825** in Drake; see Figure 14-2), and the total from line 17 of Form 8825 (the resulting net income or loss).

| Form 8825 - Rental Real Estate                                                                                                    | i i i i i i i i i i i i i i i i i i i                                                                                                    |
|----------------------------------------------------------------------------------------------------|----------------------------------------------------------------------------------------------------|
| Property Information Type of property Other (describe) Address City U.S.: State, ZIP Foreign: Province/State, Country, Postal Code Fair rental days Personal use days | Mark this box to include in self-employn Land Single Family Multi-Family Vacation Commercial Land Royalties Self-Rental Other Property disposed of during 2012 |

Figure 14-2: Selecting Land as property type on screen 8825

Preparers should be aware:

- Attachment K1\_8825 is generated automatically whenever Form 8825 is generated.
- If the property type selected from the **Type of Property** drop list on screen **8825** (Figure 14-2) is **Land** (type "5") or **Self-Rental** (type "7"), this type of property is "recharacterized" by the IRS as "active" income if there is a net profit. (Net losses are subject to passive limitations.) The preparer must use this K-1 information when completing the individual shareholder's or partner's return.
- Columns for "Line 19, 4797" and "Line 20s, Pass-thru" appear on the attachment, but only a total will be included for those columns. No other details will appear.
- To explain details of the totals from the "Line 19" and "Line 20a" columns of the "K-1 Rental Real Estate Activity" attachment (lines 19 and 20a of Form 8825) to the shareholders or partners, open Drake, go to the **K1** screen, click the **Supple-mental Info** tab, and enter the information from the attachment. (Figure 14-3 on page 370)

| <u>K1</u>                  | <u>K1 conťd</u>                                     | Basis Wks               | Supplemental Info 8805 / Item M                                                                                                    |
|----------------------------|-----------------------------------------------------|-------------------------|----------------------------------------------------------------------------------------------------|
| K1S - Supple               | emental Inform                                      | nation for S            | Schedule K-1                                                                                                    |
| 243243243 - Am             | elia Carter                                         |                         |                                                                                                    |
| Use the K1G scr            | een to enter globa                                  | l supplementa           | l information for all K-1s.                                                                                                    |
| •                          | formation for a sinental information e              | -                       | nformation entered here is added to screen.                                                                                              |
| Supplemental               | Information                                         |                         |                                                                                                    |
| Partnership                | p's rental prop                                     | erty income             | :                                                                                                    |
| From K1-S -<br>From K1-P - | - Commercial @<br>- Multi-fam. @<br>- Self-Rental @ | 454 N St<br>565 West Rd | - Type 5 - Total profit \$12,345<br>Type 4 - Total Profit \$22,222<br>- Type 2 - Total Profit \$33,333<br>- Type 7 Total Profit \$44,444 |

Figure 14-3: Supply details to shareholders or partners on Supplemental Info tab

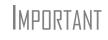

The "K-1 Rental Real Estate Activity" attachment (K1\_8825) is not transmitted when the return in e-filed. Preparers should present this attachment to each shareholder or partner who receives a Schedule K-1.

#### Fields Added to "Name/Address" Information

"Doing Business As" and "In care of" lines have been given separate data-entry fields in the business packages to allow this info to flow to state forms. (Figure 14-4)

| Name and Address Information |            |
|------------------------------|------------|
| Name and Address mormation   |            |
| Employer ID number           |            |
|                              |            |
| Corporation's legal name     |            |
| In care of                   |            |
| DBA (Doing business as)      |            |
| Address, Suite #             | State Info |
| City                         |            |
|                              |            |

Figure 14-4: "C/O" and "DBA" lines split in business packages

#### **Bonus Depreciation**

For the 2012 tax year:

- Assets placed in service in 2012 50% bonus depreciation
- Assets placed in service in 2012 0 bonus depreciation

#### **Data Entry Field Enhancements**

On screens in the 1120, 1120S, and 1065 packages, where "Doing business as" and "In care of" fields were combined in the past, these are now separate lines to allow this information to flow through to certain state packages.

#### Fiduciary Package (1041)

For 2012, Drake provides better support of multiple grantor statements (last year it required some extra data entry if there was more than one) and allows preparers more flexibility to allocate deductions to a particular income type than in prior years.

#### Estate Package (706)

Because the IRS added a fourth page to Form 706 for the Deceased Spouse Unused Exclusion (DSUE), Drake has added a new **DSUE** screen.

This new section allows taxpayers to opt out of electing to transfer any DSUE amount to a surviving spouse, and allows taxpayers to calculate the amount of DSUE that can be transferred in the event of an election, and to account for any DSUE amount received from each predeceased spouse.

There is also a Schedule PC—Protective Claim for Refund—added to the Form 706 and a corresponding new Drake screen (screen **PC**). Schedule PC can be used for tax-payers to preserve their right to a refund of estate taxes paid for assets or liabilities that are the subject of unresolved controversy at the time of filing the return.

Drake has also added a new Recapitulation Overrides screen (screen 5).

More details will appear in the estate (706) supplemental manual, to be published early in 2013.

This page intentionally left blank.

## **Appendix A: Preseason Checklist**

Efficient preseason planning can reduce or eliminate many problems for tax preparers. Take time now to prepare for the months ahead and ensure that your office is ready before the first client arrives. The needs of each office vary in the months before tax season, but your preparations might include the actions listed here. Several refer to the Drake Support site, which is located at *Support.DrakeSoftware.com*.

#### **Contact the IRS**

- Register for PTIN All tax return preparers must register for a Preparer Tax Identification Number (PTIN) and pay a \$64.25 initial fee. Preparers who already have a PTIN must renew their PTINs and pay a \$63 renewal fee. Attorneys, CPAs, and EAs are not exempt. Sign up for a PTIN online through the IRS website (*www.irs.gov*). Click the For Tax Pros tab and from the Getting Started section, click Apply for a PTIN. The IRS has a special toll-free telephone number, (877) 613-PTIN (7846), that tax professionals can call for technical support related to the online registration system.
- Pass RTRP Competency Test Paid tax return preparers with a PTIN have until the end of 2013 to take and pass the Registered Tax Return Preparer (RTRP) Competency Test. To schedule a time for taking the exam, from the IRS website (*www.irs.gov*), go to the For Tax Pros tab and go to the Testing & Credentials section. You can also call 855-IRS-EXAM (3926).

PTIN Test Study and Prep — Drake Software offers two online, self-paced courses to assist you in preparing for the required RTRP Test and earn some required CPE credits. The RTRP Test Study Course offers an interactive way to study for the RTRP exam by covering the seven domain areas specified by the IRS as the content of the test. Drake Software customers receive a discounted price of \$99. This price includes 10 hours of continuing education on federal tax law that applies towards the annual RTRP requirement, plus: study guides, examples, quizzes, and a practice test. The RTRP Test Overview And Tips course provides an overview of the RTRP test and tips for success. Course costs \$19 and includes two hours of continuing education and includes information on test specifications, ways to study and prepare, what to expect on test day, and tips on handling test anxiety.

□ Get Required CPE Credits — PTIN holders are required to obtain 15 hours of continuing education annually, including two hours of ethics, three hours of federal tax-law updates, and 10 hours of federal tax-law topics. To view a Drake webinar on continuing education requirements, log in to *DrakeETC.com* and from the blue menu sidebar, select Webinars > Available Webinars, and from the list of webinars, select Continuing Education Requirements. (Click Details or Register.)

❑ Apply for Electronic Filer's Identification Number (EFIN) — All new EROs must apply to the IRS to become an e-Services provider in order to receive an EFIN. If you are a new ERO and are not a CPA, EA, attorney, banking official, or officer of a publicly held company, you must also submit a fingerprint card. Register as an e-Services provider online through the IRS website (*www.irs.gov*). Click the For Tax Pros tab and from the Getting Started section, click Become an Authorized e-file Provider.

□ Obtain Circular 230 — Beginning January 1, 2011, all tax preparers must comply with the standards of conduct set by Treasury Department Circular 230 (revised October, 2010). Under these standards, current regulations that apply to attorneys, CPAs, EAs, and other specified tax professionals now apply to all tax preparers, including unenrolled preparers. This circular is available on the Drake CD and at *www.irs.gov/pub/irs-pdf/pcir230.pdf* 

**Obtain Other IRS publications** — Order from the IRS or print from *www.irs.com*.

#### **Contact the States**

- □ Obtain state applications Some states require e-file applications and many states now enforce e-file mandates. Contact those states early to apply. State data is available on the Federal/State Facts page at the Drake Support site.
- Check state requirements for bank products Check with your state for special applications to offer bank products. Contact applicable states that could require different forms.
- **Check for state e-filing mandates** Mandates vary from state to state; see Appendix E.
- **Check state requirements for business returns** E-filing requirements vary.

#### **Contact Drake**

□ Notify Drake of changes — Inform us of changes to your firm's EFIN, phone number, address, contact person, e-mail address, etc. e-Mail *accounting@drakesoftware.com*, call (828) 349-5900, or make changes online at the Drake Support site.

#### **Prepare to Offer Banking Options**

**Choose your bank** — Complete a bank application at the Drake Support site.

□ Decide which disbursement methods to use — For example, EPS Financial offers e-Collect Basic, Deluxe, and Elite. Also, the E1 Visa® Prepaid Card can be used in conjunction with banks other than EPS.

Complete other required applications — Complete any application or contract that your chosen bank may require in addition to the bank application at the Drake Support site.

**Order check and/or card stock.** 

- **Test-print check** After installing the software, test-print a check.
- Set bank fees and complete Firm Setup in the software.

#### **Review Equipment/Staff Needs**

Learn about tax law changes — Do online research; visit and study the IRS Web site and state tax departments sites.

- Learn new phaseout limits Be prepared to explain to your clients why they no longer receive benefits they've received in the past.
- **Review or learn EIC rules** Prepare for EIC due diligence interviews.
- **Review staffing needs** Set staff software security levels.
- □ **Train your staff** Make sure everyone understands his or her duties and is familiar with the software. Train your staff through Drake ETC.
- **Upgrade computers as needed** Ensure that your computers comply with system requirements.
- **Test printers and modems to be used with Drake Software.**
- **Check phone cords and connections to be used during tax season.**
- Check scanner Review Drake-recommended scanners. If necessary, purchase a scanner to use with the Drake Document Manager. For a Drake recommendation, see "Compatible Scanners" on page 349.

**Purchase office supplies** — These include folders, envelopes, paper, and toner.

#### Install and Set Up Software

- **Review system requirements for installation** See "System Requirements" on page 12.
- □ Install the 2012 Drake Software CD Refer to your shipment letter, or see "Installing from CD" on page 12.
- └ Customize program settings Complete required and optional program settings. Check the packing slip to verify your EFIN. Enter your new password and account number at Setup > ERO. (Keep your packing slip, which contains your serial number and account number, in a safe place.)
- Perform database updates Update the EIN Database from the prior year.
- Set up your office's network See "Running Drake on a Network" on page 15.
- Perform configuration updates Update configurations for firm information, macros, etc., from the prior year.
- **Establish billing amounts** Save time later by setting your billable amounts now.

#### Help Clients Prepare for Tax Season

- □ Prepare proformas and organizers for prior-year clients Note that reports, organizers, proformas, and returns can be stored and e-mailed as PDF files.
- Prepare preseason letters and coupons to send with organizers.

- Begin preseason scheduling Get a jump-start on tax season. Schedule clients who are eager to file early.
- **Order mailers** from Nelco if necessary.

#### **Update and Configure Data**

- **Choose the backup media type** that best suits your needs.
- □ Familiarize yourself with the Update Manager features See "Update Manager" on page 287.
- □ Update and back up settings Run the update routine (see "Prior-Year Updates" on page 77), and make a backup copy of the software setup (see "Backing Up and Restoring Files" on page 292).

#### **Take Advantage of Drake Resources**

- **e-Training Center (ETC)** For tax courses, tutorials, videos, and testing, go to *DrakeSoftware.com/ETC*.
- □ **Tutorials** The 2012 tutorials can be accessed through the Help menu or from the Drake Support site (**Training Tools** > **Tutorials**).
- **Drake User's Manual** Familiarize yourself with this manual and use it as a resource for learning how to use the software and prepare individual returns.
- Business Planning Group Learn more about the Business Planning Group, which can help you help your clients with tax reduction, business continuation and restructuring, and retirement planning. See "Business Planning Group" on page 271.
- Practice returns Use our practice returns to learn program navigation and data entry.
- Drake Website Add *Support.DrakeSoftware.com* and the Drake Software blog (*blog.Drake-Software.com*) to your "Favorites" list.
- **Drake Knowledge Base** Practice using the Knowledge Base at the Drake Support site.
- **Drake Forums** Sign up for the Drake Forums at the Drake Support site.
- **Online EF database** Review and practice using the online EF database.
- Execute your marketing plan Consider running radio spots, hanging posters or banners, and encouraging word-of-mouth marketing. Drake Software offers marketing ideas online. Go to the Support page (*Support.DrakeSoftware.com*) and from the blue menu bar, go to Resources > Marketing Kits, or go to *DrakeSoftware.com/marketing*.

#### **Prepare for e-Filing**

- **Research and verify e-file requirements** Review any state e-file mandates. (See Appendix E.)
- **Complete settings** Certain **Preparer**, **Firm**, and **EF** (e-filing) settings in Drake are required.
- **Send test transmissions to Drake**.
- Use Practice Returns Access practice returns on the Drake Support site (Training Tools > Practice Returns).

This page intentionally left blank.

## **Appendix B: E-filing Overview**

The flow chart on the following page shows an overview of the e-filing process for most Drake preparers. Included are definitions of acknowledgment codes ("acks").

### PROCESS: E-FILING FEDERAL RETURNS

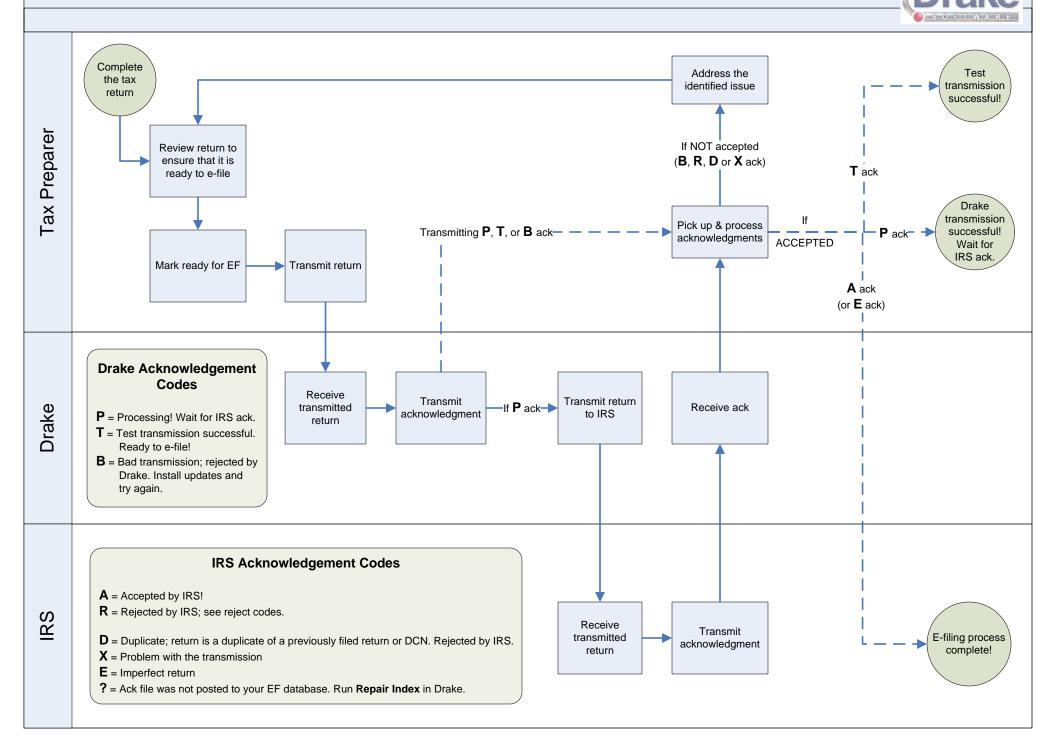

## **Appendix C: Keywords**

Keywords are used in the Reports and Letters programs in Drake.

#### **Report Keywords**

Report keywords appear as columns in reports (Figure C-1 on page C-1). Reports are generated from the Report Manager.

|             | Sample Client Report<br>As of 08-28-2012 |            |              |             |                 |
|-------------|------------------------------------------|------------|--------------|-------------|-----------------|
| Return Type | Total Income                             | Total Tax  | Refund       | Balance Due | Return Type     |
| 990         |                                          |            |              |             | 990             |
| 1040        |                                          |            |              |             | 1040            |
| 1040A       | \$500.00                                 |            |              |             | 1040A           |
| 1041        |                                          |            |              |             | 1041            |
| 1040        | \$55,100.00                              | \$8,227.00 |              | \$5,835.00  | 1040            |
| 1040        | \$40,000.00                              | \$3,714.00 |              | \$1,233.00  | 1040            |
|             | ~~~~~                                    |            | Sector And A | N. A. MAN   | - And a comment |

Figure C-1: Report keywords appear as column headers in reports.

To view report keywords, select **Reports > Report Manager** from the **Home** window and choose to either open a new report or edit an existing report. The **Select Report Columns** section of the **Report Editor - Step 1** dialog box lists the available and selected keywords for each column category. Figure C-2 on page C-1 shows the keywords for the **Return Results** category.

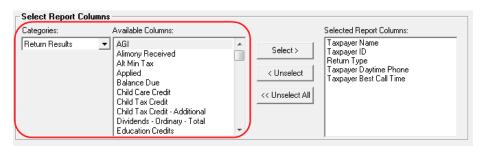

Figure C-2: Keywords are listed under available columns.

To view a keyword description, hold the mouse pointer over a selected keyword (Figure C-3 on page C-2).

| - Select Report Col | JMNS                                                                                                    |                                         |
|---------------------|----------------------------------------------------------------------------------------------------|-----------------------------------------|
| Categories:         | Available Columns:                                                                                                    | (                                       |
| Return Results      | AGI<br>Alimony Received<br>Alt Min Tax<br>Applied<br>Balance Due<br>Child Care Credit<br>Child Tax Credit<br>Child Tax Credit - Additional<br>Dividends - Ordinary - Total<br>Education Credits | Seecti<br>come<br>< Unsele<br><< Unsele |

Figure C-3: Place mouse pointer over a selected keyword to see the description.

For instructions on creating and editing reports, see Chapter 12, "Reports."

#### Letter Keywords

Letter keywords appear as bracketed phrases within the letter templates of the Client Communications Editor (Figure C-4 on page C-2).

| тíе        | ase และสาโลล่ง สงจากสู่รู้ betofe your applathnen cate n'you need to re-                                                         |
|------------|----------------------------------------------------------------------------------------------------|
|            | ase bring all tax-related materials, including W-2s, 1099s, charitable cont<br>ar's tax return, and two forms of identification. |
| We         | e look forward to preparing your return this year.                                                                               |
| Ify        | you have any questions, please contact us at <paid phone="" preparer="">.</paid>                                                 |
| Sin        | icerely,                                                                                                    |
| <u>`</u> , | and the second second second second second second second second second second second second second second second                 |

Figure C-4: Keywords from letter template

To view available letter keywords, select **Setup > Letters** from the **Home** window and select any template to view.

The tree view of the Client Communications Editor lists the keyword categories. Click [+] to view specific keywords within a category. In the example in Figure C-5 on page C-2, the **Preparer, Firm, and Revenue** category has been expanded.

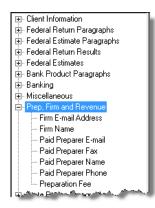

Figure C-5: Prep, Firm and Revenue keywords

To view a keyword description, hold the mouse pointer over a selected keyword (Figure C-6 on page C-3).

| 🚊 Prep, Firm and Revenue                                                                                                    | 4       |
|----------------------------------------------------------------------------------------------------|---------|
| Firm E-mail Address                                                                                                    | - X -   |
| Firm Name                                                                                                    | 5       |
| Paid Preparer E-mail                                                                                                    | ٠.      |
| Paid Preparer Fax                                                                                                    |         |
| Paid Preparer Name                                                                                                    | 1       |
| Paid Preparen Phone                                                                                                    | 1       |
| Paid Preparer Phone - Phone number of paid p                                                                                                    | reparer |
|                                                                                                    | 3       |
| with a standard state of the second state of the second state of t | J       |
| the second set of the second second second second second second second second second second second second second                                                                                                    | 4       |

Figure C-6: Place mouse pointer over a selected keyword to see the description.

Instructions for adding and editing report columns are provided in "Introduction to Letters in Drake" on page 40.

#### "OtherTax" Keywords in Letters

The result letters in the Client Communications Editor include keywords for other tax types for state and city returns, as shown in the example in Figure C-7 on page C-3. These "Other Tax" types generally refer to tax types other than income tax (franchise tax, composite tax, etc.) that are required by certain states and cities.

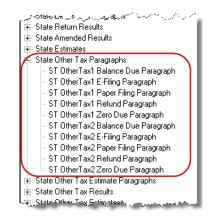

Figure C-7: Examples of "OtherTax" paragraph keywords

Table C-1 lists the "Other Tax" types indicated by specific letter keywords for state and city returns in the Drake tax packages.

| State or City | Package       | Тах Туре  | Description                     |
|---------------|---------------|-----------|---------------------------------|
| Alabama       | S corporation | OtherTax1 | Composite                       |
|               |               | OtherTax2 | Privilege Tax and Annual Report |
|               | Partnership   | OtherTax1 | Composite                       |
|               |               | OtherTax2 | Privilege Tax and Annual Report |
|               | Individual    | OtherTax2 | Privilege Tax and Annual Report |
|               | Fiduciary     | OtherTax2 | Privilege Tax and Annual Report |
|               | Corporation   | OtherTax2 | Privilege Tax and Annual Report |
| Arkansas      | Individual    | OtherTax1 | LLC Franchise                   |
|               | Corporation   | OtherTax1 | LLC Franchise                   |
|               |               | OtherTax2 | Franchise                       |
|               | S Corporation | OtherTax1 | NR Composite                    |
|               |               | OtherTax2 | Franchise                       |
|               | Partnership   | OtherTax1 | NR Composite                    |
|               |               | OtherTax2 | Franchise                       |
|               | Fiduciary     | OtherTax1 | NR Composite                    |
|               |               | OtherTax2 | Franchise                       |
| Colorado      | Individual    | OtherTax1 | Severance Tax                   |
|               | Corporate     | OtherTax1 | Severance Tax                   |
|               | S Corporation | OtherTax1 | Severance Tax                   |
|               | Partnership   | OtherTax1 | Severance Tax                   |
|               | Fiduciary     | OtherTax1 | Severance Tax                   |
| Connecticut   | Individual    | OtherTax1 | Gift Tax                        |
|               |               | OtherTax2 | Business Entity Tax             |
|               | S corporation | OtherTax2 | Business Entity Tax             |
|               | Partnership   | OtherTax2 | Business Entity Tax             |
| Delaware      | S Corporation | OtherTax1 | Composite                       |
|               | Partnership   | OtherTax1 | Composite                       |
| District of   | Partnership   | OtherTax1 | Franchise                       |
| Columbia      | Individual    | OtherTax1 | Franchise                       |
|               | Fiduciary     | OtherTax1 | Franchise                       |

Table C-1: Letter Keywords: Other Tax Types for State Packages

| State or City | Package       | Тах Туре  | Description                                          |
|---------------|---------------|-----------|------------------------------------------------------|
| Florida       | Individual    | OtherTax1 | FL 405                                               |
|               | Corporation   | OtherTax1 | FL 405                                               |
|               | S Corporation | OtherTax1 | FL 405                                               |
|               | Partnership   | OtherTax1 | FL 405                                               |
|               | Fiduciary     | OtherTax1 | FL 405                                               |
| Georgia       | S Corporation | OtherTax1 | Composite                                            |
|               | Partnership   | OtherTax1 | Composite                                            |
| Kansas        | Individual    | OtherTax1 | Franchise                                            |
|               |               | OtherTax2 | Homestead                                            |
|               | Corporation   | OtherTax1 | Franchise                                            |
|               |               | OtherTax2 | Unitary                                              |
|               | S Corporation | OtherTax1 | Franchise                                            |
|               |               | OtherTax2 | Unitary                                              |
|               | Partnership   | OtherTax1 | Franchise                                            |
|               | Fiduciary     | OtherTax1 | Franchise                                            |
|               | Estate        | OtherTax2 | Estate                                               |
| Massachusetts | Corporation   | OtherTax1 | Unitary                                              |
|               |               | OtherTax2 | Annual Report                                        |
|               | S corporation | OtherTax1 | Unitary                                              |
|               |               | OtherTax2 | Nonresident Composite                                |
|               | Partnership   | OtherTax2 | Nonresident Composite                                |
|               | Fiduciary     | OtherTax2 | Nonresident Composite                                |
| Michigan      | Individual    | OtherTax1 | Michigan Business Tax                                |
|               |               | OtherTax2 | Homestead Property Tax Credit/Home<br>Heating Credit |
| Minnesota     | Individual    | OtherTax1 | Property Tax Credit                                  |

 Table C-1: Letter Keywords: Other Tax Types for State Packages

| State or City | Package       | Тах Туре  | Description             |
|---------------|---------------|-----------|-------------------------|
| Missouri      | Individual    | OtherTax1 | Kansas City             |
|               |               | OtherTax2 | St. Louis               |
|               | Corporation   | OtherTax1 | Kansas City             |
|               |               | OtherTax2 | St. Louis               |
|               | S Corporation | OtherTax1 | Kansas City             |
|               |               | OtherTax2 | St. Louis               |
|               | Partnership   | OtherTax1 | Kansas City             |
|               |               | OtherTax2 | St. Louis               |
|               | Fiduciary     | OtherTax1 | Kansas City             |
|               |               | OtherTax2 | St. Louis               |
| lew Hampshire | Individual    | OtherTax1 | Business Tax            |
|               |               | OtherTax2 | Interest and Dividends  |
|               | Corporation   | OtherTax1 | Business Tax            |
|               | S corporation | OtherTax1 | Business Tax            |
|               | Partnership   | OtherTax1 | Business Tax            |
|               |               | OtherTax2 | Interest and Dividends  |
|               | Fiduciary     | OtherTax1 | Business Tax            |
|               |               | OtherTax2 | Interest and Dividends  |
| lew Jersey    | S corporation | OtherTax1 | Composite               |
|               | Partnership   | OtherTax1 | NJ 1065                 |
|               |               | OtherTax2 | Composite               |
|               | Fiduciary     | OtherTax1 | Composite               |
| ew York       | Individual    | OtherTax1 | IT-204-LL               |
|               |               | OtherTax2 | MTA-6 (MCTMT)           |
|               | Corporation   | OtherTax1 | CT3M/4M                 |
|               | Partnership   | OtherTax1 | IT-204-LL               |
| lew York City | Individual    | OtherTax1 | NYC 1127 NYC Employment |

Table C-1: Letter Keywords: Other Tax Types for State Packages

| State or City  | Package       | Тах Туре  | Description                             |
|----------------|---------------|-----------|-----------------------------------------|
| Ohio           | Individual    | OtherTax1 | School District                         |
|                |               | OtherTax2 | Commercial Activity Tax                 |
|                | Corporation   | OtherTax2 | Commercial Activity Tax                 |
|                | S Corporation | OtherTax1 | Composite                               |
|                |               | OtherTax2 | Pass-through Entity & Trust Withholding |
|                | Partnership   | OtherTax1 | Composite                               |
|                |               | OtherTax2 | Pass-through Entity & Trust Withholding |
|                | Fiduciary     | OtherTax2 | Commercial Activity Tax                 |
| Pennsylvania   | Individual    | OtherTax1 | Property Tax Rebate                     |
|                |               | OtherTax2 | RCT-101 (SMLLCs)                        |
|                | Partnership   | OtherTax1 | 20S65                                   |
|                |               | OtherTax2 | NR Composite                            |
|                | S corporation | OtherTax1 | 20S65                                   |
|                |               | OtherTax2 | NR Composite                            |
| Philadelphia   | Individual    | OtherTax1 | Business Profits Tax                    |
|                |               | OtherTax2 | Net Profits Tax                         |
|                | Corporation   | OtherTax1 | Franchise                               |
|                | S Corporation | OtherTax1 | Business Profits Tax                    |
|                | Partnership   | OtherTax1 | Business Profits Tax                    |
|                | Fiduciary     | OtherTax1 | Franchise                               |
| Rhode Island   | S Corporation | OtherTax1 | Composite                               |
|                | Partnership   | OtherTax1 | Composite                               |
|                | Fiduciary     | OtherTax1 | Composite                               |
| South Carolina | S Corporation | OtherTax1 | Withholding Tax - Nonresident Income    |

 Table C-1: Letter Keywords: Other Tax Types for State Packages

| State or City | Package       | Тах Туре  | Description              |
|---------------|---------------|-----------|--------------------------|
| Tennessee     | Individual    | OtherTax1 | Franchise and Excise Tax |
|               |               | OtherTax2 | Interest and Dividends   |
|               | Corporation   | OtherTax1 | Franchise and Excise Tax |
|               | S corporation | OtherTax1 | Franchise and Excise Tax |
|               | Partnership   | OtherTax1 | Franchise and Excise Tax |
|               |               | OtherTax2 | Interest and Dividends   |
|               | Fiduciary     | OtherTax2 | Interest and Dividends   |
|               | Estate        | OtherTax1 | Estate Tax               |
| Texas         | S corporation | OtherTax1 | Franchise                |
|               | Partnership   | OtherTax1 | Franchise                |
|               | Individual    | OtherTax1 | Franchise                |
|               | Corporation   | OtherTax1 | Franchise                |
|               | Fiduciary     | OtherTax1 | Franchise                |
|               | Tax-Exempt    | OtherTax1 | Franchise                |

Table C-1: Letter Keywords: Other Tax Types for State Packages

## **Appendix D: Acronyms & Abbreviations**

This appendix lists and defines many of the acronyms and abbreviations you may encounter when using Drake tax software.

- "A" ack Accepted transmission.
  - **ack** Acknowledgment. A report generated by the IRS and by Drake to a transmitter that indicates receipt of transmissions.
  - ACH Automated Clearing House. A system that administers electronic funds transfers (EFTs) among participating financial institutions.
  - ACRS Accelerated Cost Recovery System.
    - AGI Adjusted Gross Income
    - **AMT** Alternative Minimum Tax
  - **ATIN** Adoption Taxpayer Identification Number. A tax processing number issued by the IRS as a temporary taxpayer identification number for a child in the domestic adoption process who is not yet eligible for a Social Security Number (SSN).
- "B" ack Bad transmission
  - **CAF** Centralized Authorization File; number issued to a preparer by the IRS.
  - **CSM** Client Status Manager. a tool for tracking workflow within a preparer's office.
  - **COGS** Cost of Goods Sold
  - **CWU** Client Write-Up
- "D" ack Duplicate of previously filed return. Rejected.
  - **DAN** Depositor Account Number. The financial institution account to which a direct deposit refund is to be routed.
  - **DCN** Declaration Control Number. A unique 14-digit number assigned by the ERO (or, in the case of online filing, by the transmitter) to each e-filed tax return.
  - **DD** Direct Deposit
  - **DDM** Drake Document Manager
  - .doc File extension for Microsoft Word files
  - .DTP File extension for Scenario Planner files

- **EA** Enrolled Agent
- "E" ack IRS acknowledgment for an imperfect return
  - **EF** Electronic Filing
  - **EFIN** Electronic Filer's Identification Number
  - **EFT** Electronic Funds Transfer. The process through which direct deposit refunds are transmitted from the government to the taxpayer's account at a financial institution.
  - **EFTPS** Electronic Federal Tax Payment System. A free service from the U.S. Treasury through which federal taxes may be paid via the Internet, by phone, or through a service provider.
    - **EFW** Electronic Funds Withdrawal. A payment method which allows taxpayers to authorize the U.S. Treasury to electronically withdrawal funds from their checking or savings accounts. Also known as "direct debit."
- **EIC, EITC** Earned Income Credit, Earned Income Tax Credit. A refundable individual income tax credit for certain persons who work.
  - **EIN** Employer Identification Number
  - **ERC** Electronic Refund Check (bank product)
  - **ERD** Electronic Refund Deposit (bank product)
  - **ERO** Electronic Return Originator. An authorized IRS e-file provider that originates the electronic submission of returns to the IRS.
  - **ETA** Electronic Tax Administration. The office within the IRS with management oversight of the IRS' electronic commerce initiatives.
  - **ETC** Electronic Training Center. Drake's online training center featuring tax courses, tutorials, and practice returns.
  - **ETD** Electronically Transmitted Documents
  - **ETIN** Electronic Transmitter Identification Number. An ID number assigned by the IRS to a participant in the e-file program.
    - **F** Federal code; generally a drop list at the top of an applicable screen.
  - **FMS** Financial Management Service. The agency of the Department of the Treasury through which payments to and from the government, such as direct deposits of refunds, are processed.
  - **HOH** Head of Household
  - **IRC** Internal Revenue Code
  - **IRS** Internal Revenue Service

- **ITIN** Individual Taxpayer Identification Number. A tax processing number for certain non-resident and resident aliens who cannot obtain a Social Security Number (SSN).
- **KB** Knowledge Base. The Drake Software Knowledge Base is a comprehensive searchable database consisting of support solutions and articles of interest, providing support around the clock.
- **LLC** Limited Liability Company
- MACRS Modified Accelerated Cost Recovery System
  - **MB** Megabytes
  - MeF Modernized e-File
  - **MFC** Multi-form code; text box on certain screens that allows you to indicate the instance of a form with which the screen's data should be associated
  - MFJ Married, Filing Jointly
  - MFS Married, Filing Separately
  - MOM Multi-Office Manager
  - **NOL** Net Operating Loss
- "P" ack Processing a successful transmission
  - **PAN** Passive Activity Number
  - **PCM** Personal Client Manager
- **PDF and .pdf** Portable Document Format
  - **PIN** Personal Identification Number
  - **PRN** Payment Reference Number
  - **PPR** Pay Per Return
  - **PTIN** Preparer Tax Identification Number
  - "R" ack Reject transmission
    - **RET** Refund Electronic Transfer (bank product)
    - **RT** Refund Transfer (bank product)
    - **RTN** Routing Transit Number. A number assigned by the Federal Reserve to each financial institution.
  - **SMLLC** Single Member Limited Liability Corporation

- **SSN** Social Security Number
  - **ST** State code; generally a drop list at the top of an applicable screen.
- **Sub-S** S corporation
- **"T" ack** Test transmission
  - **TS** Taxpayer (or) Spouse
  - **TSJ** Taxpayer (or) Spouse (or) Joint
  - **TILA** Truth in Lending Agreement
    - .txt File extension for text files
    - **TY** Tax Year
- **UNVER** Unverified field. Fields flagged as UNVER must be verified before e-file is possible.
  - .xls File extension for Microsoft Excel files

## **Appendix E: State E-filing Mandates**

State e-filing mandates for tax year 2012, as collected from state tax-authority publications, are provided below.

#### Alabama

**a** If an income tax return preparer prepares 50 or more acceptable, original individual income tax returns using tax preparation software in a calendar year, then for each subsequent calendar year thereafter, all acceptable individual income tax returns prepared by that income tax preparer must be filed using electronic technology. Regulation 810-3-27-.09

A taxpayer can elect to opt out of e-filing; you need only to file a signed paper original individual income tax return. That client's paper return will be included in your total mandate count.

If an income tax return preparer prepares 25 or more acceptable, original corporate or partnership income tax returns using tax preparation software in a calendar year, then for that calendar year and for each subsequent calendar year thereafter, all acceptable corporate and partnership income tax returns prepared by that income tax preparer must be filed using electronic technology.

There is no opt-out provision for corporations or partnerships.

- **California** California law requires tax preparers who prepare more than 100 individual state income tax returns annually and prepare one or more using tax preparation software—including preparers residing or with an office out the state—to e-file all individual income tax returns. A \$50-per-return penalty may be assessed for each return filed on paper that should have been e-filed unless the failure to e-file is due to reasonable cause and not willful neglect. Reasonable cause can include a taxpayer's election not to e-file. No practitioner waivers are available.
- **Connecticut** Connecticut agency regulations Section 12-690-1 require tax preparers who prepared 50 or more CT income tax returns during any calendar year to e-file all CT income tax returns. Preparers may obtain a one-year waiver from the e-filing requirement by establishing that they cannot e-file a return without experiencing an "undue hardship." Regs. Section 12-690-1
  - **Florida** A corporation in Florida must file and pay its income tax electronically if it paid \$20,000 or more in tax during the State of Florida's prior fiscal year (July 1–June 30). File Florida corporate income tax with the Florida Corporate Income/Franchise Tax Return (Form F-1120), and file through the IRS's 1120 Federal/State Electronic Filing Program using approved software.
  - **Illinois** Effective January 1, 2012, paid preparers who file more than ten (10) IL individual income tax returns must file those returns electronically.

The majority of returns, more than 62%, are already e-filed. e-Filed returns are processed more quickly, resulting in fewer errors and faster refunds to taxpayers.

Opt-out Information: If a client refuses to allow you to e-file his or her return, you can remain in compliance with the mandate by having your client complete and sign Form IL-8948, Electronic Filing Opt-Out Declaration. Retain all Forms IL-8948 you receive from your clients in your files for three years. The department may request copies at any time.

Form IL-8948 is available through Drake Software.

**Indiana** Professional tax return preparers who files more than 50 personal income tax returns in a calendar year for resident or nonresident individuals must file personal income tax returns in an electronic format in the immediately following calendar year. If a tax preparer is part of a firm, the mandate applies to the firm as a whole. If an individual employed by the firm prepares more than 100 returns for clients other than the firm's clients, that individual must also e-file the returns. Amended returns are not counted because they cannot be e-filed.

A paid preparer's client may refuse to allow his or her income-tax return to be e-filed. In order for the preparer to avoid being penalized for not e-filing the tax return, a completed Form IN-OPT must be signed by the client, and the paid preparer must keep this form on file for five years.

Professional preparers are subject to a penalty of \$50 for each return not filed in an electronic format, with a maximum penalty of \$25,000 per calendar year.

- **Kansas** Preparers who file 51 or more returns a year are required to file at least 90 percent of their returns electronically. The requirement applies to any paid preparer who prepares 51 or more Kansas individual income tax returns during any calendar year. The combined total of the returns prepared by all employees at all of the tax preparer's locations will be used to determine whether or not the tax preparer is subject to the e-filing requirement. The Secretary may waive the e-filing requirement if it is determined that complying with the requirement would cause an undue hardship.
- **Kentucky** Tax preparers who file 11 or more individual income tax returns are required to e-file their client's returns. There are some exceptions to the mandate. Form 8948-K (Preparer Explanation for Not Filing Electronically) is used to explain why a particular return is being filed by paper. The form should be attached to and mailed with the paper return.
- **Louisiana** The e-filing mandate requires tax preparers filing more than 100 individual income tax returns to e-file at least 90 percent of the returns, as authorized by Louisiana Revised Statute 47:1520.

Failure to comply with the e-filing requirements will result in the assessment of a penalty of \$100 or five percent of the tax, whichever is greater. The e-filing requirement may be waived if complying with the requirement would cause undue hardship.

- **Maine** Tax return preparers must file by electronic data submission all original Maine tax returns for individual income tax that are eligible for electronic filing, except:
  - When for the previous calendar year, the tax return preparer prepared 10 or fewer original Maine tax returns for individual income tax that are eligible for e-filing

- When the taxpayer refuses to allow the return to be e-filed and the tax return preparer notes the refusal in the taxpayer's records
- When the tax return preparer has been granted a waiver from mandatory participation under section .05 (Rule 104).
- **Maryland** For any taxable year beginning after December 31, 2010, a preparer who has prepared more than 100 qualified returns in the prior taxable year is required to file the returns electronically. The Act authorizes the Comptroller to impose on a preparer a \$50 penalty for each return that is not filed electronically in compliance with this Act, unless the preparer is able to show that the failure to comply is due to reasonable cause and not due to willful neglect. The total penalties assessed may not exceed \$500 for all returns filed by the preparer in a taxable year. Waivers are available. Tax-General Article \$10-824
- Massachu-<br/>settsPaid preparers must, under certain conditions, e-file all corporate, S corporation, and<br/>partnership returns and corporate extensions.

Additionally, the Commonwealth of Massachusetts requires personal income tax extensions with zero payment or with payments of \$5,000 or more to be filed (and paid, if applicable) electronically.

For tax years beginning on or after January 1, 2004, income tax return preparers who completed 200 or more original Massachusetts Forms 1 and 1-NR-PY, including those e-filed, during the previous calendar year are required to use electronic means to file all personal income tax returns unless the taxpayer specifically directs on the paper form that filing be on paper. The threshold is reduced to 100 returns for tax years beginning on or after January 1, 2005. The preparer must continue using electronic means to file returns in all subsequent years unless the preparer completed no more than 25 original individual income tax returns during the previous calendar year.

(Note: Effective February 16, 2004, software-generated forms that are printed and mailed to the Department of Revenue must contain a 2-D barcode or the return will be sent back to the taxpayer unprocessed.)

- **Michigan** Tax preparers completing more than 10 personal income tax returns are required to efile all eligible returns that are supported by their software.
- **Minnesota** Preparers are required to e-file all Minnesota individual income tax returns if they are in the business of preparing tax returns and reasonably expect to prepare more than 10 MN income tax returns this year. This requirement also applies to preparers located in other states who expect to prepare more than 10 MN individual income tax returns for the current year. Do not include in the 10-return threshold returns prepared for businesses, property tax refund returns, amended income tax returns or returns filed with other states.

State law (M.S. 289A.08, subd. 16) requires tax preparers who are required to e-file MN individual income tax returns to pay a \$5 fee for each original Form M1 that is filed on paper that could have been e-filed. The fee will be waived only if the IRS or the department requires the federal or MN return to be filed on paper.

For purposes of this law, the business entity, as a whole, is the "preparer." If the business employs individuals to prepare returns, the total number of returns prepared by all employees in the business count toward the 10-return threshold. Likewise, if the business operates from multiple locations, the total of returns prepared by all locations count toward the threshold.

- **Nebraska** Effective Jan. 1, 2010, any paid preparer who prepares and files more than 25 individual income tax returns annually must file the returns electronically.
- **New Jersey** Practitioners who prepared 11 or more NJ resident income tax returns must file their clients' returns via one of the state's three e-filing services. An E-File Opt-Out Request Form, Form NJ- 1040-O, is available for taxpayers who choose not to have their returns e-filed by a tax practitioner.
- **New Mexico** Mandatory e-file of PIT returns by preparers filing more than 25 returns; taxpayers can opt out in writing; penalty for noncompliance \$5 per return.
  - New York1. If a tax return preparer prepares 11 or more authorized tax documents for compensation, then all authorized tax documents prepared by that tax return preparer must be e-filed. There is no client opt-out provision. Tax preparers who do not comply with the e-file mandate may be subject to a \$50 per document penalty.
    - **2.** Individual taxpayers are required to e-file their NYS personal income tax returns if they meet the following conditions:
      - They use tax software to prepare their own return
      - Their tax software supports e-filing of their return
      - They have broadband access

New York State law prohibits software companies from charging an additional e-filing fee. If individual taxpayers don't meet all three of these conditions, or if they prepare returns using paper and pencil, they are not required to e-file.

The \$25 penalty that applied when an individual was required to e-file but instead filed using paper has been removed.

**New York City** New York City instituted a preparer mandate for the first time for tax year 2010. No change has been made to this mandate for tax year 2011. Preparers must e-file if they both:

- Prepared more than 100 original New York City General Corporation Tax or Unincorporated Business Tax documents in calendar year 2011, including tax documents for prior periods
- Used tax software to prepare one or more corporation tax documents in 2011.

Tax preparers who meet the mandated criteria above cannot opt-out of the e-filing mandate. If a taxpayer wants to opt-out, he or she must apply for a hardship waiver available at:

www.nyc.gov/html/dof/html/contact/contact\_emailefilewaiver.shtml.

**Ohio** A tax return preparer that prepares more than 11 original tax returns during any calendar year that begins on or after January 1, 2013, shall use electronic technology to file

with the tax commissioner all original tax returns prepared by the tax return preparer. This division does not apply to a tax return preparer in any calendar year that begins on or after January 1, 2013, if, during the previous calendar year, the tax return preparer prepared not more than 10 original tax returns.

If a tax return preparer required by this section to submit original tax returns by electronic technology files an original tax return by some means other than by electronic technology, the tax commissioner shall impose a penalty of \$50 for each return in excess of 11 that is not filed by electronic technology. Upon good cause shown by the tax return preparer, the tax commissioner may waive all or any portion of the penalty or may refund all or any portion of the penalty the tax return preparer has paid.

A paid preparer may complete the IT EF opt-out form to request exclusion from the e-filing mandate. The requests will be reviewed and approved or denied on a case-by-case basis.

The taxpayer waiver is provided for taxpayers who do not want their tax return to be e-filed. The taxpayer must attach the completed and signed IT Waiver to his or her Ohio Form IT 1040 or IT 1040EZ. The taxpayer must complete and sign the waiver each year.

**Oklahoma** House Bill 3166 expands the mandate for those tax preparers who must e-file individual income tax returns from those who prepare more than 50 returns for the prior year to any "specified tax return preparer." The term "specified tax return preparer" has the same meaning as provided in Section 6011 of the Internal Revenue Code.

The provision which allowed a taxpayer to designate that they did not want their income tax return e-filed has been deleted. 68 O.S. § 2385.

- **Oregon** House Bill 2071 extends the federal requirement to Oregon personal income tax returns. Paid preparers who meet the requirements of the federal e-file mandate must also e-file Oregon personal income tax returns. (The federal mandate: Preparers who anticipate preparing 11 or more federal individual or trust tax returns during the year must e-file their returns.) Form 8948 (Preparer Explanation for Not Filing Electronically) is used to explain why a particular return is being paper-filed.
- Pennsylvania
   Individual Returns — For the tax year beginning on or after January 1, 2010, any PA-40 (2010) Pennsylvania Personal Income Tax Return prepared by a third-party preparer who submitted at least 50 PA-40 Pennsylvania Personal Income Tax returns or amended PA-40 Pennsylvania Personal Income Tax returns for any taxable year shall be e-filed in the manner prescribed by Departmental instructions.

Corporation Returns — For tax years starting on or after January 1, 2011, paid thirdparty tax preparers who prepare at least 50 PA Corporate Tax Reports (RCT-101) are required to e-file their clients' tax reports during calendar years starting on or after January 1, 2012. Once a third-party preparer is subject to the e-filing mandate, the third-party preparer will continue to be subject to the mandate regardless of how many PA corporate tax reports he or she prepares during the year. A paid tax preparer may be allowed to file a paper report when a taxpayer specifically directs the preparer to do so or if the preparer proves that e-filing would place undue hardship on the preparer by filing a written request for a waiver. Volunteer, unpaid preparers; people who provide only support such as typing; employees of a business who prepare tax reports for other employees and officers of the business; and fiduciaries who prepare reports for the trusts and estates they serve, are not subject to the mandatory e-filing requirement. (Pennsylvania Tax Update 157, 08/01/2011.)

#### **Rhode Island**

Any paid preparer who filed more than 100 RI tax returns during the previous calendar year must e-file all eligible tax returns. A person employed by a paid preparer with multiple offices is required to e-file if the total of all tax returns filed from all offices is more than 100, regardless of whether a single office of the same preparer files fewer than 100 returns. If a paid preparer fails to abide by the e-file mandate, or otherwise causes clients' RI tax returns to be filed falsely or improperly, the Tax Administrator may, after a hearing to show cause, preclude such preparer from preparing and filing RI tax returns with the Tax Division.Reg. (ELF09-01).

South Carolina Tax return preparers filing 100 or more returns of any package (individual, S corporation, partnership, etc.) must submit them electronically. The mandate is separate for each package. (For example, preparers e-filing 100 individual returns are not required to e-file 1120 returns unless the number of 1120 returns exceeds 99.) All returns should be e-filed if possible.

"Tax return preparer" refers to the business entity and not to the individual location or individual completing the return.

If compliance with this section is a substantial financial hardship, a tax return preparer may apply in writing to the S.C. Department of Revenue to be exempted from these requirements. The DoR may grant an exemption for no more than one year at a time.

**Utah** Tax preparers that file more than 100 income tax returns in a calendar year is required to file all such returns using scan technology or by electronic means.

If, however, the filing requirement will not apply if:

- A schedule must be attached to the return that cannot be filed using scan technology or electronic means
- The taxpayer requests in writing that the income tax preparer not file the return using scan technology or electronic means
- The Utah Tax Commission waives the requirement that a return be filed by scan technology or electronic means.

A tax preparer may obtain such a waiver from the commission by demonstrating that the use of scan technology or electronic means would result in an undue hardship. The filing requirement also does not apply to amended returns or returns for any taxable year that begins before the first day of the current taxable year.

If a preparer or multiple preparers affiliated with the same establishment prepared 101 or more returns in the prior calendar year, they must submit all UT individual tax returns electronically.

**Virginia** Effective January 1, 2012, paid preparers who prepare 50 or more returns in a tax year must file all eligible returns electronically using e-File. If a return is not eligible for e-File, it may be filed on paper.

The Tax Commissioner has the authority to waive the requirements to e-file if that requirement would cause an undue hardship for the tax preparer. The tax preparer must request the waiver (Form 8454-P) in writing and clearly demonstrate the nature of the undue hardship. Hardship waiver requests will be responded to within 45 days of receipt.

Taxpayers may elect not to have their returns e-filed. To opt out, the taxpayer must complete the Taxpayer Opt Out Form 8454T, which is to be retained by the tax preparer. In addition, the tax preparer will indicate on the taxpayer's return that the taxpayer elected to opt out of the e-file requirement.

Both Form 8454P and Form 8454T are available through Drake Software.

**West Virginia** Income tax preparers who filed more than 25 personal income tax returns, and will be using tax preparation software to complete one or more of these returns, must e-file them for the current tax year. Tax preparers may opt-out of the e-file provision if the preparer has clients who prefer not to e-file.

Starting in 2012, taxpayers who pay more than \$10,000 in any tax for a single year must e-file all returns; however the Department, through procedural rule, decided to phase this requirement in over three years. The threshold will be \$50,000 for the tax year beginning January 1, 2013 (look back to 2012), \$25,000 for the tax year beginning January 1, 2014, and \$10,000 for the tax year beginning January 1, 2015. W.V. Code of State Rules 110-10D-9.3.a. Under this procedural rule, the Commissioner has the authority to "carve out" certain tax types from the e-file requirement. Personal income tax is the tax that will likely be carved out of this requirement.

# **Wisconsin** Practitioners who filed 50 or more Wisconsin individual income tax returns in prior years are required to e-file returns. A practitioner can ask for a waiver from the e-filing requirement if the requirement causes an undue hardship. If a taxpayer wishes to file a paper tax return, the practitioner is not required to e-file that return. The taxpayer should write "no e-file" by his or her signature on the tax return.

Combined Corporate returns must be e-filed. Drake Software does not support e-filing of Combined or Apportioned corporation returns. A waiver request can be e-mailed (*DORWaiverRequest@revenue.wi.gov*), faxed (608-267-1030) or mailed to the state at:

Mandate Waiver Request Wisconsin Department of Revenue Mail Stop 5-77 P.O. Box 8949 Madison, WI 53708-8949

The state DOR has mailed letters to corporations and partnerships that are required to e-file. The Wisconsin Administrative Code provides that the DOR may require any corporation franchise or income tax return or any partnership return to be e-filed.

This page intentionally left blank.

## **Appendix F: Addenda Pages for 2012**

The *Drake Software User's Manual* is updated as changes are made to the software to reflect IRS changes and improve the user experience for tax preparers. The manual is provided in electronic version on your CD, online, and as a "hard copy," which can be ordered from Drake Software for a fee. To access the online manual:

- From the Drake **Home** window, select **Help > Online Resources**.
- From the Drake Support site, select **Training Tools** > **Manuals** and click the link for the 2012 manual.

Note to dial-up users: The PDF document is large and will take time to download. We suggest that you use the version on your latest CD rather than downloading the PDF.

Addenda pages are provided throughout the season for those who use a printed version of the manual. These pages are provided on the CD and on the Drake Support site. This appendix is a guide to the addenda pages added to the *Drake Software User's Manual: Tax Year 2012* during filing season 2012. This appendix is updated regularly throughout tax season.

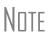

To ensure that you always have the most up-to-date version of the manual, we recommend using the online manual, available from the Drake **Home** window, (go to **Help > Online Resources**), and on the Drake Support site. If you use a PDF of the manual copied to your desktop, we recommend periodically replacing your PDF copy with the updated online manual.

While Table F-1 provides a record of the changes made to the manual throughout the season, the instructions are for *printed-manual users only*.

| New<br>Page | Replaces<br>Page | Explanation                                                                                                    |
|-------------|------------------|----------------------------------------------------------------------------------------------------|
| 329-366     | 329-354          | Chapters 13 and 14 were expanded by several pages to include new enhancements.<br>Print this addenda from the CD and replace Chapters 13 and 14 in your printed manual. |
| 367-372     | 355-358          | See Explanation above.                                                                                                    |
|             |                  |                                                                                                    |

| Table F | 1: | Addenda | Pages | for 2012 |
|---------|----|---------|-------|----------|
|---------|----|---------|-------|----------|

This page intentionally left blank.

# Index

### Symbols

+/- (adjustment fields) 72 = (override fields) 72

#### Α

ABCvoice files 245 accessing see also opening appointments 62 recent returns 62 state returns in data entry 75 acknowledgments ("acks") "Fees to ACH" 221 codes for 233-234 e-filing overview Appendix B notification of 62 processing 233 activating automatic program updates 288 error message beeps 29 flags 70 heads-down data entry 82 imperfect return election 32 macros 38 prompting for check print transmission 33 state return options 32 W-2 verification option 28 addenda pages Appendix F adding custom paragraphs 32, 59 employer information 307 firm information 19 preparer information 22 statements/explanations to a return 189 student records (ETC) 269 add-on fees 20 address book (Drake e-mail) 280 addresses change of 180 foreign (for tax firm) 20 in care of 98 military 98 taxpayer 98 adjusted basis, tracking 127 adjustment fields 28, 72 ADMIN, logging in as 14 administrative options setup 33

administrative rights, assigning 24 administrator login see also ADMIN, logging in as in CSM 256 in ETC 262, 269 passwords 19 Scheduler options 86 Advent Financial contact info x alimony 109, 138 Alternative Minimum Tax (AMT) data entry of 141 amended returns 175 amortization codes 169 schedules 306 applications for bank products 212, 216 appointment reminders 91 appointments see also Scheduler calendars 88 changing details of 94 on the Home window 62 overlapping 93 private 91 recurring 91 rolling over from prior year 92 scheduling 90 searching 93 Archer MSAs 133 archiving returns 207-208 ard xi assets depreciable 165 group sales 170 on Schedule C 111 sales of 111 section 179 expensing 167 sold 170 traded 116 associating two screens in data entry 73 attachments binary 184-186 DDM files 331 e-mail 278 Form 709 178 PDF, see PDF files unformatted schedules 189

audit log (DDM) 350

auto expenses 171–172 automated backup of files 294 automatic updates 288

#### В

backup and restore DDM files 344 Drake files 292 bank name database 72 bank products see also banking see also checks applying for 212 banking partners contact info x check register 223 depositing funds 213 direct deposit of 240 distribution of 213 eligibility for 212 in data entry 220 processing checks 221 service bureau 213 settings 32 transmission of data 221 withholding fees from 220 Banking 209 bank partners contact info x Drake Banking Dept. x bankruptcy 112, 367 basis (in calculating K-1 amounts) 127 batch calculations 193 letter printing 301–302 uploads (GruntWorx) 359 batch appointment generator 92 billing overriding setup options 54 blank forms 290 blindness 98 bonds purchased with refund 159 Briggs court case 140 business see also business use cancellation of debt 133 codes 110 depreciating home used for 169 expenses 134 mileage 172 use of home for 172 business use converting home to 118 percentage 166, 172

#### С

C corporations, changing from S corps 298 calculating tax returns 193-196, 230 calculations batch 193 global options for 28 pause option for 29 calculator 75 calendars (in Scheduler) 88 cancellation of debt 133 capital gains and losses see also Schedule D (Capital Gains and Losses) carryovers from prior years 113 Cardholder Customer Service contact info xi carryback of net operating losses 173 carryforward of net operating losses 174 carryover worksheets 29 cashier's checks 214 casualties and thefts 111 CD shipments 12 change of address 180 changing client SSN or EIN 295 return types (C-corp to S-corp, etc.) 298 charitable distributions 118 check register 223 checks 219 lost or stolen 224 resetting check numbers 223 test printing 221 Child Tax Credit 146 child-care expenses 142-143 church income, see clergy city codes 73 tax rates for Ohio and Pennsylvania 309 clearing flags 70 clergy expenses 135 income allocation 140 indicating on W-2 137 self-employment tax 136 **Client Communications Editor 41** client files, see files Client Status Manager 63, 249-256 client statuses (in CSM) 249 Client Write Up 356 Client Write-Up Support xii COBRA assistance 149 codes acknowledgment ("acks") 233-234 activity type (Schedule C) 110

business 110 city 73 error (in e-filing) 230 ES (estimate) 151 extension form 176 filing status 97 form 66 FTC (foreign tax credit) 142 investment credit 168 miscellaneous 187 multi-form (MFC) 73 non-paid preparer 20 OP (overpayment) 153 proforma 81 reject 240 searching 110 special processing 98 ST (state) 73 tax treatment 110 TS/TSJ 73 underpayment 154 unformatted schedule 189 colors in data entry 46 in view/print mode (basic and enhanced) 205 combat zone 98 community property allocation 139 comparing current to prior year 30 network options 16 two versions of a return 186 configuring colors in basic mode 205 **DDM 333** Consent to Use and Disclosure of Tax Return Information (IRS Reg. 7216) 22, 209–212 contact lists 245 conversions 272 copying DDM files 337, 344 EF data 247 coversheets 30 CPE credits 265 creating see also opening amended returns 175 appointment reports 95 archived returns 207 CSM reports 255 EF reports 241 ETC accounts 262 filters 322 key combinations 38 macros 38

miscellaneous codes 33, 35 preparer schedules 87 reports 315 returns 65 credit card (as electronic payment option) 160 credits see also individual credit and form names child and dependent care 142 child tax 146 elderly/disabled 143 foreign tax 142 home energy 143 homebuyer 117, 118, 158 retirement savings contributions 146 crop income for Form 1041 131 insurance 141 CSM, see Client Status Manager Ctrl+W (detail) worksheets 69-70 custom paragraphs 32, 59 customized supplemental letter 31 customizing colors 46, 205 CSM display 252 data entry menu 33 drop lists 35 fields on BILL screen 33 flagged fields 33 greetings in letters 59 letters 42 miscellaneous code fields 33 report filters 317 security settings 23

#### D

data entry bank screens in 220 basics of 66 colors 47 customizing 33 EF override options in 236 forms-based 309 grid 68, 100, 165 heads-down 82 help resources within 274 maximizing screens 27 menu 66 practice returns 266 printing client labels from 304 screen captures 75 setting CSM statuses from 252 setup options 27 Spanish 28

special features in 183-192 upper/mixed case 28 date shown on return 31, 54 DCNs (Document Control Numbers) assignment of 20 changing 235 staggering 234 DDM 2 331-?? DDM, see Document Manager debit card (as electronic payment option) 160 debt cancellation 133 deceased taxpayer 98 deductions claiming for depreciation 165 domestic production activities 139 itemizing 140-141 section 179 expensing 166 self-employed health insurance 137 tuition and fees 138 deleted files in the CSM 254 deleting see also editing appointments 94 archived returns 208 checks 222 CSM records 256 duplicate entries from the CSM 256 e-mail messages 277 employer data 307 files from Drake 297 firm information 20 flags 70 records from CSM display 256 reports from "My Reports" 319 reports from online EF database 243 rows in grid data entry 68 screens in Drake 67 text from letter templates 44 update files 295 dependent of another 98 dependents child-care expenses 142 claiming (if married filing separately) 101 EIC information for 155 kiddie tax 149-150 release of claim to exemption (Form 8332) 179 state-related data 101 depreciation see also depreciation schedules see also section 179 expensing elections 171 in data entry 165–171 of farm assets 131 of home 169, 173

of sold assets 170 of traded assets 116 reports and lists 323-326 stopping depreciation on an asset 170 depreciation schedules for 2009 29 generated in Drake 165 layout (portrait or landscape) 29 detail (Ctrl+W) worksheets 69-70 direct debit balance due 161 consent (Form 8879) 164 from multiple accounts 161 of estimates 162 direct deposit of bank products 214, 240 of refunds 158-160 to multiple accounts 159 direct expenses (on Schedule E) 123 directories and paths 27 disabling grid data entry 68 disaster payments (farm) 130 special tax treatment due to 54 disposal of property 122 distributions, charitable 118 distributions, HSA funding 118 dividends and interest 105-108 document control numbers, see DCNs Document Manager printer setup 52 using 331-337 dollar rounding 31 domestic production activities deduction 139 DOT hours of service rules, meals subject to 110 downloading **ABCvoice Files 245** automatic updates 288 conversion software 272 Drake tax software 271 e-mail messages 277 fonts 290 prior-year state programs 271 program updates 287 publications 272 W-2 information 104 drag/drop ordering 206 Drake Document Manager, see Document Manager Drake PDF password-protection 200 printing to 198 Drake Software Banking Department x CD installation process 12

contact information 284 online forums 270 partner programs 272 shipment letters 9 Drake Support 257–285 due date to print on letter and instructions 54 due diligence screens for EIC 155

### Ε

E1 Card contact info xi EA, see enrolled agents Earned Income Credit (EIC) blocking EIC calculations 156 due diligence 155 in data entry 154-157 interview questions 34 preparer checklist 155 editing see also adding and deleting firms 20 letter templates 44 printer settings 47-52 education expenses 138 student loan interest deduction 138 educator expenses 134 EF database 239-241 messages 195 online database 241 status letter 301 status page 32 e-filing acknowledgments 233-234 checking e-mail while 33 combining steps for 33 delaying 188 eliminating EF messages 230 extensions 176, 237 imperfect returns 236 installment agreement requests 179 mandates 8 see also state mandates marking "Ready for EF" 237 messages 195 online database 241 override options 236 overview Appendix B PDF documents 184-186 PIN signature for 163 process 227-248 requirements for first-year e-filers 22

Schedules C and C-EZ 111 suppressing 32 test transmissions 229 transmitting a return 232 troubleshooting 232, 234 **EFINs** setting up multiple 244 **EFSTATUS** page 230 EIN database about 72, 307 editing 305 updating from prior year 79 EITC, see Earned Income Credit election options 175, 178 electronic funds withdrawal. see direct debit games of skill 133 payment options 160 return originator, see ERO e-mail broadcast 275 checking during EF transmission 33 Form 9325 to taxpayer 33 in View/Print 202 notification of new 62 program in Drake 276-284 sending a client file (return) to Drake 277 to Drake Support xii employee business expenses 134 employer information in EIN database 307 employers foreign 102 who use Talx W-2 eXpress 104 engagment letters 30 enhanced view/print mode 197-202 enrolled agents 23 envelopes 30, 53, 305 EPS Financial contact info xi ERO (Electronic Return Originator) overriding defaults 55 setting the default 33 setup 21-22, 228 error messages, audible notification of 29 estate returns 299, 371 Estimated 150 estimated payment coversheet 30 estimated tax adjustments (ETA screen) 152 applying overpayments to 152 codes in Drake 151 direct debit of 162 paid in 2008 150 payment reminders 301 payments for 2009 151

penalties 154 underpayment of 153 vouchers for 151 estimating 1040 results (Quick Estimator) 310 ETC, see e-Training Center e-Training Center (ETC) 261-269 exempt notary income 110 exemptions, see dependents existing forms list 68 expenses, direct and indirect (on Schedule E) 123 exporting see also importing check register 223 client data 296 CSM data 256 Kiddie Tax data 149 Schedule K-1 data 126 extensions 176

### F

F (federal) code 73 FAQs 273 farm income 130–131 fax cover letter for support 285 Fax number for Support xii federal/state facts 270 fees add-on 20 calculated 195 charging for bank products 20 in EF database 240 minimum and maximum 38 pricing setup 37 reports 255 reports of bank and preparer 242 setting 235 Tax Planner 56 types of 195 Fees to ACH (bank acknowledgment) 221 fiduciary (1041) returns 60, 131 field flags, see flags file maintenance 292-301 files automated backup of 294 backing up 292 changing types 298 client vs print 297 deleting from Drake 297 e-mailing client files to Drake 277 exporting 296 password protecting 296 restoring 292 structure of in DDM 336, 342, 344

unlocking 297 filing instructions 30 late 181 status selection 97 filing instructions 54 filters and filtering see also reports CSM data 254 report data 316 firm setup 19-21 first-time homebuyer credit 117, 118, 158 Fixed Asset Manager 324 flags activating 70 clearing 34 customizing 33 fonts for printing tax forms 48, 290 foreign account reporting 180 earned income 134 employers 102 interest and dividends 107 mailing address (for tax firm) 20 tax credit 142 Form 56 (Notice Concerning Fiduciary Relationship) 164, 180, 237 Form 706 (U.S. Estate (and Generation-Skipping Transfer) Tax Return) 299 Form 706-A (U.S. Additional Estate Tax Return) 299 Form 709 (U.S. Gift (and Generation-Skipping Transfer) Tax Return) 177 Form 90-22.1 (Report of Foreign Bank and Financial Accounts) 180 Form 940, see Client Write-Up Form 944, see Client Write-Up Form 944SS, see Client Write-Up Form 970 (Application to Use LIFO Inventory Method) 179 Form 982 (Reduction of Tax Attributes Due to Discharge of Indebtedness) 180 Form 1040 (U.S. Individual Income Tax Return) 97–192 Form 1040NR (U.S. Nonresident Alien Income Tax Return) 177 Form 1040X (Amended U.S. Individual Income Tax Return) 175 Form 1045 (Application for Tentative Refund) 174, 179 Form 1098 (Mortgage Interest Statement) 141 Form 1098-C (Contribution of Motor Vehicles, Boats, & Airplanes) 141 Form 1098-E (Student Loan Interest Statement) 138 Form 1098-T (Tuition Payments Statement) 139 Form 1099-B (Proceeds From Broker and Barter Exchange Transactions) 111, 112, 367

- Form 1099-C (Cancellation of Debt) 133
- Form 1099-DIV (Dividends and Distributions) 105-108
- Form 1099-H (Health Coverage Tax Credit) 135
- Form 1099-INT (Interest Income) 106–108
- Form 1099-MISC (Miscellaneous Income) 105
- Form 1099-OID (Original Issue Discount) 107
- Form 1099-PATR (Taxable Distributions Received from Cooperatives) 131
- Form 1099-Q (Payments From Qualified Education Programs) 132
- Form 1099-R (Distributions From Pensions, Annuities, Retirement or Profit-Sharing Plans, IRAs, Insurance Contracts, etc.) 118
- Form 1099-S (Proceeds from Real Estate Transactions) 115
- Form 1116 (Foreign Tax Credit) 108, 142
- Form 1310 (Statement of Person Claiming Refund Due a Deceased Taxpayer) 179
- Form 2106 (Employee Business Expenses) 134
- Form 2120 (Multiple Support Declaration) 179
- Form 2210 (Underpayment of Estimated Tax) 153
- Form 2350 (Application for Extension of Time to File) 164, 176
- Form 2439 (Notice to Shareholder of Undistributed Long-Term Capital Gains) 157
- Form 2441 (Child and Dependent Care Expenses) 142–143
- Form 2848 (Power of Attorney and Declaration of Representative) 23, 179
- Form 3468 (Investment Credit) 146, 165
- Form 3903 (Moving Expenses) 135
- Form 4136 (Credit for Federal Tax Paid on Fuels) 146, 157
- Form 4137 (Social Security and Medicare Tax on Unreported Tip Income) 147, 149
- Form 4506 (Request for Copy of Tax Return) 179
- Form 4562 (Depreciation and Amortization) 29, 165–171
- Form 4797 (Sales of Business Property) 115, 165, 170
- Form 4835 (Farm Rental Income and Expenses) 131
- Form 4852 (Substitute for Form W-2 or Form 1099-R) 119
- Form 4868 (Application for Automatic Extension) 164, 176
- Form 4952 (Investment Interest Expense Deduction) 140, 141
- Form 4970 (Tax on Accumulation Distribution of Trusts) 149
- Form 4972 (Tax on Lump Sum Distributions) 149
- Form 5405 (First-Time Homebuyer Credit) 117, 118
- Form 5695 (Residential Energy Credits) 143
- Form 5884 (Work Opportunity Credit) 146
- Form 6198 (At-Risk Limitations) 111, 122
- Form 6251 (Alternative Minimum Tax Individual) 29, 141
- Form 6252 (Installment Sale Income) 115, 171
- Form 6478 (Credit for Alcohol Used as Fuel) 146

- Form 6765 (Credit for Increasing Research Activities) 146
- Form 6781 (Gains and Losses From Section 1256 Contracts and Straddles) 112
- Form 8082 (Notice of Inconsistent Treatment or Administrative Adjustment Request) 139
- Form 8275 (Disclosure Statement) 179
- Form 8275-R (Regulation Disclosure Statement) 179
- Form 8283 (Noncash Charitable Contributions) 140, 141
- Form 8332 (Release of Claim to Exemption for Child of Divorced or Separated Parents) 179
- Form 8379 (Injured Spouse Allocation) 179
- Form 8396 (Mortgage Interest Credit) 146
- Form 8453 (U.S. Individual Income Tax Transmittal for an IRS e-file Return) 238
- Form 8582 (Passive Activity Loss Limitations) 111, 122, 125
- Form 8582-CR (Passive Activity Credit Limitations) 145
- Form 8594 (Asset Acquisition Statement Under Section 1060) 180
- Form 8609 (Low-Income Housing Credit Allocation and Certification) 146
- Form 8611 (Recapture of Low-Income Housing Credit) 149
- Form 8615 ("Kiddie Tax") 149
- Form 8801 (Credit for Prior Year Minimum Tax Individuals, Estates, and Trusts) 52, 146, 157
- Form 8812 (Additional Child Tax Credit) 157
- Form 8814 (Parents' Election to Report Child's Income) 149
- Form 8815 (Exclusion of Interest from Series EE and IU.S. Savings Bonds Issued After 1989) 180
- Form 8820 (Orphan Drug Credit) 146
- Form 8822 (Change of Address) 180
- Form 8826 (Disabled Access Credit) 146
- Form 8828 (Recapture of Federal Mortgage Subsidy) 149
- Form 8829 (Expenses for Business Use of Your Home) 172
- Form 8834 (Qualified Electric Vehicle Credit) 146
- Form 8835 (Renewable Electricity, Refined Coal, and Indian Coal Production Credit) 146
- Form 8839 (Qualified Adoption Expenses) 146
- Form 8844 (Empowerment Zone and Renewal Community Employment Credit) 146
- Form 8845 (Indian Employment Credit) 146
- Form 8846 (Credit for Employer Social Security and Medicare Taxes Paid on Certain Employee Tips) 146
- Form 8857 (Request for Innocent Spouse Relief) 179
- Form 8859 (D.C. First-Time Homebuyer Credit) 147
- Form 8862 (Information to Claim Earned Income Credit After Disallowance) 180
- Form 8863 (Education Credits) 138
- Form 8864 (Bio-diesel and Renewable Diesel Fuels Credit) 147
- Form 8866 (Interest Computation Under the Look-Back

Method ...) 180

- Form 8867 (EIC Preparer Checklist) 155
- Form 8873 (Extraterritorial Income Exclusion) 139
- Form 8874 (New Markets Credit) 147
- Form 8879 (IRS e-file Signature Authorization) 163-164
- Form 8880 (Credit for Qualified Retirement Savings Contributions) 146
- Form 8881 (Credit for Small Employer Pension Plan Startup Costs) 147
- Form 8882 (Credit for Employer-Provided Childcare Facilities and Services) 147
- Form 8885 (Health Coverage Tax Credit) 147, 157
- Form 8888 (Direct Deposit of Refund to More Than One Account) 158
- Form 8889 (Health Savings Accounts) 135
- Form 8896 (Low Sulfur Diesel Fuel Production Credit) 147
- Form 8903 (Domestic Production Activities Deduction) 139
- Form 8907 (Nonconventional Source Fuel Credit) 147
- Form 8908 (Energy Efficient Home Credit) 147
- Form 8909 (Energy Efficient Appliance Credit) 147
- Form 8910 (Alternative Motor Vehicle Credit) 147
- Form 8911 (Alternative Fuel Vehicle Refueling Property Credit) 147
- Form 8912 (Credit for Clean Renewable Energy and Gulf Tax Credit Bonds) 147
- Form 8917 (Tuition and Fees Deduction) 138
- Form 8919 (Uncollected Social Security and Medicare Tax on Wages) 147
- Form 9325 (Acknowledgment and General Information for Taxpayers Who File Returns Electronically) 32, 33
- Form 9465 (Installment Agreement Request) 164, 179, 237
- Form SSA-1099 (Social Security Benefits Statement) 132
- Form W-2 (Wage and Tax Statement) 29, 102-105
- Form W-2G (Gambling Income and Loss) 133
- Form W-4 (Employee's Withholding Allowance Certificate) 180
- Form W-7 (Application for IRS Individual Taxpayer Identification Number (ITIN)) 179

#### forms

blank 290 order of (in printing) 206 properties of 205 forms-based data entry 309 forums 270 frequently asked questions, *see* FAQs front office mode (in Scheduler) 85 full-time student 98

#### G

gains, capital 112

grid data entry 68 group sales 170 group security settings 24 GruntWorx ??–362

#### Η

heads-down data entry about 82 macro for 40 toggling to basic data-entry 82 health insurance COBRA 149 self-employed 137 health savings accounts (HSAs) 133 home (residence) conversion to business use 118 credit for first-time buyers 158 depreciation of 173 energy credits 143 months in 100 office 172 sale of 117 using the HOME screen 117 Home window in Drake 61 HSA funding distributions 118

#### I

identity theft 98 imperfect returns 32, 236 importing see also exporting files into the DDM 348 Kiddie Tax data 149 QuickBooks data 299 Schedule D data 112, 367 income exempt notary 110 index file repair 291 indirect expenses (on Schedule E) 123 installing Drake tax software 11-18 updates 287 Integrated File and Pay 160 interest and dividends 105-108 and penalty for late-filed returns 181 rates, manually entering 183 IRA adjustments 138 contributions 119 converting to Roth 120 income not reported on 1099-R 118

penalty computations 120 IRS Regulation 7216 (Consent to Use and Disclosure of Tax Return Information) 22, 209–212 itemized deductions 140

### Κ

K-1, *see* Schedule K-1 KB (Knowledge Base) 258 key combinations 63, 67 keyboard 63 keywords Appendix C Kiddie Tax 149–150 Knowledge Base (KB) 258

### L

labels 302 language, Spanish 28 late-filed returns 181-183 letterhead for bills and letters 44 letters about 40-43 available templates 43 batch 301-304 bringing forward from last year 46 **Client Communications Editor 41** customized supplemental 31 default templates 30 due date to print on 54 editing a template 44 engagement 30 envelopes 305 estimate payment reminders 301 K-1 (1120S, 1065, 1041 only) 31, 43, 53 keywords Appendix C letterhead 44 mailing labels 302 margins (adjusting) 44 overrides (LTR screen) 58 overriding due date shown on 54 printing 302 privacy 30 restoring 45 setup 43 viewing 46 like-kind exchanges 116 listed property types 166 live payroll, see Client Write-Up logging in as ADMIN 14 to Drake 14, 61 to ETC 263 to online EF database 241

logging out of Drake 61 long-term care insurance 133 losses capital gains and 112 net operating (NOLs) 173–174 non-recaptured 115 of assets (screens for entering) 111 on Schedule C 111 passive activity 124 using the LOSS screen 174 lost checks 224 lottery winnings 133

#### Μ

macros see also shortcut keys in the Fixed Asset Manager 326 setup 38 symbols used in 39 viewing from data entry 38 mailing labels 302 mandates 8 mandates, e-filing 8 margin adjustments (letters) 44 marketing kits 272 married filing separately, see MFS filing status maximizing screens 27 maximum/minimum fees 38 meals and entertainment 134 meals subject to DOT rules 110 medical savings accounts (MSAs) 133 message pages (EF messages) 230 MFS filing status claiming dependents 101 ineligibility for child care credit 143 splitting a joint return 73 using Quick Estimator 310 mileage and moving expenses 136 prior-year 172 rates 172 military addresses 98 and EIC 156 processing codes 98 -related tax forgiveness 180 Military Spouses Residency Relief Act 110 ministerial income allocation, see clergy MOM, see Multi-Office Manager months in home (dependents) 100 mouse 63 moving expenses 135 MSG (state EF message) pages 232

multi-form code (MFC) fields 73 Multi-Office Manager (MOM) 33, 241, 245–246 multiple EFINs 244 multi-screen forms 68

### Ν

net operating losses (NOLs) 173-174 network options 16 peer-to-peer 234 new features this year other packages 367 new features this year (1040 package) 2-6 non-paid preparers 20 non-passive activities 124 non-profit contributions 119 notary income, exempt 110 NOTE screen 187 notepad (PAD screen) 188 notes pages (generated with return) 195 release 271 NWClient 16

## 0

office in home 172 Ohio city tax rates 309 online EF database 241-245 opening see also accessing see also activating see also creating Drake tax software 14, 61 password-protected files in the DDM 351 returns from the CSM 252 returns in Drake 65 the DDM 331 the EF return selector 231 the Scheduler 85 the Tax Planner 353 optional documents with return 30 items on return 31 options setup 27-36 order of forms 206 Organize (GruntWorx function) 357 organizers 80-84 overflow statements 29 overlapping appointments (in Scheduler) 93 overpayments 152 override fields 28, 72 overriding

bill amounts 56 EF options 236 letters setup 58 setup options 53–60

#### Ρ

PAD screen (preparer notepad) 188 paper boy 110 paper document indicators 238 paper jams 225 parsonage allowance 140 see also clergy partner programs 272 passive activities 124 activity loss limitations 125 activity numbers (PANs) 123 income 105-142 password protecting client files 296 DDM files 351 e-mails with PDFs 203 online EF database reports 244 pause option for calculations 29 Pay Per Return (PPR) 26 payment options, electronic 160 payroll, see Client Write-Up PCM, see Personal Client Manager PDF documents, e-filing 184–186 PDF files e-mailing forms as 164 penalties estimated tax 154 for early withdrawal of savings 138 for late-filed returns 181 IRA 120, 138 Pennsylvania city tax rates 309 penny rounding 31 pensions, self-employment 137 Personal Client Manager 34, 63 PIN signatures auto-generating for taxpayer 32 in data entry 163-164 of preparer 22 PMI (private mortgage insurance) 123 Populate (GruntWorx function) 357 Portal (SecureFileProTM) 362-?? postcards 305 power of attorney 23, 164 PPR, see Pay Per Return practice returns 76, 266 preparer checklist for EIC 155

mode (in Scheduler) 85 PIN signature 22 schedules 89-96 security settings 23 setup 22-26 tax identification number, see PTIN pre-prepared entry (also forms-based data entry) 309 presidential campaign 98 previously passive activities 124 pricing for a single return 57 maximum/minimum fees 38 per item and per form 37 setup 37 printer setup 47-52 printing see also viewing bill summary 30 calculation details 196 carryover worksheets 29 checks 221, 222 data entry screens 75 date of signature 31 depreciation schedules 29 documents only when required 32 due diligence info for homebuyer credit 34 EF status page 32 EIC due diligence documents 34 estimate vouchers 151 filing instructions 30 forms in a certain order 206 forms in a return 200 forms only when required 29 labels 304 letters (batches) 302 list of EINs 307 list of firms 21 list of preparers in a firm 26 on the fly 52 options 205-207 organizers and proformas 82 preparer fees withheld 31 printer sets 201 referral coupons 31 return summary 30 sets 51 SSN on bill 31 tax returns 196 taxpayer phone number 31 third-party designee 31 using the PRNT screen 52 privacy letter 30 private

appointments, setting up 91 mortgage insurance (PMI) 123 processing acknowledgments 233 loan checks (for bank products) 221 proformas 81-84 property disposal of 122 listed 166 on Schedule E 121 qualified Indian reservation 169 rental of personal 124 sale of 123 section 179 expensing 167 type and usage 122 PTIN 7, 19, 22, 227 public safety officers 118 publications (IRS, Drake, etc.) 272 purchasing GruntWorx 358 SecureFileProTM 363 W-2 downloads 104

### Q

qualified charitable distributions 118
Quick Estimator 310
Quick Reference
 Accepted Forms xviii
 Contact Information ix
 Shortcut Keys xiii
QuickBooks imports 299

## R

railroad benefits 132 Ready for EF indicator 32 real estate 121, 125 receiving "acks only" 233 recurring appointments, setting up 91 referral coupons 31 refunds, direct deposit of 158-160 Regulation 7216 (Consent to Use and Disclosure of Tax Return Information) 22, 209–212 reject codes see also acknowledgments due to multiple 2106 forms 135 foreign tax credit 142 looking up 240 troubleshooting acks 234 release notes 271 rental real estate with active participation 125 rentals see also Schedule E (Supplemental Income and Loss)

by clergy 140 converted from home use 118 farm 130 repairing index files 291 report cards (ETC) 269 reports appointment 95 creating 315 CSM 255 deleting 319 depreciation list 323 filters 316–323 hash totals 326 in Drake 313–327 keywords Appendix C Multi-Office Manager (MOM) 246 reprinting checks 223 Republic Bank contact info xi requirements e-filing, see e-filing EIC due diligence 155 for bank product eligibility 212 service bureau 213 system (for running Drake software) 12 resetting check stock 223 restoring see also backup and restore files archived returns 208 client files 292, 293 color settings 47 CSM data 256 DDM files 345 default color palette (basic view/print) 206 letter templates 45 print order settings 52 statuses in the CSM 251 retirement income 118-121 return options 55 returns amending 175 archiving 207-208 calculating 193-196, 230 comparing data between 186 creating 65 e-filing process 227-248 e-mailing to Drake 277 entity packages (990, 1120, 1120S, 1065) 367 estate (706) 299, 371 extensions 176 fiduciary (1041) 60, 131 filing late 181 gift (709) 177 indicators on 54 late-filed 181

non-resident 177 NOTES pages 195 opening 65, 252 Pay Per Return (PPR) 26 practice 76, 266 preparation of 97–192 pre-prepared entry 309 printing 196 requesting copies from IRS 179 splitting 73 state 75, 238 statuses of 249 storing information in DDM 331-337 tax-exempt organizations (990) 186 tracking information on 190 updating from prior year 77-80 viewing and printing 196–202 River City Bank contact info xi rollover of pensions/annuities 119 Roth IRAs 120 rounding amounts 31 royalties 121

### S

S corporations, changing from C corps 298 sale of residence 117 sales tax 191 saving previously prepared returns 207 scanners 12, 334, 341, 348, 349 scanning 2D barcode 105 DDM files 348 Schedule A (Itemized Deductions) and application for tentative refund 174 depreciation schedules for 165 entering data for 140-141 printing 29, 53 Schedule B (Interest and Ordinary Dividends) entering data for 105-107 order of items listed on 29 printing 29, 53 Schedule C (Profit or Loss From Business) applying expenses to 171, 172 depreciation schedules for 165 e-filing 111 entering data for 109-111 for clergy 140 for statutory employees 103 foreign income on 134 Schedule C-EZ (Net Profit From Business) 111 Schedule D (Capital Gains and Losses) entering AMT cost/basis on 113 entering data for 112, 367

Index

importing data from spreadsheet 113 sale of home 118 Schedule E (Supplemental Income and Loss) activity types 122, 124 applying expenses to 171 depreciation schedules for 165 entering data for 121-124 using for farm income & expenses (Form 1041) 131 Schedule F (Profit or Loss From Farming) applying expenses to 171, 172 depreciation schedules for 165 entering data for 130-131 Schedule H (Household Employment Taxes) 148 Schedule J (Income Averaging for Farmers and Fishermen) 130 Schedule K-1 (Share of Income, Deductions, Credits, etc.) accessing screens 124 applying expenses to 172 basis worksheets for 127 entering data for 124-127 exporting data from another return 126 letters 31, 43, 53, 60 printing page 2 29 state amounts (if different from federal) 125 Schedule R (Credit for the Elderly or the Disabled) 143 Schedule SE (Self-Employment Tax) 136 Scheduler 85–96 establishing daily schedules 87 new features this year 85 reports 95, 313 searching 94 screen captures 75 search conditions (in Filter Manager) 319-322 searching appointments 94 business codes 110 city codes 98 CSM 253 DDM 335, 347 Drake Software User's Manual 1 EF database 239 federal and state publications 272 Help feature in Drake 273 Knowledge Base 259 preparers 26 reject codes 240, 241 reports 319 student records (ETC) 269 section 179 expensing entering data for 166-168 for general partner on K1P screen 125 report of assets 324 SecureFileProTM 363-?? security

group 24 levels (online EF database) 244 of client files 296 preparer 23 selecting a filing status 97 self-employment see also Schedule C (Profit or Loss From Business) adjustments 136-138 clergy, see clergy foreign income 134 tax 136 Series I Savings Bonds 159 sets (printing) 201 setup procedures 18-52 Setup Wizard 14 shipment letters 9 Shortcut Keys xiii shortcut keys 63, 67 Simplified General Rule Worksheet 118 Single Member Limited Liability Company (SMLLC) 110 Social Security benefits 132 Social Security Numbers applying one number to two returns 299 changing 295 printing on bill 31 verifying 28 soft fonts 48, 290 Spanish result letters 58 screens 28 special tax treatments 118 splitting a return (MFJ to MFS) 73 SSN, see Social Security Numbers ST (field) 73 staggering DCNs 234 state see also state programs see also state returns FAQ screens 248 mandates Appendix E registration numbers 22 state programs downloading prior-year 271 setup options 32 state returns accessing 75 e-filing 248 statutory employees 103 stolen checks 224 storing files in the DDM 336-??, 342-??, 344-349 print files 29 student full time 98

loan interest deduction 138 supplemental income 121–127 support, *see* Drake Support suppressing documents on the fly 52 e-filing of a return (on the fly) 237 e-filing of returns (globally) 32 EIC calculations 157 Form 1116 (Foreign Tax Credit) 109 forms, options for 29 system requirements 12

### Т

tax courses (ETC) 264 Tax Planner 353–?? Tax Products Group contact info xii tax returns, see returns taxable distributions 132 refunds 109 testing e-file transmission 229 printing of checks 221 third-party designee 162-163 tokens (GruntWorx) 358 tracking adjusted basis 127 tracking return data (TRAC screen) 190 Trades (GruntWorx function) 358 troubleshooting acknowledgments (in e-filing) 234 check printing 224 e-file transmissions 232 return selection (for e-filing) 232 TS/TSJ (field) 73 tutorials 265

### U

unemployment COBRA 149 compensation 131 unemployment compensation 109 unformatted schedules (SCH screen) 189 unlocking client files 297 Update Manager 287 updates access to 34, 289 automatic 288 installing 287 notification of available 62 updating CSM 254 from the prior year 77–80 NOTE screens from year to year 188

#### V

verification fields, see flags verifying SSNs 28 W-2 amounts 28, 102 Veriscom (ABCvoice files) 245 viewing see also printing bank decline reasons 241 blank forms 290 CSM filters 254 deleted records 256 earned revenue from add-on fees 20 EF reports 243 letter keywords Appendix C loan status codes 241 processed acknowledgments 229 report keywords Appendix C reports 323 sample letters 46 scheduled appointments 93 tax returns 196

#### W

W-2 import 104
watermarks 47, 48
Windows operating system default printers 47 enabling standard keystrokes 28 using system colors 46
Windows operating system requirements 12
worksheets AUTO 171 carryover 29 detail (Ctrl+W) 69–70 next-year depreciation listing 53 sale of home (HOME screen) 117 sales tax 191

### Ζ

ZIP code auto-fill 28 database 72